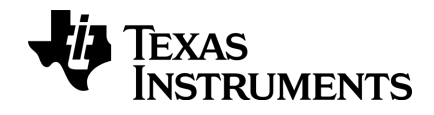

# TI-nspire

# software per insegnanti Guida

La presente Guida è relativa alla versione 3.9 del software TI-Nspire™. Per ottenere la versione più aggiornata della documentazione, visitare il sito education.ti.com/guides.

## <span id="page-1-0"></span>Informazioni importanti

Salvo per quanto dichiarato espressamente nella licenza che accompagna un programma, Texas Instruments non rilascia alcuna garanzia, esplicita o implicita, incluse fra le altre le garanzie implicite di commerciabilità e di idoneità ad uno scopo particolare, per quanto riguarda programmi o materiali cartacei e rende disponibili tali materiali esclusivamente su base "tal quale." In nessun caso Texas Instruments è responsabile verso chicchessia di danni speciali, collaterali, incidentali o consequenziali in relazione con o derivanti dall'acquisto o dall'uso di questi materiali, e la sola ed esclusiva responsabilità di Texas Instruments, indipendentemente dalla forma dell'azione, non supera l'importo indicato nella licenza per il programma. Inoltre Texas Instruments non è responsabile di rivendicazioni di alcun genere contro l'uso di questi materiali da parte di chiunque.

#### Licenza

#### Leggere per intero la licenza installata in C:\Program Files\TI Education\<TI-Nspire™ Product Name>\license.

Adobe®, Adobe® Flash®, Apple®, Blackboard™, Chrome®, Excel®, Google®, Firefox®, Internet Explorer®, Java™, JavaScript®, Mac®, Microsoft®, Mozilla®, PowerPoint®, Safari®, SMART® Notebook, Vernier DataQuest™, Vernier EasyLink®, Vernier EasyTemp®, VernierGo!Link®, VernierGo!Motion®, VernierGo!Temp®, Windows®, e Windows® XP sono marchi dei rispettivi proprietari.

© 2006 - 2014 Texas Instruments Incorporated

# Sommario

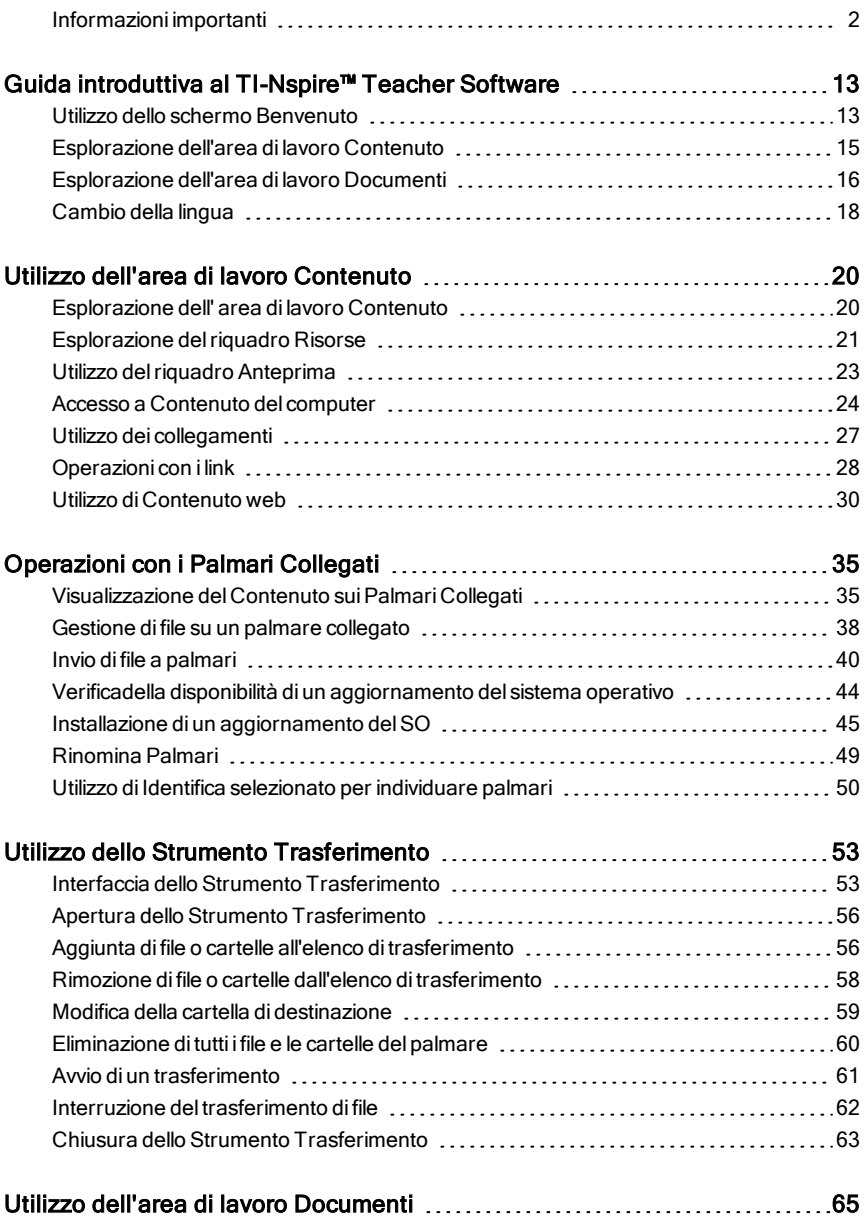

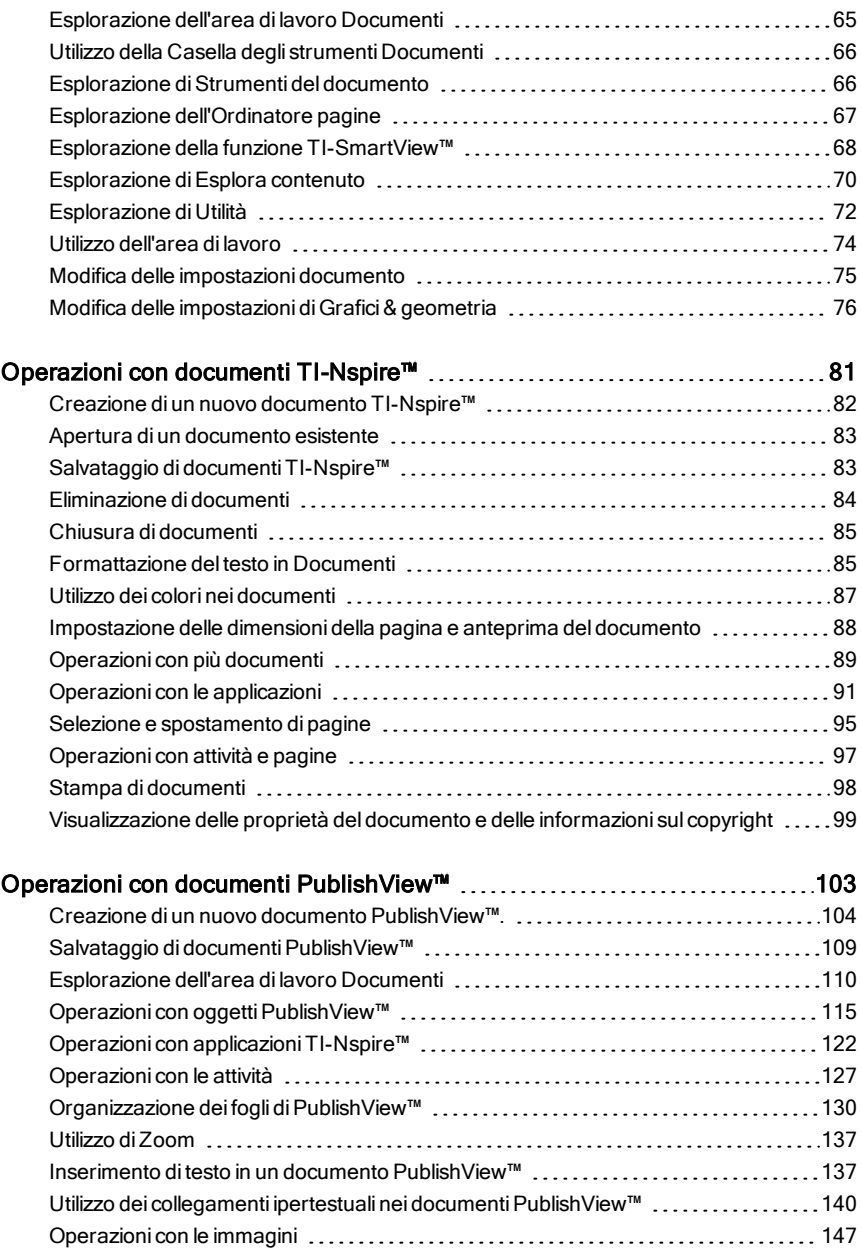

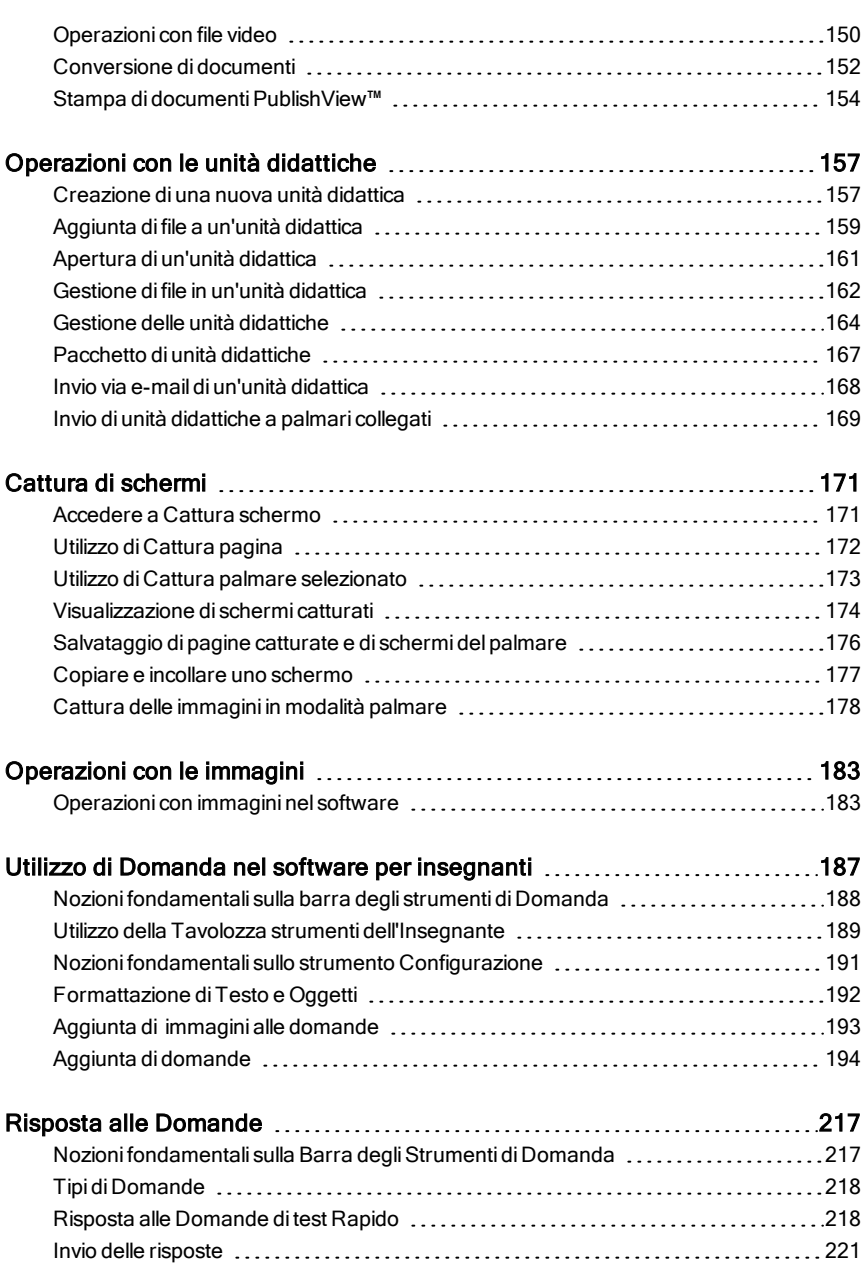

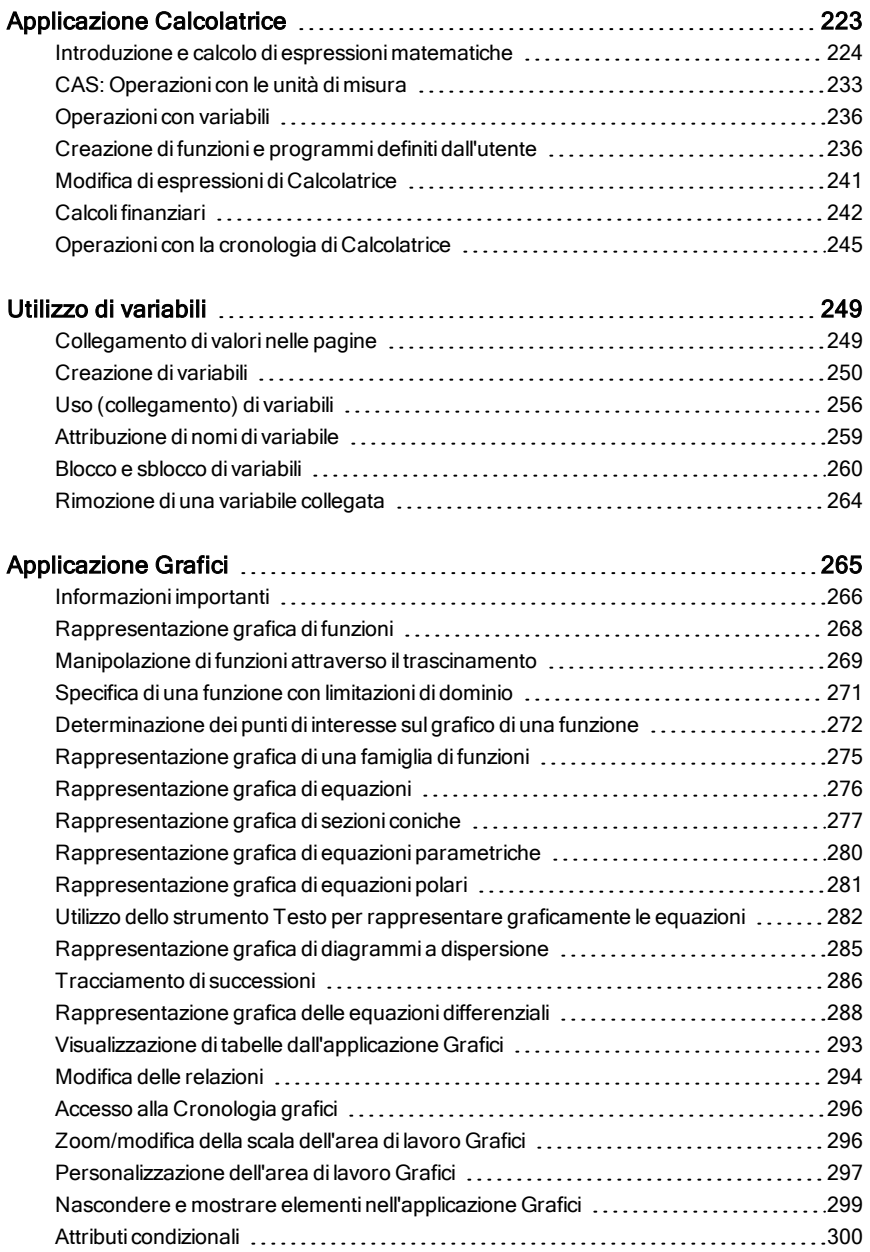

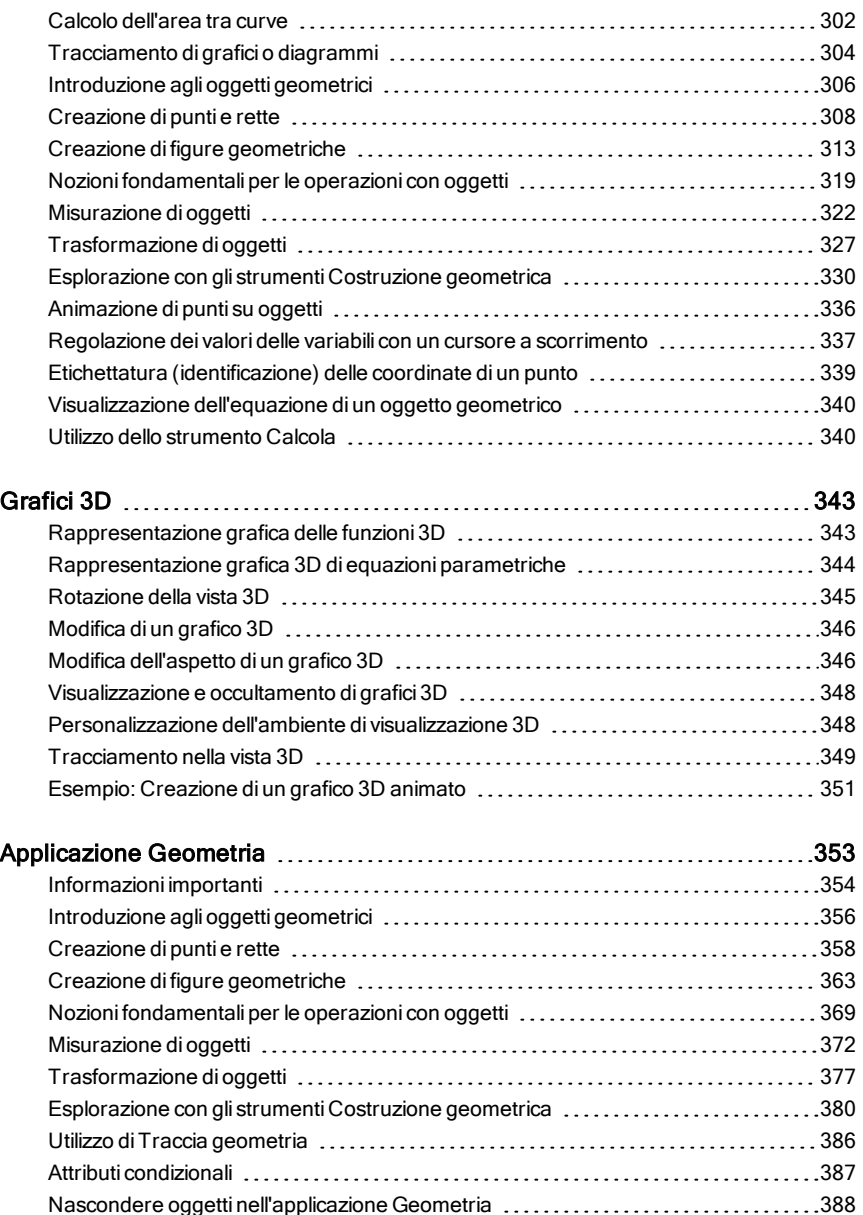

[Personalizzazione](#page-388-0) dell'area di lavoro Geometria [389](#page-388-0)

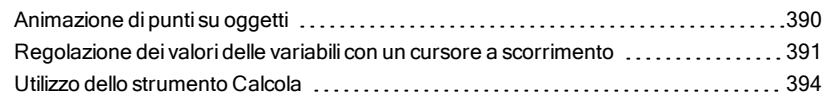

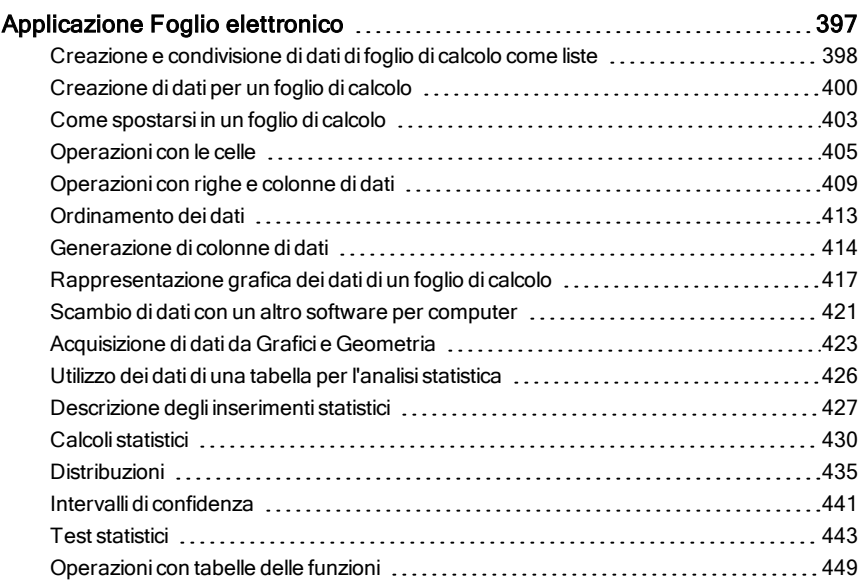

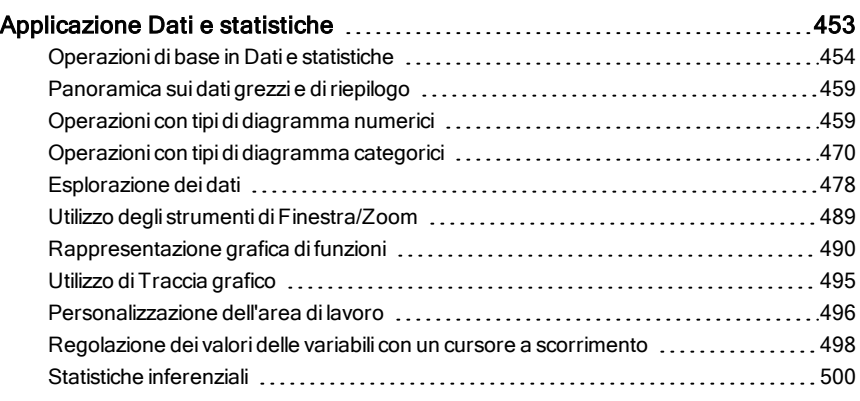

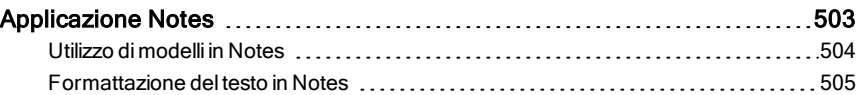

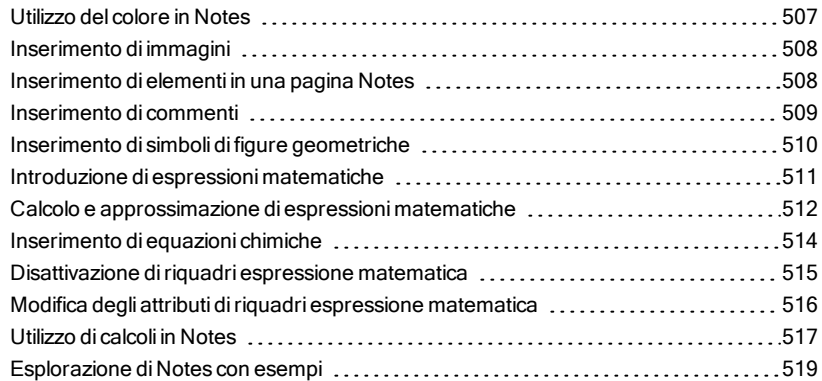

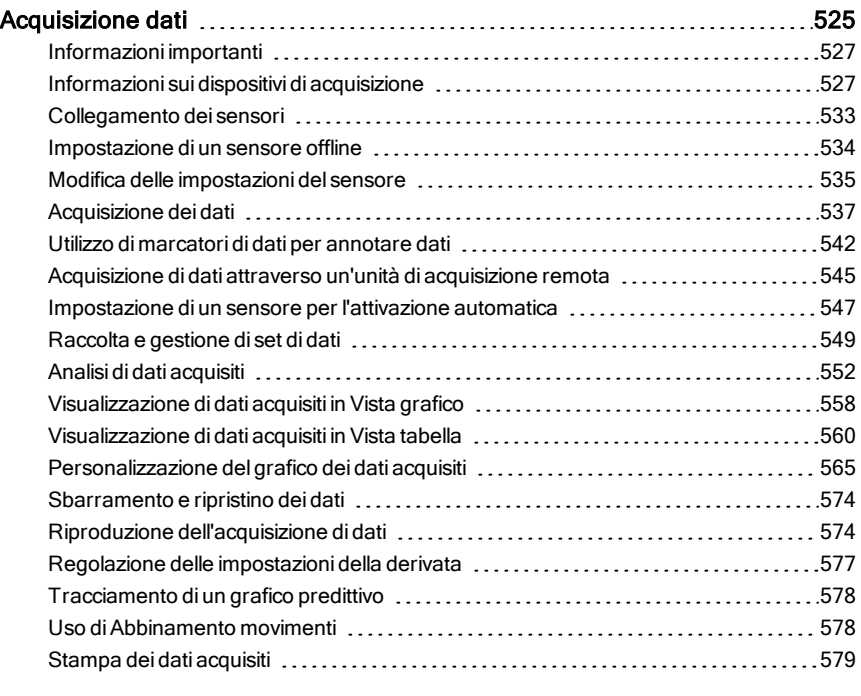

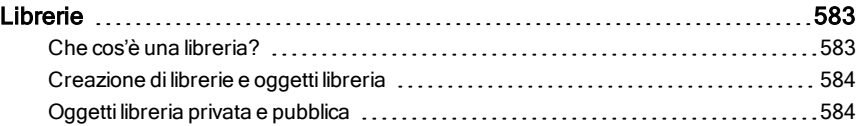

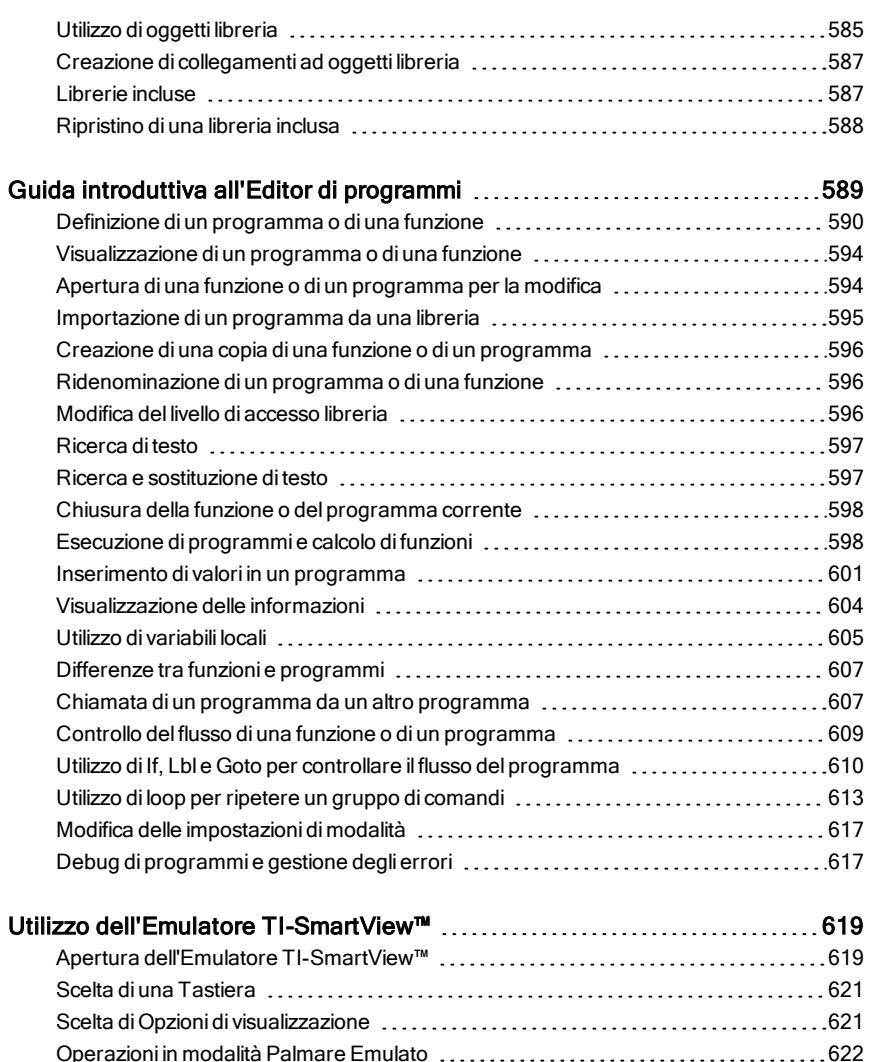

Utilizzo del Touchpad (1111) 1923 | Carl Contra Community of the Utilizzo del Touchpad (123 Utilizzo del [Clickpad](#page-622-1) [623](#page-622-1) Utilizzo di [Impostazioni](#page-623-0) e Stato [624](#page-623-0) Modifica delle [OpzioniTI-SmartView™](#page-624-0) [625](#page-624-0) [Operazioni](#page-625-0) con i Documenti [626](#page-625-0) Utilizzo di Cattura [Schermo](#page-626-0) (Screen Capture) [627](#page-626-0)

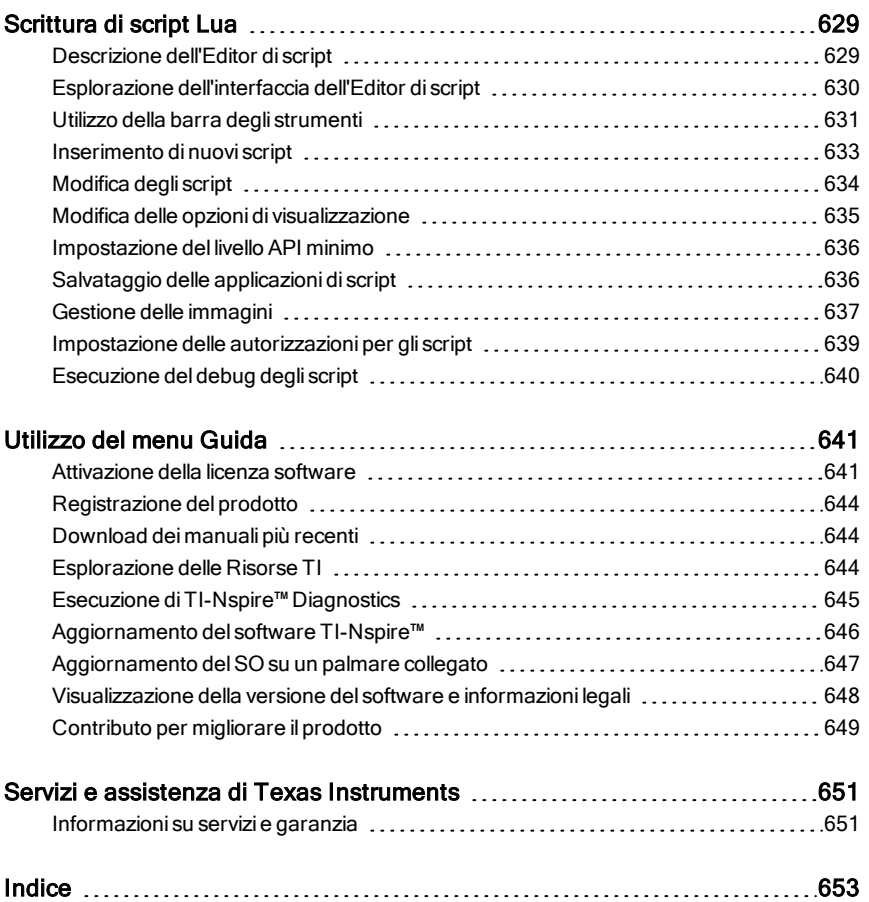

# <span id="page-12-0"></span>Guida introduttiva al TI-Nspire™ Teacher Software

Il TI-Nspire™ Teacher Software consente agli insegnanti di utilizzare computer PC e MAC® per svolgere le stesse funzioni di un palmare. Questo documento tratta:

- TI-Nspire™ Teacher Software
- TI-Nspire™ CAS Teacher Software

<span id="page-12-1"></span>**Nota**: quando ci sono differenze tra i software, tali differenze vengono descritte.

## Utilizzo dello schermo Benvenuto

Per impostazione predefinita, lo schermo Benvenuto viene visualizzato la prima volta che si avvia il software dopo che è stata completata l'installazione. Per iniziare a lavorare con i documenti, fare clic su un'icona o un link, oppure chiudere manualmente lo schermo. Tutte le operazioni di sistema che avvengono in automatico, ad esempio le richieste di aggiornamento o la possibilità di iniziare ad usare i palmari collegati, vengono visualizzate alla chiusura dello schermo Benvenuto.

**Nota:** in base all'installazione del proprio software, si potrebbe visualizzare una schermata di Miglioramento del prodotto al primo avvio del software.

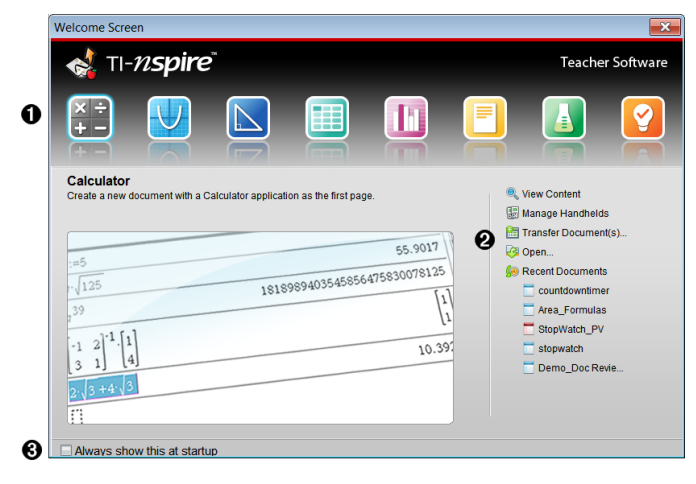

**↑** Applicazioni TI-Nspire™. Fare clic su una di queste icone per creare un nuovo documento con l'applicazione selezionata attiva. Le applicazioni sono Calcolatrice, Grafici, Geometria, Foglio elettronico, Dati e statistiche, Notes, Domanda e l'app Vernier DataQuest™. Quando si fa clic su un'icona, lo schermo Benvenuto si chiude e l'applicazione selezionata si apre nell'area di lavoro Documenti.

Á **Link di avvio rapido**. Fare clic su una di queste opzioni per:

- Creare un nuovo documento con l'applicazione selezionata come prima pagina.
- Creare un nuovo documento vuoto.
- Trovare e aprire un documento esistente.

Utilizzare i seguenti link per:

- **Visualizzare contenuto**. Trovare contenuto sul computer, nel web o sui palmari collegati.
- **Gestione dei palmari**. Utilizzare l'area di lavoro Contenuto per vedere tutti i palmari collegati al computer e il relativo stato.
- **Trasferire documenti**. Utilizzare l'area di lavoro Contenuto per inviare documenti, cartelle o file del nuovo SO per palmare ai palmari collegati.
- Â **Mostra sempre all'avvio**. Deselezionare questa casella per non visualizzare più questo schermo all'apertura del software.

#### Chiusura dello schermo Benvenuto

Per accedere all'area di lavoro predefinita e iniziare a lavorare con i documenti, fare clic su **x** per chiudere lo schermo Benvenuto. Per riaprirlo, fare clic su Help (?) > Schermo Benvenuto.

- In TI-Nspire™ Teacher Software, l'area di lavoro Contenuto viene visualizzata la prima volta che si apre il software.
- In TI-Nspire™ Student Software, l'area di lavoro Documenti è l'area di lavoro predefinita.

**Nota:** al successivo avvio del software, verrà visualizzata l'ultima area di lavoro utilizzata.

## <span id="page-14-0"></span>Esplorazione dell'area di lavoro Contenuto

L'area di lavoro Contenuto fornisce accesso a cartelle e file sull'unità locale, unità in rete, unità esterne, ai file sui palmari collegati e ai link delle risorse web. Gli insegnanti possono inoltre utilizzare quest'area di lavoro per creare e gestire unità didattiche.

**Nota**: chi utilizza TI-Nspire™ Student software non vede l'area di lavoro Contenuto.

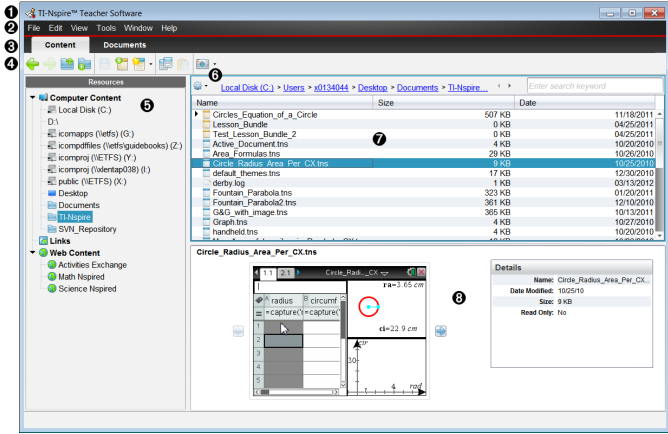

- À **Barra del titolo**. Mostra il nome del software e include, nell'angolo a destra, i pulsanti di riduzione a icona, ingrandimento e chiusura.
- Á **Barra dei menu**. Contiene opzioni per lavorare con i file e modificare le impostazioni di sistema. I menu dell'area di lavoro Contenuto sono File, Modifica, Visualizza, Strumenti, Finestra e Guida.

Â **Selettore dell'area di lavoro**. Fare clic su queste schede per passare dall'area di lavoro Contenuto all'area di lavoro Documenti.

- Ã **Barra degli strumenti**. Fornisce rapido accesso agli strumenti utilizzati per creare cartelle, salvare file, creare unità didattiche, inviare file ai palmari e copiare/incollare. Le opzioni disponibili dalla barra degli strumenti cambiano in base all'area di lavoro aperta. Nell'area di Lavoro Contenuto, le frecce avanti e indietro, come in una pagina web permettono di andare avanti e indietro tra le pagine.
- Ä **Riquadro Risorse**. Consente di individuare e visualizzare file presenti sul computer, accedere a link web e a file presenti sui palmari collegati.

Quando si seleziona una risorsa, i dettagli ad essa relativi vengono visualizzati nel riquadro Contenuto.

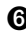

Å **Barra di navigazione.** Navigare in qualsiasi posizione del computer facendo clic su un elemento nel percorso. Quando si seleziona una risorsa, le opzioni disponibili sono specifiche della risorsa.

Æ **Riquadro Contenuto**. Mostra il contenuto per la risorsa selezionata. Utilizzare questo riquadro come una finestra di gestione file per individuare e visualizzare cartelle, unità didattiche, documenti TI-Nspire™ e documenti PublishView™ sul computer o sui palmari collegati. Fare clic

su **W** per accedere alle opzioni applicabili alla cartella selezionata o al documento TI-Nspire™.

Ç **Riquadro Anteprima**. Nella metà inferiore di questo riquadro sono visualizzati i dettagli relativi al file o alla cartella selezionati.

## <span id="page-15-0"></span>Esplorazione dell'area di lavoro Documenti

Utilizzare l'area di lavoro Documenti per creare o modificare documenti TI-Nspire™ e PublishView™ e per lavorare con applicazioni e attività. Gli strumenti di quest'area di lavoro sono specifici per lavorare con i documenti aperti.

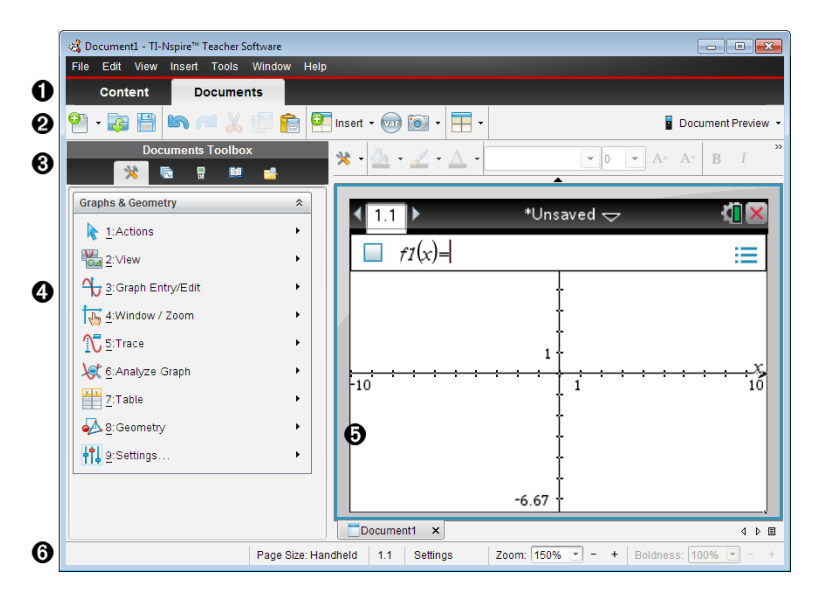

À **Selettore dell'area di lavoro**. Fare clic su una scheda per passare dall'area di lavoro Documenti all'area di lavoro Contenuto e viceversa.

**Nota**: queste schede non sono visualizzate nel TI-Nspire™ Student Software. L'area di lavoro Documenti è l'unica area di lavoro disponibile.

- Á **Barra degli strumenti**. Fornisce accesso rapido alle operazioni di uso frequente, quali ad esempio creazione di nuovi documenti, apertura di documenti esistenti, salvataggio di documenti, inserimento di applicazioni, inserimento di variabili e catture di schermi. Contiene inoltre le icone Taglia, Copia e Incolla. Sul lato destro, un pulsante Anteprima documento consente di selezionare l'anteprima Palmare o Computer.
- Â **Casella degli strumenti Documenti**. Contiene gli strumenti necessari per lavorare con documenti TI-Nspire™ e PublishView™. Utilizzare questi strumenti per inserire applicazioni, utilizzare l'Ordinatore pagine per visualizzare documenti TI-Nspire™, aprire l'emulatore TI-SmartView™, aprire Esplora contenuto, inserire utilità quali modelli matematici e simboli dal catalogo e inserire testo e immagini in documenti PublishView™. Fare clic su ciascuna icona per accedere agli strumenti disponibili.
- Ã **Riquadro Casella degli strumenti.**. Visualizza le opzioni dello strumento selezionato. Ad esempio, fare clic sull'icona Strumenti del documento per accedere agli strumenti necessari per lavorare con l'applicazione attiva. Quando si inserisce una domanda, lo strumento per la creazione delle domande viene aperto in quest'area.
- Ä **Area di lavoro**. Mostra la pagina corrente del documento attivo (selezionato). Consente di svolgere calcoli, inserire applicazioni e aggiungere attività e pagine. È attivo un solo documento alla volta. Gli altri documenti sono visualizzati come schede.
- Å **Barra di stato**. Fornisce informazioni sul documento attivo.

#### Nozioni fondamentali sulla barra di stato

La barra di stato fornisce informazioni sul documento corrente e opzioni per consentire di alternare tra la vista Palmare e la vista Computer e la visualizzazione del documento nell'area di lavoro.

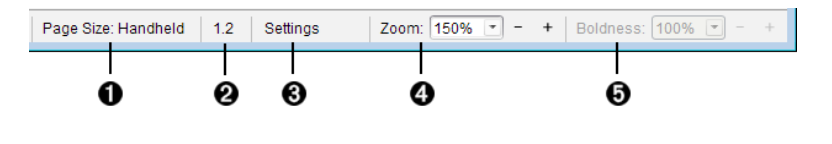

À **Dimensioni pagina.** Mostra le dimensioni pagina del documento come Palmare o Computer. È possibile utilizzare il menu File di TI-Nspire™ per convertire un documento da una dimensione pagina a un'altra.

**<sup>2</sup>** Contatore attività/pagina. Il primo valore rappresenta il numero di attività della pagina attiva, il secondo indica il numero di pagina all'interno dell'attività. Nell'esempio, il contatore visualizza 1.2, a indicare Attività 1, Pagina 2.

Â Impostazioni. Fare doppio clic per visualizzare o modificare le impostazioni del documento per il documento attivo o per modificare le impostazioni del documento predefinite.

**4** Zoom. Attivo solo nell'anteprima Palmare (fare clic su Anteprima documento sulla barra degli strumenti e selezionare Palmare). Fare clic su ▼ e selezionare un valore di ingrandimento per l'anteprima.

 $\Theta$  Nitidezza. Attivo solo nell'anteprima Palmare (fare clic su Anteprima documento sulla barra degli strumenti e selezionare Computer). Fare clic su ▼ e selezionare un valore per aumentare o ridurre la nitidezza del testo e di altri elementi.

### <span id="page-17-0"></span>Cambio della lingua

Utilizzare questa opzione per selezionare una lingua preferita. È necessario riavviare l'applicazione per rendere effettiva la modifica.

1. Fare clic su File > Impostazioni > Cambia Lingua.

Viene visualizzata la finestra di dialogo Scegliere una lingua.

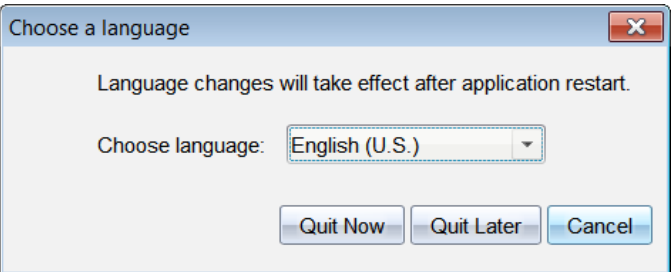

2. Fare clic su  $\blacktriangleright$  per aprire l'elenco a discesa per selezionare una lingua.

- 3. Selezionare la lingua desiderata.
- 4. Fare clic su Chiudi ora per chiudere immediatamente il software. Verrà richiesto di salvare tutti i documenti aperti. Al riavvio del software, il cambio di lingua diventa effettivo.

—oppure—

Fare clic su Chiudi dopo per continuare a lavorare. La nuova lingua non viene applicata fino a quando non si chiude e non si riavvia successivamente il software.

**Nota:** se si seleziona Cinese semplificato o Cinese tradizionale come lingua del software TI-Nspire™, si dovranno visualizzare i caratteri cinesi nei menu e nelle finestre di dialogo. Se il computer utilizza il sistema operativo Windows® XP e non si visualizzano i caratteri cinesi, potrebbe essere necessario installare il pacchetto East Asian Language Support di Windows® XP.

## <span id="page-19-0"></span>Utilizzo dell'area di lavoro Contenuto

L'area di lavoro Contenuto consente l'accesso e la navigazione a cartelle e file memorizzati su computer, rete e dischi esterni, permettendo di aprire, copiare e trasferire file agli studenti.

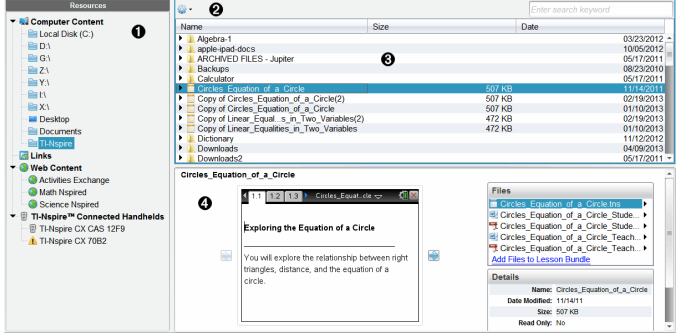

### <span id="page-19-1"></span>Esplorazione dell' area di lavoro Contenuto

À **Riquadro Risorse**. Selezionare qui il contenuto. È possibile selezionare cartelle e collegamenti sul computer, unità di rete, unità esterne o contenuti web. Se si utilizza un software che supporta i palmari TI-Nspire™, l'intestazione Palmari collegati è visibile quando i palmari sono connessi.

**Nota:** è possibile aggiungere nuovi collegamenti ai siti Web preferiti nella sezione Collegamenti. Si può accedere a questi nuovi collegamenti nel riquadro Contenuti. I nuovi collegamenti non possono essere aggiunti alla sezione contenuti web.

- **<sup>2</sup>** Barra di navigazione. Navigare in qualsiasi posizione del computer facendo clic su un elemento nel percorso della barra di navigazione. Quando si seleziona una risorsa, le opzioni mostrate sono specifiche della risorsa.
- Â **Riquadro Contenuto.** Per impostazione predefinita, sono visualizzate le cartelle del desktop. Utilizzare questo spazio per individuare e visualizzare i file presenti sul computer. È possibile individuare e accedere ai file su un palmare collegato se si utilizza un software che supporti palmari. Utilizzare la metà superiore dell'area di lavoro come una finestra di gestione file. Il riquadro Contenuto è in grado di

mostrare i contenuti di solo un elemento selezionato alla volta. Evitare di selezionare più di un elemento alla volta.

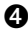

Ã **Riquadro Anteprima**. Visualizza dettagli sul file o la cartella selezionata.

## <span id="page-20-0"></span>Esplorazione del riquadro Risorse

Utilizzare il riquadro Risorse per individuare i documenti su un computer, accedere a contenuti web e lavorare con palmari collegati se si utilizza un software TI-Nspire™ che supporta i palmari collegati.

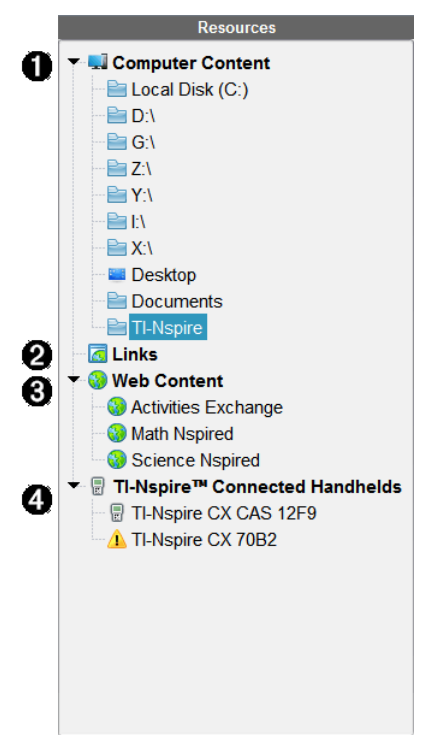

- **O** Contenuto del computer. Consente la navigazione a tutti i file su un computer, unità di rete e unità esterne. Contenuto del computer si espande e collassa per fornire l'accesso ai collegamenti predefiniti seguenti:
	- Disco locale
- Unità esterne
- Unità di rete
- Desktop
- Documenti

Quando si seleziona un elemento in Contenuto del computer, nel riquadro Contenuto viene visualizzata la struttura del file. Quando si seleziona una cartella o un file supportato, il riquadro Anteprima ne visualizza i dettagli.

**<sup>2</sup>** Collegamenti. Per impostazione predefinita, sono elencati i collegamenti a siti utili di Texas Instruments. Quando si fa clic su Collegamenti, viene visualizzato un elenco di link nel riquadro dei contenuti. Se si clicca su uno di questi collegamenti, esso viene lanciato nel web browser. È possibile aggiungere link personali a questa sezione. Quando si effettua l'aggiornamento, vengono aggiunti i link dell'ultima versione del software TI-Nspire™.

Gli utenti residenti negli Stati Uniti possono cercare standard o testi scolastici USA selezionando l'opzione Cerca da Link.

Â Contenuto web. Elenca i link ai siti di Texas Instruments che contengono attività supportate da TI-Nspire™. Contenuto web è disponibile se si è connessi a Internet. È possibile salvare sul proprio computer il materiale trovato in questi siti e condividere elementi tramite il riquadro Contenuto del computer o Palmari collegati se si utilizza un software che supporta i palmari. Non è possibile salvare link a siti web nella sezione Contenuto web.

**Nota:** il contenuto web disponibile varia a seconda dell'area geografica. Se non ci sono contenuti online, questa sezione non è visibile nel pannello Risorse.

Quando si seleziona un elemento in Contenuto web, l'elenco delle attività viene visualizzato nel riquadro Contenuto, con un'anteprima dell'attività selezionata nel riquadro Anteprima.

**<sup>4</sup>** Palmari collegati. Mostra un elenco di palmari collegati al computer. Fare clic sull'etichetta Palmari collegati per visualizzare informazioni su ciascun palmare nel riquadro Contenuto. Per vedere cartelle e file di uno specifico palmare, fare clic sul nome del palmare. Un simbolo di avviso accanto al nome di un palmare indica che il SO sul palmare dello studente non corrisponde alla versione del software. La versione del SO del palmare deve corrispondere alla versione del software TI-Nspire™ per operare nell'ambiente aula. Spostare il mouse sul simbolo di avviso per aprire una descrizione comando per maggiori informazioni.

**Nota**: i palmari collegati non sono mostrati in caso di assenza di palmari collegati o se si sta utilizzando TI-Nspire™ Navigator™ NC Teacher Software.

## <span id="page-22-0"></span>Utilizzo del riquadro Anteprima

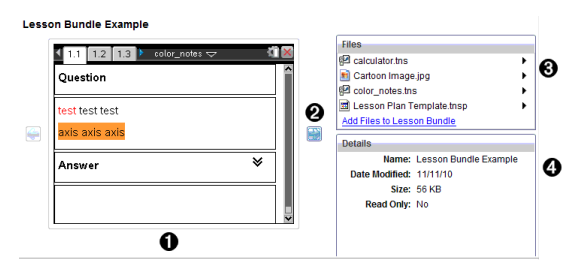

À Anteprima in miniatura di cartella, file .tns, icona tipo di file o unità didattica selezionati. Fare doppio clic sull'icona tipo di file per aprire il file nella sua applicazione associata.

**Nota**: Se un'unità didattica è vuota e questo spazio è vuoto, si ha la possibilità di aggiungere file.

**<sup>■</sup>** Se un documento TI-Nspire™ è formato da più pagine, utilizzare la

freccia avanti **per visualizzare l'anteprima della pagina** successiva. La freccia indietro diventa attiva così che è possibile spostarsi indietro tra le pagine. Se si lavora su un'unità didattica, con questo metodo è possibile scegliere di visualizzare l'anteprima di un documento TI-Nspire™ che fa parte dell'unità.

Â Se si seleziona un'unità didattica, viene visualizzata la finestra di dialogo File sopra la finestra Dettagli con l'elenco dei file che compongono l'unità didattica. Fare doppio clic su qualsiasi file in un'unità didattica per aprire il file nella sua applicazione associata.

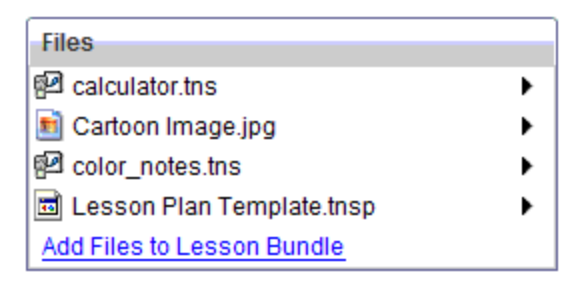

Ã Se si seleziona una cartella, la finestra Dettagli visualizza il nome e il percorso della cartella e la data dell'ultima modifica.

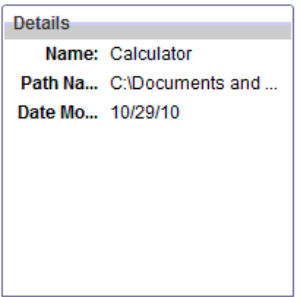

Per i file documento e i file delle unità didattiche, la finestra Dettagli mostra il nome, la data dell'ultima modifica, la dimensione e se il file è di sola lettura.

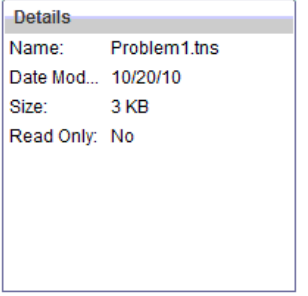

## <span id="page-23-0"></span>Accesso <sup>a</sup> Contenuto del computer

Contenuto del computer fornisce l'accesso a tutte le informazioni memorizzate sul vostro computer, rete ed unità esterne.

#### Utilizzo della barra di navigazione

La barra di navigazione del riquadro Contenuto fornisce gli strumenti necessari per individuare cartelle e file.

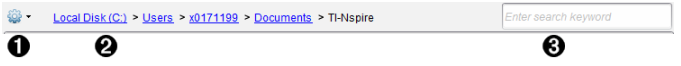

 $\bullet$   $\circ$  Opzioni Fare clic su  $\bullet$  per aprire il menu che consente di accedere alle opzioni necessarie per lavorare con i file e le cartelle.

**<sup>2</sup>** Percorso corrente: Contiene un percorso di navigazione cliccabile della posizione corrente. Cliccare sul percorso di navigazione per navigare in qualsiasi sezione del percorso.

Â Cerca. Inserire una parola chiave da cercare e premere Invio per trovare tutti i file nella cartella selezionata che la contengono.

#### Filtraggio di Contenuto del computer

Utilizzare questa opzione di filtraggio per un facile accesso e per la selezione dei contenuti di insegnamento. È possibile selezionare mostra solo contenuti TI-Nspire™ o mostra tutti i contenuti.

- 1. Selezionare una cartella nel Contenuto del computer nel riquadro Risorse.
- 2. Dalla barra dei menu, selezionare Visualizza> Filtra per.
- 3. Scegliere una delle seguenti opzioni:
	- Mostra solo contenuti TI-Nspire™
	- Mostra tutti i contenuti

#### Mappatura di un'unità di rete

Completare la seguente procedura per mappare un'unità di rete.

- 1. Selezionare Contenuto del computer dalla lista Risorse.
- 2. Fare clic su **ECP** e quindi fare clic su Crea collegamento. La finestra di dialogo Aggiungi collegamento a Contenuto si apre.

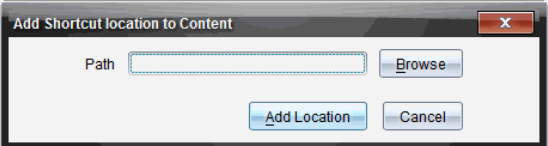

3. Fare clic suSfoglia.

Nota: è inoltre possibile digitare il percorso completo per l'unità di rete.

Viene visualizzata la finestra di dialogo Seleziona collegamento cartella.

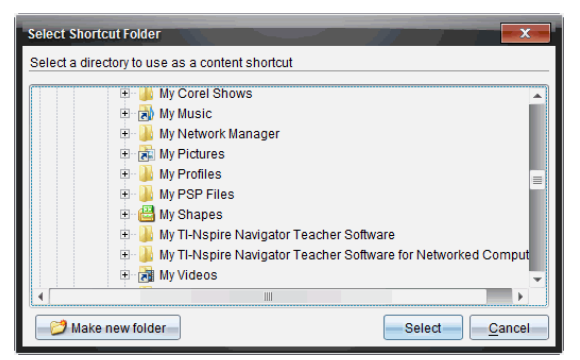

- 4. Selezionare l'unità di rete.
- 5. Fare clic su Seleziona.
- 6. Fare clic suAggiungi posizione.

Viene visualizzata la finestra di dialogo Inserire credenziali disco di rete.

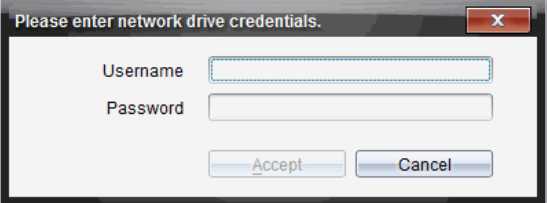

- 7. Digitare il nome utente e la password fornite dal proprio amministratore di sistema.
- 8. Fare clic su Accetta.

La cartella viene aggiunta all'elenco delle cartelle sotto Contenuto locale nel riquadro Risorse.

#### Accesso a un'unità di rete protetta

Se l'accesso a un'unità di rete richiede l'autenticazione, completare la seguente procedura per accedere alla rete protetta.

1. Fare clic sull'unità a cui si desidera accedere nel pannello Risorse.

Viene visualizzata la finestra di dialogo Inserire credenziali disco di rete.

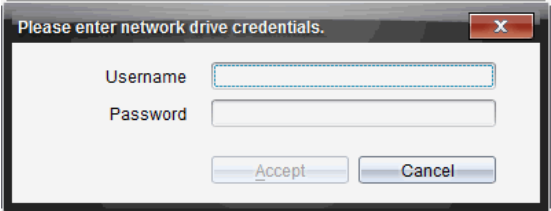

- 2. Digitare il proprio nome utente e la password.
- <span id="page-26-0"></span>3. Fare clic su Accetta.

## Utilizzo dei collegamenti

Utilizzare questa opzione per aggiungere all'elenco Contenuti del computer cartelle o unità didattiche contenenti file di uso frequente.

#### Aggiunta di un collegamento

Per aggiungere un collegamento a una cartella contenente i file a cui si accede spesso:

1. Spostarsi sulla cartella in cui è ubicato il file.

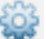

2. Fare clic su e quindi fare clic su Crea collegamento.

La cartella viene aggiunta all'elenco delle cartelle sotto Contenuto del computer nel riquadro Risorse.

#### Eliminazione di un collegamento

Per eliminare un collegamento:

- 1. Nell'elenco Contenuto del computer, selezionare la cartella da eliminare.
- 2. Fare clic con il pulsante destro del mouse sulla cartella selezionata e quindi fare clic su Rimuovi collegamento.

La cartella viene rimossa dall'elenco di collegamenti.

**Nota:** non è possibile rimuovere i collegamenti predefiniti.

## <span id="page-27-0"></span>Operazioni con i link

Per impostazione predefinita, l'elenco Link contiene un elenco di link ai siti web di Texas Instruments. Fare clic su un link per avviare il browser web e accedere al sito web.

#### Utilizzo della barra degli strumenti Link

Quando si seleziona Link nel riquadro Risorse, gli strumenti visualizzati nella barra degli strumenti sono specifici per i link. Utilizzare questi strumenti per aggiungere, modificare o eliminare link dall'elenco. È inoltre possibile spostare un link in alto o in basso nell'elenco.

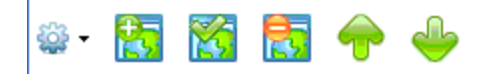

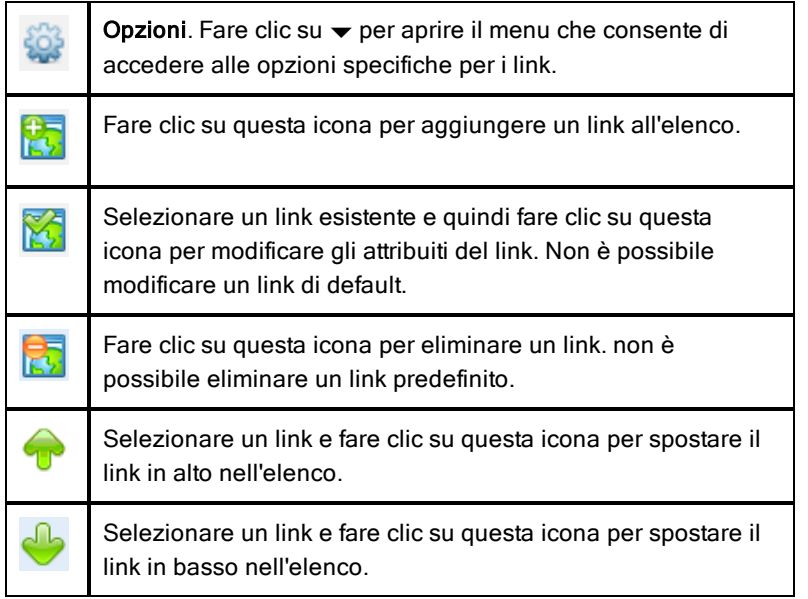

#### Aggiunta di un link

Completare la procedura seguente per aggiungere un link all'elenco Link nel riquadro Risorse.

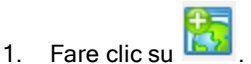

Viene visualizzata la finestra di dialogo Aggiungi link.

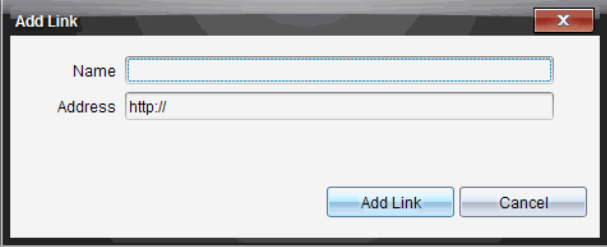

- 2. Digitare il nome del link.
- 3. Digitare l'URL nel campo Indirizzo.
- 4. Fare clic su Aggiungi link.

Il link viene aggiunto in fondo all'elenco dei link esistenti.

#### Modifica di un link esistente

Completare la seguente procedura per modificare un link esistente.

1. Selezionare il link da modificare.

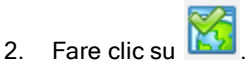

Viene visualizzata la finestra di dialogo Modifica link.

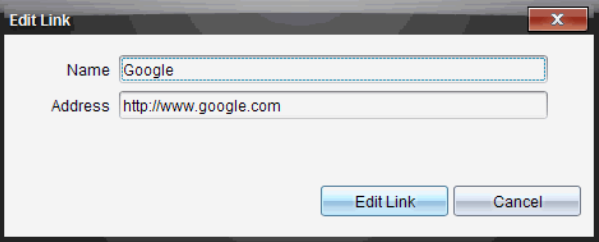

- 3. Apportare le modifiche necessarie al nome del link o all'URL.
- 4. Fare clic su Modifica link.

Le modifiche vengono applicate al link.

#### Rimozione di un link

Completare la seguente procedura per eliminare un link.

1. Selezionare il link da eliminare.

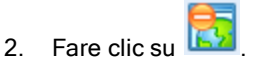

Viene visualizzata la finestra di dialogo di conferma.

3. Fare clic su Rimuovi.

Il link viene rimosso dall'elenco.

**Nota**: non è possibile eliminare un link predefinito.

#### Spostamento di link in alto o in basso nell'elenco

È possibile modificare l'ordine dei link nell'elenco in base alle esigenze.

▶ Fare clic su per spostare un link selezionato di una posizione in alto nell'elenco.

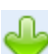

Fare clic su per spostare un link selezionato di una posizione in basso nell'elenco.

- ▶ Fare clic su  $\frac{2Q}{2Q}$ , quindi selezionare Sposta all'inizio dell'elenco per spostare un link selezionato in cima all'elenco.
- ▶ Fare clic su <sup>122</sup> e quindi selezionare Sposta alla fine dell'elenco per spostare un link selezionato in fondo all'elenco.

## <span id="page-29-0"></span>Utilizzo di Contenuto web

Contenuto web fornisce link a materiali online sui siti web di Texas Instruments. È possibile salvare sul proprio computer il materiale trovato in questi siti e condividere elementi tramite Contenuto locale e Palmari collegati.

Le informazioni fornite per ciascuna attività includono il nome dell'attività, l'autore, la data in cui è stata postata l'attività, la dimensione del file e la fonte.

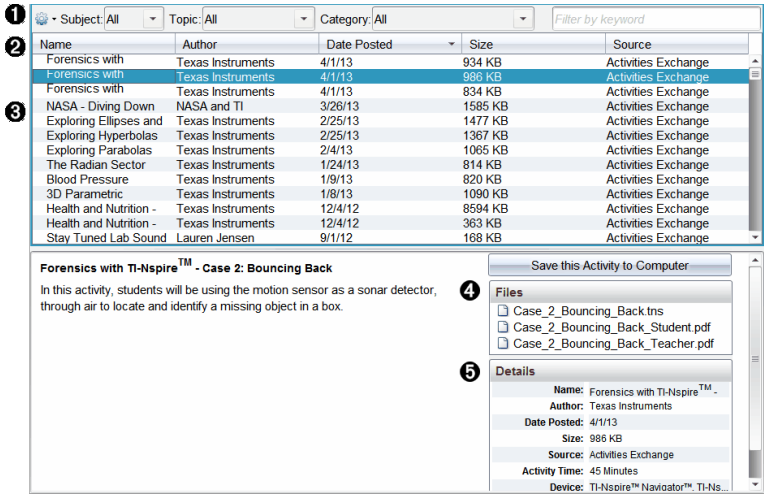

- À Barra degli strumenti di spostamento.
- **A** Titoli delle colonne
- **8** Elenco delle attività disponibili.
- Ã Elenco dei file contenuti nell'attività.
- $\Theta$  Dettagli sull'attività selezionata.

**Nota:** è richiesto il collegamento a Internet per poter accedere ai siti web di Texas Instruments.

#### Ordinamento dell'elenco delle attività

Utilizzare i titoli delle colonne per ordinare le informazioni contenute nell'elenco delle attività. Per impostazione predefinita, l'elenco è visualizzato in ordine alfabetico in base al nome.

- Fare clic sul titolo Nome per elencare le attività in ordine alfabetico inverso. Fare clic nuovamente sul titolo per ripristinare l'ordine alfabetico da A a Z.
- Fare clic sul titolo Autore per elencare le attività in ordine alfabetico in base al nome dell'autore.
- Fare clic sul titolo Data di pubblicazione per elencare le attività in ordine cronologico, dalla più recente alla meno recente o viceversa.
- Fare clic sul titolo Dimensione per ordinare le attività in base alla dimensione del file.
- Fare clic sul titolo Origine per elencare le attività in base all'origine.
- Tasto destro del mouse sull'intestazione della colonna per personalizzare le intestazioni della colonna visualizzata.

#### Filtraggio dell'elenco delle attività

Per impostazione predefinita, tutte le attività sono elencate nel riquadro Contenuto. Le opzioni della barra di navigazione consentono di filtrare le attività in base a soggetto, argomento e categoria. È anche possibile cercare un'attività utilizzando la ricerca per parola chiave.

Per trovare tutte le attività collegate a un particolare soggetto:

- 1. Nel campo Soggetto, fare clic su  $\blacktriangleright$  per aprire il menu a discesa.
- 2. Selezionare un soggetto.

Vengono visualizzate tutte le attività collegate al soggetto selezionato.

- 3. Per restringere l'ambito della ricerca, fare clic su  $\blacktriangledown$  nel campo Argomento per visualizzare e selezionare un argomento collegato al soggetto selezionato.
- 4. Utilizzare il campo Categoria per restringere ulteriormente la ricerca. Fare  $c$ lic su  $\blacktriangleright$  per selezionare una categoria collegata al soggetto e all'argomento selezionati.

#### Utilizzo di parole chiave per cercare un'attività

Completare la seguente procedura per cercare un'attività utilizzando una parola chiave o una frase.

- 1. Digitare una parola chiave o una frase nel campo Filtra per parola chiave.
- 2. Premere Invio.

Vengono elencate tutte le attività che contengono la parola chiave o la frase.

#### Apertura di un'attività

- 1. Selezionare l'attività da aprire.
- 2. Fare clic su  $\frac{200}{3}$  e quindi selezionare Apri.

Viene visualizzata la finestra di dialogo Apri attività con un elenco di tutti i documenti collegati all'attività selezionata.

È possibile aprire un file .tns o .tsnp nel software TI-Nspire™. Altri file, quali file di Microsoft® Word e di Adobe® PDF, vengono aperti nelle rispettive applicazioni.

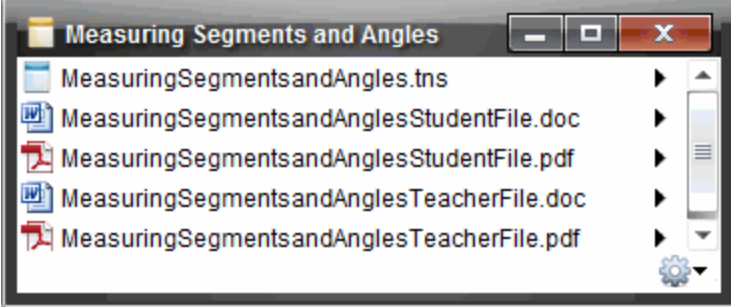

- 3. Selezionare il file e fare clic su  $\blacktriangleright$ , quindi selezionare Apri.
	- Il file .tns viene aperto nell'area di lavoro Documenti.
	- Il file .doc o .pdf viene aperto nell'applicazione associata.

#### Salvataggio di un'attività sul computer

Completare la seguente procedura per salvare un'attività sul computer.

1. Selezionare l'attività da salvare. I dettagli del file vengono visualizzati nella metà inferiore della finestra.

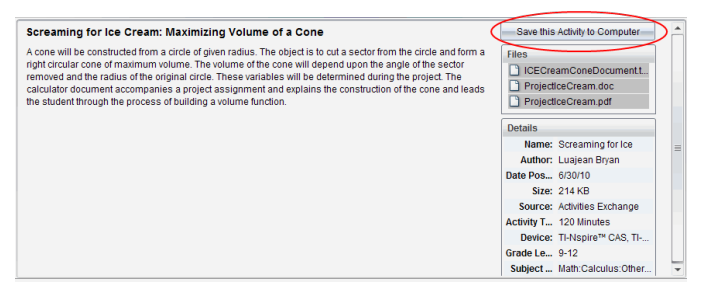

2. Fare clic su Salva questa attività sul computer nel riquadro Anteprima, per salvare i suddetti file.

**Nota**: è anche possibile fare clic con il tasto destro del mouse sull'attività selezionata e scegliere Salva su computer.

Viene visualizzata la finestra di dialogo Salva file selezionati.

- 3. Evidenziare la cartella in cui si desidera salvare il file.
- 4. Fare clic su Salva.

L'attività viene salvata sul computer come unità didattica.

#### Copia di un'attività

Completare la seguente procedura per copiare un'attività. Una volta copiata l'attività negli Appunti, è possibile incollarla in una cartella sul computer, quindi trascinarla nell'elenco di collegamenti nel riquadro Contenuto locale.

- 1. Fare clic sull'attività da copiare per selezionarla.
- 2. Utilizzare uno dei metodi seguenti per copiare l'attività negli Appunti:
	- Selezionare l'attività e trascinarla in una cartella nell'elenco Contenuto locale.
	- Fare clic su  $\mathbb{Q}$ , quindi fare clic su Copia.
	- Fare clic con il pulsante destro del mouse su un file nell'elenco File e quindi selezionare Copia.
	- Fare clic su  $\overline{\mathbb{B}}$  (Copia icona) nella barra degli strumenti.

L'attività viene copiata negli Appunti.

3. Aprire una cartella sul computer, quindi fare clic su Modifica > Incolla per copiare l'attività nella cartella selezionata.

# <span id="page-34-0"></span>Operazioni con i Palmari Collegati

Il software TI-Nspire™ consente di visualizzare contenuto, gestire file e installare gli aggiornamenti del sistema operativo sui palmari collegati al computer.

Per utilizzare le funzioni descritte in questo capitolo, i palmari devono essere accesi e collegati tramite uno dei mezzi seguenti:

- TI-Nspire™ Docking Station o TI-Nspire™ CX Docking Station
- Alloggiamento per TI-Nspire™ Navigator™ e punto d'accesso
- Scheda di rete wireless TI-Nspire™ CX e punto d'accesso
- Scheda di rete wireless TI-Nspire™ CX v2 e punto d'accesso
- Collegamento diretto tramite cavo USB standard

**Nota:** le attività descritte in questa sezione possono essere eseguite solo con palmari TI-Nspire™. Per abilitare la connettività wireless, il TI-Nspire™ Navigator™ Teacher Software per palmari e il SO installato sui palmari TI-Nspire™ devono essere della versione 3.9 o successiva.

## <span id="page-34-1"></span>Visualizzazione del Contenuto sui Palmari Collegati

Quando si seleziona un palmare nel riquadro Risorse nell'area di lavoro Contenuto, tutti i file e le cartelle presenti sul palmare vengono visualizzati nel riquadro Contenuto. Per visualizzare un'anteprima del documento, selezionare Fare clic qui per visualizzare l'anteprima del documento nel riquadro Anteprima.

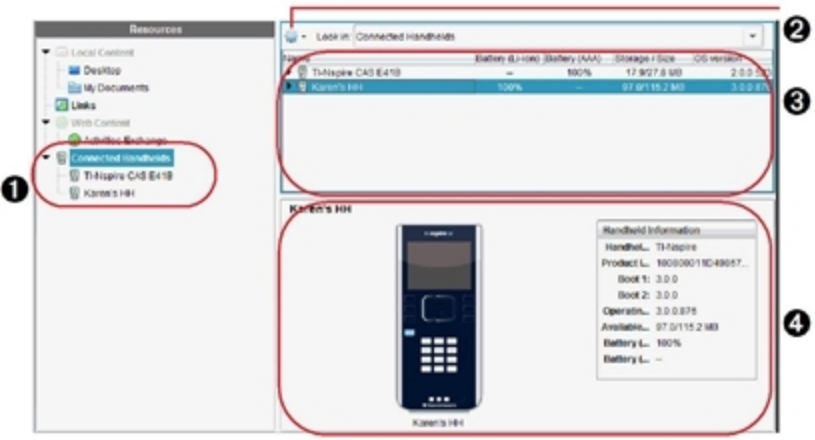

- À **Palmari collegati** Elenca tutti <sup>i</sup> palmari collegati <sup>e</sup> accesi
- **<sup>2</sup>** Opzioni Le opzioni disponibili variano in base all'attività selezionata sotto Risorse.
- Â **Riquadro Contenuto** Quando si seleziona Palmari Collegati, nel riquadro Contenuto vengono visualizzati i seguenti dettagli relativi ai palmari collegati e accesi:
	- Tipo Palmare: nomi dei palmari.
	- **ID prodotto**: identificazione prodotto palmare.
	- Boot 1: bootstrap interno che esegue operazioni di livello inferiore per l'avvio del dispositivo.
	- Boot 2: bootstrap esterno che esegue operazioni di livello inferiore per l'avvio del dispositivo.
	- **Sistema Operativo**: il sistema operativo in uso.
	- **Spazio disponibile**: quantità di spazio libero e disponibile sul palmare.
	- **Batteria (Li-ion)**: carica della batteria agli ioni di litio (ricaricabile) (critica 2%, 25%, 50%, 75%, 100% o "**--**" per indicare che la batteria non è presente).
	- **Batteria (AAA)**: carica della batteria AAA (critica 2%, 25%, 50%, 75%, 100% o "**--**" per indicare che la batteria non è presente).
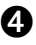

**43 Riquadro Anteprima** - Fornisce informazioni sul palmare quando si fa clic su Palmari Collegati nel riquadro Risorse e selezionare un palmare nel riquadro Contenuto. Se si seleziona un file TI-Nspire™ nel riquadro Contenuto, il riquadro Anteprima mostra un'anteprima disponibile per quel file.

Quando si seleziona un palmare, tutti i file e le cartelle presenti sul palmare vengono visualizzate nel riquadro Contenuto. Quando si selezionano un file o una cartella, i dettagli relativi vengono visualizzati nel riquadro Anteprima. Fare clic sull'icona per visualizzare l'anteprima del documento.

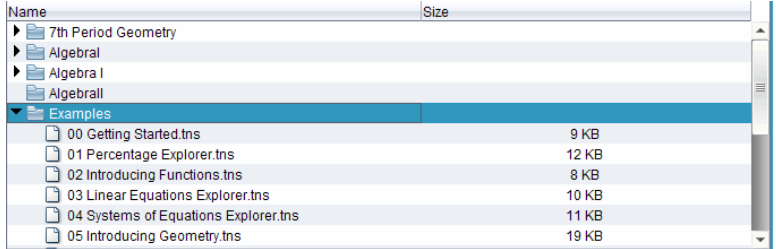

I dettagli relativi alla cartella o al file selezionato vengono mostrati nel riquadro Anteprima.

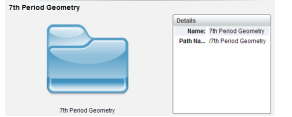

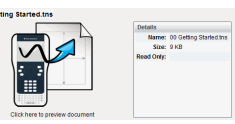

Dettagli della cartella selezionata Dettagli del file selezionato

- Per visualizzare i file contenuti in una cartella, fare doppio clic sul nome della cartella nel riquadro Contenuto. I file della cartella vengono elencati nel riquadro Contenuto.
- Per visualizzare un'anteprima del contenuto di un file .tns, selezionare Fare clic qui per visualizzare un'anteprima del documento nel riquadro Anteprima.

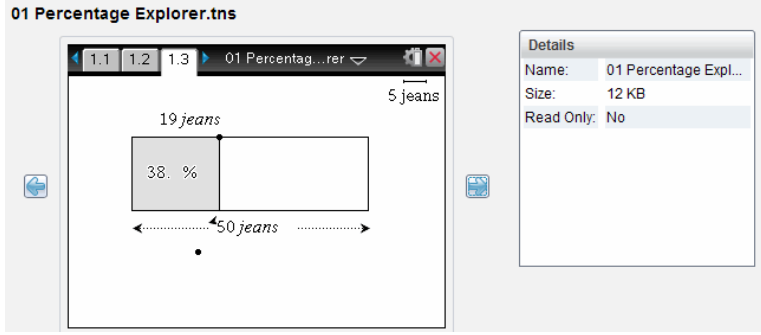

## Gestione di file su un palmare collegato

Quando si lavora con i file dei palmari collegati nell'area di lavoro Contenuto,

utilizzare il menu Opzioni coil menu contestuale per gestire i file.

**Nota**: se viene selezionato un tipo di file non supportato dal palmare, alcune selezioni presenti nel menù Opzioni non sono attive.

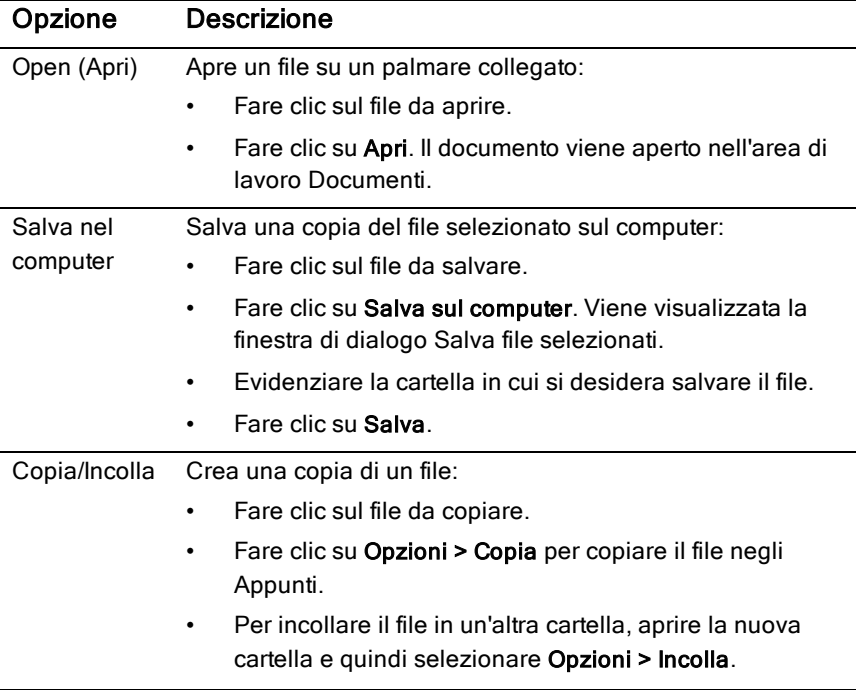

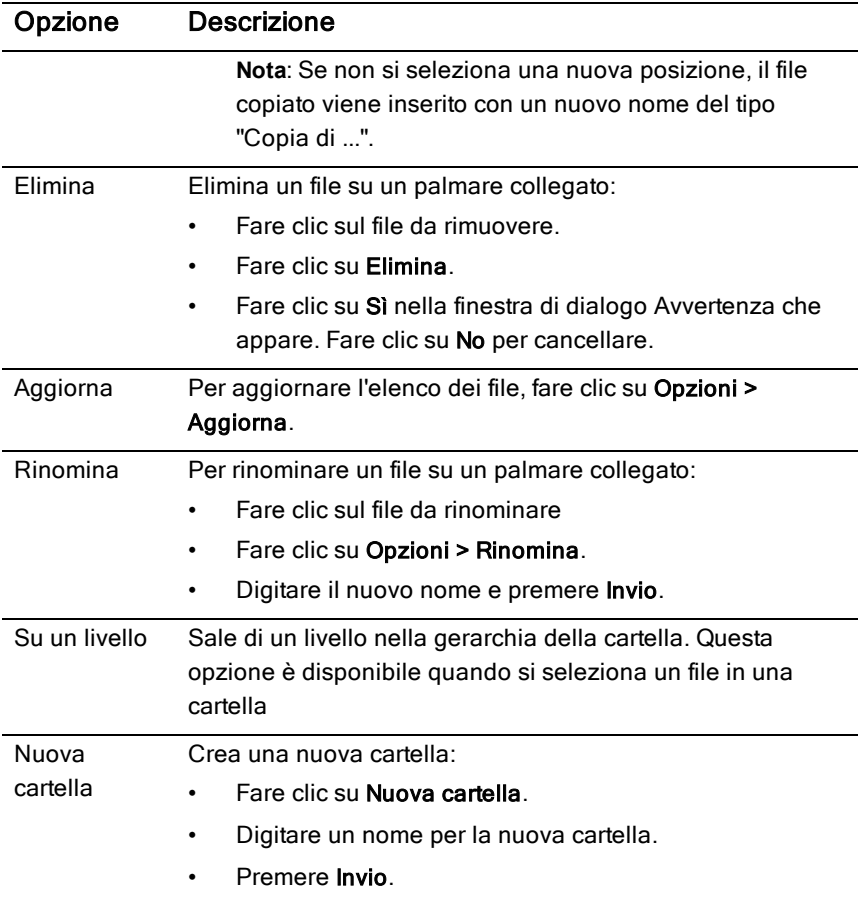

#### Aprire Documenti su un palmare Collegato

Per aprire un documento su un palmare collegato nel software TI-Nspire™:

- 1. Accertarsi che il palmare sia collegato al computer.
- 2. Fare clic su **D** per aprire Esplora contenuto.

Il nome del palmare collegato è elencato nel riquadro Palmari Collegati.

3. Fare doppio clic sul nome del palmare.

Le cartelle e i file presenti sul palmare vengono elencati.

4. Selezionare il documento che si vuole aprire, quindi fare doppio clic sul nome del file.

Il documento viene aperto nell'area di lavoro Documenti.

#### Salvare File in Palmari Collegati

Quando si salva un file dal PC al palmare, i file vengono convertiti in documenti TI-Nspire™ (file .tns). Per salvare un file dal pc a un palmare collegato:

- 1. Accertarsi che il palmare sia collegato al computer.
- 2. Fare clic su **per aprire Esplora contenuto.**

Le cartelle e i file su pc sono elencati nel riquadro Contenuto.

- 3. Evidenziare la cartella o il file che si desidera salvare sul palmare.
- 4. Fare clic sul file per selezionarlo.
- 5. Trascinare il file a un palmare elencato nel riquadro Palmari collegati.

Il file è stato salvato nel palmare collegato.

**Nota**: per salvare il file in una cartella presente nel palmare, fare doppio clic sul nome del palmare per visualizzare le cartelle e i file presenti su di esso, e quindi trascinare il file nella cartella del palmare.

Se il file è già presente sul palmare, viene visualizzata una finestra di dialogo che chiede se si vuole sostituire il file. Fare clic su Sostituisci per sovrascrivere il file esistente. Fare clic su No o Annulla per abbandonare il salvataggio.

# Invio di file <sup>a</sup> palmari

È possibile trasferire attività, cartelle, unità didattiche e file supportati da un computer ai palmari collegati, da un palmare collegato a un altro o da un palmare collegato a tutti i palmari collegati.

È possibile trasferire i seguenti elementi:

- cartelle
- File supportati

.tcc .tco

- .tilb
- .tnc

```
.tno
.tns
```
#### Invio di un'attività a un palmare collegato

Nell'area di lavoro Contenuto, è possibile inviare un'attività dal link di contenuto web ai palmari collegati.

- 1. Utilizzare il selettore dell'area di lavoro per selezionare l'area di lavoro Contenuto.
- 2. Fare clic su Contenuto web nel riquadro Risorse.
- 3. Fare clic sull'attività da inviare ai palmari collegati.
- 4. Utilizzare una delle opzioni seguenti per inviare il file ai palmari selezionati:
	- Trascinare il file sull'etichetta Palmari selezionati per trasferire il file a tutti i palmari collegati. Per trasferire il file su un dato palmare, trascinare il file sul nome del palmare.
	- Per trasferire il file utilizzando lo Strumento Trasferimento:

**Nota:**non è possibile utilizzare lo Strumento Trasferimento per trasferire file a palmari durante una sessione della classe.

Nella barra degli strumenti, fare clic su e quindi selezionare Invia a palmari collegati.

—Oppure—

Fare clic su  $\frac{100}{100}$  e quindi selezionare Invia a palmari collegati. Viene aperto lo Strumento Trasferimento.

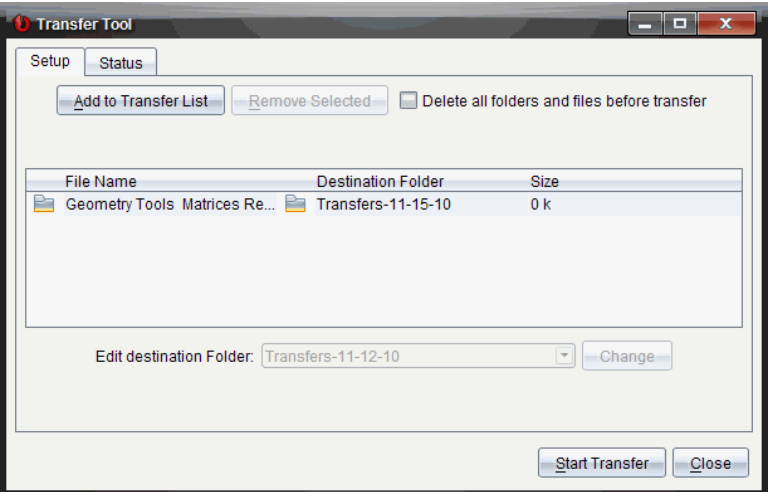

5. Selezionare il file, e quindi fare clic su Avvia trasferimento.

I file e le cartelle selezionati vengono trasferiti ai palmari selezionati.

6. Una volta completato il trasferimento, chiudere lo Strumento Trasferimento.

#### Invio di file a tutti i palmari collegati

È possibile inviare un file a tutti i palmari collegati quando una classe non è in corso. Per trasferire file o cartelle da un palmare collegato o da un computer a tutti i palmari collegati, completare la procedura seguente:

- 1. utilizzare il selettore dell'area di lavoro per selezionare l'area di lavoro Contenuto.
- 2. Selezionare i file o le cartelle da trasferire dal riquadro Risorse.

**Nota**: È possibile scegliere i file da Contenuto Computer, Contenuto web oppure Palmari collegati.

3. Fare clic su  $\frac{1000}{1000}$  e quindi selezionare **Invia a palmari collegati**. Viene visualizzata la finestra Strumento Trasferimento

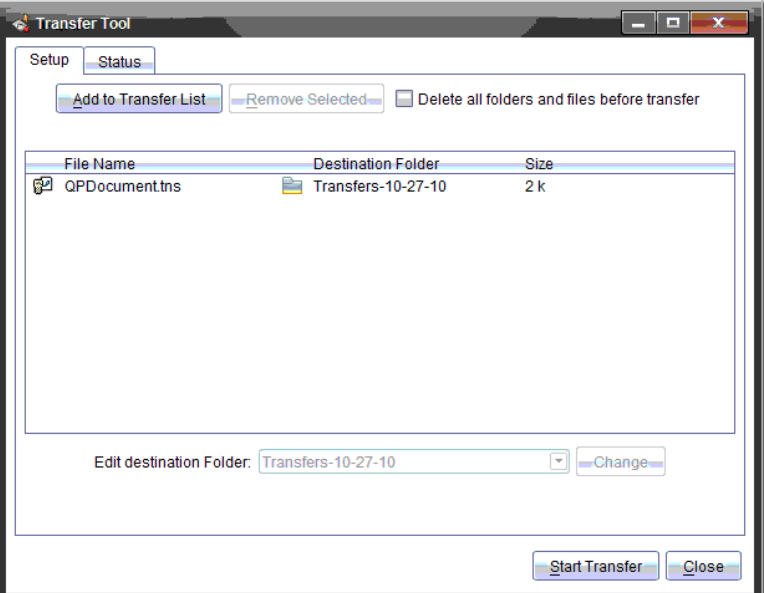

4. Fare clic su Avvia trasferimento.

**Nota**: per aggiungere altri file all'elenco di trasferimento, fare clic su Aggiungi all'elenco di trasferimento.

I file e le cartelle selezionati vengono trasferiti ai palmari collegati. Per impostazione predefinita, i file vengono trasferiti ad una cartella sul palmare chiamata Trasferimenti-m-g-aa

#### Trasferimento di File tra Palmari

Se ci sono più palmari collegati, è possibile inviare una cartella o un file da un palmare a un altro presente nell'elenco Palmari collegati nel riquadro Risorse.

- 1. Utilizzare il selettore dell'area di lavoro per selezionare l'area di lavoro Contenuto.
- 2. Nel riquadro Risorse, fare clic sul palmare che contiene i file da trasferire. I file sul palmare sono elencati nel riquadro Contenuto.
- 3. Fare clic sulla cartella o file da inviare.
- 4. Trascinare il file a un altro palmare nell'elenco Palmari collegati.

**Nota**: È anche possibile copiare e incollare un file da un palmare in un altro.

## Verificadella disponibilità di un aggiornamento del sistema operativo

Quando i palmari sono collegati, è possibile verificare la disponibilità di aggiornamenti del sistema operativo dall'area di lavoro Contenuto o dall'area di lavoro Documenti.

**Nota**: il computer deve essere collegato a Internet.

- 1. Mostrare tutti i palmari collegati.
	- Nell'area di lavoro Contenuto, fare clic su Palmari collegati nel riquadro Risorse.
	- Nell'area di lavoro Documenti, aprire Esplora contenuto e fare clic su Palmari collegati.
- 2. Fare clic sul palmare da verificare e quindi selezionare Guida > Controlla aggiornamento SO del palmare/alloggiamento Lab.
	- Se il sistema operativo è aggiornato, si apre la finestra di dialogo Controlla aggiornamento SO del palmare che specifica che il sistema operativo del palmare è aggiornato.

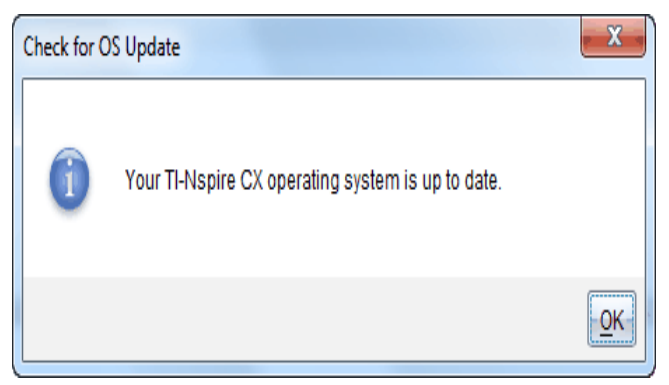

• Se il sistema operativo non è aggiornato, il software TI-Nspire™ chiede di installare il sistema operativo più recente, con la possibilità di scaricarlo sul computer.

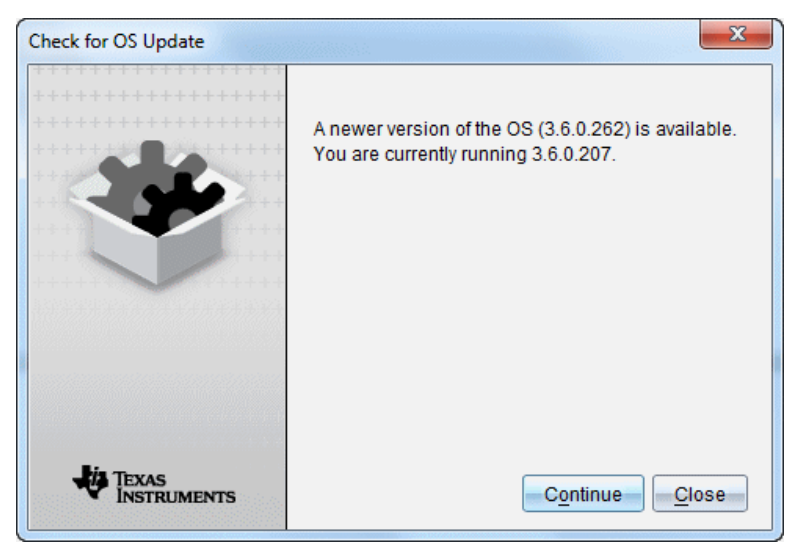

- 3. Per disattivare le notifiche automatiche, deselezionare la casella di controllo **Controlla automaticamente gli aggiornamenti**.
- 4. Fare clic su OK per chiudere la finestra di dialogo oppure selezionare Continua e seguire i suggerimenti per installare il sistema operativo sul palmare.

## Installazione di un aggiornamento del SO

Quando i palmari sono collegati, è possibile installare gli aggiornamenti del sistema operativo dall'area di lavoro Contenuto o dall'area di lavoro Documenti.

**Nota**: l'aggiornamento del sistema operativo non sostituisce né rimuove documenti.

Accertarsi di aver scaricato il file del sistema operativo più recente. Visitare il sito education.ti.com/latest per scaricare i file del sistema operativo più aggiornato.

#### Aggiornamento del SO su un singolo palmare

- 1. Mostrare tutti i palmari collegati.
	- Nell'area di lavoro Contenuto, fare clic su Palmari collegati nel riquadro Risorse.
- Nell'area di lavoro Documenti, aprire Esplora contenuto e fare clic su Palmari collegati.
- 2. Fare clic sul palmare da aggiornare e quindi chiudere l'opzione di installazione.
	- Nell'area di lavoro Contenuto, fare clic con il pulsante destro del mouse sul palmare e quindi selezionare Installa SO su palmare/alloggiamento Lab.
	- Nell'area di lavoro Documenti, fare clic su e quindi selezionare Installa SO su palmare/alloggiamento Lab.

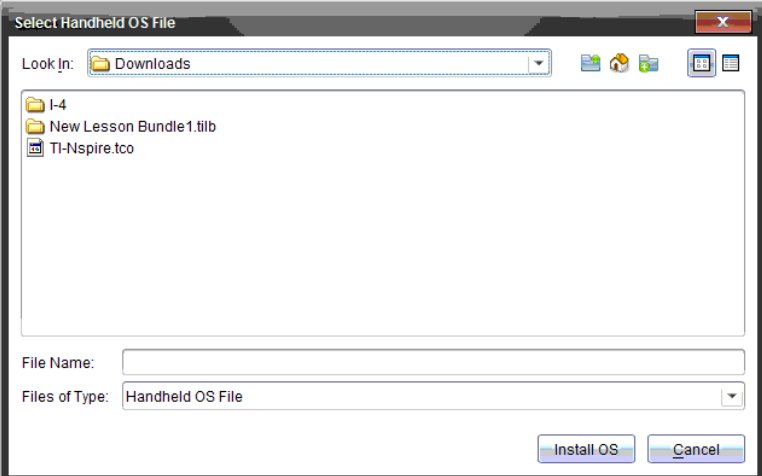

Viene visualizzata la finestra Seleziona file SO palmare.

3. Evidenziare sul computer la cartella in cui si trova il file del sistema operativo.

**Nota**: il software TI-Nspire™ mostra automaticamente il tipo di SO per il palmare selezionato.

- 4. Fare clic su Installa SO.
- 5. Fare clic su Sì per confermare che si desidera continuare l'aggiornamento.
- 6. Attendere il download del software sul palmare selezionato e quindi seguire i messaggi per terminare l'aggiornamento del SO.

#### Per aggiornare il SO su più palmari

- 1. Nell'area di lavoro Contenuto, fare clic su Contenuto Computer nel riquadro Risorse.
- 2. Fare clic suStrumenti >Installa SO su palmare/alloggiamento Lab.

Viene visualizzata la finestra Seleziona file SO palmare.

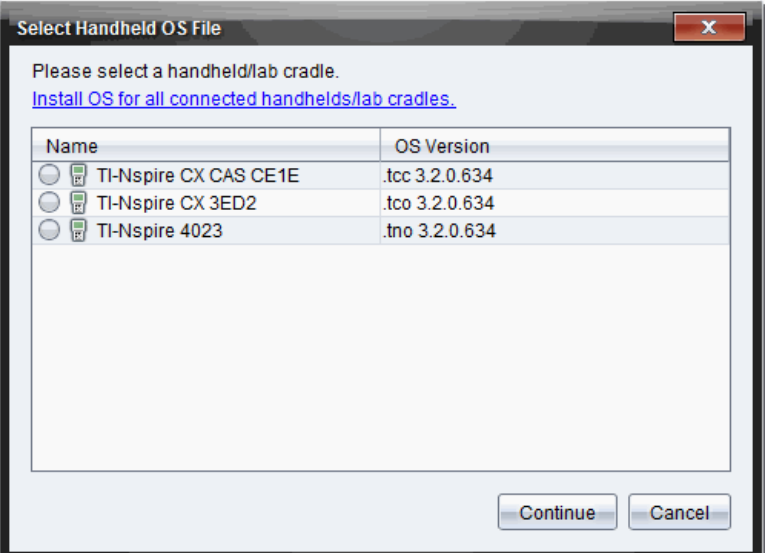

3. Fare clic su Installa il SO per tutti i palmari/alloggiamenti lab collegati.

**Nota**: È possibile aggiornare un solo SO cliccando il pulsante di scelta vicino al nome del palmare, cliccare quindi su Continua.

Viene visualizzata la finestra d'installazione del SO.

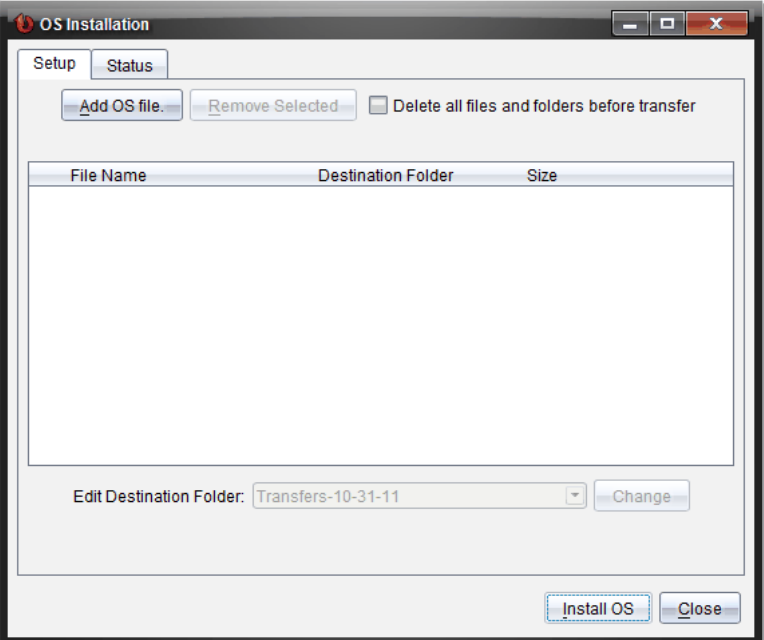

4. Fare clic su Aggiungi File SO.

Viene visualizzata la finestra di dialogo Aggiungi a Lista Trasferimento.

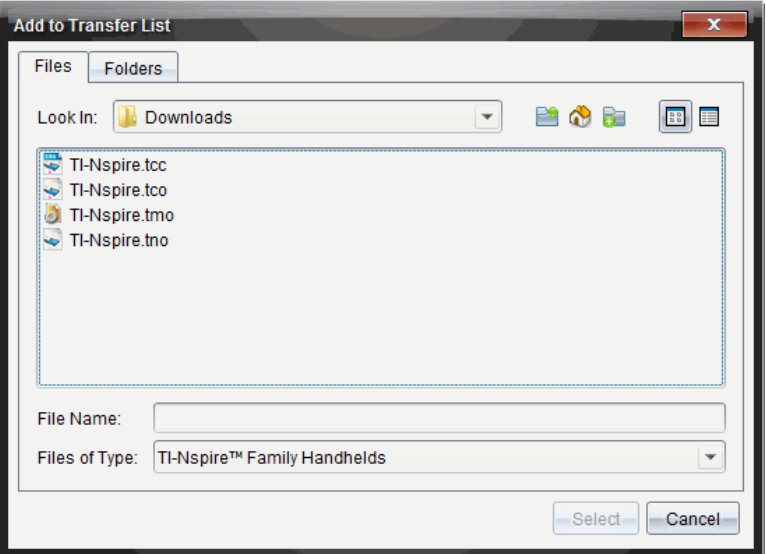

- 5. Evidenziare sul computer la cartella in cui si trova il file del sistema operativo.
- 6. Selezionare i file del SO opportuni.
	- Per aggiornare un palmare TI-Nspire™ CX, selezionare TI-Nspire.tco.
	- Per aggiornare un palmare TI-Nspire™ CX CAS, selezionare TI-Nspire.tcc.
	- Per aggiornare un palmare TI-Nspire™ , selezionare TI-Nspire.tno.
	- Per aggiornare un palmare TI-Nspire™ CAS, selezionare TI-Nspire.tnc.
- 7. Fare clic su Seleziona.

L'Installazione del SO rivisualizza i file del SO selezionati.

8. Fare clic su Installa SO.

Le informazioni sugli aggiornamenti del SO, e la finestra di dialogo Seleziona File SO sul palmare vengono rivisualizzate per ulteriori selezioni.

## Rinomina Palmari

È possibile rinominare i palmari dall'area di lavoro Contenuto.

**Nota**: la ridenominazione di un palmare non influisce sulle informazioni di connessione degli studenti.

- 1. Fare clic con il pulsante destro del mouse sul nome del palmare nel riquadro Contenuto.
- 2. Fare clic su Rinomina.
- 3. Digitare il nuovo nome.
- 4. Premere Invio per andare al nome successivo da modificare.

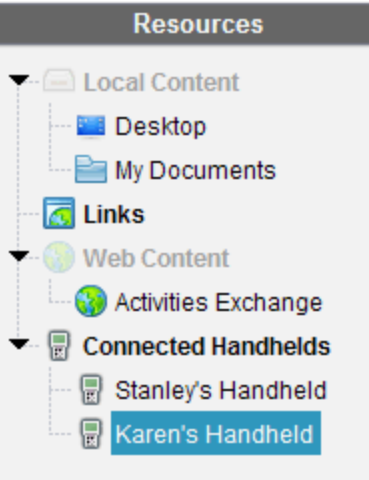

5. Per uscire dalla modalità di modifica, fare clic su un'area dello schermo esterna ai nomi dei palmari. In alternativa, si esce dalla modalità di modifica dopo aver premuto Invio sull'ultimo nome modificato.

## Utilizzo di Identifica selezionato per individuare palmari

Se si stanno utilizzando TI-Nspire™ Docking Station o TI-Nspire™ CX Docking Station, è possibile utilizzare questa funzione per individuare palmari.

- 1. Accertarsi che i palmari siano accesi e che la docking station sia collegata al computer.
- 2. Utilizzare il selettore dell'area di lavoro per selezionare l'area di lavoro Contenuto.
- 3. Fare clic su Strumenti > Identifica palmare/alloggiamento Lab selezionato oppure fare clic con il pulsante destro del mouse sul riquadro Contenuto.

Entrambi i LED sulla docking station sotto l'alloggiamento del palmare lampeggeranno per 30 secondi.

# Utilizzo dello Strumento Trasferimento

Se non è attiva alcuna sessione per la classe, è possibile trasferire singoli file o intere cartelle contenenti file dal computer ai palmari TI-Nspire™ collegati utilizzando lo Strumento Trasferimento. Con lo Strumento Trasferimento, è possibile trasferire uno o più file o documenti a uno o più palmari senza richiedere agli studenti di connettersi.

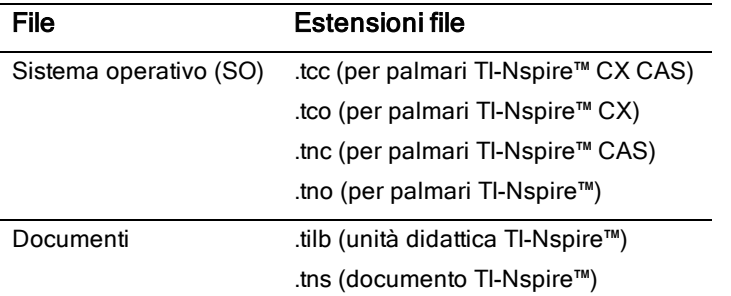

#### **Note**:

• È possibile trasferire più di un file del sistema operativo alla volta; tuttavia, è possibile trasferire un solo file di sistema operativo con una data estensione alla volta. Ad esempio, è possibile trasferire contemporaneamente un file .tcc e un file .tco, ma solo un file .tcc alla volta.

#### Interfaccia dello Strumento Trasferimento

La finestra di dialogo Strumento Trasferimento contiene una scheda Impostazione e una scheda Stato.

#### Scheda Impostazione

La scheda Impostazione consente di selezionare i file da trasferire e la cartella di destinazione.

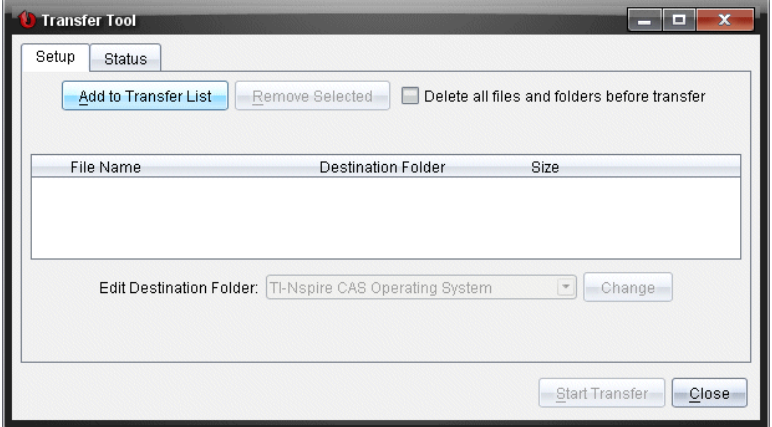

Sono disponibili le seguenti funzioni:

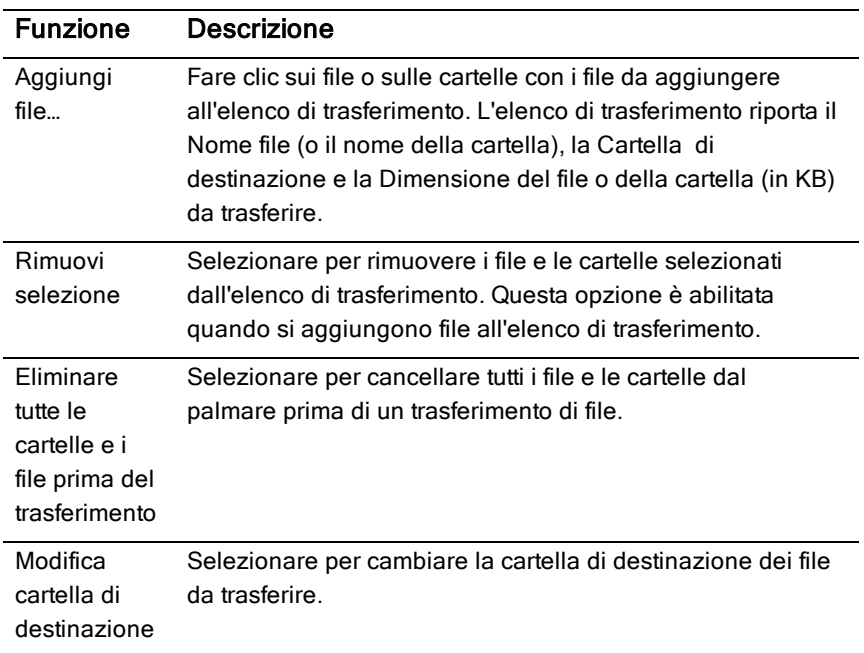

#### Scheda Stato

La scheda Stato è attiva solo se è in corso un trasferimento.

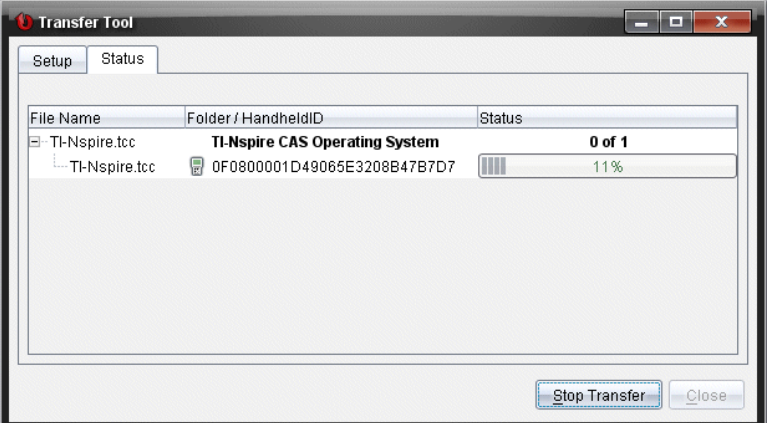

Quando si avvia un trasferimento, lo Strumento Trasferimento attiva automaticamente la scheda Stato. La scheda Stato consente di visualizzare l'avanzamento e lo stato dei file durante il trasferimento e fornisce le seguenti informazioni:

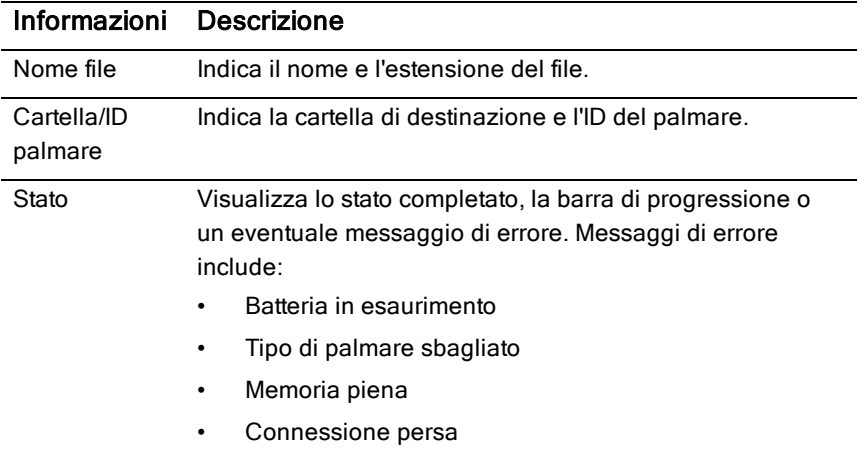

#### **Notes**:

- Se non ci sono trasferimenti attivi, viene visualizzato il seguente messaggio: "nessun trasferimento attivo. Utilizzare la scheda Configurazione per configurare <sup>e</sup> avviare il trasferimento."
- Durante un trasferimento, le opzioni della scheda Impostazione non sono disponibili.

## Apertura dello Strumento Trasferimento

Prima di poter usare lo Strumento Trasferimento, è necessario terminare tutte le sessioni della classe in corso.

Per aprire lo strumento Trasferimento, usare uno dei seguenti metodi:

▶ Fare clic su Strumenti > Trasferimento Strumento.

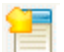

 $\triangleright$  Fare clic su  $\Box$  e quindi selezionare Invia a palmari collegati.

Lo Strumento Trasferimento si apre nella scheda Impostazione.

# Aggiunta di file <sup>o</sup> cartelle all'elenco di trasferimento

È necessario aggiungere file o cartelle all'elenco di trasferimento prima di poter avviare un trasferimento.

**Nota**: È possibile aggiungere all'elenco di trasferimento solo una cartella contenente file.

Per aggiungere file o cartelle all'elenco di trasferimento

1. Nella finestra Strumento Trasferimento, fare clic su Aggiungi all'elenco di trasferimento.

Lafinestra di dialogo Aggiungi all'elenco di trasferimento si apre.

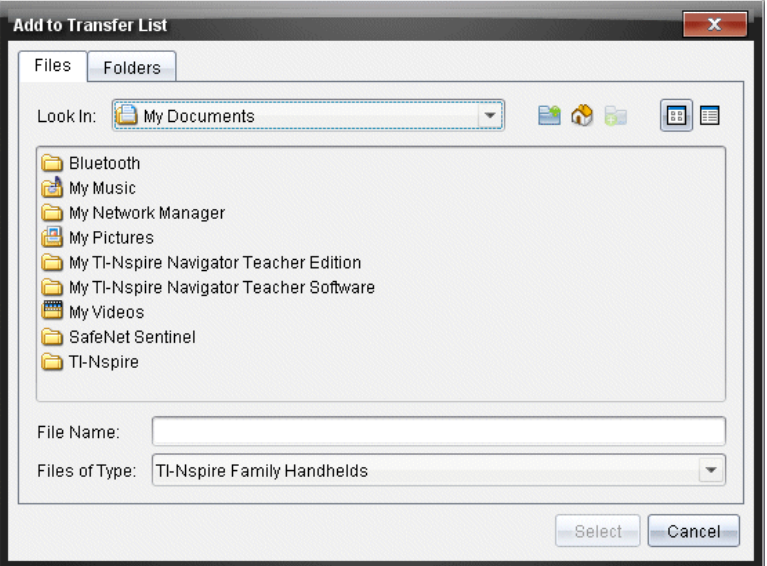

- 2. Per aggiungere file all'elenco di trasferimento, accedere alla cartella o alle cartelle che contengono i file da trasferire.
- 3. Fare clic su Seleziona per aggiungere i file evidenziati all'elenco di trasferimento.
	- Nella scheda File, è possibile vedere sia i file che le cartelle, ma non è possibile selezionare cartelle. È necessario aprire una cartella e selezionare un file.
	- Per selezionare più file contemporaneamente in una cartella, premere e mantenere premuto il tasto Ctrl (Mac®:  $\mathcal{H}$ ) mentre si selezionano i file.
- 4. Per aggiungere cartelle contenenti file, fare clic sulla scheda Cartelle, quindi evidenziare la cartella da selezionare.
- 5. Fare clic su Seleziona per aggiungere le cartelle selezionate all'elenco di trasferimento.

**Nota**: Per selezionare più file o cartelle contemporaneamente, premere e mantenere premuto il tasto Ctrl (Mac®:  $\mathcal{X}$ ) mentre si selezionano le cartelle.

I file e le cartelle selezionate appaiono nella finestra Strumento Trasferimento.

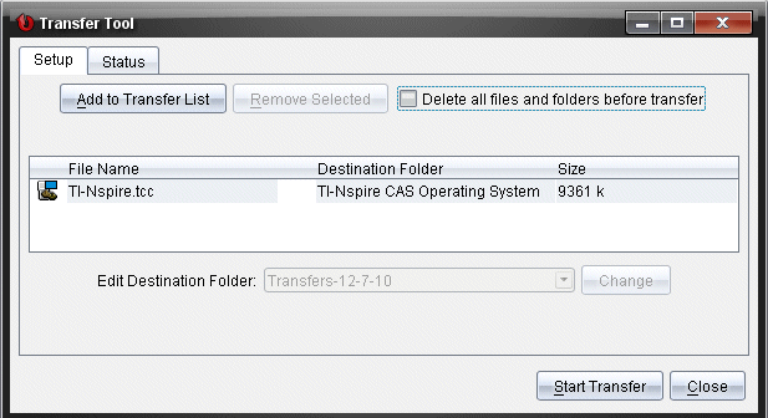

**Nota**: È possibile aggiungere all'elenco di trasferimento un solo tipo di file di sistema operativo Se si tenta di aggiungere più tipi di file di sistema operativo, viene visualizzato il seguente messaggio di errore.

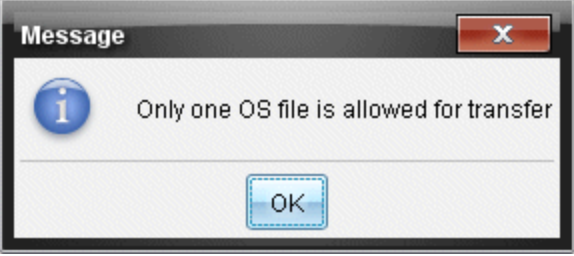

## Rimozione di file o cartelle dall'elenco di trasferimento

È possibile rimuovere dall'elenco di trasferimento i file e le cartelle che non si vogliono più trasferire.

Per rimuovere file o cartelle dall'elenco di trasferimento, completare la procedura seguente:

1. Nella finestra Strumento Trasferimento, selezionare i file o le cartelle da rimuovere.

**Nota:** Per selezionare più file o cartelle contemporaneamente, premere e mantenere premuto il tasto Ctrl (Mac<sup>®</sup>:  $\mathcal{H}$ ) mentre si selezionano i singoli file o cartelle.

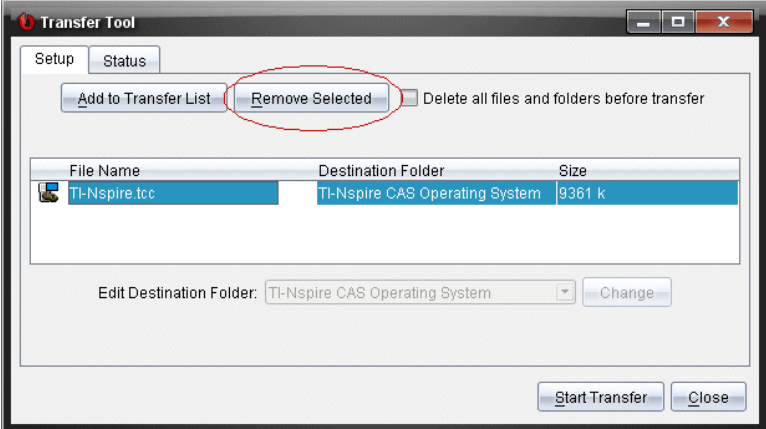

2. Fare clic su Rimuovi selezionati.

I file o le cartelle vengono rimossi dall'elenco di trasferimento.

## Modifica della cartella di destinazione

Eccetto nel caso di un file di sistema operativo, è possibile modificare la cartella di destinazione di qualsiasi file o cartella nell'elenco di trasferimento.

Per impostazione predefinita, lo Strumento trasferimento crea la cartella di destinazione "Trasferisci dati." Il formato della data si basa sull'impostazione di lingua preferita e sul luogo dell'utente. Ad esempio, il formato data predefinito degli Stati Uniti è mm-gg-aa. Se si modifica l'impostazione della lingua preferita, si modifica anche questo formato di data predefinita.

Per modificare la cartella di destinazione:

- 1. Cliccare un file o cartella
- 2. Eseguire una delle seguenti azioni:
	- Dall'elenco a discesa Modifica cartella di destinazione, selezionare "Livello superiore del palmare" o una cartella disponibile.
	- Nell'elenco a discesa Modifica cartella di destinazione, digitare un nuovo nome della cartella di destinazione.

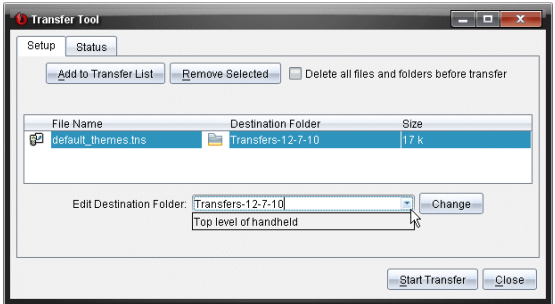

**Nota:** I nomi di cartella possono contenere caratteri alfanumerici e possono includere i simboli delle barre ( / e \ ). Non è possibile utilizzare le doppie barre (  $\#$  e \\) e alcuni caratteri speciali (??  $| : " " < > |$ ).

3. Fare clic su Modifica.

La cartella di destinazione dell'elenco di trasferimento viene modificata per i file o le cartelle selezionati.

## Eliminazione di tutti i file <sup>e</sup> le cartelle del palmare

È possibile utilizzare lo Strumento Trasferimento per eliminare tutti i file e le cartelle di un palmare collegato. Utilizzare questa funzione per eliminare file e cartelle per azzerare i palmari degli studenti e assicurasi che vi siano presenti solo i file necessari per lavorare.

Per impostazione predefinita, lo Strumento Trasferimento disabilita questa impostazione. Se selezionata, la nuova impostazione diventa quella predefinita alla successiva apertura dello Strumento Trasferimento.

Per eliminare tutte le cartelle e i file dai palmari collegati:

1. Nella finestra Strumento Trasferimento, selezionare Eliminare tutte le cartelle e i file prima del trasferimento.

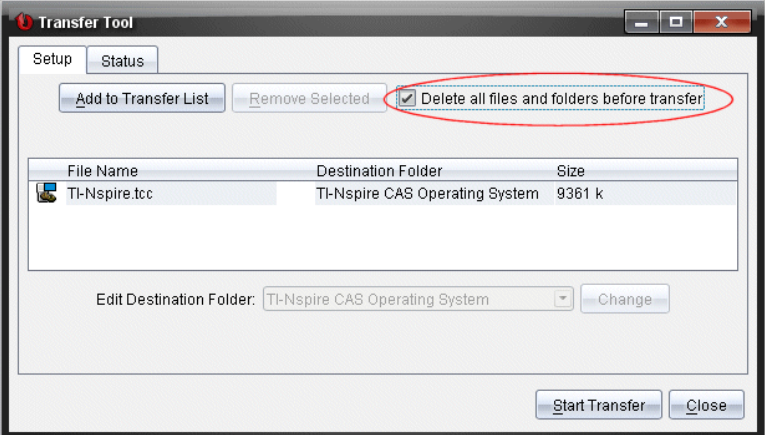

2. Fare clic su Avvia trasferimento.

Viene visualizzata la finestra di dialogo Conferma.

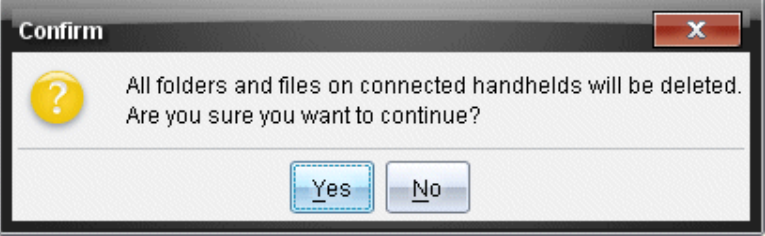

3. Fare clic su Sì.

Lo Strumento Trasferimento mostra la barra di Stato. Questa barra mostra lo stato e i progressi dell'eliminazione dei file.

#### Avvio di un trasferimento

Dopo aver aggiunto tutti i file e le cartelle all'elenco di trasferimento e aver selezionato eventualmente altre opzioni, è possibile avviare il trasferimento. È possibile trasferire contemporaneamente file di sistema operativo e documenti.

Avvio di un trasferimento:

1. collegare uno o più palmari TI-Nspire™.

Se i palmari non sono collegati, la scheda Stato visualizza "Nessun palmare collegato attivo" all'avvio del trasferimento.

- 2. Per aprire il riquadro Risorse, completare una delle seguenti azioni:
	- Per trasferire file a uno o più palmari TI-Nspire™, selezionare i singoli palmari.
	- Per trasferire file a tutti i palmari TI-Nspire™ collegati, selezionare Palmari collegati (cartella principale).
- 3. Nella finestra Strumento Trasferimento, fare clic su Avvia trasferimento. Nella finestra Strumento Trasferimento viene attivata la scheda Stato con le informazioni sul trasferimento.
	- Una volta completato il trasferimento, la barra di progressione scompare.
	- Durante un trasferimento, lo Strumento Trasferimento visualizza i palmari collegati e i file correttamente ricevuti.
	- Se un palmare viene scollegato e ricollegato durante un trasferimento, lo Strumento Trasferimento mostra lo stato dei trasferimenti completati e riprende il trasferimento degli altri file, se necessario.

## Interruzione del trasferimento di file

È possibile interrompere un trasferimento di file in qualsiasi momento.

Per interrompere un trasferimento di file:

1. Nella finestra Strumento Trasferimento, fare clic su Interrompi trasferimento.

Viene visualizzata la finestra di dialogo Conferma.

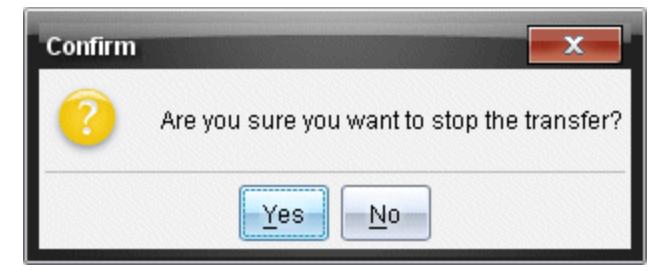

2. Fare clic su Sì.

Lo Strumento Trasferimento interrompe il trasferimento e ritorna alla scheda Impostazione.

- Se un palmare collegato ha già ricevuto dei file, quei file rimangono sul palmare.
- I file rimangono nella scheda Impostazione fino a quando non si chiude lo Strumento Trasferimento oppure fino a quando non li si rimuove.

#### Chiusura dello Strumento Trasferimento

Una volta completato il trasferimento di file e cartelle, chiudere lo Strumento Trasferimento.

- ▶ Per chiudere lo Strumento Trasferimento, fare clic su Chiudi.
	- Non è possibile chiudere lo Strumento Trasferimento se c'è un trasferimento attivo.
	- Una volta chiuso, lo Strumento Trasferimento cancella i file e le cartelle aggiunte all'elenco di trasferimento.
	- Una volta chiuso, lo Strumento Trasferimento mantiene l'ultima impostazione di Eliminare tutte le cartelle e i file prima del trasferimento.

# Utilizzo dell'area di lavoro Documenti

Utilizzare quest'area di lavoro per creare, modificare e visualizzare documenti TI-Nspire™ e PublishView™ e per spiegare concetti matematici.

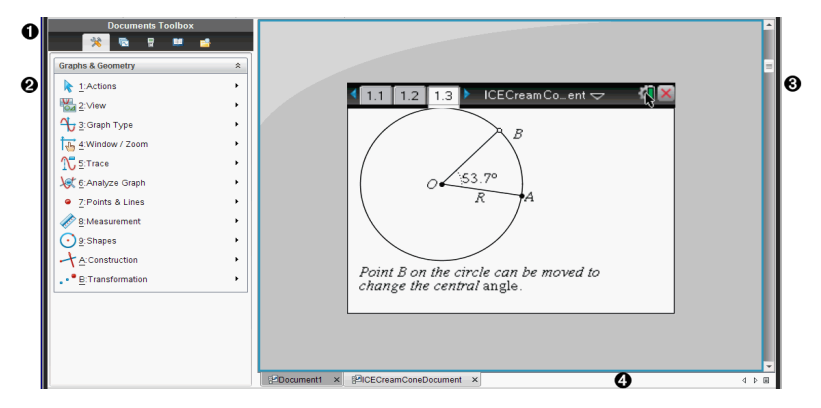

#### Esplorazione dell'area di lavoro Documenti

- À **Casella degli strumenti Documenti**. Contiene strumenti quali il menu Strumenti del documento, l'Ordinatore pagine, l'emulatore TI-SmartView™, Utilità ed Esplora contenuto. Fare clic su ciascuna icona per accedere agli strumenti disponibili. Quando si lavora in un documento TI-Nspire™, gli strumenti disponibili sono specifici di quel documento. Quando si lavora in un documento PublishView™, gli strumenti sono specifici di quel tipo di documento.
- Á **Riquadro Casella degli strumenti.**. Visualizza le opzioni dello strumento selezionato. Ad esempio, fare clic sull'icona Strumenti del documento per accedere agli strumenti necessari per lavorare con l'applicazione attiva.

**Nota:** in TI-Nspire™ Teacher Software, quando si inserisce una domanda, lo strumento per la creazione delle domande viene aperto in quest'area. Per ulteriori informazioni, vedere Utilizzo di Domanda in Software TII-Nspire™ per insegnanti.

Â **Area di lavoro**. Mostra il documento corrente e consente di svolgere calcoli, inserire applicazioni e aggiungere pagine e attività. È attivo un solo documento (selezionato) alla volta. Gli altri documenti sono visualizzati come schede.

Ã **Informazioni sul documento.** Mostra il nome di tutti i documenti aperti. Quando vi sono troppi documenti aperti da elencare, fare clic sulle frecce avanti e indietro per scorrere i documenti aperti.

## Utilizzo della Casella degli strumenti Documenti

La Casella degli strumenti Documenti, a sinistra nell'area di lavoro, contiene gli strumenti necessari per lavorare sia con documenti TI-Nspire™ che PublishView™. Quando si fa clic sull'icona di uno strumento, gli strumenti ad esso associati vengono visualizzati nel riquadro Casella degli strumenti.

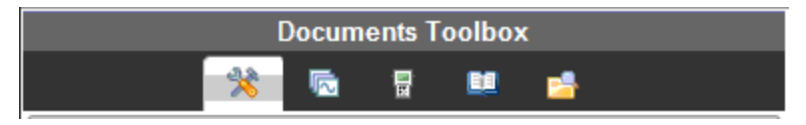

#### Esplorazione di Strumenti del documento

Nell'esempio che segue, il menu Strumenti del documento è aperto e mostra le opzioni dell'applicazione Calcolatrice. Nei documenti TI-Nspire™, il menu Strumenti del documento contiene gli strumenti disponibili per lavorare con un'applicazione. Gli strumenti sono specifici per l'applicazione attiva.

In un documento PublishView™, il menu Strumenti del documento contiene gli strumenti necessari per inserire applicazioni TI-Nspire™ e documenti TI-Nspire™ così come oggetti multimediali, quali riquadri di testo, immagini e link a siti web e file. Per ulteriori informazioni, vedere Operazioni con documenti di PublishView™.

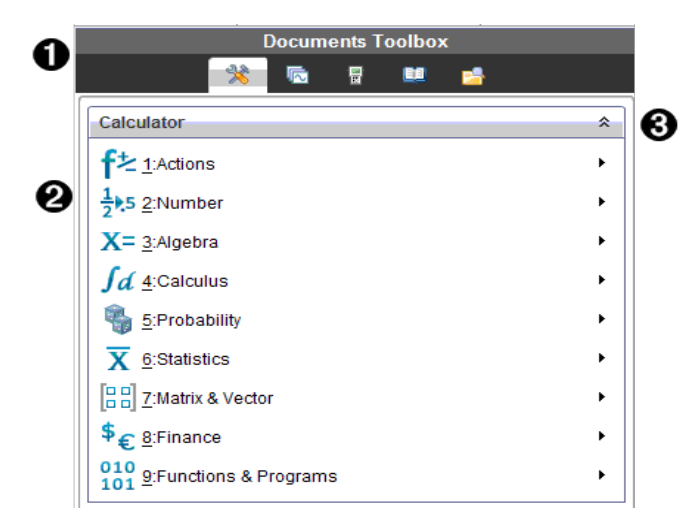

- **O** Menu della Casella degli strumenti Documenti.
- **A** Strumenti disponibili per l'applicazione Calcolatrice. Fare clic su b per aprire il sottomenu di ciascuna opzione.
- $\bullet$  Fare clic su  $\hat{\uparrow}$  per chiudere e fare clic su  $\hat{\uparrow}$  per aprire gli Strumenti del documento.

## Esplorazione dell'Ordinatore pagine

L'esempio che segue mostra la Casella degli strumenti Documenti con l'Ordinatore pagine aperto. Utilizzare l'Ordinatore pagine:

- Per visualizzare il numero di attività nel documento e la pagina attiva.
- Per passare da una pagina all'altra, fare clic sulla pagina desiderata.
- Consente di aggiungere, tagliare, copiare e incollare attività all'interno dello stesso documento o tra documenti.

**Nota**: quando si lavora in un documento PublishView™, l'Ordinatore pagine non è disponibile nella Casella degli strumenti Documenti.

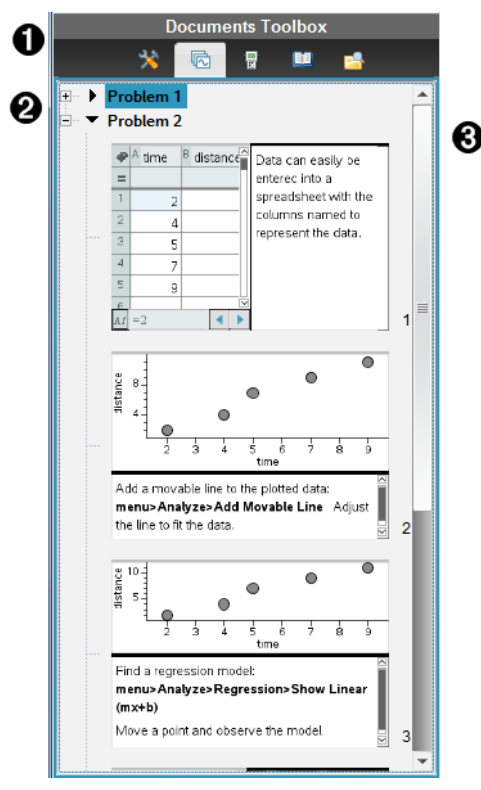

À Menu della Casella degli strumenti Documenti.

- **A** Fare clic sul segno meno per comprimere la vista. Fare clic sul segno + per aprire la vista e visualizzare le pagine nel documento.
- Â Barra di scorrimento. La barra di scorrimento è attiva solo quando ci sono più pagine di quante ne possa mostrare il pannello.

## Esplorazione della funzione TI-SmartView™

La funzione TI-Smartview™ emula il funzionamento del palmare. Nel software per insegnanti, il palmare emulato facilita le presentazioni in classe. Nel software per studenti, la tastiera emulata fornisce agli studenti la possibilità di utilizzare il software come sul palmare.

**Nota**: il contenuto viene visualizzato nello schermo piccolo di TI-Smartview™ solo quando il documento è in modalità palmare.

Quando si lavora in un documento PublishView™, l'emulatore TI-SmartView™ non è disponibile.

**Nota**: la seguente figura mostra il riquadro TI-SmartView™ nel software per insegnanti. Nel software per studenti, è mostrata solo la tastiera. Per ulteriori informazioni, fare riferimento a Utilizzo dell'emulatore di TI-SmartView™.

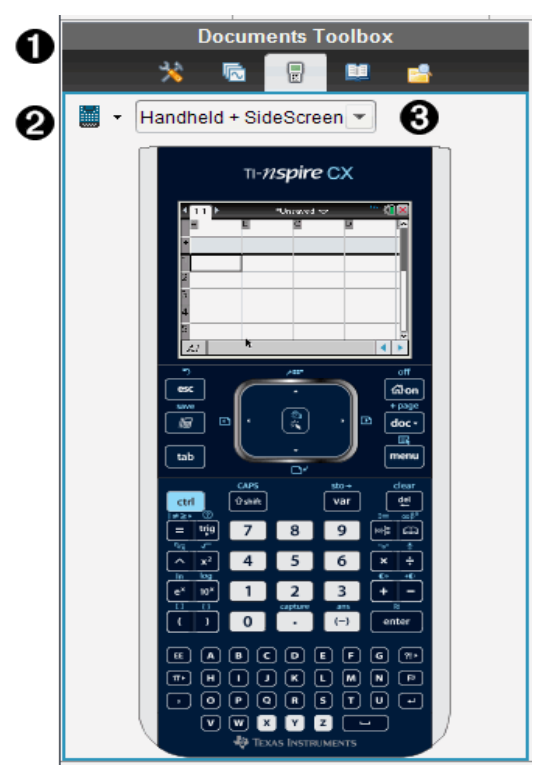

À Menu della Casella degli strumenti Documenti.

Selettore palmare. Fare clic su  $\blacktriangledown$  per selezionare il palmare da mostrare nel riquadro:

- TI-Nspire™ CX o TI-Nspire™ CX CAS
- TI-Nspire™ Touchpad o TI-Nspire™ CAS con touchpad
- TI-Nspire™ Clickpad o TI-Nspire™ CAS con clickpad

Quindi selezionare come visualizzare il palmare:

- Normale
- Contrasto elevato
- Profilo

 $\Theta$  Selettore vista. Nel software per insegnanti, fare clic su  $\blacktriangledown$  per selezionare la vista del palmare:

- Solo palmare
- Tastiera + Schermo affiancato
- Palmare + Schermo affiancato

**Nota**: è possibile modificare queste opzioni anche nella finestra Opzioni di TI-SmartView™. Fare clic su File> Impostazioni > TI-Opzioni Smartview™ per aprire la finestra.

**Nota**: il selettore vista non è disponibile nel software per studenti.

Se è attiva la vista Solo palmare, selezionare Sempre in primo piano per mantenere il palmare in primo piano rispetto a tutte le altre applicazioni. (solo software per insegnanti).

## Esplorazione di Esplora contenuto

Utilizzare Esplora contenuto:

- Per visualizzare un elenco dei file presenti sul computer.
- Per creare e gestire unità didattiche.
- Se si utilizza un software che supporta palmari collegati, è possibile:
	- Visualizzare un elenco dei file presenti su qualsiasi palmare collegato.
	- Aggiornare il SO sui palmari collegati.
	- Trasferire file tra un computer e i palmari collegati.

**Nota**: se si utilizza un software TI-Nspire™ che non supporta palmari collegati, l'intestazione Palmare collegato non si visualizzerà nel riquadro Esplora contenuto.

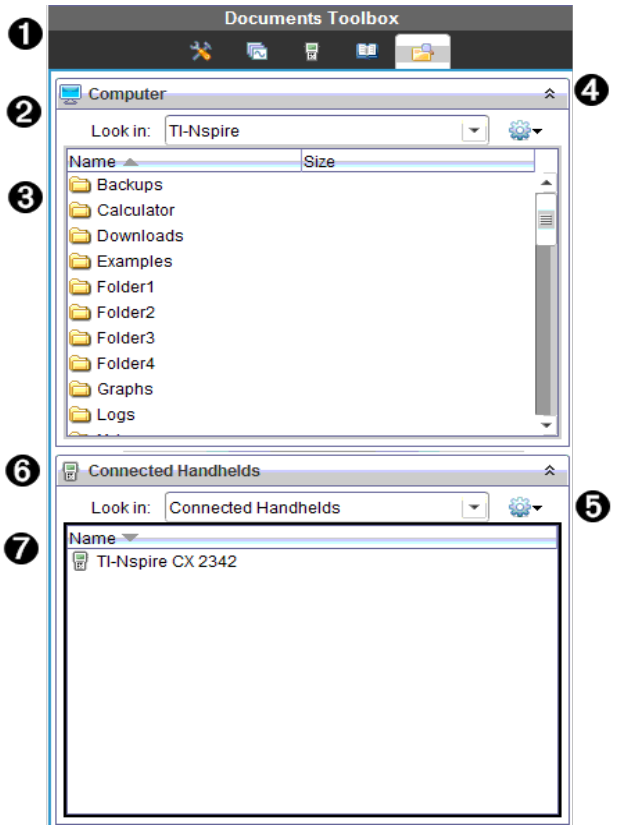

- À Menu della Casella degli strumenti Documenti.
- **<sup>2</sup>** Mostra i file presenti sul computer e il nome della cartella in cui sono memorizzati. Fare clic su  $\blacktriangleright$  per passare a un'altra cartella sul computer.
- Â Elenco di cartelle e di file all'interno della cartella specificata nel campo Cerca in:. Fare clic con il pulsante destro del mouse su un file o una cartella evidenziati per aprire il menu contestuale che elenca le azioni disponibili per il file o la cartella.

**4** Fare clic su  $\hat{A}$  per chiudere l'elenco dei file. Fare clic su  $\hat{B}$  per aprire

l'elenco dei file.

 $\Theta$   $\bullet$  Menu Opzioni. Fare clic su  $\bullet$  per aprire il menu delle azioni che si possono eseguire su un file selezionato:

- Aprire un file o una cartella esistenti.
- Salire di un livello nella gerarchia delle cartelle
- Creare una nuova cartella.
- Creare una nuova unità didattica.
- Rinominare un file o una cartella.
- Copiare un file o una cartella selezionati.
- Incollare un file o una cartella copiati negli Appunti.
- Eliminare un file o una cartella selezionati.
- Selezionare tutti i file di una cartella.
- Creare pacchetti di unità didattiche.
- Aggiornare la vista.
- Installare SO.
- Å Palmari collegati. Elenca i palmari collegati. L'elenco conterrà più palmari se ci sono più palmari collegati al computer oppure se si utilizzano le TI-Nspire™ Docking Station.
- **<sup>3</sup>** Nome del palmare collegato. Per mostrare le cartelle e i file di un palmare, fare doppio clic sul nome del palmare.

Fare clic su  $\blacktriangleright$  per passare a un'altra cartella sul palmare.

## Esplorazione di Utilità

Il pannello Utilità fornisce accesso a modelli e operatori matematici, simboli speciali, elementi del catalogo e librerie necessarie quando si lavora con i documenti. Nell'esempio che segue, è aperta la scheda Modelli matematici.
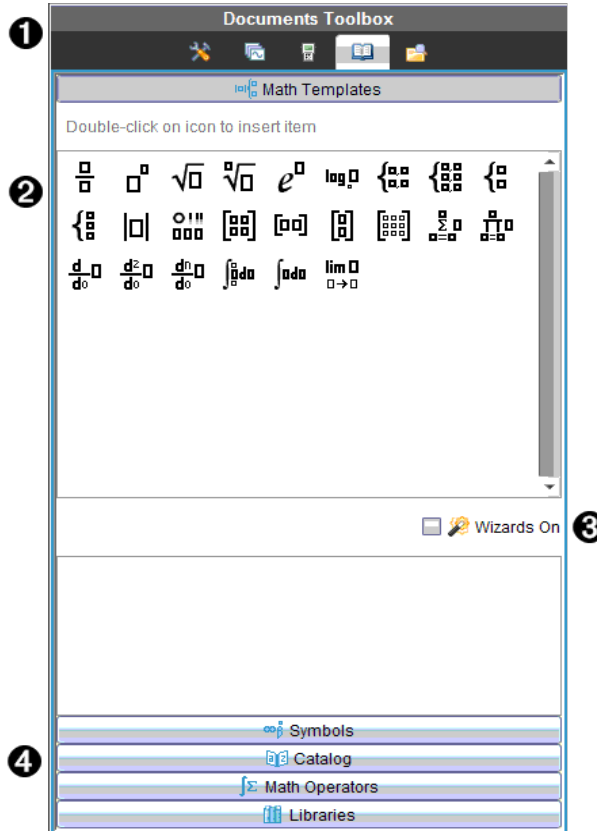

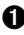

À Menu della Casella degli strumenti Documenti.

**<sup>2</sup>** I modelli matematici sono aperti. Fare doppio clic su un modello per inserirlo in un documento. Fare clic sulla scheda Modelli matematici per chiudere la vista dei modelli.

Per aprire i simboli, il catalogo, gli operatori matematici e le librerie, fare clic sulla scheda.

Â Casella di controllo Wizards On (Procedure guidate attive). Selezionare questa opzione per utilizzare una procedura guidata per inserire gli argomenti di una funzione.

**A** Schede per l'apertura di viste in cui è possibile selezionare e inserire in un documento simboli, elementi del catalogo, operatori matematici, elementi delle librerie. Fare clic sulla scheda per aprire la vista.

## Utilizzo dell'area di lavoro

L'area a destra dell'area di lavoro rappresenta lo spazio in cui creare documenti TI-Nspire™ e PublishView™ e lavorare con essi. Quest'area di lavoro fornisce una vista del documento in cui è possibile aggiungere pagine, inserire applicazioni e svolgere tutto il lavoro. È attivo un solo documento alla volta.

Quando si crea un documento, è necessario specificare le sue dimensioni pagina come Palmare o Computer. Questo mostra come la pagina viene visualizzata nell'area di lavoro.

- Le dimensioni pagina Palmare sono ottimizzate per gli schermi di dimensioni ridotte di un palmare. Queste dimensioni pagina possono essere visualizzate su palmari, schermi di computer e tablet. Il contenuto è scalato quando viene visualizzato su uno schermo più ampio.
- Le dimensioni **Computer** sfruttano lo spazio più ampio dello schermo di un computer. Questi documenti possono mostrare dettagli senza che siano necessari troppi scorrimenti. Il contenuto non è scalato quando viene visualizzato su un palmare.

É possibile cambiare l'anteprima di pagina per visualizzare in che modo il documento apparirà nelle dimensioni pagina diverse.

Per cambiare l'anteprima di pagina, fare clic su Anteprima documento nella barra degli strumenti e quindi fare clic su Palmare o Computer.

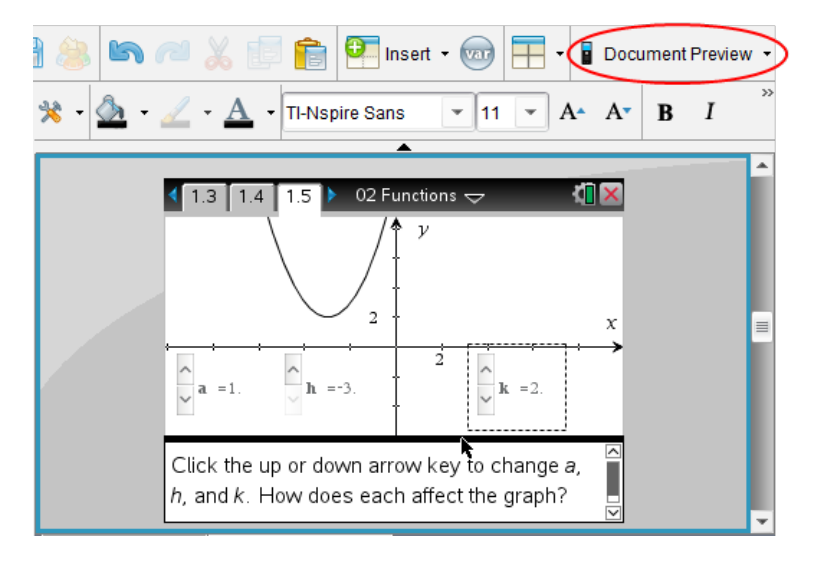

Per maggiori informazioni sulle dimensioni pagina e sull'anteprima del documento, fare riferimento a Operazioni con i documenti di TI-Nspire™.

## Modifica delle impostazioni documento

Le impostazioni documento regolano la modalità di visualizzazione di tutti i numeri, compresi elementi o matrici e liste, nei documenti di TI-Nspire™ e PublishView™. È possibile modificare le impostazioni predefinite in qualsiasi momento, nonché selezionare impostazioni per un documento specifico.

### Modifica delle impostazioni documento

- 1. Creare un nuovo documento o aprirne uno esistente.
- 2. Dal menu File di TI-Nspire™, selezionare Impostazioni > Impostazioni documento.

Viene visualizzata la finestra Impostazioni documento.

Quando si apre questa finestra per la prima volta, vengono visualizzate le impostazioni predefinite.

3. Premere Tab oppure utilizzare il mouse per spostarsi nell'elenco delle impostazioni. Fare clic su  $\blacktriangleright$  per aprire l'elenco a discesa e visualizzare i valori disponibili per ciascuna impostazione.

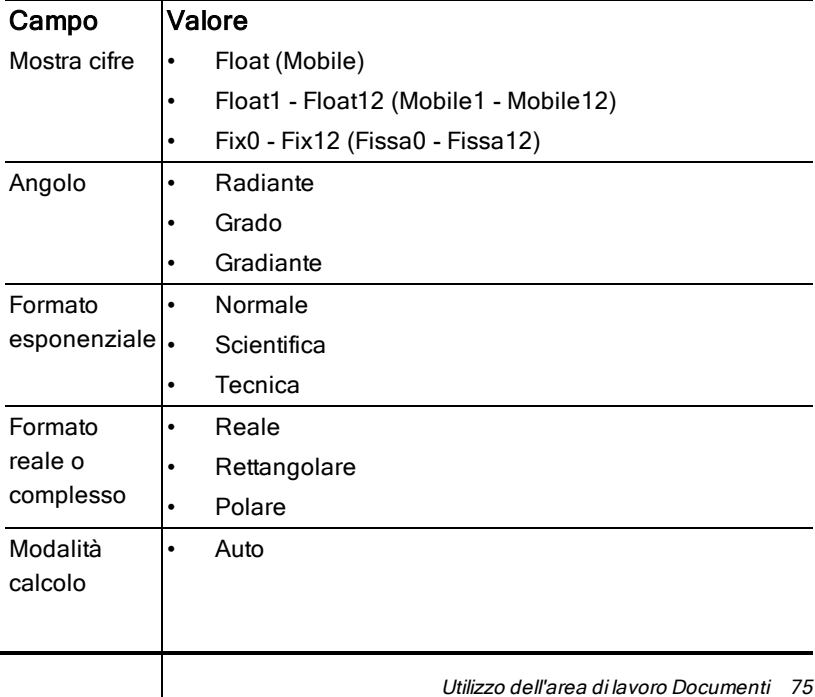

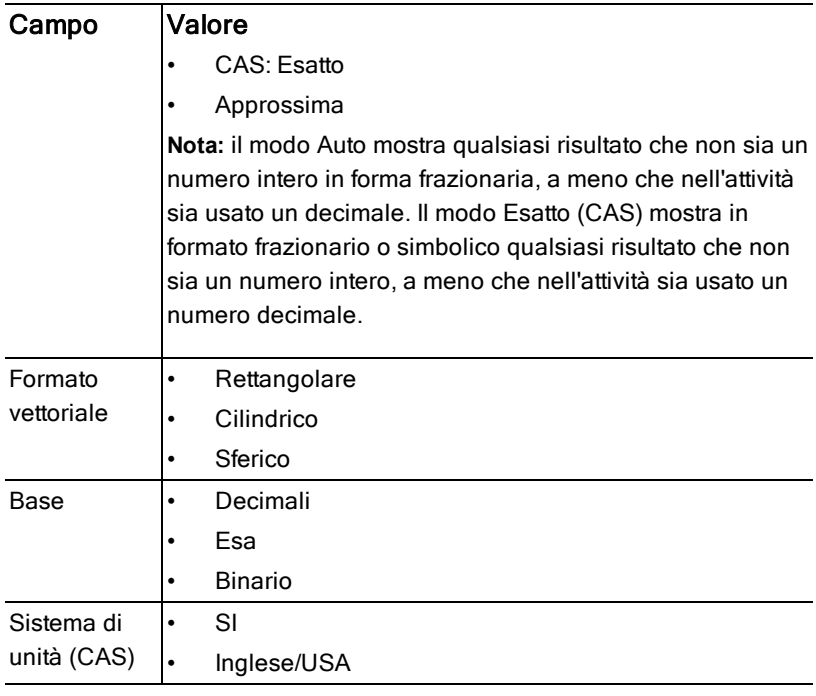

- 4. Fare clic sull'impostazione desiderata.
- 5. Scegliere una delle seguenti opzioni:
	- Per applicare impostazioni personalizzate a TUTTI i documenti, fare clic su Rendi predefinito.
	- Per applicare le impostazioni solo al documento aperto, fare clic su OK.
	- Per ripristinare le impostazioni predefinite, fare clic su Ripristina.
	- Fare clic su Annulla per chiudere la finestra di dialogo senza effettuare modifiche.

## Modifica delle impostazioni di Grafici & geometria

Le impostazioni di Grafici & geometria regolano la modalità di visualizzazione delle informazioni nelle attività aperte e nelle successive nuove attività. Quando si modificano le impostazioni di Grafici & geometria, le nuove selezioni diventano le impostazioni predefinite.

Completare la procedura seguente per personalizzare le impostazioni di grafici e geometria.

- 1. Creare un nuovo documento grafici e geometria o aprire un documento esistente.
- 2. Nella casella degli strumenti Documenti, fare clic su **per aprice il menu** dell'applicazione Grafici & geometria.
- 3. Fare clic su Impostazioni> Impostazioni.

Viene visualizzata la finestra di dialogo Impostazioni di Grafici & geometria.

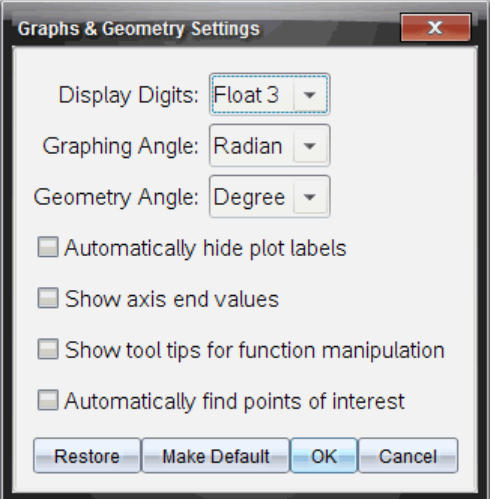

4. Premere Tab oppure utilizzare il mouse per spostarsi nell'elenco delle impostazioni. Fare clic su  $\blacktriangleright$  per aprire l'elenco a discesa e visualizzare i valori disponibili per ciascuna impostazione.

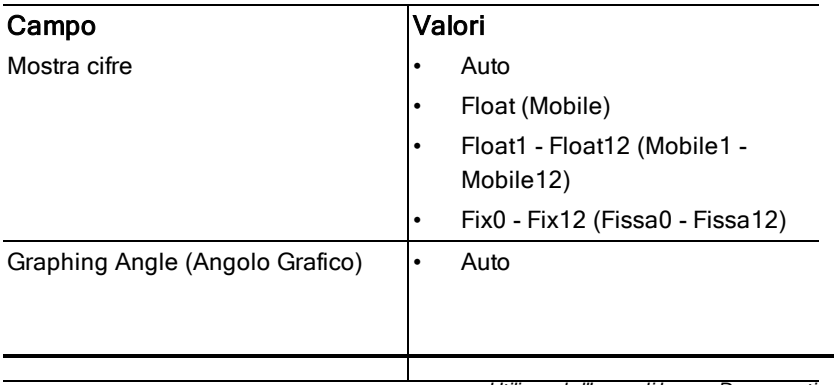

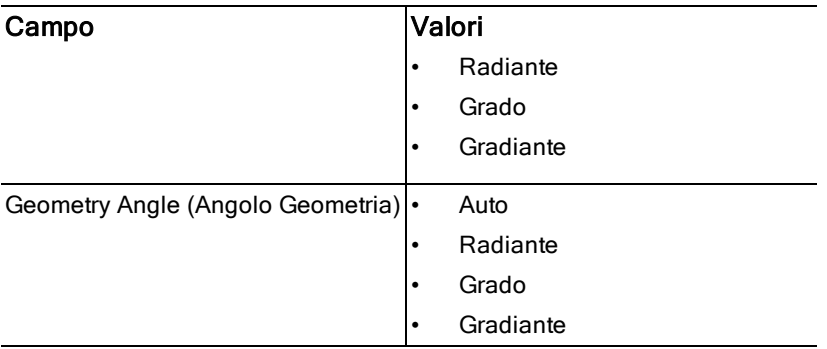

- 5. Selezionare l'impostazione desiderata.
- 6. Selezionare una casella di controllo per abilitare un'opzione o cancellarne il segno di spunta per disabilitare la relativa opzione.

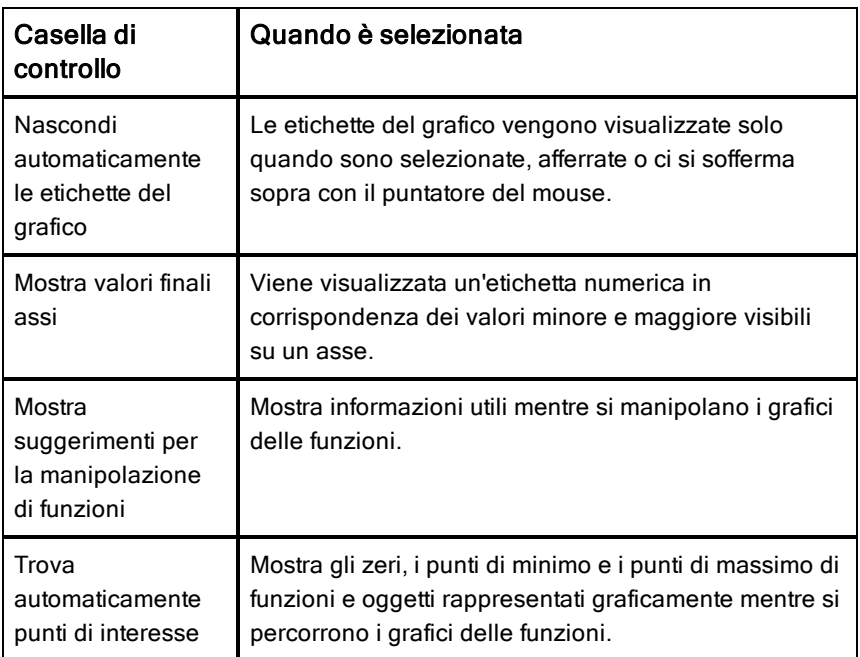

- 7. Scegliere una delle seguenti opzioni:
	- Per applicare le impostazioni personalizzate a TUTTI i documenti grafici e geometria, fare clic su Rendi predefinito.
- Per applicare le impostazioni solo al documento aperto, fare clic su OK.
- Per ripristinare le impostazioni predefinite, fare clic su Ripristina.
- Fare clic su Annulla per chiudere la finestra di dialogo senza effettuare modifiche.

# Operazioni con documenti TI-Nspire™

Tutto il lavoro creato e salvato con le applicazioni TI-Nspire™ viene memorizzato in un documento, che può essere condiviso con altri che utilizzano il software TI-Nspire™ e con quanti utilizzano i palmari. Esistono due tipi di documenti:

- Documenti TI-Nspire™ (file .tns)
- Documenti PublishView™ (file .tnsp)

## Documenti TI-Nspire™.

Un documento TI-Nspire™ si compone di una o più attività. Ogni attività contiene una o più pagine. Nell'area di lavoro viene visualizzata una pagina alla volta. Tutte le operazioni si svolgono nelle pagine delle applicazioni.

Poiché il software TI-Nspire™ e i palmari condividono le medesime funzionalità, è possibile trasferire documenti TI-Nspire™ tra computer e palmari. Quando si crea un documento, si seleziona una delle due dimensioni di pagina.

- **Palmare.** Dimensione: 320 × 217 pixel. Questa dimensione consente di visualizzare i documenti su tutte le piattaforme. Il contenuto sarà scalato quando viene visualizzato su un tablet o uno schermo più ampio.
- **Computer.** Dimensione: 640 × 434 pixel. Il contenuto sarà scalato quando viene visualizzato su una piattaforma più piccola. Alcuni contenuti potrebbero non essere visibili su un dispositivo palmare.

È possibile convertire un documento da una dimensione di pagina a un'altra in qualsiasi momento.

## Documenti PublishView™

I documenti PublishView™ possono essere stampati su un normale foglio di carta o pubblicati in un sito web o blog. I documenti PublishView™ possono includere testo formattato, immagini e collegamenti ipertestuali oltre a tutte le applicazioni TI-Nspire™.

Per ulteriori informazioni, vedere Operazioni con documenti PublishView™.

## Creazione di un nuovo documento TI-Nspire™

Quando si apre per la prima volta il software, l'area di lavoro Documenti viene visualizzata con un documento vuoto contenente un'attività. Aggiungendo applicazioni e contenuto a questa attività si crea un documento.

**Nota:** lo schermo Benvenuto viene visualizzato quando si apre il software con l'opzione "Mostra sempre all'avvio" selezionata. Fare clic sull'icona di un'applicazione per inserire un'attività con un'applicazione attiva in un nuovo documento.

Per creare un nuovo documento, procedere come segue:

- 1. Sul menu File di TI-Nspire™,
	- Selezionare Nuovo documento TI-Nspire™ Dimensioni della pagina per palmare.

Oppure

• Selezionare Nuovo documento TI-Nspire™ - Dimensioni della pagina per computer.

Il nuovo documento viene aperto nell'area di lavoro Documenti con la richiesta di selezionare un'applicazione.

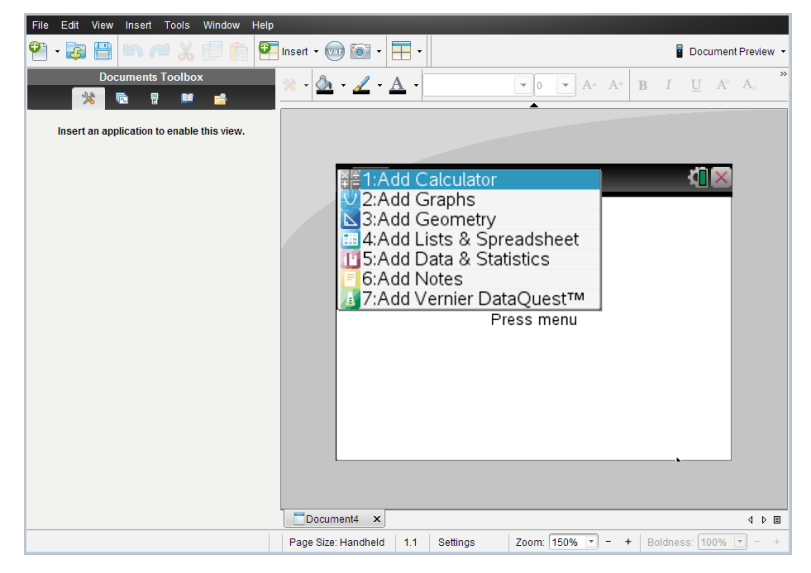

2. Selezionare un'applicazione per inserire un'attività nel documento.

L'attività viene aggiunta al documento.

## Apertura di un documento esistente

Per aprire un documento esistente:

1. Fare clic su File > Apri documento.

—oppure—

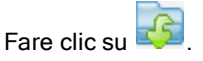

Viene visualizzata la finestra di dialogo Apri.

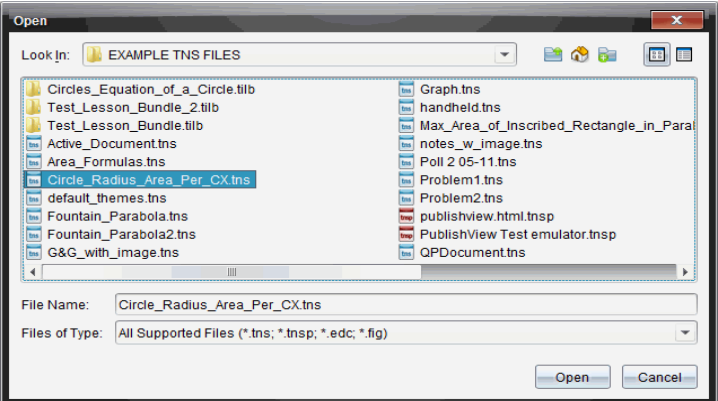

- 2. Utilizzare la finestra di gestione file per individuare il file da aprire e fare clic su di esso per selezionarlo.
- 3. Fare clic su Apri.

Il documento viene aperto nell'area di lavoro.

**Nota:** per effettuare la selezione dai 10 documenti più recenti, selezionare File > Documenti recenti, quindi selezionare dall'elenco visualizzato.

## Salvataggio di documenti TI-Nspire™

Per salvare un nuovo documento:

1. selezionare File > Salva documento oppure fare clic su

Viene visualizzata la finestra di dialogo Salva documento TI-Nspire™.

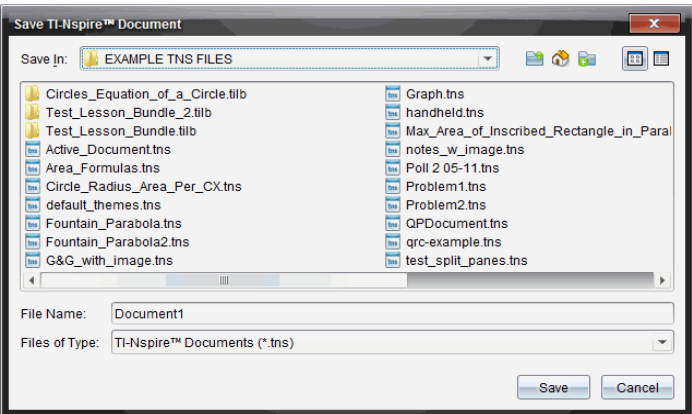

- 2. Evidenziare la cartella in cui si desidera salvare il documento oppure creare una cartella in cui archiviare il documento.
- 3. Digitare un nome per il documento.
- 4. Fare clic su Salva per salvare il documento.

Il documento si chiude e viene salvato con estensione .tns.

Nota: quando si salva un file, la cartella in cui si salva un file sarà la prima in cui il software cercherà un qualsiasi file che si desidera aprire.

#### Salvataggio di un documento con un nuovo nome

Per salvare un documento già salvato in una nuova cartella e/o con un nuovo nome:

1. Fare clic su File > Salva con nome.

Viene visualizzata la finestra di dialogo Salva documento TI-Nspire™.

- 2. Evidenziare la cartella in cui si desidera salvare il documento oppure creare una cartella in cui archiviare il documento.
- 3. Digitare un nuovo nome per il documento.
- 4. Fare clic su Salva per salvare il documento con un nuovo nome.

## Eliminazione di documenti

I file eliminati dal computer vengono trasferiti nel Cestino e possono essere recuperati da questo, se non è stato svuotato.

**Nota**: l'eliminazione di file dal palmare è un'operazione irreversibile e non può essere annullata, pertanto occorre essere certi di voler eliminare i file selezionati.

- 1. Selezionare il documento da eliminare.
- 2. Fare clic su Modifica> Elimina oppure premere Elimina. Viene visualizzata una finestra di dialogo di avvertenza.
- 3. Fare clic su Sì per confermare l'eliminazione.

Il documento viene eliminato.

## Chiusura di documenti

Per chiudere un documento, selezionare File > Chiudi oppure fare clic sull'icona Chiudi nella scheda del documento sul margine inferiore dello stesso.

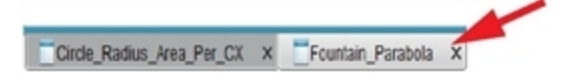

▶ Se si utilizza la vista affiancata, fare clic sull'icona Chiudi nell'angolo in alto a destra della finestra documento.

## Formattazione del testo in Documenti

Utilizzare lo strumento formattazione testo per formattare il testo nelle applicazioni TI-Nspire™ che permettono l'inserimento di testi e per formattare un testo in documenti PublishView™. Per impostazione predefinita, si apre la barra degli strumenti formattazione nell'area superiore di un documento attivo. Le opzioni nella barra degli strumenti sono attivate o disattivate a seconda dell'applicazione attiva.

Ad esempio, l'immagine seguente mostra le opzioni disponibili in un documento attivo Grafici e geometria.

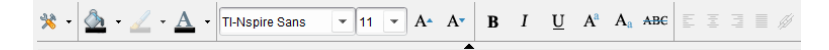

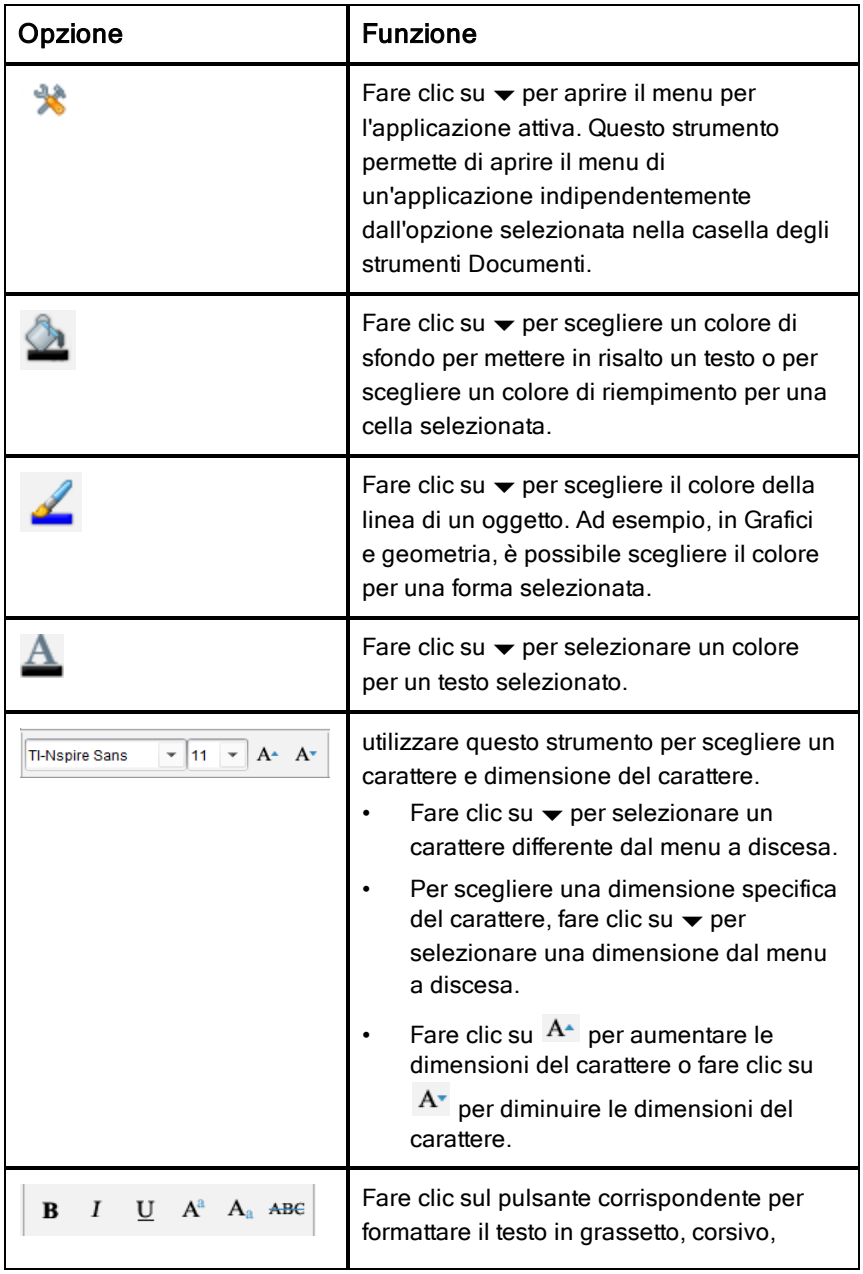

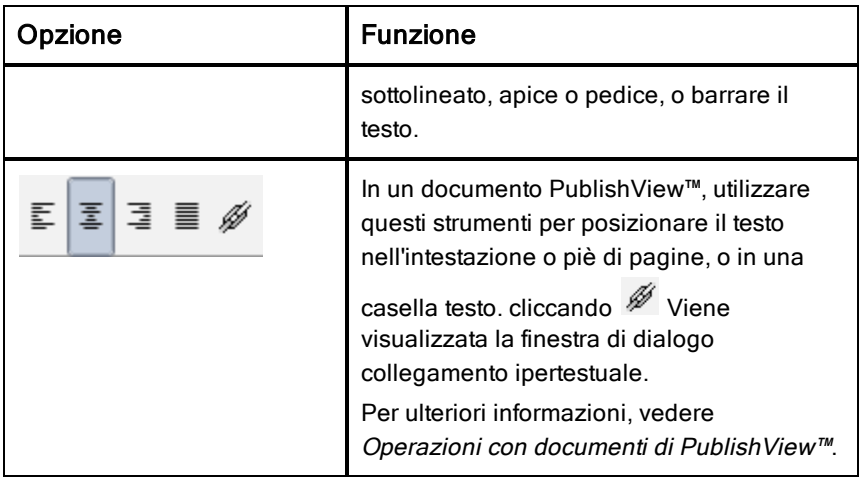

## Visualizzazione e occultamento della barra degli strumenti di formattazione

- Quando la barra degli strumenti di formattazione è visibile, fare clic su  $\triangle$ (situato sotto la barra degli strumenti) per nasconderla.
- ▶ Fare clic su  $\blacktriangleright$  per visualizzare la barra degli strumenti di formattazione quando è nascosta.

## Utilizzo dei colori nei documenti

Nelle applicazioni TI-Nspire™ che consentono una formattazione, è possibile utilizzare il colore per le aree piene di un oggetto, o le linee e il testo, a seconda dell'applicazione che si sta utilizzando e di come è stato selezionato l'elemento. Se dopo aver selezionato un elemento, l'icona o la voce di menu che si desidera utilizzare non è disponibile (grigia), la colorazione non è disponibile per l'elemento selezionato.

Il colore viene visualizzato sul computer e nei documenti aperti sul palmare TI-Nspire™ CX. Se si apre un documento a colori sul palmare TI-Nspire™, i colori sono visualizzati in sfumature di grigio.

Nota: per ulteriori informazioni sull'utilizzo dei colori nell'applicazione TI-Nspire™, vedere il capitolo appropriato.

### Aggiunta di colore da un elenco

Per colorare un'area da riempire, una linea o testo, procedere come segue:

- 1. selezionare l'elemento.
- 2. Selezionare Modifica > Colore oppure selezionare dove si desidera aggiungere colore (riempimento, linea o testo).
- 3. Selezionare il colore dall'elenco.

## Aggiunta di colore da una tavolozza

Per aggiungere colore utilizzando la tavolozza, procedere come segue:

- 1. selezionare l'oggetto.
- 2. Fare clic sull'icona appropriata della barra degli strumenti.
- 3. Selezionare il colore dalla tavolozza.

## Impostazione delle dimensioni della pagina <sup>e</sup> anteprima del documento

Quando si crea un documento, se ne specificano le dimensioni di pagina come Palmare o Computer, in base all'uso previsto del documento. I documenti di entrambe le dimensioni di pagina possono essere aperti su entrambe le piattaforme ed è possibile cambiare dimensioni di pagina in qualsiasi momento.

- **Palmare.** Dimensione: 320 × 217 pixel. Questa dimensione consente di visualizzare i documenti su tutte le piattaforme. Il contenuto sarà scalato quando viene visualizzato su un tablet o uno schermo più ampio.
- **Computer.** Dimensione: 640 × 434 pixel. Il contenuto sarà scalato quando viene visualizzato su una piattaforma più piccola. Alcuni contenuti potrebbero non essere visibili su un dispositivo palmare.

**Nota:** le dimensioni della pagina sono indipendenti dall'anteprima del documento. Ciò significa che è possibile visualizzare i documenti di entrambe le dimensioni di pagina utilizzando l'anteprima per Palmare o Computer.

## Conversione delle dimensioni di pagina del documento corrente

Nel menu principale File di TI-Nspire™, selezionare Converti in e quindi selezionare le dimensioni della pagina.

Il software salva il documento corrente e crea una copia che utilizza le dimensioni di pagina richieste.

## Visualizzazione del documento nell'anteprima Palmare

1. Sulla barra degli strumenti dell'applicazione, fare clic su Anteprima documento e selezionare Palmare.

L'anteprima cambia. Questo non comporta modifiche alle dimensioni di pagina di base del documento.

2. (Facoltativo) Fare clic sullo strumento Zoom sotto l'area di lavoro e selezionare un valore di ingrandimento per l'anteprima.

### Visualizzazione del documento nell'anteprima Computer

1. Sulla barra degli strumenti dell'applicazione, fare clic su Anteprima documento e selezionare Computer.

L'anteprima cambia. Questo non comporta modifiche alle dimensioni di pagina di base del documento.

2. (Facoltativo) Fare clic sullo strumento Nitidezza sotto l'area di lavoro e selezionare un valore per aumentare o ridurre la nitidezza di testo e altri elementi.

### Impostazione di un'anteprima predefinita

Per impostazione predefinita, quando si apre un documento, questo viene visualizzato automaticamente utilizzando l'anteprima corrispondente alle sue dimensioni di pagina. È possibile ignorare questa regola e specificare un'anteprima preferita.

- 1. Nel menu principale File di TI-Nspire™, selezionare Impostazioni > Impostazioni di anteprima.
- 2. Selezionare l'anteprima che si desidera utilizzino i documenti alla loro apertura.

## Operazioni con più documenti

Quando sono aperti più documenti contemporaneamente, i rispettivi nomi sono visualizzati nelle schede nella parte inferiore dell'area di lavoro. È attivo un solo documento alla volta, e solo il documento attivo è suscettibile ai comandi dei menu e degli strumenti.

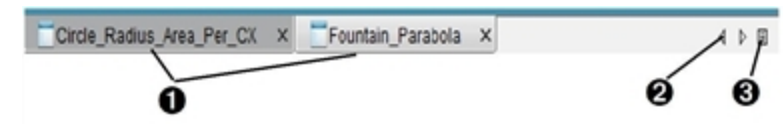

Per commutare tra documenti:

- À Fare clic sulla scheda per visualizzare un documento nell'area di lavoro. Questo documento diventa il documento attivo. Se è attiva la vista Mostra i documenti affiancati le schede non sono visualizzate.
- **<sup>2</sup>** Utilizzare le frecce sinistra e destra per scorrere l'elenco di documenti. Queste frecce sono attive solo quando ci sono molti documenti e non rientrano nella finestra.
- **8** Fare clic sull'icona Mostra elenco per elencare tutti i documenti aperti. Ciò è utile quando ci sono numerosi documenti aperti e i loro nomi sulle schede possono apparire troncati.

## Operazioni con più documenti affiancati

Quando più documenti sono aperti contemporaneamente, le rispettive miniature sono visualizzate nell'area di lavoro Documenti. Per modificare la vista:

selezionare Finestra > Mostra documenti affiancati.

I documenti aperti sono visualizzati come miniature nell'area di lavoro e la barra di scorrimento diventa attiva.

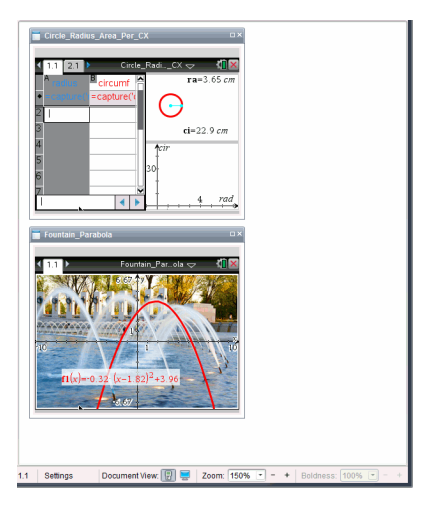

La barra di stato resta disponibile; tuttavia i nomi dei documenti ora appaiono nella vista miniature. Fare clic su Seleziona finestra> Mostra documenti come schede per visualizzare i documenti uno alla volta nell'area di lavoro.

## Operazioni con le applicazioni

La prima volta che si apre un nuovo documento, o si aggiunge una nuova attività a un documento, selezionare un'applicazione dal menu.

La seguente illustrazione mostra come appare un'attività con l'applicazione Foglio & elettronico nell'area di lavoro a destra nella finestra.

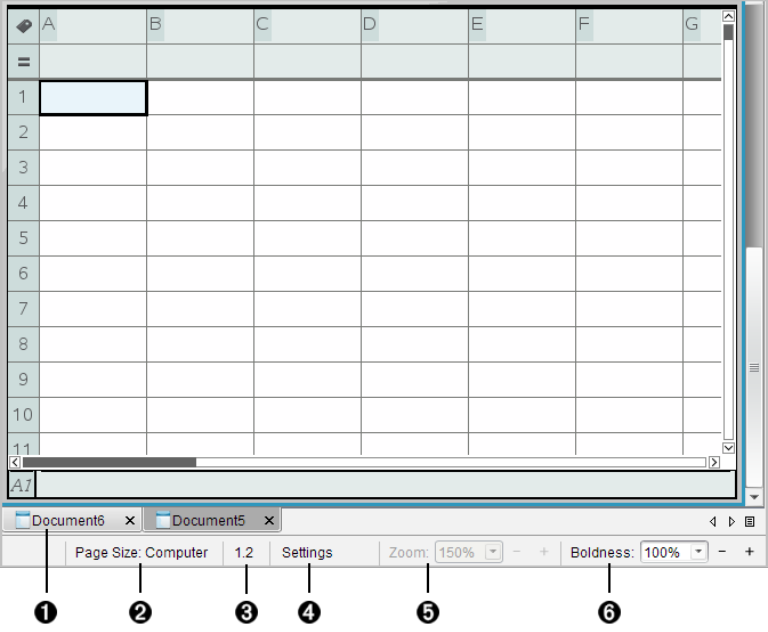

- **A** Nome documento. Le schede mostrano il nome di tutti i documenti aperti. Fare clic su un nome per renderlo il documento attivo.
- Á **Dimensioni pagina.** Mostra le dimensioni pagina del documento come Palmare o Computer. È possibile utilizzare il menu File di TI-Nspire™ per convertire un documento da una dimensione pagina a un'altra.
- **8** Contatore attività/pagina. Il primo valore rappresenta il numero di attività della pagina attiva, il secondo indica il numero di pagina all'interno dell'attività. Nell'esempio, il contatore visualizza 1.2, a indicare Attività 1, Pagina 2.
- **<sup>4</sup>** Impostazioni. Fare doppio clic per visualizzare o modificare le impostazioni del documento per il documento attivo o per modificare le impostazioni del documento predefinite.
- $\Theta$  Zoom. Attivo solo nell'anteprima Palmare (fare clic su Anteprima documento sulla barra degli strumenti e selezionare Palmare). Fare clic su ▼ e selezionare un valore di

ingrandimento per l'anteprima.

 $\Theta$  Nitidezza. Attivo solo nell'anteprima Palmare (fare clic su Anteprima documento sulla barra degli strumenti e selezionare Computer). Fare clic su ▼ e selezionare un valore per aumentare o ridurre la nitidezza del testo e di altri elementi.

### Operazioni con più applicazioni in una pagina

È possibile aggiungere sino a quattro applicazioni a una pagina. Quando si aggiungono più applicazioni a una pagina, il menu dell'applicazione attiva appare nella Casella degli strumenti Documenti. Per poter utilizzare più applicazioni contemporaneamente in una stessa pagina occorre:

- modificare il layout di pagina per consentire la presenza simultanea di più applicazioni.
- Inserire le applicazioni.

È possibile inserire più applicazioni contemporaneamente in una stessa pagina anche se è già presente un'applicazione attiva.

### Inserimento di più applicazioni in una pagina

Per impostazione predefinita, ogni pagina contiene uno spazio per inserire una applicazione. Per inserire ulteriori applicazioni nella pagina, completare la procedura seguente.

#### 1. Fare clic su Modifica > Layout pagina > Seleziona layout.

—oppure—

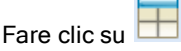

Viene aperto il menu del layout pagina.

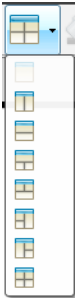

Sono disponibili otto opzioni di layout pagina. Un'opzione selezionata viene visualizzata in grigio.

2. Evidenziare il layout da inserire nell'attività o nella pagina, quindi fare clic per selezionarlo.

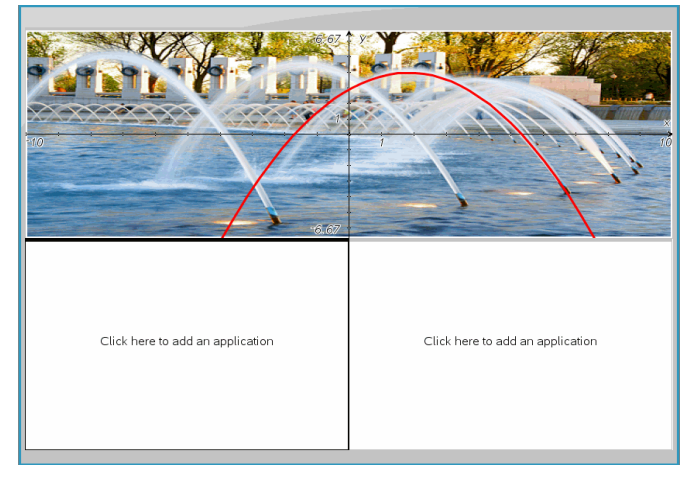

Il nuovo layout viene visualizzato con la prima applicazione attiva.

3. Nell'anteprima Palmare, fare clic su Premere menu per selezionare un'applicazione per ciascuna nuova sezione dell'attività o della pagina. In vista computer, selezionare Fare clic qui per aggiungere un'applicazione.

### Scambio di applicazioni

Per spostare alcune applicazioni in una pagina contenente più applicazioni, è possibile "scambiare" le posizioni delle applicazioni.

#### 1. Selezionare Modifica > Layout pagina > Scambia applicazioni.

**Nota:** l'ultima applicazione attiva in cui si è lavorato viene automaticamente selezionata come la prima applicazione da scambiare.

2. Fare clic sulla seconda applicazione da spostare.

Così facendo si effettua lo scambio di posizione.

**Nota:** quando ci sono solo due aree di lavoro, l'applicazione selezionata viene spostata automaticamente nella posizione dell'altra applicazione nell'area di lavoro.

Per annullare lo spostamento, premere **Esc**.

## Selezione <sup>e</sup> spostamento di pagine

Per spostare e riorganizzare rapidamente le pagine di un documento che contiene più pagine, utilizzare l'Ordinatore pagine che riporta le viste in miniatura di tutte le pagine contenute nel documento.

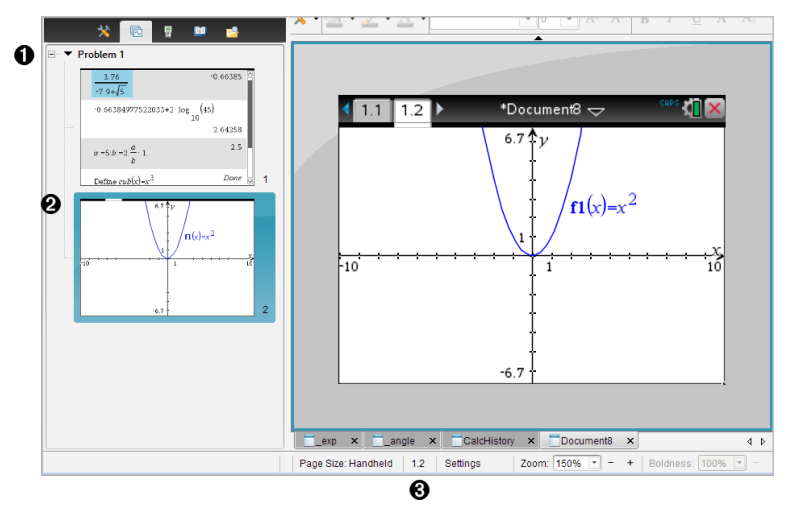

- **O** Ordinatore pagine. Viene visualizzato facendo clic sul pulsante Ordinatore pagine (  $\Box$ ) sulla Casella degli strumenti Documenti. Visualizza le miniature di tutte le pagine in tutte le attività del documento corrente. Utilizzare la barra di scorrimento per visualizzare le pagine che non rientrano nello schermo.
- $\odot$  Pagina attiva. È la pagina evidenziata nell'Ordinatore pagine e attiva nell'area di lavoro
- $\Theta$  Contatore attività/pagina. Riporta il numero di attività, seguito dal numero di pagina.

## Selezione di pagine

L'Ordinatore pagine indica la pagina attiva nell'area di lavoro.

• Se si sta lavorando in una pagina dell'area di lavoro, tale pagina è evidenziata da un bordo colorato.

- Se si sta utilizzando l'Ordinatore pagine, la pagina attiva visualizzata nell'area di lavoro appare con un bordo colorato nell'Ordinatore pagine.
- La pagina selezionata facendo clic nell'Ordinatore pagine, diventa la pagina attiva e viene visualizzata nell'area di lavoro.

### Ridisposizione delle pagine

Utilizzare l'Ordinatore pagine per modificare l'ordine delle pagine di un'attività.

- 1. Fare clic per selezionare la vista in miniatura della pagina nell'Ordinatore pagine.
- 2. Trascinare la pagina nella posizione desiderata e rilasciare il pulsante del mouse per inserirla nella nuova posizione.

### Raggruppamento di applicazioni

Per raggruppare fino a quattro pagine in una sola pagina:

- 1. selezionare la prima pagina della serie.
- 2. Fare clic su **Modifica > Layout pagina > Gruppo**.

La seconda pagina viene raggruppata con la prima. Il layout della pagina si modifica automaticamente per visualizzare tutte le pagine del gruppo.

#### Per separare le pagine:

- 1. Selezionare le pagine raggruppate.
- 2. Fare clic su **Modifica > Layout pagina >Dividi** .

Vengono ripristinate le singole pagine e le singole applicazioni.

#### Eliminazione di un'applicazione da una pagina

- 1. Fare clic sull'applicazione da eliminare.
- 2. Fare clic su **Modifica > Layout pagina > Elimina app**.

L'applicazione viene eliminata.

Per annullare l'eliminazione, premere Ctrl + Z (Mac®:  $\mathcal{H}$ + Z).

#### Eliminazione di pagine

- 1. Selezionare la pagina da eliminare.
- 2. Fare clic su Modifica >Elimina.

—oppure—

Fare clic su

—oppure—

Fare clic con il pulsante destro del mouse e fare clic su Elimina.

## Operazioni con attività <sup>e</sup> pagine

Quando si crea un nuovo documento, viene aggiunta un'attività composta da una pagina. Quando un documento contiene un'attività con più pagine o più attività, fare clic su **di per aprire l'ordinatore pagine nella Casella degli** strumenti Documenti e visualizzare attività e pagine.

## Inserimento di un'attività in un documento

Un documento può contenere fino a 30 attività.

1. Fare clic su Inserisci > Attività.

—oppure—

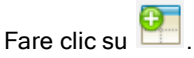

2. Fare clic su Attività.

Nel documento viene inserita una nuova attività con una nuova pagina.

## Aggiunta di una pagina a un'attività

Ogni attività può contenere fino a 50 pagine.

1. Fare clic su Inserisci > Pagina.

—oppure—

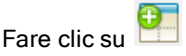

2. Fare clic su Pagina.

Nell'attività corrente viene inserita una nuova pagina.

3. Selezionare un'applicazione da inserire nella pagina.

## Copia e incolla di un'attività

È possibile copiare e incollare una singola attività da una posizione in un'altra all'interno dello stesso documento o di un documento diverso.

- 1. Fare clic su **b** per aprire l'Ordinatore pagine.
- 2. Fare clic su un'attività per selezionarla.
- 3. Fare clic su Modifica > Copia o premere Ctrl + C (Mac®:  $H + C$ ).
- 4. Spostarsi sulla posizione in cui si desidera che appaia l'attività.
- 5. Fare clic su Modifica > Incolla o premere Ctrl + V (Mac®:  $\mathcal{H}$ + V). L'attività viene copiata nella nuova posizione.

### Eliminazione di un'attività

Per eliminare un'attività dal documento:

- 1. Fare clic su un'attività per selezionarla.
- 2. Fare clic su Modifica > Elimina o premere Ctrl+X (Mac®:  $\mathcal{H}$  + X). L'attività viene eliminata dal documento.

### Assegnazione di un nuovo nome a un'attività

Per rinominare un'attività:

- 1. Utilizzando l'Ordinatore pagine, selezionare il nome dell'attività.
- 2. Fare clic con il pulsante destro del mouse e fare clic su Rinomina. Il nome dell'attività viene cancellato dalla casella.
- 3. Digitare il nuovo nome e premere Invio.

Il nuovo nome appare in grassetto, a indicare che è stato modificato.

## Stampa di documenti

1. Fare clic su File > Stampa.

Viene visualizzata la finestra di dialogo Stampa.

- 2. Impostare le opzioni per il lavoro di stampa.
	- Stampante: selezionarla dall'elenco di stampanti disponibili
	- Cosa stampare:
		- Stampa tutto: stampa ogni pagina su un foglio separato
		- Schermo visibile: stampa le pagine selezionate con ulteriori opzioni di formato (vedere Formato, di seguito)
	- Intervallo di stampa: fare clic su Tutte le pagine o su Intervallo pagine e impostare la pagina iniziale e la pagina finale.
	- Formato:
- l'orientamento (verticale o orizzontale)
- Il numero di pagine (1, 2, 4, o 8) di TI-Nspire™ da stampare su ogni foglio (disponibile solo per l'opzione Schermo visibile). Il valore predefinito è 2 pagine per foglio.
- Se lasciare spazio per i commenti sotto ogni pagina stampata di TI-Nspire™ (disponibile solo per l'opzione Schermo visibile)
- Margini (da 0,63 cm a 5 cm). Il margine predefinito è 1,27 cm su tutti i bordi.
- Informazioni sulla documentazione da includere:
	- Nome dell'attività, inclusa l'opzione per raggruppare le pagine fisicamente per attività
	- Etichetta pagina (come 1.1 o 1.2) sotto ogni pagina
	- Titolo della pagina (fino a due righe)
	- Nome documento nel piè di pagina
- 3. Fare clic su Stampa oppure su Salva come PDF.

**Nota**: per ripristinare le impostazioni predefinite per la stampa, fare clic su Ripristina.

### Utilizzo dell'anteprima di stampa

- Fare clic sulla casella di controllo Anteprima per attivare/disattivare il riquadro di anteprima.
- Fare clic sulle frecce in fondo al riquadro di anteprima per scorrere attraverso l'anteprima.

## Visualizzazione delle proprietà del documento <sup>e</sup> delle informazioni sul copyright

Nota: la maggior parte delle presenti istruzioni si applica esclusivamente al Teacher Software.

## Controllo delle dimensioni di pagina

- 1. Nel Teacher Software, andare nel menu File di TI-Nspire™ e selezionare Proprietà documento.
- 2. Fare clic sulla scheda Dimensioni pagina.

3. Un segno di spunta indica le dimensioni della pagina correnti del documento.

## Visualizzazione delle informazioni sul copyright

Il Teacher Software e lo Student Software permettono all'utente di visualizzare le informazioni sul copyright che sono state aggiunte a un documento.

1. Nel menu File di TI-Nspire™, selezionare Visualizza informazioni sul copyright.

Viene aperta la relativa finestra di dialogo.

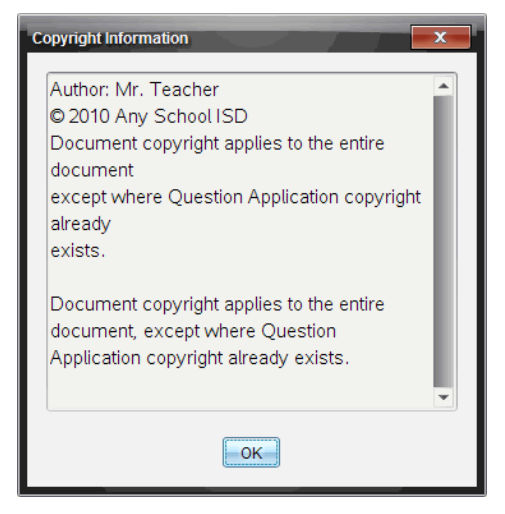

2. Fare clic su OK per chiudere la finestra.

## Aggiunta di informazioni sul copyright a un documento

Utilizzando il Teacher Software, è possibile aggiungere informazioni sul copyright singolarmente ai documenti creati oppure applicare le stesse informazioni sul copyright a tutti i nuovi documenti.

- 1. Aprire il documento.
- 2. Nel menu File di TI-Nspire™, selezionare Proprietà documento.
- 3. Fare clic sulla scheda Copyright.
- 4. Modificare i seguenti campi per definire i dettagli del copyright:
	- Autore
- Copyright (selezionare Dominio pubblico o Copyright).
- Anno (disabilitato se è stato selezionato Dominio pubblico)
- Proprietario (disabilitato se è stato selezionato Dominio pubblico)
- Commenti
- 5. Per aggiungere le informazioni specificate a tutti i nuovi documenti da un particolare punto in poi, selezionare Applica questo copyright a tutti i nuovi documenti.
- 6. Fare clic su OK per applicare le informazioni sul copyright al documento.

## Protezione di un documento (impostazione sola lettura)

Gli insegnanti possono proteggere i documenti per creare un documento per la distribuzione agli studenti o per altro uso. Se uno studente riceve un documento di sola lettura e vi apporta modifiche, viene visualizzata una finestra di dialogo che chiede di salvare il documento con un nuovo nome file.

- 1. Aprire il documento.
- 2. Nel menu File di TI-Nspire™, selezionare Proprietà documento.
- 3. Fare clic sulla scheda Protezione.
- 4. Selezionare la casella di controllo accanto a Imposta sola lettura.
- 5. Fare clic su OK.

# Operazioni con documenti PublishView™

Utilizzare la funzione PublishView™ per creare e condividere documenti interattivi con insegnanti e studenti. È possibile creare documenti che includano testo formattato, applicazioni TI-Nspire™, immagini, collegamenti ipertestuali, link a video e video incorporati in un formato idoneo per la stampa cartacea, per la pubblicazione su un sito web o un blog, oppure per l'uso in un foglio di calcolo interattivo.

PublishView™ offre funzioni di layout e modifica per la presentazione di concetti matematici e scientifici in un documento, in cui applicazioni TI-Nspire™ possono essere collegate interattivamente e dinamicamente con supporti che danno vita al documento. Con PublishView™:

- Gli insegnanti possono creare attività e valutazioni interattive da visualizzare sullo schermo.
- Gli insegnanti possono creare materiali stampati a complemento dei documenti utilizzati nei palmari TI-Nspire™ .
- Durante la pianificazione delle lezioni, gli insegnanti possono:
	- Creare un progetto di lezione da documenti del palmare esistenti o convertire piani di lezione in documenti del palmare.
	- Creare link a piani di lezione o documenti correlati.
	- Incorporare testo esplicativo, immagini, video e collegamenti a risorse web.
	- Creare o interagire con applicazioni TI-Nspire™ direttamente dal progetto di lezione.
- Gli studenti possono creare rapporti o progetti quali rapporti di laboratorio contenenti riproduzioni di dati, adattamenti a curve, immagini e video tutto nello stesso foglio.
- Gli studenti possono stampare e consegnare elaborati su fogli standard.
- Gli studenti impegnati negli esami possono utilizzare un unico strumento per creare un documento che contenga: tutte le attività dell'esame, testo, immagini, collegamenti ipertestuali o video, applicazioni TI-Nspire™ interattive, screenshot e opzioni di layout necessarie per stampare un documento.

**Nota**: I documenti PublishView™ possono essere scambiati utilizzando il sistema TI-Nspire™ Navigator™ NC. I documenti di PublishView™ possono essere memorizzati nell'area di lavoro Portfolio e le domande di TI-Nspire™ all'interno di un documento di PublishView™ possono essere valutate automaticamente dal sistema TI-Nspire™ Navigator™.

## Creazione di un nuovo documento PublishView™.

1. Nell'area di lavoro Documenti, selezionare File > Nuovo documento PublishView™

—oppure—

Fare clic su  $^{\circ}$  e quindi su Nuovo documento PublishView™.

- Nell'area di lavoro Documenti viene aperto un documento vuoto (modello lettera). L'orientamento del documento è verticale e non può essere modificato.
- L'impostazione predefinita per i margini superiore e inferiore è 2,54 cm. Non ci sono impostazioni per i margini laterali.
- Per impostazione predefinita, viene inserita un'attività nel documento.
- Per impostazione predefinita, il documento contiene il numero di pagina nel formato "n. di n." nella parte inferiore del foglio.
- Le barre di scorrimento a destra e in fondo al foglio sono attive.
- 2. Aggiungere applicazioni TI-Nspire™ e oggetti PublishView™ secondo necessità per completare il documento.

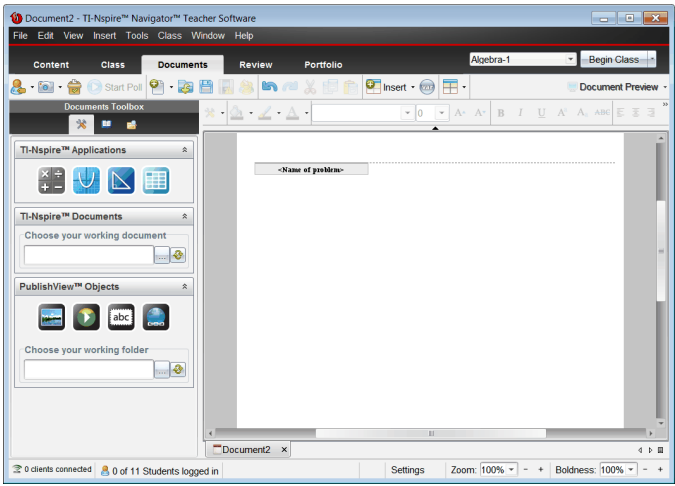

## Informazioni sui documenti PublishView™

Quando si lavora con documenti PublishView™, è importante tenere presente quanto segue:

- I documenti PublishView™ vengono salvati come file .tnsp, quindi in formato diverso dai documenti TI-Nspire™ (file .tns).
- Quando si inseriscono oggetti PublishView™ in un documento, il testo, l'immagine, il collegamento ipertestuale o il video incorporato sono contenuti in riquadri che possono essere spostati e ridimensionati.
- Le applicazioni TI-Nspire™ che vengono inserite funzionano allo stesso modo delle pagine di un documento TI-Nspire™.
- In un documento PublishView™, gli oggetti possono sovrapporsi ed è possibile impostare l'oggetto da visualizzare in primo piano e quello sullo sfondo.
- Gli oggetti possono essere inseriti e posizionati in un documento PublishView™ senza vincoli particolari.
- È possibile convertire un documento TI-Nspire™ esistente in un documento PublishView™ (file .tnsp).
- Quando si converte un documento PublishView™ in un documento TI-Nspire™ (file .tns) vengono convertite le applicazioni TI-Nspire™. Gli oggetti PublishView™ contenenti testo, collegamenti ipertestuali, video e immagini non vengono convertiti.

• Non è possibile creare o aprire un documento PublishView™ su un palmare. Prima di inviare un documento PublishView™ a un palmare, è necessario convertirlo in un documento TI-Nspire™.

### Esplorazione di un documento PublishView™

Il seguente esempio mostra come si possono usare applicazioni TI-Nspire™ e oggetti PublishView™ per creare un documento PublishView™. In questo esempio, i bordi sono attivati per mostrare i contorni degli oggetti. I bordi visibili consentono di lavorare facilmente con gli oggetti mentre si crea un documento. Quando si è pronti per stampare o pubblicare il documento sul web, è possibile nascondere i bordi.

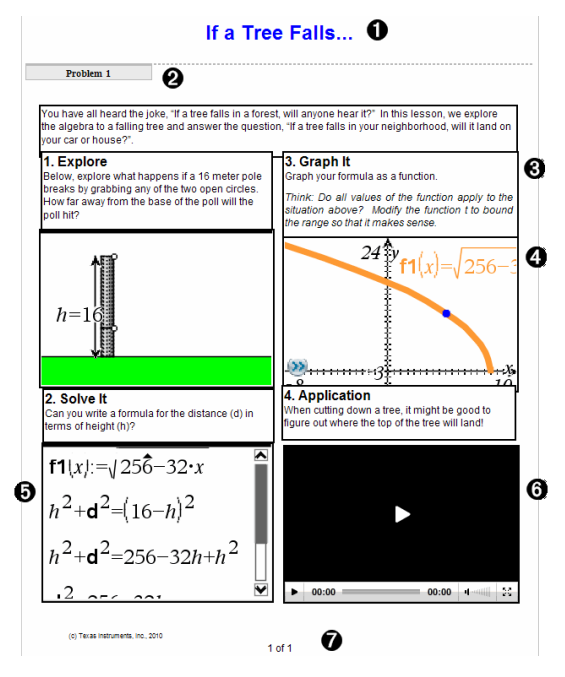

À Intestazione In questo esempio, l'intestazione contiene il titolo del documento. Quando l'area dell'intestazione è attiva, è possibile digitare e formattare il testo come desiderato.

**<sup>2</sup>** Interruzione e nome dell'attività. Nei documenti PublishView™, utilizzare le interruzioni di attività per controllare il layout della pagina. Le interruzioni di attività possono essere visualizzate o nascoste. Eliminando un'attività

se ne rimuovono il contenuto e lo spazio che la separa dalle altre attività, se presenti. Le interruzioni di attività consentono inoltre di utilizzare variabili nei documenti PublishView™. Variabili con lo stesso nome sono tra loro indipendenti se vengono utilizzate in attività differenti.

- Â Riquadri di testo. In questo esempio, il testo introduttivo e il testo nei riquadri 1, 2, 3 e 4 è contenuto in riquadri di testo. È possibile inserire testo e collegamenti ipertestuali in un documento PublishView™ utilizzando un riquadro di testo. I riquadri di testo possono essere ridimensionati e posizionati secondo necessità. I riquadri di testo di PublishView™ non vengono mantenuti quando si converte un documento PublishView™ in un documento TI-Nspire™.
- Ã Applicazioni TI-Nspire™. In questo esempio, l'autore utilizza Grafici e geometria per mostrare le funzioni matematiche. Quando un'applicazione TI-Nspire™ è attiva in un documento PublishView™, nella Casella degli strumenti Documenti viene aperto il menu dell'applicazione appropriata. È possibile lavorare in un'applicazione TI-Nspire™ così come si farebbe in un documento TI-Nspire™. Quando si converte un documento PublishView™ in un documento TI-Nspire™, le applicazioni vengono mantenute.
- **G** Applicazione Notes. È possibile utilizzare anche l'applicazione Notes di TI-Nspire™ per aggiungere testo a un documento PublishView™. Poiché Notes è un'applicazione TI-Nspire™, essa verrà mantenuta quando si converte il documento PublishView™ in un documento TI-Nspire™. Notes consente di utilizzare un editor di equazioni in cui inserire modelli matematici e simboli di TI-Nspire™.
- Å Video. Questo è un esempio di un video incorporato in un documento PublishView™ all'interno di una cornice. Gli utenti possono avviare e arrestare il video tramite gli appositi controlli. Le cornici contenenti video e immagini possono essere ridimensionate e posizionate nel documento secondo necessità.
- Æ Piè di pagina. Per impostazione predefinita, l'area del piè di pagina contiene il numero di pagina, che non può essere modificato. È possibile aggiungere altro testo sopra il numero di pagina, secondo necessità. Come per l'intestazione, è possibile formattare il testo secondo necessità.

## Utilizzo della barra di stato in un documento PublishView™

Quando un documento PublishView™ è aperto, le opzioni sulla barra di stato sono diverse dalle opzioni visualizzate quando si lavora in un documento TI-Nspire™.

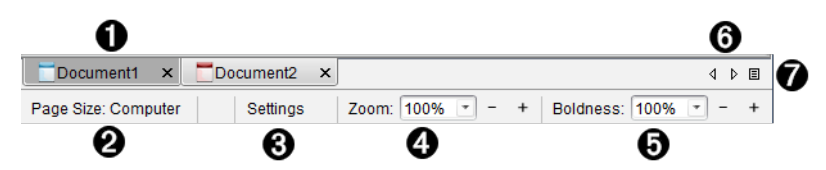

- À I nomi dei documenti sono visualizzati come schede. Se sono aperti più documenti contemporaneamente, i nomi dei documenti vengono elencati. È possibile avere aperti contemporaneamente documenti TI-Nspire™ e PublishView™. In questo esempio, Documento 1 è un documento TI-Nspire™ inattivo ( $\Box$ ). Documento 2 è il documento PublishView™ attivo  $\Box$ ). Fare clic sull'icona X per chiudere il documento.
- Á **Dimensioni pagina.** Mostra le dimensioni pagina del documento come Palmare o Computer. È possibile utilizzare il menu File di TI-Nspire™ per convertire un documento da una dimensione pagina a un'altra.
- $\Theta$  Fare clic su Impostazioni per cambiare le Impostazioni documento. È possibile configurare impostazioni specifiche per il documento attivo oppure impostazioni predefinite per tutti i documenti PublishView™. Quando si converte un documento TI-Nspire™ in un documento PublishView™, le impostazioni del documento TI-Nspire™ vengono convertite sulle impostazioni definite per i documenti PublishView™.
- **<sup>4</sup>** Usare la scala dello Zoom per ridimensionare il documento attivo da 10% a 500%. Per impostare uno zoom, digitare un numero specifico, utilizzare i pulsanti + e - per aumentare o diminuire con incrementi del 10%, o in alternativa utilizzare il menu a tendina per scegliere le percentuali predefinite.
- Ä Nelle applicazioni TI-Nspire™, utilizzare il cursore scorrevole Nitidezza per aumentare o diminuire la nitidezza del testo e lo spessore di linea nelle applicazioni. Per impostare la nitidezza, digitare un numero specifico, utilizzare i pulsanti + e - per aumentare o diminuire con incrementi del 10%, o in alternativa utilizzare il menu a tendina per scegliere le percentuali predefinite.
Per gli oggetti PublishView™, la nitidezza consente di far corrispondere il testo nelle applicazioni TI-Nspire™ al testo nel foglio PublishView™. Può essere utilizzata inoltre per aumentare la visibilità delle applicazioni TI-Nspire™ nella presentazione di un documento alla classe.

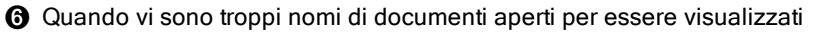

sulla barra di stato, fare clic sulle frecce avanti e indietro  $($ <sup>{</sup>  $\blacktriangleright$   $)$  ner spostarsi tra i documenti.

 $\bullet$  Fare clic su  $\Xi$  per visualizzare un elenco di tutti i documenti aperti.

# Salvataggio di documenti PublishView™

### Salvataggio di un nuovo documento

1. Fare clic su File > Salva documento.

—oppure—

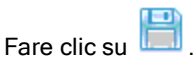

Viene visualizzata la finestra di dialogo Salva documento TI-Nspire™.

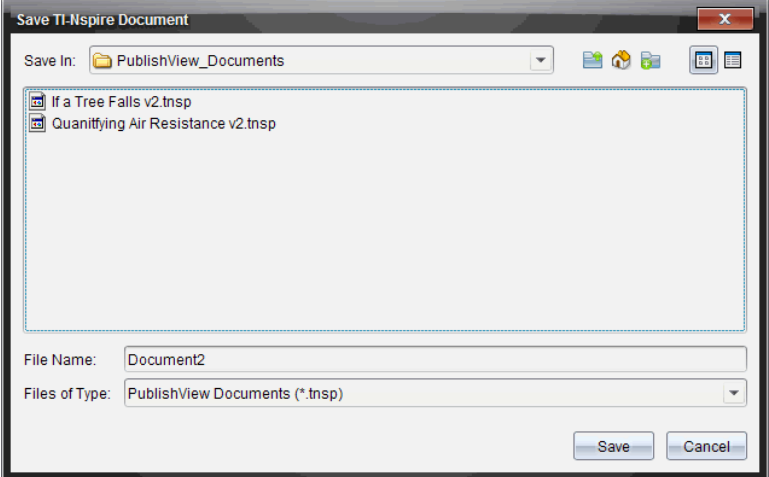

2. Spostarsi sulla cartella in cui si desidera salvare il documento.

—oppure—

Creare una cartella in cui archiviare il documento.

- 3. Digitare un nuovo nome per il documento.
- 4. Fare clic su Salva.

Il documento si chiude e viene salvato con estensione .tnsp.

Nota: Quando si salva un file, il software utilizza la cartella in cui il file è stato salvato per cercare il prossimo file da aprire.

### Salvataggio di un documento con un nuovo nome

Per salvare un documento già salvato in una nuova cartella e/o con un nuovo nome:

1. Selezionare File > Salva con nome dal menu.

Viene visualizzata la finestra di dialogo Salva documento TI-Nspire™.

2. Spostarsi sulla cartella in cui si desidera salvare il documento.

—oppure—

Creare una cartella in cui archiviare il documento.

- 3. Digitare un nuovo nome per il documento.
- 4. Fare clic su Salva per salvare il documento con un nuovo nome.

**Nota**: È anche possibile utilizzare l'opzione Salva con nome per convertire documenti da file TI-Nspire™ in file PublishView™ oppure per convertire file PublishView™ in file TI-Nspire™.

# Esplorazione dell'area di lavoro Documenti

Quando si crea o si apre un documento PublishView™, questo viene aperto nell'area di lavoro Documenti. Utilizzare le opzioni di menu e la barra degli strumenti allo stesso modo di come si userebbero in un documento TI-Nspire™ per fare quanto segue:

- Spostarsi su cartelle e documenti esistenti utilizzando Esplora contenuto
- Aprire documenti esistenti
- Salvare documenti
- Utilizzare le opzioni Copia, Incolla, Annulla e Ripeti
- Eliminare documenti
- Accedere a menu specifici delle applicazioni TI-Nspire™
- Aprire il menu Variabili nelle applicazioni TI-Nspire™ che accettano variabili

• Accedere a modelli matematici, simboli, voci del catalogo ed elementi delle librerie e inserirli in un documento PublishView™

**Nota**: Per ulteriori informazioni, consultare Utilizzo dell'area di lavoro Documenti.

## Esplorazione della Casella degli strumenti Documenti

Quando un documento PublishView™ è attivo, la Casella degli strumenti Documenti contiene gli strumenti necessari per lavorare con documenti PublishView™. È possibile aggiungere applicazioni TI-Nspire™ a un'attività, inserire parti di documenti TI-Nspire™ esistenti in un'attività e inserire oggetti PublishView™.

La Casella degli strumenti Documenti viene aperta ogni volta che si crea un nuovo documento PublishView™ oppure si apre un documento PublishView™ esistente. Quando si lavora in un documento PublishView™, l'Ordinatore pagine e l'emulatore TI-SmartView™ non sono disponibili.

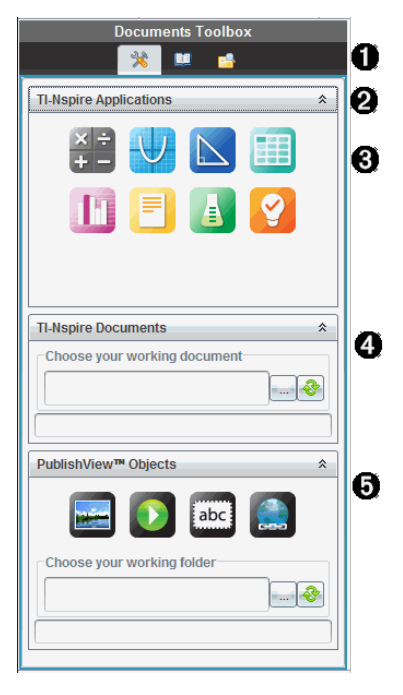

À In un documento PublishView™:

Fare clic su **but per aprire il menu e gli strumenti dell'applicazione** 

necessari per lavorare con applicazioni TI-Nspire™ e oggetti PublishView™.

- Fare clic su **D**er aprire il riquadro Utilità da cui è possibile accedere a modelli matematici, simboli, il Catalogo, operatori matematici e librerie.
- Fare clic su **D** per aprire Esplora contenuto.

Nota: Per ulteriori informazioni, consultare Utilizzo dell'area di lavoro Documenti.

 $\boldsymbol{\varrho}$ 

Fare clic su  $\stackrel{\hat{\mathcal{R}}}{\text{sup}}$  per ridurre a icona il pannello di un menu. Fare clic su

 $\frac{1}{2}$  per espanderlo.

Â Applicazioni TI-Nspire™. Spostare un'icona in un'attività per inserire un'applicazione:

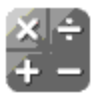

**Calcolatrice** 

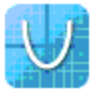

Grafico

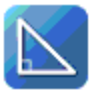

Geometria

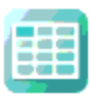

Foglio elettronico

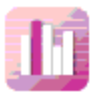

Dati e statistiche

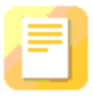

**Notes** 

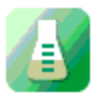

Vernier DataQuest™

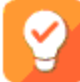

Domanda (Disponibile in TI-Nspire™ Teacher Software, TI-Nspire™ Navigator™ Teacher Software e TI-Nspire™ Navigator™ NC Teacher Software).

**<sup>4</sup>** Documenti TI-Nspire™. Utilizzare questo strumento per individuare e inserire documenti TI-Nspire™ (file .tns) in un'attività.

Ä Oggetti PublishView™. Utilizzare questo strumento per spostare i seguenti oggetti in un'attività:

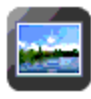

Immagine

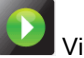

Video

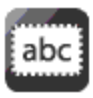

Riquadro di testo

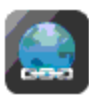

Collegamento ipertestuale

# Utilizzo di menu e barra degli strumenti

Quando si lavora in un documento PublishView™, selezionare opzioni dai menu o dalla barra degli strumenti nell'area di lavoro Documenti per lavorare con il contenuto e gli oggetti. Un oggetto inserito in un documento PublishView™ può essere manipolato con gli stessi strumenti che si utilizzerebbero in un documento TI-Nspire™. Nei documenti PublishView™ è possibile:

- Fare clic con il pulsante destro del mouse su un oggetto per aprire un menu contestuale con le opzioni che possono essere applicate all'oggetto.
- Utilizzare le opzioni Aggiungi, Inserisci e Incolla per aggiungere oggetti in un documento PublishView™.
- Utilizzare le opzioni Elimina e Taglia per rimuovere oggetti da un documento PublishView™.
- Spostare oggetti da un punto in un altro all'interno di un documento PublishView™.
- Copiare oggetti da un documento e incollarli in un altro documento PublishView™.
- Ridimensionare e scalare oggetti quali riquadri di testo e immagini.
- Modificare il carattere e la dimensione e applicare al testo formattazioni quali corsivo, grassetto, sottolineato e colore.

### **Nota**: Per ulteriori informazioni, consultare Utilizzo dell'area di lavoro Documenti.

## Utilizzo dei menu contestuali

Nelle applicazioni TI-Nspire™ e nei documenti PublishView™, i menu contestuali forniscono un elenco di opzioni specifiche per l'operazione che si sta eseguendo. Ad esempio, quando si fa clic con il pulsante destro del mouse su una cella nell'applicazione Foglio elettronico di TI-Nspire™, viene aperto un menu contestuale con l'elenco delle azioni che si possono compiere su quella cella. Quando si fa clic con il pulsante destro del mouse sul bordo di un riquadro di testo in un documento PublishView™, il menu contestuale fornisce le azioni che possono essere eseguite sul riquadro di testo.

### Menu contestuali nelle applicazioni TI-Nspire™

Quando si aggiunge un'applicazione TI-Nspire™ in un documento PublishView™, il menu dell'applicazione e i menu contestuali a essa associati diventano disponibili e funzionano allo stesso modo che in un documento TI-Nspire™.

### Menu contestuali nei documenti PublishView™

Nei documenti PublishView™, i menu contestuali forniscono delle scorciatoie per le operazioni di uso frequente. I menu contestuali sono specifici di un oggetto o di un'area:

- ll menu contestuale del foglio fornisce opzioni per lavorare con il layout del foglio e del documento.
- I menu contestuali degli oggetti forniscono opzioni per manipolare gli oggetti stessi.
- I menu contestuali sensibili al contenuto forniscono opzioni per lavorare con il contenuto di un oggetto, ad esempio testo o un video.

# Operazioni con oggetti PublishView™

In un documento PublishView™, il testo, i collegamenti ipertestuali e i video sono contenuti in oggetti PublishView™. Inoltre, in un documento PublishView™ è possibile spostare, ridimensionare, copiare, incollare ed eliminare un oggetto. Gli oggetti possono essere anche riposizionati in modo da sovrapporsi.

In un documento, gli oggetti PublishView™ possono esistere in tre stati: non selezionato, selezionato e interattivo.

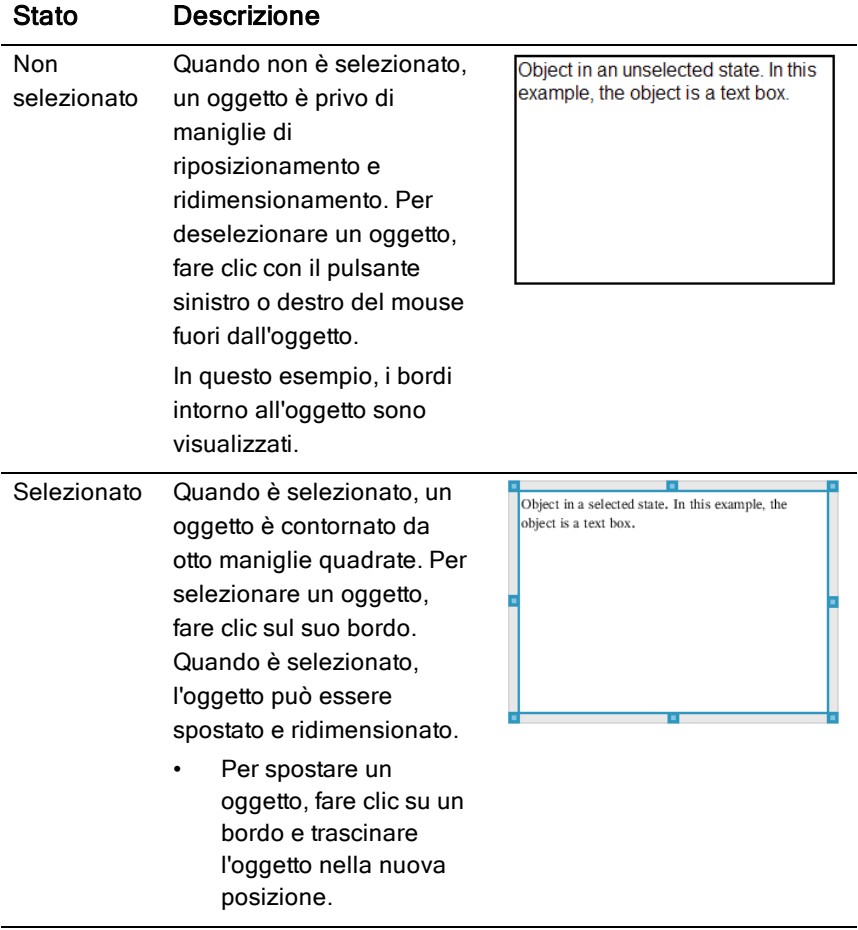

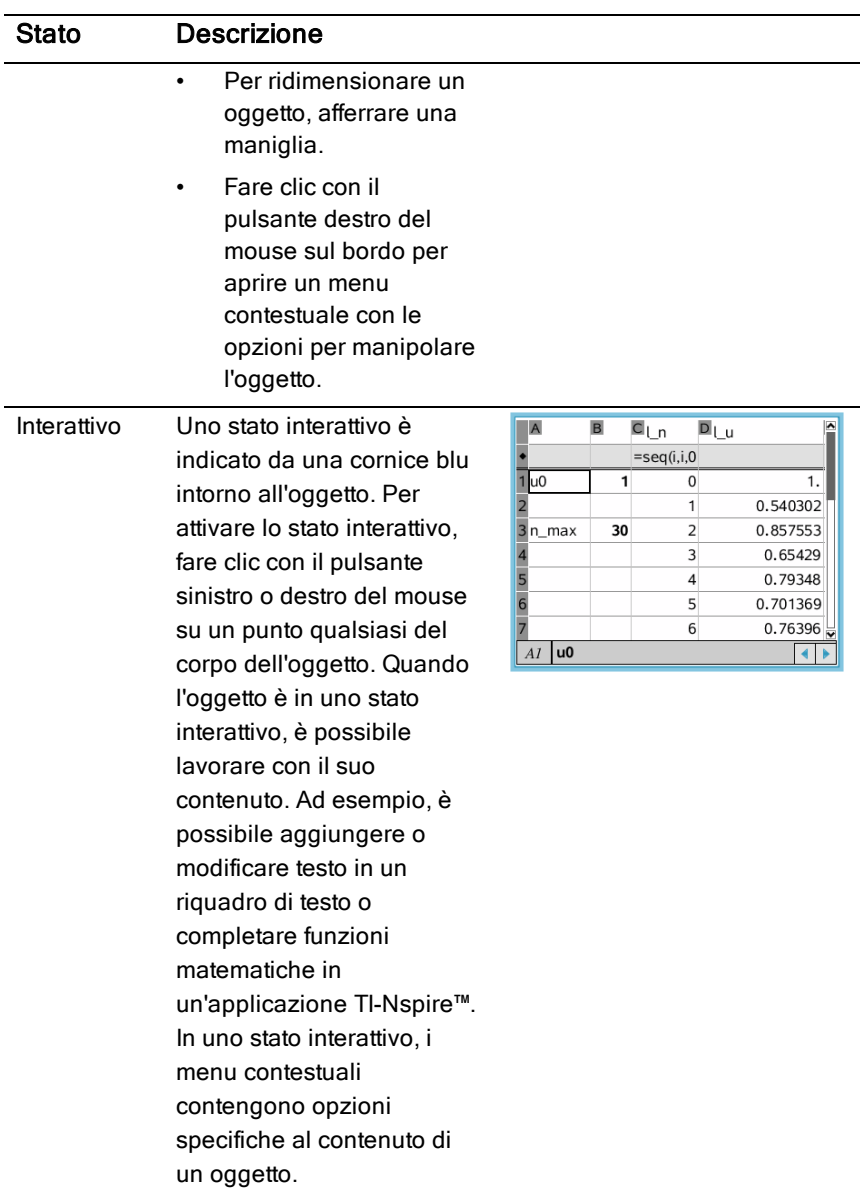

## Inserimento di un oggetto

1. Nella Casella degli strumenti Documenti, assicurarsi che il menu Oggetti PublishView™ sia aperto.

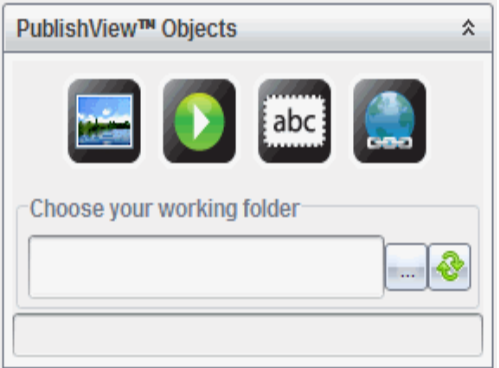

- 2. Utilizzare il mouse per fare clic su un'icona e trascinarla nel documento.
- 3. Rilasciare il pulsante del mouse per inserire l'oggetto nel documento.

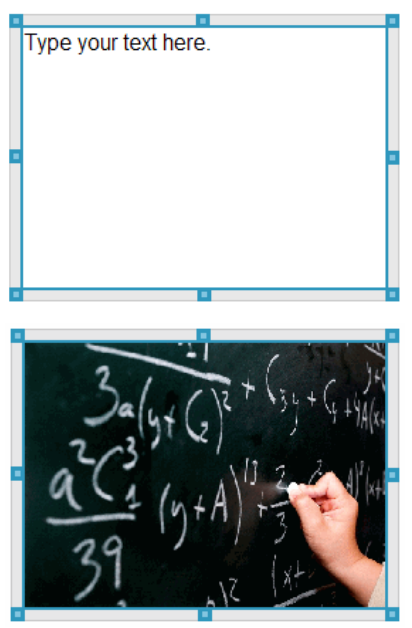

I riquadri di testo e le cornici selezionate possono essere ridimensionati, spostati, copiati, incollati ed eliminati.

4. Utilizzando il mouse, afferrare le maniglie per ridimensionare l'oggetto e trascinarlo per posizionarlo nel documento secondo necessità.

## Apertura dei menu contestuali degli oggetti

Fare clic con il pulsante destro del mouse sul bordo di un oggetto in un documento PublishView™.

Viene visualizzato il menu contestuale con le opzioni per eliminare, copiare/incollare, tagliare e portare in primo piano/sullo sfondo l'oggetto.

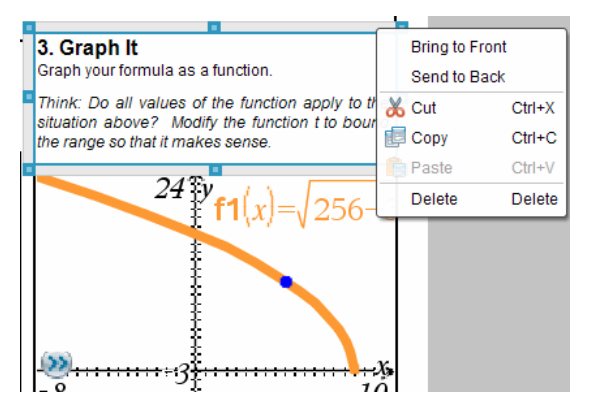

## Ridimensionamento di un oggetto

- 1. Fare clic su un bordo dell'oggetto per selezionarlo. Il bordo si trasforma in una linea blu spessa e le maniglie diventano attive.
- 2. Spostare il mouse su una delle maniglie per attivare lo strumento di ridimensionamento.

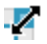

- 3. Afferrare una delle maniglie e trascinare nella direzione desiderata per ingrandire o rimpicciolire l'oggetto.
- 4. Fare clic fuori dall'oggetto per salvare le nuove dimensioni.

## Spostamento di un oggetto

Per spostare un oggetto in un altro punto della pagina:

1. Fare clic su un bordo dell'oggetto per selezionarlo. Il bordo si trasforma in una linea blu spessa e le maniglie diventano attive.

2. Spostare il cursore su uno dei bordi per attivare lo strumento di posizionamento.

 $\pm$ 

3. Fare clic per afferrare l'oggetto. Le guide di allineamento orizzontali e verticali diventano attive nella parte superiore e inferiore dell'oggetto. Utilizzare le linee della griglia per posizionare l'oggetto nella pagina.

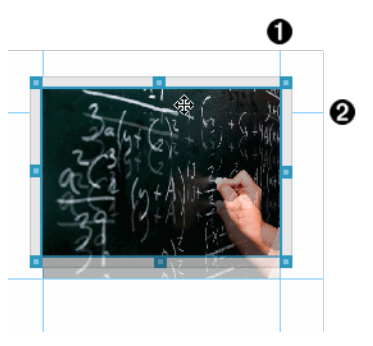

 $\bigcirc$  quida di allineamento verticale

**<sup>2</sup>** guida di allineamento orizzontale

- 4. Trascinare l'oggetto in una nuova posizione sulla pagina.
- 5. Rilasciare il pulsante del mouse per inserire l'oggetto nella nuova posizione.

# Sovrapposizione di oggetti

È possibile posizionare gli oggetti in modo che si sovrappongano. È inoltre possibile controllare l'ordine di sovrapposizione per specificare quale oggetto è posizionato davanti o dietro all'altro. Gli oggetti sovrapposti hanno molteplici usi pratici nella presentazione di informazioni alla classe. Ad esempio, è possibile creare un "controllo a tenda" posizionando un riquadro di testo vuoto sopra altri oggetti. Successivamente, è possibile spostare il riquadro di testo per rivelare gli elementi sottostanti, uno alla volta.

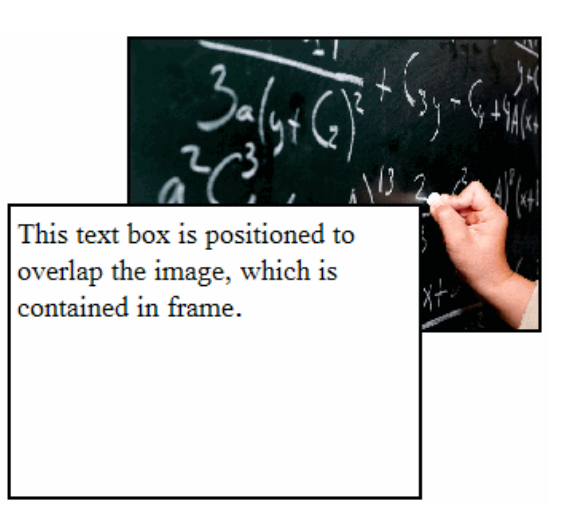

Per modificare la posizione di un oggetto nell'ordine di sovrapposizione:

1. Fare clic sul bordo dell'oggetto da posizionare per selezionarlo, quindi fare clic con il pulsante destro del mouse per aprire il menu contestuale.

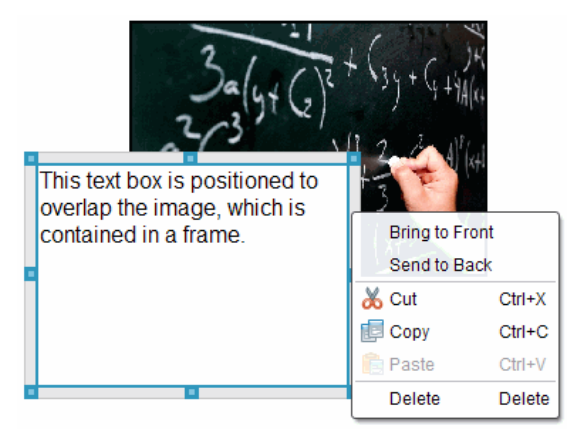

2. Fare clic su Invia in secondo piano o Porta in primo piano per portare l'oggetto selezionato nella posizione desiderata.

## Eliminazione di un oggetto

Per eliminare un oggetto da un foglio:

1. Fare clic su un bordo dell'oggetto per selezionarlo. Quando un oggetto è selezionato, il bordo è blu e le maniglie sono attive.

2. Premere il tasto Canc per eliminare il riquadro di testo.

—oppure—

Fare clic con il pulsante destro del mouse e quindi fare clic su Elimina dal menu contestuale.

# Scelta di una cartella di lavoro per gli oggetti PublishView™

Utilizzare il campo Scegliere cartella di lavoro nel riquadro Oggetti PublishView™ per selezionare una cartella per l'archiviazione dei documenti PublishView™ e dei file correlati.

1. Accertarsi che il riquadro Oggetti PublishView™ sia aperto.

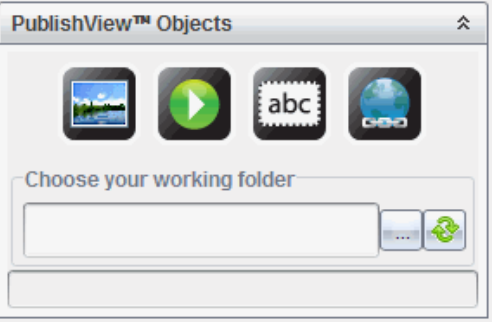

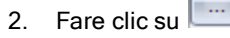

Viene visualizzata la finestra di dialogo Scegliere cartella di lavoro.

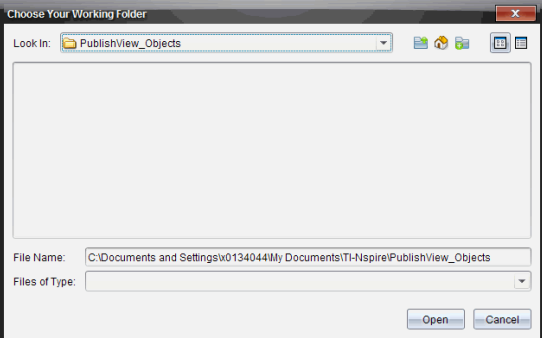

- 3. Spostarsi sulla cartella in cui si desidera memorizzare i file dei video e delle immagini.
- 4. Fare clic su Apri per scegliere la cartella di lavoro.

La cartella selezionata diventa la cartella di lavoro e il suo nome appare nel campo Scegliere cartella di lavoro. Le anteprime delle immagini supportate e dei file video archiviati nella cartella vengono visualizzate nel riquadro Oggetti PublishView™.

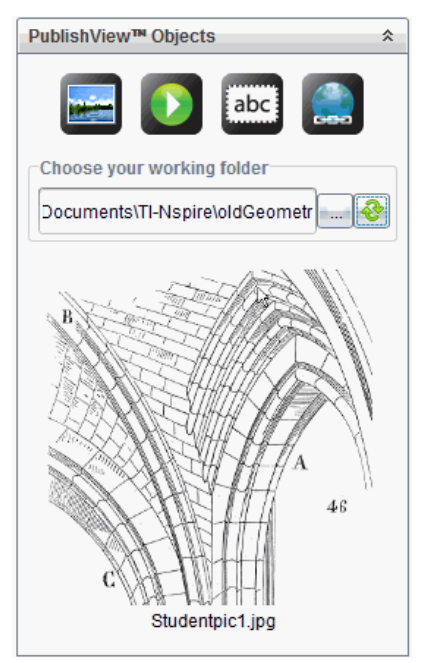

5. Per aggiungere un'immagine o un file video a un documento PublishView™, selezionare il file, quindi spostarlo nel foglio attivo.

# Operazioni con applicazioni TI-Nspire™

**Nota:** Per ulteriori informazioni, vedere il capitolo appropriato del presente manuale.

# Aggiunta di un'applicazione in un'attività

Per inserire un'applicazione TI-Nspire™ in un'attività in un documento PublishView™:

1. Scegliere una delle seguenti operazioni per selezionare un'applicazione:

- Nel riquadro Applicazioni TI-Nspire™ nella Casella degli strumenti Documenti, utilizzare il puntatore del mouse per puntare l'applicazione e trascinarla nell'attività.
- Nella barra dei menu, fare clic su Inserisci e scegliere un'applicazione dal menu a discesa.
- Fare clic con il pulsante destro del mouse all'interno del foglio per aprire il menu contestuale, fare clic su Inserisci e scegliere un'applicazione dal menu a discesa.

Lists & Spreadsheet Problen B

L'applicazione viene aggiunta al foglio.

- 2. Utilizzando il mouse, afferrare le maniglie per ridimensionare o posizionare l'oggetto applicazione secondo necessità.
- 3. Fare clic all'esterno della cornice dell'applicazione per accettarne le dimensioni.
- 4. Per aprire il menu dell'applicazione TI-Nspire™ attiva, fare clic all'interno dell'applicazione.

Il menu si apre all'interno della Casella degli strumenti Documenti, al di sopra del riquadro Applicazioni TI-Nspire™.

Fare clic con il pulsante destro del mouse su un elemento dell'applicazione, ad esempio una cella o una funzione, per aprire il menu contestuale relativo.

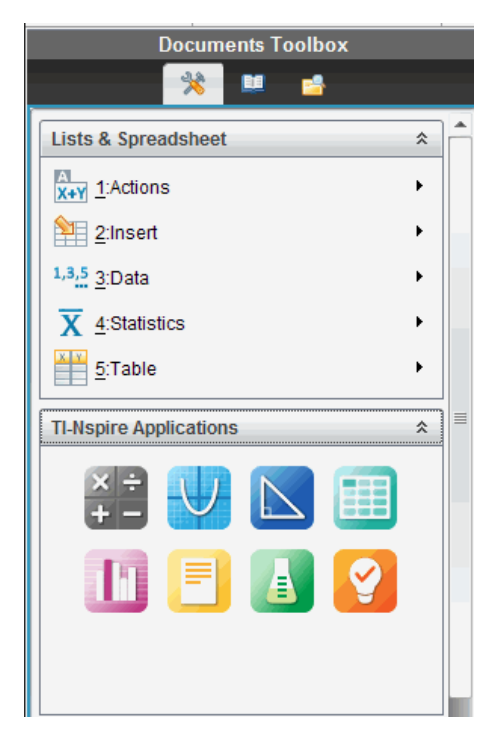

5. Per lavorare nell'applicazione, fare clic su un'opzione dal menu

applicazione. Fare clic su  $\hat{=}$  per ridurre a icona il riquadro delle applicazioni.

### Aggiunta di documenti TI-Nspire™ esistenti

Utilizzare il riquadro Documenti TI-Nspire™ per aprire un documento TI-Nspire™ esistente da inserire in un documento PublishView™. Quando si apre un documento TI-Nspire™ esistente, tutte le pagine del documento vengono visualizzate nel riquadro di anteprima. È possibile spostare intere attività o singole pagine nel foglio di PublishView™.

### Scelta di un documento di lavoro TI-Nspire™

Per scegliere un documento di lavoro:

1. Nella Casella degli strumenti Documenti, assicurarsi che il riquadro Documenti TI-Nspire™ sia aperto.

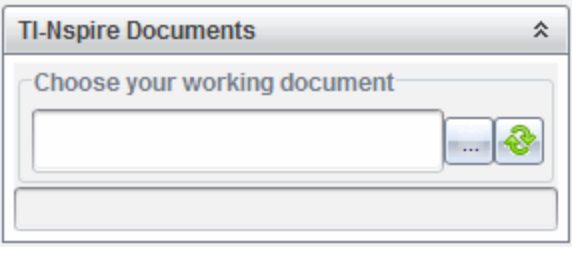

2. Fare clic su

Viene visualizzata la finestra di dialogo Scegliere documento di lavoro.

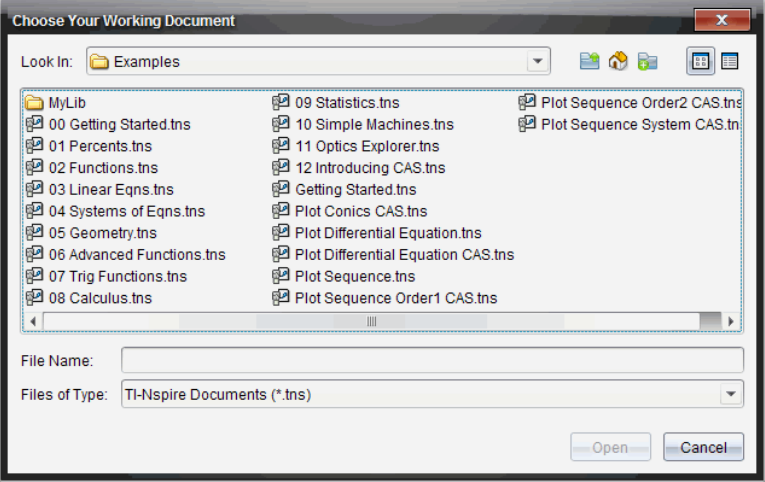

- 3. Selezionare la cartella in cui è memorizzato il documento TI-Nspire™:
	- Fare clic su  $\blacktriangleright$  nel campo Cerca in: per utilizzare una finestra di gestione file per trovare una cartella.
	- In una cartella aperta, fare clic su **province alla per spostarsi in alto di un** livello nella gerarchia delle cartelle.
	- Fare clic su  $\bigcirc$  per tornare alla cartella principale predefinita.
	- Fare clic su **ba** per aggiungere una nuova cartella alla cartella aperta sul computer.
- Fare clic su **BE** per elencare le cartelle e i file. Per visualizzare i dettagli, fare clic su
- 4. Selezionare il file e fare clic su Apri

Il documento TI-Nspire™ viene aperto nel riquadro Documenti TI-Nspire™.

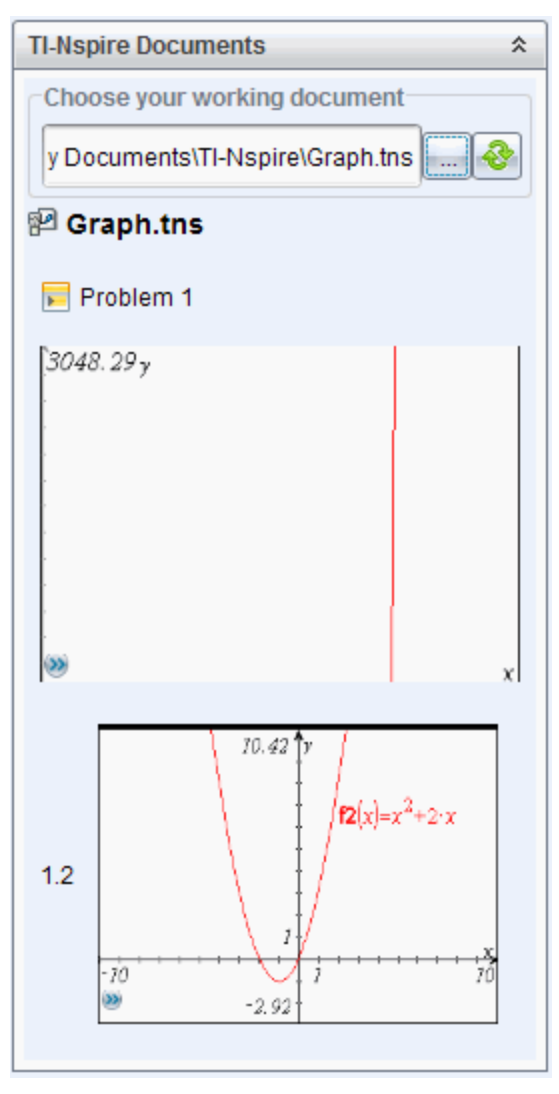

5. Per inserire il documento TI-Nspire™ nel documento PublishView™, spostare una pagina alla volta oppure un'attività alla volta nel foglio PublishView™.

Se si sta inserendo un'attività contenente più pagine, le pagine verranno impilate una sopra l'altra nel foglio PublishView™. Spostare la pagina superiore per vedere le altre pagine.

# Operazioni con le attività

Allo stesso modo di un documento TI-Nspire™, un documento PublishView™ si compone di una o più attività.

Le attività vengono utilizzate per controllare il layout di un documento PublishView™ in modo da poter isolare le variabili. Quando si utilizzano variabili con lo stesso nome in più attività, le variabili possono avere valori diversi. Per inserire un'attività in documenti PublishView™, aprire il menu contestuale del foglio oppure utilizzare le opzioni del menu Inserisci nell'area di lavoro Documenti. Quando si inseriscono attività, occorre tenere presenti le linee guida seguenti:

- Per impostazione predefinita, un nuovo documento PublishView™ contiene una attività.
- È possibile inserire un'attività alla fine di un'altra attività.
- Non è possibile inserire un'attività in mezzo a un'altra attività.
- Dopo l'attività selezionata viene sempre inserita una nuova interruzione di attività.
- Inserendo un'interruzione di attività si aggiunge uno spazio vuoto al di sotto dell'interruzione.
- Qualsiasi oggetto tra due interruzioni di attività appartiene all'attività al di sopra dell'interruzione.
- L'ultima attività include tutti i fogli e gli oggetti che si trovano al di sotto dell'ultima interruzione di attività.
- Le interruzioni di attività non sono relative ad alcun oggetto, il che consente di spostare oggetti all'interno di un'attività senza influire sulla posizione dell'interruzione.

# Inserimento di un'attività

Per inserire un'attività in un documento PublishView™ aperto:

1. Fare clic con il pulsante destro del mouse su un punto qualsiasi del foglio, quindi selezionare Inserisci > Attività.

L'attività viene aggiunta al documento al di sotto delle attività esistenti. L'interruzione di attività fornisce un ausilio visivo per individuare la separazione tra le attività.

 $\overline{\phantom{a}}$   $\overline{\phantom{a}}$   $\overline{\$ 

2. Per assegnare un nome a un'attività, evidenziare il testo predefinito, digitare un nome, quindi fare clic all'esterno della casella di testo per salvarlo.

L'interruzione di attività viene salvata.

Problem 1

Se un documento contiene più attività, utilizzare la barra di scorrimento a destra del documento per spostarsi in alto e in basso tra le attività.

### Gestione delle interruzioni di attività

Le interruzioni di attività consentono di separare attività e gruppi di variabili.

- Tutte le attività hanno un'interruzione di attività.
- Un'interruzione di attività diventa visibile quando si aggiunge un'attività a un documento.
- Un'interruzione di attività è rappresentata da una linea tratteggiata con il nome dell'attività a sinistra del foglio.
- Per impostazione predefinita, il nome dell'attività appare come <Nome dell'attività>. Evidenziare il testo predefinito per digitare un nuovo nome per l'attività.
- I nomi delle attività possono non essere univoci. Due attività possono avere lo stesso nome.

### Visualizzazione e occultamento delle interruzioni di attività

In un documento PublishView™ è possibile selezionare di visualizzare o meno le interruzioni di attività. Per impostazione predefinita, le interruzioni di attività sono visualizzate.

- 1. Fare clic con il pulsante destro del mouse su un'area vuota del documento (esternamente a qualsiasi oggetto) per aprire il menu contestuale del foglio.
- 2. Fare clic su Opzioni di layout.

Viene visualizzata la finestra di dialogo Opzioni di Mostra/Nascondi.

**Nota**: È inoltre possibile selezionare Visualizza > Opzioni di layout PublishView™.

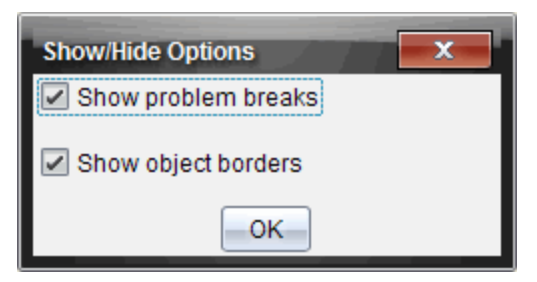

- 3. Deselezionare l'opzione Mostra interruzioni di attività per nascondere le interruzioni di attività nel documento. Selezionare nuovamente l'opzione per ripristinare l'impostazione predefinita e visualizzare le interruzioni di attività.
- 4. Fare clic su OK per chiudere la finestra.

## Rinomina di un'attività

- 1. Fare clic sul nome già assegnato dell'attività sulla linea dell'interruzione di attività.
- 2. Digitare un nuovo nome per l'attività.
- 3. Fare clic fuori dal riquadro di testo per salvare il nuovo nome.

# Eliminazione di un'attività

Per eliminare un'attività, completare una delle seguenti azioni:

- ▶ Selezionare l'interruzione di attività e fare clic su <br>● a destra nella linea di interruzione.
- Selezionare Modifica >Elimina.
- ▶ Fare clic con il pulsante destro del mouse sull'interruzione di attività e selezionare Elimina.
- Selezionare l'interruzione di attività e premere il tasto Canc o Backspace (Arretramento).

Quando si elimina un'attività, tutti gli oggetti in essa contenuti vengono rimossi e viene eliminato lo spazio tra l'interruzione dell'attività selezionata e l'interruzione di quella successiva.

# Organizzazione dei fogli di PublishView™

Un documento PublishView™ può essere composto da più fogli. Nell'area di lavoro sullo schermo viene visualizzato un foglio alla volta. Tutto il lavoro si svolge negli oggetti PublishView™ e nelle applicazioni TI-Nspire™ all'interno dei fogli.

## Inserimento di fogli in un documento

Per aggiungere un foglio a un documento:

Fare clic su **Inserisci > Foglio**.

Il foglio viene aggiunto al documento e la numerazione viene incrementata di un'unità.

# Apertura del menu contestuale del foglio

Fare clic con il pulsante destro del mouse su un'area vuota (esternamente a qualsiasi oggetto) in un foglio di PublishView™.

Viene visualizzato un menu contestuale con opzioni per inserire attività, pagine, applicazioni e oggetti PublishView™, modificare opzioni per rimuovere spazi o eliminare una pagina e opzioni per nascondere e visualizzare interruzioni di attività e bordi degli oggetti.

Problem 1

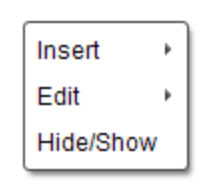

# Numerazione delle pagine

In un documento PublishView™, la numerazione delle pagine è visualizzata nel margine inferiore (piè di pagina). Per impostazione predefinita, la numerazione appare al centro del foglio di PublishView™ nel formato "n. di n.". Non è possibile modificare o eliminare la numerazione delle pagine.

# Operazioni con intestazioni e piè di pagina

I documenti PublishView™ presentano uno spazio nella parte superiore e nella parte inferiore del foglio destinato all'inserimento di un'intestazione o di un piè di pagina. Intestazioni e piè di pagina possono contenere la data, il nome del documento, il nome del progetto di lezione, il nome della classe, il nome della scuola o qualsiasi altra informazione necessaria per identificare un documento.

Per impostazione predefinita, intestazioni e piè di pagina non hanno contenuti e i loro bordi sono nascosti. Per attivare un'intestazione o un piè di pagina per la modifica, fare clic all'interno del margine superiore o inferiore. Una volta attivato, viene visualizzato un riquadro di testo con un bordo grigio chiaro.

### Inserimento <sup>e</sup> modifica di testo in intestazioni <sup>e</sup> piè di pagina

1. Fare clic all'interno del margine superiore o inferiore.

I bordi del riquadro di testo all'interno del margine diventano visibili e lo spazio dell'oggetto viene disabilitato. Il cursore viene posizionato all'interno dello spazio dell'intestazione o del piè di pagina e la barra degli strumenti di formattazione diventa attiva.

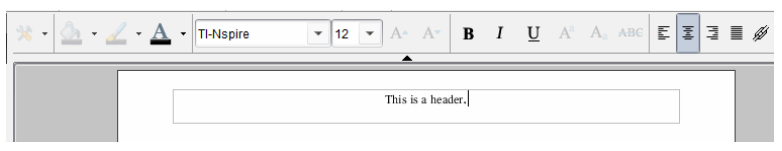

- 2. Digitare il testo.
	- Il carattere predefinito è TI-Nspire™ true type, 12 pt, normale.
	- Per impostazione predefinita, il testo è centrato orizzontalmente e verticalmente.
	- Il testo può essere allineato: a sinistra, al centro, a destra o giustificato.
	- Il testo che non rientra orizzontalmente nel riquadro di testo viene inviato a capo alla riga successiva.
	- Il testo che non rientra verticalmente nel riquadro di testo non viene visualizzato, ma rimane nel riquadro. (Se si elimina del testo, il testo non visualizzato diventa visibile).
- 3. Completare una delle seguenti operazioni per salvare il testo:
- Fare clic su un punto qualsiasi all'esterno del riquadro di testo dell'intestazione o del piè di pagina per salvare il testo.
- Premere Esc per salvare il testo.

Il foglio di PublishView™ diventa attivo e il menu di formattazione si chiude.

## Visualizzazione e occultamento dei bordi

Per impostazione predefinita, i bordi vengono visualizzati quando si inserisce un oggetto in un'attività. Se si seleziona di nascondere i bordi, la selezione viene applicata a tutti gli oggetti del documento e agli oggetti che si inseriscono nel documento. Per nascondere un bordo:

- 1. Fare clic con il pulsante destro del mouse su un'area vuota del foglio (esternamente a qualsiasi oggetto) per aprire il menu contestuale.
- 2. Fare clic su Opzioni di layout.

Viene visualizzata la finestra di dialogo Opzioni di layout.

**Nota**: È inoltre possibile selezionare Visualizza > Opzioni di layout PublishView™.

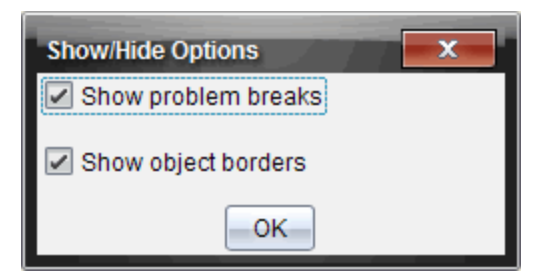

- 3. Deselezionare l'opzione Mostra bordi degli oggetti per nascondere i bordi degli oggetti dell'attività. Selezionare nuovamente l'opzione per ripristinare l'impostazione predefinita e visualizzare i bordi.
- 4. Fare clic su OK per chiudere la finestra di dialogo.

# Inserimento e rimozione di spazio

Per organizzare la visualizzazione degli oggetti PublishView™ in un foglio, è possibile inserire o eliminare spazio tra gli oggetti.

**Nota**: È possibile inserire o rimuovere spazio verticale tra gli oggetti utilizzando il seguente metodo. Per inserire o rimuovere spazio orizzontale tra gli oggetti, spostare l'oggetto.

#### Inserimento di spazio

- 1. Fare clic con il pulsante destro del mouse esternamente a qualsiasi oggetto sul punto in cui si desidera inserire spazio. Viene visualizzato il menu contestuale.
- 2. Selezionare Modifica> Aggiungi/Rimuovi spazio. Lo strumento Aggiungi/Rimuovi spazio viene attivato.

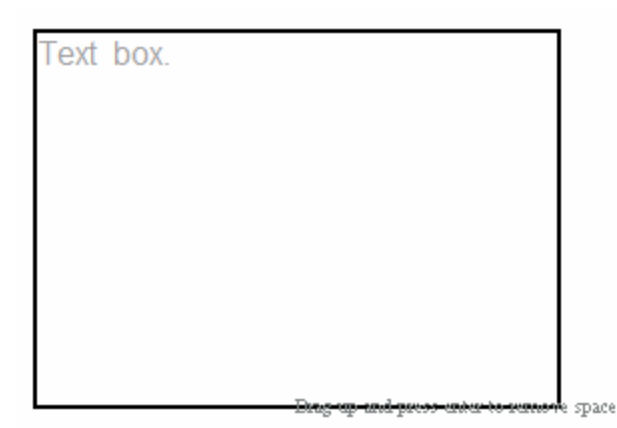

**Strumento** Aggiungi/Rimuovi spazio

Drag down and press enter to add space

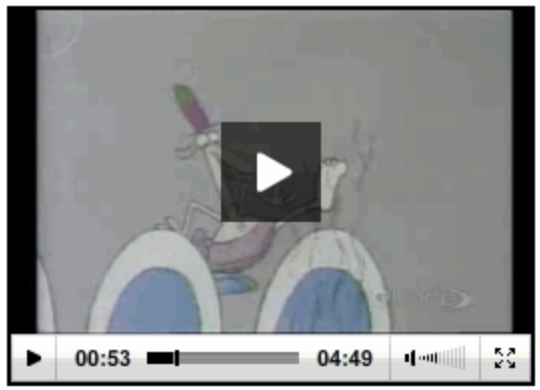

- 3. Utilizzare il mouse per posizionare lo strumento nel punto esatto in cui si desidera inserire lo spazio.
- 4. Fare clic sullo strumento, quindi trascinare **verso il basso** per selezionare la quantità di spazio da inserire. Mano a mano che si trascina verso il basso, lo spazio selezionato viene indicato in verde.

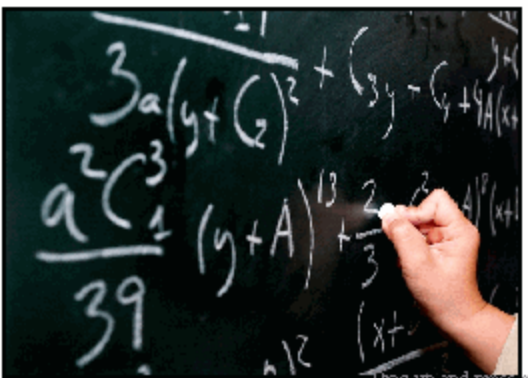

enter to remove space.

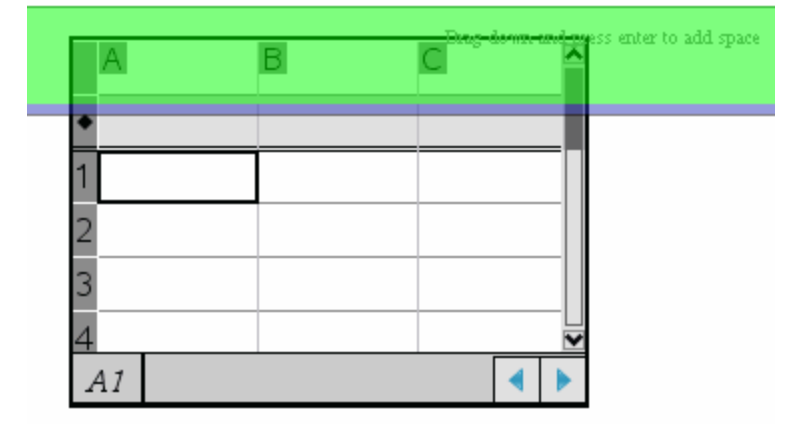

5. Premere il tasto Invio per inserire lo spazio tra gli oggetti. È possibile regolare la quantità di spazio trascinando verso il basso e verso l'alto prima di premere Invio.

#### Rimozione di spazio

1. Fare clic con il pulsante destro del mouse esternamente a qualsiasi oggetto nel punto in cui si desidera rimuovere lo spazio.

Viene visualizzato il menu contestuale.

#### 2. Selezionare Modifica > Aggiungi/Rimuovi spazio.

Lo strumento Aggiungi/Rimuovi spazio viene attivato.

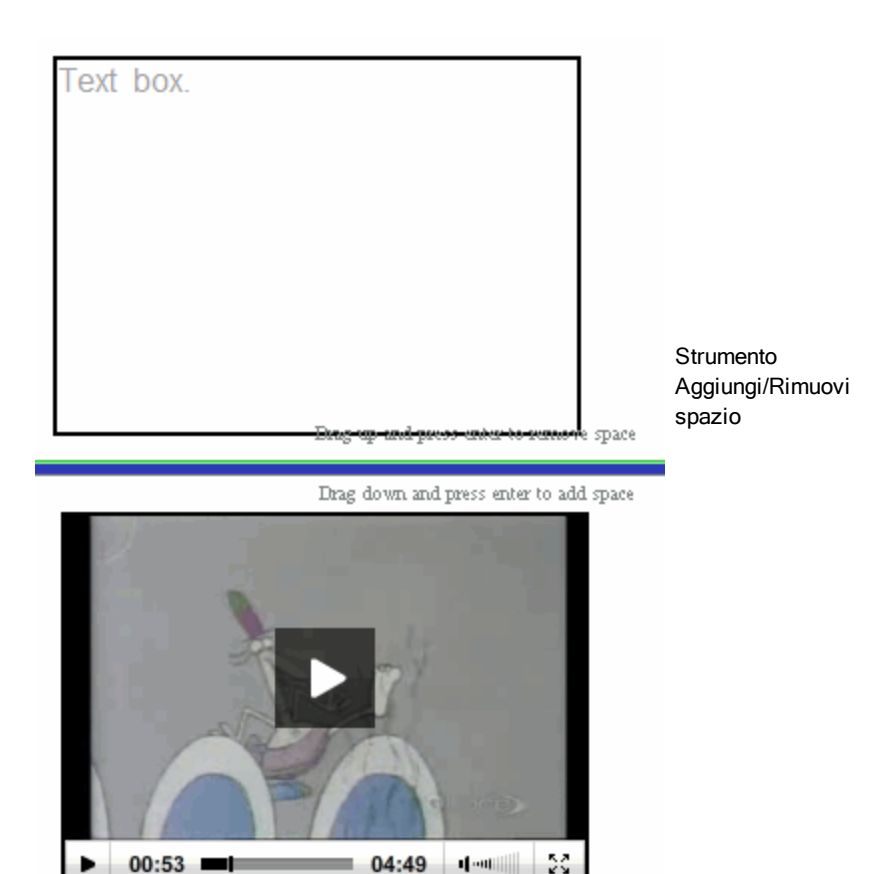

- 3. Utilizzare il mouse per posizionare lo strumento nel punto esatto in cui si desidera rimuovere lo spazio.
- 4. Fare clic sullo strumento, quindi trascinare **verso l'alto** per selezionare la quantità di spazio da rimuovere. Mano a mano che si trascina verso l'alto, lo spazio selezionato viene indicato in rosso.

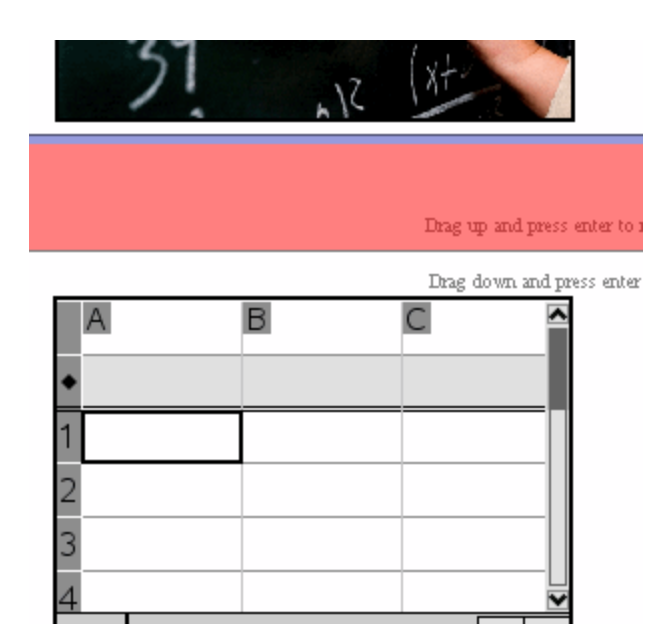

5. Premere il tasto Invio per rimuovere lo spazio tra gli oggetti. È possibile regolare la quantità di spazio trascinando verso il basso e verso l'alto prima di premere Invio.

**Nota**: Se non vi è spazio sufficiente nel foglio per accogliere gli oggetti, questi non verranno spostati quando lo spazio viene rimosso.

### Eliminazione di fogli vuoti dalle attività

A 1

È possibile eliminare da un'attività un foglio che non contenga applicazioni TI-Nspire™ o oggetti PublishView™. Per eliminare un foglio vuoto da un'attività:

- 1. Eliminare tutte le applicazioni TI-Nspire™, gli oggetti PublishView™, spostare o eliminare tutte le interruzioni di attività dal foglio.
- 2. Posizionare il cursore sul foglio da eliminare.
- 3. Fare clic con il pulsante destro del mouse sul foglio vuoto per aprire il menu contestuale.
- 4. Fare clic su Modifica >Elimina foglio.

Il foglio vuoto viene rimosso dall'attività.

# Utilizzo di Zoom

La funzione zoom consente di ingrandire su qualsiasi oggetto o area nel documento PublishView™ per la discussione e di rimpicciolire per avere una panoramica della lezione. Lo zoom utilizza il centro dell'area visualizzabile per ingrandire.

L'impostazione di default è 100%.

- Per modificare la percentuale di zoom, procedere in uno dei modi seguenti:
	- Digitare il numero nella casella e premere Invio.
	- Utilizzare i pulsanti e + per ridurre o aumentare la percentuale in incrementi del 10%.
	- Utilizzare la freccia dell'elenco a discesa per selezionare una percentuale prestabilita.

Le impostazioni dello zoom sono mantenute quando si salva il documento.

# Inserimento di testo in un documento PublishView™

In un documento PublishView™, è possibile inserire testo in tre modi diversi:

- Inserire un riquadro di testo di PublishView™ per introdurre testo non formattato o per copiare testo da altre fonti nel documento. Ad esempio, è possibile posizionare un riquadro di testo PublishView™ accanto a un'immagine e digitarvi una descrizione. È inoltre possibile copiare e incollare testo da file .doc, .txt, .rtf. Utilizzare i riquadri di testo di PublishView™ per dare risalto a un testo e formattarlo. I riquadri di testo di PublishView™ non vengono convertiti quando si converte un documento PublishView™ in un documento TI-Nspire™. È possibile utilizzare un riquadro di testo di PublishView™ per inserire del testo che gli utenti dei palmari non devono vedere.
- Utilizzare l'applicazione Notes di TI-Nspire™. Si dovrebbe utilizzare l'applicazione Notes ogni volta che occorre un editor di equazioni avanzato e occorre utilizzare modelli matematici e simboli di TI-Nspire™. Le formattazioni in apice e in pedice del testo sono più facili da usare in Notes. Si dovrebbe utilizzare Notes inoltre quando si pianifica di convertire il documento PublishView™ in un documento TI-Nspire™ per utilizzarlo su un palmare e si desidera che gli utenti del palmare vedano il testo.
- Inserire testo in applicazioni TI-Nspire™ con gestione del testo allo stesso modo di come si farebbe in un documento TI-Nspire™.

## Inserimento di testo in un riquadro di testo

1. Accertarsi che il riquadro Oggetti PublishView™ sia aperto.

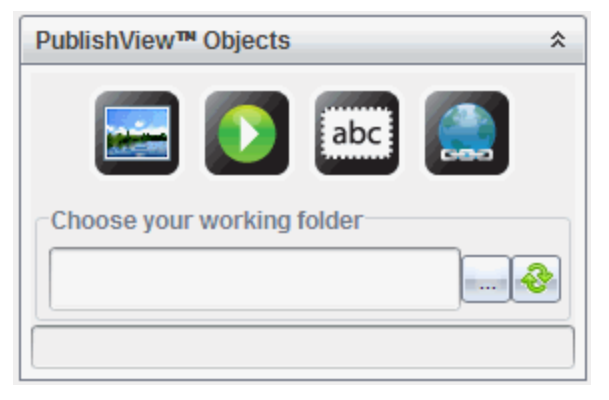

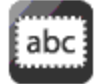

2. Utilizzare il mouse per fare clic su e trascinare l'icona nell'attività.

3. Rilasciare il pulsante del mouse per inserire il riquadro di testo nell'attività.

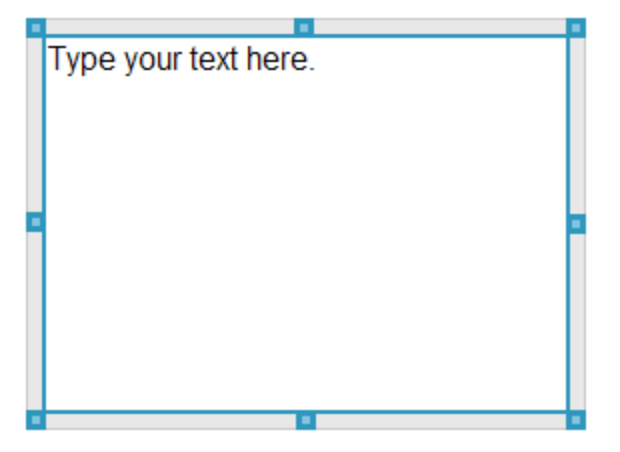

- 4. Utilizzando il mouse, afferrare le maniglie per ridimensionare il riquadro di testo o per posizionarlo nell'attività secondo necessità.
- 5. Fare clic fuori dal riquadro di testo per salvare le dimensioni e la posizione.
- 6. Fare clic su "Digitare il testo qui."

La barra di formattazione diventa attiva. Lo stato del riquadro di testo è interattivo per l'inserimento o la modifica del testo.

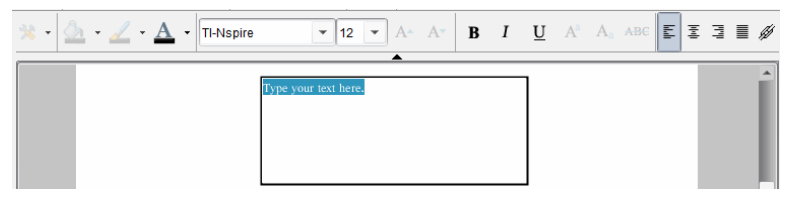

7. Digitare il nuovo testo.

```
—oppure—
```
Copiare e incollare testo da un altro file.

- 8. Applicare la formattazione secondo necessità.
- 9. Fare clic all'esterno del riquadro di testo per salvare il testo.

### Formattazione e modifica di un testo

Le opzioni per la modifica e la formattazione di un testo sono incluse nella barra degli strumenti di formattazione nella parte superiore del documento attivo. Le opzioni di formattazione per la modifica del testo includono:

- Modifica del carattere, della dimensione e del colore relativi.
- Applicazione della formattazione in grassetto, corsivo e sottolineato.
- Applicazione delle seguenti opzioni di allineamento orizzontale del testo: a sinistra, a destra, al centro e giustificato.
- Inserimento di collegamenti ipertestuali.

### Attivazione della modalità di modifica

- Fare clic all'interno del riquadro di testo per attivare la modalità di modifica.
	- Viene visualizzato il menu contestuale.
	- Il testo è selezionabile per la modifica.

### Apertura del menu contestuale del contenuto

Fare clic con il pulsante destro del mouse all'interno di un riquadro di testo contenente del testo o un collegamento ipertestuale.

Vengono visualizzati il menu di formattazione e il menu contestuale con le opzioni Taglia, Copia e Incolla.

# Utilizzo dei collegamenti ipertestuali nei documenti PublishView™

Nei documenti PublishView™, utilizzare i collegamenti ipertestuali per:

- Collegare a un file
- Collegare a un sito web

È possibile inserire un collegamento ipertestuale in un documento aperto oppure convertire qualsiasi testo all'interno di un riquadro di testo in un collegamento ipertestuale. Una volta inserito, il testo del collegamento ipertestuale viene formattato in blu sottolineato. È possibile modificare la formattazione di questo testo senza perdere il collegamento.

Se si interrompe un link, facendo clic su di esso viene visualizzato un messaggio di errore:

- Impossibile aprire il file specificato
- Impossibile aprire la pagina web specificata

Impossibile aprire la pagina web specificata

I collegamenti assoluti contengono il percorso completo del file collegato e non dipendono dalla posizione del documento principale.

I collegamenti relativi contengono la posizione del file collegato relativo al documento principale. In caso di più lezioni in una singola cartella e se queste sono tutte collegate utilizzando l'indirizzo relativo, è possibile spostare la cartella in qualsiasi altra posizione (un'altra cartella locale, datashare, unità di memoria flash, online) senza rompere i collegamenti. I collegamenti possono inoltre rimanere intatti aggregando i documenti in un'unità didattica o comprimendoli in un file zippato e condividendoli.

**Nota**: Il documento PublishView™ deve essere salvato prima di poter inserire un collegamento ipertestuale relativo.

# Creazione di un link a un file

È possibile creare un link a qualsiasi file presente sul computer. Se il tipo di file è associato a un'applicazione sul computer, il file verrà avviato non appena si fa clic sul link. Esistono due modi per creare un link a un file: digitando o incollando l'indirizzo del file nel campo Indirizzo o selezionando un file.

### Collegamento <sup>a</sup> un file utilizzando un indirizzo

1. Accertarsi che il riquadro Oggetti PublishView™ sia aperto.

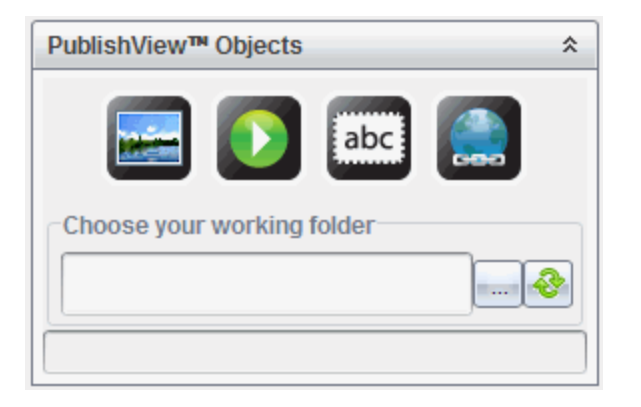

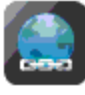

2. Trascinare l'icona del collegamento ipertestuale sul documento. Viene visualizzata la finestra di dialogo Collegamento ipertestuale.

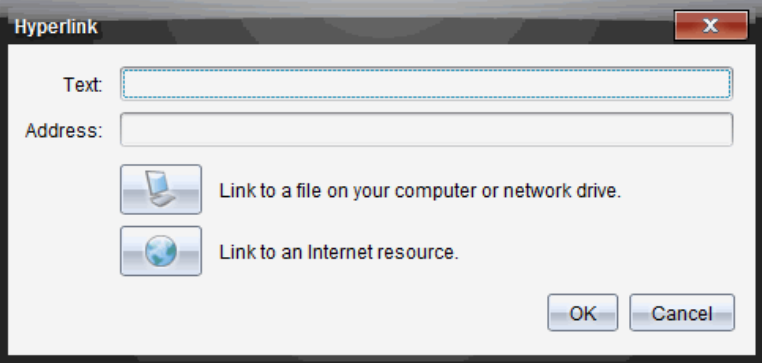

- 3. Digitare il nome del link nel campo Testo. Ad esempio, si potrebbe inserire lo stesso nome del documento.
- 4. Copiare il percorso del file per cui si desidera creare il collegamento e incollarlo nel campo Indirizzo.

—oppure—

Digitare il percorso del file nel campo Indirizzo.

**Nota**: Digitare ../ per designare le directory superiori. Ad esempio: ../../lessons/mathlesson2.tns.

5. Fare clic su OK per inserire il collegamento.

Nel documento PublishView™ viene inserito un riquadro di testo contenente il collegamento ipertestuale.

#### Collegamento <sup>a</sup> un file selezionandolo

1. Accertarsi che il riquadro Oggetti PublishView™ sia aperto.

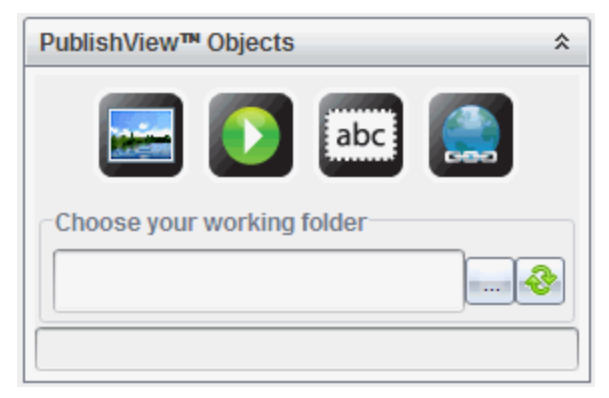

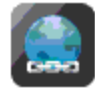

2. Trascinare l'icona del collegamento ipertestuale sul documento.

Viene visualizzata la finestra di dialogo Collegamento ipertestuale.

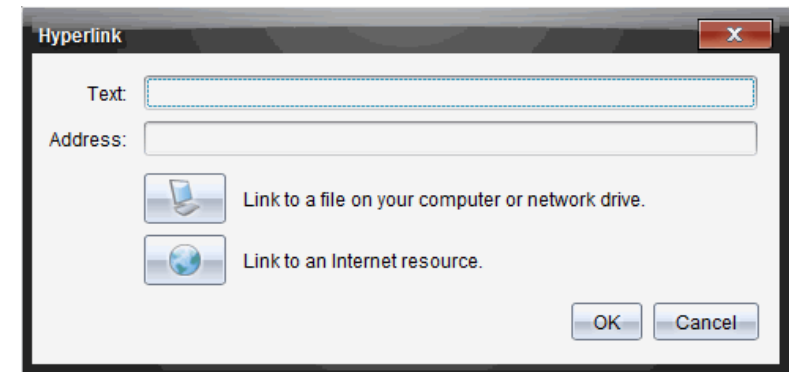

- 3. Digitare il nome del link nel campo Testo. Ad esempio, si potrebbe inserire lo stesso nome del documento.
- 4. Fare clic su **per selezionare Collegamento a un file sul computer o su** un'unità di rete.

Viene visualizzata la finestra di dialogo Seleziona file da inserire come collegamento ipertestuale.

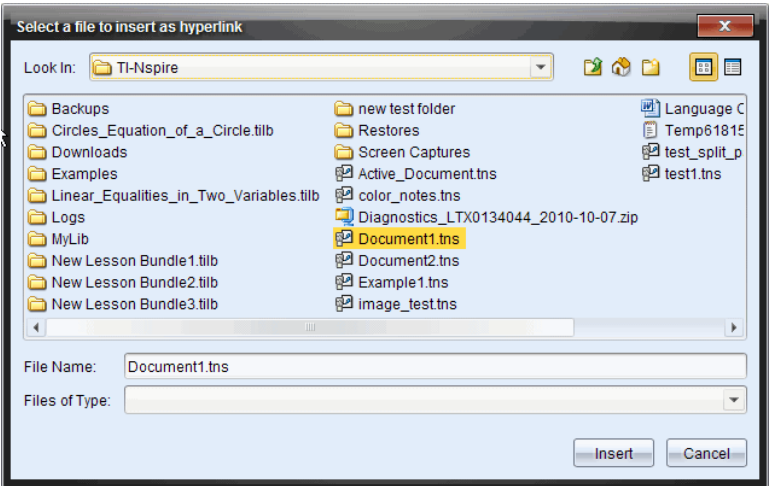

5. Evidenziare e selezionare il file oggetto del link, quindi fare clic su Inserisci.

Il nome di percorso viene inserito nel campo Indirizzo della finestra di dialogo Collegamento ipertestuale.

Se il software non è in grado di determinare se il collegamento è un indirizzo relativo o assoluto, la finestra di dialogo Collegamento ipertestuale si apre per poter modificare il tipo di collegamento.

Fare clic sull'opzione appropriata per cambiare il collegamento.

- Rendi assoluto l'indirizzo.
- Rendi relativo l'indirizzo.
- 6. Fare clic su OK per inserire il collegamento.

```
—oppure—
```
Fare clic su Reimposta per tornare alla finestra di dialogo Collegamento ipertestuale e scegliere un file diverso per cui creare il collegamento o per modificare i campi Testo o Indirizzo.

Nel documento PublishView™ viene inserito un riquadro di testo contenente il collegamento ipertestuale.

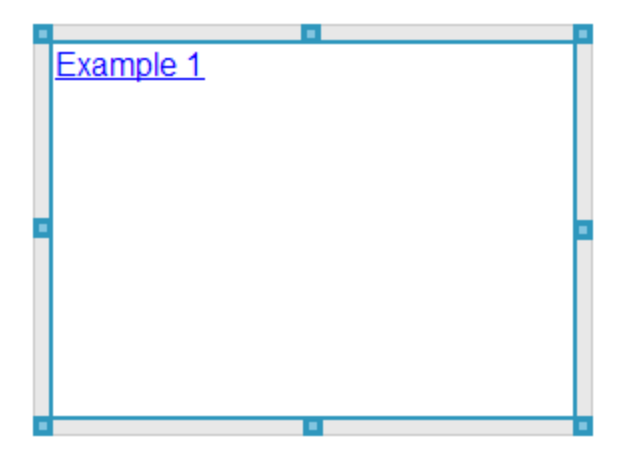

7. Utilizzando il mouse, afferrare le maniglie per ridimensionare il riquadro di testo.

—oppure—

Afferrare un bordo per posizionare il riquadro di testo nel documento secondo necessità.

### Creare un collegamento a un sito web

Esistono due modi per creare un link a un sito web: digitando o incollando l'URL nel campo Indirizzo o selezionando un file.

#### Collegamento <sup>a</sup> un sito web utilizzando un indirizzo

1. Accertarsi che il menu Oggetti PublishView™ sia aperto.

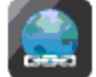

2. Trascinare l'icona nel documento per aprire la finestra di dialogo Collegamento ipertestuale.

- 3. Digitare o incollare l'URL per cui si desidera creare il collegamento nel campo Indirizzo.
- 4. Fare clic su OK.

Nel documento PublishView™ viene inserito un riquadro di testo contenente il collegamento ipertestuale.
#### Collegamento <sup>a</sup> un sito web selezionandolo

1. Accertarsi che il menu Oggetti PublishView™ sia aperto.

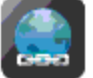

- 2. Trascinare l'icona nel documento per aprire la finestra di dialogo Collegamento ipertestuale.
- 3. Fare clic su per selezionare Collegamento a una risorsa Internet. Il browser si apre sul sito web predefinito.
- 4. Spostarsi sul sito web o sul file nel sito web che si desidera collegare.
- 5. Copiare l'URL, quindi incollarlo nel campo Indirizzo della finestra di dialogo Collegamento ipertestuale.

—oppure—

Digitare l'URL nel campo Indirizzo.

6. Fare clic su OK.

Nel documento PublishView™ viene inserito un riquadro di testo contenente il collegamento ipertestuale.

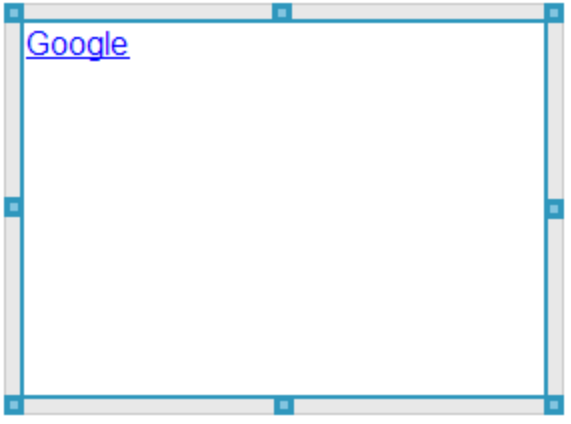

7. Utilizzando il mouse, afferrare le maniglie per ridimensionare il riquadro di testo.

—oppure—

Afferrare un bordo per posizionare il riquadro di testo nel documento secondo necessità.

### Modifica di un collegamento ipertestuale

Per modificare il nome di un collegamento ipertestuale, il percorso o l'URL, completare la procedura seguente.

1. Utilizzando il mouse, fare clic con il pulsante destro sul testo del collegamento ipertestuale, quindi selezionare Modifica collegamento ipertestuale.

Viene visualizzata la finestra di dialogo Collegamento ipertestuale.

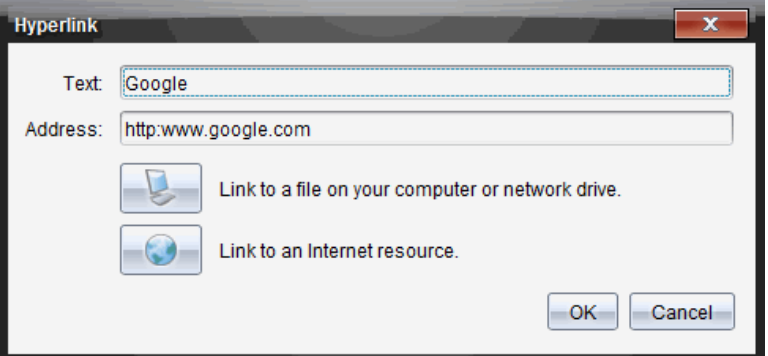

- 2. Apportare le correzioni secondo necessità:
	- Digitare le correzioni al nome del collegamento ipertestuale nel campo Testo.
	- Fare clic su per aprire la finestra di dialogo Seleziona un file da aggiungere come collegamento ipertestuale e utilizzare la finestra di navigazione file per portarsi sulla cartella in cui è ubicato il file.
	- Fare clic su per aprire un browser e accedere a un sito web per copiare e incollare l'URL nel campo Indirizzo.
- 3. Fare clic su OK per salvare le modifiche.

### Conversione di un testo esistente in un collegamento ipertestuale

1. Fare clic all'interno del riquadro di testo per attivare la modalità di modifica e aprire il menu di formattazione.

- 2. Selezionare il testo da convertire in collegamento ipertestuale.
- 3. Fare clic su  $\mathscr{H}$

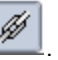

La finestra di dialogo Collegamento ipertestuale si apre con il testo selezionato nel campo Testo.

—oppure—

4. Fare clic su per selezionare un link a un file.

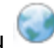

Fare clic su per creare un link a una pagina di un sito web.

### Rimozione di un collegamento ipertestuale

Utilizzare la seguente procedura per rimuovere un link dal testo di un riquadro di testo. Il testo non viene rimosso dal documento.

- 1. Utilizzando il mouse, fare clic con il pulsante destro sul testo del collegamento ipertestuale.
- 2. Fare clic su Rimuovi collegamento ipertestuale.

La formattazione del collegamento ipertestuale viene rimossa dal testo, che non è più attivabile.

**Nota**: Per rimuovere il testo e la formattazione del collegamento ipertestuale, eliminare direttamente il testo. Se un riquadro di testo contiene solo il testo collegato, eliminare il riquadro di testo.

# Operazioni con le immagini

Le immagini possono essere aggiunte a documenti PublishView™ come oggetti PublishView™ oppure possono essere inserite in applicazioni TI-Nspire™ che supportano immagini. I tipi di file supportati sono .bmp, .jpg, .png.

**Nota**: Se c'è un'applicazione TI-Nspire™ attiva nel documento PublishView™, l'immagine viene inserita nella pagina di TI-Nspire™ selezionando Inserisci > Immagine dalla barra dei menu o dal menu contestuale. Se non ci sono documenti TI-Nspire™ attivi, l'immagine viene inserita come oggetto PublishView™. Solo le immagini contenute in applicazioni TI-Nspire™ vengono convertite in documenti TI-Nspire™ (file .tns).

### Inserimento di un'immagine

1. Accertarsi che il riquadro Oggetti PublishView™ sia aperto.

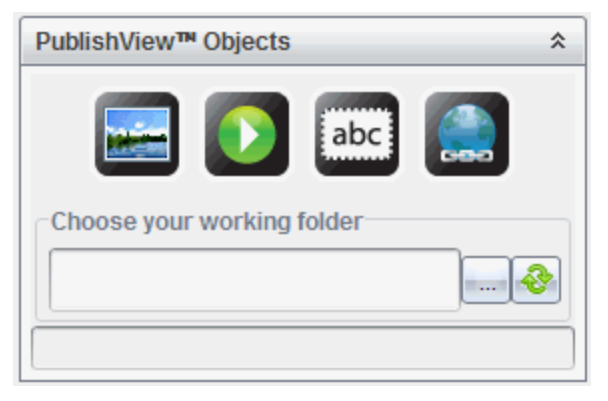

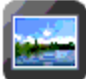

2. Fare clic su , quindi trascinare l'icona nel documento.

Viene visualizzata la finestra di dialogo Scegli un'immagine da inserire in PublishView™.

**Nota**: Per impostazione predefinita, viene visualizzata la cartella delle immagini precaricate di Texas Instruments.

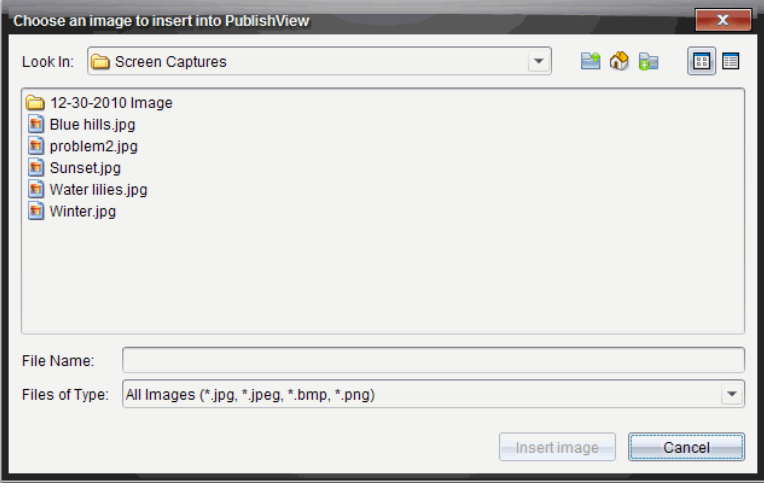

- 3. Aprire la cartella in cui si trova il file dell'immagine da caricare, quindi evidenziare il nome del file.
- 4. Fare clic su Inserisci immagine.

L'immagine viene aggiunta al foglio di PublishView™.

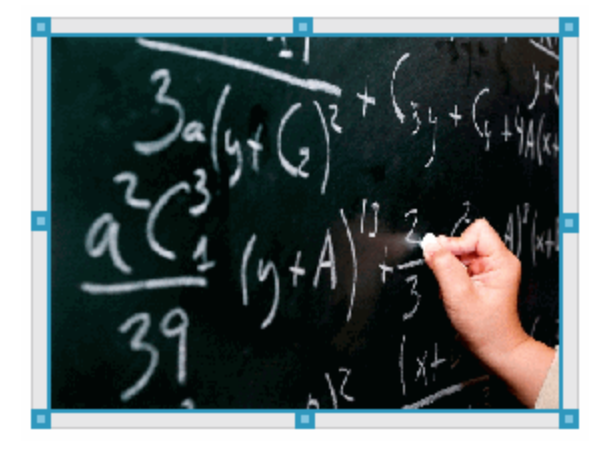

5. Utilizzando il mouse, afferrare le maniglie per ridimensionare il riquadro di testo.

—oppure—

Afferrare un bordo per posizionare il riquadro di testo nel documento secondo necessità.

### Spostamento di immagini

- 1. Fare clic sulla cornice che delimita l'immagine per selezionarla.
- 2. Spostare il cursore sopra il bordo dell'immagine per attivare lo strumento di posizionamento.
- 3. Spostare l'immagine nella nuova posizione nel foglio di PublishView™. **Nota**: Gli oggetti possono sovrapporsi in un foglio di PublishView™.

### Ridimensionamento di immagini

- 1. Fare clic sulla cornice che delimita l'immagine per selezionarla.
- 2. Spostare il mouse su una delle maniglie blu per attivare lo strumento di ridimensionamento.

3. Trascinare la maniglia per rimpicciolire o ingrandire l'immagine.

#### Eliminazione di immagini

- Fare clic sull'immagine per selezionarla, quindi premere il tasto Canc. —oppure—
- ▶ Fare clic su una maniglia con il pulsante destro del mouse per aprire il menu contestuale, quindi selezionare Elimina.

## Operazioni con file video

È possibile incorporare file video in un documento PublishView™ e riprodurre il video direttamente dal documento stesso. I formati video supportati includono:

- File video Flash® (.flv) con video VP6 e audio MP3.
- MP4 (contenitore multimediale MPEG-4) con compressione video H264/AVC (Advanced Video Coding) e audio AAC.

**Nota**: è possibile inoltre inserire un link a un video che verrà avviato in una nuova finestra browser o in una finestra con un riproduttore di supporti. Per ulteriori informazioni, vedere Operazioni con collegamenti ipertestuali.

### Inserimento di un video

- 1. Accertarsi che il riquadro Oggetti PublishView™ sia aperto.
- 2. Fare clic su  $\Omega$ , quindi trascinare l'icona nel documento.

Viene visualizzata la finestra di dialogo Scegli un video da inserire in PublishView™.

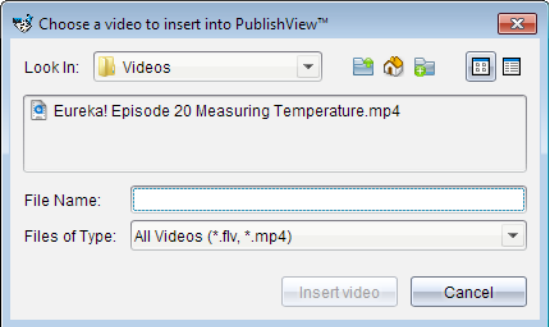

3. Aprire la cartella in cui si trova il file video da inserire e selezionare il nome del file.

#### 4. Fare clic su Inserisci video.

Un oggetto contenente un video incorporato viene inserito nel foglio di PublishView™. Per impostazione predefinita, le maniglie di ridimensionamento e di riposizionamento sono attive.

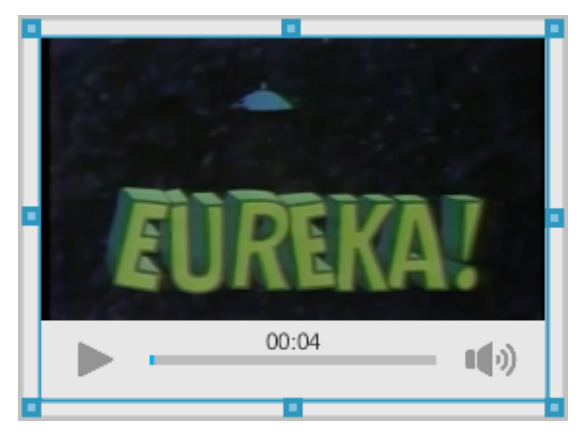

- 5. Utilizzando il mouse, afferrare le maniglie per ridimensionare l'oggetto oppure afferrare un bordo per posizionare l'oggetto nel documento secondo necessità. Ad esempio, è possibile riposizionare l'oggetto contenente il video sopra o sotto il riquadro di testo contenente il testo di presentazione del video.
- 6. Per riprodurre il video, fare clic sulla freccia di avanzamento oppure in qualunque punto nella finestra di visualizzazione.

### Utilizzo della console video

La console video consente all'utente di controllare il video.

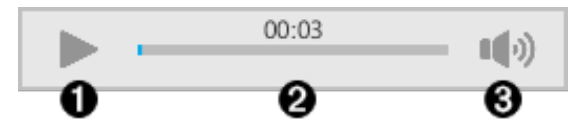

- **A** Avvia o arresta il video.
- **<sup>2</sup>** Mostra il tempo trascorso durante la riproduzione del video.
- Â Disattiva e annulla la disattivazione audio.

## Conversione di documenti

È possibile convertire documenti PublishView™ (file .tnsp) in documenti TI-Nspire™ (file .tns) per la visualizzazione sui palmari. È anche possibile convertire documenti TI-Nspire™ in documenti PublishView™.

Convertendo un documento si crea un nuovo documento: il documento originale rimane intatto e non è collegato al nuovo documento. Se si apportano modifiche a un documento, tali modifiche non vengono riflesse nell'altro.

### Conversione di documenti PublishView™ in documenti TI-Nspire™

Non è possibile aprire un documento PublishView™ (file .tnsp) su un palmare. Tuttavia, è possibile convertire il documento PublishView™ in un documento TI-Nspire™ che può essere trasferito e aperto su un palmare. Quando si converte un documento PublishView™ in un documento TI-Nspire™:

- Solo le applicazioni TI-Nspire™ diventano parte del documento TI-Nspire™.
- Gli oggetti PublishView™, quali per esempio riquadri di testo, immagini, collegamenti ipertestuali e video, non vengono convertiti.
- Il testo contenuto nei riquadri di testo di PublishView™ non viene convertito; tuttavia, viene convertito il testo in un'applicazione Notes di TI-Nspire™.
- Se sono contenute in un'applicazione TI-Nspire™, le immagini vengono convertite; tuttavia, le immagini contenute in oggetti PublishView™ non vengono convertite.

Completare la procedura seguente per convertire un documento PublishView™ (file .tnsp) in un documento TI-Nspire™ (file .tns).

- 1. Aprire il documento PublishView™ da convertire.
- 2. Fare clic su File > Converti in > Documento TI-Nspire™.
	- Il nuovo documento TI-Nspire™ viene aperto nell'area di lavoro Documenti.
	- Solo le applicazioni TI-Nspire™ supportante fanno parte del nuovo documento TI-Nspire™.
	- Partendo dall'alto in basso, quindi da sinistra a destra, il layout del documento TI-Nspire™ si basa sull'ordine delle applicazioni TI-Nspire™ nel documento PublishView™.
		- Nel documento TI-Nspire™ convertito ogni applicazione TI-Nspire™ in un documento PublishView™ apparirà come una

pagina. L'ordine delle pagine nel documento TI-Nspire™ si basa sul layout delle applicazioni TI-Nspire™ nel documento PublishView™.

- Se due o più attività sono allo stesso livello, l'ordine è da sinistra a destra.
- Le interruzioni di attività sono mantenute.
- Il nuovo documento TI-Nspire™ non è collegato al documento PublishView™.
- 3. Una volta terminato il lavoro nel documento, fare clic su **interiore il sultano** per salvare il documento nella cartella corrente.

—oppure—

Fare clic su File > Salva con nome per salvare il documento in una cartella diversa.

**Nota**: Se il documento non è mai stato salvato, entrambe le opzioni Salva e Salva con nome consentono di salvare in una cartella diversa.

**Nota**: È possibile usare l'opzione Salva con nome per convertire un documento PublishView™ in un documento TI-Nspire™.

Nota: Se si tenta di convertire un documento PublishView™ che non contiene pagine o applicazioni TI-Nspire™, viene visualizzato un messaggio di errore.

### Conversione di documenti TI-Nspire™ in documenti PublishView™

È possibile convertire documenti TI-Nspire™ esistenti in documenti PublishView™ e sfruttare così il layout e le funzioni di modifica potenziate per stampare, generare report degli studenti, creare fogli di lavoro e valutazioni e pubblicare documenti su un sito web o un blog.

Completare la procedura seguente per convertire un documento TI-Nspire™ in un documento PublishView™.

- 1. Aprire il documento TI-Nspire™ da convertire.
- 2. Selezionare File > Converti in > Documento PublishView™.
	- Il nuovo documento PublishView™ viene aperto nell'area di lavoro Documenti.
	- Per impostazione predefinita, ci sono sei oggetti per ogni pagina.
- Una volta convertita, ogni attività del documento TI-Nspire™ avvierà un nuovo foglio nel documento PublishView™.
- Le interruzioni di attività sono mantenute.
- 3. Una volta terminato il lavoro nel documento, fare clic su per salvare il documento nella cartella corrente.

—oppure—

Fare clic su File > Salva con nome per salvare il documento in una cartella diversa.

**Nota**: È anche possibile usare l'opzione Salva con nome per salvare un documento TI-Nspire™ come un documento PublishView™.

## Stampa di documenti PublishView™

È possibile stampare report, fogli di lavoro e valutazioni create utilizzando la funzione PublishView™. Per stampare un documento:

1. Selezionare File > Stampa.

Viene visualizzata la finestra di dialogo Stampa. A destra nella finestra di dialogo viene visualizzata un'anteprima del documento.

2. Selezionare una stampante dal menu.

**Nota**: Il campo Stampa è disabilitato.

- 3. Selezionare Formato carta dal menu. Le opzioni disponibili sono:
	- Letter  $(8.5 \times 11")$
	- Legal  $(8.5 \times 14")$
	- A4 (210 x 297 mm)
- 4. Selezionare il numero di Copie da stampare.
- 5. Nell'area Stampa intervallo, selezionare di stampare tutte le pagine del documento, un intervallo di pagine o solo la pagina corrente.

**Nota**: Per impostazione predefinita, i margini superiore e inferiore sono impostati su 2,54 cm e sono mantenuti tali anche per la stampa di un documento PublishView™. Non ci sono margini laterali. I fogli di PublishView™ vengono stampati così come appaiono nell'area di lavoro.

- 6. Se necessario, selezionare o deselezionare le caselle:
	- Stampa interruzioni e nomi di attività.
- Stampa intestazioni
- Stampa piè di pagina
- Mostra bordi degli oggetti
- 7. Fare clic su Stampa oppure su Salva come PDF.

# Operazioni con le unità didattiche

Molte lezioni o attività contengono diversi file. Ad esempio, gli insegnanti hanno solitamente una versione del file per l'insegnante e una versione del file per lo studente, file di valutazione e, a volte, file di supporto. Un'unità didattica è un contenitore che consente di raggruppare tutti i file necessari per una lezione. Le unità didattiche sono utilizzate per:

- Aggiungere qualsiasi tipo di file (.tns, .tnsp, .doc, .pdf, .ppt) a un'unità didattica.
- Inviare unità didattiche a palmari o laptop collegati; tuttavia, verranno inviati ai palmari solo i file .tns.
- Visualizzare tutti i file di un'unità didattica utilizzando il software TI-Nspire™.
- Raggruppare tutti i file associati a una lezione in un'unica ubicazione.
- Inviare via e-mail un unico file dell'unità didattica a insegnanti o studenti anziché cercare e allegare più file separati.

## Creazione di una nuova unità didattica

Gli insegnanti e gli studenti possono creare nuove unità didattiche nell'area di lavoro Documenti. Gli insegnanti possono inoltre creare nuove unità didattiche nell'area di lavoro Contenuto.

### Creazione di un'unità didattica nell'area di lavoro Documenti

Completare la seguente procedura per creare una nuova unità didattica. Per impostazione predefinita, la nuova unità didattica non contiene file.

- 1. Nella Casella degli strumenti Documenti, fare clic su **ban** per aprire Esplora contenuto.
- 2. Evidenziare la cartella in cui si desidera creare il file dell'unità didattica.
- 3. Fare clic su  $\frac{1000}{200}$  per aprire il menu e quindi fare clic su Nuova unità didattica.

Viene creato il file della nuova unità didattica con un nome predefinito e viene inserito nell'elenco di file.

4. Digitare un nome per l'unità didattica.

5. Premere Invio per salvare il file.

### Creazione di un'unità didattica nell'area di lavoro Contenuto

Nell'area di lavoro Contenuto, gli insegnanti hanno due opzioni per creare unità didattiche:

- Quando i file richiesti per un'unità didattica sono posizionati in cartelle diverse, creare un'unità didattica vuota e quindi aggiungere i file all'unità didattica.
- Se tutti i file richiesti sono posizionati nella stessa cartella, creare un'unità didattica con i file selezionati.

#### Creazione di un'unità didattica vuota

Completare i seguenti passaggi per creare un'unità didattica che non contenga file.

1. Passare alla cartella sul computer in cui salvare l'unità didattica.

**Nota**: se è la prima volta che si utilizza il software, potrebbe essere necessario creare una cartella sul computer prima di creare un'unità didattica.

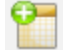

2. Fare clic su oppure fare clic su File > Nuova unità didattica.

Viene creato il file della nuova unità didattica con un nome predefinito e viene inserito nell'elenco di file.

3. Digitare un nome per l'unità didattica e premere Invio.

L'unità didattica viene salvata con il nuovo nome e i dettagli sono mostrati nel riquadro Anteprima.

#### Creazione di un'unità didattica contenente file.

È possibile selezionare più file in una cartella e quindi creare l'unità didattica. Non è possibile aggiungere una cartella a un'unità didattica.

- 1. Spostarsi sulla cartella che contiene i file da aggiungere all'unità didattica.
- 2. Selezionare i file. Per selezionare più file contigui, selezionare il primo file quindi tenere premuto il tasto Shift e selezionare l'ultimo file dell'elenco. Per selezionare file non contigui, selezionare il primo file quindi tenere premuto il tasto Ctrl e fare clic sugli altri singoli file per selezionarli.

3. Fare clic su  $\frac{1}{2}$ , e quindi fare clic su Unità didattiche > Crea nuova unità didattica da selezionato.

Viene creata una nuova unità didattica e aggiunta alla cartella aperta. L'unità didattica contiene le copie dei file selezionati.

4. Digitare un nome per l'unità didattica e premere Invio.

L'unità didattica viene salvata nella cartella aperta e i dettagli sono mostrati nel riquadro Anteprima.

## Aggiunta di file <sup>a</sup> un'unità didattica

Utilizzare uno dei metodi seguenti per aggiungere file a un'unità didattica:

- Trascinare ogni file in un'unità didattica selezionata. Questo metodo sposta il file nell'unità didattica. Se si elimina l'unità didattica, il file viene eliminato dal computer e può essere recuperato dal Cestino.
- Copiare e incollare un file in un'unità didattica selezionata.
- Utilizzare l'opzione Aggiungi file a unità didattica. Questo metodo copia il file selezionato nell'unità didattica. Il file non viene spostato dalla sua ubicazione originale.

### Utilizzo dell'opzione Aggiungi file a unità didattica

Utilizzare questa opzione per aggiungere file a un'unità didattica vuota o aggiungere più file a un'unità didattica esistente.

- 1. Utilizzare una delle seguenti opzioni per selezionare il file di una unità didattica.
	- Quando si lavora nell'area di lavoro Documenti, aprire Esplora contenuto e quindi fare doppio clic sul nome del file dell'unità didattica.
	- Quando si lavora nell'area di lavoro Contenuto, fare doppio clic sul nome dell'unità didattica.

**Nota**: Nell'area di lavoro Contenuto, è possibile fare clic sul nome dell'unità didattica per aprire la finestra di dialogo File nel riquadro Anteprima. L'opzione Aggiungi file all'unità didattica è disponibile dalla finestra di dialogo File. Se l'unità didattica contiene già dei file, il primo file nell'unità didattica viene visualizzato nella finestra di dialogo File.

La finestra di dialogo dell'unità didattica viene aperta. Il nome riflette il nome dell'unità didattica.

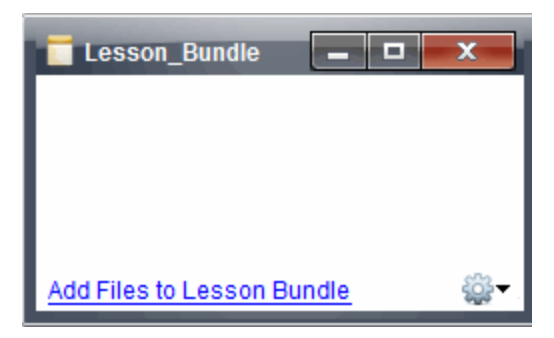

2. Fare clic su Aggiungi file all'unità didattica.

Viene visualizzata la finestra di dialogo Aggiungi.

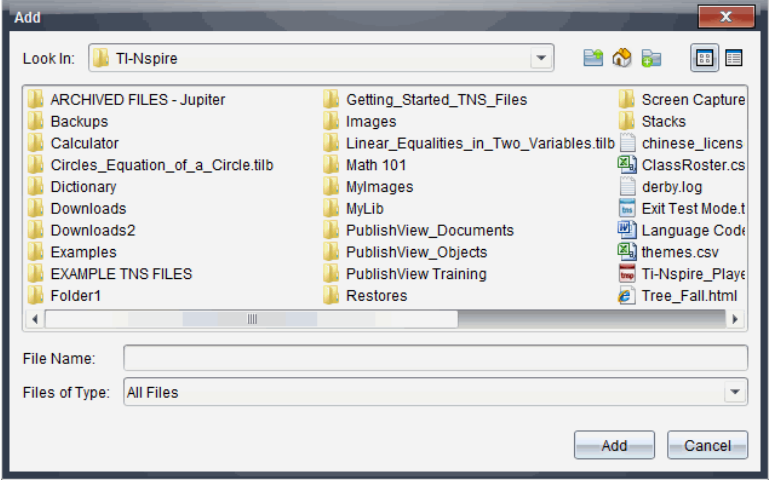

- 3. Evidenziare e selezionare il file da aggiungere all'unità didattica.
	- È possibile selezionare più file contemporaneamente se si trovano tutti nella stessa cartella.
	- Se i file sono ubicati in cartelle diverse, è possibile aggiungerli uno alla volta.
	- Non è possibile creare una cartella all'interno di un'unità didattica o aggiungere una cartella in un'unità didattica.
- 4. Fare clic su Aggiungi per aggiungere il file all'unità didattica.

Il file viene aggiunto all'unità didattica e il nome del file viene elencato nella finestra di dialogo dell'unità didattica.

5. Ripetere questa procedura per aggiungere all'unità didattica tutti i file richiesti.

## Apertura di un'unità didattica

Per visualizzare e lavorare con i file in un'unità di didattica, completare una delle procedure seguenti per aprire il file dell'unità didattica.

- Fare doppio clic sul nome dell'unità didattica.
- Selezionare l'unità didattica e quindi fare clic con il pulsante destro del mouse e fare clic su Apri.
- ▶ Selezionare l'unità didattica, fare clic su **cose** e quindi fare clic su Apri.
- Selezionare l'unità didattica e quindi premere Ctrl + O. (Mac®:  $H + O$ ).

Quando si apre un'unità didattica, i file che la compongono vengono visualizzati in una finestra di dialogo separata.

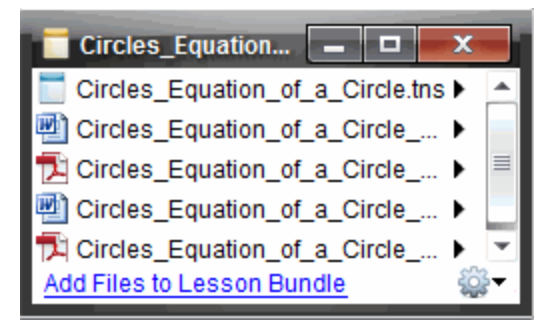

**Nota**: non è possibile aprire un'unità didattica in un software diverso da TI-Nspire™. Per esempio, se si apre la cartella utilizzando il gestore file del computer e si fa doppio clic sul nome dell'unità didattica, il software TI-Nspire™ non viene avviato automaticamente.

### Aprire File all'interno dell'unità didattica

È possibile aprire qualsiasi file di un'unità didattica sul computer se si dispone del programma associato a quel tipo di file.

• Quando si apre un file .tns o .tnsp, il file viene aperto nell'area di lavoro Documenti del software TI-Nspire™.

• Quando si apre un altro tipo di file, il file avvia l'applicazione o il programma ad esso associato. Per esempio, se si apre un file .doc, si apre Microsoft® Word.

Utilizzare una delle seguenti operazioni per aprire un file di un'unità didattica:

- ▶ Fare doppio clic sull'unità didattica e quindi fare doppio clic su uno dei file che la compongono.
- ▶ Nell'unità didattica, selezionare il file e quindi fare clic su ▶ oppure fare clic con il pulsante destro del mouse sul nome del file e selezionare Apri.

# Gestione di file in un'unità didattica

È possibile aprire, copiare/incollare, eliminare e rinominare i file di un'unità didattica esistente. Per individuare i file di un'unità didattica esistente e lavorare con essi:

- 1. Selezionare una delle seguenti opzioni per individuare un'unità didattica esistente.
	- Quando si lavora nell'area di lavoro Documenti, aprire Esplora

contenuto (fare clic su **nella Casella degli strumenti Documenti**) e quindi trovare la cartella in cui è posizionata l'unità didattica.

• Nell'area di lavoro Contenuto, evidenziare la cartella nella quale si trova l'unità didattica nel riquadro Contenuto.

**Nota**: Nell'area di lavoro Contenuto, è possibile fare clic sul nome dell'unità didattica per aprire la finestra di dialogo File nel riquadro Anteprima. Selezionare il file con cui si desidera lavorare e fare clic con il pulsante destro del mouse per aprire il menu contestuale.

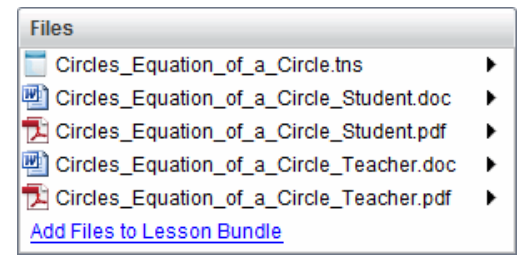

2. Fare doppio clic sull'unità didattica per aprire la finestra di dialogo Unità didattica.

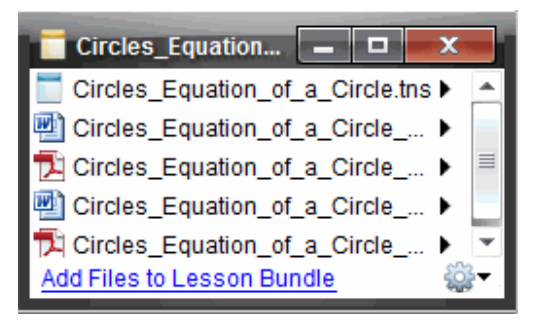

3. Selezionare il file con cui si desidera lavorare e fare clic su per aprire il menu contestuale.

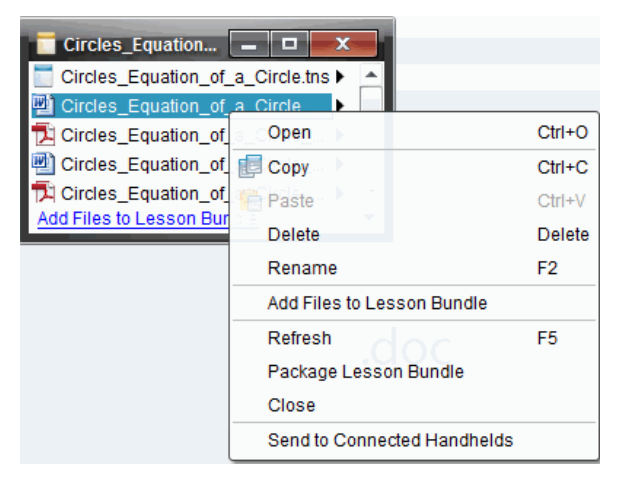

- 4. Fare clic sull'azione da eseguire:
	- Fare clic su Apri. I documenti TI-Nspire™ e PublishView™ si aprono nell'area di lavoro Documenti. Quando si apre un altro tipo di file, il file avvia l'applicazione o il programma ad esso associato.
	- Fare clic su Copia per inserire il file negli Appunti.
	- Aprire una cartella del computer oppure selezionare un palmare o un laptop collegato, quindi fare clic con il pulsante destro del mouse e selezionare **Incolla** per inserire il file copiato in una nuova posizione.
	- Fare clic su Elimina per eliminare un file dall'unità didattica. Prestare attenzione quando si elimina un file da un'unità didattica. Eseguire

sempre una copia di backup dei file dell'unità didattica in caso di necessità per uso futuro.

- Fare clic su Rinomina per assegnare un nuovo nome al file. Per cancellare questa azione, premere Esc.
- Fare clic su Aggiungi file a unità didattica per selezionare e aggiungere altri file all'unità didattica.
- Fare clic su Aggiorna per aggiornare l'elenco dei file dell'unità didattica.
- Fare clic su Pacchetto da unità didattica per creare un file .tilb.
- Fare clic su **Invia a palmari collegati** per aprire lo Strumento Trasferimento e inviare il file selezionato a palmari collegati. È possibile inviare solo file .tns e file del sistema operativo.

**Nota**: questa opzione non è disponibile nel TI-Nspire™ Navigator™ NC Teacher Software.

5. Al termine dell'operazione, fare clic su Chiudi per chiudere la finestra di dialogo.

## Gestione delle unità didattiche

Utilizzare il menu o il menu contestuale per copiare, eliminare, rinominare o inviare un'unità didattica ai palmari o ai laptop collegati. Non è possibile aggiungere una cartella a un'unità didattica.

### Gestione di un'unità didattica nell'area di lavoro Documenti

1. In Esplora contenuto, fare clic con il pulsante destro del mouse sul nome

dell'unità didattica oppure fare clic su per aprire il menu contestuale.

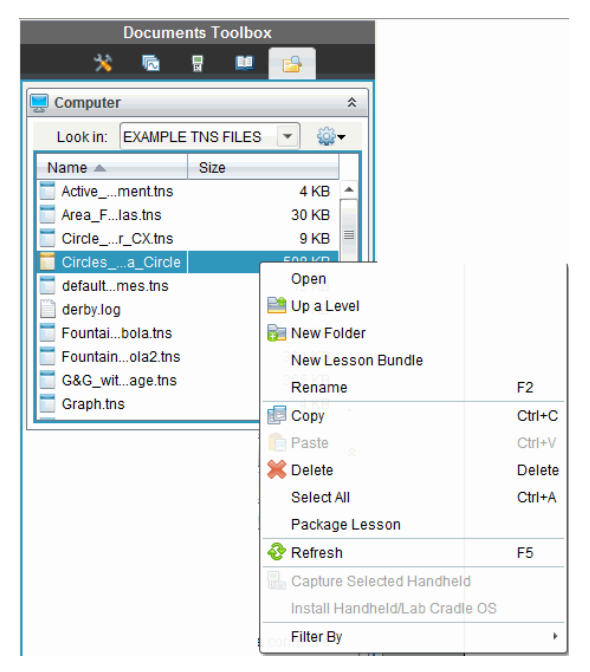

- 2. Fare clic sull'azione da eseguire. Se un'azione non è disponibile appare disabilitata (in grigio):
	- Fare clic su Apri per aprire l'unità didattica.
	- Fare clic su Su di un livello per spostarsi in alto di un livello nella gerarchia delle cartelle.
	- Non è possibile aggiungere una cartella a un'unità didattica. Se si fa clic su Apri cartella, si aggiunge una nuova cartella alla cartella in cui è memorizzata l'unità didattica.
	- Fare clic su Nuova Unità Didattica per creare una Nuova unità didattica. La nuova unità didattica non viene inserita nell'unità didattica esistente, ma viene creata all'interno della stessa cartella.
	- Fare clic su Rinomina per modificare il nome dell'unità didattica. Premere Esc per cancellare questa azione.
	- Fare clic su Copia per copiare l'unità didattica negli Appunti.
	- Evidenziare un'altra cartella e quindi fare clic su **Incolla** per copiare l'unità didattica in un'altra posizione.
- Fare clic su Elimina per eliminare l'unità didattica. Prestare attenzione quando si elimina un'unità didattica. Eseguire sempre una copia di backup dei file dell'unità didattica in caso di necessità per uso futuro.
- Seleziona tutto evidenzia tutti i file nella cartella aperta. Questa opzione non è applicabile alle unità didattiche.
- Fare clic su **Pacchetto da unità didattica** per creare un file .tilb.
- Fare clic su Aggiorna per aggiornare l'elenco dei file nella cartella aperta.

### Gestione di unità didattiche nell'area di lavoro Contenuto

- 1. Fare clic su Contenuto del Computer nel riquadro Risorse.
- 2. Nel riquadro Contenuto, spostarsi sull'unità didattica con cui si desidera lavorare e quindi fare clic con il pulsante destro del mouse per aprire il

menu contestuale oppure fare clic su per aprire il menu di opzioni.

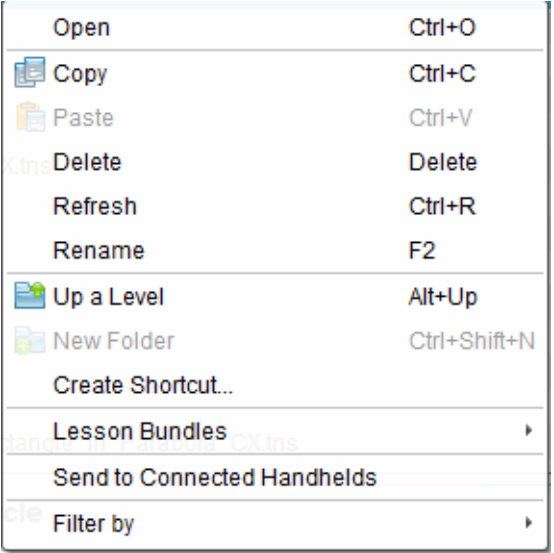

- 3. Selezionare l'azione da eseguire:
	- Fare clic su Apri per aprire l'unità didattica.
	- Fare clic su Copia per inserire il file dell'unità didattica negli Appunti.
- Aprire una cartella del computer oppure selezionare un palmare collegato, quindi fare clic con il pulsante destro del mouse e selezionare *Incolla* per inserire il file copiato in una nuova posizione.
- Fare clic su Elimina per eliminare l'unità didattica. Prestare attenzione quando si elimina un'unità didattica. Eseguire sempre una copia di backup dei file dell'unità didattica in caso di necessità per uso futuro.
- Fare clic su Aggiorna per aggiornare l'elenco dei file dell'unità didattica.
- Fare clic su Rinomina per assegnare un nuovo nome all'unità didattica. Per cancellare questa azione, premere Esc.
- Per spostarsi in alto di un livello nella gerarchia delle cartelle, fare clic su Su di un livello.
- Per aggiungere un'unità didattica all'elenco dei collegamenti in Contenuto locale, fare clic su Crea collegamento.
- Per aggiungere altri file all'unità didattica, fare clic su unità didattica > Aggiungi file a unità didattica.
- Fare clic su Unità didattiche > Pacchetto da unità didattica per creare un file .tilb.
- Fare clic su **Invia ai palmari collegati** per aprire lo Strumento Trasferimento e inviare l'unità didattica al palmare collegato. Solo i file .tns vengono inviati al palmare. (questa opzione non è disponibile nel software TI-Nspire™ Navigator™ NC Teacher Software.)

## Pacchetto di unità didattiche

Quando si crea un pacchetto di un'unità didattica, si comprimono tutti i file di una cartella in un file tilb. Questo file contiene tutti i file contenuti nell'unità didattica. È necessario comprimere l'unità didattica in un pacchetto prima di inviarla (file. tilb) via e-mail a colleghi o studenti. Per impostazione predefinita, l'unità didattica viene salvata nella seguente cartella:

#### ...\TI-Nspire\New Lesson Bundle1.tilb\package\...

### Creazione di un pacchetto di unità didattiche nell'area di lavoro Documenti

- 1. Aprire Esplora contenuto.
- 2. Evidenziare la cartella in cui è ubicato il file dell'unità didattica.
- 3. Selezionare l'oggetto da modificare.
- 4. Fare clic con il pulsante destro del mouse per aprire il menu contestuale, quindi fare clic su Pacchetto da unità didattica.

Viene visualizzata la finestra di dialogo Unità didattiche che conferma l'avvenuta creazione del file .tilb e la corretta compressione del pacchetto dell'unità didattica.

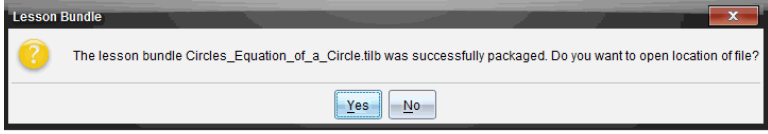

5. Fare clic su Sì per aprire la cartella in cui è archiviata l'unità didattica. Fare clic su No per chiudere la finestra di dialogo.

### Creazione di un pacchetto di unità didattiche nell'area di lavoro **Contenuti**

- 1. In Contenuto Computer, spostarsi sulla cartella che contiene l'unità didattica da aggiungere al pacchetto.
- 2. Nel riquadro Contenuto, selezionare l'unità didattica. I dettagli dell'unità didattica sono visualizzati nel riquadro Anteprima.
- 3. Utilizzare uno dei seguenti metodi per creare il pacchetto:
	- Dal riquadro Anteprima, fare clic su nella finestra di dialogo File e quindi fare clic su Pacchetto da unità didattica.
	- Nel riquadro Contenuto, fare clic con il pulsante destro del mouse sul nome dell'unità didattica e quindi selezionare Unità didattiche > Pacchetto da unità didattica.

Viene visualizzata una finestra di dialogo Unità didattica che conferma la creazione dell'unità didattica.

4. Fare clic su Sì per aprire la cartella in cui è archiviata l'unità didattica. Fare clic su No per chiudere la finestra di dialogo.

## Invio via e-mail di un'unità didattica

Dopo aver creato un pacchetto da un'unità didattica, è possibile inviare via email il file .tilb ad altri insegnanti o studenti. Per allegare l'unità didattica a un messaggio e-mail:

- 1. Nel programma e-mail, selezionare l'opzione per allegare un file, quindi evidenziare la cartella del file .tilb.
- 2. Aprire la cartella e selezionare il file .tilb per allegarlo al messaggio e-mail. Non è possibile inviare via e-mail la cartella in cui si trova il file .tilb.

## Invio di unità didattiche <sup>a</sup> palmari collegati

**Nota**: Questa opzione non è disponibile nel TI-Nspire™ Navigator™ NC Teacher Software.

- 1. Completare una delle seguenti azioni per selezionare un'unità didattica:
	- Nell'area di lavoro Documenti, aprire Esplora contenuto e quindi selezionare l'unità didattica che si desidera inviare.
	- Nell'area di lavoro Contenuto, evidenziare l'unità didattica che si desidera inviare nel riquadro Contenuto.
- 2. Trascinare il file dell'unità didattica su un palmare collegato. È anche possibile copiare l'unità didattica e quindi incollarla su un palmare collegato.

L'unità didattica viene trasferita sul palmare come cartella avente lo stesso nome. Solo i file .tns vengono trasferiti sul palmare.

# Cattura di schermi

La Cattura di schermi permette:

- **Cattura pagina**
	- Catturare la pagina attiva in un documento TI-Nspire™ dal software o dall'emulatore TI-SmartView™ come immagine.
	- Salvare immagini catturate come file .jpg, .gif, .png o .tif , che possono essere inserite in applicazioni TI-Nspire™ che accettano immagini.
	- Copiare e incollare immagini in un'altra applicazione, quale ad esempio Microsoft® Word.
- **Cattura palmare selezionato**
	- Catturare come immagine lo schermo corrente su un palmare collegato.
	- Salvare immagini catturate come file .jpg, .gif, .png o .tif , che possono essere inserite in applicazioni TI-Nspire™ che accettano immagini.
	- Copiare e incollare immagini in un'altra applicazione, quale ad esempio Microsoft® Word.
- **Cattura delle immagini in modalità palmare**
	- Nell'area di lavoro documenti, utilizzare la funzione DragScreen per catturare lo schermo dell'emulatore o lo schermo laterale quando TI-SmartView™ Emulator è attivo.
	- Gli insegnanti possono utilizzare questa funzione per trascinare e incollare l'immagine su strumenti di presentazione, come SMART® Notebook, Promethean's Flipchart, e le applicazioni Microsoft® Office tra cui Word e PowerPoint®.

## Accedere a Cattura schermo

Lo strumento Cattura schermo è disponibile da tutte le aree di lavoro. Per accedere a Cattura schermo:

- Dalla barra menu, cliccare su Strumenti > Cattura schermo.
- ▶ Dalla barra degli strumenti, fare clic su .

## Utilizzo di Cattura pagina

Utilizzare l'opzione Cattura pagina per catturare un'immagine di una pagina attiva in un documento TI-Nspire™ È possibile salvare le immagini nei seguenti formati file: .jpg, .gif, .png, .tif. Le immagini salvate possono essere inserite in applicazioni TI-Nspire™ che accettano immagini. L'immagine viene copiata anche negli Appunti e può essere inserita in un'altra applicazione, quale ad esempio Microsoft® Word o PowerPoint.

### Cattura di una pagina

Per catturare un'immagine in una pagina attiva attenersi alla procedura seguente.

- 1. Nell'area di lavoro Documenti, aprire un documento e portarsi nella pagina da catturare per attivarla.
- 2. Fare clic su **CO**, quindi fare clic su **Cattura pagina.**

L'immagine viene copiata negli Appunti e nella finestra Cattura schermo. Al termine della cattura, nell'angolo in basso a destra del desktop si apre

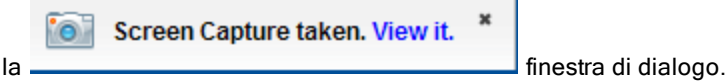

3. Fare clic su Visualizza.

Viene visualizzata la finestra Cattura schermo.

È anche possibile selezionare Finestra > Finestra Cattura schermo per aprire la finestra Cattura schermo.

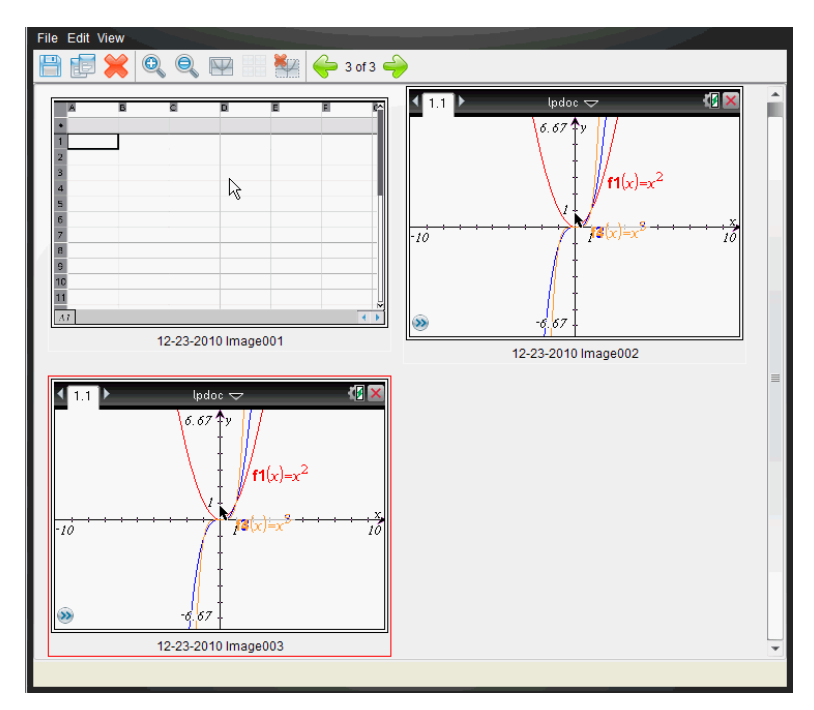

4. Per catturare ulteriori pagine, spostarsi in un'altra pagina del documento corrente oppure aprire un nuovo documento per selezionare una pagina.

Mano a mano che si prosegue con la cattura, le immagini vengono copiate nella finestra Cattura schermo, che ne può contenere diverse. L'ultima pagina catturata sostituisce il contenuto degli Appunti.

## Utilizzo di Cattura palmare selezionato

Utilizzare l'opzione Cattura palmare selezionato per catturare lo schermo attivo di un palmare collegato.

- 1. In un palmare collegato, accedere al menu o a una pagina di un documento da catturare.
- 2. Nel software, selezionare il palmare collegato:
	- Nell'area di lavoro Contenuto, selezionare il palmare dall'elenco Palmari collegati nel riquadro Risorse.
- Nell'area di lavoro Documenti, aprire Esplora contenuto dalla Casella degli strumenti Documenti, quindi selezionare il palmare dall'elenco Palmari collegati.
- Nell'area di lavoro Classe, selezionare uno studente connesso.
- 3. Cliccare su **CO**, quindi cliccare su Cattura palmare selezionato.

—Oppure—

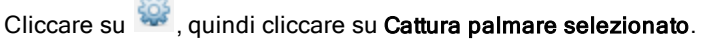

Lo schermo viene copiato negli Appunti e nella finestra Cattura schermo di TI-Nspire™. Al termine della cattura, nell'angolo in basso a destra del

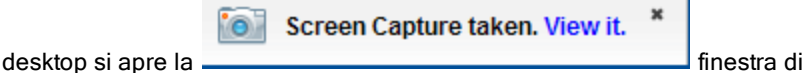

dialogo.

4. Fare clic su Visualizza.

Viene visualizzata la finestra Cattura schermo.

È possibile catturare ulteriori schermi da un documento aperto su un palmare collegato oppure aprire un altro documento su un palmare collegato per catturare schermi da esso.

Mano a mano che si prosegue con la cattura, le immagini vengono copiate nella finestra Cattura schermo che ne può contenere diverse. L'ultimo schermo catturato sostituisce il contenuto degli Appunti.

## Visualizzazione di schermi catturati

Quando si cattura una pagina o uno schermo, questi vengono copiati nella finestra Cattura schermo.

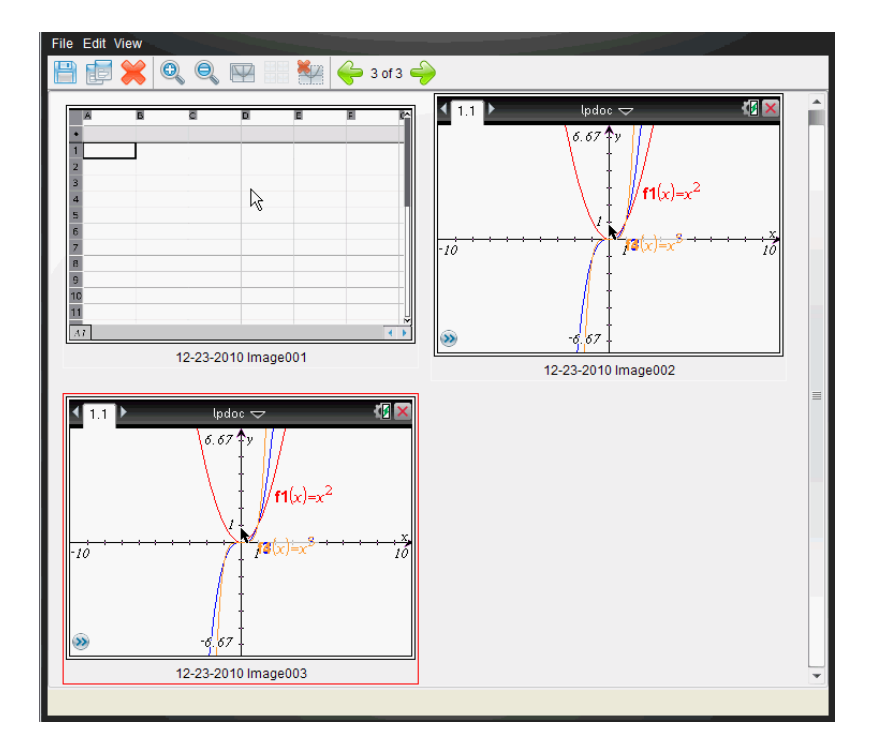

#### Ingrandimento o riduzione della vista di schermi catturati

Nella finestra Cattura schermo, utilizzare le funzioni Zoom avanti e Zoom indietro per ingrandire o ridurre le dimensioni degli schermi catturati.

- ▶ Dalla barra degli strumenti, fare clic su per ingrandire le dimensioni degli schermi nella vista. E' possibile inoltre cliccare su Visualizza > Zoom avanti dal menu.
- Dalla barra degli strumenti, fare clic su per ridurre le dimensioni degli schermi nella vista. E' possibile inoltre cliccare su Visualizza > Zoom indietro dal menu.

## Salvataggio di pagine catturate <sup>e</sup> di schermi del palmare

È possibile salvare pagine e schermi catturati come immagini per l'uso in altri documenti TI-Nspire™ che accettano immagini oppure per l'uso in altre applicazioni, quale per esempio Microsoft® Word. È possibile salvare un'immagine alla volta, selezionare più immagini da salvare o salvare tutte le immagini catturate.

#### Salvataggio di schermi selezionati

- 1. Nella finestra Cattura schermi, selezionare l'immagine dello schermo da salvare.
- 2. Fare clic su File > Salva schermoli selezionato/i.

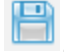

**Nota**: nella finestra Cattura schermo è anche possibile fare clic su .

Viene visualizzata la finestra di dialogo Salva con nome.

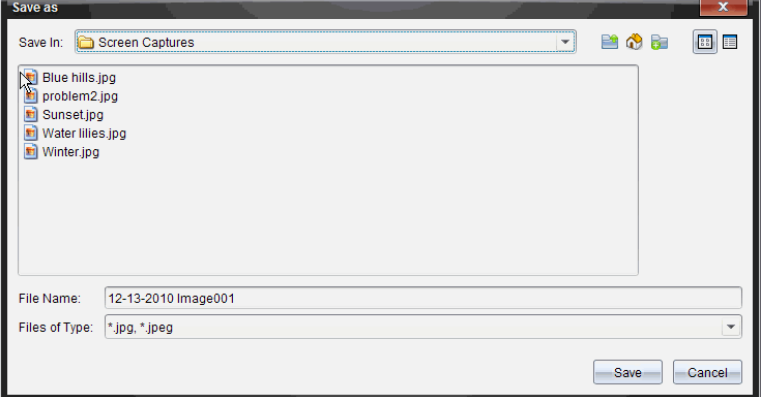

- 3. Passare alla cartella sul computer in cui salvare il file.
- 4. Digitare un nome per il file.

**Nota**: il nome file predefinito è GG-MM-YYYY Immagine ###.

- 5. Selezionare il tipo di file per il file immagine. Il tipo di file predefinito è .jpg. Cliccare su  $\blacktriangleright$  per selezionare un altro formato: .gif, .tif, .png.
- 6. Fare clic su Salva.

Il file viene salvato nella cartella designata.

### Salvataggio di più schermi contemporaneamente

1. Nella finestra Cattura schermo selezionare gli schermi da salvare.

Per selezionare più schermi consecutivi, fare clic sulla prima immagine, quindi mantenere premuto il tasto Maiusc e fare clic sulle ulteriori immagini. Per selezionare più schermi non consecutivi, mantenere premuto il tasto Ctrl (Macintosh®:  $\mathcal{H}$ ) e cliccare su ogni immagine che si desidera salvare.

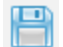

2. Cliccare su **D** o selezionare File > Salva schermo/i selezionato/i. Per salvare contemporaneamente tutte le immagini catturate, fare clic su File > Salva tutti gli schermi.

**Nota**: l'opzione Salva tutti gli schermi non è disponibile con Cattura classe.

Viene visualizzata la finestra di dialogo Salva con nome.

- 3. Nel campo Salva in, passare alla cartella in cui si desidera salvare le immagini.
- 4. Nel campo Nome file digitare un nuovo nome di cartella. Il nome di cartella predefinito è GG-MM-AAAA Immagine, dove GG-MM-AAAA è la data corrente.
- 5. Selezionare il tipo di file per i file immagine. Il tipo di file predefinito è .jpg. Cliccare su  $\blacktriangleright$  per selezionare un altro formato: .gif, .tif, .png.
- 6. Fare clic su Salva.

Le immagini vengono salvate nella cartella specificata con i nomi assegnati dal sistema che riportano la data corrente e un numero sequenziale. Ad esempio, GG-MM-AAAA Immagine 001.jpg, GG-MM-AAAA Immagine 002.jpg, ecc.

## Copiare <sup>e</sup> incollare uno schermo

È possibile selezionare uno schermo catturato e copiarlo negli Appunti per includerlo in altri documenti o applicazioni. Gli schermi copiati possono essere anche stampati. Gli schermi copiati sono catturati al livello di zoom 100% e vengono copiati nell'ordine in cui sono selezionati.

### copia di uno schermo

1. Selezionare lo schermo da copiare.

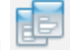

### 2. Cliccare su **UP** o Modifica > Copia.

Lo schermo selezionato viene copiato negli Appunti.

#### Inserimento di uno schermo

A seconda dell'applicazione che si sta incollando, fare clic su Modifica > Incolla.

**Nota**: è anche possibile trascinare uno schermo catturato in un'altra applicazione. Il trascinamento può essere utilizzato come "Copia e Incolla".

## Cattura delle immagini in modalità palmare

Nell'area di lavoro documenti, utilizzare la funzione DragScreen per catturare lo schermo dell'emulatore o lo schermo laterale quando TI-SmartView™ Emulator è attivo.

Gli insegnanti possono utilizzare questa funzione per trascinare e incollare l'immagine su strumenti di presentazione, come SMART® Notebook, Promethean's Flipchart, e le applicazioni Microsoft® Office tra cui Word e PowerPoint®.

### Catturare immagini utilizzando la funzione DragScreen

Completare la seguente procedura per catturare un'immagine e copiarla in un'altra applicazione.

1. Dall'area di lavoro Documenti, fare clic su **Romano e la contra di contra** degli strumenti Documenti.

Si apre TI-SmartView™ Emulator

- Se il display selezionato è Palmare + Schermo laterale, il documento corrente è mostrato nell'emulatore e nello schermo laterale.
- Se il display selezionato è Palmare + Schermo laterale, il documento corrente è mostrato nell'emulatore e nello schermo laterale.

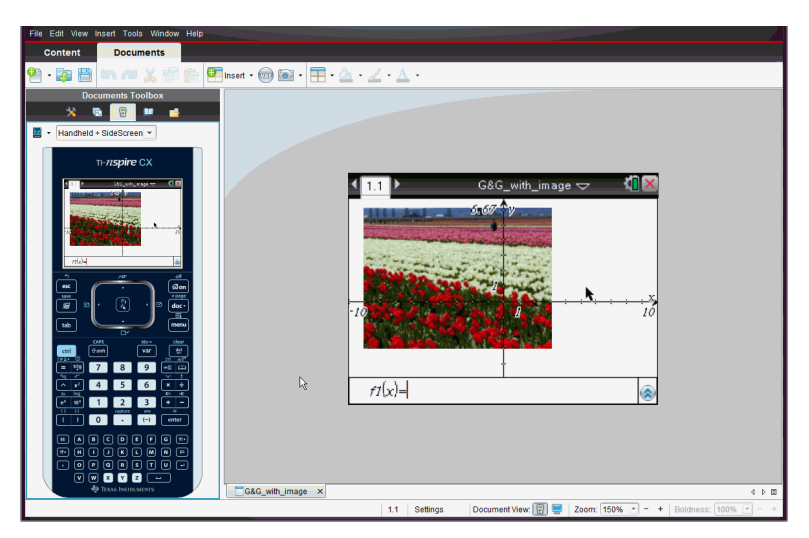

2. Per avviare l'acquisizione dello schermo, fare clic sull'area sopra lo schermo dell'emulatore o sopra la tastiera. Nel display Palmare + Schermo laterale, è inoltre possibile fare clic nell'area intorno allo schermo dell'emulatore.

Non rilasciare il tasto del mouse. Se il cursore è attivo o se si clicca all'interno della finestra dell'emulatore, la cattura dello schermo non si avvia.

esc

临  $\mathbf{D}$ 

tah

■ F Keypad + SideScreen

 $\overline{\phantom{a}}$ 

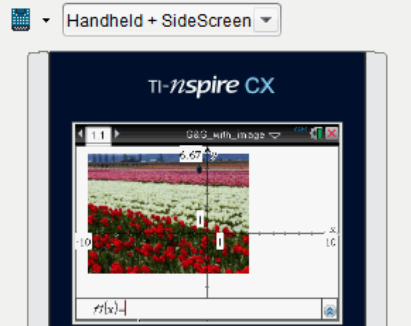

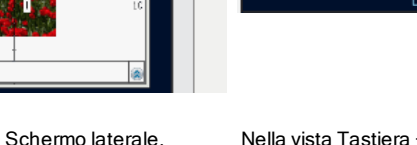

Nella vista Tastiera + Schermo laterale, cliccare nell'area sopra l'emulatore, nell'area attorno all'emulatore o neibordidello

Nella vista Tastiera + Schermo laterale, cliccare l'area sopra la tastiera peravviare la cattura dello schermo.

价on

doc -區

menu

m

schermo dell'emulatore peravviare la cattura dello schermo.

3. Senza rilasciare il mouse, trascinare l'immagine.

Si apre una immagine fantasma dello schermo catturato. L'immagine fantasma rimane visibile fino a quando si rilascia il pulsante del mouse.

In un angolo dell'immagine fantasma indica che non è possibile incollare l'immagine in quella posizione.

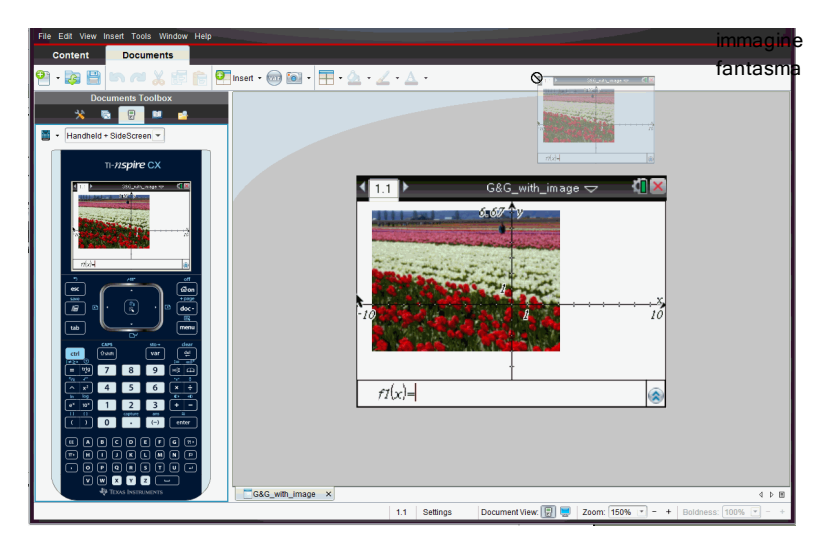

- 4. Trascinare l'immagine su un'altra applicazione aperta. Quando l'immagine è sopra all'altra applicazione.  $\boxplus$  indica che è possibile rilasciare l'immagine.
- 5. Rilasciare il pulsante del mouse per inserire l'immagine nell'applicazione selezionata.

L'immagine viene inoltre copiata negli Appunti e nella finestra Cattura schermo TI-Nspire™.

Per visualizzare le immagini catturate nella finestra Cattura schermo, fare clic su Finestra > finestra Cattura schermo.

È possibile catturare schermate aggiuntive, se necessario. Mano a mano che si prosegue con la cattura, le immagini vengono copiate nella finestra
Cattura schermo che ne può contenere diverse. L'ultimo schermo catturato sostituisce il contenuto degli Appunti.

# Operazioni con le immagini

Le immagini possono essere utilizzate nelle applicazioni TI-Nspire™ come riferimento, come strumento di valutazione e per dare spiegazioni. È possibile aggiungere immagini alle seguenti applicazioni TI-Nspire™:

- Grafici e geometria
- Dati e statistiche
- **Notes**
- Domanda, incluso Test rapido

Nelle applicazioni Grafici e geometria e Dati e statistiche, le immagini sono poste nello sfondo dietro agli assi e altri oggetti. Nelle applicazioni Notes e Domanda, l'immagine è posta in posizione del cursore in linea con il testo (in primo piano).

È possibile inserire i tipi di file immagine seguenti: .jpg, .png, or .bmp.

**Nota**: la funzione Transparency (Trasparenza) del tipo di file .png non è supportata. Gli sfondi trasparenti sono mostrati in bianco.

## Operazioni con immagini nel software

Quando si lavora con il software TI-Nspire™, è possibile inserire, copiare, spostare ed eliminare immagini.

### Inserimento di immagini

Nelle applicazioni Notes e Domanda e in Test rapido, è possibile inserire più di un'immagine su una pagina. Nelle applicazioni Grafici e geometria e Dati e statistiche è possibile inserire solo un'immagine su una pagina.

- 1. Aprire il documento in cui si vuole aggiungere un'immagine.
- 2. Fare clic su Inserisci > Immagine.

Si visualizza la finestra di dialogo Inserisci immagine.

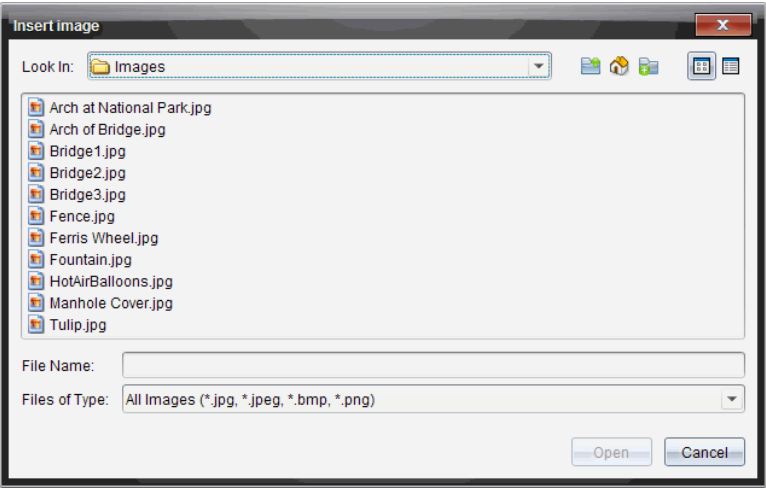

- 3. Cercare la cartella in cui si trova l'immagine e selezionare l'immagine.
- 4. Fare clic su Apri.
	- Nelle applicazioni Grafici e geometria e Dati e statistiche, l'immagine è inserita sullo sfondo dietro all'asse.
	- In Notes, Domanda e Test rapido, l'immagine è inserita nella posizione del cursore. È possibile digitare del testo sopra o sotto l'immagine e spostare l'immagine in alto o in basso nelle pagine.

**Nota**: è possibile inserire le immagini copiando un'immagine negli Appunti e incollandola nell'applicazione.

#### Spostamento di immagini

In applicazioni quali Notes e Domanda, dove l'immagine si trova nella posizione del cursore, è possibile riposizionare l'immagine spostandola su una nuova linea, uno spazio vuoto o collocandola all'interno di una linea di testo. Nelle applicazioni Grafici e geometria e Dati e statistiche, le immagini possono essere spostate in qualsiasi posizione della pagina.

- 1. Selezionare l'immagine.
	- Nelle applicazioni Notes e Domanda, fare clic sull'immagine per selezionarla.
	- Nelle applicazioni Grafici e geometria e Dati e statistiche, fare clic con il pulsante destro del mouse e quindi fare clic su Seleziona > Immagine.
- 2. Fare clic sull'immagine selezionata e tenere premuto il pulsante del mouse.
	- Se un'immagine è in primo piano, il cursore cambia in  $\frac{\sqrt{b}}{2}$ .
	- Se un'immagine è sullo sfondo, il cursore cambia in .
- 3. Trascinare l'immagine nella nuova posizione e rilasciare il pulsante del mouse per collocare l'immagine.

Se un'immagine è in primo piano, il cursore cambia in  $\Box$  quando ci si sofferma su una posizione in cui si trova una nuova linea o uno spazio. Le immagini sullo sfondo possono essere spostate e posizionate ovunque nella pagina.

#### Ridimensionamento di immagini

Per mantenere le proporzioni di un'immagine, ridimensionare afferrando l'immagine a uno dei suoi quattro angoli.

- 1. Selezionare l'immagine.
	- Nelle applicazioni Notes e Domanda, fare clic sull'immagine per selezionarla.
	- Nelle applicazioni Grafici e geometria e Dati e statistiche, fare clic con il pulsante destro del mouse e quindi fare clic su Seleziona > Immagine.
- 2. Spostare il cursore su uno dei quattro lati dell'immagine.

Il cursore cambia in  $\hat{X}$  (una freccia direzionale a quattro punte). **Nota**: trascinando il cursore su un bordo dell'immagine, questo cambia in

(una freccia direzionale a due punte). Se si trascina un'immagine da uno dei suoi bordi per ridimensionarla, l'immagine risulta distorta.

3. Fare clic sull'angolo o sul bordo dell'immagine.

Si attiva lo strumento  $\mathbf{\mathfrak{D}}$ 

- 4. Trascinare verso l'interno per ridurre l'immagine o verso l'esterno per ingrandirla.
- 5. Rilasciare il mouse quando la dimensione dell'immagine è corretta.

↔

### Eliminazione di immagini

Per eliminare un'immagine da un documento aperto, completare i seguenti passaggi.

- 1. Selezionare l'immagine.
	- Se un'immagine è in primo piano, fare clic su di essa per selezionarla.
	- Se un'immagine è sullo sfondo, fare clic con il pulsante destro del mouse e quindi fare clic su Seleziona > Immagina.

#### 2. Premere Elimina.

L'immagine viene rimossa.

# Utilizzo di Domanda nel software per insegnanti

L'applicazione Question (Domanda) nel Software per insegnanti consente di creare domande a scelta multipla, risposta aperta, equazioni, espressioni, punti di coordinate, liste, immagini e domande di chimica.

Gli studenti non possono creare domande, ma possono aprire documenti contenenti domande, rispondere alle domande e verificare il proprio lavoro in modalità Controllo-automatico.

L'applicazione Question (Domanda) si trova nel menu Inserisci nell'area di lavoro Documenti.

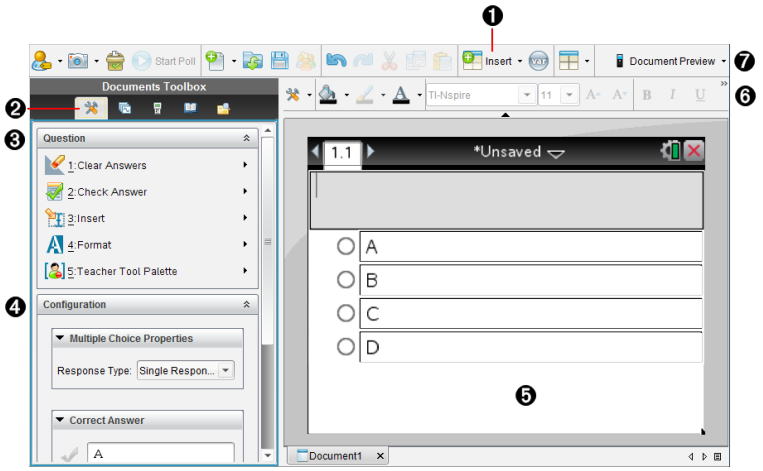

- À **Menu Inserisci.** Fare clic su Inserisci e selezionare Domanda per aggiungere una domanda o selezionare Immagine per aggiungere un'immagine a una domanda.
- **<sup>2</sup>** Strumenti documento. Fare clic su questa icona per aprire il riquadro casella degli strumenti.
- Â **Strumento Domanda.** Contiene gli strumenti disponibili per lavorare con l'applicazione Domanda.
- Ã **Strumento Configurazione.** Permette di impostare alcune proprietà per ogni domanda inserita.
- Ä **Area Domanda.** Il luogo in cui vengono digitate le domande e visualizzate

le risposte dello studente.

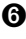

Å **Barra degli strumenti di formattazione**. Consente di applicare la formattazione al testo.

Æ **Anteprima documento.** Visualizzare il documento in modalità Palmare o Computer. L'anteprima cambia ma non le dimensioni della pagina. Per maggiori informazioni sull'anteprima del documento, vedere Operazioni con i documenti di TI-Nspire™.

## Nozioni fondamentali sulla barra degli strumenti di Domanda

Quando si aggiunge una domanda, si apre l'applicazione Domanda. Se

necessario, fare clic su Strumenti Domanda **ber aprire il menu degli** strumenti.

**Nota:** La Tavolozza strumenti dell'insegnante non sarà disponibile per gli studenti.

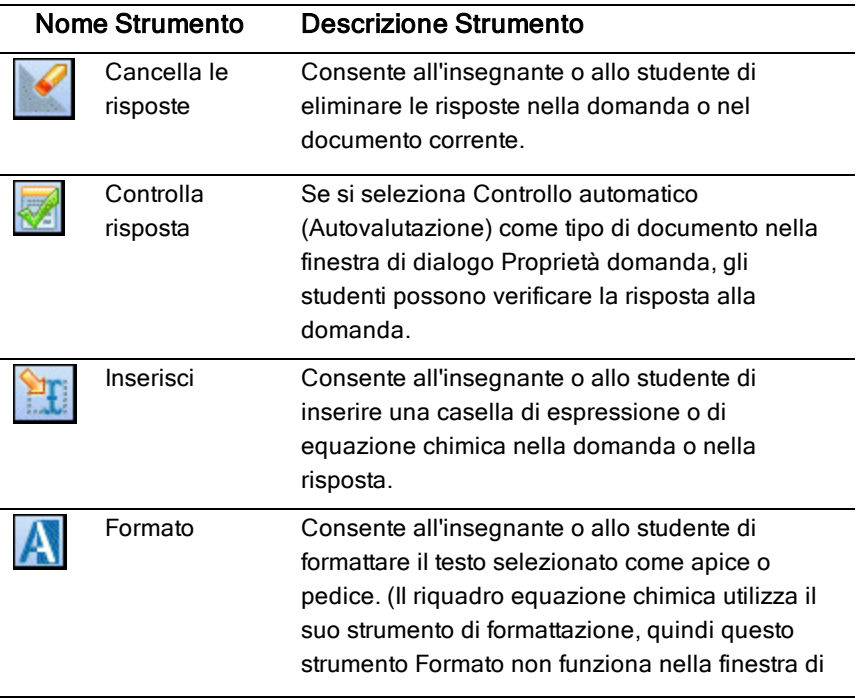

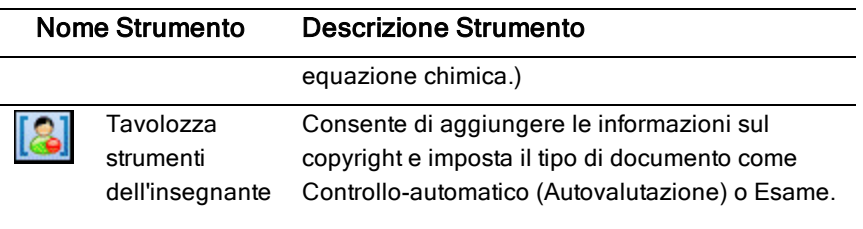

#### Utilizzo del menu Inserisci

Il menu Inserisci negli strumenti Documento consente di aggiungere riquadri di æ espressioni matematiche  $\frac{1}{10}$  e di equazione chimica  $\frac{1}{100}$ all'area Domanda, Risposta suggerita o Correggi risposta di alcuni tipi di domande. Nei tipi di domande che consentono espressioni matematiche o equazioni chimiche, posizionare il cursore nel punto in cui si desidera inserire la casella e quindi seguire i passaggi seguenti.

- 1. Aprire lo strumento Domanda.
- 2. Fare clic su Inserisci > Riquadro espressione o Riquadro chimica. Il software inserisce una casella vuota nel punto in cui è posizionato il cursore.
- 3. Digitare l'espressione matematica o l'equazione chimica desiderata e quindi fare clic all'esterno della casella per continuare a digitare il testo.

## Utilizzo della Tavolozza strumenti dell'Insegnante

La Tavolozza strumenti dell'insegnante consente di aggiungere le informazioni sul copyright e impostare il tipo di documento come Controllo automatico (Autovalutazione) o Esame.

## Aggiunta di informazioni sul copyright

Utilizzare la finestra di dialogo Proprietà domande per aggiungere le informazioni relative al copyright sulla domanda corrente.

## 1. Fare clic sull'icona Tavolozza strumenti dell'insegnante **[3]** > Proprietà domande.

Viene visualizzata la finestra di dialogo Proprietà domande.

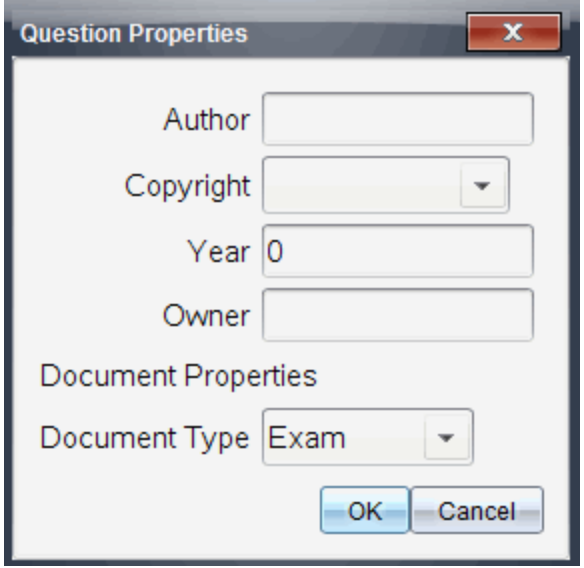

2. Digitare il nome dell'autore e spostarsi sul campo Copyright.

**Nota:** Il software TI-Nspire™ consente di utilizzare domande formulate da più di un autore nello stesso documento. Di conseguenza, le informazioni immesse sull'autore e sul copyright non sono globali. È necessario immettere informazioni rilevanti per ogni domanda diversa.

- 3. Selezionare se la domanda è di dominio pubblico o dispone di un copyright assegnato e passare al campo Anno.
- 4. Digitare l'anno nel quale la domanda è stata protetta dai diritti d'autore e passare al campo Proprietario. Se si sta proteggendo con i diritti d'autore una nuova domanda, digitare l'anno corrente (esempio: 2012).
- 5. Digitare il nome della persona o l'ente che tutela il copyright.
- 6. Fare clic su OK.

#### Impostare Tipi di documento Controllo automatico ed Esame

Quando si definisce un documento come Controllo automatico o Esame, tutte le domande in quel documento vengono segnalate come Controllo automatico o Esame.

- Quando viene definito il tipo di documento come Controllo automatico, gli studenti possono verificare le risposte confrontandole con quelle fornite dall'insegnante.
- Nella modalità Esame, quando viene immessa una risposta suggerita a una domanda, gli studenti non possono verificare le risposte. È possibile utilizzare la modalità Esame per valutare automaticamente le risposte degli studenti.
- 1. Fare clic sull'icona Tavolozza strumenti dell'insegnante **[8]**<br>1. Fare clic sull'icona Tavolozza strumenti dell'insegnante **[8]** > Proprietà domande.
- 2. Nel campo Tipo di documento, fare clic su Esame o Controllo automatico (Autovalutazione).
- 3. Fare clic su OK.

## Nozioni fondamentali sullo strumento Configurazione

Lo strumento Configurazione consente di impostare alcune proprietà specifiche per ogni tipo di domanda inserita. Le proprietà includono il tipo di risposta, il numero delle risposte (se applicabile), la risposta corretta e altre opzioni.

Ad esempio, è possibile specificare la risposta corretta a una domanda, impostare la scala, gli assi e la griglia su un grafico. È possibile aggiungere un'espressione matematica bidimensionale alle tipologie di domande che contengono un campo Risposta corretta.

Ogni tipologia di domanda dispone di un set di opzioni univoco. Le opzioni per ogni tipo di domanda sono spiegate nella sezione Aggiunta di domande.

Le impostazioni di configurazione rimangono inalterate quando si copia e incolla una domanda da un documento all'altro.

### Aggiunta di opzioni di configurazione

1. Fare clic sulla freccia giù nella barra di Configurazione nella casella degli strumenti Documenti per aprire lo strumento Configurazione.

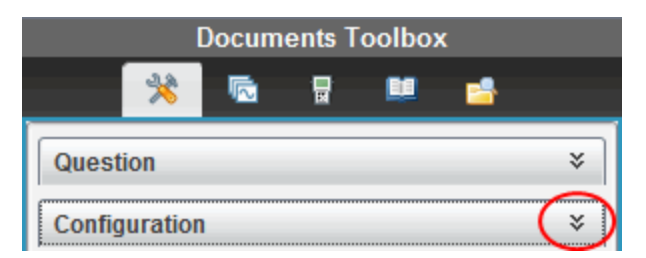

2. Fare clic sulla freccia giù accanto alle scelte che si desidera modificare e digitare il testo applicabile.

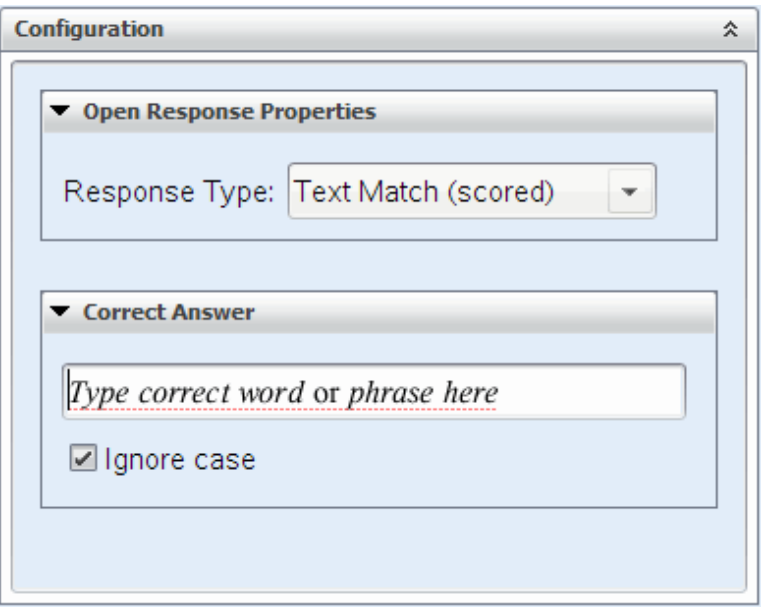

3. Chiudere il pannello di configurazione. Le opzioni scelte vengono salvate nel momento in cui viene salvato il documento.

## Formattazione di Testo <sup>e</sup> Oggetti

Utilizzare gli strumenti di formattazione del testo per formattare il testo nelle sezioni delle domande che consentono l'immissione di testo.

La barra degli strumenti di formattazione contiene inoltre l'icona Strumenti del documento  $\overrightarrow{R}$  per fornire un facile accesso agli strumenti Domanda e Configurazione.

Per ulteriori informazioni sulla formattazione di testi e oggetti, vedere Operazioni con documenti di TI-Nspire™.

## Aggiunta di immagini alle domande

È possibile aggiungere immagini nell'area di testo Domande della maggior parte delle domande. Per alcune tipologie di domande, è possibile aggiungere un'immagine nell'area Risposte studenti o Risposte suggerite di una domanda.

È possibile aggiungere immagini come supporto visivo al fine di spiegare il contesto della domanda o come sfondo di un grafico.

Scegliere l'immagine da una selezione presente sul computer o copiare e incollare un'immagine da un'applicazione diversa nell'area di testo Domande. Per ulteriori informazioni, vedere Operazioni con immagini.

### Tipi di immagini disponibili

Le seguenti tipologie di file possono essere utilizzate nell'applicazione Domande:

- .jpg
- .jpeg
- .bmp
- .png

**Nota:** La funzione Transparency (Trasparenza) dei file .png non è supportata. Qualsiasi sfondo .png trasparente verrà visualizzato come bianco

### Aggiunta di immagini utilizzando il comando Inserisci

1. Fare clic su **Inserisci > immagine**.

Si visualizza la finestra di dialogo Inserisci immagine.

- 2. Spostarsi nella posizione dell'immagine e selezionarla.
- 3. Fare clic su **Apri**.

L'immagine viene visualizzata nella domanda.

#### Aggiunta di immagini utilizzando gli Appunti

Per copiare un'immagine negli Appunti da un documento TI-Nspire™, file immagine, o un altro programma, premere Ctrl + C (Mac®:  $\mathcal{H}$  + C).

Per incollare l'immagine alla domanda, premere Ctrl + V (Mac®:  $H + V$ ).

## Aggiunta di domande

È possibile aggiungere le seguenti tipologie di domande:

- Scelta multipla
	- Personalizzato
	- ABCD
	- Vero/Falso
	- Sì/No
	- Sempre/A volte/Mai
	- D'accordo/In disaccordo
	- Totalmente d'accordo. Totalmente in disaccordo.
- Risposta aperta
	- Spiegazione (non valutata in automatico)
	- Corrispondenza del testo (valutata in automatico)
- Equazioni ed espressioni
	- y=
	- $f(x)$ =
	- **Espressione**
- Coordinate di punti e liste
	- input numerico (x,y)
	- Indica punto/i
	- Lista/Liste
- Immagine
	- Etichetta
	- Punto su
- Chimica

Quando si seleziona un tipo di domanda, nella parte inferiore della finestra di dialogo Scegli tipo di domanda viene visualizzata una breve descrizione della domanda.

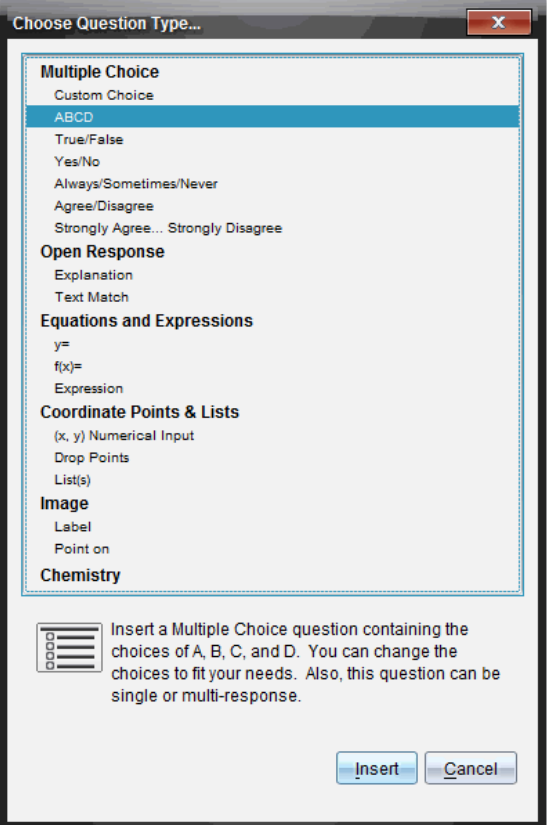

Quando viene aperto un modello di domanda, il cursore si trova nell'Area di testo della domanda.

#### Aggiunta di una domanda a scelta multipla

Questo esempio mostra come aggiungere una domanda a scelta multipla personalizzata. Una domanda a scelta multipla personalizzata consente di specificare risposte che gli studenti possono selezionare. È possibile selezionare una o più risposte corrette per una valutazione più semplice o facilitare gli studenti nella verifica delle domande in modalità Controllo automatico.

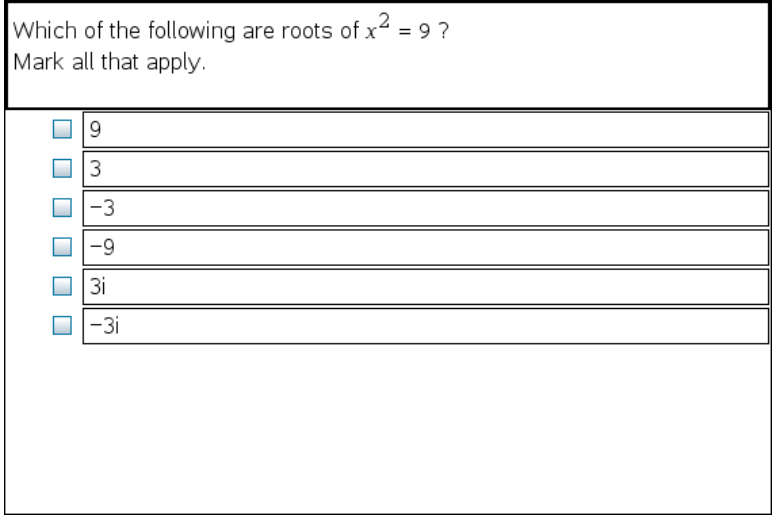

Per aggiungere una domanda a scelta multipla personalizzata:

#### 1. Fare clic su Inserisci > Domanda.

Si apre la finestra di dialogo Scegli tipo di domanda.

- 2. Fare clic su Scelta personalizzata sotto il titolo Scelta multipla .
- 3. Fare clic su Inserisci.

Il modello Scelta personalizzata viene aperto con il cursore nell'Area testo domanda.

Per impostazione predefinita sono presenti due opzioni nel modello.

- 4. Digitare la domanda.
	- È possibile digitare qualunque combinazione di testo, espressione matematica ed equazione chimica nell'Area domanda e nell'Area risposta suggerita.
	- È possibile aggiungere un'immagine nell'area testo domanda.
- 5. Premere Enter per aggiungere un'altra domanda o Tab per andare al primo pulsante di scelta Risposta corretta.
- 6. Digitare le opzioni di risposta. Aggiungere un'immagine, se lo si desidera.
- 7. Premere Enter per aggiungere altre opzioni di risposta e aggiungere il testo di risposta.
- Premere il tasto Canc (Elimina) per cancellare o eliminare una risposta.
- Utilizzare il tasto di arretramento (Backspace) per eliminare una risposta.
- 8. Se si desidera, fare clic sull'opzione accanto alla risposta suggerita.

**Nota**: Nella modalità Controllo automatico (Autovalutazione), lo studente può verificare la propria risposta confrontandola con la risposta suggerita.

9. Aprire lo strumento Configurazione. Scegliere il tipo di risposta e fare clic sull'opzione che corrisponde alla risposta corretta.

### Aggiunta di una domanda a risposta aperta

Una domanda a risposta aperta richiede allo studente di scriverne la risposta. Una tipologia di domanda a spiegazione consente agli studenti di rispondere senza risposte predefinite. Una tipologia di domanda a corrispondenze consente all'insegnante di specificare le risposte tra cui lo studente dovrà optare per quella corretta. Le domande a corrispondenza sono valutate automaticamente; le domande a risposta aperta non sono valutate automaticamente.

One word that describes two lines that never meet but are in the same plane:

Student: Type response here.

Questo esempio mostra come aggiungere una domanda a risposta aperta.

#### 1. Fare clic su Inserisci > Domanda.

Si apre la finestra di dialogo Scegli tipo di domanda.

- 2. Fare clic su Spiegazione sotto a Risposta aperta.
- 3. Fare clic su Inserisci.

Il modello Risposta aperta viene aperto con il cursore nell'Area testo domanda.

- 4. Digitare la domanda.
	- È possibile digitare qualunque combinazione di testo, espressione matematica ed equazione chimica nell'Area domanda e nell'Area risposta suggerita.
	- È possibile aggiungere un'immagine nell'area testo domanda.
	- Utilizzare il tasto Tab o il cursore del mouse per passare da un campo all'altro.
- 5. Aprire lo strumento Configurazione. Selezionare la tipologia di risposta come Explanation (Spiegazione) o Text Match (Corrispondenza di testo) e digitare la risposta corretta.
	- La tipologia di risposta Spiegazione consente allo studente di fornire le risposte che si avvicinano alla risposta suggerita.
	- La tipologia di risposta Corrispondenza di testo richiede allo studente di abbinare esattamente le risposte suggerite. Selezionare la casella Ignore case (Ignora maiuscole) se le maiuscole non sono importanti.
	- È possibile digitare qualsiasi combinazione di testo, espressione matematica ed equazione chimica nell'area Risposta corretta.

## Aggiunta di un'equazione

Un'equazione richiede allo studente di scrivere un'equazione nella forma y= o f (x)=, o di rispondere con un numero o un'espressione.

Questo esempio mostra come aggiungere una domanda y= .

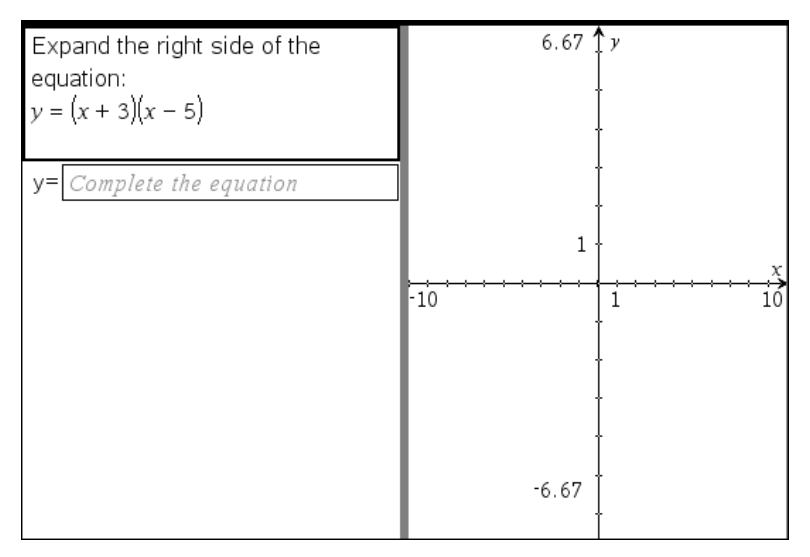

1. Fare clic su Inserisci > Domanda.

Si apre la finestra di dialogo Scegli tipo di domanda.

- 2. Selezionare y= sotto Equazioni ed espressioni.
- 3. Fare clic su Inserisci.

Il modello di equazione viene aperto con il cursore nell'Area testo domanda.

- 4. Digitare la domanda.
	- È possibile digitare qualunque combinazione di testo, espressione matematica ed equazione chimica nell'area Domanda.
	- È possibile aggiungere un'immagine nell'area testo domanda.
	- Utilizzare il tasto Tab o il cursore del mouse per passare da un campo all'altro.
- 5. Se lo si desidera, immettere una risposta suggerita.
- 6. Premere Enter per aggiungere altre opzioni di risposta e aggiungere il testo di risposta.
	- Premere il tasto Canc (Elimina) per cancellare o eliminare una risposta.
	- Premere il tasto di arretramento (Backspace) per eliminare una risposta.

7. Aprire lo strumento di configurazione per impostare il numero di risposte, la risposta corretta e se gli studenti devono visualizzare il lavoro. Inoltre, è possibile aggiungere un grafico che verrà visualizzato nell'area Domanda.

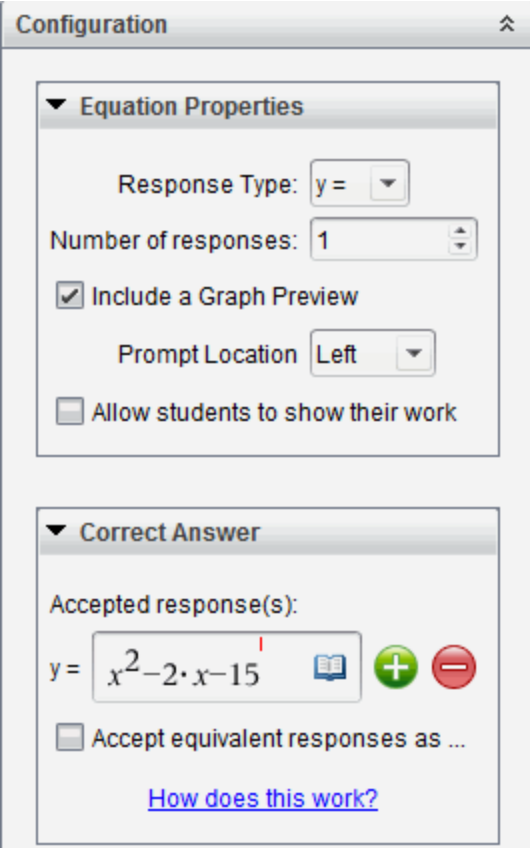

- Il numero delle risposte può variare da 1 a 5.
- L'opzione Mostra il tuo lavoro include le aree per gli studenti al fine di scrivere il loro punto di partenza, il loro percorso e la risposta finale. L'opzione per visualizzare il lavoro viene disabilitata se sono consentite le risposte multiple.
- Per aggiungere un grafico all'area Domanda, selezionare la casella Includi anteprima grafico. L'area testo Domanda viene divisa per mostrare un grafico a destra.

• Per aggiungere funzioni, nel grafico è disponibile la casella degli strumenti Grafici e geometria.

**Nota:** solo l'insegnante può modificare il grafico. Gli studenti possono solo visualizzare ed eseguire lo zoom del grafico.

- Fare clic su **b** per aggiungere ulteriori campi per risposte multiple corrette. Ad esempio, è possibile accettare sia  $y=(x+1)(x+2)$  e  $y=(x+2)$ (x+1) come risposte corrette.
- Selezionare se accettare o meno risposte equivalenti come corrette.
	- Se **Accetta le risposte equivalenti come corrette** non è contrassegnata, la risposta dello studente è contrassegnata corretta se c'è un'esatta corrispondenza di testo con una delle risposte accettate inserite.
	- Se **Accetta le risposte equivalenti come corrette** è contrassegnata, la risposta dello studente è valutata corretta se è equivalente a qualsiasi risposta accettata inserita. Per esempio, se si digitato x+2 come risposta corretta e lo studente invia 2+x, questa risposta equivale alla risposta accettata e viene automaticamente valutata corretta. Vengono ignorati gli spazi, le differenze tra maiuscole e minuscole, le parentesi in più quando il software valuta le risposte dello studente. Per esempio, y=2x+1 viene valutato come  $Y = 2X + 1$ .

#### Aggiunta di una domanda Espressione

Una domanda Espressione avvisa lo studente di rispondere con un valore numerico o un'espressione.

The dog walker earns \$12 per hour, and she spends \$2 on gas getting to and from her client's house. She walks the dog for 30 minutes each day. Write an expression showing how much money she earns in one day.

Enter expression

#### 1. Fare clic su Inserisci > Domanda.

Si apre la finestra di dialogo Scegli tipo di domanda.

- 2. Fare clic su Espressione sotto Equazioni ed espressioni.
- 3. Fare clic su Inserisci.

Il modello Espressione viene aperto con il cursore nell'Area testo Domanda.

- 4. Digitare la domanda.
	- È possibile digitare qualunque combinazione di testo, espressione matematica ed equazione chimica nell'area Domanda.
	- È possibile aggiungere un'immagine nell'area Domanda.
- 5. Se lo si desidera, inserire un'espressione iniziale nella risposta tipo di Espressione. Lo studente visualizza l'espressione iniziale.
- 6. Se lo si desidera, immettere una risposta suggerita.
	- Se si stabilisce che il tipo di risposta sia Numero, i campi della risposta saranno caselle matematiche e accetteranno solo valori numerici quali 1/3.
	- Se si imposta il tipo di risposta come Espressione, i campi di risposta sono caselle di espressioni e accettano solo inserimenti di espressioni quali 2(3+5).

7. Aprire lo strumento Configurazione per impostare il tipo di risposta come Numero o Espressione, la risposta corretta e se gli studenti devono o meno visualizzare il lavoro. È inoltre possibile impostare una tolleranza per i tipi di Numero o risposte equivalenti per i tipi di Espressione.

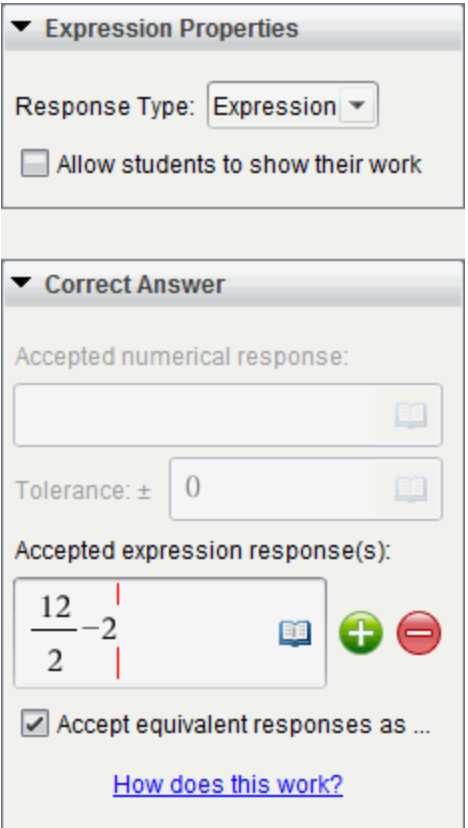

- L'opzione Mostra il tuo lavoro include le aree per gli studenti al fine di scrivere il loro punto di partenza, il loro percorso e la risposta finale.
- Nella risposta di tipo Numero, inserire la risposta numerica accettata e la tolleranza. Qualsiasi riposta dello studente è contrassegnata come corretta se rientra nell'intervallo di tolleranza specificato.
- Specificare una tolleranza pari a zero indica che si sta cercando la risposta del numero esatto. Non specificare una tolleranza è uguale a specificare una tolleranza pari a zero.
- Le risposte degli studenti sono considerate corrette se equivalgono numericamente alla risposta corretta. Vengono ignorati gli spazi, le differenze tra maiuscole e minuscole, le parentesi in più quando il software valuta le risposte dello studente.
- Nella risposta di tipo Espressione, è possibile aggiungere ulteriori campi (fino a 10) per risposte multiple corrette.
- Nella risposta di tipo Espressione, fare clic su **put** per aprire il catalogo Modelli e simboli, che consente di immettere le espressioni di matematica bidimensionali.
- Nella risposta di tipo Espressione, è possibile selezionare se accettare o meno risposte equivalenti come corrette.
	- Se **Accetta le risposte equivalenti come corrette** non è contrassegnata, la risposta dello studente è contrassegnata corretta se c'è un'esatta corrispondenza di testo con una delle risposte accettate inserite.
	- Se **Accetta le risposte equivalenti come corrette** è contrassegnata, la risposta dello studente è valutata corretta se è equivalente a qualsiasi risposta accettata inserita. Per esempio, se si digitato x+2 come risposta corretta e lo studente invia 2+x, questa risposta equivale alla risposta accettata e viene automaticamente valutata corretta. Vengono ignorati gli spazi, le differenze tra maiuscole e minuscole, le parentesi in più quando il software valuta le risposte dello studente. Ad esempio, x+2 viene valutato  $come X + 2$

**Importante**: gli studenti possono inserire l'espressione iniziale fornita e far valutare automaticamente questa risposta come corretta. Per esempio, se si è chiesto agli studenti di fattorizzare x <sup>2</sup>-7x+12 e viene impostato (x-3)(x-4) come risposta corretta, lo studente può inviare una risposta di x <sup>2</sup>-7x+12. Questa risposta equivale alla risposta accettata e sarà automaticamente valutata corretta. È necessario contrassegnare manualmente questa risposta errata dello studente nelle aree di lavoro Revisione o Portfolio. Vedere i capitoli per queste aree di lavoro per maggiori informazioni su come contrassegnare e valutare le risposte.

## Aggiunta di una domanda a input numerico (x,y)

Una domanda a input numerico (x,y) avvisa gli studenti di rispondere con una coordinata.

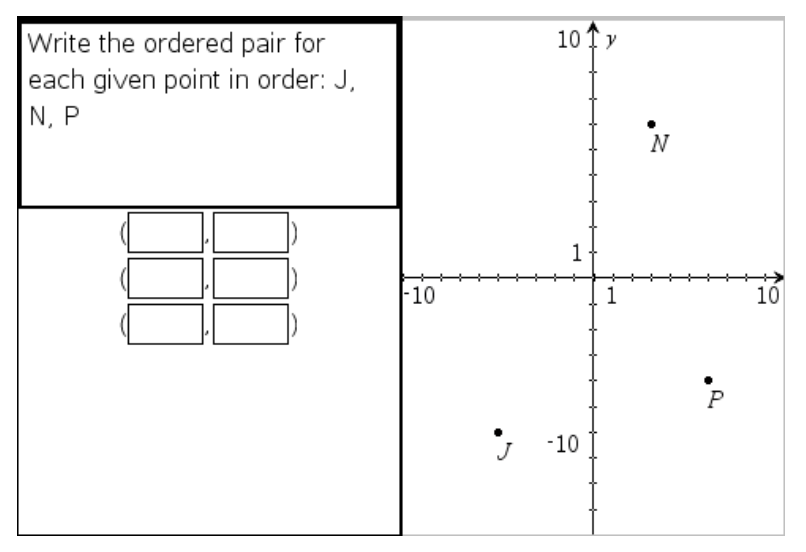

1. Fare clic su Inserisci > Domanda.

Si apre la finestra di dialogo Scegli tipo di domanda.

- 2. Fare clic su input numerico (x,y) sotto Coordinate di punti e liste.
- 3. Fare clic su Inserisci.

Il modello viene aperto con il cursore nell'Area testo domanda.

- 4. Digitare la domanda.
	- È possibile digitare qualunque combinazione di testo, espressione matematica ed equazione chimica nell'area Domanda.
	- È possibile aggiungere un'immagine nell'area Domanda.
	- Utilizzare il tasto Tab o il cursore del mouse per passare da un campo all'altro.
- 5. Se lo si desidera, immettere una risposta suggerita.
	- I campi di risposta sono caselle di espressioni e accettano solo gli input delle espressioni.
- 6. Premere Enter per aggiungere altre opzioni di risposta (fino a cinque) e aggiungere il testo di risposta.
	- Premere il tasto Canc (Elimina) per cancellare o eliminare una risposta.
	- Utilizzare il tasto di arretramento (Backspace) per eliminare una risposta.
- 7. Aprire lo strumento Configurazione per impostare il numero di punti, aggiungere un'anteprima di un grafico, immettere la risposta corretta e stabilire le risposte equivalenti corrette.

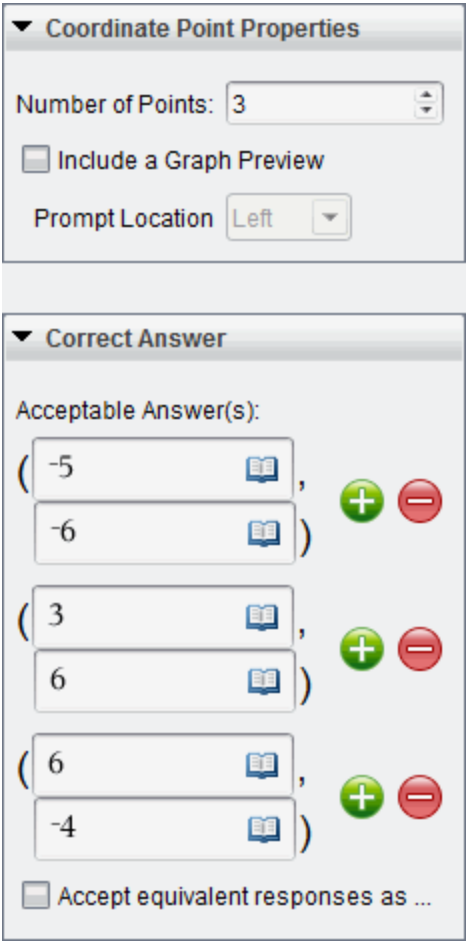

- Il numero di punti può variare da 1 a 5.
- Fare clic su **b** per aggiungere ulteriori campi per risposte multiple corrette. È possibile digitare qualsiasi combinazione di testo, espressione matematica ed equazione chimica nei campi di risposta corretti.
- Fare clic su **D**er aprire il catalogo Modelli e simboli, che consente di immettere le espressioni di matematica bidimensionali.
- Per aggiungere un grafico all'area Domanda, selezionare la casella Includi anteprima grafico. L'area testo Domanda viene divisa per mostrare un grafico a destra e l'area di prompt dello studente a sinistra. Per cambiare la posizione del grafico, fare clic sulla freccia giù accanto a Posizione del prompt e scegliere la posizione desiderata per il grafico nell'area di prompt dello studente.
- Per aggiungere funzioni, nel grafico sono disponibili gli strumenti Grafici e geometria.

**Nota:** solo l'insegnante può modificare il grafico. Gli studenti possono solo visualizzare ed eseguire lo zoom del grafico.

- Selezionare se accettare o meno risposte equivalenti come corrette.
	- Se **Accetta le risposte equivalenti come corrette** non è contrassegnata, la risposta dello studente è contrassegnata corretta se c'è un'esatta corrispondenza di testo con una delle risposte accettate inserite.
	- Se **Accetta le risposte equivalenti come corrette** è contrassegnata, la risposta dello studente è valutata corretta se è equivalente a qualsiasi risposta accettata inserita. Per esempio, se si è digitato (-0,5, ,75) come risposta corretta e lo studente invia (-,5, ,75) o (-1/2, 3/4) e così via, questa risposta equivale alla risposta accettata e sarà automaticamente valutata corretta.

#### Aggiungere una domanda Indica punti

Una domanda indica punti inserisce un grafico e avvisa gli studenti di indicare i punti sul grafico nella risposta alla domanda.

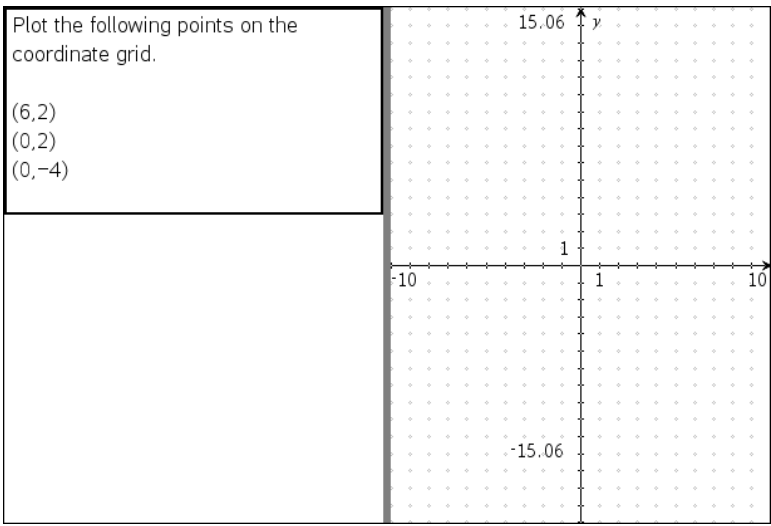

1. Fare clic su Inserisci > Domanda.

Si apre la finestra di dialogo Scegli tipo di domanda.

- 2. Seleziona Indica punti sotto Coordinate punti e Liste.
- 3. Fare clic su Inserisci.

Il modello indica punti viene aperto con il cursore nell'area testo Domanda.

Il grafico si trova nell'area di risposta studente.

• Per aggiungere funzioni, nel grafico sono disponibile gli strumenti Grafici e geometria.

**Nota:** solo l'insegnante può modificare il grafico. Gli studenti possono solo visualizzare, eseguire lo zoom o posizionare punti nel grafico.

- 4. Digitare la domanda.
	- È possibile digitare qualunque combinazione di testo, espressione matematica ed equazione chimica nell'area Domanda.
	- È possibile aggiungere un'immagine nell'area Domanda.
	- Utilizzare il tasto Tab o il cursore del mouse per passare da un campo all'altro.
- 5. Aprire lo strumento di configurazione per impostare il numero di punti, nascondere o mostrare le coordinate e immettere una risposta corretta.
- Il numero di punti può variare da 1 a 5.
- La visualizzazione delle coordinate viene disattivata per impostazione predefinita. Selezionare la casella di controllo per visualizzare le coordinate nel grafico.
- Fare clic su **b** per aggiungere ulteriori campi per risposte multiple corrette. È possibile digitare qualsiasi combinazione di testo, espressione matematica ed equazione chimica nei campi di risposta corretti.
- Fare clic su **D** per aprire il catalogo Modelli e simboli, che consente di immettere le espressioni di matematica bidimensionali.

### Aggiunta di una domanda Liste

Una domanda Liste inserisce una lista e avvisa gli studenti di inserire dati nelle liste in risposta alla domanda.

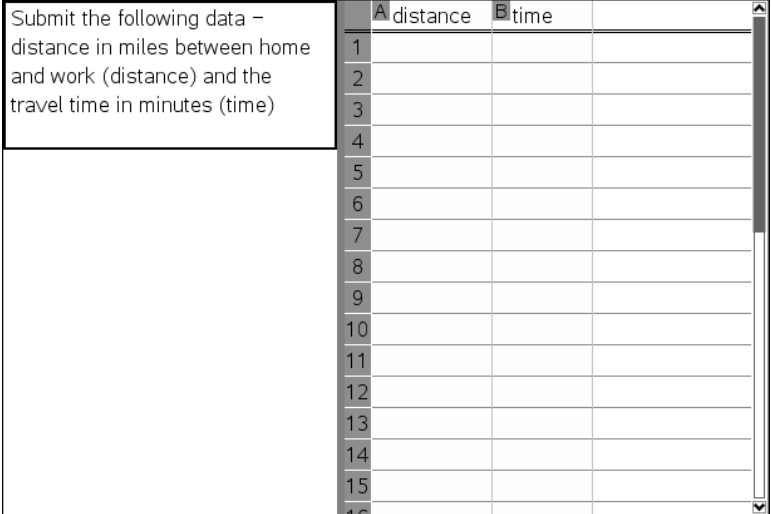

#### 1. Fare clic su Inserisci > Domanda.

Si apre la finestra di dialogo Scegli tipo di domanda.

- 2. Selezionare Lista/liste alla domanda Coordinate di punti e liste dalla finestra di dialogo Scegli tipo di domanda.
- 3. Fare clic su Inserisci.

Il modello Liste viene aperto con il cursore nell'area testo Domanda.

- 4. Digitare la domanda.
	- È possibile aggiungere colonne e righe, modificare il nome delle liste e inserire dati nelle liste, utilizzando le stesse funzioni consentite nell'applicazione Foglio elettronico.
- 5. Se lo si desidera, immettere i dati iniziali nelle liste.
- 6. Aprire lo strumento Configurazione per impostare il numero di liste per le risposte dello studente.
	- Il numero delle liste può variare da 1 a 5.
	- Le liste devono avere un nome. Questi nomi predefiniti sono List1, List2 e così via.

#### Aggiunta di un'immagine: Domanda etichetta

Un'immagine: La domanda etichetta inserisce un'immagine. È possibile aggiungere degli spazi vuoti all'immagine e chiedere agli studenti di riempire gli spazi vuoti con la risposta.

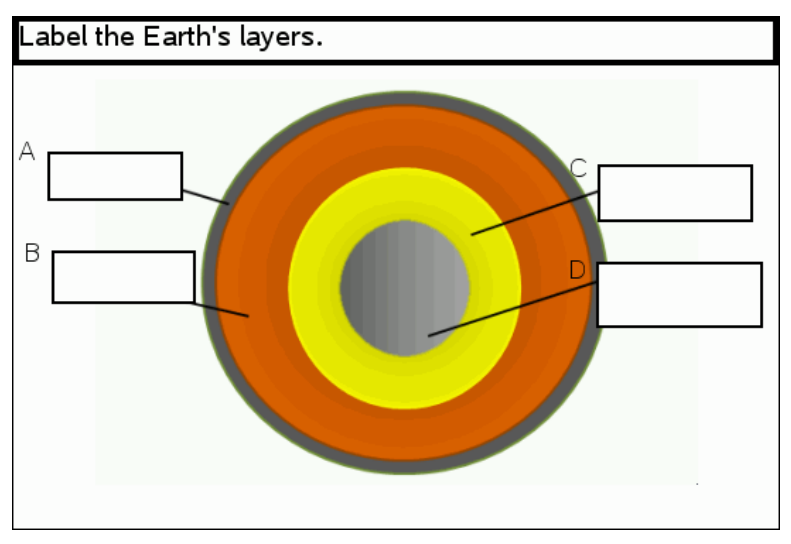

1. Fare clic su Inserisci > Domanda.

Si apre la finestra di dialogo Scegli tipo di domanda.

- 2. Selezionare Etichetta sotto **Immagine**.
- 3. Fare clic su Inserisci.

L'Immagine: Il modello Etichetta viene visualizzato con uno sfondo bianco e un'etichetta. Questo è il punto in cui l'immagine per la domanda viene inserita.

- 4. Digitare la domanda.
	- È possibile digitare qualunque combinazione di testo, espressione matematica ed equazione chimica nell'area Domanda.
	- Premere Tab o usare il cursore del mouse per passare da un campo all'altro.
- 5. Inserire un'immagine nella parte inferiore del modello della domanda.
- 6. Aprire lo strumento Configurazione per impostare il numero di risposte e inserire le risposte per ogni etichetta.

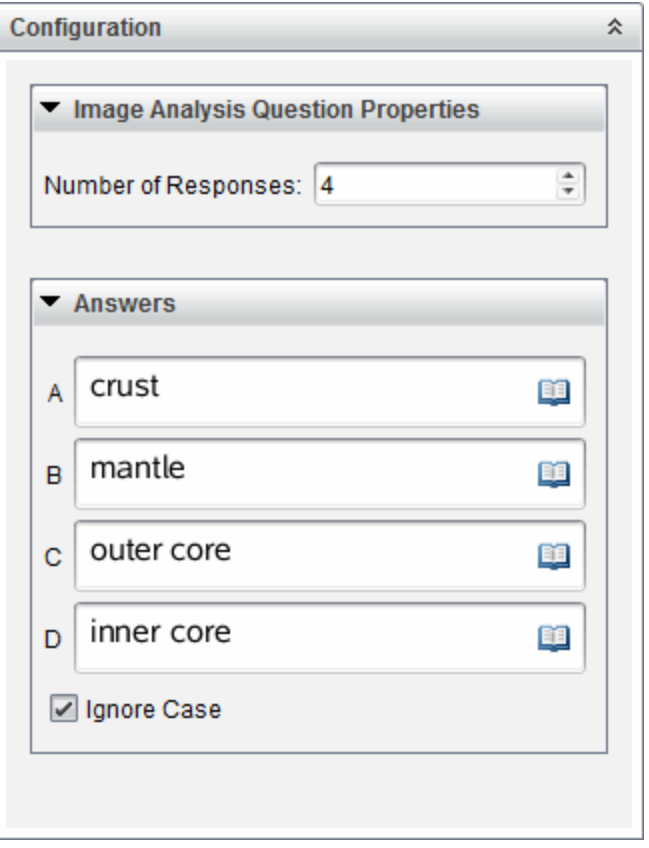

• Il numero di risposte determina il numero di etichette sull'immagine. Ogni nuova risposta dà all'etichetta un identificatore unico, quale per esempio A, B, C, e così via. Trascinare le etichette nella posizione desiderata sull'immagine.

**Nota**: se si impostano più di 26 risposte, le etichette sono identificate con numeri, partendo da 1. È possibile inserire un massimo di 35 etichette.

- Nell'area della risposta, fare clic su **DE** per aprire il catalogo Modelli e simboli, che consente di immettere le espressioni di matematica bidimensionali.
- Se il testo dell'etichetta è troppo grande per adeguarsi alle dimensione dell'etichetta predefinite, afferrare e trascinare i bordi dell'etichetta per ridimensionarla.
- 7. Se lo si desidera, digitare una risposta suggerita nelle etichette. Selezionare la casella lanora maiuscole se le maiuscole non sono importanti.
	- È possibile digitare qualunque combinazione di testo, espressione matematica ed equazione chimica nell'area Risposta.
	- Quando si digita una risposta suggerita, un'immagine "fantasma" della risposta appare nella rispettiva etichetta sull'immagine. Se la risposta suggerita è troppo grande per adeguarsi alle dimensione dell'etichetta predefinite, afferrare e trascinare i bordi dell'etichetta per ridimensionarla.

### Aggiunta di un'immagine: Domanda punto su

Un'immagine: La domanda punto su inserisce un'immagine. Aggiungere una casella di controllo all'immagine e fare inserire un segno di spunta agli studenti nelle caselle corrette in risposta alla domanda.

The picture below shows a plant cell. Identify which organelle is esponsible for photosynthesis.  $\circ$ **A**  $\bigcirc$ B  $\circ$ c

1. Fare clic su Inserisci > Domanda.

Si apre la finestra di dialogo Scegli tipo di domanda.

- 2. Selezionare **Punto su** sotto **Immagine**.
- 3. Fare clic su Inserisci.

L'Immagine: Il modello Punto su si visualizza con uno sfondo vuoto e un punto. Questo è il punto in cui l'immagine per la domanda viene inserita.

- 4. Digitare la domanda.
	- È possibile digitare qualunque combinazione di testo, espressione matematica ed equazione chimica nell'area Domanda.
	- Premere Tab o usare il cursore del mouse per passare da un campo all'altro.
- 5. Aprire lo strumento Configurazione per impostare la tipologia di risposta, il numero di risposte e la risposta corretta.
	- La Tipologia di risposta trasforma il punto in un cerchio per Risposta singola e cambia in un quadrato per Risposte multiple per indicare agli studenti la possibilità di selezionare più caselle.
	- Il numero di risposte determina il numero di punti sull'immagine. Ogni nuova risposta dà al punto un identificatore unico, quale per esempio

A, B, C e così via. Trascinare i punti nella posizione desiderata sull'immagine.

**Nota**: se si impostano più di 26 risposte, i punti sono identificati con numeri, partendo da 1. È possibile inserire un massimo di 35 punti.

6. Se lo si desidera, fare clic su uno o più punti come risposta suggerita.

#### Aggiunta di una domanda sulla Chimica

Quando si aggiunge una domanda sulla Chimica, gli studenti rispondono con una formula chimica o un'equazione.

Balance the following equation:  $N_2 +$   $H_2 \rightarrow$  NH<sub>3</sub>

Student: enter chemical notation here.

1. Fare clic su Inserisci > Domanda.

Si apre la finestra di dialogo Scegli tipo di domanda.

- 2. Fare clic su **Chimica**.
- 3. Fare clic su Inserisci.

Il modello Chimica viene aperto con il cursore nell'area testo Domanda.

- 4. Digitare la domanda.
	- È possibile digitare qualunque combinazione di testo, espressione matematica ed equazione chimica nell'area Domanda.
	- È possibile aggiungere un'immagine nell'area Domanda.
- 5. Se lo si desidera, immettere una risposta suggerita.

6. Aprire lo strumento Configurazione per immettere la risposta corretta.

Fare clic su **D** per aggiungere ulteriori campi per risposte multiple corrette. È necessario inserire tutte le possibili risposte. Il software non valuta l'equivalenza per le risposte sulla Chimica.
# Risposta alle Domande

L'insegnante può inviare una domanda in diversi tipi di formato. Questo capitolo mostra come rispondere ai vari tipi di domanda.

## Nozioni fondamentali sulla Barra degli Strumenti di Domanda

Quando si apre un documento con una domanda, appare una barra degli strumenti con quattro opzioni. Accedere alla Barra degli Strumenti utilizzando il metodo seguente.

 $\sim$ 

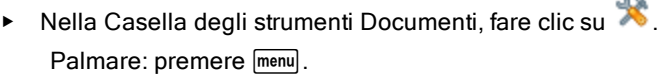

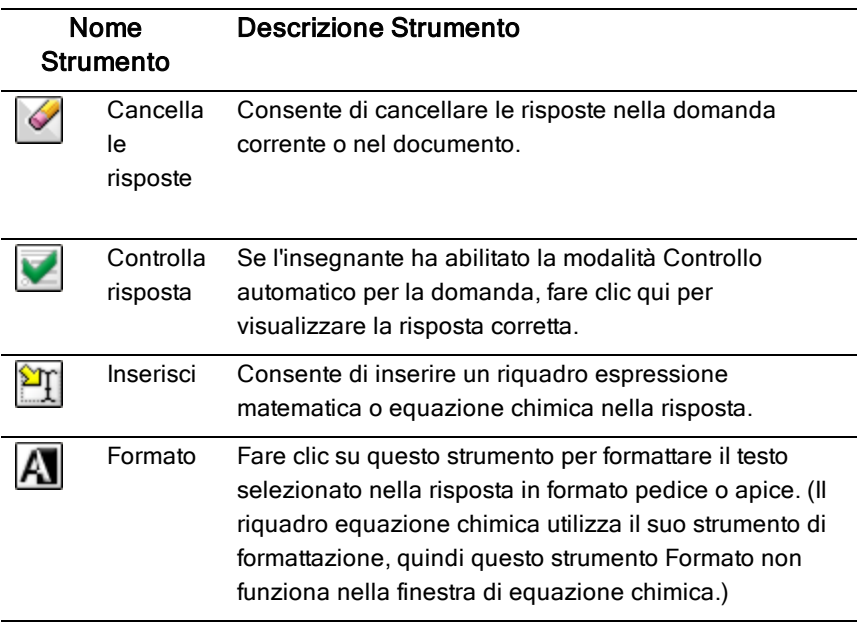

## Tipi di Domande

Esistono diversi tipi di domande. Possono esistere varianti all'interno di uno stesso tipo, ma la modalità di risposta rimane sostanzialmente la stessa per ciascuno di essi.

- Scelta multipla
- **Personalizzato**
- ABCD
- Vero/Falso
- Sì/No
- Sempre/A volte/Mai
- D'accordo/In disaccordo
- Totalmente d'accordo...Totalmente in disaccordo
- Risposta aperta
- Spiegazione (non valutata in automatico)
- Corrispondenza del testo (valutata in automatico)
- Equazioni ed espressioni
- y=
- $f(x) =$
- **Espressione**
- Coordinate di punti e liste
- (x,y) Inserimento numerico
- Indica punto/i
- Lista/Liste
- Immagine
- **Ftichetta**
- Punto su
- Chimica

## Risposta alle Domande di test Rapido

Quando gli insegnanti inviano delle domande di Test rapido, si apre un nuovo documento in primo piano rispetto a qualsiasi documento aperto. E' possibile accedere ad altre applicazione per effettuare calcoli, controllare o cancellare le risposte prima d'inviare le risposte alle domande o test rapido.

**Nota**: sui palmari TI-Nspire™ CX o TI-Nspire™ CX CAS, le domande vengono visualizzate a colori se l'insegnante ha applicato il colore durante la digitazione della domanda. Anche se è possibile vedere il colore nelle domande ricevute, non è possibile aggiungere colore alle risposte che si inviano. Se si sta utilizzando un palmare TI-Nspire™ o TI-Nspire™ CAS, le domande sono mostrate in bianco e nero.

#### Accesso ad altre applicazioni

Se l'insegnante lo autorizza, lo strumento Test rapido consente di uscire momentaneamente dalla domanda per eseguire calcoli o per accedere ad altri documenti al fine di rispondere alla domanda. Ad esempio, è possibile accedere a Appunti per eseguire un calcolo, oppure è possibile accedere a Foglio elettronico e copiare dati dall'applicazione in un tipo di domanda Lista. In una domanda lista, è possibile inserire collegamenti alle variabili dalle applicazioni Vernier DataQuest™ o Foglio elettronico.

Accedere ad altre applicazioni nello schermo Test rapido:

1. aprire un nuovo documento.

Palmare: premere  $\left[\widehat{\mathbf{a}}\right]$  per aprire lo schermo principale.

2. Scegliere un'applicazione

Palmare**:** per tornare a Test rapido senza accedere ad alcun documento, scegliere C: Test rapido.

3. Al termine, fare clic sull'icona di Test rapido.

Quando si risponde a un test, la risposta viene inviata immediatamente al computer dell'insegnante e l'insegnante può tenere traccia in tempo reale delle risposte degli studenti.

#### Mostra lavoro

L'insegnante può richiedere di mostrare il lavoro effettuato per giungere alla risposta. Se così, l'area risposta include un'area per gli studenti al fine di scrivere il loro punto di partenza, il loro percorso e la risposta finale.

#### Risposta a tipi diversi di domande

- Per domande a scelta multipla, premere Tab per evidenziare la risposta. Premere *Invio* per contrassegnare una risposta.
- ▶ Per domande a risposta aperta, digitare una risposta.
- ▶ Per domande su equazioni, digitare una risposta. Se nella domanda è incluso un grafico, il grafico si aggiorna premendo Invio. Le funzioni inserite appaiono sul grafico, e il cursore rimane nella casella di risposta. Non è possibile manipolare il grafico in quanto tale.
- ▶ Per domande su Espressioni, digitare una risposta. Se il tipo di risposta è un Numero, la risposta deve essere in formato numerico. Se il tipo di risposta è una Espressione, la risposta deve essere in formato espressione. Ad esempio, x+1
- ▶ Per Coordinate di punti: domande  $(x,y)$ , digitare una risposta nella casella campo-x, e premere Tab per spostare il cursore sulla casella di risposta del campo y. Digitare una risposta.

Se nella domanda è incluso un grafico, il grafico viene aggiornato quando viene inserita una funzione e premendo Invio.

È possibile accedere alle funzioni Finestra e fare Zoom mentre si lavora nel grafico.

▶ Per Punti di coordinate: domande Rilascia punti, premere Tab per spostare il cursore su un punto nel grafico. Premere Invio per rilasciare un punto in quella posizione.

Per eliminare un punto, premere Ctrl + Z per annullare l'azione.

▶ Per domande Lista, premere Tab per spostare il cursore sulla prima cella della lista. Digitare una risposta, quindi premere Tab per passare alla cella successiva. Digitare una risposta.

Per collegare una colonna ad una variabile esistente, selezionare la colonna e fare clic su var. Fare clic su Collega a, quindi fare clic sulla variabile da collegare.

Il comportamento nelle domande Liste è del tutto simile al comportamento dell'applicazione Foglio elettronico, con le seguenti eccezioni. In una domanda Liste, non è possibile:

- aggiungere, inserire o eliminare colonne.
- Modificare la riga del titolo.
- Introdurre formule.
- Passare a una tabella.
- Creare grafici.
- Per domande di Chimica, digitare una risposta.
- ▶ Per Immagine: domande etichetta, premere Tab per spostare il cursore su un'etichetta dell'immagine. Digitare una risposta nel campo etichetta.
- ▶ Per Immagine: punto su domande, premere Tab per spostare il cursore su un punto dell'immagine. Premere Invio per contrassegnare una risposta.

#### Controllo delle Risposte

Se la domanda è a controllo automatico, è disponibile l'opzione Controlla risposta.

1. Fare clic su

Palmare: premere [menu].

2. Fare clic su Controlla risposta.

#### Cancellazione delle risposte

Dopo aver risposto a un test rapido, lo studente può modificare la risposta prima di inviarla all'insegnante.

- Fare clic su Menu > Cancella risposte > Domanda corrente oppure Documento.
	- Domanda corrente cancella le risposte alla domanda attiva.
	- Documento cancella le risposte a tutte le domande contenute nel documento attivo.

—Oppure—

Se si è risposto alla domanda, si ha ancora il tempo per cancellare la risposta prima di inviarla all'insegnante.

Fare clic su Elimina risposta per eliminare la risposta e riprovare.

Palmare: premere docy e selezionare Elimina risposta.

## Invio delle risposte

Per inviare una risposta finale all'insegnante:

 $\triangleright$  fare clic su Invia risposta.

```
Palmare: premere docy e selezionare Invia risposta.
```
La risposta viene inviata all'insegnante e viene visualizzato l'ultimo schermo in uso.

La risposta viene visualizzata sul computer dell'insegnante. L'insegnante può configurare il test in modo che lo studente invii più di una riposta. In questo caso, è possibile continuare a rispondere al test e a inviare la risposta fino al momento in cui l'insegnante interrompe il test.

# Applicazione Calcolatrice

L'applicazione Calcolatrice permette di:

- Introdurre e calcolare espressioni matematiche
- Definire variabili, funzioni e programmi che diventano disponibili per qualsiasi applicazione TI-Nspire™—come l'applicazione Grafici—presenti nella stessa attività.
- Definire oggetti libreria, come ad esempio variabili, funzioni e programmi, a cui è possibile accedere da tutte le attività di qualsiasi documento Per informazioni sulla creazione di oggetti libreria, fare riferimento a Librerie.

#### Inserimento di una pagina Calcolatrice

Per iniziare un nuovo documento con una pagina Calcolatrice vuota: Dal menu principale File, fare clic su Nuovo documento e quindi su Aggiungi calcolatrice.

Palmare: premere @on e selezionare Calcolatrice ...

Per aggiungere una pagina Calcolatrice nell'attività corrente di un documento esistente:

Dalla barra degli strumenti, fare clic su Inserisci > Calcolatrice.

Palmare: premere  $\sqrt{det}$  e selezionare **Inserisci > Calcolatrice.** 

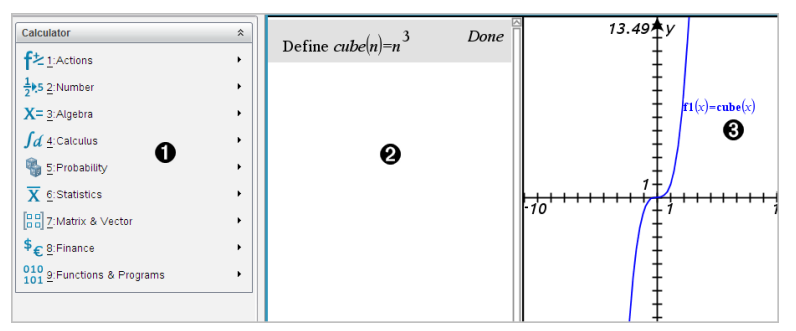

À **Menu di Calcolatrice.** Questo menu è sempre disponibile nell'area di lavoro di Calcolatrice quando si utilizza la modalità di visualizzazione Normale. Il menu in questa immagine dello schermo potrebbe essere diverso dal menu che appare effettivamente sullo schermo.

Á **Area di lavoro di Calcolatrice**

- Introdurre un'espressione matematica nella riga di introduzione, quindi premere Invio per calcolare l'espressione
- Le espressioni vengono visualizzate in notazione matematica standard, mano a mano che le si digita.
- Le espressioni e risultati vengono mostrati nella cronologia di Calcolatrice.

Â Esempio di variabili di Calcolatrice utilizzate in un'altra applicazione.

## Introduzione <sup>e</sup> calcolo di espressioni matematiche

### Introduzione di semplici espressioni matematiche

**Nota:** per introdurre un numero negativo nel palmare, premere  $\boxed{\leftarrow}$ . Per introdurre un numero negativo sulla tastiera del computer, premere il tasto del trattino di sillabazione (-).

Si supponga di voler calcolare

- 1. Selezionare la riga di introduzione nell'area di lavoro di Calcolatrice.
- 2. Digitare **2^8** per iniziare l'espressione.

 $28$ 

- 3. Premere  $\blacktriangleright$  per riportare il cursore sulla linea di base.
- 4. Completare l'espressione:
	- Digitare **\*43/12.**

**Palmare:** Digitare  $\boxed{\times}$  43  $\div$  12.

 $2^8.43/12$ 

5. Premere enter per calcolare l'espressione.

L'espressione viene visualizzata in notazione matematica standard, con il risultato sulla destra di Calcolatrice.

$$
\frac{2^8 \cdot 43}{12}
$$
 
$$
\frac{2752}{3}
$$

**Nota:** se il risultato non rientra sulla stessa riga dell'espressione, viene visualizzato nella riga successiva.

### Controllo della forma di un risultato

È possibile che nell'esempio precedente venga visualizzato un risultato decimale invece di 2752/3. Un decimale equivalente molto vicino è 917,33333..., ma questa è solo un'approssimazione.

Per impostazione predefinita, Calcolatrice visualizza la forma più precisa: 2752/3. Qualsiasi risultato che non sia un numero intero viene visualizzato in forma frazionaria o (CAS) simbolica. Ciò riduce gli errori di arrotondamento che potrebbero essere introdotti da risultati intermedi in calcoli concatenati.

È possibile forzare un'approssimazione decimale in un risultato:

- Premendo tasti di scelta rapida.
	- **Windows®:** Premere Ctrl+Invio per calcolare l'espressione.
	- **Macintosh®: Premere %+Invio per calcolare l'espressione.**
	- Palmare: Premere **ctrl** enter invece di enter per calcolare l'espressione.

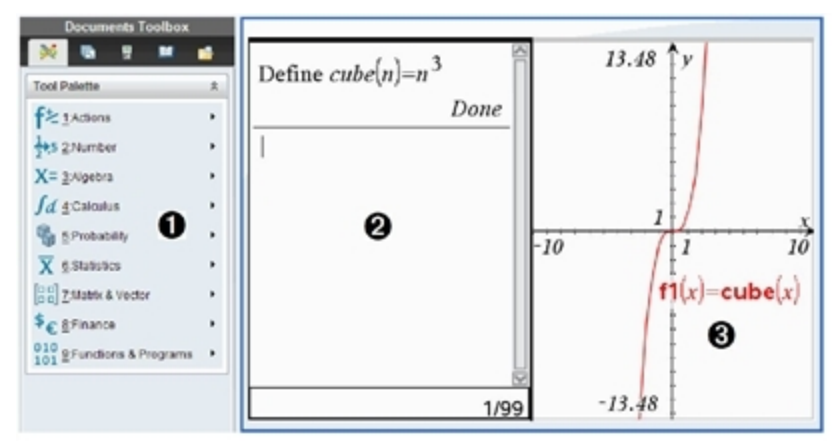

Premendo  $\lceil$  ctrl  $\rceil$  [enter] si forza il risultato approssimato.

• Includendo un decimale nell'espressione (ad esempio, **43.** invece di **43**).

$$
\frac{2^8 \cdot 43.}{12}
$$
917.333

• Ponendo l'espressione come argomento della funzione approx().

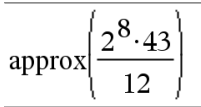

- Modificando l'impostazione di modalità del documento da Auto o Approximate (Approssimato) in Approximate (Approssimato).
	- Nel menu File, selezionare Impostazioni (Settings) > Impostazioni documento (Document Settings).

Palmare: Premere docy [1] [7].

Si noti che questo metodo forza tutti i risultati in tutte le attività del documento nella modalità Approssimata.

#### Inserimento di comandi dal Catalogo

È possibile utilizzare il Catalogo per inserire funzioni e comandi di sistema, simboli e modelli di espressione nella riga di introduzione di Calcolatrice.

1. Fare clic sulla scheda Utilità (Utilities), quindi fare clic su visualizzare il Catalogo.

**Palmare:** Premere  $\boxed{m}$  1.

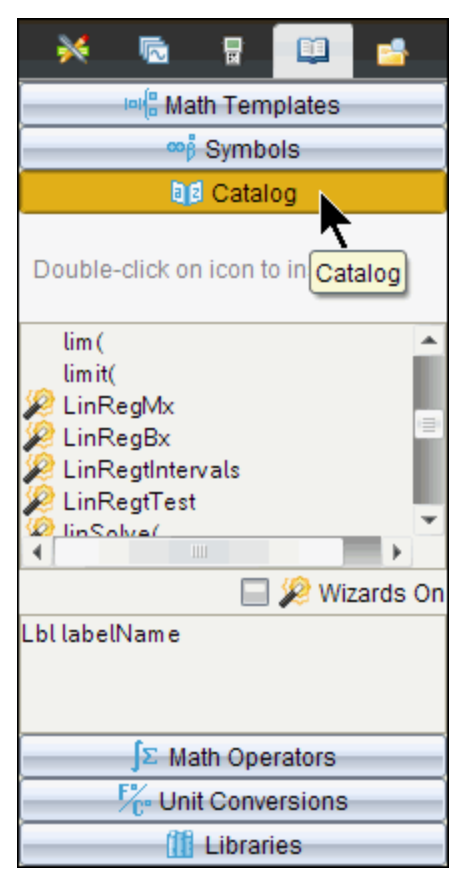

**Nota:** alcune funzioni dispongono di una procedura guidata che richiede l'inserimento di ciascun argomento. Queste funzioni sono identificate da un indicatore. Per ricevere le richieste, selezionare Procedure guidate attive (Wizards On).

- 2. Se il comando che si desidera inserire è presente nell'elenco, selezionarlo e premere enter per inserirlo.
- 3. Se il comando non è presente:
	- a) Fare clic sull'elenco di funzioni, quindi premere un tasto alfabetico per andare direttamente ai comandi che cominciano con quella lettera.
	- b) Premere  $\bullet$  o  $\blacktriangle$  secondo necessità per evidenziare il comando da inserire.

Nella parte inferiore del Catalogo viene visualizzata una Guida, come ad esempio informazioni sulla sintassi o una breve descrizione dell'elemento selezionato.

c) Premere enter per inserire il comando nella riga di introduzione.

#### Utilizzo di un modello di espressione

L'applicazione Calcolatrice dispone di modelli per l'inserimento di matrici, funzioni piecewise (definite a tratti), sistemi di equazioni, integrali, derivate, prodotti e altre espressioni matematiche.

$$
\sum_{n=2}^{7} (n)
$$

Si supponga di voler calcolare  $n=3$ 

- 1. Nella scheda **Utilità (Utilities)**, fare clic su <sup>|□| {□</sup> per visualizzare i modelli. **Palmare:** Premere **Fig.**
- 2. Selezionare **per inserire il modello sommatoria algebrica.** Il modello appare sulla riga di introduzione con piccoli quadratini al posto degli elementi inseribili. Il cursore visualizzato accanto a ciascuno di essi indica che è possibile digitare un valore per l'elemento.

$$
\frac{\frac{\square}{\square}}{\sum_{i=1}^{n}(\square)}
$$

3. Utilizzare i tasti freccia oppure spostare il cursore sulla posizione di ciascun elemento e digitare un valore o un'espressione per esso.

$$
\sum_{n=3}^{7} (n)
$$

4. Premere enter per calcolare l'espressione.

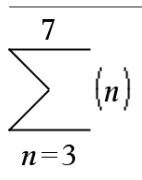

#### Creazione di matrici

1. Nella scheda **Utilità (Utilities)**, fare clic su <sup>|□|【□</sup> per visualizzare i modelli. **Palmare:** Premere [648].

25

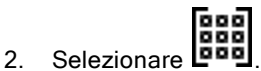

Viene visualizzata la finestra di dialogo Crea una matrice.

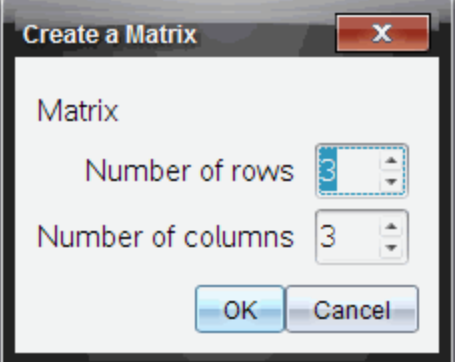

- 3. Digitare il Numero di righe.
- 4. Digitare il Numero di colonne e selezionare OK.

Calcolatrice visualizza un modello con spazi per le righe e le colonne.

**Nota:** se si crea una matrice con un numero elevato di righe e colonne, è possibile che la visualizzazione richieda un po' di tempo.

5. Digitare i valori della matrice nel modello e premere enter) per definire la matrice.

#### Inserimento di una riga o colonna in una matrice

- Per inserire una nuova riga, tenere premuto Alt e premere Invio.
- Per inserire una nuova colonna, tenere premuto Maiusc e premere Invio.

#### **Palmare:**

- **•** Per inserire una nuova riga, premere  $\Box$ .
- $\triangleright$  Per inserire una nuova colonna, premere  $\sqrt{a}$ shift enter.

#### Introduzione di espressioni utilizzando una procedura guidata

È possibile utilizzare una procedura guidata per semplificare l'introduzione di alcune espressioni. La procedura guidata contiene caselle etichettate che aiutano a introdurre gli argomenti nelle espressioni.

Si supponga di voler adattare un modello di regressione lineare y=mx+b alle due liste seguenti:

{1,2,3,4,5} {5,8,11,14,17}

- 1. Nella scheda Utilità (Utilities), fare clic su **della** per visualizzare il Catalogo. **Palmare:** Premere a 1.
- 2. Fare clic su una voce del Catalogo, quindi premere L per andare direttamente alle voci che cominciano con "L."

**Palmare:** Premere L.

- 3. Premere  $\blacktriangleright$  fino a evidenziare LinRegMx.
- 4. Fare clic sull'opzione Procedure guidate attive (Wizards On), se non è già selezionata:

**Palmare:** Premere [tab] [tab] per evidenziare **Procedure guidate attive** (Wizards On), premere **enter** per cambiare impostazione, quindi premere  $\lceil$ tab $\rceil$   $\lceil$  tab $\rceil$  per evidenziare nuovamente LinRegMx.

5. Premere enter.

Viene aperta una procedura guidata con le caselle etichettate per l'inserimento di ogni argomento.

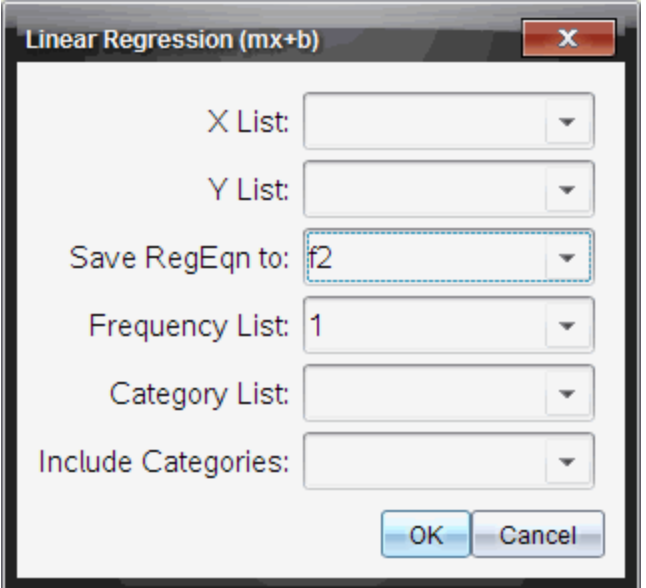

- 6. Digitare {**1,2,3,4,5**} nella casella Lista X (X List).
- 7. Premere  $\lceil \frac{tab}{2} \rceil$  per passare alla casella Lista Y (Y List).
- 8. Digitare **{5,8,11,14,17}** nella casella Lista Y (Y List).
- 9. Per memorizzare l'equazione di regressione in una variabile determinata, premere [tab], quindi sostituire a Save RegEqn To (Salva equazione di regressione in) il nome della variabile.
- 10. Selezionare OK per chiudere la procedura guidata e inserire l'espressione nella riga di introduzione.

Calcolatrice inserisce l'espressione e aggiunge istruzioni per copiare l'equazione della regressione e visualizzare la variabile *stat.results*, che conterrà il risultato.

LinRegMx {1,2,3,4,5},{5,8,11,14,17},1: CopyVar stat.RegEqn,f2: stat.results Calcolatrice visualizza le variabili *stat.results*.

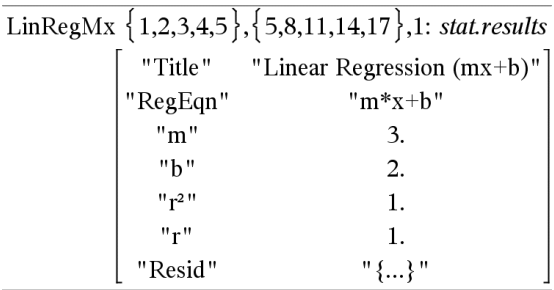

**Nota:** è possibile copiare valori dalle variabili *stat.results* e incollarli nella riga di introduzione.

#### Creazione di una funzione piecewise (definita a tratti)

- 1. Iniziare la definizione della funzione. Ad esempio, digitare quanto segue.  $Define f(x,y) =$
- 2. Nella scheda Utilità (Utilities), fare clic su <sup>|□|{□</sup> per visualizzare i modelli. Palmare: Premere [inf<sup>3]</sup>.

$$
3. \quad \text{Selectionare} \left[ \begin{smallmatrix} 1 & 0 \\ 0 & 1 \\ 0 & 0 \end{smallmatrix} \right]
$$

Viene visualizzata la finestra di dialogo Crea funzione Piecewise (Create Piecewise Function).

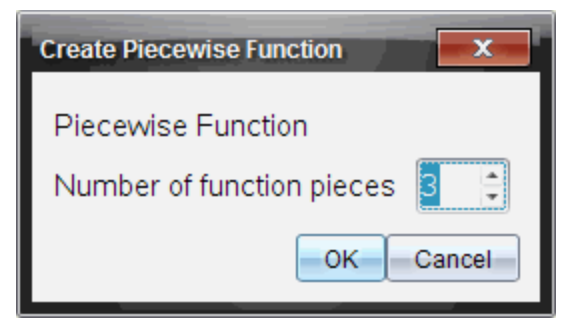

4. Digitare il Numero di tratti funzione e selezionare OK.

Calcolatrice visualizza un modello con spazi per i tratti.

5. Digitare le espressioni nel modello e premere enter per definire la funzione.

6. Introdurre un'espressione da calcolare o di cui rappresentare graficamente la funzione. Ad esempio, introdurre l'espressione **f(1,2)** nella riga di introduzione di Calcolatrice.

### Creazione di un sistema di equazioni

1. Nella scheda **Utilità (Utilities)**, fare clic su <sup>|□|【□</sup> per visualizzare i modelli. **Palmare:** Premere  $F$ .

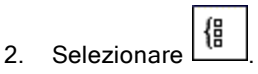

Vene visualizzata la finestra di dialogo Crea un sistema di equazioni (Create a System of Equation).

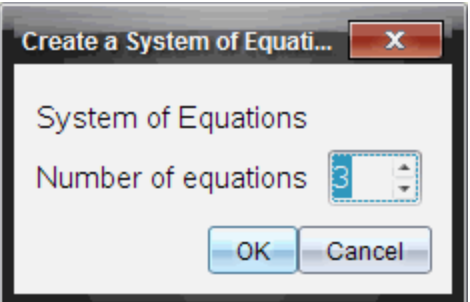

3. Digitare il Numero di equazioni e selezionare OK.

Calcolatrice visualizza un modello con spazi per le equazioni.

4. Digitare le equazioni nel modello e premere **enter** per definire il sistema.

### Sospensione di un calcolo

Non occorre completare e calcolare un'espressione subito dopo il suo inserimento. È possibile digitarne solo una parte, lasciarla per controllare il lavoro svolto in un'altra pagina, quindi ritornarvi successivamente per completarla.

# CAS: Operazioni con le unità di misura

Nel Catalogo è disponibile un elenco di costanti e di unità di misura predefinite. È inoltre possibile creare unità di misure personalizzate.

**Nota:** se si conosce il nome di un'unità, è possibile inserirlo direttamente. Ad esempio, è possibile digitare **\_qt** per specificare quarti. Per digitare il carattere trattino basso sul palmare, premere  $\boxed{\text{ctr}}$ .

### CAS: Conversione di unità di misura

È possibile convertire un valore tra due unità di misura della stessa categoria (ad esempio, lunghezza).

Esempio: utilizzando il Catalogo, convertire 12 metri in piedi. L'espressione è la seguente: 12· m
 ft.

- 1. Nella riga di introduzione, digitare **12**.
- 2. Nella scheda Utilities (Utilità), fare clic su  $\frac{F_{\text{C}}}{F}$  per visualizzare le unità di conversione.

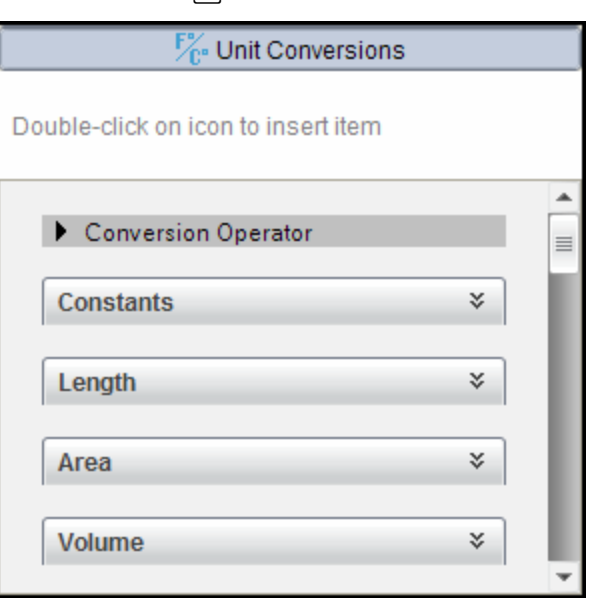

**Palmare:** Premere a 3.

3. Selezionare la categoria Lunghezza (Length) per espandere l'elenco delle unità di lunghezza predefinite.

Palmare: Scorrere la categoria Lunghezza (Length) e premere **[enter]**.

4. Scorrere su metro (meter).

Palmare: Scorrere su m (si noti il suggerimento metro (metro) nel riquadro della Guida).

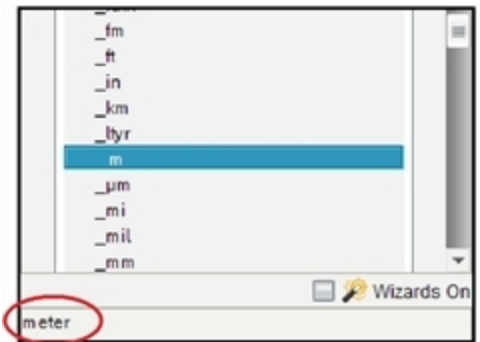

5. Premere **enter** per inserire \_m nella riga di introduzione.

 $12 \; m$ 6. Selezionare l'operatore di conversione (¢) nella parte superiore dell'elenco Unità (Units) e premere enter per inserirlo nella riga di

introduzione .

12  $m$ 

7. Selezionare \_ft dalla categoria Lunghezza e premere [enter].

12  $m \triangleright \hat{\pi}$ 

8. Premere enter per calcolare l'espressione.

39.3701 $\cdot$  ft 12  $m \triangleright \hat{t}$ 

#### CAS: Creazione di unità definite dall'utente

Allo stesso modo delle unità predefinite, i nomi delle unità definite dall'utente devono iniziare con il carattere trattino basso.

Esempio: utilizzando le unità predefinite *\_ft* e *\_min*, definire un'unità denominata *\_fpm* che consente di inserire valori di velocità in piedi per minuto e di convertire risultati di velocità in piedi per minuto.

Define 
$$
\text{fpm} = \frac{\text{ft}}{\text{min}}
$$

Ora è possibile utilizzare la nuova unità di velocità *\_fpm*.

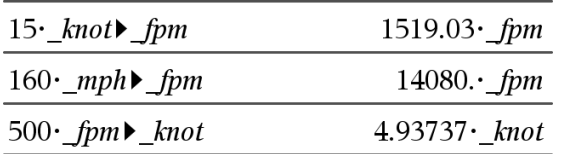

## Operazioni con variabili

Quando si memorizza un valore in una variabile per la prima volta, è necessario attribuire un nome alla variabile.

- Se la variabile non esiste ancora, Calcolatrice la crea.
- Se la variabile esiste già, la aggiorna.

Le variabili all'interno di un'attività sono condivise dalle applicazioni di TI-Nspire™ Sistema integrato per la matematica e le scienze sperimentali. Ad esempio, è possibile creare una variabile in Calcolatrice e successivamente utilizzarla o modificarla in Grafici e geometria o Foglio elettronico all'interno della medesima attività.

Per informazioni dettagliate sulle variabili, vedere il capitolo del manuale "Utilizzo di variabili."

# Creazione di funzioni <sup>e</sup> programmi definiti dall'utente

È possibile utilizzare il comando Define per creare funzioni e programmi personali. Tali funzioni e programmi possono essere creati nell'applicazione Calcolatrice o nell'Editor di programmi e successivamente utilizzati in altre applicazioni di TI-Nspire.

Per informazioni sulla programmazione con l'Editor di programmi, vedere i capitoli "Programmazione" e "Librerie" della documentazione.

### Definizione di una funzione composta da una sola riga

Si supponga di voler definire una funzione denominata cube() che calcola il cubo di un numero o di una variabile.

1. Nella riga di introduzione di Calcolatrice, digitare **Define cube(x)=x^3** e premere enter.

Define cube $(x)=x^3$ 

Done

Il messaggio "Done (Fatto)" conferma che la funzione è stata definita.

2. Digitare cube (2) e premere enter per testare la funzione.

 $cube(2)$ 8

### Definizione di una funzione composta da più righe utilizzando i modelli

È possibile definire una funzione composta da più istruzioni inserite in righe separate. Un funzione con più righe può essere più facile da leggere rispetto a più istruzioni separate da segni di due punti.

**Nota:** è possibile creare funzioni con più righe solamente utilizzando il comando Define. A tal fine non possono essere utilizzati gli operatori :=  $o \rightarrow$ . Il modello Func...EndFunc serve da contenitore delle istruzioni.

Come esempio, definire una funzione denominata g(*x*,*y*) che confronti due argomenti  $x \in y$ . Se argomento  $x > a$ rgomento  $y$ , la funzione dovrebbe restituire il valore di *x*. Altrimenti dovrebbe restituire il valore di *y*.

1. Nella riga di introduzione di Calcolatrice, digitare **Define g(x,y)=**. Non premere ancora **enter**.

define  $g(x,y)=$ 

- 2. Inserire il modello Func...EndFunc.
	- Nel menu Funzioni e programmi (Functions & Programs), selezionare Func...EndFunc.

Calcolatrice inserisce il modello.

define 
$$
g(x,y) =
$$
Func  
\n
$$
\begin{array}{c}\n\vdots \\
\downarrow \\
\downarrow \\
\downarrow\n\end{array}
$$
EndFunc

- 3. Inserire il modello If...Then...Else...EndIf.
	- Nel menu Funzioni e programmi (Functions & Programs), selezionare Strutture di controllo (Control), quindi selezionare If...Then...Else...EndIf.

Calcolatrice inserisce il modello.

define  $g(x,y)$ =Func If  $|$  Then Else EndIf EndFunc 4. Digitare le parti rimanenti della funzione, utilizzando i tasti freccia per spostare il cursore da una riga all'altra.

define  $g(x,y)$ =Func If  $x > y$  Then return  $x$ **Flse** return y EndIf EndFunc

- 5. Premere enter per completare la definizione.
- 6. Calcolare **g(3,-7)** per testare la funzione.

$$
g(3,-7)
$$

#### 3

#### Definizione manuale di una funzione composta da più righe

Per iniziare ogni nuova riga senza completare la definizione della funzione, tenere premuto Alt e premere Invio

**Palmare:** Premere  $\boxed{+}$  invece di [enter].

Come esempio, definire una funzione denominata sumIntegers(*x*) che calcola la somma cumulativa di interi da 1 a *x*.

1. Nella riga di introduzione di Calcolatrice, digitare **Define sumIntegers**  $(x)$  = Non premere ancora  $[$ <sup>enter]</sup>.

Define sumIntegers $(x)$ =

- 2. Inserire il modello Func...EndFunc.
	- Nel menu Funzioni e programmi (Functions & Programs), selezionare Func...EndFunc.

Calcolatrice inserisce il modello.

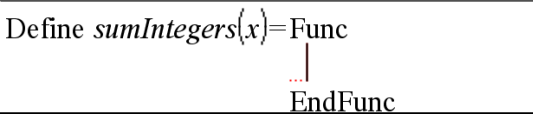

3. Digitare le seguenti righe, premendo  $\Box$  o Alt+Invio alla fine di ciascuna riga.

Define sumIntegers $(x)$ =Func Local *i,tmpsum* 

- $t$ mpsum:=0 For  $i, 1, x$  $tmpsum:=tmpsum+i$ EndFor Return tmpsum EndFunc
- 4. Dopo aver digitato **Return tmpsum**, premere enter per completare la definizione.
- 5. Calcolare **sumIntegers(5)** per testare la funzione.

sumintegers(5) 15

### Definizione di un programma

Definire un programma è simile a definire una funzione con più righe. Il modello Prgm...EndPrgm serve da contenitore delle istruzioni del programma.

Come esempio, definire un programma denominato g(*x*,*y*) che confronti due argomenti. Sulla base del confronto, il programma dovrebbe visualizzare il testo " $x > y$ " oppure " $x \ y$ " (dove  $x \ e \ y$  sono i valori risultanti).

1. Nella riga di introduzione di Calcolatrice, digitare **Define prog1(x,y)=**. Non premere ancora **Fenter**.

Define  $proj(x,y)$ =

- 2. Inserire il modello Pram...EndPram.
	- Nel menu Funzioni e programmi (Functions & Programs, selezionare Prgm...EndPrgm.

Define  $proj(x,y)$ =Prgm

EndPrgm

- 3. Inserire il modello If...Then...Else...EndIf.
	- Nel menu Funzioni e programmi (Functions & Programs), selezionare Strutture di controllo (Control), quindi selezionare If...Then...Else...EndIf.

Calcolatrice inserisce il modello.

Define 
$$
prog1(x,y) = Prgm
$$
  
If Then

Else

EndIf EndPrgm

4. Digitare le parti rimanenti della funzione, utilizzando i tasti freccia per spostare il cursore da una riga all'altra. Utilizzare la Tavolozza Simboli per digitare il simbolo "".

Define  $proj(x,y)$ =Prgm If  $x > y$  Then Disp  $x,'' > "y$ Else  $\text{Disp } x, " \leq", y$ EndIf EndPrgm

- 5. Premere enter per completare la definizione.
- 6. Eseguire **prog1(3,-7)** per testare il programma.

 $proj(3, -7)$  $3 > -7$ Done

### Richiamo di una definizione di funzione o di programma

È possibile riutilizzare o modificare una funzione o un programma precedentemente definiti.

- 1. Visualizzare l'elenco delle funzioni definite.
	- Nel menu Azioni (Actions), selezionare Richiama definizione (Recall Definition).
- 2. Selezionare il nome dell'elenco.

La definizione (ad esempio **Define f(x)=1/x+3**) viene incollata sulla riga di introduzione per la modifica.

## Modifica di espressioni di Calcolatrice

Anche se non è possibile modificare un'espressione nella cronologia di Calcolatrice, è possibile copiare tutta o parte di essa dalla cronologia e incollarla nella riga di introduzione. Successivamente, sarà possibile modificare il contenuto della riga di introduzione.

#### Posizionamento del cursore in un'espressione

Premere  $\lceil \frac{\text{tab}}{\text{tab}} \rceil$ ,  $\blacktriangle$ ,  $\blacktriangleright$ ,  $\blacktriangle$  o  $\blacktriangleright$  per spostare il cursore nell'espressione. Il cursore si sposta sulla posizione valida più vicina nella direzione della freccia.

**Nota:** un modello di espressione può forzare il passaggio del cursore sui propri parametri, anche se alcuni di essi possono non trovarsi esattamente lungo il percorso di spostamento del cursore. Ad esempio, premendo il tasto freccia in alto dalla funzione integranda di un integrale si sposta sempre il cursore sull'estremo superiore dell'intervallo di integrazione.

#### Inserimento di elementi aggiuntivi in un'espressione nella riga di introduzione

- 1. Posizionare il cursore nel punto in cui si desiderano inserire gli elementi.
- 2. Digitare gli elementi da inserire.

**Nota:** quando si inserisce una parentesi aperta, Calcolatrice aggiunge una parentesi chiusa temporanea, visualizzata in grigio. È possibile escludere la parentesi temporanea digitando la stessa parentesi manualmente oppure proseguendo l'introduzione oltre la parentesi temporanea (quindi convalidandone implicitamente la posizione nell'espressione). Dopo averla esclusa, la parentesi temporanea grigia viene sostituita da una parentesi nera.

#### Selezione di una parte di espressione

1. Posizionare il cursore sul punto iniziale dell'espressione.

Palmare: Premere (, ), **△ o** v per spostare il cursore.

2. Premere e mantenere premuto  $\left[\hat{v}\right]$ shift $\left[\hat{v}\right]$  e premere  $\left(\hat{v}\right)$ ,  $\triangle$  o  $\blacktriangleright$  per selezionare.

#### Eliminazione di tutta o parte di un'espressione dalla riga di introduzione

- 1. Selezionare la parte di espressione da eliminare.
- 2. Premere  $\boxed{\frac{\text{del}}{2}}$ .

## Calcoli finanziari

Numerose funzioni di TI-Nspire™ consentono di eseguire calcoli finanziari, come ad esempio determinare il valore del denaro rapportato al tempo, eseguire calcoli di ammortamento e di ritorno sull'investimento.

L'applicazione Calcolatrice include anche un Risolutore finanziario che consente di risolvere dinamicamente diversi tipi di problemi, come prestiti e investimenti.

#### Utilizzo del Risolutore finanziario

- 1. Aprire il Risolutore finanziario.
	- Nel menu Finanza, selezionare Risolutore finanziario (Finance Solver).

Viene visualizzato il Risolutore con i valori predefiniti (o i valori precedenti, se è già stato utilizzato in questa attività).

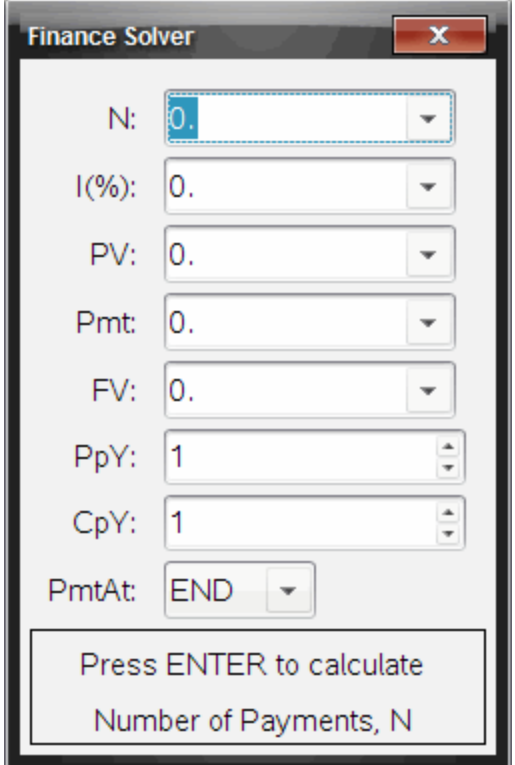

- 2. Inserire i singoli valori noti utilizzando il tasto  $\boxed{\text{tab}}$  per passare da un elemento all'altro.
	- Le informazioni in fondo alla finestra del Risolutore descrivono ciascun elemento.
	- Saltare il valore da calcolare.
	- Accertarsi di impostare PpY, CpY e PmtAt sui valori corretti (12, 12 e END in questo esempio).
- 3. Premere <sup>[tab]</sup> fino a selezionare l'elemento da calcolare, quindi premere enter.

Il Risolutore calcola il valore e memorizza tutti i valori in variabili "tvm.", quali ad esempio *tvm.n* e *tvm.pmt*. Queste variabili sono accessibili a tutte le applicazioni di TI-Nspire™ che sono contenute nella medesima attività.

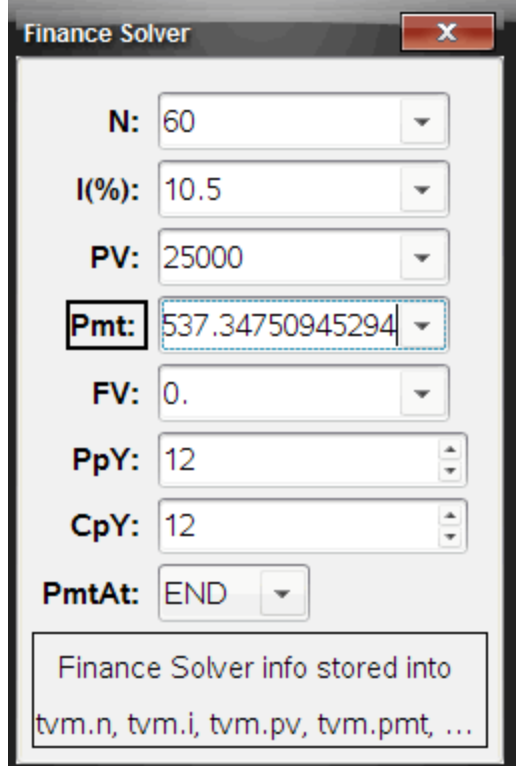

#### Funzioni finanziarie incluse

Oltre al Risolutore finanziario, le funzioni finanziarie incorporate di TI-Nspire™ comprendono:

- Funzioni TVM (Time Value of Money) per il calcolo di valore futuro, valore attuale, numero di rate, tasso di interesse e importo della rata.
- Informazioni sull'ammortamento, come ad esempio tabelle di ammortamento, bilancio, interesse pagato e capitale versato.
- Valore attuale netto, tasso di rendimento interno e tasso di rendimento modificato.
- Conversioni tra tasso di interesse nominale ed effettivo e calcolo dei giorni tra le date.

#### **Note:**

- Le funzioni finanziare non memorizzano automaticamente i valori degli argomenti o i risultati in variabili TVM.
- Per un elenco completo delle funzioni di TI-Nspire™, vedere la Guida di riferimento.

## Operazioni con la cronologia di Calcolatrice

Quando si inseriscono e si calcolano espressioni in Calcolatrice, ogni coppia di introduzione/risultato viene salvata nella cronologia dell'applicazione stessa. La cronologia consente di rivedere e ripetere calcoli, nonché copiare espressioni per riutilizzarle in altre pagine o documenti.

### Visualizzazione della cronologia di Calcolatrice

**Nota:** quando la cronologia contiene numerose introduzioni, è possibile notare un rallentamento dell'elaborazione.

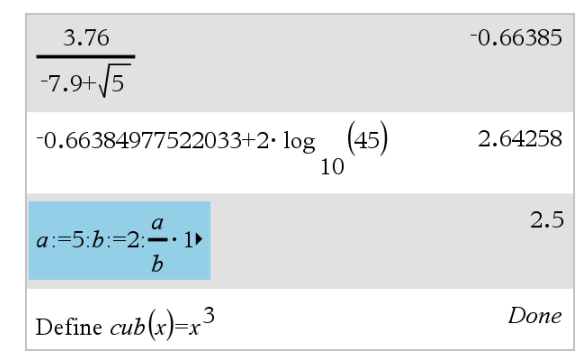

Premere ▲ o ▼ per scorrere la cronologia.

### Inserimento di una voce della cronologia di Calcolatrice nella riga di introduzione

È possibile copiare rapidamente un'espressione, una sottoespressione o un risultato dalla cronologia nella riga di introduzione.

1. Premere ▲ o ▼ per spostarsi nella cronologia e selezionare la voce da copiare.

—oppure—

Selezionare parte dell'espressione o del risultato utilizzando il tasto Maiusc in combinazione con i tasti freccia.

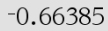

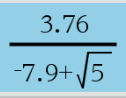

**Nota:** l'impostazione a virgola mobile per il documento corrente può limitare il numero di cifre decimali visualizzate in un risultato. Per catturare il risultato con la massima precisione, selezionarlo facendo scorrere l'elenco con i tasti freccia in alto e freccia in basso oppure fare clic tre volte su di esso.

2. Premere Invio per copiare la selezione e inserirla nella riga di introduzione.

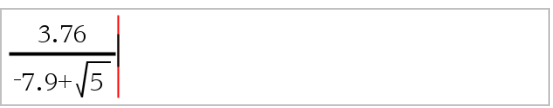

### Copia di una voce della cronologia in un'altra applicazione

- 1. Premere ▲ o ▼ per spostarsi nella cronologia e selezionare la voce da copiare.
- 2. Facoltativamente, selezionare parte dell'espressione o del risultato premendo Maiusc in combinazione con i tasti freccia.
- 3. Utilizzare i tasti di scelta rapida standard per la copia di una selezione: Windows®: premere Ctrl+C.

Mac $@:$  premere  $\mathcal{H}$ +C.

Palmare: premere  $\boxed{\text{ctr}}$   $\boxed{\text{C}}$ .

- 4. Posizionare il cursore nel punto in cui si desidera inserire la copia.
- 5. Inserire la copia.

Windows®: premere Ctrl+V.

 $Mac@:$  premere  $\mathcal{H}+V$ .

Palmare: premere  $\boxed{\text{ctr}}$   $\boxed{\text{V}}$ .

**Nota:** se si copia un'espressione che utilizza variabili in un'altra attività, i valori di quelle variabili non verranno copiati. È necessario definire le variabili nell'attività in cui si desidera copiare l'espressione.

#### Eliminazione di un'espressione dalla cronologia

Quando si elimina un'espressione, tutte le variabili e le funzioni definite nell'espressione mantengono i loro valori correnti.

1. Trascinare o utilizzare i tasti freccia per selezionare l'espressione.

Palmare: utilizzare i tasti freccia.

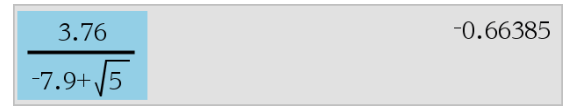

2. Premere Canc.

L'espressione e il relativo risultato vengono eliminati.

#### Azzeramento della cronologia di Calcolatrice

Quando si azzera la cronologia, tutte le variabili e le funzioni definite nella cronologia mantengono i loro valori correnti. Se si azzera involontariamente la cronologia, utilizzare la funzione Annulla per ripristinarla.

Dal menu Azioni, selezionare Cancella cronologia.

Tutte le espressioni e i risultati vengono rimossi dalla cronologia.

# Utilizzo di variabili

Una variabile è un valore definito che può essere utilizzato più volte in un'attività. È possibile definire un valore o una funzione come variabile all'interno di ogni applicazione. In un'attività, le variabili sono condivise dalle applicazioni TI-Nspire™. Ad esempio, è possibile creare una variabile in Calcolatrice e successivamente utilizzarla o modificarla in Grafici e Geometria o Foglio elettronico all'interno della medesima attività.

Ogni variabile ha un nome e una definizione e la definizione può essere modificata. Quando si modifica la definizione, tutte le occorrenze della variabile nell'attività vengono aggiornate per implementare la nuova definizione. Nel software TI-Nspire™, una variabile ha quattro attribuiti:

- Nome Nome definito dall'utente assegnato al momento della creazione.
- Posizione Le variabili sono archiviate nella memoria.
- Valore Numero, testo, espressione matematica o funzione.
- Tipo Tipo di dati che possono essere memorizzati in una variabile.

**Nota**: le variabili create con il comando Local all'interno di una funzione o di un programma definito dall'utente non sono accessibili al di fuori di tale funzione o programma.

## Collegamento di valori nelle pagine

Valori e funzioni create o definite in un'applicazione possono interagire con altre applicazioni (all'interno della medesima attività) per condividere dati.

Quando si utilizzano elementi collegati, è opportuno ricordare:

- È possibile collegare valori tra le applicazioni di una stessa pagina o tra pagine diverse di una stessa attività.
- Tutte le applicazioni sono collegate agli stessi dati.
- Se il valore collegato viene modificato nell'applicazione originale, tale modifica viene riflessa in tutti gli usi collegati.

La definizione di una variabile è il primo passo per il collegamento di valori.

## Creazione di variabili

Qualunque parte o attributo di un oggetto o di una funzione creata in un'applicazione può essere memorizzata come variabile. Esempi di attributi che possono diventare variabili sono l'area di un rettangolo, il raggio di un cerchio, il valore contenuto in una cella di foglio elettronico, il contenuto di una riga o di una colonna oppure l'espressione di una funzione. Le variabili che si creano vengono archiviate nella memoria.

#### Tipi di variabile

È possibile memorizzare come variabili i seguenti tipi di dati:

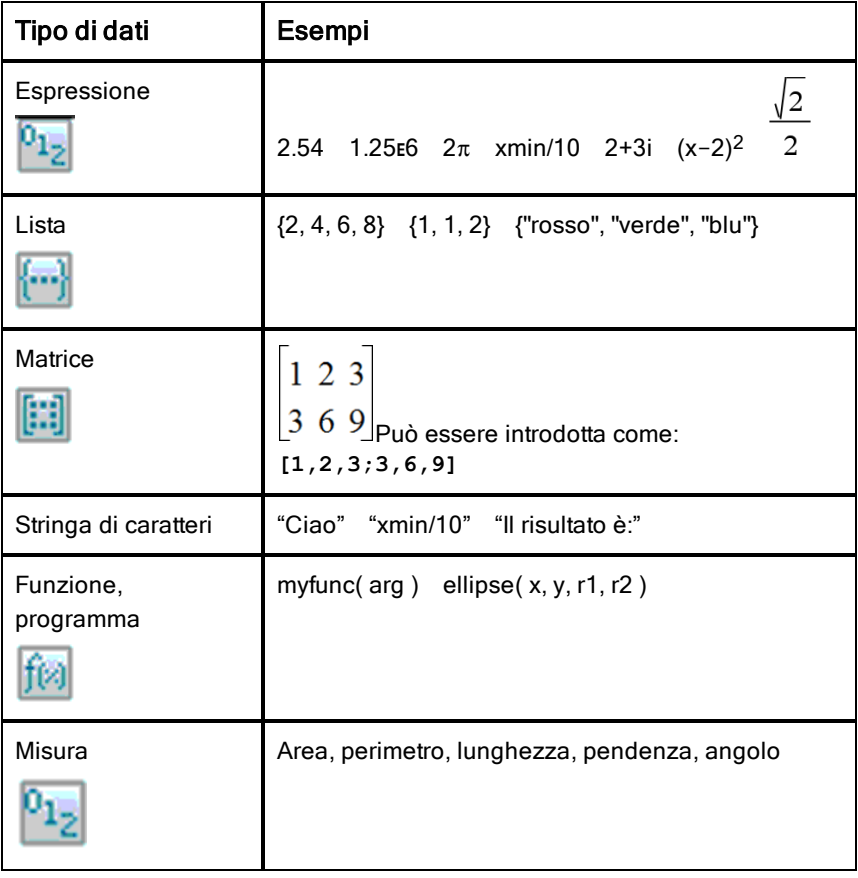

Quando si fa clic su oppure si preme [var] su un palmare per aprire la lista delle variabili memorizzate, un simbolo ne indica il tipo.

### Creazione di una variabile da un valore di Calcolatrice

Questo esempio illustra come creare una variabile con un palmare. Completare la procedura seguente per creare una variabile denominata *num in cui memorizzare il risultato dell'espressione 5+8<sup>3</sup> .*

1. Nella riga di introduzione di Calcolatrice, digitare l'espressione **5+8^3**.

$$
5+8\frac{3}{2}
$$

2. Premere  $\triangleright$  per espandere il cursore fino alla linea di base.

$$
5+8^3
$$

3. Premere  $\boxed{\text{cm}}$  vard, quindi digitare il nome della variabile num.

$$
5 + 8^3 \rightarrow num
$$

Ciò significa: calcolare  $5+8^3$  e memorizzare il risultato come variabile denominata *num.*

4. Premere enter.

Calcolatrice crea la variabile *num e vi memorizza il risultato.*

$$
5 + 8^3 \rightarrow num \hspace{1.5cm} 517
$$

## Creazione di una variabile con il software per computer

Quando si crea una variabile con il software per computer, utilizzare le seguenti convenzioni. In alternativa all'uso di → (Salva), è possibile utilizzare "**:=**" oppure il comando Define. Tutte le seguenti enunciazioni sono equivalenti.

$$
5+83 → num
$$
  

$$
num := 5+83
$$
  
Define num=5+8<sup>3</sup>

#### Controllo del valore di una variabile

È possibile controllare il valore di una variabile esistente inserendone il nome nella riga di introduzione di Calcolatrice. Quando si digita il nome di una variabile memorizzata, esso viene visualizzato in grassetto.

▶ Nella riga di introduzione di Calcolatrice digitare il nome di variabile **num e** premere  $[$ <sup>enter</sup> $]$ .

Come risultato viene visualizzato il valore più recente memorizzato in *num*

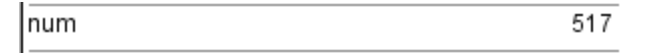

#### Creazione automatica di variabili in Grafici e Geometria

Nelle applicazioni Grafici e Geometria, le funzioni definite sulla riga di introduzione vengono memorizzate automaticamente come variabili.

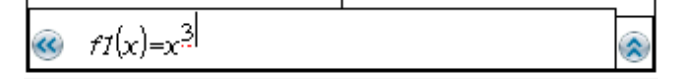

In questo esempio,  $f1(x)=x^3$  è una definizione di variabile che può essere visualizzata in altre applicazioni, compresa una tabella in Foglio elettronico.

#### Creazione di una variabile da un valore di Grafici e Geometria

1. Fare clic per selezionare il valore da memorizzare come variabile.

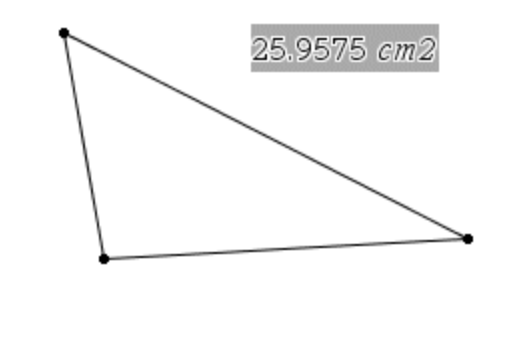

2. Fare clic su Palmare: premere [var].
Le opzioni del menu Variabili vengono visualizzate con evidenziato Memorizza var.

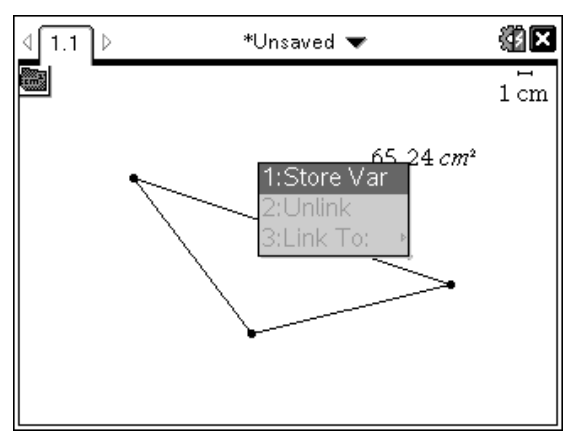

3. Premere [enter]. VAR := appare prima del valore selezionato. Questo è il nome di variabile predefinito.

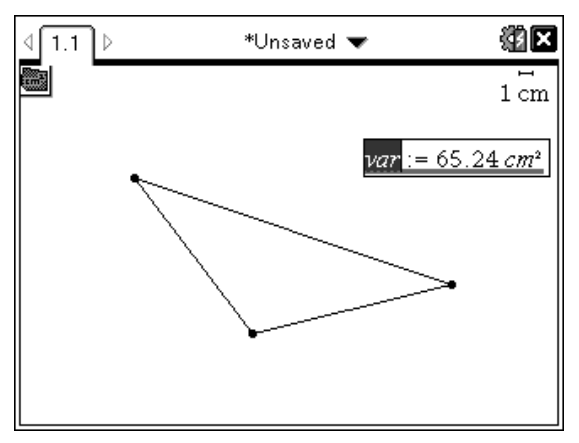

- 4. Sostituire al nome predefinito VAR il nome di variabile da assegnare al valore.
- 5. Una volta digitato il nome della variabile, premere **Fenter**

Il valore viene salvato nel nome di variabile specificato e il valore o il nome appaiono in grassetto a indicare che è stato memorizzato.

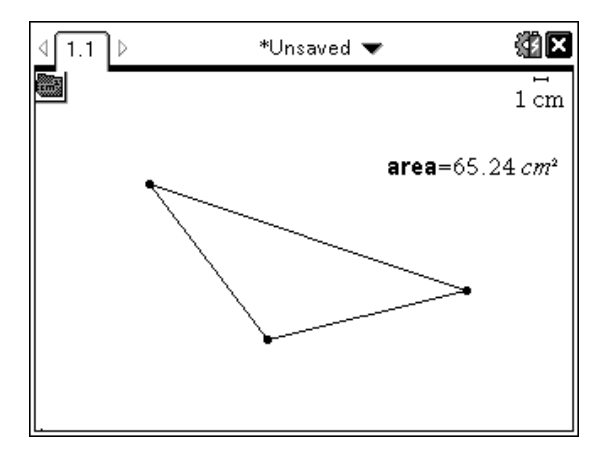

**Nota:** è inoltre possibile condividere un valore finale degli assi di Grafici e Geometria con altre applicazioni. Se necessario, fare clic su Azioni > Mostra/Nascondi valori finali assi per visualizzare i valori finali dell'asse orizzontale e dell'asse verticale. Fare clic sul numero di un valore finale per evidenziarlo nella casella di inserimento. Assegnare un nome alla variabile e memorizzarla per utilizzarla con altre applicazioni attenendosi a uno dei metodi descritti al punto 2.

### Creazione automatica di variabili in Foglio elettronico

Assegnando un nome a una lista in cima a una colonna di Foglio elettronico si memorizza automaticamente quel valore come variabile di lista. Questa variabile può essere utilizzata in altre applicazioni, compresa Dati e statistiche.

### Creazione di una variabile da un valore di cella di Foglio elettronico

È possibile condividere il valore di una cella con altre applicazioni. Per definire o creare un riferimento a una cella condivisa in Foglio elettronico, inserire un apostrofo (') prima del nome.

- 1. Fare clic sulla cella che si desidera condividere.
- 2. Fare clic su **per aprire il menu Variabili.** Palmare: premere [var].

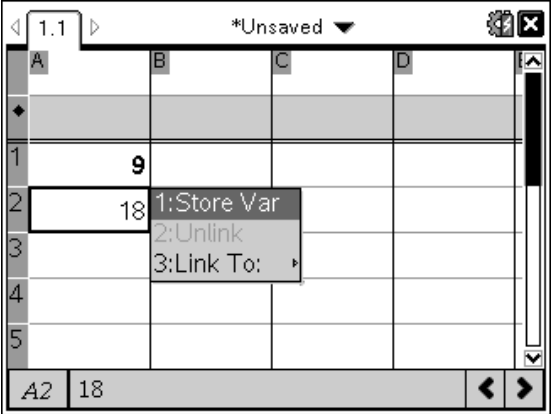

#### 3. Selezionare Memorizza var.

Viene introdotta una formula nella cella con *var come segnaposto di un nome di variabile.*

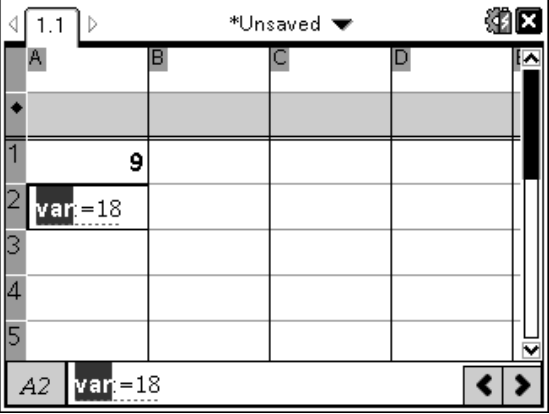

4. Sostituire alle lettere "var" un nome per la variabile e premere *enter* Il valore è ora disponibile come variabile per altre applicazioni all'interno dell'attività corrente.

**Nota:** se nello spazio attività corrente esiste già una variabile con il nome specificato, Foglio elettronico visualizza un messaggio di errore.

# Uso (collegamento) di variabili

La condivisione o il collegamento di variabili è un potente strumento per l'esplorazione della matematica. La visualizzazione di variabili collegate viene aggiornata automaticamente ad ogni modifica del valore della variabile.

#### Collegamento di variabili condivise

Per utilizzare una variabile memorizzata:

- 1. Visualizzare la pagina e selezionare la posizione o l'oggetto a cui collegare una variabile.
- 2. Selezionare lo strumento Variabili [var].

Vengono visualizzate le opzioni del menu Variabili. Il software riconosce i tipi di variabile che funzionano nella posizione o con l'oggetto selezionati e visualizza solo le variabili pertinenti.

3. Utilizzare  $\triangle e \triangledown$  per scorrere l'elenco oppure digitare parte del nome della variabile.

Mentre si digita, viene visualizzato un elenco di variabili il cui nome inizia con le lettere digitate. Digitando parte del nome è possibile trovare più rapidamente una variabile, se l'elenco è lungo.

4. Una volta individuato il nome della variabile da collegare, evidenziarlo e fare clic su di esso oppure premere enter.

Il valore della variabile selezionata viene collegato.

#### Collegamento di una cella di Foglio elettronico a una variabile

Quando si collega una cella a una variabile, Foglio elettronico mantiene aggiornato il valore della cella per riflettere sempre il valore della variabile. La variabile può essere qualsiasi variabile nell'attività corrente e può essere definita in Grafici e Geometria, Calcolatrice o in qualsiasi istanza di Foglio elettronico.

**Nota**: non collegare a una variabile di sistema in quanto il collegamento potrebbe impedire al sistema di aggiornare la variabile. Le variabili di sistema includono *ans, StatMatrix e risultati statistici (quali RegEqn, dfError e Resid).*

- 1. Fare clic sulla cella da collegare alla variabile.
- 2. Aprire il menu VarLink:
	- Fare clic su **var**, quindi fare clic su Cella.

#### Palmare: premere [var].

Viene visualizzato il menu Varl ink

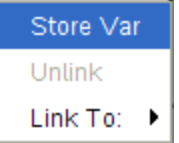

3. In Collega a, scorrere fino al nome della variabile e farvi clic sopra.

La cella mostra il valore della variabile.

### Utilizzo di una variabile in un calcolo

Dopo aver memorizzato un valore in una variabile, è possibile utilizzare il nome della variabile in un'espressione al posto del valore memorizzato.

- 1. Inserire l'espressione:
	- Digitare **4\*25\*num^2 nella riga di introduzione e premere** Invio**.**
	- Palmare: digitare  $4 \times 25 \times \dots$  num<sup>2</sup> nella riga di introduzione e premere  $[$ <sup>enter</sup> $]$ .

Calcolatrice sostituisce 517, il valore correntemente assegnato a *num, e calcola l'espressione.*

$$
4.25\cdot\!
$$

26728900

- 2. Inserire l'espressione:
	- Digitare **4\*25\*nonum^2 e premere** Invio**.**
	- Palmare: digitare 4  $\boxed{\times}$  25  $\boxed{\times}$  nonum<sup>2</sup> nella riga di introduzione e premere  $[$ <sup>enter</sup> $]$ .

 $4.25$ ·nonum<sup>2</sup>

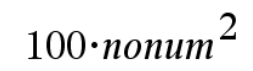

CAS: poiché la variabile *nonum non è stata definita, viene trattata algebricamente nel risultato.*

# $4.25$ ·nonum<sup>2</sup>

# "Error: Variable is not defined"

Poiché la variabile *nonum non è stata definita, l'espressione restituisce un messaggio di errore.*

### Introduzione di più istruzioni sulla riga di introduzione

Per introdurre diverse istruzioni in una sola riga, occorre separarle con un segno di due punti (":"). Viene mostrato solo il risultato dell'ultima espressione.

*a*:=5: *b*:=2: 
$$
\frac{a}{b}
$$
·1.

#### Impostazione dei valori delle variabili con un cursore a scorrimento

Nelle applicazioni Grafici e Geometria, un cursore a scorrimento consente di regolare o animare l'assegnazione di valori per una variabile numerica. Utilizzare un cursore a scorrimento per rappresentare più valori di variabile in un intervallo continuo.

1. Nel menu Strumenti dell'area di lavoro Documenti, selezionare Azioni > Inserisci cursore a scorrimento.

Palmare: premere  $\boxed{\text{mean}}$   $\boxed{1}$   $\boxed{\text{A}}$  per inserire un cursore a scorrimento.

$$
\begin{array}{rcl}\n\mathsf{v1} &=& 5, \\
\hline\n\end{array}
$$
\n
$$
\begin{array}{rcl}\n\mathsf{v1} & & \mathsf{v1} \\
\hline\n\mathsf{v1} & & \mathsf{v1} \\
\mathsf{0} & & \mathsf{10}\n\end{array}
$$

Il cursore a scorrimento viene visualizzato nell'area di lavoro. Per regolare o animare una selezione di valori per più di una variabile, è possibile ripetere questo passaggio e inserire più cursori a scorrimento.

**Nota:** è possibile accedere al menu contestuale per "spillare" un cursore a scorrimento in una data posizione e impedire che venga spostato involontariamente.

- 2. Fare clic sul cursore a scorrimento per attivarlo, quindi premere  $\lceil$  tab per spostarsi tra la scala del cursore e il valore della variabile.
- 3. Utilizzare (e ) per spostare il cursore sulla scala.

4. Premere Invio per selezionare il valore.

Accedere al menu contestuale e scegliere Impostazioni per visualizzare o modificare le impostazioni predefinite del cursore a scorrimento.

# Attribuzione di nomi di variabile

I nomi che si assegnano a variabili e funzioni devono rispettare le seguenti regole di attribuzione dei nomi.

**Nota:** è alquanto improbabile che si riesca a creare una variabile con lo stesso nome di una variabile statistica o di una variabile utilizzata da Risolutore finanziario, tuttavia, se ciò dovesse accadere, si produrrebbe una condizione di errore. Se si comincia a introdurre un nome di variabile che è già in uso nell'attività corrente, l'introduzione appare in grassetto a segnalare l'errore.

- I nomi di variabile devono avere la forma *xxx* o *xxx.yyy*. La parte *xxx* può avere da 1 a 16 caratteri. La parte *yyy*, se utilizzata, può avere da 1 a 15 caratteri. Se si utilizza la forma *xxx.yyy*, sono richiesti entrambi i nomi *xxx* e *yyy*; non è possibile iniziare o terminare un nome di variabile con un punto  $"$ .
- I caratteri possono essere lettere, numeri e il trattino basso (\_). Le lettere possono essere dell'alfabeto latino o greco (tranne Π o  $\pi$ ), lettere accentate e lettere internazionali.
- Non utilizzare c o n della tavolozza Simboli per costruire un nome di variabile come c1 o n12. Benché possano apparire come lettere, questi caratteri sono trattati internamente come simboli speciali.
- È possibile utilizzare indistintamente il maiuscolo e il minuscolo. I nomi *AB22*, *Ab22*, *aB22*, *ab22* si riferiscono alla stessa variabile.
- Non è possibile utilizzare un numero come primo carattere di *xxx* o *yyy*.
- È possibile utilizzare cifre da 0 a 9, lettere dell'alfabeto latino o greco (tranne  $\pi$ ) come pedici (per esempio,  $a_2$ ,  $q_{\sf a}$ , o  $h_2$ o). Per inserire un pedice

mentre si digita un nome di una variabile, selezionare  $\Box$  nei Modelli matematici o nella barra degli strumenti di formattazione.

- I nomi non possono contenere spazi.
- Per far sì che una variabile venga trattata come un numero complesso, inserire un trattino basso come ultimo carattere del nome.
- CAS: per far sì che una variabile venga trattata come un tipo di unità (ad esempio *m* o *ft*), inserire un trattino basso come primo carattere del nome. Non è possibile inserire nel nome trattini bassi consecutivi.
- Non è possibile utilizzare un trattino basso come primo carattere del nome.
- Non è possibile utilizzare un nome di variabile, funzione o comando predefinito, come ad esempio Ans, min, tan.

**Nota:** per un elenco completo delle funzioni di TI-Nspire™, vedere la Guida di riferimento.

• I documenti libreria e gli oggetti libreria sono soggetti a restrizioni aggiuntive per l'attribuzione dei nomi. Per ulteriori informazioni, vedere il capitolo "Librerie" della documentazione.

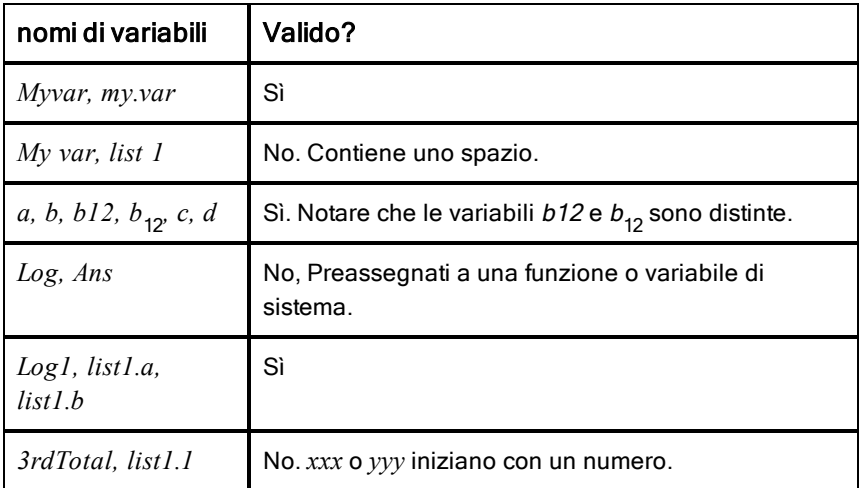

Di seguito sono forniti alcuni esempi:

### Blocco e sblocco di variabili

La funzione di blocco delle variabili consente di proteggere le variabili dalla modifica o dall'eliminazione, anche involontaria.

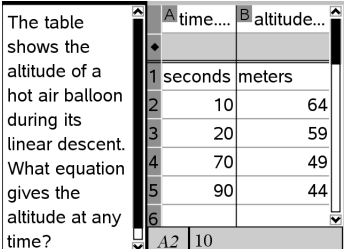

Le liste Time e Altitude possono essere bloccate per garantire la precisione del calcolo

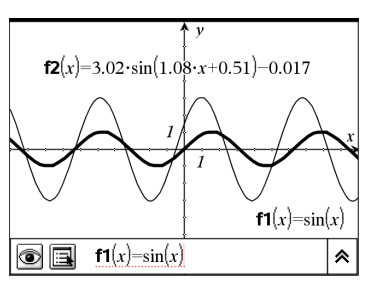

La funzione di riferimento f1 può essere bloccata per impedire modifiche accidentali

### Variabili non bloccabili

- Variabile di sistema *Ans*
- Gruppi di variabili *stat.* e *tvm.*

### Informazioni importanti sulle variabili bloccate

- Per bloccare una variabile, utilizzare il comando Lock.
- Per modificare o eliminare una variabile bloccata, occorre prima sbloccarla.
- Le variabili bloccate sono identificate da un'icona a forma di lucchetto nel menu Variabile.
- Il comando Lock cancella la cronologia di Annulla/Ripeti quando è applicato a variabili sbloccate.

### Esempi di blocco

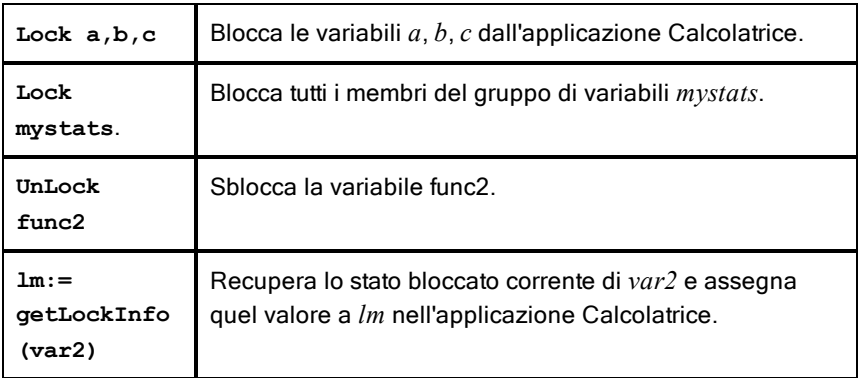

Per informazioni sul Lock, UnLock e getLockInfo(), consultare la Guida di riferimento della documentazione.

### Aggiornamento di una variabile

Per aggiornare una variabile con il risultato di un calcolo, occorre memorizzare esplicitamente il risultato.

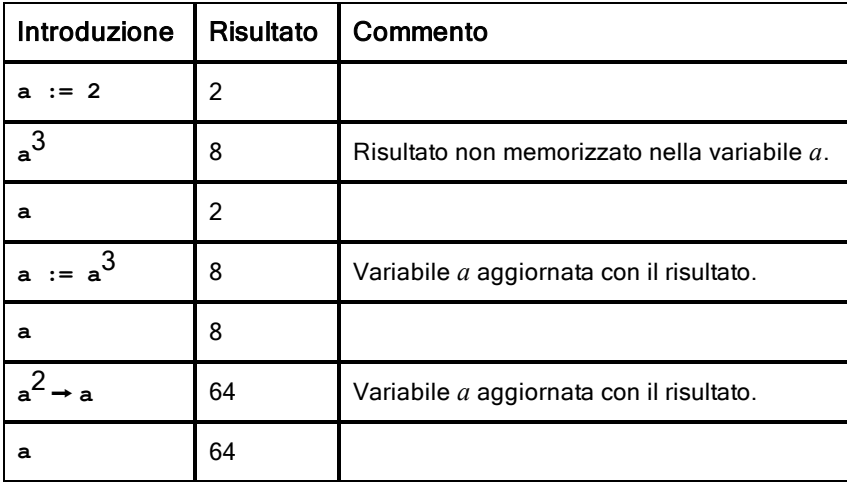

### Riutilizzo dell'ultimo risultato

Ogni istanza di Calcolatrice memorizza automaticamente l'ultimo risultato calcolato come variabile di sistema denominata Ans. È possibile utilizzare Ans per creare una catena di calcoli.

**Nota:** non collegare Ans o una qualsiasi variabile di sistema in quanto il collegamento potrebbe impedire al sistema di aggiornare la variabile. Le variabili di sistema includono risultati statistici (come ad esempio *Stat.RegEqn, Stat.dfError e Stat.Resid) e variabili di Risolutore finanziario (come ad esempio tvm.n, tvm.pmt e tvm.fv).*

Come esempio dell'uso di Ans, calcolare l'area di un orto i cui lati misurano 1.7 metri e 4.2 metri Quindi utilizzare l'area per calcolare la resa per metro quadrato se l'orto produce un totale di 147 pomodori.

- 1. Calcolare l'area:
	- Nella riga di introduzione di Calcolatrice, digitare **1.7\*4.2**, e premere Invio.

**-** Palmare: nella riga di introduzione di Calcolatrice, digitare  $1.7 \times$ 4.2, e premere enter.

 $1.7 - 4.2$  $7.14$ 

- 2. Riutilizzare l'ultimo risultato per calcolare il rendimento per metro quadrato:
	- Digitare **147/ans e premere** Invio **per determinare la resa.**
	- **Palmare:** digitare  $147 \div$  anse premere  $\boxed{\text{enter}}$  per **determinare la resa.**

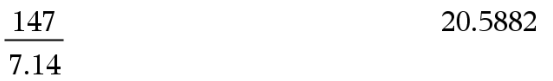

$$
\frac{3.76}{\blacksquare}
$$

 $-0.66385$ 

- 3. Come secondo esempio, calcolare  $\frac{-7.9+}{5}$ , quindi aggiungere 2\*1og **(45).**
	- Digitare **3.76/(-7.9+sqrt(5)) e premere** Invio**.**
	- $P$ almare: digitare  $3.76 \div \left( \left( \begin{matrix} \frac{1}{2} \end{matrix} \right) 7.9 + \text{sqrt}(5) \right)$  **e** premere  $\left[ \text{enter} \right]$ .

$$
\frac{3.76}{-7.9+\sqrt{5}}
$$

- 4. Riutilizzare l'ultimo risultato:
	- Digitare **ans+2\*log(45) e premere** Invio**.**
	- Palmare: digitare  $ans+2$   $\boxed{x}$   $log(45)$  **e** premere  $\boxed{enter}$

 $-0.66384977522033+2 \cdot \log \left(45\right)$  2.64258  $10$ 

#### Sostituzione momentanea di un valore per una variabile

Utilizzare l'operatore "|" (tale che) per assegnare un valore limitatamente al calcolo di quella sola espressione.

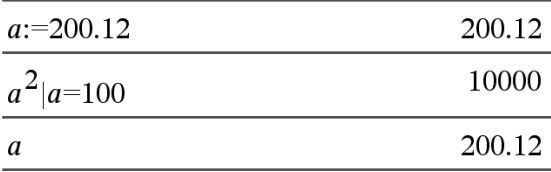

### Rimozione di una variabile collegata

- 1. Selezionare la variabile collegata.
- 2. Premere  $var$ .

Vengono visualizzate le opzioni di Variabili.

3. Selezionare Scollega.

Il collegamento viene rimosso dal valore, che ora non appare più in grassetto.

# Applicazione Grafici

L'applicazione Grafici consente di:

- Rappresentare graficamente ed esplorare funzioni e altre relazioni, quali disequazioni, funzioni parametriche, polari, successioni, soluzioni di equazioni differenziali, sezioni coniche.
- Animare punti su oggetti o grafici ed esplorarne il comportamento.
- Effettuare collegamenti a dati creati da altre applicazioni.

### Aggiunta di una pagina Grafici

Per iniziare un nuovo documento con una pagina Grafici vuota:

Dal menu principale File, fare clic su Nuovo documento e quindi su Aggiungi Grafici.

Palmare: premere and e selezionare Grafici \#

Per aggiungere una pagina Grafici nell'attività corrente di un documento esistente:

Dalla barra degli strumenti, fare clic su **Inserisci > Grafici**.

Palmare: premere  $\sqrt{det}$  e selezionare **Inserisci > Grafici.** 

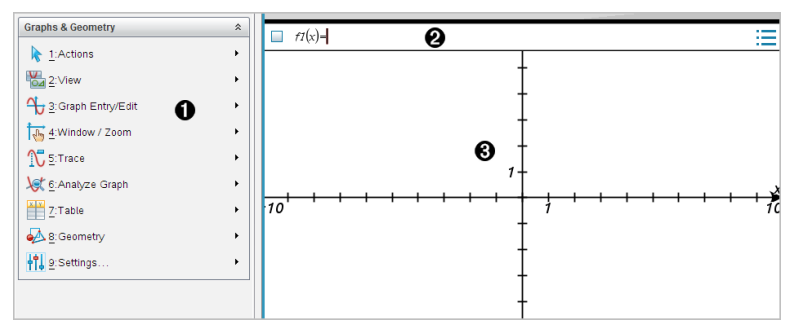

**T** Menu di Grafici & geometria Contiene gli strumenti per definire, visualizzare ed esaminare le relazioni.

**Riga di introduzione**. Permette di definire le relazioni da rappresentare graficamente. Il tipo di grafico predefinito è Funzione, pertanto inizialmente è visualizzata la forma *f1*(*x*)=. È possibile definire più relazioni per ciascuno dei diversi tipi di grafico.

#### **69** Area di lavoro di Grafici

- Mostra i grafici di relazioni definite nella riga di introduzione.
- Mostra punti, linee e forme create con lo strumento di geometria.
- Trascinare l'area per cui fare una panoramica (solo per gli oggetti creati nell'applicazione Grafici).

## Informazioni importanti

#### Modifica delle impostazioni di Grafici e Geometria

- 1. Dal menu Impostazioni , selezionare Impostazioni.
- 2. Selezionare le impostazioni da utilizzare.
	- Mostra cifre. Imposta il formato del display per numeri come virgola mobile o fissa.
	- Angolo Grafico. Imposta l'unità dell'angolo solo per l'applicazione Grafici. Per utilizzare le Impostazioni del documento, impostarle su Auto.
	- Angolo Geometria. Imposta l'unità dell'angolo solo per l'applicazione Geometria. Per utilizzare le Impostazioni del documento, impostarle su Auto.
	- Nascondi automaticamente le etichette del grafico. Nell'applicazione Grafici, nasconde l'etichetta che normalmente appare accanto a una relazione rappresentata graficamente.
	- Mostra valori finali assi. Si applica esclusivamente nell'applicazione Grafici.
	- Mostra suggerimenti per la manipolazione di funzioni. Si applica esclusivamente nell'applicazione Grafici.
	- Trova automaticamente punti di interesse. Nell'applicazione Grafici, mostra zeri, punti di minimo, punti di massimo durante il tracciamento di grafici di funzioni.
	- Fare clic su Ripristina per ripristinare tutte le impostazioni ai loro valori predefiniti.
	- Fare clic su Rendi predefinito per applicare le impostazioni correnti al documento aperto e salvarle come predefinite per nuovi documenti di Grafici e geometria.

### Utilizzo dei menu contestuali

I menu contestuali forniscono rapido accesso ai comandi e agli strumenti più utilizzati che si applicano a un oggetto specifico. Per esempio, è possibile utilizzare un menu contestuale per cambiare il colore della linea di un oggetto o per raggruppare un set di oggetti selezionati.

- ▶ Visualizzare il menu contestuale di un oggetto in uno dei modi seguenti.
	- Windows®: fare clic con il pulsante destro del mouse sull'oggetto.
	- Mac $@:$  mantenere premuto il tasto  $#e$  e fare clic sull'oggetto.
	- Palmare: spostare il cursore sull'oggetto, quindi premere  $\lceil \frac{ctr}{\text{cm}} \rceil$  menu.

#### Trovare oggetti nascosti nell'applicazione Grafici o Geometria

È possibile nascondere e mostrare grafici, oggetti geometrici, testo, etichette, misure e valori finali del singolo asse.

Per mostrare temporaneamente i grafici o gli oggetti nascosti o per ripristinarne la visualizzazione:

1. Dal menu Azioni, selezionare Mostra/Nascondi.

Lo strumento Mostra/Nascondi i viene visualizzato nell'area di lavoro e tutti gli oggetti nascosti diventano visibili in grigio.

- 2. Fare clic su un grafico o un oggetto per alternare lo stato Mostra/Nascondi.
- 3. Per applicare le modifiche e chiudere lo strumento Mostra/Nascondi, premere Esc.

#### Inserimento di un'immagine di sfondo

È possibile inserire un'immagine come sfondo di una pagina di Grafici o Geometria. Il formato del file dell'immagine può essere .bmp, .jpg o .png.

- 1. Dal menu Inserisci, fare clic su Immagine.
- 2. Evidenziare l'immagine da inserire, selezionarla e fare clic su Apri.

Per informazioni sullo spostamento, sul ridimensionamento e sulla [cancellazione](#page-182-0) di un'immagine di sfondo, fare riferimento a Operazioni con immagini nel software.

#### Aggiunta di testo all'area di lavoro Grafici o Geometria

1. Dal menu Azioni, selezionare Testo.

Lo strumento Testo **AbI** viene visualizzato nell'area di lavoro.

- 2. Fare clic sulla posizione del testo.
- 3. Digitare il testo nella casella mostrata e quindi premere Invio.

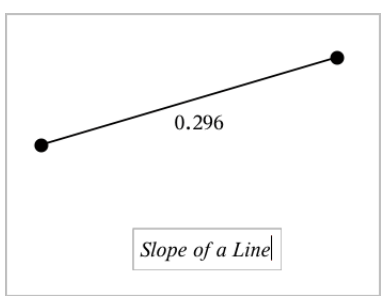

- 4. Per chiudere lo strumento Testo, premere Esc.
- 5. Per modificare il testo, fare doppio clic su di esso.

### Eliminazione di una relazione e del relativo grafico

- 1. Selezionare la relazione facendo clic sul relativo grafico.
- 2. Premere Backspace o Canc.

Il grafico viene rimosso sia dall'area di lavoro sia dalla cronologia grafici.

# Rappresentazione grafica di funzioni

1. Dal menu Inserisci/modifica grafico, selezionare Funzione.

 $f(x)=$ 

2. Digitare un'espressione per la funzione.

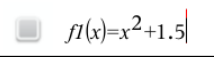

3. Premere Invio per rappresentare graficamente la funzione.

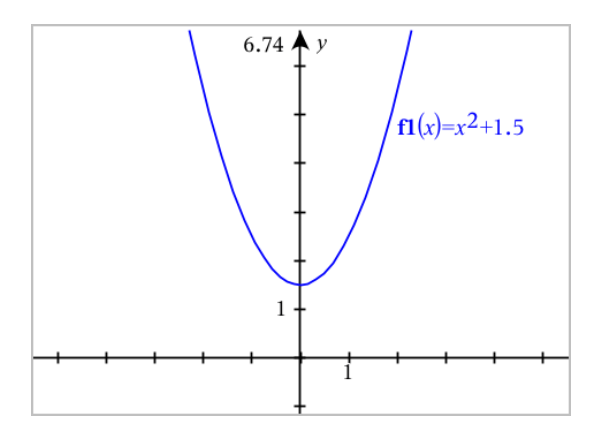

# Manipolazione di funzioni attraverso il trascinamento

Alcuni tipi di funzioni possono essere traslate, allungate e/o ruotate trascinando parti del grafico. Mentre si trascina, l'espressione relativa al grafico si aggiorna per riflettere le modifiche.

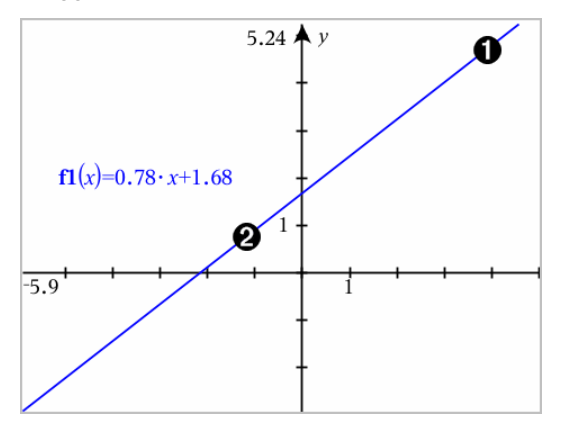

- $\bullet$  Trascinare il grafico dalle estremità per ruotarlo.
- **2** Trascinare il grafico in prossimità del centro per effettuare la traslazione.

### Manipolazione di una funzione lineare

Per effettuare la traslazione, afferrare in prossimità del centro del grafico e trascinare.

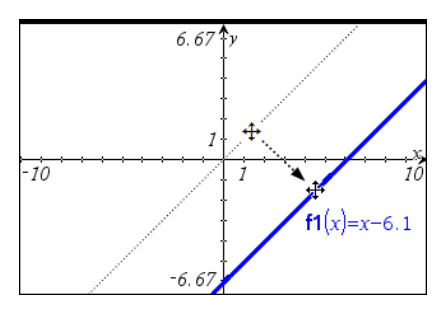

▶ Per effettuare la rotazione, afferrare in prossimità delle estremità del grafico e trascinare.

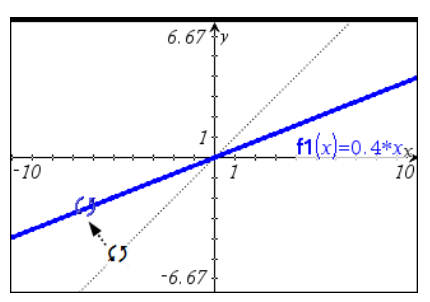

### Manipolazione di una funzione quadratica

▶ Per effettuare la traslazione, afferrare in prossimità del vertice sul grafico e trascinare.

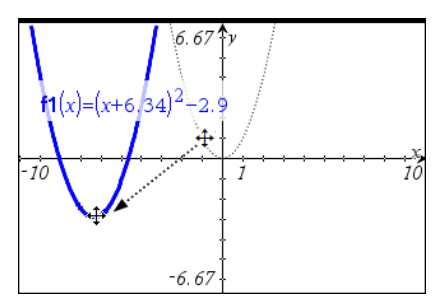

Per effettuare l'allungamento, afferrare lontano dal vertice del grafico e trascinare.

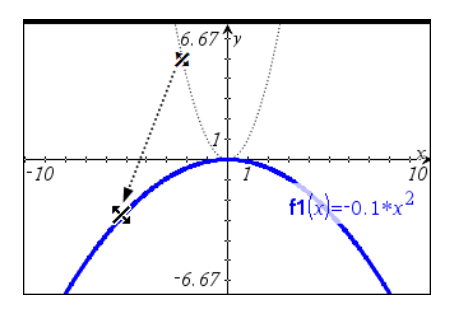

### Manipolazione di una funzione seno o coseno

Per effettuare la traslazione, afferrare in prossimità dell'asse di simmetria verticale del grafico e trascinare.

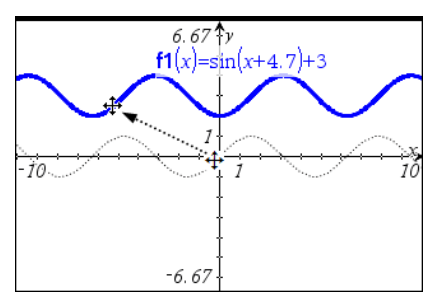

Per effettuare l'allungamento, afferrare lontano dall'asse di simmetria verticale del grafico e trascinare.

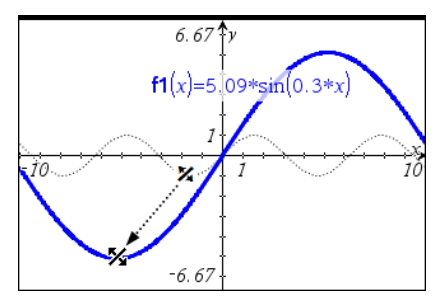

# Specifica di una funzione con limitazioni di dominio

È possibile utilizzare la riga di introduzione o l'applicazione Calcolatrice per specificare una funzione con limitazioni di dominio. Per più limitazioni di dominio su una sola funzione, utilizzare la funzione piecewise().

Nell'esempio seguente, nella riga di introduzione viene specificata una funzione con un dominio minore di 2 e maggiore di -2:

- 1. Dal menu Inserisci/modifica grafico, selezionare Funzione.
- 2. Digitare quanto segue nella riga di introduzione, utilizzando gli spazi per separare l'operatore "e":

**piecewise(3,x>-2 e x<2)**

3. Premere Invio per rappresentare graficamente la funzione.

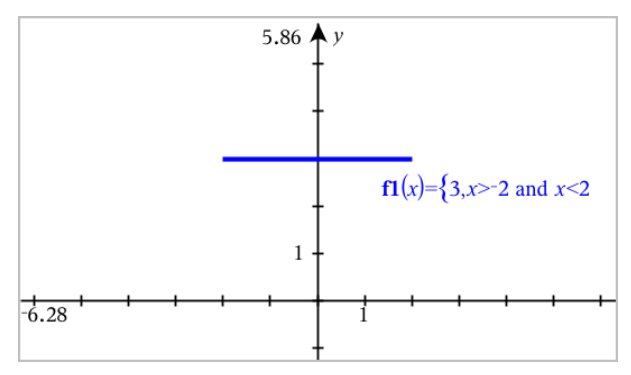

# Determinazione dei punti di interesse sul grafico di una funzione

L'applicazione Grafici permette di trovare zeri, punti di minimo, punti di massimo, intersezioni, derivate (dy/dx) o integrali. Per i Grafici definiti come sezioni coniche, è inoltre possibile trovare fuochi, direttrici e altri punti.

**(CAS)**: è inoltre possibile determinare il punto di flesso.

### Identificazione di punti di interesse attraverso il trascinamento di un punto

▶ Per identificare [rapidamente](#page-357-0) i massimi, i minimi e gli zeri, creare un punto sul grafico e quindi trascinare il punto.

Durante il trascinamento attraverso punti di interesse, vengono visualizzati segnali provvisori.

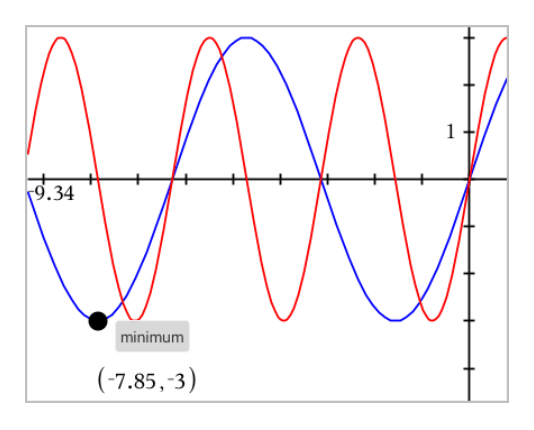

### Identificazione di punti di interesse con gli strumenti di analisi

Questo esempio illustra l'utilizzo dello strumento Minimo. Gli altri strumenti di analisi funzionano similmente.

1. Dal menu Analizza grafico, selezionare Minimo.

L'icona Minimo viene visualizzata nella parte superiore sinistra dell'area di lavoro e un messaggio di richiesta grafico? viene visualizzato nell'area di lavoro.

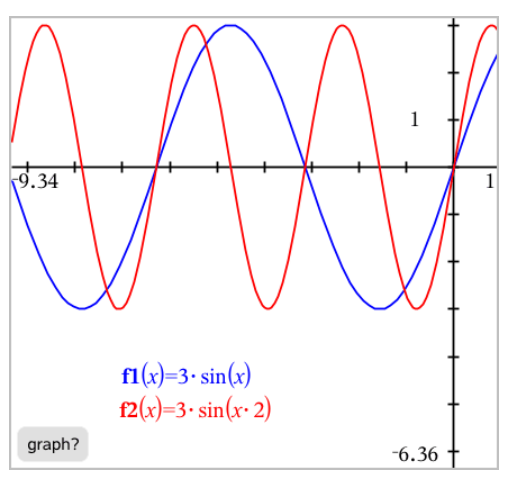

2. Fare clic sul grafico su cui si desidera trovare il minimo.

Viene visualizzata una linea punteggiata che rappresenta l'estremo inferiore dell'intervallo da ricercare.

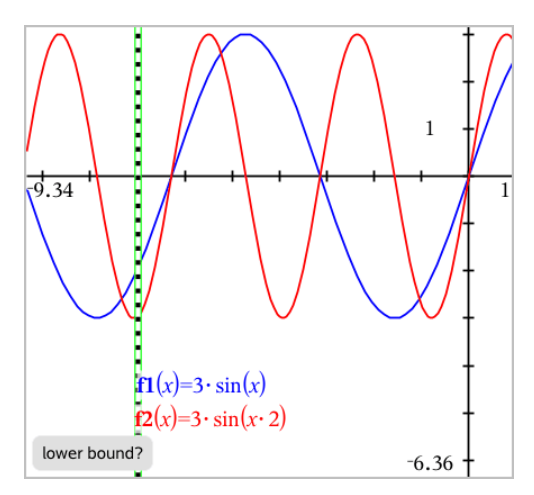

3. Trascinare la linea e fare clic su un punto per definire l'estremo inferiore e visualizzare un estremo superiore proposto.

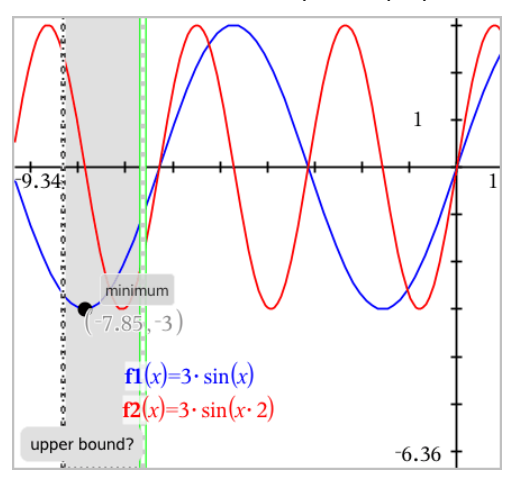

4. Trascinare la linea che rappresenta l'estremo superiore o fare clic su un punto per definirlo.

Il minimo viene visualizzato insieme a un oggetto testo che ne mostra le coordinate.

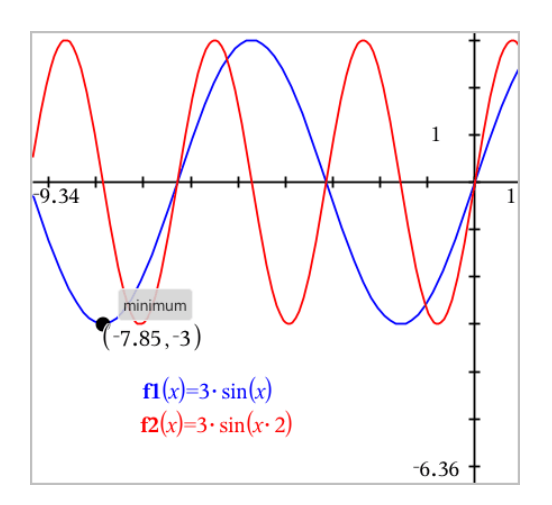

# Rappresentazione grafica di una famiglia di funzioni

In una famiglia di funzioni, ogni membro ha un proprio valore per uno o più dei parametri. Inserendo i parametri come lista, è possibile utilizzare una singola espressione per rappresentare graficamente una famiglia di un massimo di 16 funzioni.

Per esempio, l'espressione f1(x) = **{**-**1,0,1,2}** • x + **{2,4,6,8}** indica le seguenti quattro funzioni:

*f1*  $I(x) = -1 \cdot x + 2$ *f1*  $2(x) = 0 \cdot x + 4$ *f1*  $3(x) = 1 \cdot x + 6$ *f1*  $4(x) = 2 \cdot x + 8$ 

### Per rappresentare graficamente una famiglia di funzioni

- 1. Dal menu Inserisci/modifica grafico , selezionare Funzione.
- 2. Digitare l'espressione, utilizzando liste per rappresentare i membri della famiglia.

 $f1(x)=\{-1,0,1,2\} \cdot x + \{2,4,6,8\}$ 

3. Premere Invio per rappresentare graficamente le funzioni.

Ogni membro è etichettato separatamente (*f1\_1*, *f1\_2* e così via) a indicarne la sequenza nell'espressione.

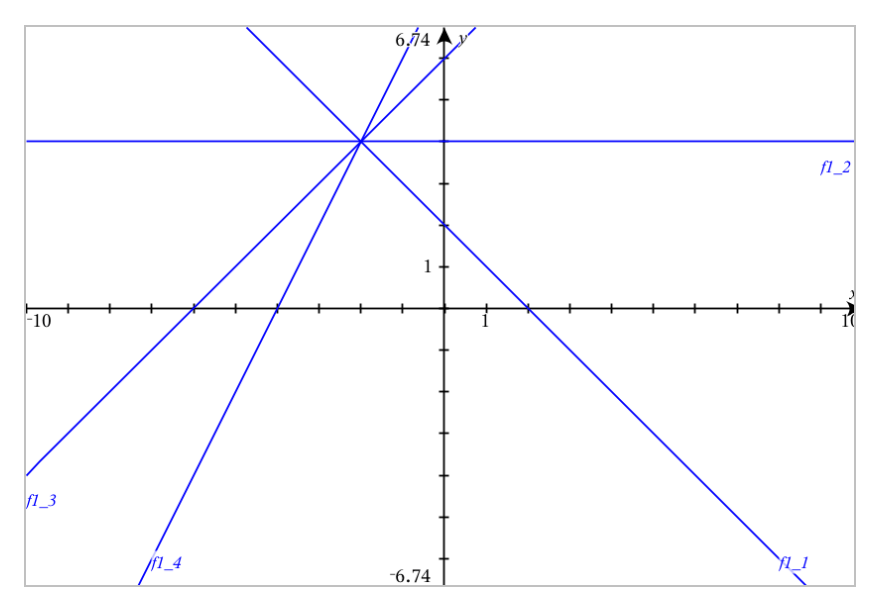

**Nota:** non è possibile modificare un grafico di una sola funzione per ottenere il grafico di una famiglia di funzioni.

# Rappresentazione grafica di equazioni

- 1. Dal menu Inserisci/modifica grafico, selezionare Equazione.
- 2. Fare clic sul tipo di equazione (Retta, Parabola, Circonferenza, Ellisse, Iperbole o Conica).
- 3. Fare clic sul modello specifico per l'equazione. Per esempio, toccare leggermente **y=a•x<sup>2</sup>+b•x+c** per definire una parabola.

La riga di introduzione include un simbolo per indicare il tipo di equazione.

-

4. Digitare i coefficienti nel modello dell'equazione.

$$
\begin{array}{ccc}\n\bullet & \bullet & \text{if } x^2 + 2 \cdot x + 3 \\
\hline\n\end{array}
$$

5. Premere Invio.

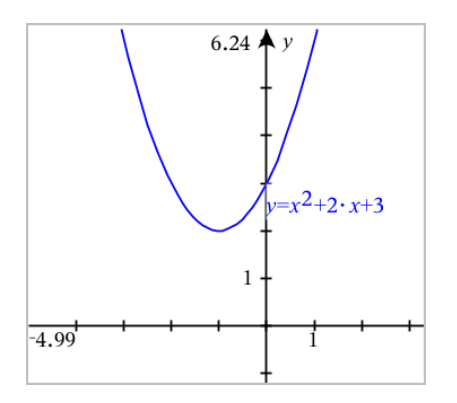

# Rappresentazione grafica di sezioni coniche

La vista grafico consente di rappresentare graficamente ed esplorare equazioni lineari e coniche analiticamente in un sistema di coordinate bidimensionale. È possibile creare e analizzare rette, circonferenze, ellissi, parabole, iperboli ed equazioni coniche generali.

La riga di introduzione semplifica l'inserimento dell'equazione visualizzando un modello per il tipo di equazione selezionata.

### Esempio: Creazione di un'ellisse

1. Dal menu Inserisci/Modifica grafico, selezionare Equazione > Ellisse e toccare leggermente il tipo di equazione  $\bigoplus$ .

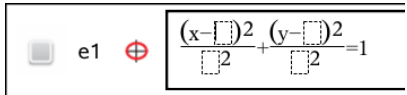

2. Digitare i valori iniziali per i coefficienti negli spazi forniti. Usare i tasti freccia per spostarsi tra i coefficienti.

$$
\begin{array}{c}\n\bullet \\
\bullet \\
\end{array}\n\oplus\n\begin{array}{c}\n\left(\frac{(x-1)^2}{5^2} + \frac{(y-2)^2}{4^2} = 1\n\end{array}
$$

3. Premere Invio per tracciare il grafico dell'equazione.

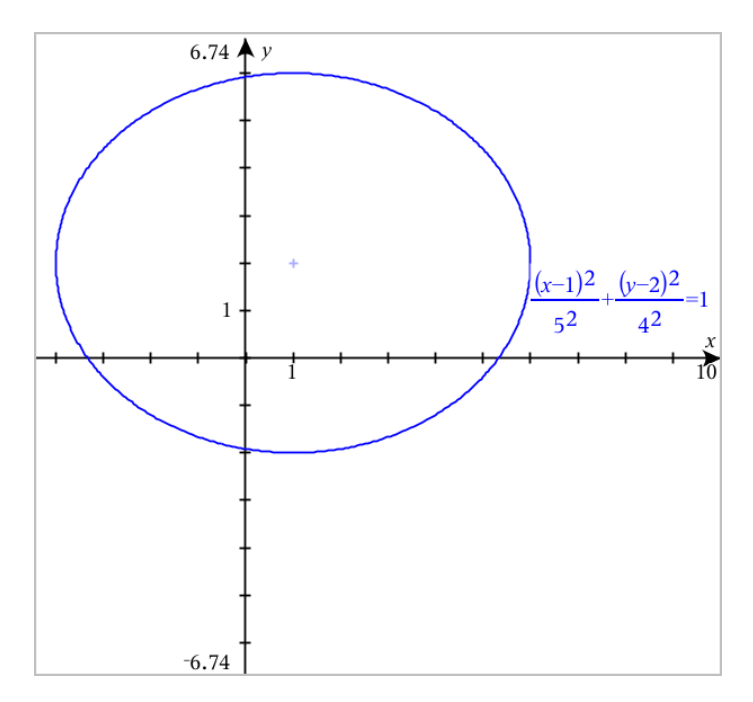

### Esplorazione dell'ellisse campione

1. Trascinare l'ellisse dal suo centro per esplorare l'effetto di traslazione sull'equazione.

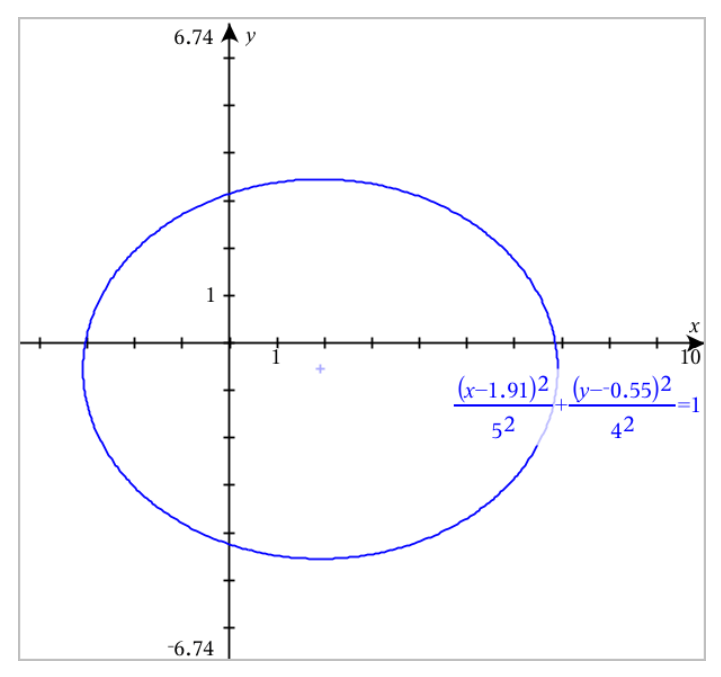

2. Utilizzare gli strumenti di analisi, come per esempio Analizza grafico > Analizza coniche > Fuochi per esplorare ulteriormente il grafico.

**Nota:** il tipo di conica determina quali strumenti di analisi è possibile utilizzare. Nel caso dell'ellisse, è possibile ottenere il suo centro, i vertici, i fuochi, gli assi di simmetria, le direttrici, l'eccentricità e i lati retti.

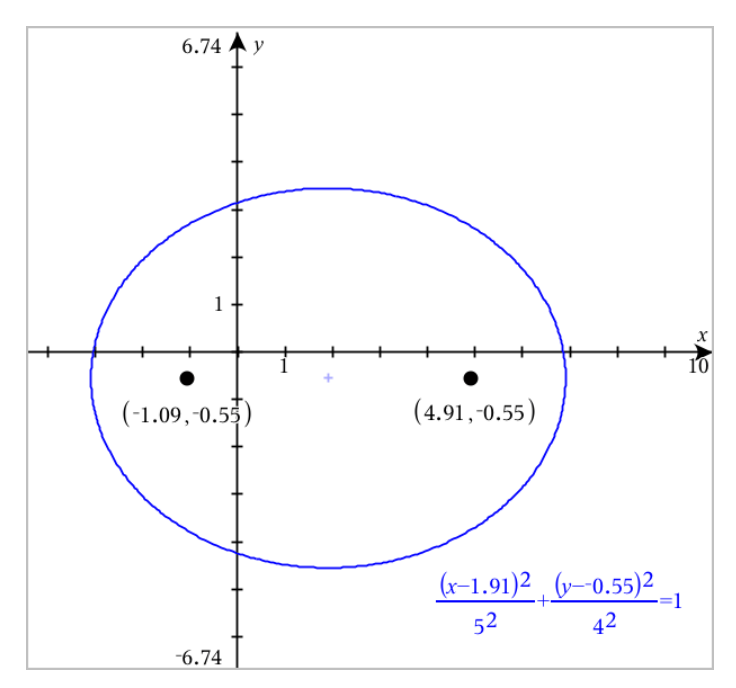

3. Per esplorare la traslazione e la dilatazione interattivamente, definire un'ellisse che utilizzi variabili per i coefficienti *h*, *k*, *a* e *b*. Inserire cursori a scorrimento per variare i parametri.

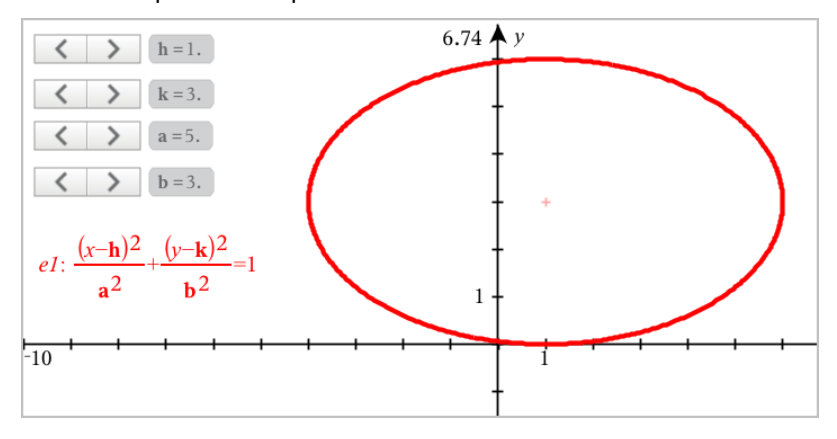

# Rappresentazione grafica di equazioni parametriche

1. Dal menu Inserisci/modifica grafico, selezionare Parametrica.

Utilizzare i tasti freccia su e giù per spostarsi tra i campi nella riga di introduzione Parametrica

 $\left(xI(t)\right)$  $vI(t) =$  $0 \le t \le 6.28$  tstep=0.13

2. Digitare espressioni per *xn*(*t*) e *yn*(*t*).

 $\left(xt\right) = \sin(t) \cdot 4$  $yI(t)=\cos(t)\cdot 3$  $0 \le t \le 6.28$  tstep=0.13

- 3. (Facoltativo) Modificare i valori predefiniti per *tmin*, *tmax*, e *tstep*.
- 4. Premere Invio.

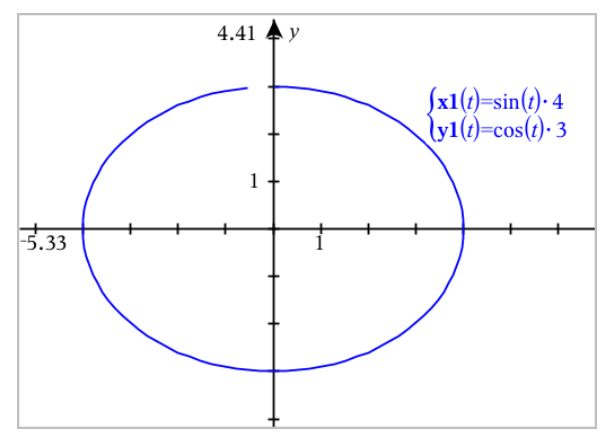

# Rappresentazione grafica di equazioni polari

1. Dal menu Inserisci/modifica grafico, selezionare Polare.

$$
\bigcup \left\{\n \begin{array}{l}\n \text{r1}(\theta) = \\
 \text{0} \leq \theta \leq 6.28 \text{ } \theta \leq \theta = 0.13\n \end{array}\n\right.
$$

- 2. Digitare un'espressione per *rn*(θ).
- 3. (Facoltativo) Modificare i valori predefiniti per θ*min*, θ*max* e θ*step*.

 $\left(\frac{r}{\theta}\right) = 2 \cdot \theta$  $\int 0 \le \theta \le (\pi \cdot 10)$   $\theta$ step=0.13

4. Premere Invio.

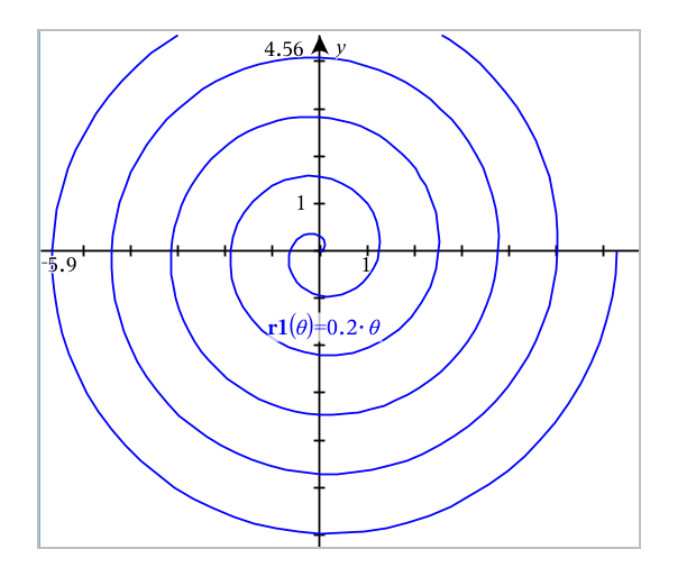

# Utilizzo dello strumento Testo per rappresentare graficamente le equazioni

È possibile rappresentare graficamente un'equazione "x=" o "y=" digitandola in una casella di testo e trascinando il testo su un asse. È possibile modificare il testo dell'equazione (per esempio cambiandola in una disequazione), ma non  $\dot{e}$  possibile modificarla tra x= e y=.

### Rappresentazione grafica di una relazione trigonometrica da Testo

- 1. Nel menu Azioni, selezionare Testo.
- 2. Fare clic sull'area di lavoro per inserire un riquadro di testo.
- 3. Digitare l'equazione per la relazione trigonometrica, come per esempio **x=sin(y)\*2**.

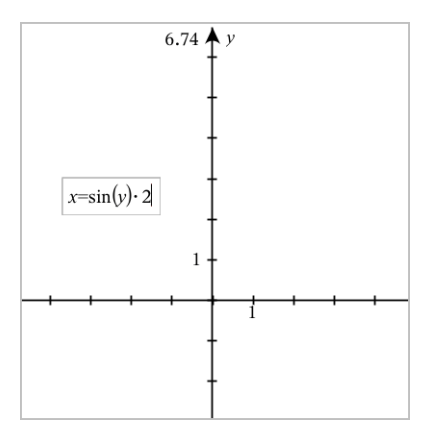

- 4. Premere Invio per completare l'oggetto testo.
- 5. Trascinare l'oggetto testo sugli assi per rappresentare graficamente l'equazione.

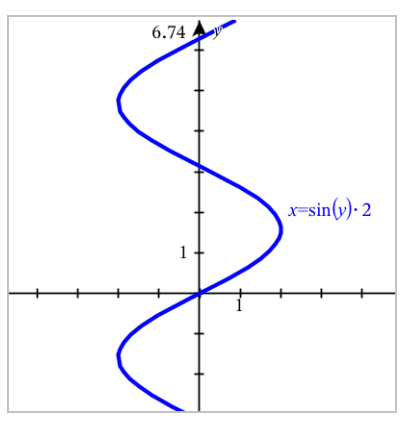

### Rappresentazione grafica di una retta verticale o orizzontale da Testo

- 1. Nel menu Azioni, selezionare Testo.
- 2. Fare clic sull'area di lavoro per inserire un riquadro di testo.
- 3. Digitare l'equazione per una retta verticale, come per esempio **x=4**, o una retta orizzontale, come per esempio **y=-2**. Fare clic su Invio per completarlo
- 4. Trascinare l'oggetto testo sugli assi per rappresentare graficamente l'equazione.

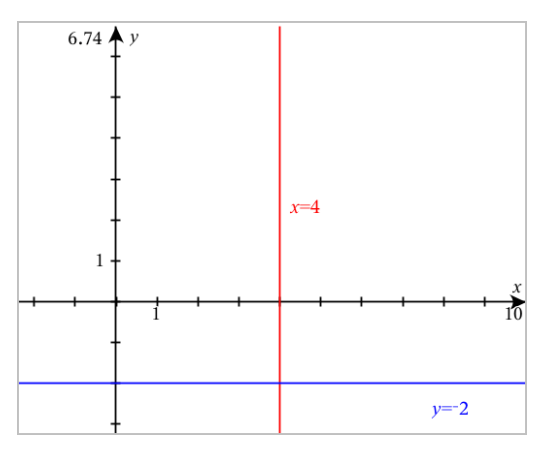

Dopo aver rappresentato graficamente la retta, è possibile trascinarla per traslarla o ruotarla.

### Rappresentazione grafica di una disequazione da Testo

È possibile rappresentare graficamente le disequazioni che utilizzano operatori >, <, ≤, o ≥. Le aree che soddisfano la disequazione sono mostrate con ombreggiatura. Se le aree adombrate di due o più disequazioni si sovrappongono, l'area di sovrapposizione risulta più scura.

- 1. Nel menu Azioni, selezionare Testo.
- 2. Fare clic sull'area di lavoro per inserire un riquadro di testo.
- 3. Digitare l'espressione della disequazione, come per esempio **x<2\*sin (y)**. Fare clic su Invio per completarlo
- 4. Trascinare l'oggetto testo sugli assi per rappresentare graficamente la disequazione.

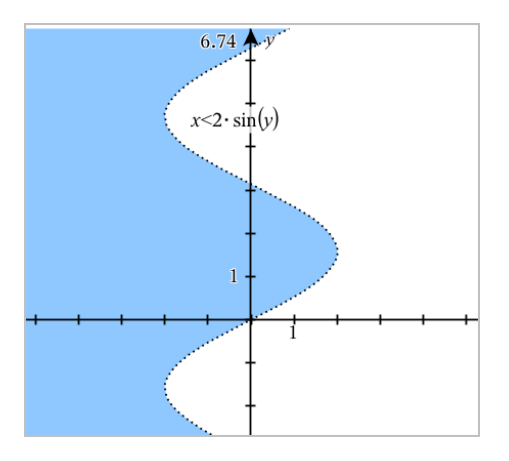

# Rappresentazione grafica di diagrammi <sup>a</sup> dispersione

1. (Facoltativo) Creare due variabili di lista predefinite contenenti i valori x e y da tracciare. È possibile utilizzare l'applicazione Foglio elettronico & , Calcolatrice e Notes per creare le liste.

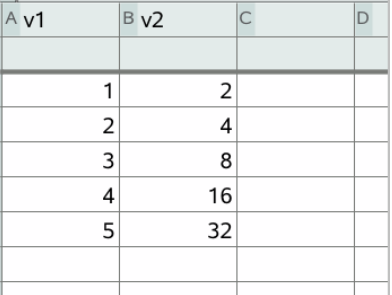

2. Dal menu Inserisci/modifica grafico , selezionare Diagramma a dispersione.

Utilizzare i tasti freccia su e giù per spostarsi tra i campi x e y.

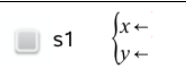

3. Utilizzare uno dei seguenti metodi per specificare le liste da tracciare come x e y.

var

- Fare clic su per selezionare i nomi delle variabili di lista selezionate.
- Digitare i nomi delle variabili, come per esempio **v1**.
- Digitare le liste come elementi separati da virgola racchiuse tra parentesi graffe, per esempio: {1,2,3}.

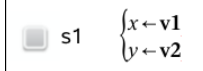

4. Premere Invio per tracciare i dati e quindi [ingrandire](#page-295-0) l'area di lavoro per visualizzare i dati tracciati.

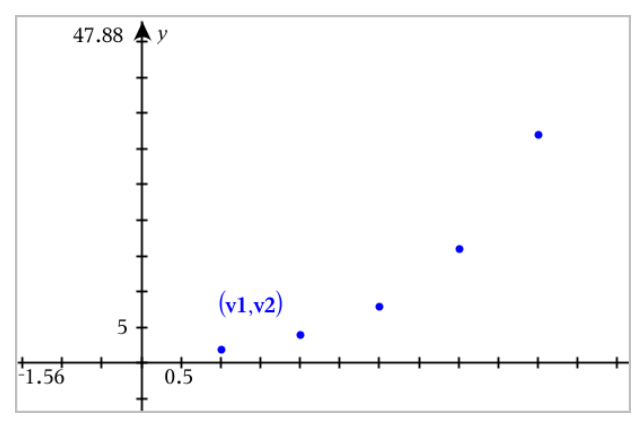

# Tracciamento di successioni

L'applicazione Grafici permette di tracciare due tipi di successioni. Ogni tipo ha un modello separato per definire la successione.

### <span id="page-285-0"></span>Definizione di una successione

1. Dal menu Inserisci/modifica grafico, selezionare Successione> Successione.

 $\left( u_1(n) \right)$ Initial Terms:=  $1 \le n \le 99$  nstep=1

2. Digitare l'espressione per definire la successione.

3. Digitare un termine iniziale. Se l'espressione della successione fa riferimento a più di un termine precedente, come ad esempio *u1(n-1)* e *u1 (n-2)*, separare i termini con virgole.

 $(u1(n)=1.1 \cdot u1(n-1)+1)$ Initial Terms:=1  $1 \le n \le 99$  nstep=1

4. Premere Invio.

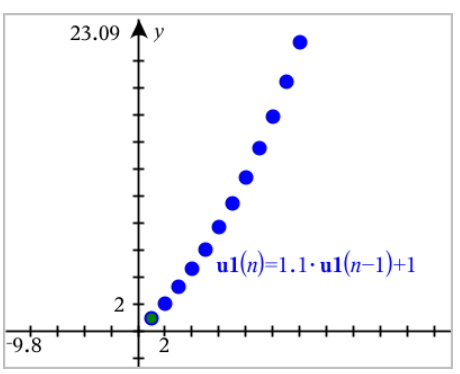

### Definizione di una successione personalizzata

Un grafico di successioni personalizzato mostra le relazioni tra due successioni tracciando una successione sull'asse x e l'altra sull'asse y.

Questo esempio simula il modello Predatore-Preda della biologia.

1. Utilizzare le relazioni mostrate qui per definire due [successioni:](#page-285-0) una per una popolazione di conigli e un'altra per una popolazione di volpi. Sostituire i nomi delle [successioni](#page-294-0) predefiniti con coniglio e volpe.

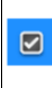

 $\left( \mathbf{rabbit}(n) = \mathbf{rabbit}(n-1) \cdot (1+0.05-0.001 \cdot \mathbf{fox}(n-1)) \right)$ Initial Terms:=200  $1 \leq n \leq 400$  nstep=1

 $\overline{\bm{\boxtimes}}$ 

 $\left(\frac{\textbf{fox}(n) - \textbf{fox}(n-1)}{1+2 \cdot \textbf{c} - 4 \cdot \textbf{rabbit}(n-1) - 0.03}\right)$ Initial Terms:=50  $1 \leq n \leq 400$  nstep=1

0,05 = il tasso di crescita dei conigli in assenza di volpi 0,001 = il tasso a cui le volpi possono uccidere i conigli 0,0002 = il tasso di crescita delle volpi in presenza di conigli 0.03 = il tasso di mortalità delle volpi in assenza di conigli

**Nota:** per visualizzare i grafici delle due successioni, [ingrandire](#page-295-0) la finestra all'impostazione Adatta - Zoom.

- 2. Dal menu Inserisci/modifica grafico, selezionare Successione> Personalizza.
- 3. Specificare le successioni coniglio e volpe da tracciare sugli assi  $x \in y$ , rispettivamente.

$$
\begin{array}{c}\n\bullet \quad \text{r-} \quad \text{r-} \quad \text{r
$$

- 4. Premere Invio per creare il grafico personalizzato.
- 5. [Ingrandire](#page-295-0) la finestra all'impostazione Adatta Zoom.

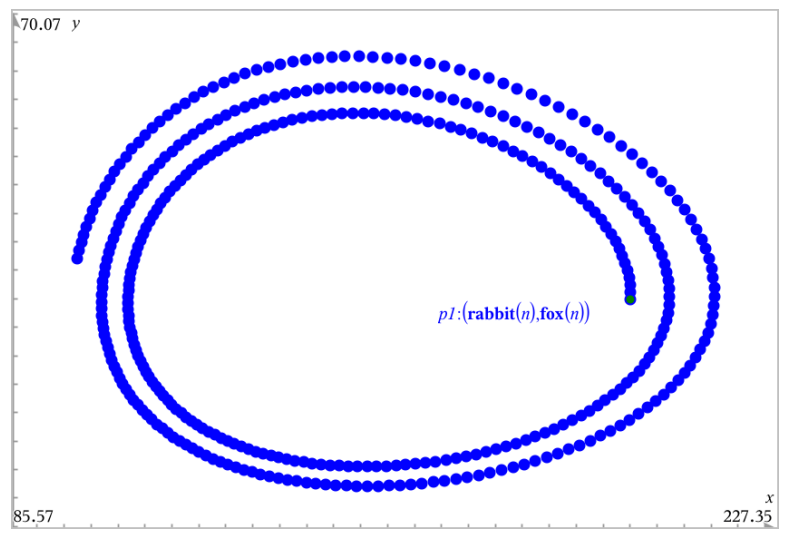

6. Esplorare il grafico personalizzato trascinando il punto che rappresenta il termine iniziale.

# Rappresentazione grafica delle equazioni differenziali

È possibile studiare equazioni differenziali lineari e non lineari e sistemi di equazioni differenziali ordinarie (ODE), compresi modelli logistici ed equazioni di Lotka-Volterra (modelli preda-predatore). È inoltre possibile tracciare campi di pendenza e direzione con implementazioni interattive dei metodi di Eulero e di Runge-Kutta.
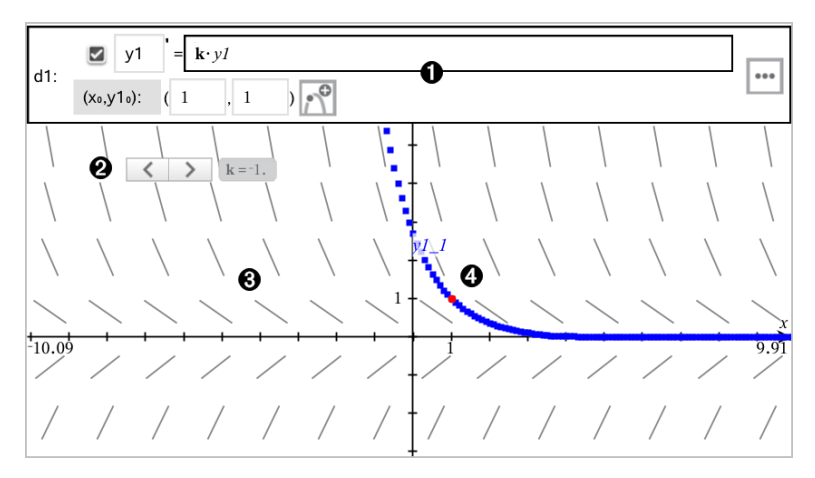

Riga di introduzione ODE:

- Identificatore ODE y1
- L'espressione k·y1 definisce la relazione
- Campi (1,1) per la specifica della condizione iniziale
- Pulsanti per l'inserimento delle condizioni iniziali e per la definizione dei parametri del tracciato

**C**ursore a scorrimento per variare il coefficiente k dell'ODE

**C**ampo della pendenza

Una curva della soluzione che passa per la condizione iniziale

### Per rappresentare graficamente un'equazione differenziale:

1. Dal menu Inserisci/modifica grafico, selezionare Eq Diff.

All'ODE viene assegnato automaticamente un identificatore, quale ad esempio "y1."

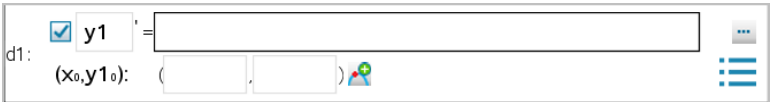

2. Passare al campo della relazione e introdurre l'espressione che definisce la relazione. Ad esempio, introdurre -y1+0.1\*y1\*y2.

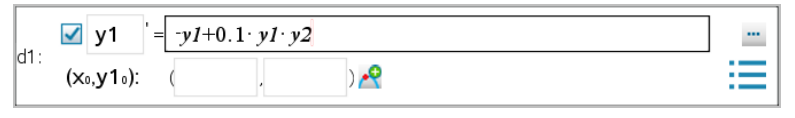

- 3. Introdurre la condizione iniziale per il valore indipendente  $\mathsf{x_0}$  e per  $\mathsf{y1_0}.$ **Nota:** i valori di **x<sub>0</sub>** sono comuni a tutte le ODE di un'attività, ma possono essere inseriti o modificati solo nella prima ODE.
- 4. (Facoltativo) Per studiare più condizioni iniziali per l'ODE corrente, fare clic sul pulsante Aggiungi condizione iniziale  $\mathbb{R}^{\mathbb{C}}$  e introdurre le condizioni.

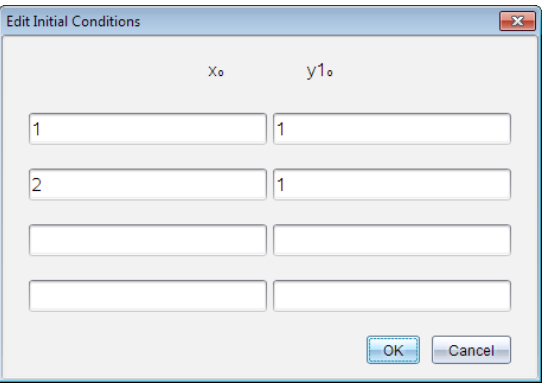

5. Toccare leggermente Modifica parametri **politica** per impostare i parametri del diagramma. Selezionare un Metodo di risoluzione numerico e quindi impostare i parametri aggiuntivi. Questi parametri possono essere modificati in qualsiasi momento.

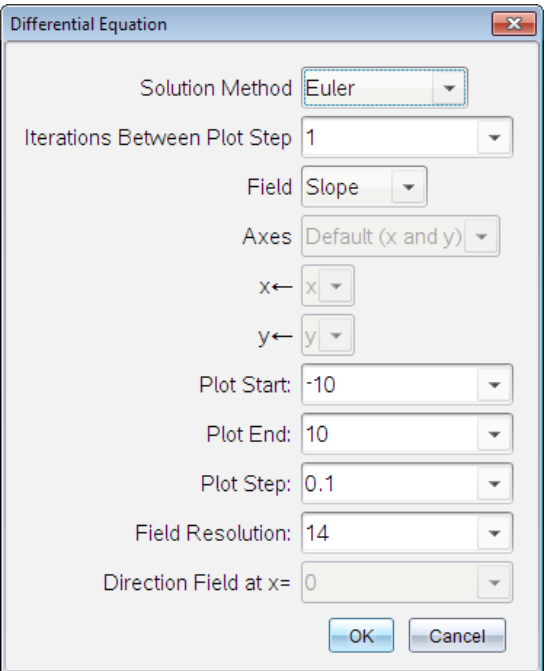

- 6. Fare clic su OK.
- 7. Per inserire ODE aggiuntive, premere la freccia in basso per visualizzare il campo di modifica ODE successivo.

Durante lo spostamento tra le ODE definite, il grafico viene aggiornato per riflettere qualsiasi modifica. Viene rappresentata graficamente una sola soluzione dell'ODE per ogni IC (condizione iniziale) specificata per ciascuna ODE mostrata (selezionata mediante la casella di controllo).

#### Riepilogo delle impostazioni delle equazioni differenziali

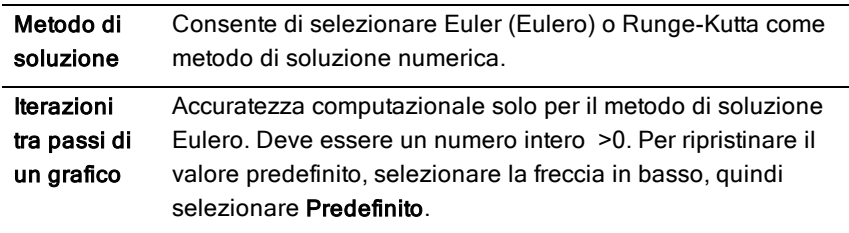

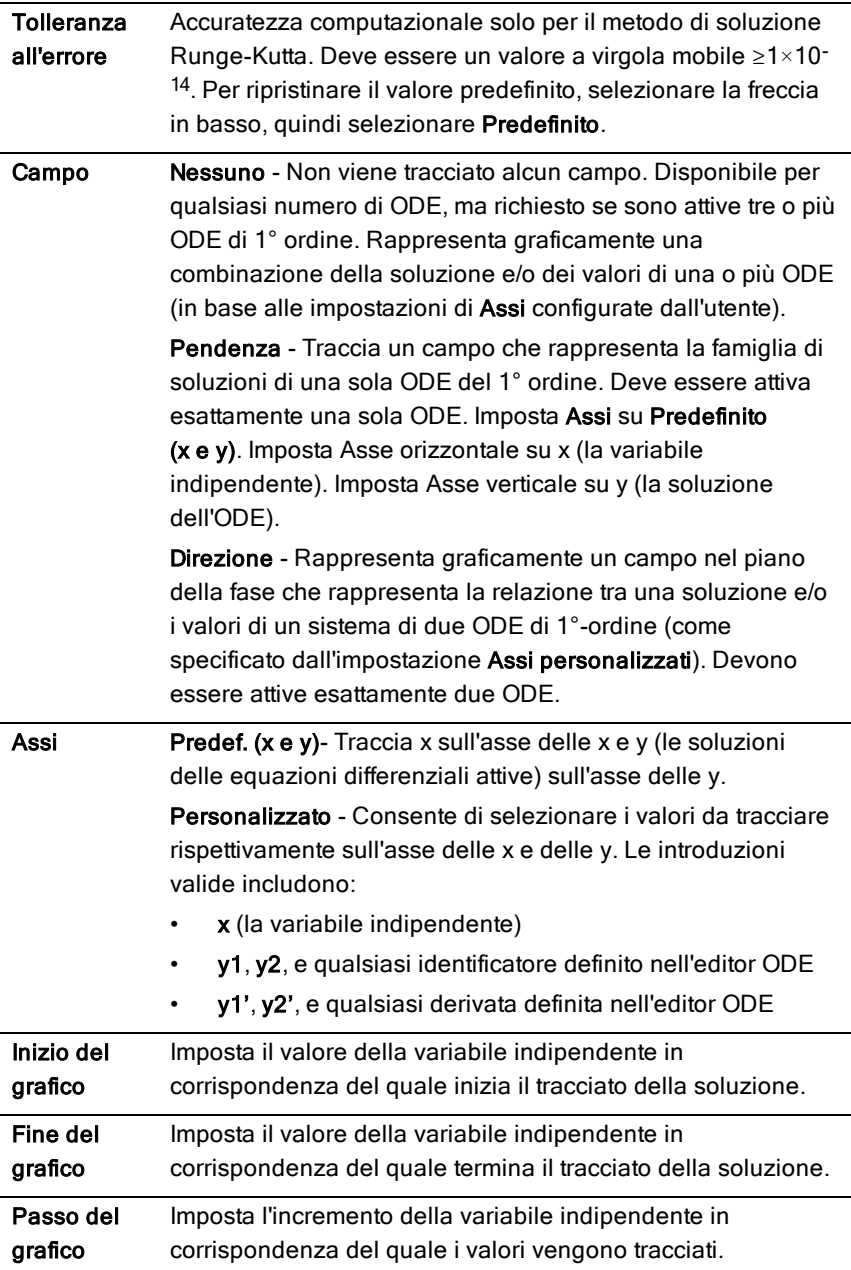

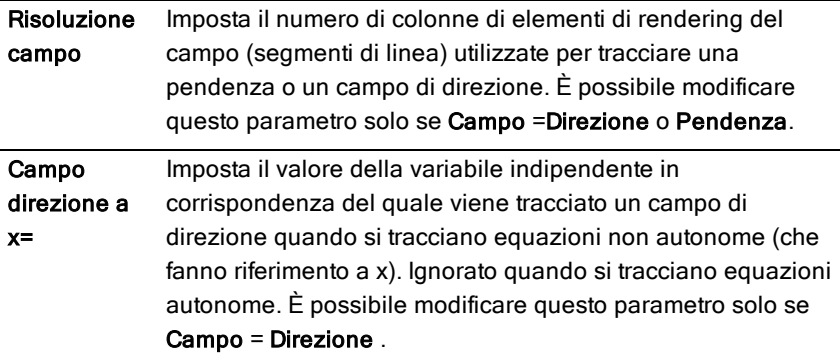

## Visualizzazione di tabelle dall'applicazione Grafici

È possibile visualizzare una tabella di valori per qualsiasi relazione definita nell'attività corrente.

**Nota:** per dettagli sull'uso di tabelle e istruzioni per accedere alle tabelle dall'applicazione Foglio & elettronico, fare riferimento a [Operazioni](#page-448-0) con tabelle.

### Visualizzazione di una tabella

Dal menu Tabella, selezionare Tabella a schermo-suddiviso.

La tabella viene visualizzata con colonne di valori per le relazioni correntemente definite.

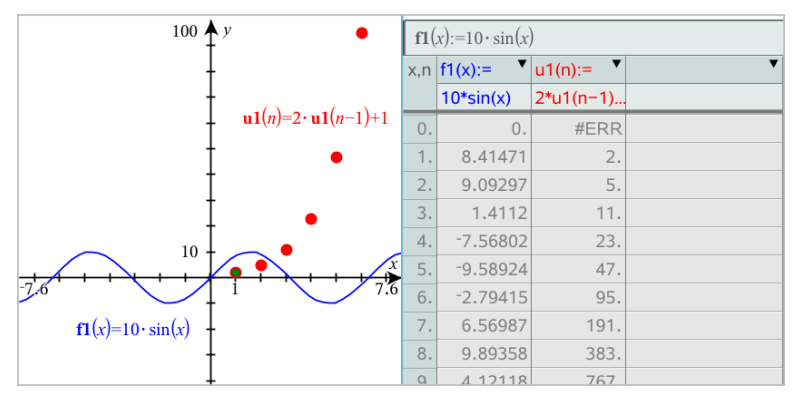

Per modificare la relazione visualizzata in una colonna, fare clic sulla freccia nella cella superiore della colonna e quindi selezionare il nome della relazione.

### Nascondere la tabella

▶ Dal menu Tabella, selezionare Rimuovi tabella.

## Modifica delle relazioni

1. Fare doppio clic sul grafico per mostrarne l'espressione nella riga di introduzione.

—oppure—

Visualizzare il menu contestuale del grafico, quindi fare clic su

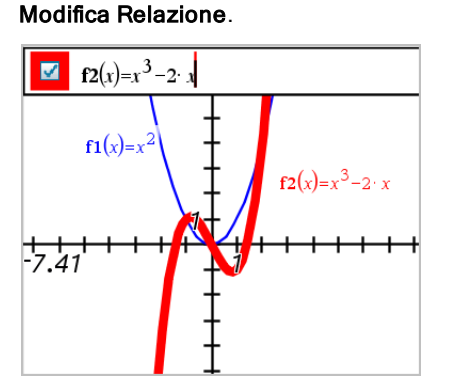

2. Modificare l'espressione come necessario.

 $\int f2(x)=x^3-2x+4$ ☑

3. Premere enter per rappresentare graficamente la funzione modificata.

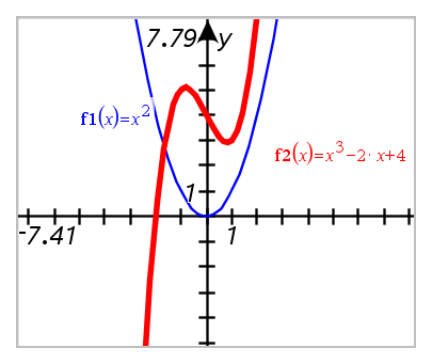

### Ridenominazione di una relazione

Ogni tipo di relazione ha una convenzione di attribuzione dei nomi predefinita. Per esempio, il nome predefinito per le funzioni è *fn*(*x*). (Il numero, indicato da *n*, aumenta mano a mano che si creano altre funzioni). È possibile sostituire il nome predefinito con un nome a scelta.

**Nota:** se si desidera utilizzare un nome personalizzato come convenzione, è necessario inserirlo manualmente per ogni funzione.

1. Nella riga di introduzione, eliminare il nome esistente. Per esempio, eliminare "*f1*" da "*f1*(*x*)". È possibile utilizzare i tasti freccia destra e sinistra per posizionare il cursore.

$$
\boxed{\Box} \mid (x) = x^2 + 3
$$

2. Digitare il nome sostitutivo.

$$
\boxed{\Box} \quad \mathrm{xanr}(x) = x^2 + 3
$$

3. Se si sta definendo una nuova relazione, posizionare il cursore dopo il segno = e digitare l'espressione.

 $xan(x)=x^2+3$  $\equiv$ 

4. Premere Invio per rappresentare graficamente la relazione con il suo nuovo nome.

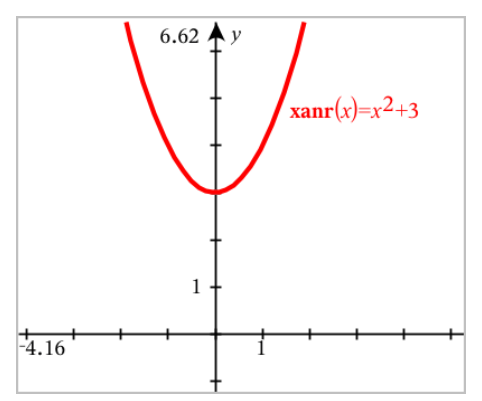

## <span id="page-295-0"></span>Accesso alla Cronologia grafici

Per ogni attività, il software memorizza una cronologia di relazioni definite nell'applicazione Grafici e nella vista Grafico 3D, come per esempio grafici di funzioni da f1 a f99 e grafici 3D di funzioni da z1 a z99. È possibile visualizzare e modificare questi elementi utilizzando un pulsante sulla riga di introduzione.

#### Visualizzazione della cronologia

- 1. Premere Ctrl+G per visualizzare la riga di introduzione.
- 2. Fare clic sul pulsante Menu cronologia  $\mathbb{Z}$  sulla riga di introduzione. Viene visualizzato il menu. Spostando il puntatore sul nome di ogni elemento, appare la sua espressione nella riga di introduzione.

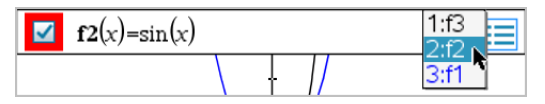

- 3. Selezionare il nome della relazione che si desidera visualizzare o modificare.
- 4. (Facoltativo) Dalla riga di introduzione, utilizzare i tasti freccia su e giù per far scorrere le relazioni definite dello stesso tipo.

#### Visualizzazione della cronologia di tipi di relazione specifiche

Utilizzare questo metodo se si desidera visualizzare o modificare una relazione definita che non appare nel Menu cronologia.

- 1. Nel menu Inserisci/modifica grafico, fare clic sul tipo di relazione. Per esempio, fare clic su Polare per mostrare la riga di introduzione per la successiva relazione Polare disponibile.
- 2. Fare clic sul pulsante Menu cronologia : ..., oppure utilizzare i tasti freccia su e giù per far scorrere le relazioni definite dello stesso tipo.

## Zoom/modifica della scala dell'area di lavoro Grafici

La modifica della scala nell'applicazione Grafici interessa solo i grafici, i diagrammi e gli oggetti che sono situati nella vista grafico. Non riguarda oggetti nella vista geometria piana sottostante.

Per modificare la scala degli assi x e y proporzionalmente, trascinare un segno di graduazione sugli assi.

▶ Per modificare la scala di un solo asse, tenere premuto Maiusc e trascinare un segno di graduazione sull'asse.

#### Zoom in impostazioni predefinite

Nel menu Finestra/Zoom, selezionare uno degli strumenti di Zoom (Zoom riquadro, Zoom - avanti o Zoom - indietro), oppure selezionare una delle impostazioni predefinite di Zoom. L'impostazione predefinita è Zoom - Standard.

#### Inserimento di impostazioni finestra personalizzate

Dal menu Finestra/Zoom, selezionare Impostazioni finestra.

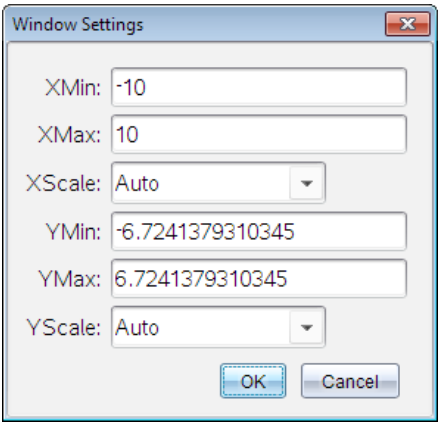

## Personalizzazione dell'area di lavoro Grafici

#### Inserimento di un'immagine di sfondo

È possibile inserire [un'immagine](#page-182-0) come sfondo di una pagina di Grafici o Geometria.

- 1. Dal menu Inserisci, fare clic su Immagine.
- 2. Evidenziare l'immagine da inserire, selezionarla e fare clic su Apri.

#### Aggiunta di oggetto testo all'area di lavoro

Utilizzare lo strumento Testo per aggiungere valori numerici, formule, osservazioni o altre informazioni esplicative all'area di lavoro Grafici. È possibile rappresentare graficamente un'equazione inserita come testo (per esempio "x=3").

- 1. Nel menu Azioni, selezionare Testo.
- 2. Fare clic sulla posizione del testo.
- 3. Digitare il testo nella casella mostrata e quindi premere Invio.

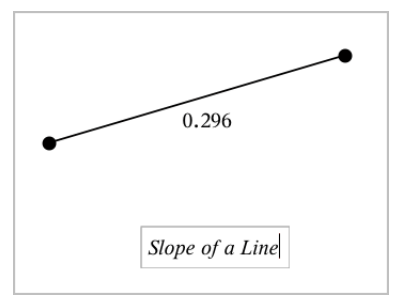

Per spostare un oggetto testo, trascinarlo. Per modificare il testo, fare doppio clic su di esso. Per eliminare un oggetto testo, visualizzarne il menu contestuale e selezionare Elimina.

## Modifica degli attributi di testo numerico

Se si inserisce un valore numerico come testo, è possibile bloccarlo o impostarne il formato e la precisione visualizzata.

- 1. Dal menu Azioni, selezionare Attributi.
- 2. Fare clic sul testo numerico per visualizzarne l'elenco di attributi.
- 3. Premere ▲ e ▼ per spostarsi nell'elenco.
- 4. Su ogni icona degli attributi, premere◄ o ► per spostarsi tra le opzioni. Per esempio, selezionare da 0 a 9 come precisione.
- 5. Premere Invio per applicare le modifiche.
- 6. Premere Esc per chiudere lo strumento Attributi.

## Visualizzazione di una griglia

Per impostazione predefinita, la griglia non è visualizzata. È possibile scegliere di visualizzarla come punti o linee.

▶ Dal menu Visualizza, selezionare Griglia, e quindi Griglia di punti, Griglia, o Nessuna griglia.

## Modifica del colore della griglia

1. Dal menu Azioni, scegliere Seleziona > Griglia (disponibile solo quando la griglia è visualizzata).

La griglia lampeggia per mostrare che è stata selezionata.

2. Fare clic sulla freccia verso il basso accanto al pulsante Colore e selezionare il colore per la griglia.

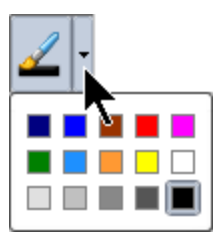

### Modifica dell'aspetto degli assi del grafico

- 1. Dal menu Azioni, fare clic su Attributi.
- 2. Fare clic su uno degli assi.
- 3. Premere ▲ e ▼ per passare all'attributo desiderato, quindi premere ◄ e ► per scegliere l'opzione da applicare.

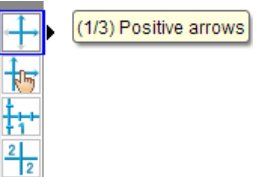

**Nota:** per nascondere gli assi o nascondere o mostrare selettivamente un valore finale di un asse individuale, utilizzare lo strumento [Mostra/Nascondi](#page-298-0).

## <span id="page-298-0"></span>Nascondere <sup>e</sup> mostrare elementi nell'applicazione Grafici

Lo strumento Mostra/Nascondi rivela oggetti precedentemente selezionati come nascosti e permette di selezionare quali oggetti mostrare o nascondere.

**Nota:** se si nasconde un grafico, la sua espressione viene contrassegnata automaticamente come nascosta nella [Cronologia](#page-295-0) grafici.

1. Dal menu Azioni, selezionare Mostra/Nascondi.

Nella parte superiore dell'area di lavoro, viene visualizzato lo strumento Mostra/Nascondi e gli elementi nascosti correntemente (se presenti) sono mostrati in grigio.

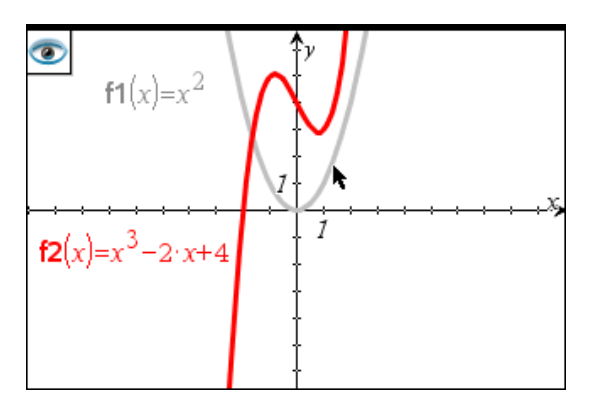

- 2. Fare clic sugli oggetti per alternarne lo stato Mostra/Nascondi È possibile nascondere grafici, oggetti geometrici, testo, etichette, misure e valori finali del singolo asse.
- 3. Premere Esc per completare le selezioni e chiudere lo strumento.

Tutti gli oggetti selezionati come oggetti nascosti spariscono.

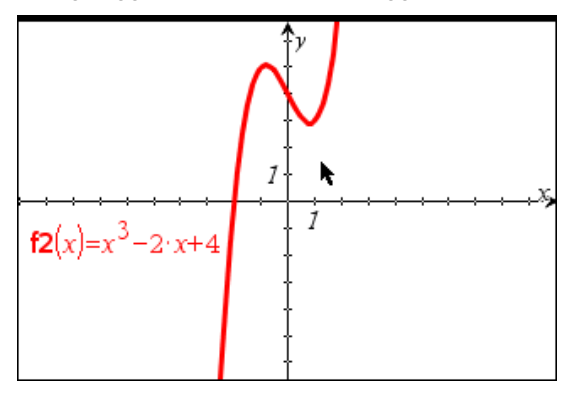

4. Per mostrare temporaneamente gli oggetti nascosti o per ripristinarne la visualizzazione, aprire lo strumento Mostra/Nascondi.

## Attributi condizionali

È possibile fare in modo che gli oggetti si nascondano, si mostrino e cambino colore dinamicamente, in base a condizioni specificate quali **"r1<r2**" or "**sin (a1)>=cos(a2)**."

Per esempio, nascondere un oggetto in base a una modifica di misurazione assegnata a una variabile, oppure far cambiare colore a un oggetto in base a un risultato "Calcola" assegnato a una variabile.

A oggetti o gruppi nelle viste grafico o geometria piana e grafico 3D possono essere assegnati comportamenti condizionali.

#### Impostazione di attributi condizionali di un oggetto

È possibile impostare le condizioni di un oggetto selezionato utilizzando il suo menu contestuale oppure attivando lo strumento Imposta condizioni dal menu Azioni e quindi selezionando l'oggetto. Le seguenti istruzioni descrivono l'uso del menu contestuale.

- 1. Selezionare l'oggetto o il gruppo.
- 2. Visualizzare il menu contestuale dell'oggetto e quindi fare clic su Condizioni.

Vengono visualizzati gli attributi condizionali.

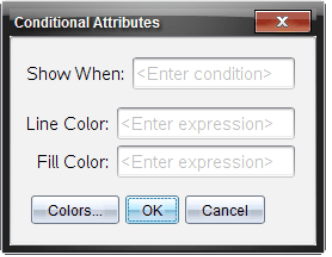

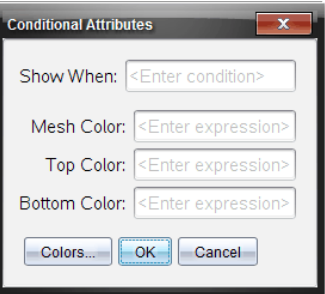

Per oggetti 2D

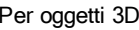

3. (Facoltativo) Nel campo Mostra quando, inserire un'espressione specificando le condizioni durante le quali l'oggetto sarà mostrato. Ogni volta che la condizione non viene soddisfatta, l'oggetto sarà nascosto.

È possibile specificare la tolleranza utilizzando condizionali composti nel campo di immissione Mostra quando. Per esempio, **area>=4 e area<=6**.

**Nota:** per vedere temporaneamente gli oggetti nascosti condizionati, fare clic su Azioni > Mostra/Nascondi. Per tornare alla visualizzazione normale, premere ESC.

4. (Facoltativo) Inserire numeri o espressioni che danno come risultato numeri nei campi colore applicabili, quali Colore linea o Colore rete. Per vedere una mappa dei valori del colore, fare clic su Colori.

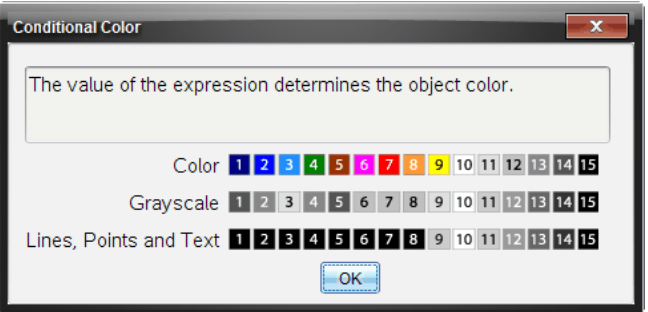

Mappa dei valori del colore condizionale

5. Fare clic su OK nella finestra di dialogo Attributi condizionali per applicare le condizioni.

## Calcolo dell'area tra curve

**Nota:** per evitare risultati imprevisti durante l'uso di questa funzionalità, verificare che l'impostazione [del documento](#page-74-0) per "Formato reale o complesso " sia regolata su Reale.

Quando si calcola l'area tra curve, ogni curva deve essere:

- Una funzione rispetto a x. Oppure
- Un'equazione nella forma y=, incluse le equazioni y= definite attraverso una casella di testo o un modello di equazione conica.

#### Definizione e ombreggiatura dell'area

1. Dal menu Analizza grafico, selezionare Area limitata.

Se sono disponibili solo due curve appropriate, queste vengono selezionate automaticamente. In caso contrario, sarà chiesto di selezionare entrambe le curve.

2. Fare clic su ogni curva per selezionarla.

Viene richiesto di impostare gli estremi inferiore e superiore.

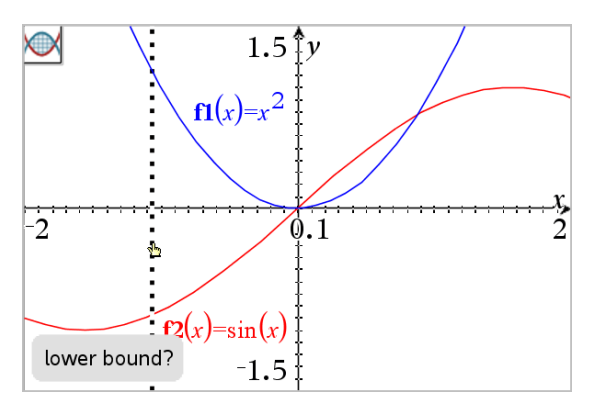

3. Fare clic su due punti per definire gli estremi. In alternativa, è possibile digitare valori numerici.

L'area diventa ombreggiata e viene visualizzato il valore dell'area. Il valore è sempre non negativo, indipendentemente dalla direzione dell'intervallo.

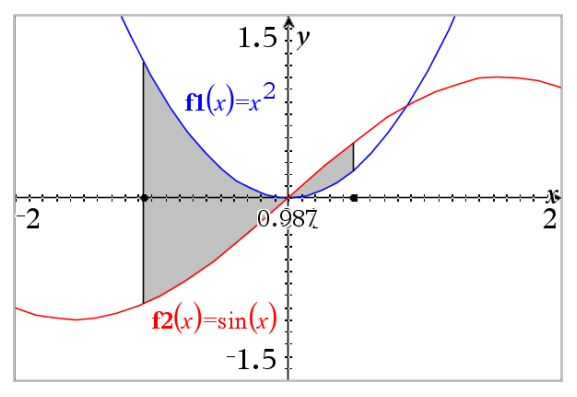

#### Operazioni con le aree ombreggiate

Quando si modificano gli estremi o si ridefiniscono le curve, l'ombreggiatura e il valore dell'area vengono aggiornati.

- Per modificare l'estremo inferiore o superiore, trascinarlo o digitare delle nuove coordinate. Non è possibile spostare un estremo posto su un'intersezione. Tuttavia, il punto si sposta automaticamente quando si modificano o manipolano le curve.
- Per ridefinire una curva, manipolarla trascinando o modificando la sua espressione nella riga di immissione.

Se un estremo è posto inizialmente su un'intersezione e le funzioni ridefinite non si intersecano più, l'ombreggiatura e il valore dell'area spariscono. Se si ridefiniscono le funzioni in modo che vi sia un punto di intersezione, l'ombreggiatura e il valore dell'area riappaiono.

- Per eliminare o nascondere un'area o per modificarne il colore e altri attributi, visualizzare il menu di scelta rapida corrispondente.
	- Windows®: fare clic con il pulsante destro sull'area ombreggiata.
	- Mac®: tenere premuto  $\mathcal H$  e fare clic sull'area ombreggiata.
	- Palmare: spostare il cursore sull'area ombreggiata e premere  $\lceil \frac{m}{2} \rceil$ .

# Tracciamento di grafici <sup>o</sup> diagrammi

Traccia grafico permette di percorrere con un cursore i punti di un grafico o di un diagramma e visualizza informazioni sui valori.

## Tracciamento di grafici specifici

1. Dal menu Traccia, selezionare Traccia grafico.

Lo strumento Traccia grafico appare nella parte superiore dell'area di lavoro, con il cursore di tracciamento e vengono visualizzate le coordinate del cursore nell'angolo in basso a destra.

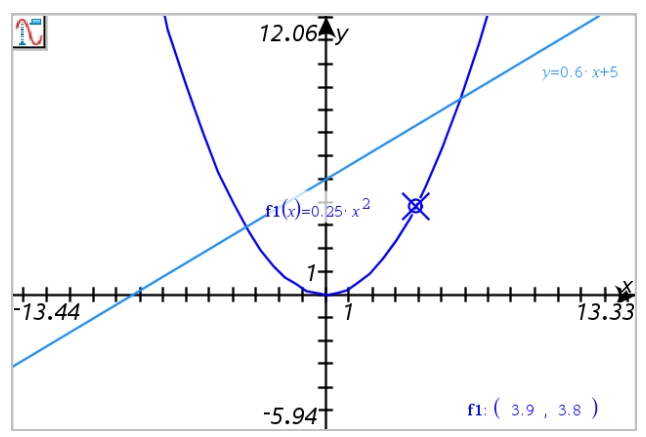

- 2. Esplorare un grafico o un diagramma:
	- Puntare un punto su un grafico o un diagramma per spostare il cursore di tracciamento su quel punto.
- Premere < o ► per far avanzare il cursore lungo il grafico o diagramma corrente. Lo schermo scorre automaticamente per mantenere il cursore in vista.
- Premere  $\triangle$  o  $\nabla$  per alternare i grafici visualizzati.
- Fare clic sul cursore di tracciamento per creare un punto continuo. Facoltativamente, inserire un valore specifico indipendente per spostare il cursore di tracciamento a quel valore.
- 3. Per interrompere il tracciamento, premere Esc.

## Tracciamento di tutti i grafici

Lo strumento Traccia tutto consente di tracciare più funzioni contemporaneamente. Con più funzioni rappresentate graficamente, attenersi alla seguente procedura:

**Nota:** lo strumento Traccia tutto traccia solo grafici delle funzioni e non diagrammi di altre relazioni (polari, parametrici, a dispersione, successione).

1. Dal menu Traccia, selezionare Traccia tutto.

Lo strumento Traccia tutto viene visualizzato nell'area di lavoro, una linea verticale indica il valore x della traccia e le coordinate di ogni punto tracciato sono visualizzate nell'angolo in basso a destra.

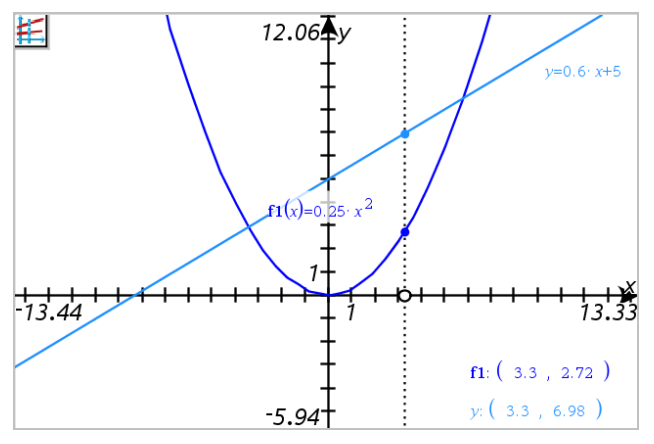

- 2. Esplorazione dei grafici:
	- Fare clic su un punto sull'asse x per spostare tutti i punti della traccia a quel valore x.
	- Premere < o ► per far avanzare i punti della traccia lungo i grafici.

3. Per interrompere il tracciamento, premere Esc.

#### Modifica dell'impostazione traccia

1. Dal menu Traccia, selezionare Impostazione traccia.

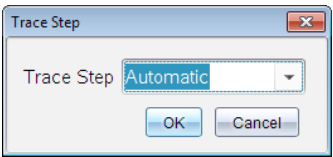

2. Scegliere Automatico o inserire una dimensione specifica per il tracciamento.

## Introduzione agli oggetti geometrici

Gli strumenti Geometria sono accessibili dalle applicazioni Grafici e Geometria. È possibile utilizzare questi strumenti per disegnare e analizzare oggetti come punti, rette e figure.

- La vista Creazione grafico mostra l'area di lavoro Grafici sovrapposta all'area di lavoro Geometria. È possibile selezionare, misurare e modificare gli oggetti in entrambe le aree di lavoro.
- La vista Geometria piana mostra esclusivamente gli oggetti creati nell'applicazione Geometria.

## Oggetti creati nell'applicazione Grafici

I punti, le rette e le figure create nell'applicazione Grafici sono oggetti analitici.

- Tutti i punti che definiscono questi oggetti si trovano sul piano x,y del grafico. Gli oggetti creati qui sono visibili esclusivamente nell'applicazione Grafici. La modifica della scala degli assi influenza l'aspetto degli oggetti.
- È possibile visualizzare e modificare le coordinate di un punto qualsiasi su un oggetto.
- È possibile visualizzare l'equazione di una retta, di una retta tangente, di una circonferenza o di una sezione conica create nell'applicazione Grafici.

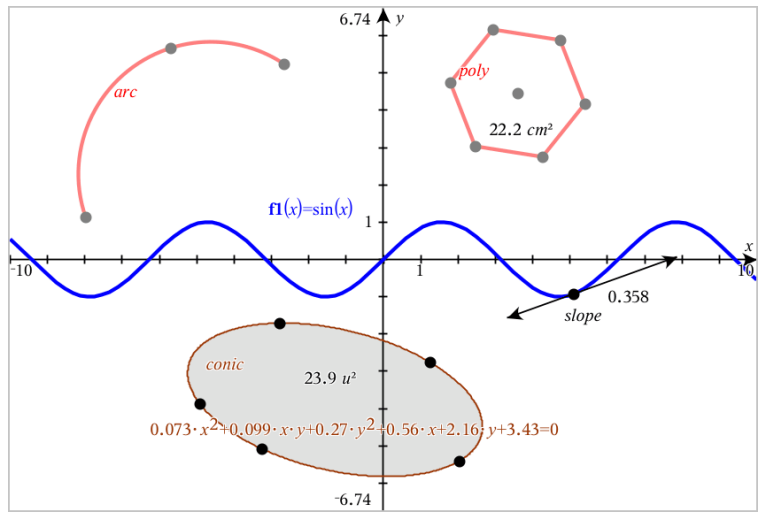

L'arco di circonferenza e il poligono sono stati creati nell'applicazione Geometria. L'onda sinusoidale e la sezione conica sono state create nell'applicazione Grafici.

### Oggetti creati nell'applicazione Geometria

I punti, le rette e le figure create nell'applicazione Geometria non sono oggetti analitici.

- I punti che definiscono questi oggetti non si trovano sul piano del grafico. Gli oggetti creati qui sono visibili nelle applicazioni Grafici e Geometria, ma non sono influenzati dalle modifiche degli assi x,y dei Grafici.
- Non è possibile ottenere le coordinate dei punti di un oggetto.
- Non è possibile visualizzare l'equazione di un oggetto geometrico creato nell'applicazione Geometria

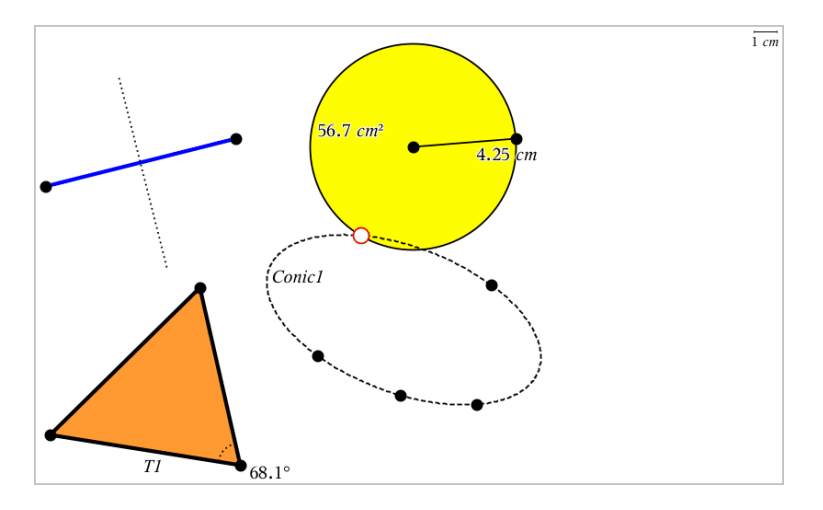

## Creazione di punti <sup>e</sup> rette

Quando si crea un oggetto, nell'area di lavoro viene visualizzato uno strumento (per esempio, Segmento  $\Box$ ). Per cancellare, premere ESC.

### Creazione di un punto nell'area di lavoro

- 1. Dal menu Punti e linee, selezionare Punto. (Nell'applicazione Grafici, fare clic su Geometria > Punti e Linee > Punto).
- 2. Fare clic su una posizione per creare il punto.
- 3. (Facoltativo) Etichettare il punto.
- 4. Per spostare un punto, trascinarlo.

### Creazione di un punto su un grafico o un oggetto

È possibile creare un punto su una retta, un segmento, una semiretta, un asse, un vettore, una circonferenza, un grafico o un asse.

- 1. Dal menu Punti e linee, selezionare Punto su. (Nell'applicazione Grafici, fare clic su Geometria > Punti e Linee > Punto su).
- 2. Fare clic sul grafico o sull'oggetto su cui si desidera creare il punto.
- 3. Fare clic su una posizione sull'oggetto per posizionare il punto.

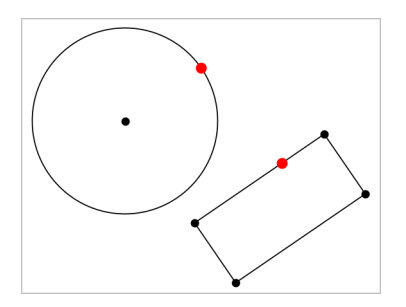

### Identificazione di punti di intersezione

- 1. Dal menu Punti e linee, selezionare Punti di intersezione. (Nell'applicazione Grafici, fare clic su Geometria > Punti e Linee > Punti di intersezione).
- 2. Fare clic su due oggetti che si intersecano per aggiungere punti alle loro intersezioni.

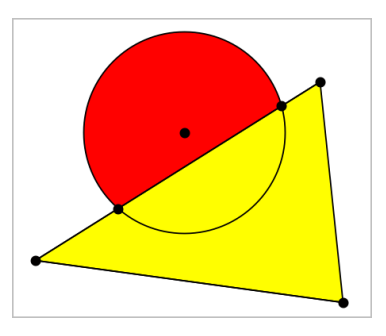

#### Creazione di una retta

- 1. Dal menu Punti e linee, selezionare Retta. (Nell'applicazione Grafici, fare clic su Geometria > Punti e Linee >Retta).
- 2. Fare clic su una posizione per definire un punto sulla retta.
- 3. Fare clic su una seconda posizione per definire la direzione della retta e la lunghezza della sua parte visibile.

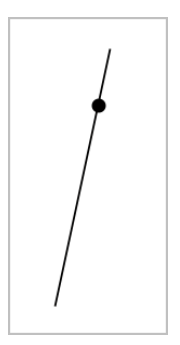

4. Per spostare una retta, trascinare il suo punto di identificazione. Per ruotarla, trascinare qualsiasi punto eccetto il punto di identificazione o gli estremi. Per ampliare la sua parte visibile, trascinarla da uno o l'altro estremo.

#### Creazione di un segmento

- 1. Dal menu Punti e linee, selezionare Segmento. (Nell'applicazione Grafici, fare clic su Geometria > Punti e Linee > Segmento).
- 2. Fare clic su due posizioni per definire gli estremi del segmento.

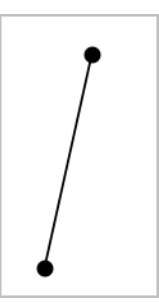

3. Per spostare un segmento, trascinare qualsiasi punto diverso da un estremo. Per manipolare la direzione o la lunghezza, trascinare uno o l'altro estremo.

#### Creazione di una semiretta

- 1. Dal menu Punti e linee, selezionare Semiretta. (Nell'applicazione Grafici, fare clic su Geometria > Punti e Linee > Semiretta).
- 2. Fare clic su una posizione per definire l'estremo della semiretta.
- 3. Fare clic su una seconda posizione per definire la direzione.

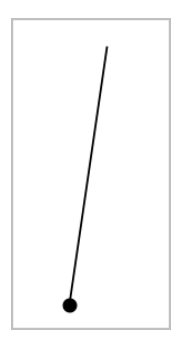

Per spostare una semiretta, trascinare il suo punto di identificazione. Per ruotarla, trascinare qualsiasi punto eccetto il punto di identificazione o l'estremità. Per ampliare la sua parte visibile, trascinarla dall'estremità.

## Creazione di una tangente

È possibile creare una retta tangente in un punto specifico su un oggetto geometrico o un grafico di funzione.

- 1. Dal menu Punti e linee, selezionare Tangente. (Nell'applicazione Grafici, fare clic su Geometria > Punti e Linee > Tangente).
- 2. Per selezionare un oggetto fare clic su di esso.
- 3. Fare clic su una posizione sull'oggetto per creare la tangente.

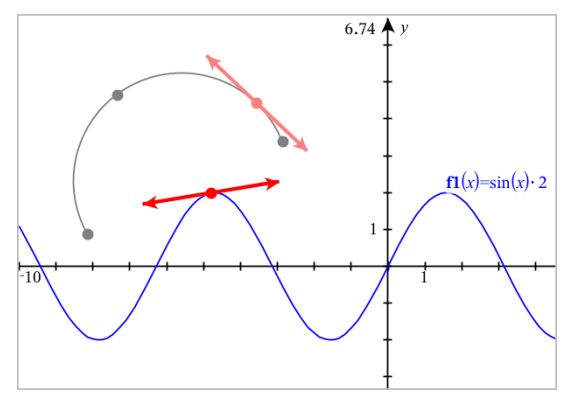

4. Per spostare una tangente, trascinarla. Questa rimane attaccata all'oggetto o al grafico.

## Creazione di un vettore

- 1. Dal menu Punti e linee, selezionare Vettore. (Nell'applicazione Grafici, fare clic su Geometria > Punti e Linee > Vettore).
- 2. Fare clic su una posizione per definire il punto iniziale del vettore.
- 3. Fare clic su una seconda posizione per specificare la direzione e la grandezza e completare il vettore.

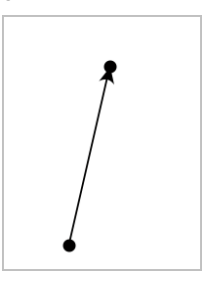

4. Per spostare un vettore, trascinare qualsiasi punto diverso dagli estremi. Per manipolare la grandezza e/o la direzione, trascinare uno dei punti.

**Nota:** se si crea un estremo su un asse o su un altro oggetto, è possibile spostarlo solo lungo quell'oggetto.

### Creazione di un arco di circonferenza

- 1. Dal menu Punti e linee, selezionare Arco di circonferenza. (Nell'applicazione Grafici, fare clic su Geometria > Punti e Linee > Arco di circonferenza).
- 2. Fare clic su una posizione o un punto per definire il punto di partenza dell'arco.
- 3. Fare clic su un secondo punto per definire un punto intermedio attraverso il quale passerà l'arco.
- 4. Fare clic su un terzo punto per impostare il punto finale e completare l'arco.

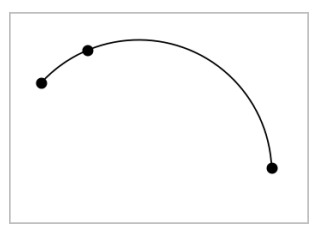

5. Per spostare un arco, trascinare il contorno. Per manipolarlo, trascinare uno qualsiasi dei suoi tre punti di definizione.

# Creazione di figure geometriche

Gli strumenti Figura permettono di esplorare circonferenze, poligoni, sezioni coniche e altri oggetti geometrici.

Quando si crea una forma, nell'area di lavoro viene visualizzato uno strumento (per esempio, Circonferenza  $\bigcirc$ ). Per cancellare la figura, premere ESC.

#### Creazione di una circonferenza

- 1. Dal menu Figure, selezionare Circonferenza. (Nell'applicazione Grafici, fare clic su Geometria > Figure > Circonferenze).
- 2. Fare clic su una posizione o un punto per definire il centro della circonferenza.
- 3. Fare clic su una posizione o un punto per stabilire il raggio e completare la circonferenza.

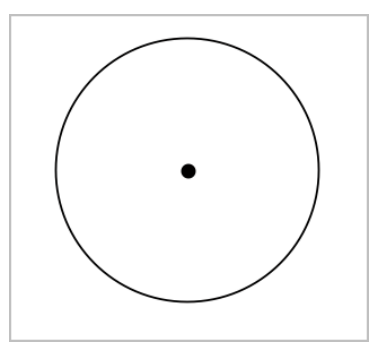

4. Per ridimensionare una circonferenza, trascinarne il contorno. Per spostarla, trascinarne il centro.

### Creazione di un triangolo

- 1. Dal menu Figure, selezionare Triangolo. (Nell'applicazione Grafici, fare clic su Geometria > Figure > Triangolo).
- 2. Fare clic su tre punti per stabilire i vertici del triangolo.

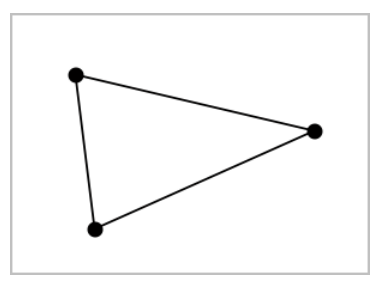

3. Per manipolare un triangolo, trascinare un punto qualsiasi. Per spostarlo, trascinare un lato qualsiasi.

#### Creazione di un rettangolo

- 1. Dal menu Figure, selezionare Rettangolo. (Nell'applicazione Grafici, fare clic su Geometria > Figure > Rettangolo).
- 2. Fare clic su una posizione o un punto per definire il primo vertice del rettangolo.
- 3. Fare clic su una posizione per il secondo vertice.

Appare il primo lato del rettangolo.

4. Fare clic per stabilire la distanza dal lato opposto e completare il rettangolo.

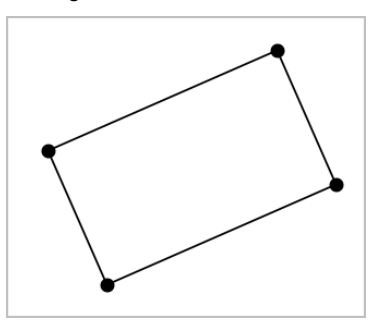

5. Per ruotare un rettangolo, trascinare uno dei suoi primi due punti. Per ingrandirlo, trascinare uno degli ultimi due punti. Per spostarlo, trascinare un lato qualsiasi.

## Creazione di un poligono

- 1. Dal menu Figure, selezionare Poligono. (Nell'applicazione Grafici, fare clic su Geometria > Figure > Poligono).
- 2. Fare clic su una posizione o un punto per definire il primo vertice del poligono.
- 3. Fare clic per stabilire ogni altro vertice.
- 4. Per completare il poligono, fare clic sul primo vertice.

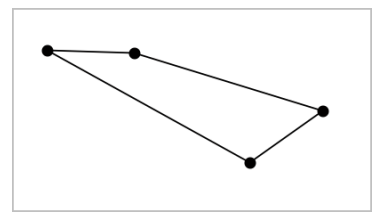

5. Per manipolare un poligono, trascinare un vertice qualsiasi. Per spostarlo, trascinare un lato qualsiasi.

#### Creazione di un poligono regolare

- 1. Dal menu Figure, selezionare Poligono regolare. (Nell'applicazione Grafici, fare clic su Geometria > Figure > Poligono regolare).
- 2. Fare clic una volta nell'area di lavoro per definire il centro.
- 3. Fare clic su un secondo punto per stabilire il primo vertice e il raggio. Viene formato un poligono regolare di 16 lati. Il numero di lati viene visualizzato tra parentesi; per esempio {16}.
- 4. Trascinare un vertice qualsiasi con un movimento circolare per definire il numero di lati.
	- Trascinare in senso orario per ridurre il numero di lati.
	- Trascinare in senso antiorario per aggiungere diagonali.

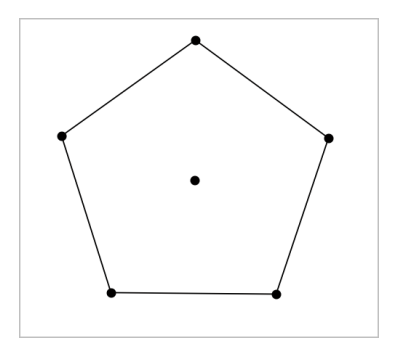

5. Per ridimensionare o ruotare un poligono regolare, trascinare uno qualsiasi dei suoi punti. Per spostarlo, trascinare un lato qualsiasi.

#### Creazione di un'ellisse

- 1. Dal menu Figure, selezionare Ellisse. (Nell'applicazione Grafici, fare clic su Geometria > Figure > Ellisse).
- 2. Fare clic su due posizioni o punti per definire i fuochi.
- 3. Fare clic per definire un punto sull'ellisse e completare la figura.

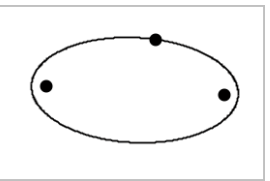

4. Per manipolare un'ellisse, trascinare uno qualsiasi dei suoi tre punti di definizione. Per spostarla, trascinare il contorno.

#### Creazione di una parabola (da fuoco e vertice)

- 1. Dal menu Figure, selezionare Parabola. (Nell'applicazione Grafici, fare clic su Geometria > Figure > Parabola).
- 2. Fare clic su una posizione per definire il fuoco.
- 3. Fare clic su una posizione per definire il vertice e completare la parabola.

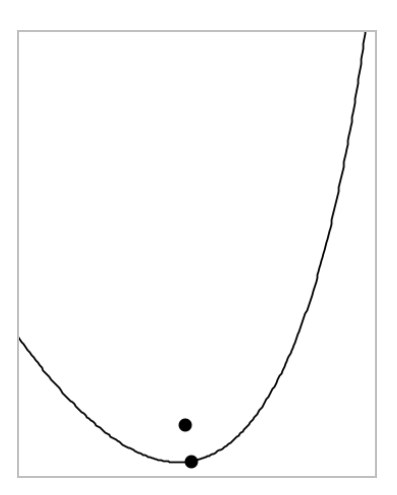

4. Per manipolare una parabola, trascinare il fuoco o il vertice. Per spostarla, trascinarla da qualsiasi altro punto.

### Creazione di una parabola (da fuoco e direttrice)

- 1. Creare una retta che serva da direttrice.
- 2. Dal menu Figure, selezionare Parabola. (Nell'applicazione Grafici, fare clic su Geometria > Figure > Parabola).
- 3. Fare clic su una posizione per definire il fuoco.
- 4. Fare clic sulla linea per definirla come direttrice.

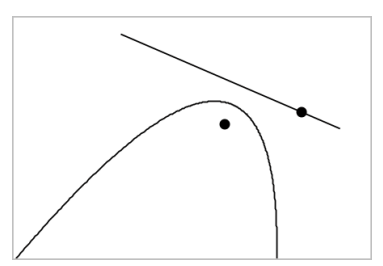

5. Per manipolare una parabola, ruotare o spostare la sua direttrice o trascinare il fuoco. Per spostarla, selezionare la direttrice e il fuoco e quindi trascinare l'oggetto.

## Creazione di un'iperbole

- 1. Dal menu Figure, selezionare Iperbole. (Nell'applicazione Grafici, fare clic su Geometria > Figure >Iperbole).
- 2. Fare clic su due posizioni per definire i fuochi.
- 3. Fare clic su una terza posizione per completare l'iperbole.

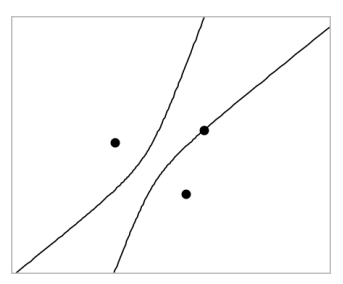

4. Per manipolare un'iperbole, trascinare uno qualsiasi dei suoi tre punti di definizione. Per spostarla, trascinarla da qualsiasi altra posizione sulla figura.

#### Creazione di una sezione conica per cinque punti

- 1. Dal menu Figure, selezionare Sezione conica per cinque punti. (Nell'applicazione Grafici, fare clic su Geometria > Figure >Sezione conica per cinque punti).
- 2. Fare clic su cinque posizioni per definire i cinque punti sulla figura.

In base allo schema dei punti, la sezione conica può essere un'iperbole o un'ellissi.

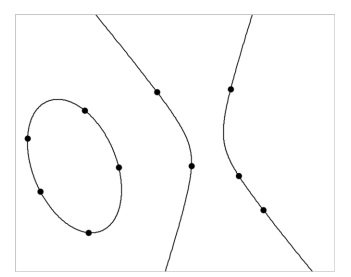

3. Per manipolare una sezione conica, trascinare uno qualsiasi dei suoi cinque punti di definizione. Per spostarla, trascinarla da qualsiasi altra posizione sulla figura.

## Nozioni fondamentali per le operazioni con oggetti

### Selezione e deselezione di oggetti

È possibile selezionare un oggetto individuale o più oggetti. Selezionare più oggetti quando si desidera spostarli rapidamente, colorarli o eliminarli insieme.

1. Fare clic su un oggetto o un grafico per selezionarlo.

L'oggetto lampeggia per indicare la selezione.

- 2. Fare clic su qualsiasi oggetto aggiuntivo per aggiungerlo alla selezione.
- 3. Effettuare l'operazione (come per esempio spostare o definire il colore).
- 4. Per deselezionare tutti gli oggetti, fare clic su uno spazio vuoto nell'area di lavoro.

#### Raggruppamento e separazione di oggetti geometrici

Il raggruppamento di oggetti offre all'utente un modo per riselezionarli come gruppo anche dopo averli deselezionati per effettuare operazioni con altri oggetti.

- 1. Fare clic su ciascun oggetto per aggiungerlo alla selezione corrente. Gli oggetti selezionati lampeggiano.
- 2. Visualizzare un menu contestuale dell'oggetto o degli oggetti selezionati.
- 3. Fare clic su Raggruppa. Ora è possibile selezionare tutti gli elementi nel gruppo facendo clic su qualunque dei suoi membri.
- 4. Per suddividere un gruppo in oggetti individuali, visualizzare il menu contestuale di ciascuno degli oggetti membri e fare clic su Dividi.

#### Eliminazione di oggetti

- 1. Visualizzare il menu contestuale dell'oggetto o degli oggetti.
- 2. Fare clic su Elimina.

Non è possibile eliminare l'origine, gli assi o i punti che rappresentano variabili bloccate anche se quegli elementi sono inclusi nella selezione.

#### Spostamento di oggetti

È possibile spostare un oggetto, un gruppo o una combinazione di oggetti e gruppi selezionati.

**Nota:** se un oggetto inamovibile (come per esempio gli assi di un grafico o un punto con coordinate bloccate) è incluso in una selezione o un gruppo, non è possibile spostare nessuno degli oggetti. È necessario annullare la selezione e quindi selezionare solo gli oggetti mobili.

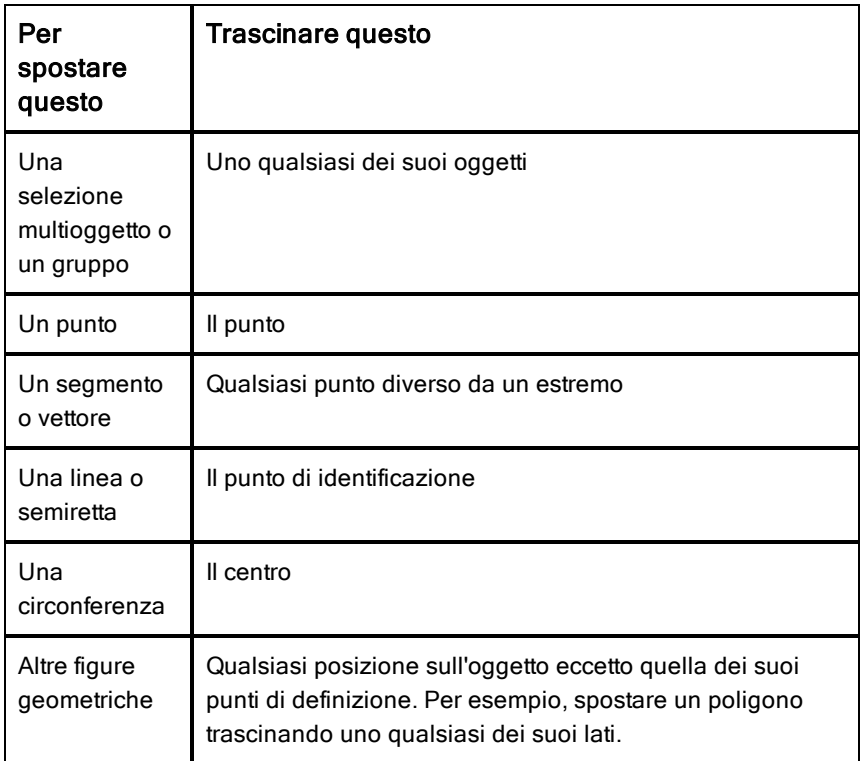

#### Vincolo dello spostamento di oggetti

Tenere premuto il tasto Maiusc prima del trascinamento permette all'utente di vincolare il modo in cui alcuni oggetti sono trascinati, mossi o manipolati.

Utilizzare la funzione di vincolamento per:

- Riscalare solo un singolo asse nell'applicazione Grafici.
- Eseguire la panoramica dell'area orizzontalmente o verticalmente, in base alla direzione trascinata inizialmente.
- Limitare lo spostamento di un oggetto in orizzontale o verticale.
- Limitare il posizionamento del punto a incrementi di 15° quando si trascina un triangolo, rettangolo o poligono.
- Limitare le manipolazioni degli angoli a incrementi di 15°.
- Limitare il raggio di una circonferenza ridimensionata a valori interi.

### Spillatura di oggetti

La spillatura di oggetti impedisce modifiche accidentali durante lo spostamento o la manipolazione di altri oggetti.

È possibile spillare funzioni rappresentate graficamente, oggetti geometrici, oggetti testo, gli assi del grafico e lo sfondo.

- 1. Selezionare l'oggetto o gli oggetti da spillare o fare clic su un'area vuota se si vuole spillare lo sfondo.
- 2. Visualizzare il menu contestuale e selezionare Spilla.

Un oggetto spillato mostra un'icona a spilla  $\overline{\phantom{a}}$  quando lo si punta.

3. Per rimuovere lo spillo di un oggetto, visualizzare il menu contestuale e selezionare Rimuovi spillo.

#### Note:

- sebbene non sia possibile trascinare un punto spillato, è possibile riposizionarlo modificando le sue coordinate x e y.
- Non è possibile eseguire la panoramica dell'area di lavoro mentre lo sfondo è spillato.

### Modifica del colore della linea o del colore di riempimento di un oggetto

Le modifiche di colore apportate nel software sono visualizzate in scala di grigi nei documenti aperti su un palmare TI-Nspire™ che non supporta i colori. I colori appaiono correttamente quando si riportano i documenti nel software.

- 1. Selezionare l'oggetto o gli oggetti.
- 2. Visualizzare il menu contestuale dell'oggetto, fare clic su Colore, quindi selezionare Colore linea o Colore riempimento.
- 3. Selezionare il colore da applicare agli oggetti.

#### Modifica dell'aspetto di un oggetto

1. Dal menu Azioni, selezionare Attributi.

2. Fare clic sull'oggetto da modificare. È possibile modificare forme, linee, grafici o assi del grafico.

Viene visualizzato l'elenco degli attributi per l'oggetto selezionato.

- 3. Premere  $\triangle e \triangledown$  per spostarsi nell'elenco degli attributi.
- 4. Su ogni icona degli attributi, premere ◀ o ▶ per spostarsi tra le opzioni. Per esempio, selezionare Spesso, Sottile o Medio per l'attributo Spessore linea.
- 5. Premere Invio per applicare le modifiche.
- 6. Premere ESC per chiudere lo strumento Attributi.

#### Etichettatura di punti, linee geometriche e figure

- 1. Visualizzare il menu contestuale dell'oggetto.
- 2. Fare clic su Etichetta.
- 3. Digitare il testo dell'etichetta e quindi premere Invio.

L'etichetta si attacca all'oggetto e lo segue durante lo spostamento. Il colore dell'etichetta corrisponde al colore dell'oggetto.

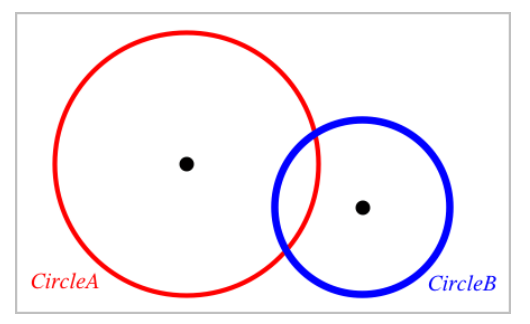

## Misurazione di oggetti

I valori di misurazione si aggiornano automaticamente durante la manipolazione dell'oggetto desiderato.

**Nota**: le misurazioni di oggetti creati nell'applicazione Grafici sono visualizzate in unità generiche denominate *u*. Le misurazioni di oggetti creati nell'applicazione Geometria sono visualizzate in centimetri (*cm*).

### Misura della lunghezza di un segmento, un arco di circonferenza o un vettore

- 1. Dal menu Misura, selezionare Lunghezza. (Nell'applicazione Grafici, fare clic su Geometria > Misura> Lunghezza).
- 2. Fare clic sull'oggetto per visualizzare la sua lunghezza.

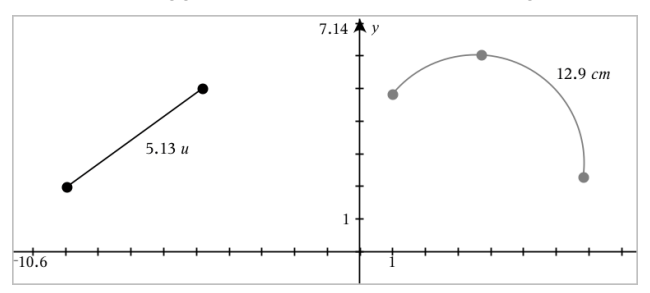

### Misura della distanza tra due punti, tra un punto e una retta o tra un punto e una circonferenza

- 1. Dal menu Misura, selezionare Lunghezza. (Nell'applicazione Grafici, fare clic su Geometria > Misura> Lunghezza).
- 2. Fare clic sul primo punto.
- 3. Fare clic sul secondo punto o un punto sulla retta o sulla circonferenza.

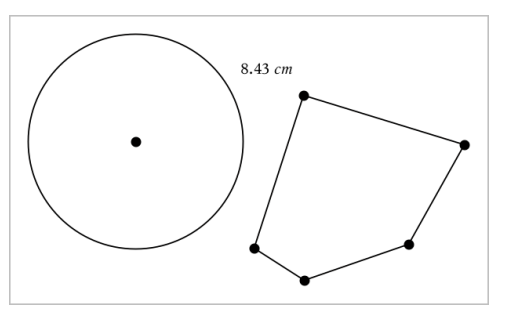

In questo esempio, la lunghezza viene misurata dal centro della circonferenza al vertice superiore sinistro del poligono.

### Misura della circonferenza di un cerchio o ellisse o del perimetro di un poligono, rettangolo o triangolo

- 1. Dal menu Misura, selezionare Lunghezza. (Nell'applicazione Grafici, fare clic su Geometria > Misura> Lunghezza).
- 2. Fare clic sull'oggetto per mostrarne la circonferenza o il perimetro.

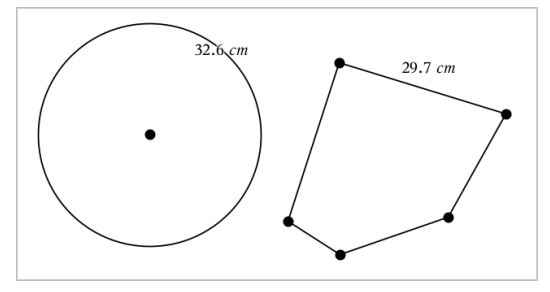

## Misura di un lato di un triangolo, rettangolo o poligono

- 1. Dal menu Misura, selezionare Lunghezza. (Nell'applicazione Grafici, fare clic su Geometria > Misura> Lunghezza).
- 2. Fare clic su due punti sull'oggetto che formano il lato da misurare.

**Nota:** è necessario fare clic su *due punti* per misurare un lato. Facendo clic sul lato, si misura l'intera lunghezza del perimetro dell'oggetto.

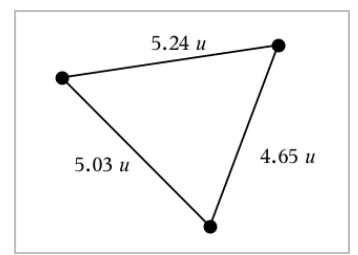

### Misura dell'area di un cerchio, ellisse, poligono, rettangolo o triangolo

**Nota:** non è possibile misurare l'area di un poligono costruito utilizzando lo strumento Segmento.

- 1. Dal menu Misura, selezionare Area. (Nell'applicazione Grafici, fare clic su Geometria > Misura> Area).
- 2. Fare clic sull'oggetto per visualizzarne l'area.
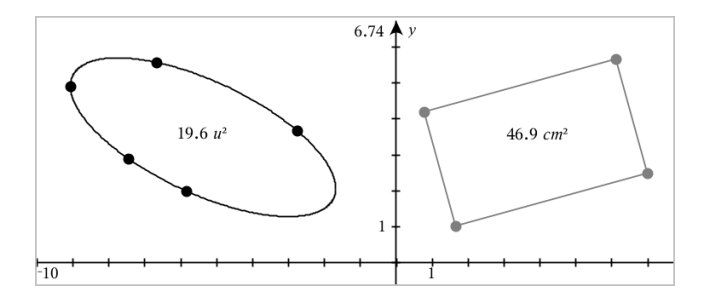

### Misura della pendenza di una retta, semiretta, segmento o vettore

- 1. Dal menu Misura, selezionare Pendenza. (Nell'applicazione Grafici, fare clic su Geometria > Misura> Pendenza).
- 2. Fare clic sull'oggetto per visualizzarne la pendenza.

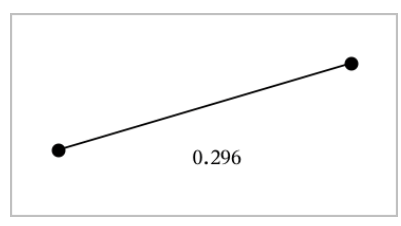

Il valore viene aggiornato automaticamente quando si manipola l'oggetto.

### Misura di angoli

Gli angoli misurati nell'applicazione Geometria sono compresi nell'intervallo da 0° a 180°. Gli angoli misurati nell'applicazione Grafici sono compresi nell'intervallo da 0 radianti a  $\pi$  radianti. Per cambiare l'unità dell'angolo, utilizzare il menu Impostazioni.

- 1. Dal menu Misura, selezionare Angolo. (Nell'applicazione Grafici, fare clic su Geometria > Misura> Angolo).
- 2. Fare clic su tre posizioni o punti per definire l'angolo. Il secondo clic definisce il vertice.

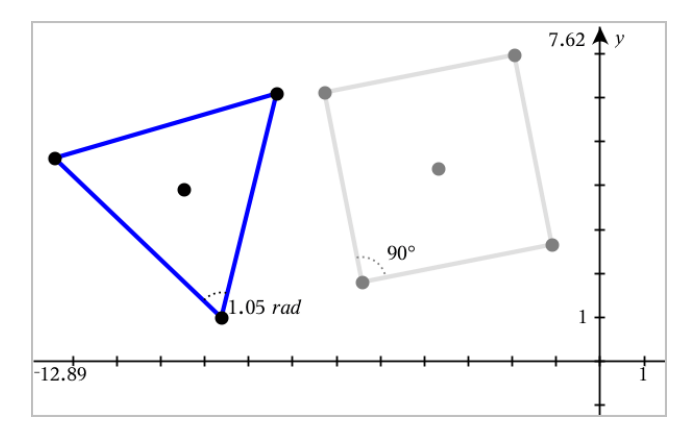

### Spostamento di un valore misurato

Trascinare la misura nella posizione desiderata.

**Nota:** se si sposta una misura troppo lontano dal suo oggetto, questa smette di seguire l'oggetto. Tuttavia, il suo valore continua a venire aggiornato quando si manipola l'oggetto.

### Modifica di una lunghezza misurata

È possibile impostare la lunghezza di un lato di un triangolo, rettangolo o poligono modificandone il valore misurato.

Fare doppio clic sulla misura e quindi inserire il nuovo valore.

### Memorizzazione di un valore misurato come variabile

Utilizzare questo metodo per creare una variabile e assegnarle un valore misurato.

- 1. Visualizzare il menu contestuale dell'elemento e selezionare Memorizza.
- 2. Digitare un nome di variabile per la misura memorizzata.

### Collegamento di una lunghezza misurata a una variabile esistente

Utilizzare questo metodo per assegnare una lunghezza misurata a una variabile esistente.

1. Visualizzare il menu contestuale della misura e selezionare Variabili > Collega a.

Il menu mostra l'elenco di variabili definite correntemente.

2. Fare clic sul nome della variabile da collegare.

### Eliminazione di una misura

▶ Visualizzare il menu contestuale della misura e selezionare Elimina.

### Blocco o sblocco di una misura

- 1. Visualizzare il menu contestuale della misura e selezionare Attributi.
- 2. Utilizzare i tasti freccia su/giù per evidenziare l'attributo Blocco.
- 3. Utilizzare i tasti freccia sinistra/destra per chiudere o aprire il blocco.

Fino a quando il valore rimane bloccato, non sono autorizzate manipolazioni che richiederebbero una modifica della misura.

# Trasformazione di oggetti

È possibile applicare trasformazioni a oggetti tracciati nelle applicazioni Grafici e Geometria.

### Simmetria centrale

- 1. Dal menu Trasformazione, selezionare Simmetria. (Nell'applicazione Grafici, fare clic su Geometria > Trasformazione> Simmetria).
- 2. Fare clic sugli oggetti per i quali si desidera esplorare la simmetria.
- 3. Fare clic su una posizione o un punto esistente per stabilire il centro di simmetria.

Viene visualizzata un'immagine simmetrica dell'oggetto.

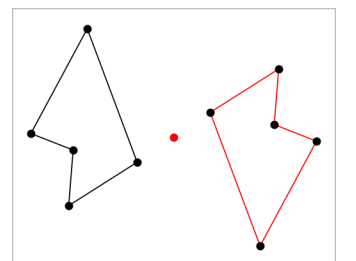

4. Manipolare l'oggetto originale o il centro di simmetria per esplorare la simmetria.

### Riflessione

- 1. Creare una retta o un segmento per predefinire la linea rispetto a cui verrà riflesso l'oggetto.
- 2. Dal menu Trasformazione, selezionare Riflessione. (Nell'applicazione Grafici, fare clic su Geometria > Trasformazione> Riflessione).
- 3. Fare clic sull'oggetto per il quale si desidera esplorare la riflessione.
- 4. Fare clic sulla retta o il segmento predefinito.

Viene visualizzata un'immagine riflessa dell'oggetto.

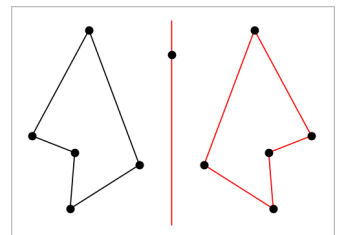

5. Manipolare l'oggetto originale o la linea di simmetria per esplorare la riflessione.

### Traslazione

- 1. (Facoltativo) Creare un vettore per predefinire la distanza e la direzione della traslazione.
- 2. Dal menu Trasformazione, selezionare Traslazione. (Nell'applicazione Grafici, fare clic su Geometria > Trasformazione> Traslazione).
- 3. Fare clic sull'oggetto per il quale si desidera esplorare la traslazione.
- 4. Fare clic sul vettore predefinito.

—oppure—

Fare clic su due punti nell'area di lavoro per indicare la direzione e la distanza di traslazione.

Viene visualizzata un'immagine traslata dell'oggetto.

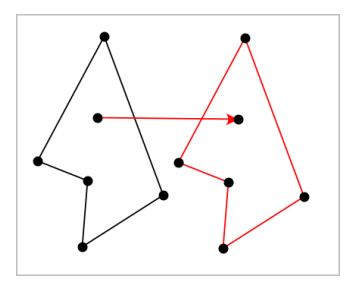

5. Manipolare l'oggetto originale o il vettore per esplorare la traslazione.

### Rotazione

- 1. (Facoltativo) Creare una misura dell'angolo che funga da angolo di rotazione predefinito.
- 2. Dal menu Trasformazione, selezionare Rotazione. (Nell'applicazione Grafici, fare clic su Geometria > Trasformazione> Rotazione).
- 3. Fare clic sull'oggetto per il quale si desidera esplorare la rotazione.
- 4. Fare clic su una posizione o un punto per definire il punto di rotazione.
- 5. Fare clic sui punti dell'angolo predefinito. —oppure—

Fare clic su tre punti per definire un angolo di rotazione.

Viene visualizzata un'immagine ruotata dell'oggetto.

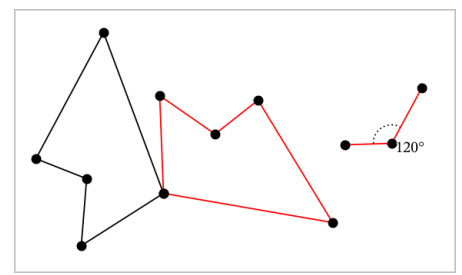

6. Manipolare l'oggetto originale o il punto di rotazione per esplorare la rotazione.

### **Omotetia**

1. Creare un oggetto Testo contenente un valore numerico che funga da fattore di omotetia predefinito.

**Nota:** è anche possibile utilizzare un valore di lunghezza misurata come fattore di omotetia. Tenere presente che se si specifica un valore elevato, è possibile che si debbano utilizzare gli strumenti di panoramica del display per osservare l'oggetto dilatato.

- 2. Dal menu Trasformazione, selezionare Omotetia. (Nell'applicazione Grafici, fare clic su Geometria > Trasformazione> Omotetia).
- 3. Fare clic sull'oggetto per il quale si desidera esplorare l'omotetia.
- 4. Fare clic su una posizione o un punto esistente per definire il centro dell'omotetia.
- 5. Fare clic sull'oggetto Testo o sulla misura che definisce il valore di omotetia.

Viene visualizzata un'immagine dilatata dell'oggetto.

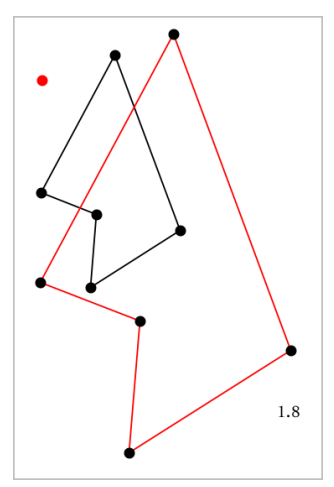

6. Manipolare l'oggetto originale o il centro di omotetia per esplorare l'omotetia. È anche possibile modificare il fattore di omotetia.

# Esplorazione con gli strumenti Costruzione geometrica

È possibile esaminare scenari aggiungendo oggetti dagli strumenti Costruzione. Le costruzioni sono dinamiche. Il punto medio di ogni segmento, per esempio, viene aggiornato automaticamente quando si manipolano gli estremi.

Durante la costruzione, nell'area di lavoro viene mostrato uno strumento (per esempio, Parallela  $\leq$ ). Per cancellare, premere ESC.

### Creazione di un punto medio

Questo strumento consente di bisecare un segmento o definire un punto medio tra due punti qualsiasi. I punti possono essere su un oggetto singolo, su oggetti separati, oppure sull'area di lavoro.

- 1. Dal menu Costruzione, selezionare Punto medio. (Nell'applicazione Grafici, fare clic su Geometria > Costruzione > Punto medio).
- 2. Fare clic su un punto o una posizione per definire il primo punto.
- 3. Fare clic su un secondo punto o posizione per completare il punto medio.

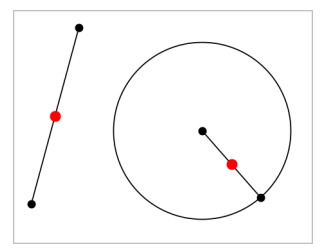

### Creazione di una retta parallela

Questo strumento crea una retta parallela a una retta esistente. La retta esistente può essere un asse dei Grafici o un lato di un triangolo, di un quadrato, di un rettangolo o di un poligono.

- 1. Dal menu Costruzione, selezionare Parallela. (Nell'applicazione Grafici, fare clic su Geometria > Costruzione > Parallela).
- 2. Fare clic sull'oggetto che fungerà da retta di riferimento.
- 3. Fare clic su una posizione per creare la retta parallela.

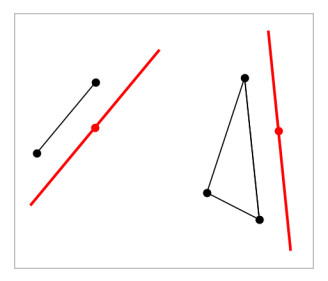

È possibile trascinare la retta parallela per spostarla. Se si manipola l'oggetto di riferimento, la retta rimane parallela.

### Creazione di una retta perpendicolare

È possibile creare una retta perpendicolare rispetto a una retta di riferimento. Il riferimento può essere un asse, una retta esistente, un segmento, oppure il lato di un triangolo, di un rettangolo o di un poligono.

- 1. Dal menu Costruzione, selezionare Perpendicolare. (Nell'applicazione Grafici, fare clic su Geometria > Costruzione > Perpendicolare).
- 2. Fare clic su una posizione o un punto esistente attraverso cui deve passare la retta perpendicolare.
- 3. Fare clic sull'elemento che fungerà da retta di riferimento.

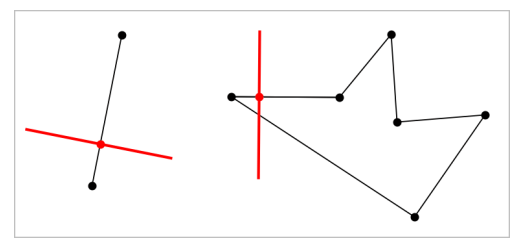

È possibile trascinare il punto di intersezione per spostare la perpendicolare. Se si manipola l'oggetto di riferimento, la retta rimane perpendicolare.

### Creazione di un asse

È possibile creare l'asse di un segmento, di un lato di un triangolo, rettangolo o poligono o tra due punti qualsiasi.

- 1. Dal menu Costruzione, selezionare Asse. (Nell'applicazione Grafici, fare clic su Geometria > Costruzione >Asse).
- 2. Fare clic sull'elemento che fungerà da retta di riferimento. —oppure—

Fare clic su due punti per creare un asse tra questi.

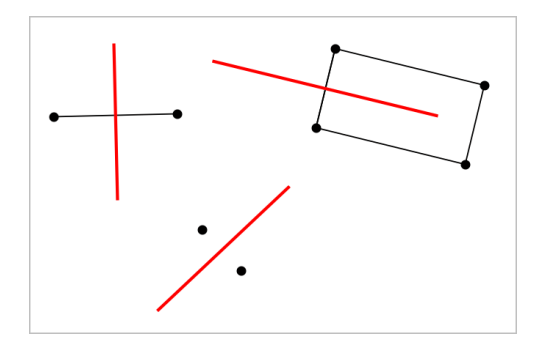

### Bisezione di un angolo

Questo strumento crea una bisettrice dell'angolo. I punti dell'angolo possono trovarsi su oggetti esistenti oppure possono essere posizioni nell'area di lavoro.

- 1. Dal menu Costruzione, selezionare Bisettrice dell'angolo. (Nell'applicazione Grafici, fare clic su Geometria > Costruzione > Bisettrice dell'angolo).
- 2. Fare clic su tre posizioni o punti per definire l'angolo. Il secondo clic definisce il vertice dell'angolo.

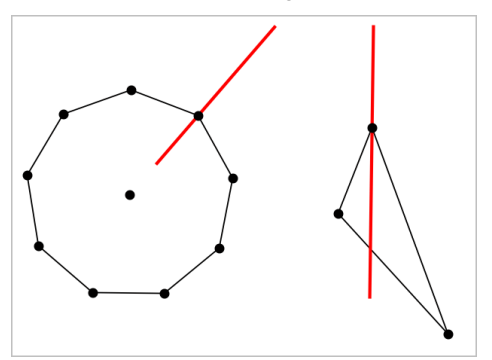

La bisettrice dell'angolo si aggiusta automaticamente quando si manipolano i suoi punti di definizione.

### Creazione di un luogo geometrico

Lo strumento Luogo geometrico consente di esplorare lo spostamento di un oggetto rispetto a un altro oggetto vincolato da un punto condiviso.

1. Creare un segmento, una retta o una circonferenza.

2. Creare un punto sul segmento, retta o circonferenza.

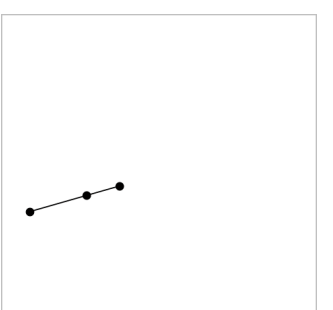

3. Creare un altro oggetto che utilizzi il punto creato nel passaggio precedente.

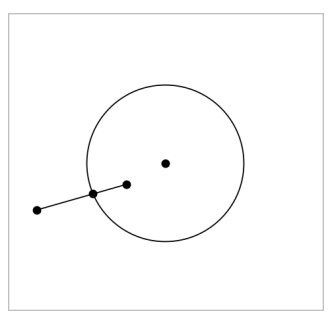

Circonferenza creata per utilizzare il punto definito sul segmento.

- 4. Dal menu Costruzione, selezionare Luogo geometrico. (Nell'applicazione Grafici, fare clic su Geometria > Costruzione > Luogo geometrico).
- 5. Fare clic sul punto condiviso dagli oggetti.
- 6. Fare clic sull'oggetto definito per condividere il punto (questo è l'oggetto da variare).

Viene mostrato il luogo geometrico continuo.

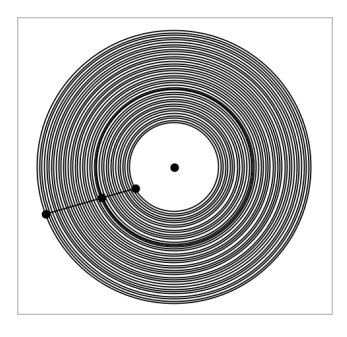

### Creazione di un compasso

Questo strumento funziona analogamente a un compasso geometrico utilizzato per disegnare circonferenze su carta.

- 1. Dal menu Costruzione, selezionare Compasso. (Nell'applicazione Grafici, fare clic su Geometria > Costruzione > Compasso).
- 2. Per definire la larghezza (raggio) del compasso:

Fare clic su un segmento.

—oppure—

Fare clic su un lato qualsiasi di un triangolo, rettangolo, poligono o poligono regolare.

—oppure—

Fare clic su due punti o posizioni esistenti nell'area di lavoro.

3. Fare clic su una posizione per definire il centro della circonferenza e completare la costruzione.

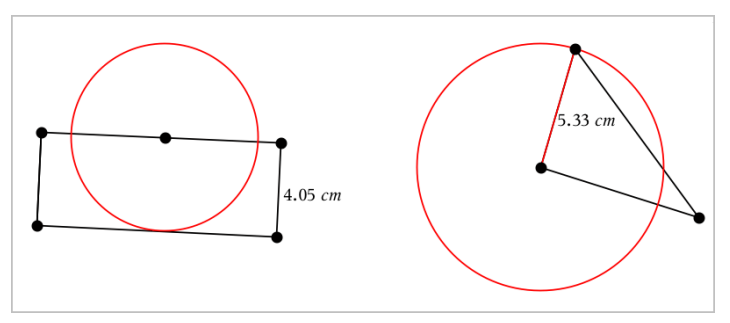

Il raggio si aggiusta automaticamente quando si manipola il segmento originale, il lato o i punti utilizzati per definire il raggio.

# Animazione di punti su oggetti

È possibile animare qualsiasi punto creato come punto su un oggetto o un grafico. Più punti possono essere animati simultaneamente.

### Animazione di un punto

- 1. Dal menu Azioni, selezionare Attributi.
- 2. Fare clic sul punto per visualizzarne gli attributi.
- 3. Premere ▼ per selezionare gli attributi dell'animazione.
- 4. Premere ◄ or ► per selezionare l'animazione unidirezionale o bidirezionale.
- 5. Digitare un valore per impostare la velocità dell'animazione. Qualsiasi velocità diversa da zero avvia l'animazione. Per invertire la direzione, inserire un valore negativo.
- 6. Premere Invio per visualizzare i controlli dell'animazione  $\boxed{4}$   $\boxed{II}$ .
- 7. Premere ESC per chiudere lo strumento Attributi.

### Pausa e ripresa di tutte le animazioni

- Per sospendere temporaneamente tutte le animazioni su una pagina, fare clic su Pausa  $\boxed{\blacksquare}$ .
- Per riprendere tutte le animazioni, fare clic su Riproduci  $\Box$ .

### Reset di tutte le animazioni

Attraverso il reset, si sospendono temporaneamente tutte le animazioni e si riportano tutti i punti animati alle posizioni occupate quando sono stati animati la prima volta.

Per resettare un'animazione, fare clic su Reset  $\left[ \frac{1}{2} \right]$ .

### Modifica o interruzione dell'animazione di un punto

- 1. Fare clic su Reset **Forman** per interrompere tutta l'animazione.
- 2. Dal menu Azioni, selezionare Attributi.
- 3. Fare clic sul punto per visualizzarne gli attributi.
- 4. Selezionare l'attributo dell'animazione e digitare una nuova velocità dell'animazione. Per interrompere l'animazione del punto, inserire zero.

**Nota:** se esistono altri punti animati, i controlli dell'animazione rimangono nell'area di lavoro.

# Regolazione dei valori delle variabili con un cursore <sup>a</sup> scorrimento

Nelle applicazioni Grafici, Geometria e Dati & Statistiche, un cursore a scorrimento consente di regolare o animare l'assegnazione del valore per una variabile numerica.

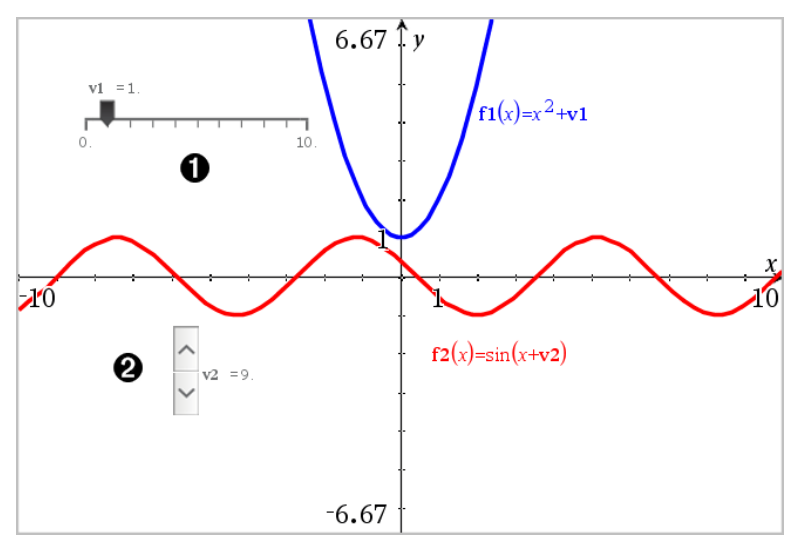

Cursore a scorrimento orizzontale per la regolazione della variabile *v1*.

**2** Cursore a scorrimento verticale iconizzato per la regolazione della variabile *v2*.

### Inserimento di un cursore a scorrimento

- 1. Partire da una pagina Grafici, Geometria o Dati & Statistiche.
- 2. Dal menu Azioni, selezionare Inserisci cursore a scorrimento. Si apre la schermata Impostazioni del cursore a scorrimento.

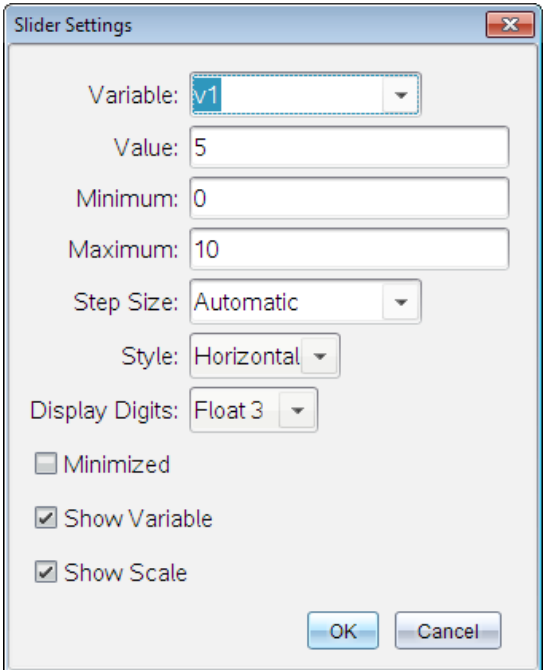

- 3. Inserire i valori desiderati.
- 4. Fare clic su OK.

Il cursore viene visualizzato nell'area di lavoro. Le maniglie del cursore consentono di spostarlo o estenderlo. Per rimuovere le maniglie, fare clic su uno spazio vuoto nell'area di lavoro.

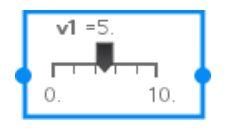

5. Per regolare la variabile, far scorrere il cursore (o fare clic sulle frecce sul cursore iconizzato).

### Lavorare con il cursore

Utilizzare le opzioni del menu contestuale per spostare o eliminare il cursore e per avviare o interrompere l'animazione. Inoltre, è possibile modificare le impostazioni del cursore.

1. Visualizzare il menu contestuale del cursore.

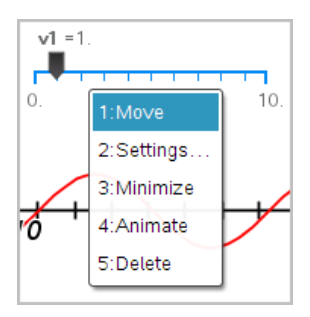

2. Fare clic su un'opzione per selezionarla.

# Etichettatura (identificazione) delle coordinate di un punto

L'applicazione Grafici può identificare ed etichettare le coordinate di qualsiasi punto esistente, a condizione che il punto sia stato creato nell'applicazione Grafici.

1. Dal menu Azioni, selezionare Coordinate ed equazioni.

Lo strumento viene visualizzato nella parte superiore dell'area di lavoro.

2. Toccare leggermente il punto di cui si vogliono mostrare le coordinate.

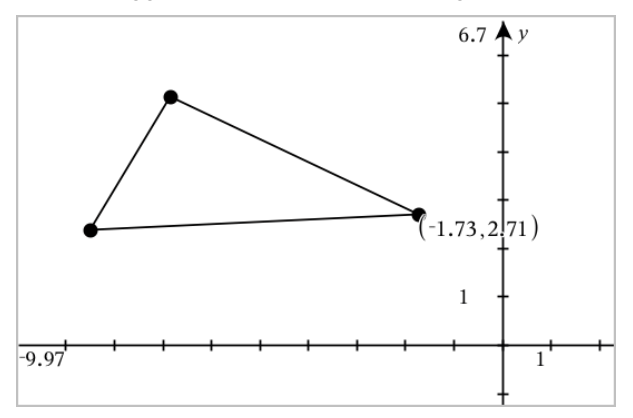

3. Premere Esc per chiudere lo strumento.

Se in seguito si sposta il punto in un'altra posizione, le coordinate seguono il punto e vengono aggiornate automaticamente.

# Visualizzazione dell'equazione di un oggetto geometrico

È possibile visualizzare l'equazione di una retta, una retta tangente, circonferenza o conica geometrica, a condizione che l'oggetto sia stato creato nella vista grafico o nella finestra analitica della vista geometria piana.

**Nota:** a causa delle differenze nelle rappresentazioni numeriche di coniche geometriche e analitiche, la capacità di convertire una conica geometrica in un modello analitico può a volte non essere disponibile, al fine di evitare una situazione in cui la conica basata sul modello sia diversa da quella geometrica.

- 1. Dal menu Azioni, fare clic su Coordinate e Equazioni.
- 2. Spostare il puntatore sull'oggetto.

Viene visualizzata l'equazione per l'oggetto.

**Nota:** se ci si avvicina a un punto definito sulla retta o al centro di una circonferenza, invece dell'equazione vengono visualizzate le coordinate di quel punto. Allontanare il puntatore dal punto definito per ottenere l'equazione dell'oggetto.

- 3. Fare clic per collegare l'equazione al puntatore.
- 4. Spostare l'equazione nella posizione desiderata e fare clic per ancorarla.

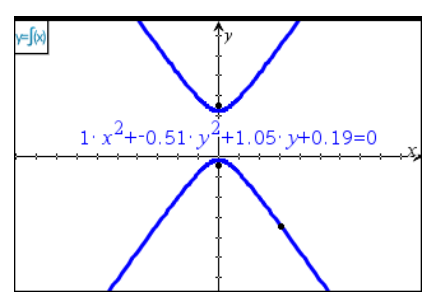

5. Premere Esc per uscire dallo strumento.

# Utilizzo dello strumento Calcola

Lo strumento Calcola è disponibile nelle applicazioni Grafici e geometria. Esso consente di calcolare un'espressione matematica inserita come oggetto testo. È possibile modificare un'espressione calcolata e quindi ricalcolarla.

Nell'esempio seguente, si costruisce un triangolo e se ne misurano gli angoli con lo strumento Angolo del menu Misura. Lo strumento Calcola somma successivamente gli angoli.

1. Creare un oggetto e visualizzarne le misure.

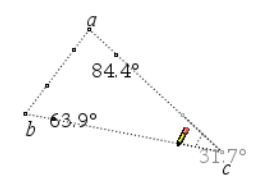

- 2. Nel menu Azioni, fare clic su Testo.
- 3. Digitare la formula per il calcolo. In questo esempio, la formula somma le misure dei tre angoli.

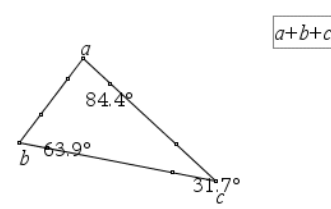

- 4. Nel menu Azioni, fare clic su Calcola.
- 5. Fare clic sulla formula creata.

Viene chiesto di selezionare un valore per ciascun termine della formula.

6. Quando richiesto, fare clic su ogni misura d'angolo.

**Nota:** se è stata memorizzata una misura come variabile, è possibile selezionarla quando richiesto facendo clic su . Se il nome di una misura memorizzata corrisponde a un termine della formula, è possibile premere "L" quando richiesto per quel termine.

Quando a tutte le variabili della formula sono stati assegnati dei valori, nell'area di lavoro viene visualizzato il risultato.

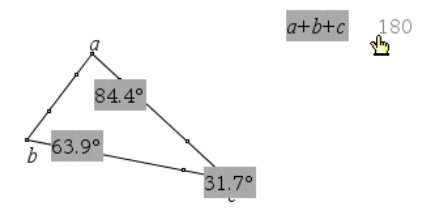

7. Premere Invio per ancorare il risultato come nuovo oggetto testo.

# Grafici 3D

La vista grafico 3D consente di creare ed esplorare grafici a tre dimensioni di:

- funzioni 3D della forma  $z(x,y)$
- grafici parametrici 3D

### Selezione della vista Rappresentazione grafica 3D

La vista Rappresentazione grafica 3D è disponibile in qualsiasi pagina Grafici

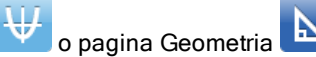

Dal menu Vista, selezionare Rappresentazione grafica 3D.

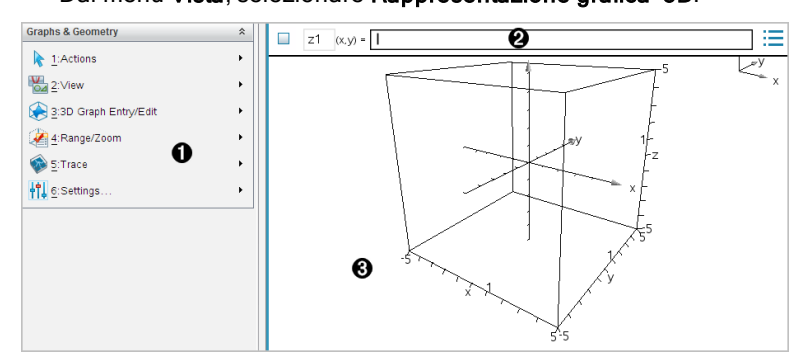

- $\bigcap$  Menu di Grafici 3D
- $\Theta$  Riga di introduzione. Consente di definire i grafici 3D. Il tipo di grafico predefinito è la Funzione 3D, indicata da z*1*(*x,y*)=.
- Area di lavoro di Grafici 3D. Mostra un riquadro 3D contenente i grafici definiti. Trascinare per ruotare la casella.

# Rappresentazione grafica delle funzioni 3D

1. Nella vista Rappresentazione grafica 3D, selezionare Inserisci/modifica grafico 3D > Funzione.

Viene visualizzata la riga di introduzione.

 $(x,y) = |$  $z1$ 

2. Inserire l'espressione che definisce il grafico. È possibile digitare l'espressione oppure crearla utilizzando modelli di espressione.

$$
zI \quad (x,y) = \frac{12 \cdot \cos\left(\frac{x^2 + y^2}{4}\right)}{3 + x^2 + y^2}
$$

3. Premere Invio per creare il grafico e nascondere la riga di introduzione. È possibile mostrare o nascondere la riga di introduzione in qualsiasi momento premendo Ctrl+G.

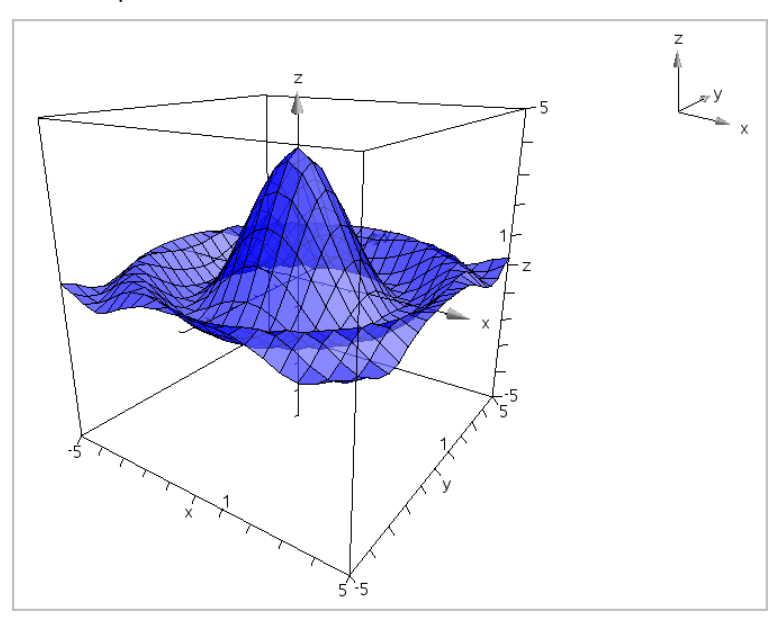

# Rappresentazione grafica 3D di equazioni parametriche

1. Nella vista Rappresentazione grafica 3D, selezionare Inserisci/modifica grafico 3D >Parametrica.

Viene visualizzata la riga di introduzione.

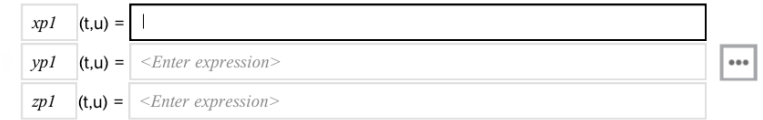

2. Digitare l'equazione che definisce il grafico.

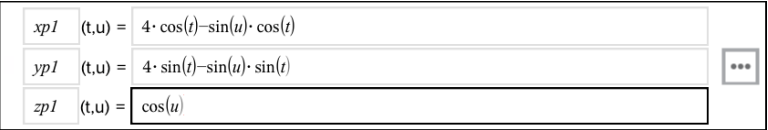

3. Premere Invio per tracciare il grafico e nascondere la riga di introduzione e la tastiera. È possibile mostrare o nascondere la riga di introduzione in qualsiasi momento premendo Ctrl+G.

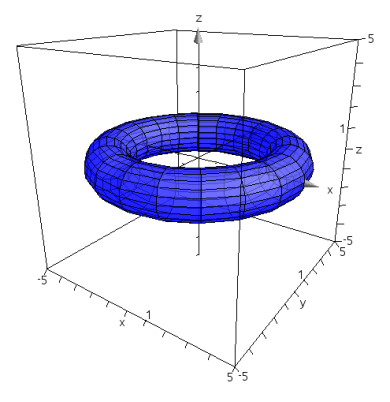

4. Per impostare i parametri del grafico *tmin*, *tmax*, *umin* e *umax*, visualizzare il menu contestuale del grafico e selezionare Modifica parametri.

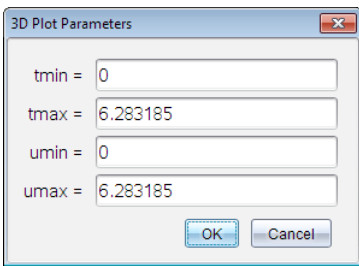

# Rotazione della vista 3D

### Rotazione manuale

- 1. Premere R per attivare lo strumento Rotazione (richiesto solo per il palmare TI-Nspire™ con clickpad).
- 2. Premere uno dei tasti freccia per ruotare il grafico.

### <span id="page-345-0"></span>Rotazione automatica

La rotazione automatica equivale a mantenere premuto il tasto freccia destra.

1. Premere A.

Viene visualizzata l'icona Rotazione automatica e il grafico ruota.

- 2. (Facoltativo) Utilizzare i tasti freccia su e giù per esplorare il grafico ruotato.
- 3. Per terminare la rotazione e tornare allo strumento Puntatore, premere Esc.

### Visualizzazione da orientamenti specifici

- 1. Se necessario, premere Esc per tornare allo strumento Puntatore.
- 2. Utilizzare i tasti alfabetici per selezionare l'orientamento:
	- Premere Z, Y o X per visualizzare il grafico lungo l'asse z, y o x.
	- Premere la lettera O per visualizzarlo dall'orientamento predefinito.

# Modifica di un grafico 3D

1. Fare doppio clic sul grafico per mostrarne l'espressione nella riga di introduzione.

—oppure—

Visualizzare il menu contestuale del grafico, quindi fare clic su Modifica Relazione.

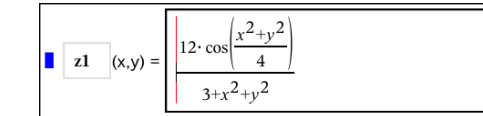

- 2. Modificare l'espressione esistente oppure digitarne una nuova nella riga di introduzione.
- <span id="page-345-1"></span>3. Premere Invio.

### Modifica dell'aspetto di un grafico 3D

### Impostazione del colore del reticolo e della superficie:

1. Visualizzare il menu contestuale del grafico, fare clic su Colore, quindi selezionare Colore linea o Colore riempimento.

2. Fare clic su un colore della tavolozza per applicarlo.

### Impostazione di colori grafico personalizzati:

È possibile assegnare colori diversi alle superfici superiore e inferiore di un grafico oppure scegliere di colorare automaticamente il grafico in base all'altezza o alla ripidità. È inoltre possibile impostare il colore del reticolo.

1. Visualizzare il menu contestuale del grafico, quindi fare clic su Colore > Colore grafico personalizzato.

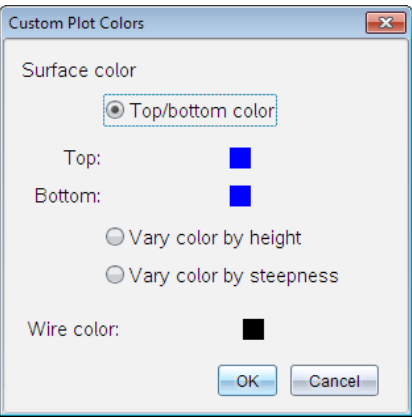

- 2. Selezionare una delle tre opzioni di colore superficie. Colore superiore/inferiore, Varia colore in base all'altezza oppure Varia colore in base alla ripidità.
	- Se si sceglie Colore superiore/inferiore, fare clic sulle tavolozze colori per selezionare il colore per le superfici superiore e inferiore.
	- Se si sceglie di variare il colore in base all'altezza o alla ripidità, i colori vengono determinati automaticamente.
- 3. Per impostare il colore del reticolo, fare clic sulla tavolozza colori e selezionare un colore.

### Impostazione di altri attributi di un grafico:

- 1. Visualizzare il menu contestuale del grafico, quindi selezionare Attributi. È possibile impostare i seguenti attributi per il grafico selezionato:
	- formato: superficie+reticolo, solo superficie o solo reticolo
- risoluzione x (introdurre un valore compreso nell'intervallo 2-200\*, default=21)
- risoluzione y (introdurre un valore compreso nell'intervallo 2-200\*, default=21)
- trasparenza (introdurre un valore compreso nell'intervallo 0-100. default=30)

\* La risoluzione massima del display dei palmari è limitata a 21, indipendentemente dal valore inserito.

<span id="page-347-0"></span>2. Impostare gli attributi e quindi premere Invio per accettare le modifiche.

### Visualizzazione e occultamento dell'etichetta di un grafico

▶ Visualizzare il menu contestuale del grafico, quindi fare clic su Nascondi etichetta o Mostra etichetta.

# Visualizzazione <sup>e</sup> occultamento di grafici 3D

1. Nella vista Rappresentazione grafica 3D, selezionare Azioni > Mostra/Nascondi.

Viene visualizzato lo strumento Mostra/Nascondi e tutti gli elementi nascosti sono visualizzati in grigio.

- 2. Toccare leggermente un grafico per alternarne lo stato Mostra/Nascondi.
- 3. Per applicare le modifiche e chiudere lo strumento, premere Esc.

**Nota:** per mostrare o nascondere solo l'etichetta del grafico, vedere [Visualizzazione](#page-347-0) e occultamento dell'etichetta di un grafico.

# <span id="page-347-1"></span>Personalizzazione dell'ambiente di visualizzazione 3D

#### Impostazione del colore di sfondo

▶ Visualizzare il menu contestuale dell'area di lavoro, quindi selezionare Colore di sfondo.

#### <span id="page-347-2"></span>Mostrare o nascondere elementi specifici della vista

▶ Nel menu Vista, selezionare gli elementi da visualizzare o nascondere. È possibile scegliere elementi quali il riquadro 3D, gli assi, i valori finali del riquadro e la legenda.

### Impostazione degli attribuiti visivi del riquadro e degli assi

- 1. Visualizzare il menu contestuale del riquadro, quindi fare clic su Attributi. È possibile impostare i seguenti attributi:
	- Visualizzazione/occultamento delle etichette dei segni di graduazione
	- Visualizzazione/occultamento dei valori finali
	- Visualizzazione/occultamento delle frecce degli assi
	- Visualizzazione delle teste delle frecce 3D o 2D
- 2. Impostare gli attributi e quindi premere Invio per accettare le modifiche.

### Rimpicciolimento o ingrandimento della vista 3D

Nel menu Intervallo/Zoom, selezionare Rimpicciolisci riquadro o Ingrandisci riquadro.

### Per modificare le proporzioni 3D:

- 1. Dal menu Intervallo/Zoom, fare clic su Proporzioni.
- 2. Inserire i valori per gli assi x, y e z. Il valore predefinito per ogni asse è 1.

### Modifica delle impostazioni dell'intervallo

- $\triangleright$  Nel menu Intervallo/Zoom, fare clic su Impostazioni intervallo. È possibile impostare i seguenti parametri:
	- XMin (default=-5) XMax (default=5) XScale (default=Auto) È possibile inserire un valore numerico.
	- YMin (default=-5) YMax (default=5) YScale (default=Auto) È possibile inserire un valore numerico.
	- ZMin (default=-5) ZMax (default=5) ZScale (default=Auto) È possibile inserire un valore numerico.
	- eye  $\theta^{\circ}$  (default=35) eye  $\phi$ ° (default=160) eye distance (default=11)

### Tracciamento nella vista 3D

1. Dal menu Traccia, selezionare Traccia z.

Vengono visualizzati il l'icona Traccia z e il piano di tracciamento, oltre a una riga di testo con il valore di traccia corrente "z=".

2. Per spostare la traccia, mantenere premuto il tasto Maiusc, quindi premere il tasto freccia su o giù.

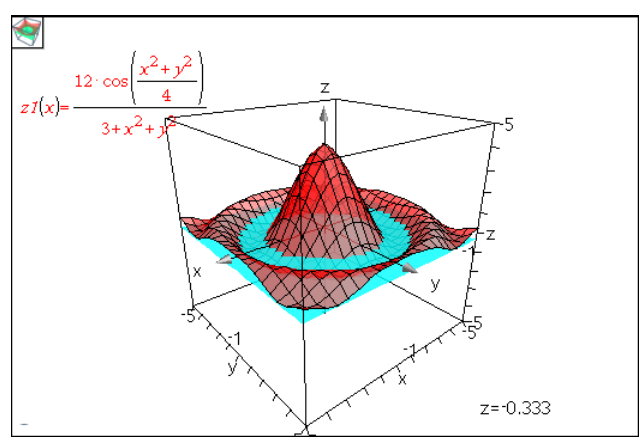

Il testo "z=" viene aggiornato mano a mano che avviene lo spostamento.

- 3. (Facoltativo) Utilizzare i tasti freccia per ruotare la vista e vedere come il piano di tracciamento interseca il grafico.
- 4. Per terminare il tracciamento e tornare allo strumento Puntatore, premere Esc.

### Modifica delle impostazioni della traccia

1. Dal menu Traccia, selezionare Impostazione traccia.

Viene visualizzata la finestra di dialogo Impostazione traccia 3D.

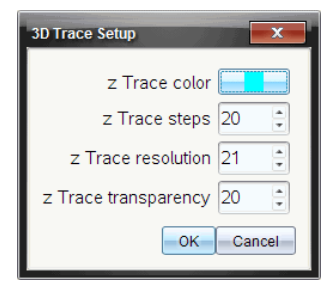

2. Introdurre o selezionare le impostazioni, quindi fare clic su OK per applicarle.

3. Se il tracciamento non è già attivo, le nuove impostazioni diventano effettive dalla prossima volta che si attiva la funzione Traccia.

# Esempio: Creazione di un grafico 3D animato

- 1. Inserire una nuova attività e selezionare la vista grafico 3D.
- 2. Dal menu Azioni, selezionare Inserisci cursore a scorrimento, fare clic per posizionarlo, quindi digitare **time** come nome di variabile.
- 3. Visualizzare il menu contestuale del cursore a scorrimento, fare clic su Impostazioni, quindi introdurre i seguenti valori.

```
Valore: 3,8
Minimo: 3,2
Massimo: 4.4
Dimensione del passo: 0,1
```
4. Nella riga di introduzione, definire la funzione mostrata di seguito:

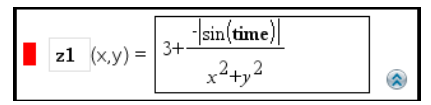

5. Trascinare il cursore a scorrimento per vedere l'effetto della variazione di *time*.

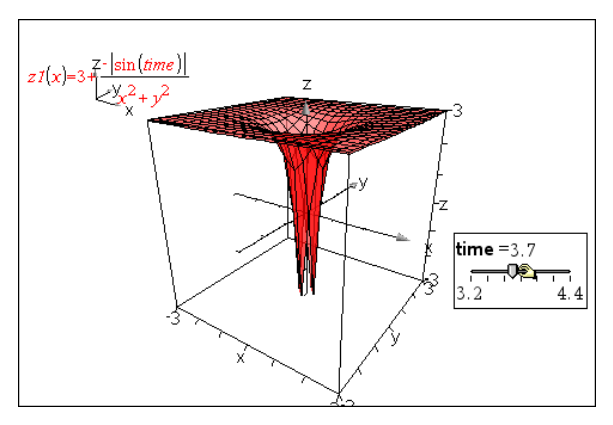

- 6. Aggiungere effetti visivi. Ad esempio:
	- [Cambiare](#page-347-1) il colore di sfondo dell'area di lavoro.
	- [Nascondere](#page-347-2) la casella, gli assi o la legenda.
	- Ruotare [automaticamente](#page-345-0) il grafico.

Cambiare il colore di riempimento del grafico e [nasconderne](#page-345-1) le linee.

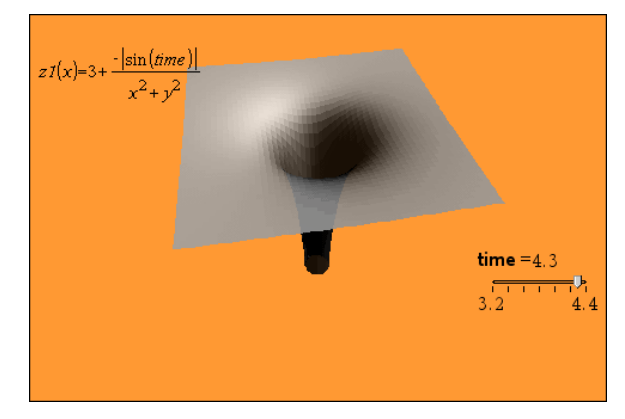

Modificare la trasparenza e [l'ombreggiatura](#page-345-1) del grafico.

7. Per animare il grafico, visualizzare il menu contestuale del cursore a scorrimento, quindi fare clic su Animazione. (Per arrestare l'animazione, fare clic su Stop Animazione dal menu contestuale).

È possibile combinare la rotazione manuale o automatica con l'animazione tramite cursore a scorrimento. Provare a modificare la risoluzione x e y per trovare il corretto equilibrio tra definizione della curva e fluidità dell'animazione.

# Applicazione Geometria

L'applicazione Geometria consente di:

- Creare ed esplorare oggetti e costruzioni geometriche.
- Manipolare e misurare oggetti geometrici.
- Animare punti su oggetti ed esplorarne il comportamento.
- Esplorare trasformazioni di oggetti.

### Aggiunta di una pagina Geometria

Per iniziare un nuovo documento con una pagina Geometria vuota:

Dal menu principale File, fare clic su Nuovo documento e quindi su Aggiungi Geometria.

Palmare: Premere **comments** e selezionare Geometria ...

Per aggiungere una pagina Geometria nell'attività corrente di un documento esistente:

Dalla barra degli strumenti, fare clic su Inserisci > Geometria.

Palmare: premere docve e selezionare Inserisci > Geometria.

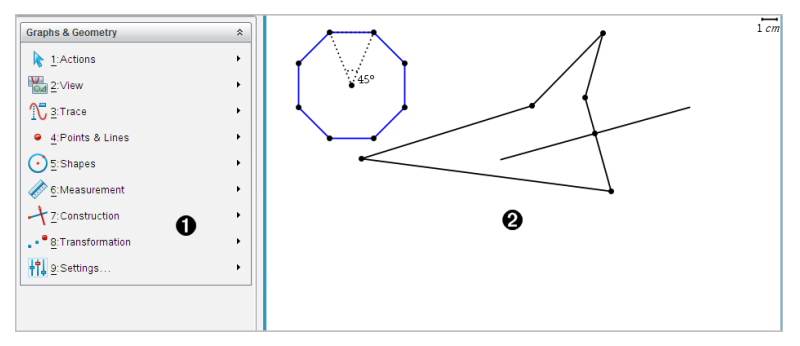

À Menu Geometria – Sempre disponibile durante la visualizzazione di una pagina Geometria.

Area di lavoro Geometria -- L'area in cui si creano ed esplorano oggetti geometrici.

# Informazioni importanti

### Modifica delle impostazioni di Grafici e Geometria

- 1. Dal menu Impostazioni , selezionare Impostazioni.
- 2. Selezionare le impostazioni da utilizzare.
	- Mostra cifre. Imposta il formato del display per numeri come virgola mobile o fissa.
	- Angolo Grafico. Imposta l'unità dell'angolo solo per l'applicazione Grafici. Per utilizzare le Impostazioni del documento, impostarle su Auto.
	- Angolo Geometria. Imposta l'unità dell'angolo solo per l'applicazione Geometria. Per utilizzare le Impostazioni del documento, impostarle su Auto.
	- Nascondi automaticamente le etichette del grafico. Nell'applicazione Grafici, nasconde l'etichetta che normalmente appare accanto a una relazione rappresentata graficamente.
	- Mostra valori finali assi. Si applica esclusivamente nell'applicazione Grafici.
	- Mostra suggerimenti per la manipolazione di funzioni. Si applica esclusivamente nell'applicazione Grafici.
	- Trova automaticamente punti di interesse. Nell'applicazione Grafici, mostra zeri, punti di minimo, punti di massimo durante il tracciamento di grafici di funzioni.
	- Fare clic su Ripristina per ripristinare tutte le impostazioni ai loro valori predefiniti.
	- Fare clic su Rendi predefinito per applicare le impostazioni correnti al documento aperto e salvarle come predefinite per nuovi documenti di Grafici e geometria.

### Utilizzo dei menu contestuali

I menu contestuali forniscono rapido accesso ai comandi e agli strumenti più utilizzati che si applicano a un oggetto specifico. Per esempio, è possibile utilizzare un menu contestuale per cambiare il colore della linea di un oggetto o per raggruppare un set di oggetti selezionati.

▶ Visualizzare il menu contestuale di un oggetto in uno dei modi seguenti.

- Windows®: fare clic con il pulsante destro del mouse sull'oggetto.
- Mac®: mantenere premuto il tasto  $\mathcal H$  e fare clic sull'oggetto.
- Palmare: spostare il cursore sull'oggetto, quindi premere  $\boxed{\text{ctr}}$  menu.

### Trovare oggetti nascosti nell'applicazione Grafici o Geometria

È possibile nascondere e mostrare grafici, oggetti geometrici, testo, etichette, misure e valori finali del singolo asse.

Per mostrare temporaneamente i grafici o gli oggetti nascosti o per ripristinarne la visualizzazione:

1. Dal menu Azioni, selezionare Mostra/Nascondi.

Lo strumento Mostra/Nascondi i viene visualizzato nell'area di lavoro e tutti gli oggetti nascosti diventano visibili in grigio.

- 2. Fare clic su un grafico o un oggetto per alternare lo stato Mostra/Nascondi.
- 3. Per applicare le modifiche e chiudere lo strumento Mostra/Nascondi, premere Esc.

### Inserimento di un'immagine di sfondo

È possibile inserire un'immagine come sfondo di una pagina di Grafici o Geometria. Il formato del file dell'immagine può essere .bmp, .jpg o .png.

- 1. Dal menu Inserisci, fare clic su Immagine.
- 2. Evidenziare l'immagine da inserire, selezionarla e fare clic su Apri.

Per informazioni sullo spostamento, sul ridimensionamento e sulla [cancellazione](#page-182-0) di un'immagine di sfondo, fare riferimento a Operazioni con immagini nel software.

### Aggiunta di testo all'area di lavoro Grafici o Geometria

1. Dal menu Azioni, selezionare Testo.

Lo strumento Testo **Ab**I viene visualizzato nell'area di lavoro.

- 2. Fare clic sulla posizione del testo.
- 3. Digitare il testo nella casella mostrata e quindi premere Invio.

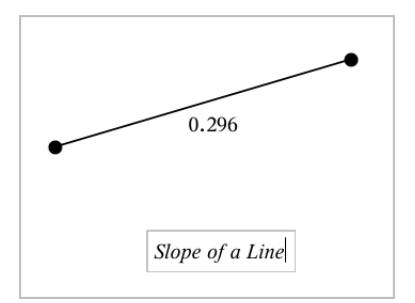

- 4. Per chiudere lo strumento Testo, premere Esc.
- 5. Per modificare il testo, fare doppio clic su di esso.

### Eliminazione di una relazione e del relativo grafico

- 1. Selezionare la relazione facendo clic sul relativo grafico.
- 2. Premere Backspace o Canc.

Il grafico viene rimosso sia dall'area di lavoro sia dalla cronologia grafici.

# Introduzione agli oggetti geometrici

Gli strumenti Geometria sono accessibili dalle applicazioni Grafici e Geometria. È possibile utilizzare questi strumenti per disegnare e analizzare oggetti come punti, rette e figure.

- La vista Creazione grafico mostra l'area di lavoro Grafici sovrapposta all'area di lavoro Geometria. È possibile selezionare, misurare e modificare gli oggetti in entrambe le aree di lavoro.
- La vista Geometria piana mostra esclusivamente gli oggetti creati nell'applicazione Geometria.

### Oggetti creati nell'applicazione Grafici

I punti, le rette e le figure create nell'applicazione Grafici sono oggetti analitici.

- Tutti i punti che definiscono questi oggetti si trovano sul piano x,y del grafico. Gli oggetti creati qui sono visibili esclusivamente nell'applicazione Grafici. La modifica della scala degli assi influenza l'aspetto degli oggetti.
- È possibile visualizzare e modificare le coordinate di un punto qualsiasi su un oggetto.

• È possibile visualizzare l'equazione di una retta, di una retta tangente, di una circonferenza o di una sezione conica create nell'applicazione Grafici.

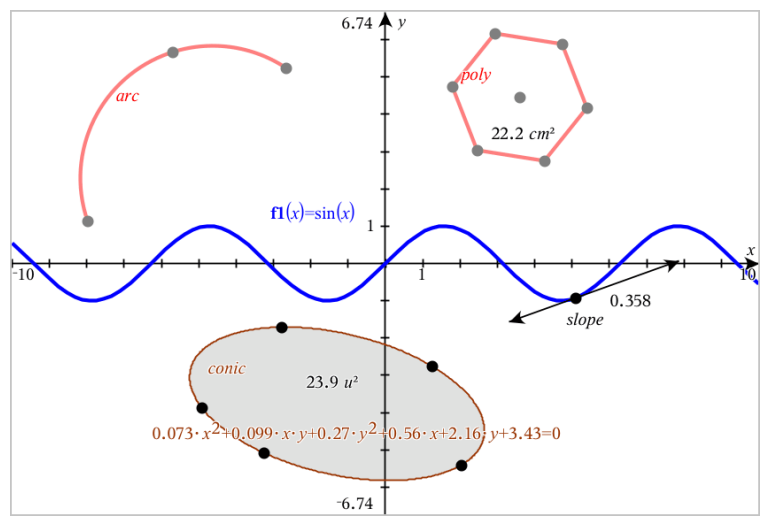

L'arco di circonferenza e il poligono sono stati creati nell'applicazione Geometria. L'onda sinusoidale e la sezione conica sono state create nell'applicazione Grafici.

### Oggetti creati nell'applicazione Geometria

I punti, le rette e le figure create nell'applicazione Geometria non sono oggetti analitici.

- I punti che definiscono questi oggetti non si trovano sul piano del grafico. Gli oggetti creati qui sono visibili nelle applicazioni Grafici e Geometria, ma non sono influenzati dalle modifiche degli assi x,y dei Grafici.
- Non è possibile ottenere le coordinate dei punti di un oggetto.
- Non è possibile visualizzare l'equazione di un oggetto geometrico creato nell'applicazione Geometria

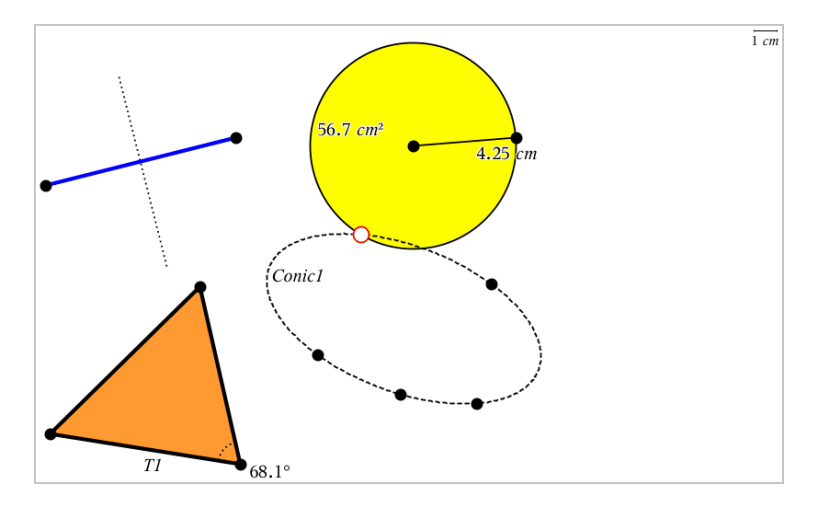

# Creazione di punti <sup>e</sup> rette

Quando si crea un oggetto, nell'area di lavoro viene visualizzato uno strumento (per esempio, Segmento  $\Box$ ). Per cancellare, premere ESC.

### Creazione di un punto nell'area di lavoro

- 1. Dal menu Punti e linee, selezionare Punto. (Nell'applicazione Grafici, fare clic su Geometria > Punti e Linee > Punto).
- 2. Fare clic su una posizione per creare il punto.
- 3. (Facoltativo) Etichettare il punto.
- 4. Per spostare un punto, trascinarlo.

### Creazione di un punto su un grafico o un oggetto

È possibile creare un punto su una retta, un segmento, una semiretta, un asse, un vettore, una circonferenza, un grafico o un asse.

- 1. Dal menu Punti e linee, selezionare Punto su. (Nell'applicazione Grafici, fare clic su Geometria > Punti e Linee > Punto su).
- 2. Fare clic sul grafico o sull'oggetto su cui si desidera creare il punto.
- 3. Fare clic su una posizione sull'oggetto per posizionare il punto.

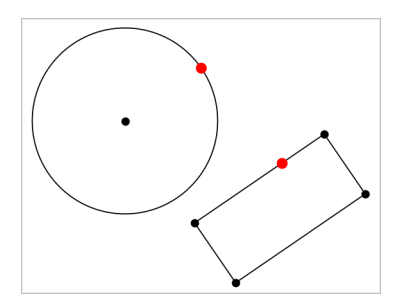

### Identificazione di punti di intersezione

- 1. Dal menu Punti e linee, selezionare Punti di intersezione. (Nell'applicazione Grafici, fare clic su Geometria > Punti e Linee > Punti di intersezione).
- 2. Fare clic su due oggetti che si intersecano per aggiungere punti alle loro intersezioni.

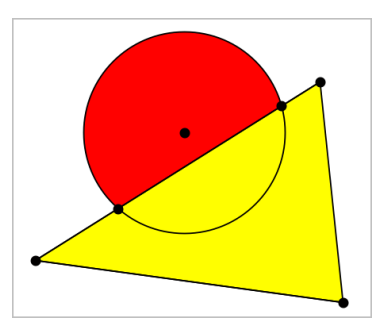

### Creazione di una retta

- 1. Dal menu Punti e linee, selezionare Retta. (Nell'applicazione Grafici, fare clic su Geometria > Punti e Linee >Retta).
- 2. Fare clic su una posizione per definire un punto sulla retta.
- 3. Fare clic su una seconda posizione per definire la direzione della retta e la lunghezza della sua parte visibile.

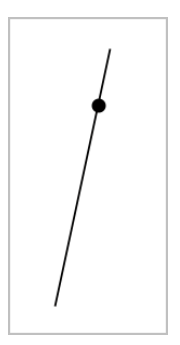

4. Per spostare una retta, trascinare il suo punto di identificazione. Per ruotarla, trascinare qualsiasi punto eccetto il punto di identificazione o gli estremi. Per ampliare la sua parte visibile, trascinarla da uno o l'altro estremo.

### Creazione di un segmento

- 1. Dal menu Punti e linee, selezionare Segmento. (Nell'applicazione Grafici, fare clic su Geometria > Punti e Linee > Segmento).
- 2. Fare clic su due posizioni per definire gli estremi del segmento.

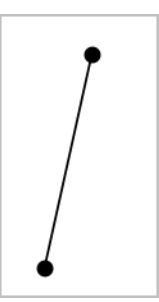

3. Per spostare un segmento, trascinare qualsiasi punto diverso da un estremo. Per manipolare la direzione o la lunghezza, trascinare uno o l'altro estremo.

### Creazione di una semiretta

- 1. Dal menu Punti e linee, selezionare Semiretta. (Nell'applicazione Grafici, fare clic su Geometria > Punti e Linee > Semiretta).
- 2. Fare clic su una posizione per definire l'estremo della semiretta.
- 3. Fare clic su una seconda posizione per definire la direzione.
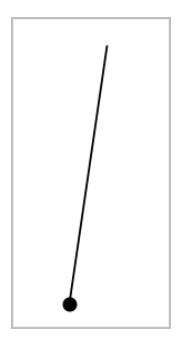

Per spostare una semiretta, trascinare il suo punto di identificazione. Per ruotarla, trascinare qualsiasi punto eccetto il punto di identificazione o l'estremità. Per ampliare la sua parte visibile, trascinarla dall'estremità.

## Creazione di una tangente

È possibile creare una retta tangente in un punto specifico su un oggetto geometrico o un grafico di funzione.

- 1. Dal menu Punti e linee, selezionare Tangente. (Nell'applicazione Grafici, fare clic su Geometria > Punti e Linee > Tangente).
- 2. Per selezionare un oggetto fare clic su di esso.
- 3. Fare clic su una posizione sull'oggetto per creare la tangente.

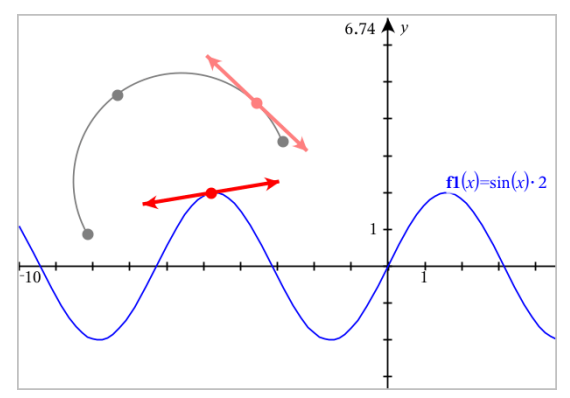

4. Per spostare una tangente, trascinarla. Questa rimane attaccata all'oggetto o al grafico.

## Creazione di un vettore

- 1. Dal menu Punti e linee, selezionare Vettore. (Nell'applicazione Grafici, fare clic su Geometria > Punti e Linee > Vettore).
- 2. Fare clic su una posizione per definire il punto iniziale del vettore.
- 3. Fare clic su una seconda posizione per specificare la direzione e la grandezza e completare il vettore.

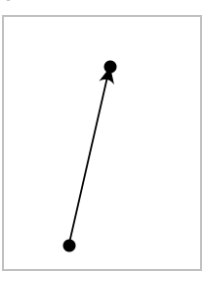

4. Per spostare un vettore, trascinare qualsiasi punto diverso dagli estremi. Per manipolare la grandezza e/o la direzione, trascinare uno dei punti.

**Nota:** se si crea un estremo su un asse o su un altro oggetto, è possibile spostarlo solo lungo quell'oggetto.

#### Creazione di un arco di circonferenza

- 1. Dal menu Punti e linee, selezionare Arco di circonferenza. (Nell'applicazione Grafici, fare clic su Geometria > Punti e Linee > Arco di circonferenza).
- 2. Fare clic su una posizione o un punto per definire il punto di partenza dell'arco.
- 3. Fare clic su un secondo punto per definire un punto intermedio attraverso il quale passerà l'arco.
- 4. Fare clic su un terzo punto per impostare il punto finale e completare l'arco.

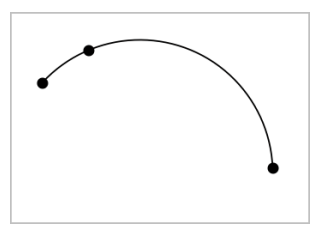

5. Per spostare un arco, trascinare il contorno. Per manipolarlo, trascinare uno qualsiasi dei suoi tre punti di definizione.

# Creazione di figure geometriche

Gli strumenti Figura permettono di esplorare circonferenze, poligoni, sezioni coniche e altri oggetti geometrici.

Quando si crea una forma, nell'area di lavoro viene visualizzato uno strumento (per esempio, Circonferenza  $\bigcirc$ ). Per cancellare la figura, premere ESC.

#### Creazione di una circonferenza

- 1. Dal menu Figure, selezionare Circonferenza. (Nell'applicazione Grafici, fare clic su Geometria > Figure > Circonferenze).
- 2. Fare clic su una posizione o un punto per definire il centro della circonferenza.
- 3. Fare clic su una posizione o un punto per stabilire il raggio e completare la circonferenza.

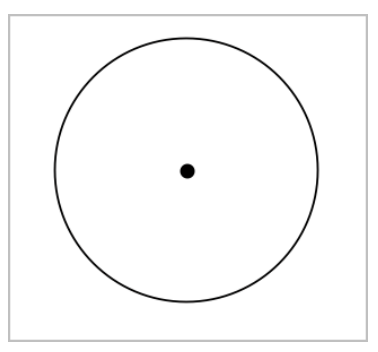

4. Per ridimensionare una circonferenza, trascinarne il contorno. Per spostarla, trascinarne il centro.

### Creazione di un triangolo

- 1. Dal menu Figure, selezionare Triangolo. (Nell'applicazione Grafici, fare clic su Geometria > Figure > Triangolo).
- 2. Fare clic su tre punti per stabilire i vertici del triangolo.

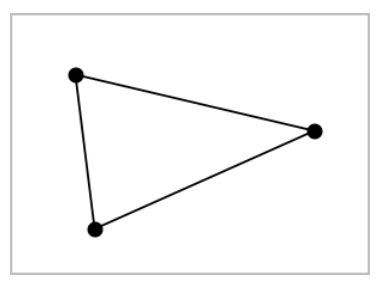

3. Per manipolare un triangolo, trascinare un punto qualsiasi. Per spostarlo, trascinare un lato qualsiasi.

#### Creazione di un rettangolo

- 1. Dal menu Figure, selezionare Rettangolo. (Nell'applicazione Grafici, fare clic su Geometria > Figure > Rettangolo).
- 2. Fare clic su una posizione o un punto per definire il primo vertice del rettangolo.
- 3. Fare clic su una posizione per il secondo vertice.

Appare il primo lato del rettangolo.

4. Fare clic per stabilire la distanza dal lato opposto e completare il rettangolo.

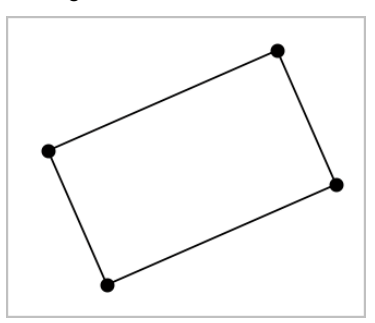

5. Per ruotare un rettangolo, trascinare uno dei suoi primi due punti. Per ingrandirlo, trascinare uno degli ultimi due punti. Per spostarlo, trascinare un lato qualsiasi.

## Creazione di un poligono

- 1. Dal menu Figure, selezionare Poligono. (Nell'applicazione Grafici, fare clic su Geometria > Figure > Poligono).
- 2. Fare clic su una posizione o un punto per definire il primo vertice del poligono.
- 3. Fare clic per stabilire ogni altro vertice.
- 4. Per completare il poligono, fare clic sul primo vertice.

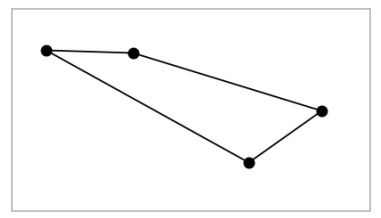

5. Per manipolare un poligono, trascinare un vertice qualsiasi. Per spostarlo, trascinare un lato qualsiasi.

#### Creazione di un poligono regolare

- 1. Dal menu Figure, selezionare Poligono regolare. (Nell'applicazione Grafici, fare clic su Geometria > Figure > Poligono regolare).
- 2. Fare clic una volta nell'area di lavoro per definire il centro.
- 3. Fare clic su un secondo punto per stabilire il primo vertice e il raggio. Viene formato un poligono regolare di 16 lati. Il numero di lati viene visualizzato tra parentesi; per esempio {16}.
- 4. Trascinare un vertice qualsiasi con un movimento circolare per definire il numero di lati.
	- Trascinare in senso orario per ridurre il numero di lati.
	- Trascinare in senso antiorario per aggiungere diagonali.

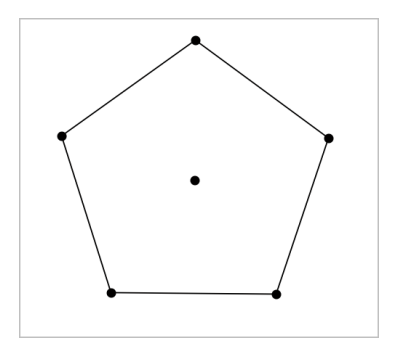

5. Per ridimensionare o ruotare un poligono regolare, trascinare uno qualsiasi dei suoi punti. Per spostarlo, trascinare un lato qualsiasi.

#### Creazione di un'ellisse

- 1. Dal menu Figure, selezionare Ellisse. (Nell'applicazione Grafici, fare clic su Geometria > Figure > Ellisse).
- 2. Fare clic su due posizioni o punti per definire i fuochi.
- 3. Fare clic per definire un punto sull'ellisse e completare la figura.

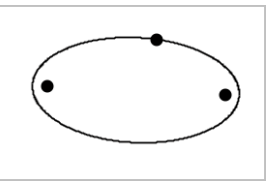

4. Per manipolare un'ellisse, trascinare uno qualsiasi dei suoi tre punti di definizione. Per spostarla, trascinare il contorno.

#### Creazione di una parabola (da fuoco e vertice)

- 1. Dal menu Figure, selezionare Parabola. (Nell'applicazione Grafici, fare clic su Geometria > Figure > Parabola).
- 2. Fare clic su una posizione per definire il fuoco.
- 3. Fare clic su una posizione per definire il vertice e completare la parabola.

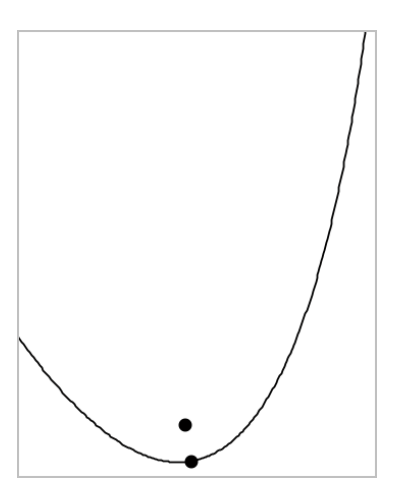

4. Per manipolare una parabola, trascinare il fuoco o il vertice. Per spostarla, trascinarla da qualsiasi altro punto.

### Creazione di una parabola (da fuoco e direttrice)

- 1. Creare una retta che serva da direttrice.
- 2. Dal menu Figure, selezionare Parabola. (Nell'applicazione Grafici, fare clic su Geometria > Figure > Parabola).
- 3. Fare clic su una posizione per definire il fuoco.
- 4. Fare clic sulla linea per definirla come direttrice.

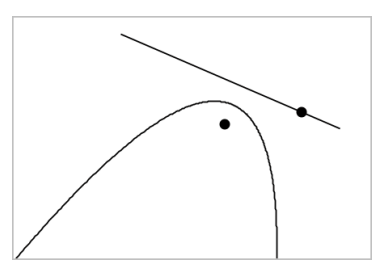

5. Per manipolare una parabola, ruotare o spostare la sua direttrice o trascinare il fuoco. Per spostarla, selezionare la direttrice e il fuoco e quindi trascinare l'oggetto.

## Creazione di un'iperbole

- 1. Dal menu Figure, selezionare Iperbole. (Nell'applicazione Grafici, fare clic su Geometria > Figure >Iperbole).
- 2. Fare clic su due posizioni per definire i fuochi.
- 3. Fare clic su una terza posizione per completare l'iperbole.

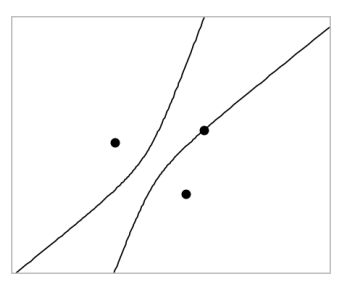

4. Per manipolare un'iperbole, trascinare uno qualsiasi dei suoi tre punti di definizione. Per spostarla, trascinarla da qualsiasi altra posizione sulla figura.

#### Creazione di una sezione conica per cinque punti

- 1. Dal menu Figure, selezionare Sezione conica per cinque punti. (Nell'applicazione Grafici, fare clic su Geometria > Figure >Sezione conica per cinque punti).
- 2. Fare clic su cinque posizioni per definire i cinque punti sulla figura.

In base allo schema dei punti, la sezione conica può essere un'iperbole o un'ellissi.

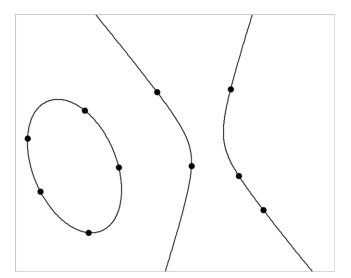

3. Per manipolare una sezione conica, trascinare uno qualsiasi dei suoi cinque punti di definizione. Per spostarla, trascinarla da qualsiasi altra posizione sulla figura.

## Nozioni fondamentali per le operazioni con oggetti

### Selezione e deselezione di oggetti

È possibile selezionare un oggetto individuale o più oggetti. Selezionare più oggetti quando si desidera spostarli rapidamente, colorarli o eliminarli insieme.

1. Fare clic su un oggetto o un grafico per selezionarlo.

L'oggetto lampeggia per indicare la selezione.

- 2. Fare clic su qualsiasi oggetto aggiuntivo per aggiungerlo alla selezione.
- 3. Effettuare l'operazione (come per esempio spostare o definire il colore).
- 4. Per deselezionare tutti gli oggetti, fare clic su uno spazio vuoto nell'area di lavoro.

#### Raggruppamento e separazione di oggetti geometrici

Il raggruppamento di oggetti offre all'utente un modo per riselezionarli come gruppo anche dopo averli deselezionati per effettuare operazioni con altri oggetti.

- 1. Fare clic su ciascun oggetto per aggiungerlo alla selezione corrente. Gli oggetti selezionati lampeggiano.
- 2. Visualizzare un menu contestuale dell'oggetto o degli oggetti selezionati.
- 3. Fare clic su Raggruppa. Ora è possibile selezionare tutti gli elementi nel gruppo facendo clic su qualunque dei suoi membri.
- 4. Per suddividere un gruppo in oggetti individuali, visualizzare il menu contestuale di ciascuno degli oggetti membri e fare clic su Dividi.

#### Eliminazione di oggetti

- 1. Visualizzare il menu contestuale dell'oggetto o degli oggetti.
- 2. Fare clic su Elimina.

Non è possibile eliminare l'origine, gli assi o i punti che rappresentano variabili bloccate anche se quegli elementi sono inclusi nella selezione.

### Spostamento di oggetti

È possibile spostare un oggetto, un gruppo o una combinazione di oggetti e gruppi selezionati.

**Nota:** se un oggetto inamovibile (come per esempio gli assi di un grafico o un punto con coordinate bloccate) è incluso in una selezione o un gruppo, non è possibile spostare nessuno degli oggetti. È necessario annullare la selezione e quindi selezionare solo gli oggetti mobili.

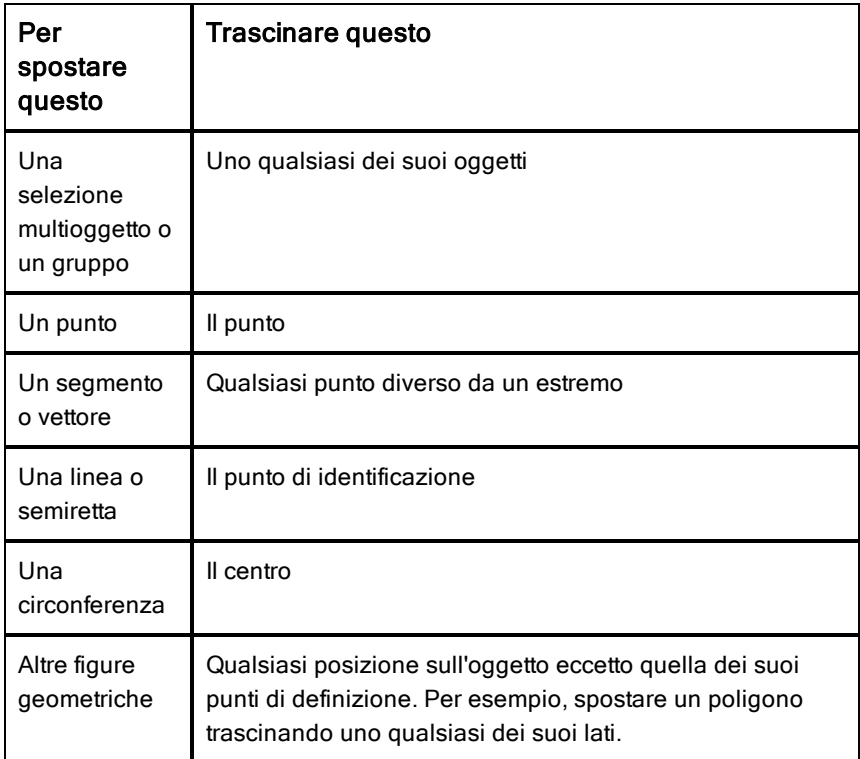

#### Vincolo dello spostamento di oggetti

Tenere premuto il tasto Maiusc prima del trascinamento permette all'utente di vincolare il modo in cui alcuni oggetti sono trascinati, mossi o manipolati.

Utilizzare la funzione di vincolamento per:

- Riscalare solo un singolo asse nell'applicazione Grafici.
- Eseguire la panoramica dell'area orizzontalmente o verticalmente, in base alla direzione trascinata inizialmente.
- Limitare lo spostamento di un oggetto in orizzontale o verticale.
- Limitare il posizionamento del punto a incrementi di 15° quando si trascina un triangolo, rettangolo o poligono.
- Limitare le manipolazioni degli angoli a incrementi di 15°.
- Limitare il raggio di una circonferenza ridimensionata a valori interi.

## Spillatura di oggetti

La spillatura di oggetti impedisce modifiche accidentali durante lo spostamento o la manipolazione di altri oggetti.

È possibile spillare funzioni rappresentate graficamente, oggetti geometrici, oggetti testo, gli assi del grafico e lo sfondo.

- 1. Selezionare l'oggetto o gli oggetti da spillare o fare clic su un'area vuota se si vuole spillare lo sfondo.
- 2. Visualizzare il menu contestuale e selezionare Spilla.

Un oggetto spillato mostra un'icona a spilla  $\overline{\phantom{a}}$  quando lo si punta.

3. Per rimuovere lo spillo di un oggetto, visualizzare il menu contestuale e selezionare Rimuovi spillo.

#### Note:

- sebbene non sia possibile trascinare un punto spillato, è possibile riposizionarlo modificando le sue coordinate x e y.
- Non è possibile eseguire la panoramica dell'area di lavoro mentre lo sfondo è spillato.

### Modifica del colore della linea o del colore di riempimento di un oggetto

Le modifiche di colore apportate nel software sono visualizzate in scala di grigi nei documenti aperti su un palmare TI-Nspire™ che non supporta i colori. I colori appaiono correttamente quando si riportano i documenti nel software.

- 1. Selezionare l'oggetto o gli oggetti.
- 2. Visualizzare il menu contestuale dell'oggetto, fare clic su Colore, quindi selezionare Colore linea o Colore riempimento.
- 3. Selezionare il colore da applicare agli oggetti.

#### Modifica dell'aspetto di un oggetto

1. Dal menu Azioni, selezionare Attributi.

2. Fare clic sull'oggetto da modificare. È possibile modificare forme, linee, grafici o assi del grafico.

Viene visualizzato l'elenco degli attributi per l'oggetto selezionato.

- 3. Premere  $\triangle e \triangledown$  per spostarsi nell'elenco degli attributi.
- 4. Su ogni icona degli attributi, premere ◀ o ▶ per spostarsi tra le opzioni. Per esempio, selezionare Spesso, Sottile o Medio per l'attributo Spessore linea.
- 5. Premere Invio per applicare le modifiche.
- 6. Premere ESC per chiudere lo strumento Attributi.

## Etichettatura di punti, linee geometriche e figure

- 1. Visualizzare il menu contestuale dell'oggetto.
- 2. Fare clic su Etichetta.
- 3. Digitare il testo dell'etichetta e quindi premere Invio.

L'etichetta si attacca all'oggetto e lo segue durante lo spostamento. Il colore dell'etichetta corrisponde al colore dell'oggetto.

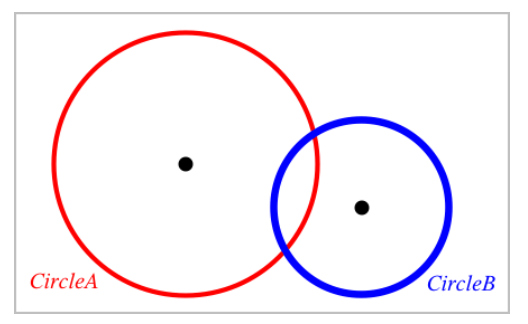

# Misurazione di oggetti

I valori di misurazione si aggiornano automaticamente durante la manipolazione dell'oggetto desiderato.

**Nota**: le misurazioni di oggetti creati nell'applicazione Grafici sono visualizzate in unità generiche denominate *u*. Le misurazioni di oggetti creati nell'applicazione Geometria sono visualizzate in centimetri (*cm*).

## Misura della lunghezza di un segmento, un arco di circonferenza o un vettore

- 1. Dal menu Misura, selezionare Lunghezza. (Nell'applicazione Grafici, fare clic su Geometria > Misura> Lunghezza).
- 2. Fare clic sull'oggetto per visualizzare la sua lunghezza.

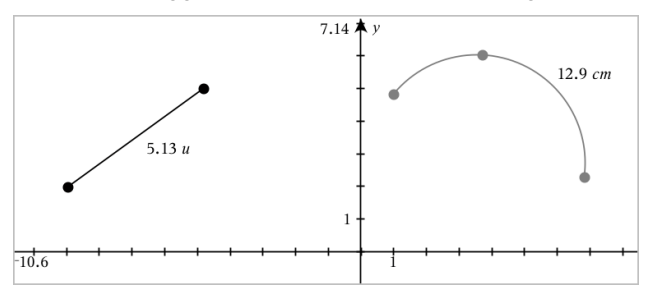

## Misura della distanza tra due punti, tra un punto e una retta o tra un punto e una circonferenza

- 1. Dal menu Misura, selezionare Lunghezza. (Nell'applicazione Grafici, fare clic su Geometria > Misura> Lunghezza).
- 2. Fare clic sul primo punto.
- 3. Fare clic sul secondo punto o un punto sulla retta o sulla circonferenza.

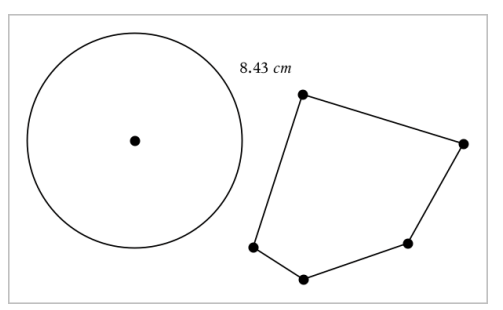

In questo esempio, la lunghezza viene misurata dal centro della circonferenza al vertice superiore sinistro del poligono.

## Misura della circonferenza di un cerchio o ellisse o del perimetro di un poligono, rettangolo o triangolo

- 1. Dal menu Misura, selezionare Lunghezza. (Nell'applicazione Grafici, fare clic su Geometria > Misura> Lunghezza).
- 2. Fare clic sull'oggetto per mostrarne la circonferenza o il perimetro.

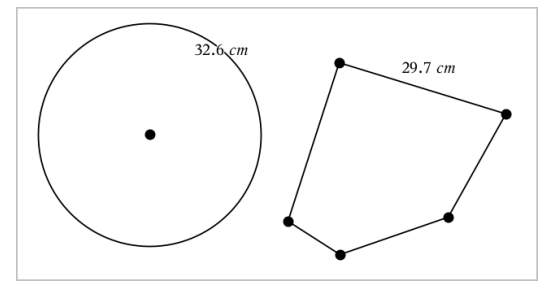

## Misura di un lato di un triangolo, rettangolo o poligono

- 1. Dal menu Misura, selezionare Lunghezza. (Nell'applicazione Grafici, fare clic su Geometria > Misura> Lunghezza).
- 2. Fare clic su due punti sull'oggetto che formano il lato da misurare.

**Nota:** è necessario fare clic su *due punti* per misurare un lato. Facendo clic sul lato, si misura l'intera lunghezza del perimetro dell'oggetto.

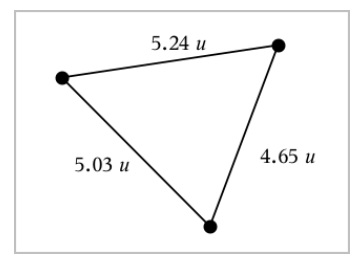

### Misura dell'area di un cerchio, ellisse, poligono, rettangolo o triangolo

**Nota:** non è possibile misurare l'area di un poligono costruito utilizzando lo strumento Segmento.

- 1. Dal menu Misura, selezionare Area. (Nell'applicazione Grafici, fare clic su Geometria > Misura> Area).
- 2. Fare clic sull'oggetto per visualizzarne l'area.

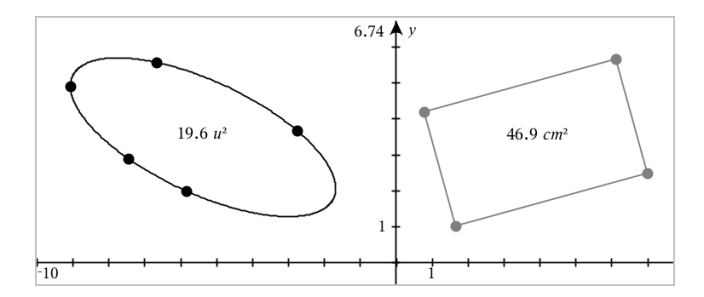

#### Misura della pendenza di una retta, semiretta, segmento o vettore

- 1. Dal menu Misura, selezionare Pendenza. (Nell'applicazione Grafici, fare clic su Geometria > Misura> Pendenza).
- 2. Fare clic sull'oggetto per visualizzarne la pendenza.

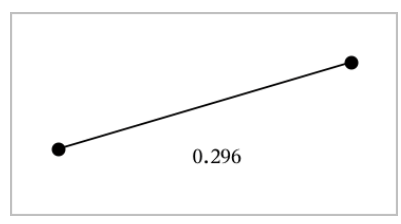

Il valore viene aggiornato automaticamente quando si manipola l'oggetto.

### Misura di angoli

Gli angoli misurati nell'applicazione Geometria sono compresi nell'intervallo da 0° a 180°. Gli angoli misurati nell'applicazione Grafici sono compresi nell'intervallo da 0 radianti a  $\pi$  radianti. Per cambiare l'unità dell'angolo, utilizzare il menu Impostazioni.

- 1. Dal menu Misura, selezionare Angolo. (Nell'applicazione Grafici, fare clic su Geometria > Misura> Angolo).
- 2. Fare clic su tre posizioni o punti per definire l'angolo. Il secondo clic definisce il vertice.

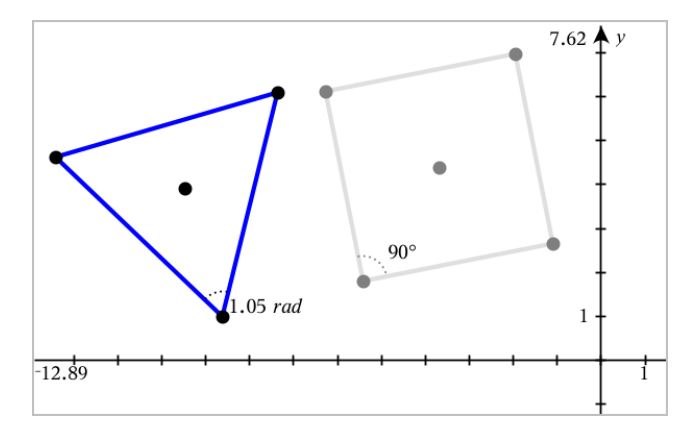

#### Spostamento di un valore misurato

Trascinare la misura nella posizione desiderata.

**Nota:** se si sposta una misura troppo lontano dal suo oggetto, questa smette di seguire l'oggetto. Tuttavia, il suo valore continua a venire aggiornato quando si manipola l'oggetto.

## Modifica di una lunghezza misurata

È possibile impostare la lunghezza di un lato di un triangolo, rettangolo o poligono modificandone il valore misurato.

Fare doppio clic sulla misura e quindi inserire il nuovo valore.

### Memorizzazione di un valore misurato come variabile

Utilizzare questo metodo per creare una variabile e assegnarle un valore misurato.

- 1. Visualizzare il menu contestuale dell'elemento e selezionare Memorizza.
- 2. Digitare un nome di variabile per la misura memorizzata.

### Collegamento di una lunghezza misurata a una variabile esistente

Utilizzare questo metodo per assegnare una lunghezza misurata a una variabile esistente.

1. Visualizzare il menu contestuale della misura e selezionare Variabili > Collega a.

Il menu mostra l'elenco di variabili definite correntemente.

2. Fare clic sul nome della variabile da collegare.

#### Eliminazione di una misura

▶ Visualizzare il menu contestuale della misura e selezionare Elimina.

#### Blocco o sblocco di una misura

- 1. Visualizzare il menu contestuale della misura e selezionare Attributi.
- 2. Utilizzare i tasti freccia su/giù per evidenziare l'attributo Blocco.
- 3. Utilizzare i tasti freccia sinistra/destra per chiudere o aprire il blocco.

Fino a quando il valore rimane bloccato, non sono autorizzate manipolazioni che richiederebbero una modifica della misura.

# Trasformazione di oggetti

È possibile applicare trasformazioni a oggetti tracciati nelle applicazioni Grafici e Geometria.

### Simmetria centrale

- 1. Dal menu Trasformazione, selezionare Simmetria. (Nell'applicazione Grafici, fare clic su Geometria > Trasformazione> Simmetria).
- 2. Fare clic sugli oggetti per i quali si desidera esplorare la simmetria.
- 3. Fare clic su una posizione o un punto esistente per stabilire il centro di simmetria.

Viene visualizzata un'immagine simmetrica dell'oggetto.

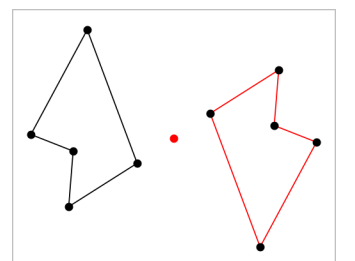

4. Manipolare l'oggetto originale o il centro di simmetria per esplorare la simmetria.

### Riflessione

- 1. Creare una retta o un segmento per predefinire la linea rispetto a cui verrà riflesso l'oggetto.
- 2. Dal menu Trasformazione, selezionare Riflessione. (Nell'applicazione Grafici, fare clic su Geometria > Trasformazione> Riflessione).
- 3. Fare clic sull'oggetto per il quale si desidera esplorare la riflessione.
- 4. Fare clic sulla retta o il segmento predefinito.

Viene visualizzata un'immagine riflessa dell'oggetto.

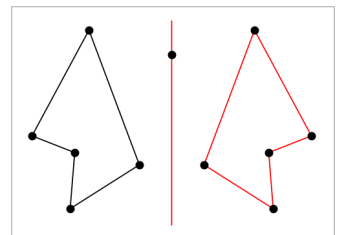

5. Manipolare l'oggetto originale o la linea di simmetria per esplorare la riflessione.

#### **Traslazione**

- 1. (Facoltativo) Creare un vettore per predefinire la distanza e la direzione della traslazione.
- 2. Dal menu Trasformazione, selezionare Traslazione. (Nell'applicazione Grafici, fare clic su Geometria > Trasformazione> Traslazione).
- 3. Fare clic sull'oggetto per il quale si desidera esplorare la traslazione.
- 4. Fare clic sul vettore predefinito.

—oppure—

Fare clic su due punti nell'area di lavoro per indicare la direzione e la distanza di traslazione.

Viene visualizzata un'immagine traslata dell'oggetto.

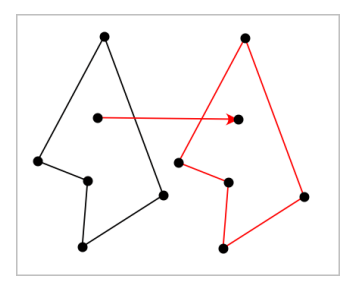

5. Manipolare l'oggetto originale o il vettore per esplorare la traslazione.

### Rotazione

- 1. (Facoltativo) Creare una misura dell'angolo che funga da angolo di rotazione predefinito.
- 2. Dal menu Trasformazione, selezionare Rotazione. (Nell'applicazione Grafici, fare clic su Geometria > Trasformazione> Rotazione).
- 3. Fare clic sull'oggetto per il quale si desidera esplorare la rotazione.
- 4. Fare clic su una posizione o un punto per definire il punto di rotazione.
- 5. Fare clic sui punti dell'angolo predefinito. —oppure—

Fare clic su tre punti per definire un angolo di rotazione.

Viene visualizzata un'immagine ruotata dell'oggetto.

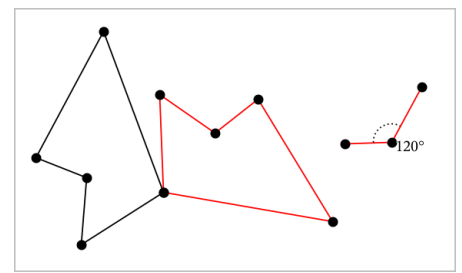

6. Manipolare l'oggetto originale o il punto di rotazione per esplorare la rotazione.

## **Omotetia**

1. Creare un oggetto Testo contenente un valore numerico che funga da fattore di omotetia predefinito.

**Nota:** è anche possibile utilizzare un valore di lunghezza misurata come fattore di omotetia. Tenere presente che se si specifica un valore elevato, è possibile che si debbano utilizzare gli strumenti di panoramica del display per osservare l'oggetto dilatato.

- 2. Dal menu Trasformazione, selezionare Omotetia. (Nell'applicazione Grafici, fare clic su Geometria > Trasformazione> Omotetia).
- 3. Fare clic sull'oggetto per il quale si desidera esplorare l'omotetia.
- 4. Fare clic su una posizione o un punto esistente per definire il centro dell'omotetia.
- 5. Fare clic sull'oggetto Testo o sulla misura che definisce il valore di omotetia.

Viene visualizzata un'immagine dilatata dell'oggetto.

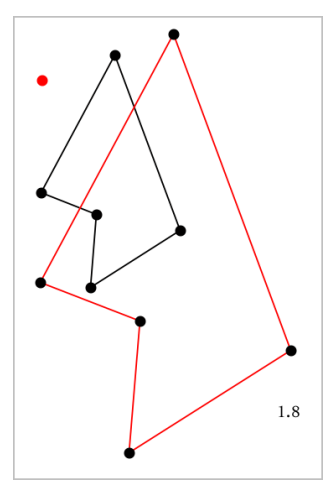

6. Manipolare l'oggetto originale o il centro di omotetia per esplorare l'omotetia. È anche possibile modificare il fattore di omotetia.

## Esplorazione con gli strumenti Costruzione geometrica

È possibile esaminare scenari aggiungendo oggetti dagli strumenti Costruzione. Le costruzioni sono dinamiche. Il punto medio di ogni segmento, per esempio, viene aggiornato automaticamente quando si manipolano gli estremi.

Durante la costruzione, nell'area di lavoro viene mostrato uno strumento (per esempio, Parallela  $\leq$ ). Per cancellare, premere ESC.

## Creazione di un punto medio

Questo strumento consente di bisecare un segmento o definire un punto medio tra due punti qualsiasi. I punti possono essere su un oggetto singolo, su oggetti separati, oppure sull'area di lavoro.

- 1. Dal menu Costruzione, selezionare Punto medio. (Nell'applicazione Grafici, fare clic su Geometria > Costruzione > Punto medio).
- 2. Fare clic su un punto o una posizione per definire il primo punto.
- 3. Fare clic su un secondo punto o posizione per completare il punto medio.

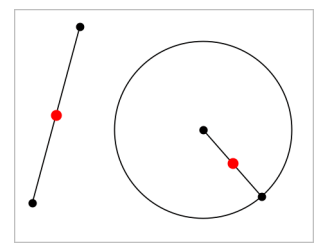

## Creazione di una retta parallela

Questo strumento crea una retta parallela a una retta esistente. La retta esistente può essere un asse dei Grafici o un lato di un triangolo, di un quadrato, di un rettangolo o di un poligono.

- 1. Dal menu Costruzione, selezionare Parallela. (Nell'applicazione Grafici, fare clic su Geometria > Costruzione > Parallela).
- 2. Fare clic sull'oggetto che fungerà da retta di riferimento.
- 3. Fare clic su una posizione per creare la retta parallela.

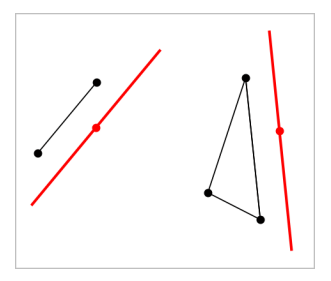

È possibile trascinare la retta parallela per spostarla. Se si manipola l'oggetto di riferimento, la retta rimane parallela.

## Creazione di una retta perpendicolare

È possibile creare una retta perpendicolare rispetto a una retta di riferimento. Il riferimento può essere un asse, una retta esistente, un segmento, oppure il lato di un triangolo, di un rettangolo o di un poligono.

- 1. Dal menu Costruzione, selezionare Perpendicolare. (Nell'applicazione Grafici, fare clic su Geometria > Costruzione > Perpendicolare).
- 2. Fare clic su una posizione o un punto esistente attraverso cui deve passare la retta perpendicolare.
- 3. Fare clic sull'elemento che fungerà da retta di riferimento.

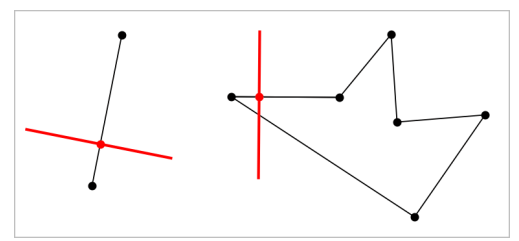

È possibile trascinare il punto di intersezione per spostare la perpendicolare. Se si manipola l'oggetto di riferimento, la retta rimane perpendicolare.

### Creazione di un asse

È possibile creare l'asse di un segmento, di un lato di un triangolo, rettangolo o poligono o tra due punti qualsiasi.

- 1. Dal menu Costruzione, selezionare Asse. (Nell'applicazione Grafici, fare clic su Geometria > Costruzione >Asse).
- 2. Fare clic sull'elemento che fungerà da retta di riferimento. —oppure—

Fare clic su due punti per creare un asse tra questi.

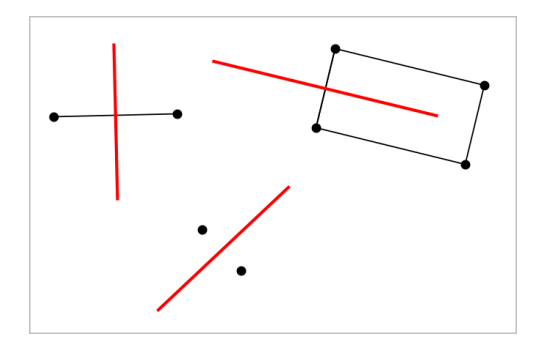

#### Bisezione di un angolo

Questo strumento crea una bisettrice dell'angolo. I punti dell'angolo possono trovarsi su oggetti esistenti oppure possono essere posizioni nell'area di lavoro.

- 1. Dal menu Costruzione, selezionare Bisettrice dell'angolo. (Nell'applicazione Grafici, fare clic su Geometria > Costruzione > Bisettrice dell'angolo).
- 2. Fare clic su tre posizioni o punti per definire l'angolo. Il secondo clic definisce il vertice dell'angolo.

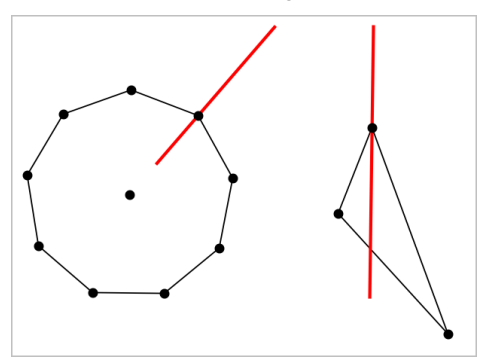

La bisettrice dell'angolo si aggiusta automaticamente quando si manipolano i suoi punti di definizione.

#### Creazione di un luogo geometrico

Lo strumento Luogo geometrico consente di esplorare lo spostamento di un oggetto rispetto a un altro oggetto vincolato da un punto condiviso.

1. Creare un segmento, una retta o una circonferenza.

2. Creare un punto sul segmento, retta o circonferenza.

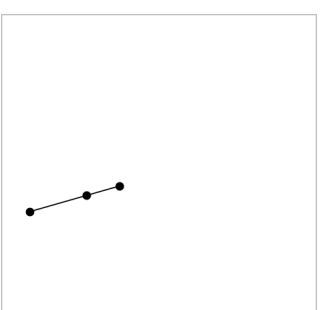

3. Creare un altro oggetto che utilizzi il punto creato nel passaggio precedente.

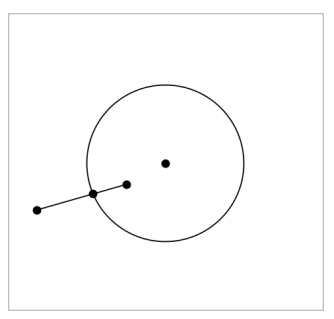

Circonferenza creata per utilizzare il punto definito sul segmento.

- 4. Dal menu Costruzione, selezionare Luogo geometrico. (Nell'applicazione Grafici, fare clic su Geometria > Costruzione > Luogo geometrico).
- 5. Fare clic sul punto condiviso dagli oggetti.
- 6. Fare clic sull'oggetto definito per condividere il punto (questo è l'oggetto da variare).

Viene mostrato il luogo geometrico continuo.

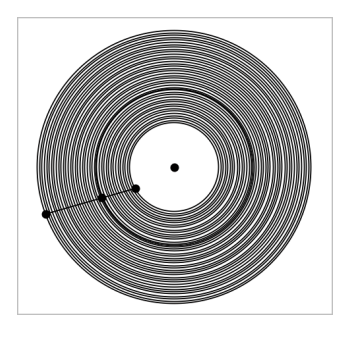

## Creazione di un compasso

Questo strumento funziona analogamente a un compasso geometrico utilizzato per disegnare circonferenze su carta.

- 1. Dal menu Costruzione, selezionare Compasso. (Nell'applicazione Grafici, fare clic su Geometria > Costruzione > Compasso).
- 2. Per definire la larghezza (raggio) del compasso:

Fare clic su un segmento.

—oppure—

Fare clic su un lato qualsiasi di un triangolo, rettangolo, poligono o poligono regolare.

—oppure—

Fare clic su due punti o posizioni esistenti nell'area di lavoro.

3. Fare clic su una posizione per definire il centro della circonferenza e completare la costruzione.

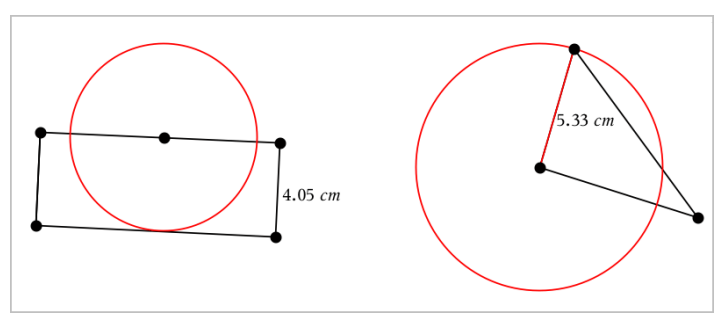

Il raggio si aggiusta automaticamente quando si manipola il segmento originale, il lato o i punti utilizzati per definire il raggio.

# Utilizzo di Traccia geometria

Lo strumento Traccia geometria lascia una traccia visibile di un oggetto geometrico o di una funzione grafica mentre viene spostato o manipolato. Lo spostamento può essere effettuato manualmente oppure utilizzando [un'animazione.](#page-389-0) Lo strumento Geometria è accessibile dalle applicazioni Grafici e Geometria.

1. Dal menu Traccia, selezionare Traccia geometria.

Lo strumento Traccia geometria viene visualizzato.

- 2. Fare clic sull'oggetto o la funzione da tracciare per selezionarla.
- 3. Trascinare l'oggetto o riprodurre l'animazione.

Questo esempio mostra tracce di una funzione rappresentata graficamente manipolata trascinando un triangolo manipolato tramite animazione.

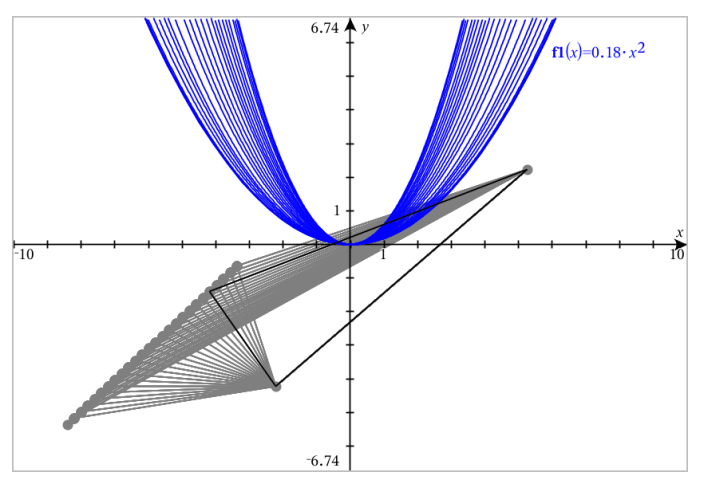

**Nota:** non è possibile selezionare né manipolare la scia.

- 4. Per cancellare tutte le scie, selezionare Cancella traccia geometria dal menu Traccia .
- 5. Per interrompere il tracciamento, premere Esc.

## Attributi condizionali

È possibile fare in modo che gli oggetti si nascondano, si mostrino e cambino colore dinamicamente, in base a condizioni specificate quali **"r1<r2**" or "**sin (a1)>=cos(a2)**."

Per esempio, nascondere un oggetto in base a una modifica di misurazione assegnata a una variabile, oppure far cambiare colore a un oggetto in base a un risultato "Calcola" assegnato a una variabile.

A oggetti o gruppi nelle viste grafico o geometria piana e grafico 3D possono essere assegnati comportamenti condizionali.

#### Impostazione di attributi condizionali di un oggetto

È possibile impostare le condizioni di un oggetto selezionato utilizzando il suo menu contestuale oppure attivando lo strumento Imposta condizioni dal menu Azioni e quindi selezionando l'oggetto. Le seguenti istruzioni descrivono l'uso del menu contestuale.

- 1. Selezionare l'oggetto o il gruppo.
- 2. Visualizzare il menu contestuale dell'oggetto e quindi fare clic su Condizioni.

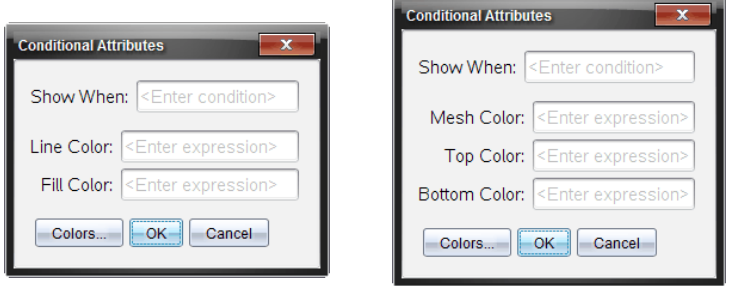

Vengono visualizzati gli attributi condizionali.

Per oggetti 2D Per oggetti 3D

3. (Facoltativo) Nel campo Mostra quando, inserire un'espressione specificando le condizioni durante le quali l'oggetto sarà mostrato. Ogni volta che la condizione non viene soddisfatta, l'oggetto sarà nascosto.

È possibile specificare la tolleranza utilizzando condizionali composti nel campo di immissione Mostra quando. Per esempio, **area>=4 e area<=6**. **Nota:** per vedere temporaneamente gli oggetti nascosti condizionati, fare clic su Azioni > Mostra/Nascondi. Per tornare alla visualizzazione normale, premere ESC.

4. (Facoltativo) Inserire numeri o espressioni che danno come risultato numeri nei campi colore applicabili, quali Colore linea o Colore rete. Per vedere una mappa dei valori del colore, fare clic su Colori.

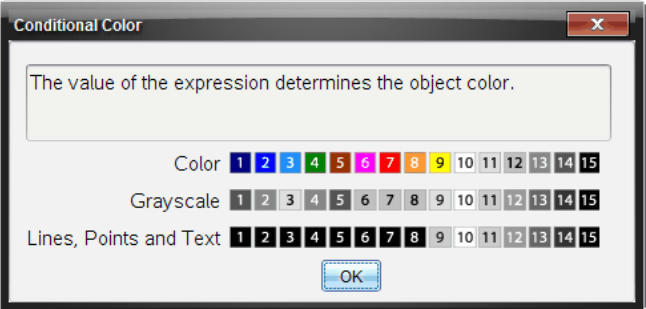

Mappa dei valori del colore condizionale

5. Fare clic su OK nella finestra di dialogo Attributi condizionali per applicare le condizioni.

# Nascondere oggetti nell'applicazione Geometria

Lo strumento Mostra/Nascondi rivela oggetti precedentemente selezionati come nascosti e permette di selezionare quali oggetti mostrare o nascondere.

1. Dal menu Azioni, selezionare Mostra/Nascondi.

Viene visualizzato lo strumento Mostra/Nascondi e gli elementi nascosti correntemente (se presenti) sono mostrati in grigio.

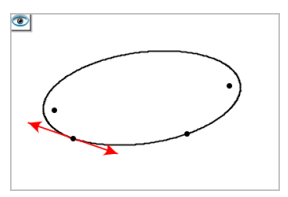

2. Fare clic sugli oggetti per alternarne lo stato Mostra/Nascondi

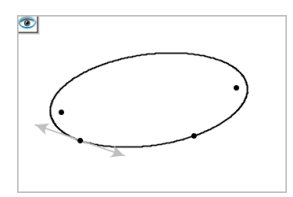

3. Premere Esc per completare le selezioni e chiudere lo strumento. Tutti gli oggetti selezionati come oggetti nascosti spariscono.

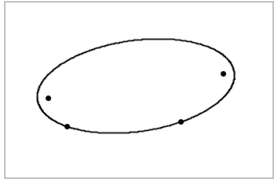

4. Per mostrare temporaneamente gli oggetti nascosti o per ripristinarne la visualizzazione, aprire lo strumento Mostra/Nascondi.

# Personalizzazione dell'area di lavoro Geometria

### Inserimento di un'immagine di sfondo

È possibile inserire [un'immagine](#page-182-0) come sfondo di una pagina di Grafici o Geometria.

- 1. Dal menu Inserisci, fare clic su Immagine.
- 2. Evidenziare l'immagine da inserire, selezionarla e fare clic su Apri.

## Aggiunta di oggetto testo all'area di lavoro

Utilizzare lo strumento Testo per aggiungere valori numerici, formule, osservazioni o altre informazioni esplicative all'area di lavoro Geometria.

- 1. Nel menu Azioni, selezionare Testo.
- 2. Fare clic sulla posizione del testo.
- 3. Digitare il testo nella casella mostrata e quindi premere Invio.

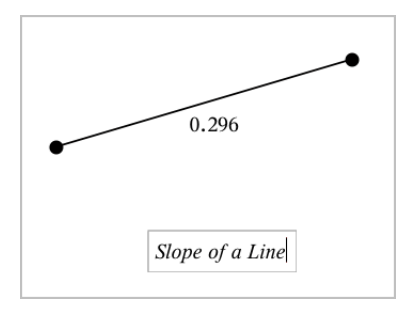

Per spostare un oggetto testo, trascinarlo. Per modificare il testo, fare doppio clic su di esso. Per eliminare un oggetto testo, visualizzarne il menu contestuale e selezionare Elimina.

#### Modifica degli attributi di testo numerico

Se si inserisce un valore numerico come testo, è possibile bloccarlo o impostarne il formato e la precisione visualizzata.

- 1. Dal menu Azioni, selezionare Attributi.
- 2. Fare clic sul testo numerico per visualizzarne l'elenco di attributi.
- 3. Premere  $\triangle$  e  $\blacktriangledown$  per spostarsi nell'elenco.
- 4. Su ogni icona degli attributi, premere ◀ o ▶ per spostarsi tra le opzioni. Per esempio, selezionare da 0 a 9 come precisione.
- 5. Premere Invio per applicare le modifiche.
- <span id="page-389-0"></span>6. Premere Esc per chiudere lo strumento Attributi.

## Animazione di punti su oggetti

È possibile animare qualsiasi punto creato come punto su un oggetto o un grafico. Più punti possono essere animati simultaneamente.

#### Animazione di un punto

- 1. Dal menu Azioni, selezionare Attributi.
- 2. Fare clic sul punto per visualizzarne gli attributi.
- 3. Premere ▼ per selezionare gli attributi dell'animazione.
- 4. Premere ◄ or ► per selezionare l'animazione unidirezionale o bidirezionale.
- 5. Digitare un valore per impostare la velocità dell'animazione. Qualsiasi velocità diversa da zero avvia l'animazione. Per invertire la direzione, inserire un valore negativo.
- 6. Premere Invio per visualizzare i controlli dell'animazione  $\boxed{4}$   $\boxed{1}$ .
- 7. Premere ESC per chiudere lo strumento Attributi.

## Pausa e ripresa di tutte le animazioni

- Per sospendere temporaneamente tutte le animazioni su una pagina, fare  $clic$  su Pausa  $\boxed{||}$
- Per riprendere tutte le animazioni, fare clic su Riproduci  $\Box$ .

## Reset di tutte le animazioni

Attraverso il reset, si sospendono temporaneamente tutte le animazioni e si riportano tutti i punti animati alle posizioni occupate quando sono stati animati la prima volta.

▶ Per resettare un'animazione, fare clic su Reset  $\boxed{4}$ .

## Modifica o interruzione dell'animazione di un punto

- 1. Fare clic su Reset  $\boxed{4}$  per interrompere tutta l'animazione.
- 2. Dal menu Azioni, selezionare Attributi.
- 3. Fare clic sul punto per visualizzarne gli attributi.
- 4. Selezionare l'attributo dell'animazione e digitare una nuova velocità dell'animazione. Per interrompere l'animazione del punto, inserire zero.

**Nota:** se esistono altri punti animati, i controlli dell'animazione rimangono nell'area di lavoro.

# Regolazione dei valori delle variabili con un cursore <sup>a</sup> scorrimento

Nelle applicazioni Grafici, Geometria e Dati & Statistiche, un cursore a scorrimento consente di regolare o animare l'assegnazione del valore per una variabile numerica.

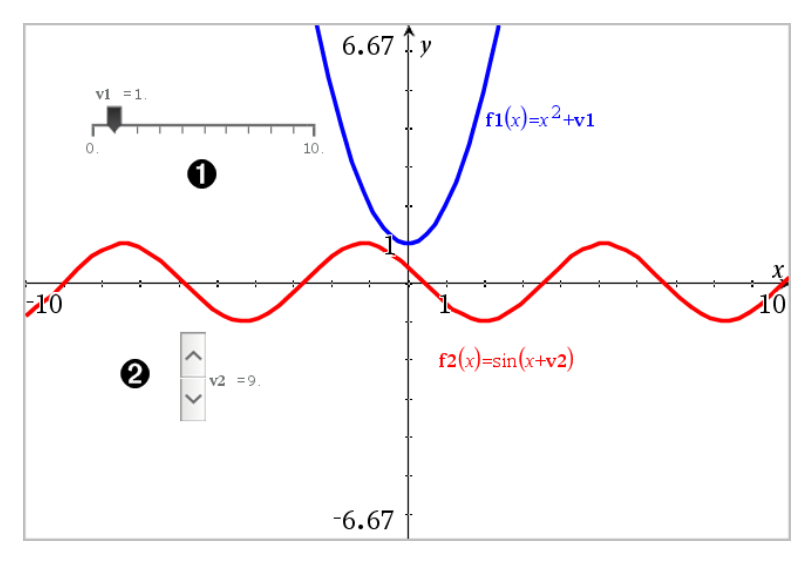

- Cursore a scorrimento orizzontale per la regolazione della variabile *v1*.
- Cursore a scorrimento verticale iconizzato per la regolazione della variabile *v2*.

#### Inserimento di un cursore a scorrimento

- 1. Partire da una pagina Grafici, Geometria o Dati & Statistiche.
- 2. Dal menu Azioni, selezionare Inserisci cursore a scorrimento. Si apre la schermata Impostazioni del cursore a scorrimento.

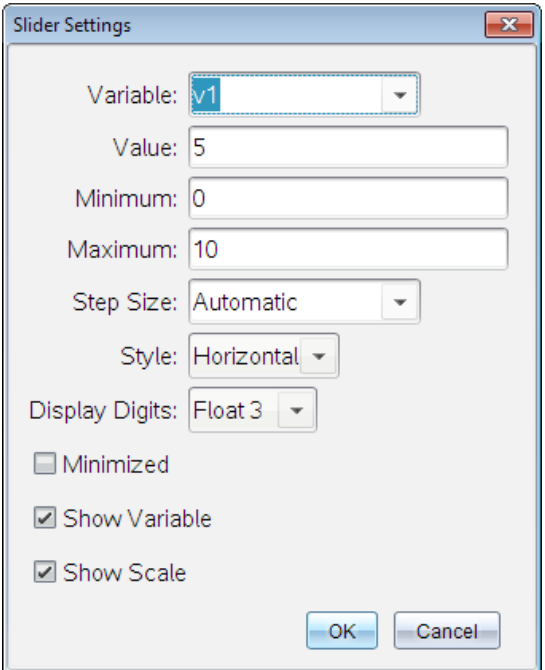

- 3. Inserire i valori desiderati.
- 4. Fare clic su OK.

Il cursore viene visualizzato nell'area di lavoro. Le maniglie del cursore consentono di spostarlo o estenderlo. Per rimuovere le maniglie, fare clic su uno spazio vuoto nell'area di lavoro.

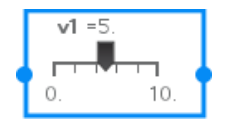

5. Per regolare la variabile, far scorrere il cursore (o fare clic sulle frecce sul cursore iconizzato).

#### Lavorare con il cursore

Utilizzare le opzioni del menu contestuale per spostare o eliminare il cursore e per avviare o interrompere l'animazione. Inoltre, è possibile modificare le impostazioni del cursore.

1. Visualizzare il menu contestuale del cursore.

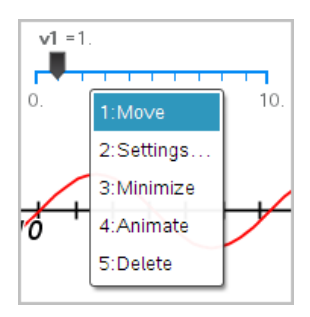

2. Fare clic su un'opzione per selezionarla.

# Utilizzo dello strumento Calcola

Lo strumento Calcola è disponibile nelle applicazioni Grafici e geometria. Esso consente di calcolare un'espressione matematica inserita come oggetto testo. È possibile modificare un'espressione calcolata e quindi ricalcolarla.

Nell'esempio seguente, si costruisce un triangolo e se ne misurano gli angoli con lo strumento Angolo del menu Misura. Lo strumento Calcola somma successivamente gli angoli.

1. Creare un oggetto e visualizzarne le misure.

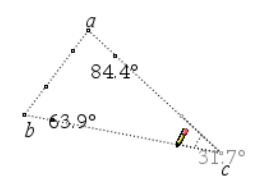

- 2. Nel menu Azioni, fare clic su Testo.
- 3. Digitare la formula per il calcolo. In questo esempio, la formula somma le misure dei tre angoli.

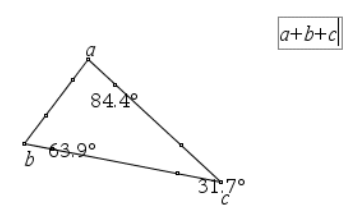

- 4. Nel menu Azioni, fare clic su Calcola.
- 5. Fare clic sulla formula creata.

Viene chiesto di selezionare un valore per ciascun termine della formula.

6. Quando richiesto, fare clic su ogni misura d'angolo.

**Nota:** se è stata memorizzata una misura come variabile, è possibile selezionarla quando richiesto facendo clic su . Se il nome di una misura memorizzata corrisponde a un termine della formula, è possibile premere "L" quando richiesto per quel termine.

Quando a tutte le variabili della formula sono stati assegnati dei valori, nell'area di lavoro viene visualizzato il risultato.

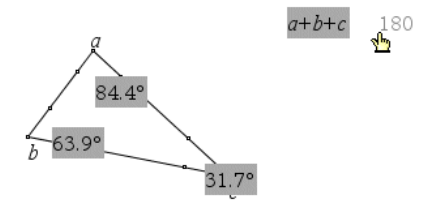

7. Premere Invio per ancorare il risultato come nuovo oggetto testo.
# Applicazione Foglio elettronico

L'applicazione Foglio elettronico consente di svolgere le seguenti operazioni nelle tabelle. Consente di:

- Memorizzare dati numerici, testo, espressioni matematiche.
- Definire una cella della tabella in funzione del contenuto di altre celle.
- Definire un'intera colonna sulla base del contenuto di un'altra.
- Condividere colonne di dati come variabili di lista con altre applicazioni di TI-Nspire™. Condividere inoltre singole celle come variabili.
- Lavorare con variabili create nelle applicazioni Grafici e geometria e Calcolatrice.
- Acquisire tabelle di dati del mondo reale attraverso i sensori del palmare.
- Generare colonne di sequenze definite dall'utente basate su dati.
- Rappresentare graficamente i dati delle tabelle utilizzando l'applicazione Dati e statistiche.
- Generare una tabella di valori per una funzione.
- Copiare e incollare dati in tabelle da Foglio elettronico in altre applicazioni per computer, quali TI Connect™ e fogli di calcolo di Excel®.
- Eseguire analisi statistiche su liste di dati.

#### Aggiunta di una pagina di Foglio elettronico

Per iniziare un nuovo documento con una pagina di Foglio elettronico vuota:

Dal menu principale File, fare clic su Nuovo documento e quindi su Foglio elettronico.

Palmare: premere **como** e selezionare Foglio elettronico **.** 

▶ Per aggiungere una pagina di Foglio elettronico nell'attività corrente di un documento esistente:

Dalla barra degli strumenti, fare clic su Inserisci > Foglio elettronico.

Palmare: premere  $\sqrt{det}$  e selezionare Inserisci >Foglio elettronico.

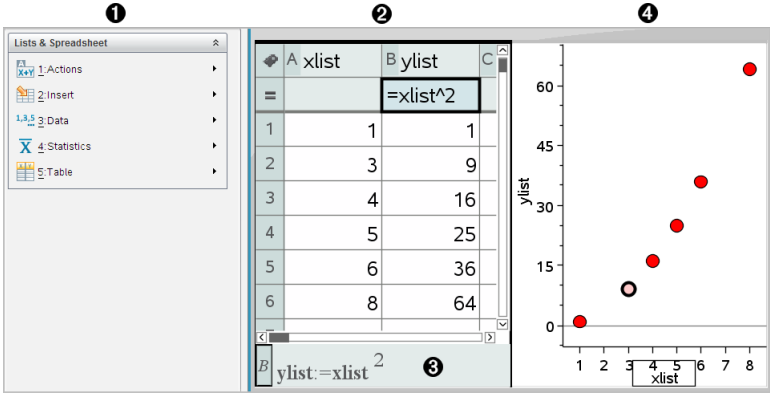

- À Strumenti di Foglio elettronico (disponibile quando è attiva un'area di lavoro di Foglio elettronico)
- **<sup>2</sup>** Esempio di area di lavoro di Foglio elettronico
- **8** Riga di introduzione di Foglio elettronico
- Ã Dati di Foglio elettronico tracciati nell'applicazione Dati e statistiche

# Creazione <sup>e</sup> condivisione di dati di foglio di calcolo come liste

È possibile definire una colonna come una lista denominata di elementi dello stesso tipo di dati. Una volta definita, una lista può essere utilizzata da Grafici e geometria, Calcolatrice, Dati e statistiche e altre istanze di Foglio elettronico all'interno dell'attività corrente.

**Nota:** Il Foglio elettronico può visualizzare fino a 2500 elementi in una lista.

## Condivisione di colonna del foglio di calcolo come variabile di lista

È possibile condividere una colonna di dati definendola come variabile di lista.

**Nota:** evitare di definire variabili con gli stessi nomi delle variabili utilizzate per l'analisi statistica. In alcuni casi, potrebbe prodursi un errore.

I nomi di variabile utilizzati per l'analisi statistica sono elencati nella Guida di riferimento di *TI-Nspire™*, sotto la voce stat.results.

1. Fare clic sulla cella per passare alla cella del nome della colonna (la cella superiore della colonna).

—oppure—

Premere ▲ come necessario.

2. Digitare un nome per la variabile di lista e premere Invio.

La colonna ora è disponibile come variabile di lista per altre applicazioni di TI-Nspire™.

3. Creare elementi nella lista allo stesso modo di come si creano dati nelle celle di un foglio di calcolo. Ad esempio, è possibile digitare dati in ogni cella oppure utilizzare una formula per generare una colonna di dati.

#### **Note:**

- Se nell'attività corrente esiste già una variabile con il nome specificato, Foglio elettronico visualizza un messaggio di errore.
- Quando si seleziona la cella della formula di colonna di una lista, essa mostra il nome della lista in un'espressione del tipo **width:=**.
- Le liste possono contenere elementi vuoti (identificati con "\_").
- È possibile far riferimento a un elemento specifico di una lista denominata dall'applicazione Calcolatrice. Utilizzare il nome della lista e la posizione dell'elemento all'interno di questa. In una lista denominata Heights, ad esempio, è possibile fare riferimento al primo elemento specificando Heights[1]. Heights[2] fa riferimento al secondo elemento e così via.

### Collegamento a una variabile esistente

Collegando una colonna a una variabile di lista esistente è possibile visualizzare e modificare facilmente i valori della lista. La lista può essere qualsiasi lista condivisa nell'attività corrente e può essere definita in Grafici e geometria, Calcolatrice o in qualsiasi istanza di Foglio elettronico.

Dopo aver collegato una colonna a una lista, Foglio elettronico mostra automaticamente tutte le modifiche apportate alla lista con altre applicazioni di TI-Nspire™.

- 1. Fare clic sulla cella della formula di colonna (la seconda cella dall'alto) della colonna da collegare alla variabile.
- 2. Fare clic sul nome della variabile di lista da collegare.

—oppure—

Fare clic su **nella barra degli strumenti (premere var)** sul palmare), fare clic su Collega a, quindi selezionare la variabile da collegare.

#### 3. Premere Invio.

La colonna mostra gli elementi della lista.

#### **Note:**

- non è possibile collegare più volte la stessa variabile nella stessa pagina.
- Occorre prestare attenzione quando si crea un collegamento a una variabile di sistema in quanto il collegamento potrebbe impedire al sistema di aggiornare la variabile. Le variabili di sistema includono *ans* e risultati statistici (come ad esempio *stat.results*, *stat.RegEqn* e *stat.Resid*).

#### Inserimento di un elemento in una lista

Quando si inserisce un elemento in una lista, gli elementi rimanenti vengono spostati verso il basso per creare spazio. Le altre colonne rimangono invariate.

▶ Fare clic su Inserisci> Inserisci cella.

#### Eliminazione di un elemento da una lista

Quando si elimina un elemento, gli elementi rimanenti della lista vengono spostati in alto per colmare lo spazio lasciato libero. Lo spostamento verso l'alto influisce solo sulla colonna selezionata.

- 1. Selezionare la cella dell'elemento da eliminare.
- 2. Visualizzare il menu contestuale della cella e selezionare Elimina cella.

**Nota:** se si preme Canc o il tasto di arretramento Backspace per cancellare il contenuto della cella anziché eliminare l'elemento della lista, all'elemento viene assegnato il valore 0 (zero). I restanti elementi della lista non vengono spostati.

# Creazione di dati per un foglio di calcolo

È possibile inserire valori numerici, testo o formule nelle celle. Le celle della formula di colonna possono contenere solo formule. (Per ulteriori informazioni, consultare [Generazione](#page-413-0) di colonne di dati.)

## Esempi di dati

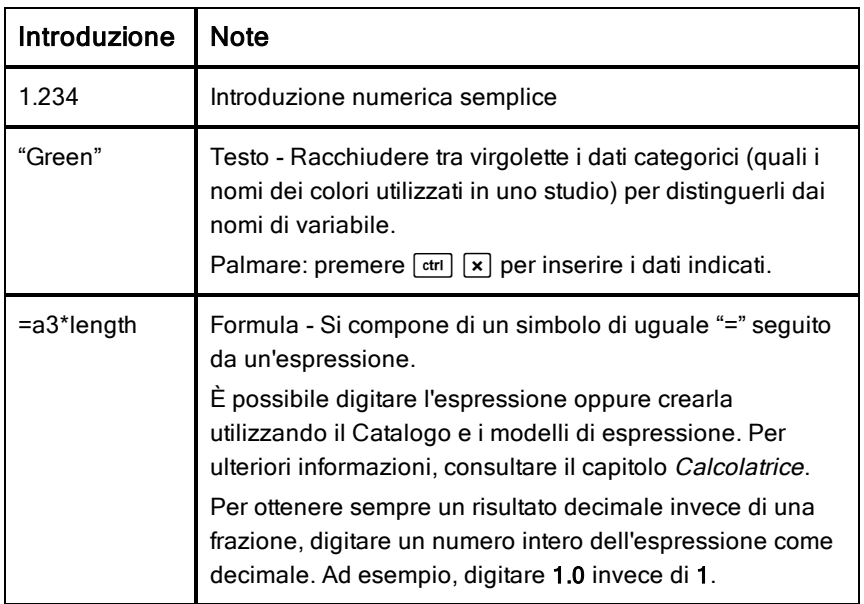

### Introduzione di un'espressione matematica, un testo o una formula di foglio di calcolo

1. Fare doppio clic sulla cella per selezionarla ed attivare la modalità di modifica.

**Nota:** se la cella è già selezionata, è possibile premere Invio oppure fare clic sulla riga di introduzione.

2. Digitare l'espressione, il testo o la formula. Accertarsi di racchiudere le introduzioni testuali tra virgolette e di iniziare le formule con il simbolo "="

Mano a mano che si inseriscono, i dati vengono visualizzati nella cella e nella riga di introduzione contemporaneamente.

3. Premere Invio per completare l'introduzione e spostarsi in basso nella cella successiva.

—oppure—

Premere Tab per completare l'introduzione e spostarsi a destra nella cella successiva

L'applicazione Foglio elettronico ricalcola automaticamente tutte le celle che dipendono dalla cella inserita. Se la cella è condivisa e altre

applicazioni di TI-Nspire™ sono collegate alla cella, anche queste applicazioni vengono aggiornate.

**Nota:** le celle vuote in un foglio di calcolo vengono visualizzate come nulle e sono identificate da un trattino basso (\_). Il trattino basso viene inserito automaticamente nelle celle vuote quando una formula fa riferimento a una lista denominata o ad una cella vuota. Quando si prevede di eseguire calcoli su un intervallo di celle, occorre annotare la posizione delle celle vuote. Le celle che non contengono alcun valore possono influire sui calcoli. Ad esempio, se si include una cella vuota in un intervallo per una somma, come "=b2+c2", il risultato del calcolo sarà vuoto ().

## Inserimento di un intervallo di celle in una formula

La funzione Seleziona intervallo consente di inserire un intervallo di celle (ad esempio a1:b3) in una formula selezionando l'intervallo interessato anziché digitare gli indirizzi delle celle in un argomento.

Si supponga di voler calcolare la media di un intervallo di celle.

- 1. Selezionare la cella che conterrà il risultato.
- 2. Dal menu Dati, fare clic su Lista Matematica > Media.

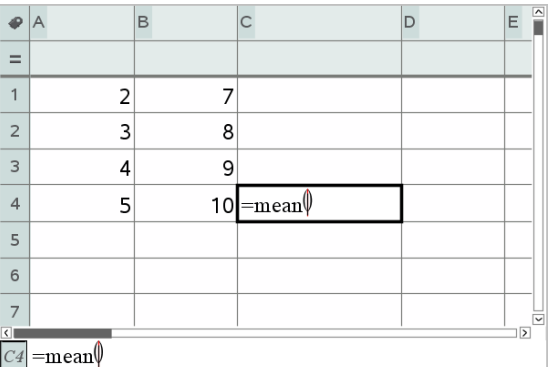

Una formula modificabile appare nella cella.

- 3. Fare clic su Azioni > Seleziona > Seleziona intervallo formula.
- 4. Trascinare un rettangolo di selezione intorno all'intervallo di valori di cui si desidera calcolare la media.

Palmare: spostarsi sulla prima cella dell'intervallo, quindi mantenere premuto  $\sqrt{q}$ shift] mentre si premono i tasti freccia.

La formula viene aggiornata non appena si effettua la selezione delle celle.

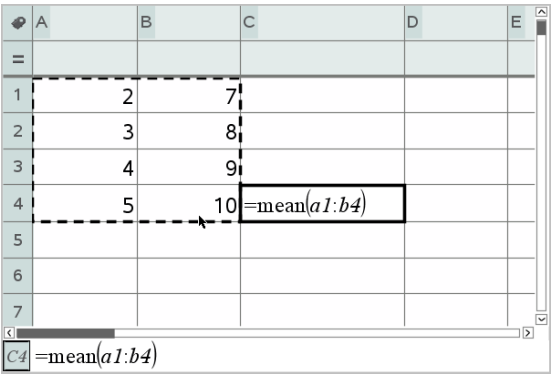

5. Premere Invio per completare la formula e visualizzarne il risultato.

## Come spostarsi in un foglio di calcolo

Un foglio di calcolo contiene una lettera di colonna in cima a ciascuna colonna ed un numero di riga a sinistra di ciascuna riga. Le due righe superiori e i numeri di riga rimangono fissi durante lo scorrimento. È possibile assegnare un nome ad una colonna di dati per renderla disponibile come variabile di lista nelle applicazioni di TI-Nspire™.

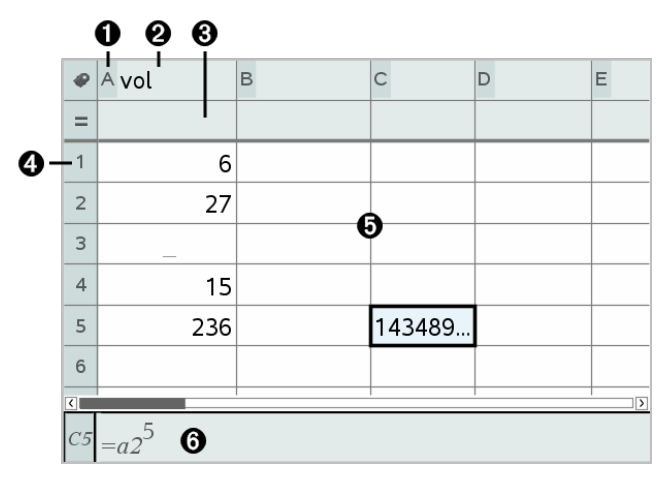

**A** Lettera di riferimento colonna

- **<sup>2</sup>** Cella del nome di colonna per definire una colonna come variabile di lista
- Â Cella della formula di colonna per generare una colonna di dati
- **<sup>4</sup>** Numero di riferimento riga
- Ä Celle Qualsiasi elemento vuoto (nullo) in una lista viene identificato da un trattino basso ("**\_**"). I valori che si estendono oltre la larghezza della cella vengono troncati **(143489...**). Soffermare il puntatore sulla cella per visualizzare il valore completo
- Å Riga di introduzione (include il riferimento alla cella corrente)

È possibile fare clic su qualsiasi cella per visualizzarne o modificarne il contenuto. Quando un foglio di calcolo è più grande dell'area di lavoro di Foglio elettronico, è possibile spostarsi su parti diverse del foglio di calcolo utilizzando il tasto Tab e i tasti di scelta rapida.

- **Premere Tab** per spostarsi tra il corpo del foglio di calcolo (zona dati) e i nomi e le formule delle colonne (zona nomi).
- ▶ Premere ◄, ►, ▲ e ▼ per spostarsi nel foglio di calcolo di una cella alla volta (tra le celle di una zona). I tasti freccia spostano il cursore da una cella all'altra e fanno scorrere il foglio di calcolo secondo necessità per mantenere visualizzata la cella selezionata.
- ▶ Per spostarsi di diverse celle alla volta, premere Pag Su, Pag Giù, Home e Fine.

Palmare: premere i tasti $\lceil c \cdot r \rceil \lceil 9 \rceil$ (Pag. Su),  $\lceil c \cdot r \rceil \lceil 3 \rceil$  (Pag. Giù),  $\lceil c \cdot r \rceil \lceil 7 \rceil$  $(Home)$ , e $\boxed{\text{ctrl}}$   $\boxed{1}$  (Fine).

- ▶ Utilizzare il comando Vai a del menu Azioni per selezionare una cella specifica. Digitare la lettera della colonna e il numero di riga della cella (come ad esempio **G16**).
- ▶ Premere Invio per attivare la modalità di modifica della cella.
- ▶ Trascinare la barra di scorrimento per spostarsi verticalmente senza modificare la cella o il blocco di celle selezionato.

## Operazioni con le celle

## Operazioni con i colori

Per impostazione predefinita, Foglio elettronico visualizza il testo e le celle in nero con sfondo bianco. È possibile modificare il colore delle celle e del testo per evidenziare o distinguere i dati. I colori e il relativo ordine di assegnazione si basano sulla tavolozza colori di TI-Nspire™.

Le modifiche di colore apportate nel software sono visualizzate in scala di grigi nei documenti aperti sul palmare TI-Nspire™. I colori appaiono correttamente quando si riportano i documenti nel software.

#### Modifica del colore di riempimento delle celle

- 1. Selezionare le celle da riempire con il colore. È possibile scegliere una o più celle adiacenti oppure in colonne o righe adiacenti.
- 2. Accedere al menu contestuale e scegliere Colore >Colore di riempimento.
- 3. Selezionare il colore da applicare alle celle.

**Nota:** se si combinano testo e celle colorati, scegliere attentamente i colori per essere certi che siano visibili nei documenti sia sul software che sul palmare.

#### Modifica del colore del testo

- 1. Selezionare le celle che contengono il testo da modificare. È possibile scegliere una o più celle adiacenti oppure in colonne o righe adiacenti.
- 2. Accedere al menu contestuale e scegliere Colore> Colore testo.
- 3. Selezionare il colore da applicare al testo. Anche le celle vuote nell'area selezionata mostreranno il cambiamento di colore quando vi si aggiunge del testo.

### Nozioni fondamentali sui riferimenti alle celle nelle formule

Utilizzare un riferimento a cella per inserire in una formula i dati di una cella o di un intervallo di celle. I risultati del calcolo vengono aggiornati automaticamente quando cambiano i valori nelle celle.

I riferimenti relativi includono solo la lettera di colonna e il numero di riga della cella (ad esempio, E7). Un riferimento relativo descrive dove si trova una cella in relazione ad altre celle del foglio di calcolo. L'applicazione Foglio elettronico tiene traccia dei riferimenti cella relativi e modifica automaticamente un riferimento quando le celle circostanti si spostano (a causa di azioni eseguite dall'utente, quali eliminazioni di colonne o inserimenti di celle).

Attenersi alle linee guida seguenti per specificare i riferimenti a cella:

- Includere una lettera di colonna e un numero di riga in un riferimento relativo.
- Includere il simbolo \$ sia prima della lettera di colonna sia prima del numero di riga per specificare un riferimento assoluto.
- Includere un segno di due punti (:) tra due riferimenti cella per specificare un intervallo di celle.

I riferimenti assoluti includono il simbolo \$ prima della lettera di colonna e prima del numero di riga (ad esempio, \$B\$16). Inoltre fanno sempre riferimento alla cella in una data posizione nel foglio di calcolo. L'applicazione non modifica automaticamente il riferimento alla cella quando la posizione di quest'ultima cambia.

### Inserimento di un riferimento a cella in una formula

- 1. Fare doppio clic sulla cella e digitare la formula. Per ulteriori informazioni, consultare il capitolo Calcolatrice.
- 2. Spostarsi nel punto appropriato della formula e digitare il riferimento alla cella. Utilizzare il formato per il riferimento relativo (B3), il riferimento assoluto (\$B\$2) o l'intervallo di celle (A1:A4).

**Nota:** è possibile selezionare Ricalcola dal menu Azioni per aggiornare tutti i riferimenti e i risultati delle formule in un foglio di calcolo.

#### Eliminazione del contenuto delle celle

1. Fare clic su una cella per selezionarla.

—oppure—

Usare i tasti freccia per spostarsi da una cella all'altra

**Nota:** se si sta eliminando un intervallo di celle, selezionare una cella in un'estremità o un angolo dell'intervallo, quindi utilizzare MAIUSC con i tasti freccia per selezionare le restanti celle dell'intervallo.

2. Premere Canc.

**Nota:** ogni cella che utilizza una formula con un riferimento assoluto a dati eliminati mostra un errore. Una cella che utilizza una formula con un riferimento relativo a dati eliminati viene aggiornata per utilizzare i dati che si trovano attualmente nella posizione di riferimento.

### Copia di celle

Quando si copiano delle celle, le eventuali formule presenti nelle celle originali vengono copiate nelle celle di destinazione.

1. Fare clic sulla cella da copiare

—oppure—

Usare i tasti freccia per spostarsi da una cella all'altra

**Nota:** se si sta copiando un intervallo di celle, selezionare una cella in un'estremità o un angolo dell'intervallo, quindi utilizzare MAIUSC con i tasti freccia per selezionare le restanti celle dell'intervallo.

2. Utilizzare i tasti di scelta rapida standard per la copia di una selezione:

Windows®: premere Ctrl+C.

Mac $@:$  premere  $\mathcal{H}$ +C.

Palmare: premere  $\boxed{\text{ctrl}}$   $\boxed{\text{C}}$ .

- 3. Fare clic sulla cella in cui si desidera duplicare la cella copiata Se si sta copiando un blocco di dati, fare clic sulla cella che diventerà l'angolo superiore sinistro del blocco copiato.
- 4. Incollare le celle selezionate:

Windows®: premere Ctrl+V.

 $Mac@:$  premere  $\mathcal{H}+V$ .

Palmare: premere  $\boxed{\text{ctrl}}$   $\boxed{\text{V}}$ .

**Importante:** incollare i dati copiati in una cella in cui sia attiva la stessa modalità della cella da cui sono stati copiati originariamente i dati. Diversamente, è possibile che una formula venga copiata come una stringa racchiusa tra virgolette e non come formula.

## Compilazione di celle adiacenti

È possibile ripetere il valore o la formula di una cella nelle celle adiacenti all'interno della riga o della colonna. È inoltre possibile ripetere un intervallo di celle orizzontalmente o verticalmente. Se si compila a partire da un intervallo che contiene una semplice successione (ad esempio 2, 4, 6), la successione continuerà nelle celle riempite.

1. Selezionare la cella che contiene il valore o la formula da ripetere.

**Nota:** se si sta ripetendo un intervallo di celle, trascinare per selezionare l'intervallo oppure selezionare una cella a un'estremità dell'intervallo, quindi utilizzare MAIUSC con i tasti freccia per selezionare le celle rimanenti.

- 2. Fare clic su Dati > Riempi.
- 3. Utilizzare i tasti freccia o trascinare per selezionare l'intervallo che conterrà le ripetizioni.
- 4. Premere Invio.

Il valore, la formula o il modello selezionato per la duplicazione viene ripetuto nell'intervallo selezionato.

#### Condivisione del valore di una cella come variabile

È possibile condividere il valore di una cella con altre applicazioni di TI-Nspire™ memorizzandola come variabile. Quando si definisce o si crea un riferimento a una cella condivisa o a una variabile in Foglio elettronico, il nome è preceduto da un apostrofo (').

- 1. Fare clic sulla cella che si desidera condividere.
- 2. Fare clic su **nella barra degli strumenti, quindi fare clic su Memorizza** var per memorizzare il valore della cella.

Palmare: premere  $\boxed{\text{ctr}}$   $\boxed{\text{var}}$  o premere  $\boxed{\text{var}}$  e selezionare **Memorizza var**).

Viene introdotta una formula nella cella con *var* come segnaposto di un nome di variabile.

3. Sostituire alle lettere "*var*" il nome della variabile e premere Invio. Usare un nome di variabile che non esista nell'attività corrente.

Il valore è visualizzato in grassetto per indicare che ora è disponibile come variabile nelle altre applicazioni di TI-Nspire™.

### Collegamento di una cella a una variabile

Quando si collega una cella a una variabile, Foglio elettronico mantiene aggiornato il valore della cella per riflettere sempre il valore della variabile. La variabile può essere qualsiasi variabile nell'attività corrente e può essere definita in Grafici e geometria, Calcolatrice, Dati e statistiche o in qualsiasi istanza di Foglio elettronico.

- 1. Selezionare la cella da collegare a una variabile.
- 2. Fare clic su **on** nella barra degli strumenti, quindi fare clic su Collega a. Palmare: premere  $\boxed{\text{ctr}}$   $\boxed{\text{var}}$  oppure premere  $\boxed{\text{var}}$  e selezionare Collega a. Il menu VarLink si apre.
- 3. In Collega a, premere  $\triangle e \triangledown$  per scorrere fino al nome della variabile.
- 4. Premere Invio.

La cella mostra il valore della variabile.

**Nota:** Occorre prestare attenzione quando si crea un collegamento a una variabile di sistema in quanto il collegamento potrebbe impedire al sistema di aggiornare la variabile. Le variabili di sistema includono risultati statistici (quali *Stat.RegEqn*, *Stat.dfError* e *Stat.Resid*) e variabili del Risolutore finanziario (quali *tvm.n*, *tvm.pmt* e *tvm.fv*).

# Operazioni con righe <sup>e</sup> colonne di dati

### Selezione di una riga o di una colonna

Per selezionare una colonna, spostarsi in cima alla colonna e fare clic sulla lettera di riferimento della colonna stessa. Per selezionare una riga, spostarsi sulla cella più a sinistra della riga e fare clic sul numero di riferimento della riga. Premere Esc per annullare la selezione.

**Palmare:** mantenere premuto ▲ per andare oltre la cella più in alto oppure mantenere premuto ◄ per andare oltre la cella più a sinistra.

▶ Per estendere la selezione alle righe o alle colonne adiacenti, mantenere premuto MAIUSC e premere ◄, ►, ▲ oppure ▼.

#### Ridimensionamento di una riga o una colonna

1. Selezionare la riga o la colonna da ridimensionare.

- 2. Nel menu Azioni, selezionare Ridimensiona, quindi selezionare un'opzione.
- 3. Scegliere un'opzione di ridimensionamento per una riga o una colonna.
	- Per una colonna, scegliere Ridimensiona larghezza colonna, Massimizza larghezza colonna o Minimizza larghezza colonna.

Per una riga, è possibile scegliere Ridimensiona altezza riga. Gli strumenti che minimizzano o massimizzano la larghezza della colonna funzionano in automatico. È necessario regolare manualmente le dimensioni per utilizzare gli strumenti Ridimensiona larghezza colonna e Ridimensiona altezza riga.

4. Per ridimensionare manualmente, utilizzare ◄ e ► per ridimensionare la colonna oppure ▲ e ▼ per ridimensionare la riga, quindi premere Invio.

#### Inserimento di una riga o di una colonna vuota

- 1. Selezionare una riga o una colonna in cui inserire i nuovi dati.
- 2. Dal menu Inserisci, selezionare Riga o Colonna.
	- Se si inserisce una riga, le righe rimanenti vengono spostate verso il basso per far spazio alla nuova riga.
	- Se si inserisce una colonna, le colonne rimanenti vengono spostate verso destra per far spazio alla nuova colonna.

**Nota:** se altre celle contengono formule con riferimenti relativi a una riga o a una colonna spostata, questi riferimenti vengono modificati di conseguenza.

## Eliminazione di righe o di colonne intere

È possibile eliminare una riga, una colonna, un gruppo di righe o un gruppo di colonne. Quando si elimina una riga o una colonna, le righe o le colonne rimanenti vengono spostate verso l'alto o a sinistra per colmare il vuoto.

- 1. Selezionare la riga o la colonna da eliminare.
- 2. (Facoltativo) Per estendere la selezione alle righe o alle colonne adiacenti da eliminare, mantenere premuto MAIUSC e premere ◄, ►, ▲, oppure ▼.
- 3. Visualizzare il menu contestuale
	- Windows®: fare clic con il tasto destro del mouse sulla riga selezionata.
- Mac $@$ : tenere premuto il tasto  $#$  e cliccare sulla riga selezionata.
- Palmare: premere  $\boxed{\text{ctrl}}$  menu.
- 4. Sul menu contestuale, selezionare Elimina riga.

Le righe o le colonne selezionate vengono eliminate.

**Nota:** se altre celle contengono formule che fanno riferimento alla riga o alla colonna eliminata, queste celle mostrano un errore. I riferimenti relativi alle celle le cui posizioni sono cambiate in seguito ad eliminazione vengono modificati di conseguenza.

## Copia di righe o di colonne

- 1. È possibile fare clic sul numero di riga per copiare una riga oppure fare clic sulla lettera di colonna per copiare una colonna.
- 2. (Facoltativo) Per estendere la selezione alle righe o alle colonne adiacenti da copiare, mantenere premuto MAIUSC e premere ◄, ►, ▲, oppure ▼.
- 3. Copiare la riga o la colonna:

Windows®: premere Ctrl+C.

Mac $@:$  premere  $\mathcal{H}$ +C.

Palmare: premere  $\lceil \text{ctr} \rceil$   $\lceil \text{C} \rceil$ .

- 4. Spostarsi in una cella della riga o della colonna in cui inserire gli elementi copiati.
- 5. Incollare la riga o la colonna:

Windows®: premere Ctrl+V.

 $Mac@:$  premere  $\mathcal{H}+V$ .

Palmare: premere  $\boxed{\text{ctrl}}$   $\boxed{\text{V}}$ .

La riga o la colonna copiata viene incollata nella posizione desiderata, sostituendone il contenuto.

**Nota:** se si copia una colonna denominata, essa viene inserita senza nome per evitare conflitti di variabile.

#### Spostamento di una colonna

- 1. Selezionare la colonna da spostare.
- 2. Nel menu Azioni, selezionare Sposta colonna.

Viene visualizzata la barra di inserimento.

3. Premere ◄ e ► per posizionare la barra di inserimento nella nuova posizione nella colonna, quindi premere Invio.

**Nota:** i riferimenti relativi a qualsiasi cella la cui posizione è cambiata in seguito allo spostamento sono modificati di conseguenza.

#### Visualizzazione dei risultati come Esatti o Approssimati

È possibile scegliere di visualizzare i risultati calcolati di una colonna in forma Esatta (frazione) o Approssimata (decimale). Ciò incide solo sui valori calcolati da una formula.

1. Selezionare la colonna cliccando sulla lettera di riferimento posta nella parte superiore della colonna.

Palmare: Tenere premuto ▲ per spostarsi oltre la cella superiore.

- 2. Visualizzare il menu contestuale della colonna.
- 3. Nel menu contestuale, fare clic su Dati > Esatto o Dati > Approssimato.

**Nota:** per ripristinare i risultati colonna all'impostazione predefinita del documento, selezionare la colonna e fare clic su Dati > Ripristina impostazioni documento.

#### Cancellazione dei dati delle colonne

Il comando Cancella dati consente di rimuovere i dati dalle colonne selezionate. Non elimina la colonna e non cancella il nome o la formula della colonna.

Dopo aver cancellato i dati, Foglio elettronico ricalcola le formule delle colonne selezionate. Ciò rende il comando Cancella dati particolarmente utile per acquisire una nuova serie di dati da un'altra applicazione o per generare selettivamente una nuova colonna di numeri casuali.

- 1. Selezionare la colonna o le colonne di cui si desiderano cancellare i dati.
- 2. Dal menu Dati, selezionare Cancella dati.

**Nota:** se una formula ricalcolata produce gli stessi dati di prima, si può pensare che il comando Cancella dati non abbia funzionato.

# Ordinamento dei dati

È possibile ordinare un'area selezionata del foglio di calcolo in senso ascendente o discendente. Selezionare la colonna nell'area selezionata da utilizzare come chiave per l'ordinamento. Quando l'operazione di ordinamento sposta i dati in alto o in basso nella colonna chiave, i dati corrispondenti nelle restanti colonne selezionate vengono spostati di conseguenza. In questo modo viene preservata l'integrità di ogni riga.

**Nota:** l'ordinamento si basa su valori numerici. Se si seleziona una colonna chiave che contiene testo, si possono ottenere risultati imprevisti.

1. Selezionare l'intervallo di celle.

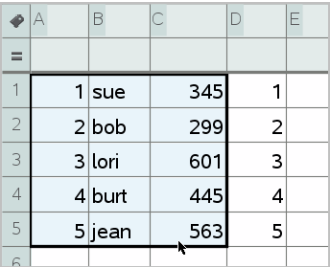

2. Dal menu Azioni, selezionare Ordina.

Viene visualizzata la finestra di dialogo Ordina.

- 3. Selezionare la lettera della colonna da utilizzare per l'ordinamento.
- 4. Selezionare Discendente o Ascendente come metodo di ordinamento, quindi selezionare OK.

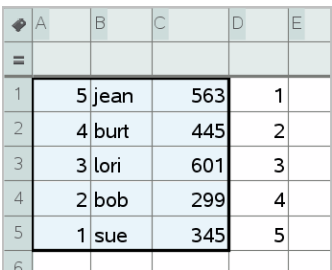

**Nota:** ordinando una colonna definita da una formula si rimuove la formula perché potrebbe non essere più valida dopo l'ordinamento.

## <span id="page-413-0"></span>Generazione di colonne di dati

È possibile creare una colonna di valori sulla base del contenuto di un'altra colonna È inoltre possibile creare una colonna sulla base di uno qualsiasi dei numerosi tipi di dati sequenziali.

L'inserimento di una formula nella cella della formula della colonna indica a Foglio elettronico di applicare la formula a tutte le celle della colonna, non solo a una singola cella.

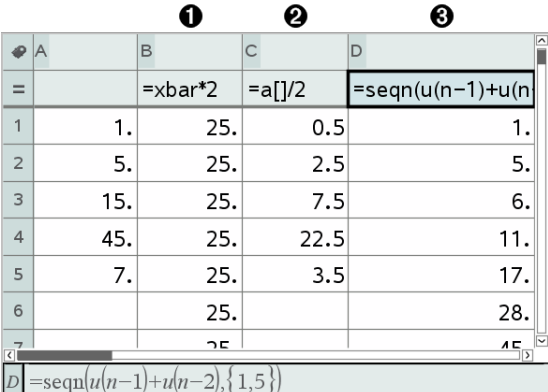

À Formula di colonna basata su una variabile

**A** Formula di colonna basata su un'altra colonna (colonna A)

Â Formula di colonna che genera una successione

#### **Note:**

- Se si generano dati in una colonna che contiene già uno o più valori di cella, Foglio elettronico chiede di confermare prima di procedere alla sostituzione dei valori esistenti. Se si sceglie di procedere, verranno rimossi tutti i valori presenti nella colonna.
- Se si modifica manualmente una cella in una colonna di dati generati, Foglio elettronico chiede di confermare prima di sostituire i dati generati. Se si sceglie di procedere, verranno rimossi i dati generati dell'intera colonna.

### Creazione di valori di colonna sulla base di un'altra colonna

1. Fare clic sulla cella della formula di colonna (la seconda cella dall'alto) della colonna in cui si intende utilizzare una formula.

Foglio elettronico inserisce il segno di uguale (**=**) iniziale per la formula. Se la colonna è una lista denominata, Foglio elettronico inserisce *nome lista***:=** seguito dal cursore.

2. Digitare l'espressione per la formula dopo il segno = e premere Invio Utilizzare parentesi (**[]**) dopo ogni lettera di colonna inclusa nella formula. Ad esempio, digitare **=a[]^2** per creare una colonna di valori in cui ciascuna cella sia il quadrato della cella corrispondente della colonna A.

Foglio elettronico visualizza la formula nella cella della formula e inserisce i risultati nella colonna.

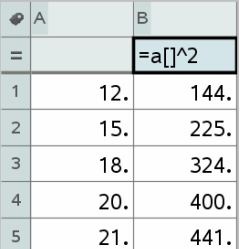

### Generazione di una colonna di numeri casuali

Questo esempio genera una colonna di 20 numeri interi casuali nell'intervallo da 1 a 6.

1. Fare clic sulla cella della formula di colonna (la seconda cella dall'alto) della colonna.

Foglio elettronico inserisce il segno di uguale (**=**) iniziale per la formula. Se la colonna è una lista denominata, Foglio elettronico inserisce *nome lista***:=** seguito dal cursore.

2. Dopo il segno uguale, digitare **RandInt(1,6,20)**.

**Nota:** È inoltre possibile utilizzare il Catalogo o fare clic su Dati > Casuale > Interoper inserire la funzione RandInt().

3. Premere Invio per generare i numeri.

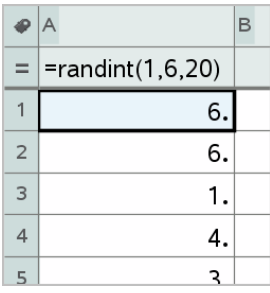

4. Generare (ricalcolare) un nuovo insieme di numeri casuali:

Windows®: premere Ctrl+R.

Mac $@:$  premere  $H + R$ .

Palmare: premere  $\boxed{\text{ctrl}}$   $\boxed{\text{R}}$ .

#### Generazione di una successione numerica

- 1. Fare clic in qualsiasi cella della colonna in cui si desidera generare la successione
- 2. Nel menu Dati, selezionare Genera successione.

La finestra di dialogo Successione si apre.

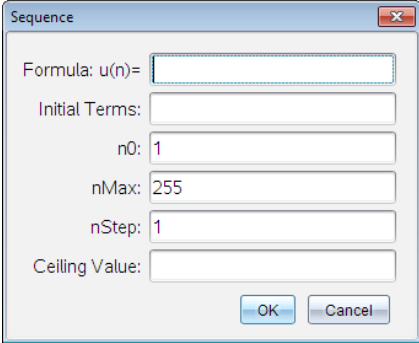

- 3. Digitare la Formula da applicare ai valori della colonna.
- 4. Digitare tutti i Termini iniziali richiesti dalla successione. Separare i termini con una virgola.
- 5. Digitare un valore iniziale per la variabile indipendente (n0).
- 6. Digitare un numero massimo di valori della successione da generare (nMax).
- 7. Digitare il valore di incremento (nStep).
- 8. (opzionale) Digitare il valore massimo per la successione nel campo Valore limite.
- 9. Fare clic su OK.

Foglio elettronico visualizza la formula nella cella della formula e inserisce i risultati nella colonna.

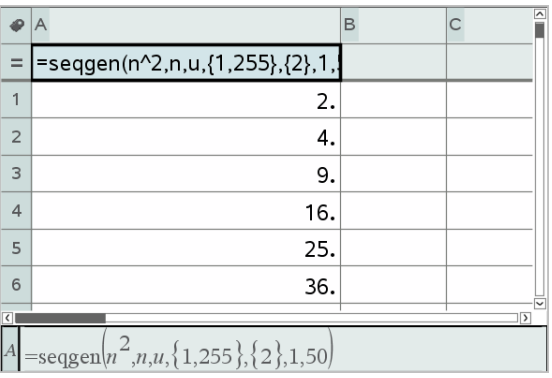

# Rappresentazione grafica dei dati di un foglio di calcolo

È possibile tracciare dati in un foglio di calcolo utilizzando le funzioni Grafico rapido o Grafico di riepilogo. Le celle del Foglio elettronico che non contengono alcun dato non vengono rappresentate dai punti dati sul diagramma.

## Uso di Grafico rapido

È possibile creare facilmente un diagramma a punti dei dati di una colonna o un diagramma a dispersione di due colonne adiacenti utilizzando la funzione Grafico rapido. Questa funzione utilizza l'applicazione Dati e statistiche per visualizzare graficamente i dati.

Per creare un diagramma a dispersione:

1. Assegnare un nome a entrambe le colonne per definirle come liste.

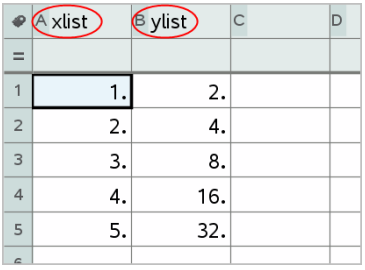

2. Selezionare entrambe le colonne.

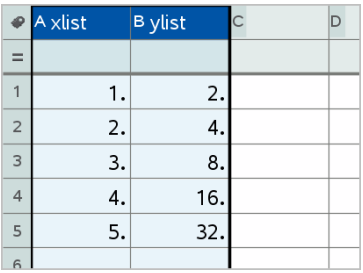

3. Dal menu Dati, selezionare Grafico rapido.

Nella pagina viene inserita un'applicazione Dati e statistiche con visualizzati i dati tracciati. La lista a sinistra viene tracciata sull'asse x e l'altra sull'asse y.

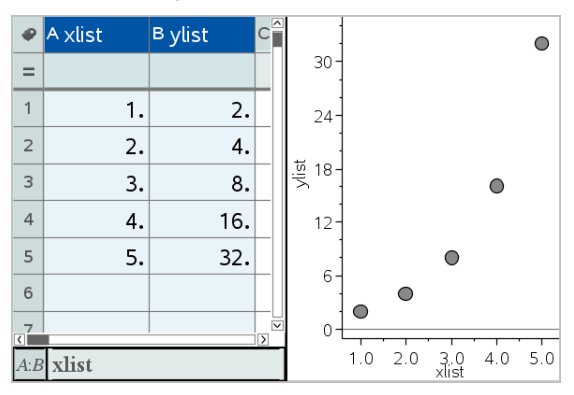

4. (Facoltativo) Utilizzare le funzioni di Dati e statistiche per analizzare o perfezionare la visualizzazione del grafico.

**Nota:** per ulteriori informazioni, fare riferimento a Utilizzo di Dati <sup>e</sup> statistiche.

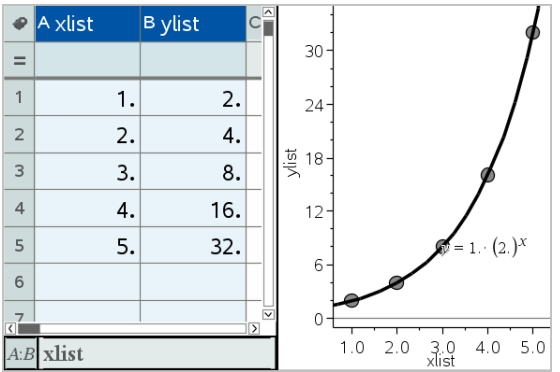

## Creazione di un diagramma di riepilogo da una tabella di riepilogo

nel seguente esempio, si utilizzeranno dati grezzi per creare una tabella di riepilogo e quindi si utilizzerà la tabella per generare un diagramma di riepilogo. Per ulteriori informazioni, fare riferimento a Utilizzo di Dati e statistiche.

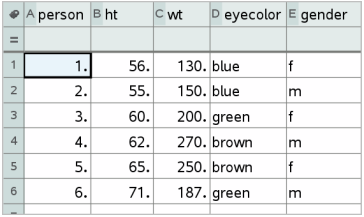

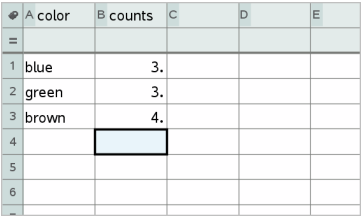

dati grezzi tabella di riepilogo per il colore degli occhi in base ai dati grezzi

Una tabella di riepilogo contiene una Lista X (o Y) e una Lista di riepilogo.

- La Lista X (o Y) contiene valori numerici o stringa (quali, 1999 o "colore"). I valori numerici vengono rappresentati su un istogramma. I valori di stringa identificano le categorie per un diagramma a barre.
- La Lista di riepilogo contiene valori numerici (quali conteggio, frequenza o probabilità) per ciascun elemento nell'altra lista.

#### Per creare un diagramma di riepilogo:

**Nota:** nel caso in cui si disponesse già di una tabella di riepilogo, ignorare i primi due passaggi.

1. Creare una lista contenente gli identificatori di categoria. Per questo esempio, dare alla lista il nome "colore" e immettere stringhe per ogni colore degli occhi. Racchiudere tra virgolette i nomi della categoria per impedire che vengano interpretati come variabili.

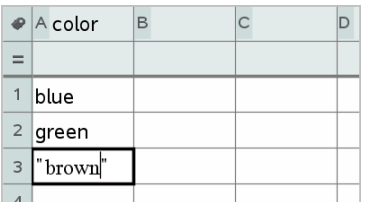

2. Creare una lista di riepilogo. Per questo esempio, dare alla lista il nome "conta" e immettere il numero totale per ogni colore degli occhi.

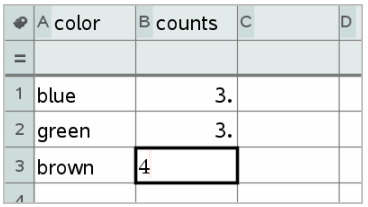

- 3. Selezionare entrambe le liste facendo clic sulla cella superiore della colonna e premendo ▲.
- 4. Dal menu Dati, selezionare Diagramma di riepilogo.

Si apre la finestra di dialogo Diagramma di riepilogo.

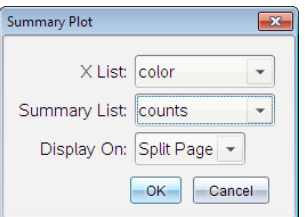

- 5. Se necessario, utilizzare Tab e i tasti freccia per selezionare le liste corrette per Lista X e Lista di riepilogo.
- 6. Nel campo Visualizza in, selezionare come visualizzare il diagramma di riepilogo in Dati e Statistiche.
	- Selezionare Pagina suddivisa per visualizzare il diagramma in una metà della pagina corrente.

• Selezionare Nuova pagina per inserire il diagramma in una pagina nuova.

I nomi della lista vengono visualizzati sugli assi del diagramma di riepilogo, mentre il simbolo dello stesso è riportato nell'angolo inferiore sinistro della finestra del diagramma.

**Nota:** in questo esempio, la Lista X contiene dati stringa, pertanto il diagramma di riepilogo viene visualizzato come diagramma a barre. Le stringhe di categoria della lista vengono visualizzate al di sotto delle barre.

## Scambio di dati con un altro software per computer

È possibile utilizzare il software per il desktop TI-Nspire™ per copiare i dati di una tabella tra software esterno e le applicazioni TI-Nspire™, come ad esempio TI DataEditor (software TI Connect™) e Excel®.

Ad esempio, è possibile copiare:

- I valori di singole celle, un intervallo di celle o una lista intera da TI DataEditor.
- I valori (senza le formule sottostanti) di singole celle, un intervallo di celle o un'intera colonna da un foglio di calcolo di Excel®.
- Un numero da TI DataEditor.
- Il valore di una matrice da TI DataEditor.

### Esempio - Copia di dati da TI DataEditor

- 1. Aprire il software TI Connect™.
- 2. Visualizzare TI DataEditor
- 3. Se necessario, aprire il file contenente il numero, la lista o la matrice da copiare.

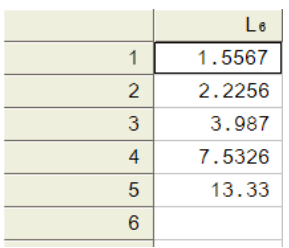

4. Trascinare per selezionare i valori da copiare. Per copiare un'intera lista, fare clic sulla cella superiore della lista.

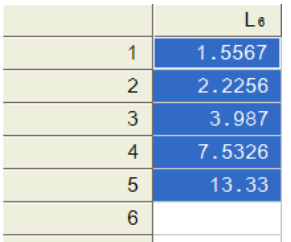

- 5. Fare clic su Modifica > Copia.
- 6. In Foglio elettronico, fare clic sulla cella in cui si desiderano incollare i dati.

Se si sta copiando un intervallo di celle, queste verranno incollate in modo tale che l'angolo superiore sinistro dell'intervallo corrisponda alla cella selezionata. Tutti i dati presenti in tali celle verranno sovrascritti.

7. Fare clic su Modifica > Incolla.

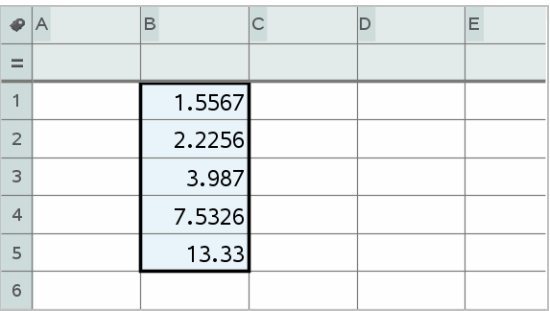

### Copia di celle da un foglio di calcolo di Excel®

È possibile copiare fino a 26 colonne e 2500 righe da un foglio di calcolo di Excel® in un'applicazione Foglio elettronico.

1. Trascinare per selezionare i valori da copiare dal foglio di calcolo di Excel®. Per copiare un'intera colonna, fare clic sull'identificatore in cima alla colonna.

**Nota:** se si selezionano colonne non contigue nel foglio di calcolo di Excel®, esse verranno incollate come colonne contigue in Foglio elettronico.

2. Utilizzare i tasti di scelta rapida standard per la copia di una selezione:

Windows®: premere Ctrl+C.

 $Mac@:$  premere  $#+C.$ 

3. In Foglio elettronico, fare clic sulle celle in cui si desiderano incollare i dati.

Se si sta copiando un intervallo di celle, queste verranno incollate in modo tale che l'angolo superiore sinistro dell'intervallo corrisponda alla cella selezionata. Tutti i dati presenti in tali celle verranno sovrascritti.

4. Incollare i dati.

Windows®: premere Ctrl+V.

Mac®: premere  $\mathcal{H}+V$ .

Palmare: premere  $\boxed{\text{ctrl}}$   $\boxed{\text{V}}$ .

**Nota:** i dati categorici devono essere racchiusi tra virgolette (" ") dopo che i dati sono inseriti.

# Acquisizione di dati da Grafici e Geometria

È possibile utilizzare Foglio elettronico per acquisire informazioni sugli oggetti nell'applicazione Grafici e geometria. Ad esempio, è possibile tenere traccia delle modifiche nell'area di un triangolo quando si modifica la lunghezza di un lato in Grafici e geometria.

I valori acquisiti sostituiranno i valori presenti nella colonna. Se lo si preferisce, è possibile rimuovere tutti i dati da una colonna prima di iniziare una nuova acquisizione selezionando Cancella dati nel menu Dati.

## Acquisizione manuale di dati

- 1. Accertarsi che il valore del dato da acquisire sia collegato a un nome di variabile.
- 2. Fare clic sulla cella della formula di colonna (la seconda cella dall'alto) della colonna in cui si intendono acquisire i valori.

**Nota:** I valori acquisiti sostituiranno i valori presenti nella colonna.

3. Fare clic su Dati > Acquisizione dati > Manuale.

Viene introdotta un'espressione dell'acquisizione nella cella della formula di colonna con var come segnaposto del nome della variabile che si sta acquisendo.

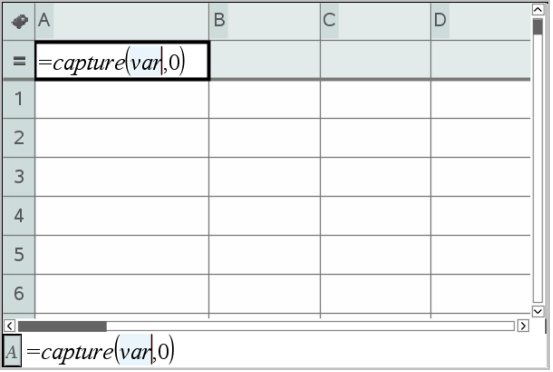

4. Sostituire alle lettere "*var*" il nome della variabile da acquisire da Grafici e & geometria. Ad esempio, digitare **area**.

La cella della formula ora contiene un'espressione simile a **=capture (area,0)**.

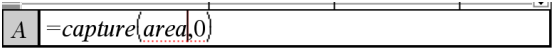

Nota: l'argomento "0" indica a Foglio elettronico che si intende avviare manualmente ogni acquisizione.

- 5. Premere Invio.
- 6. Dall'applicazione Grafici e geometria, cambiare l'oggetto con un valore misurato memorizzato come variabile (area, in questo esempio) a cui si fa riferimento nell'espressione dell'acquisizione dei dati.
- 7. Ogni volta che si è pronti per acquisire il valore corrente di area, premere i tasti di acquisizione.

Windows®: premere Ctrl+, (il tasto del punto).

Mac<sup>®</sup>: mantenere premuto  $\mathcal H$  e premere . (il tasto del punto).

Palmare: premere  $\boxed{\text{ctr}}$ .

Il valore corrente di *area* viene inserito come elemento alla fine della lista.

#### Acquisizione automatica di dati

Quando si acquisiscono dati automaticamente, è possibile specificare che l'avvio delle acquisizioni deve avvenire mediante:

- Modifiche della sola variabile acquisita.
- Modifiche della variabile acquisita o di variabili addizionali.

Ciò consente di impostare più colonne di acquisizioni sincronizzate, quali ad esempio le coordinate x e y di un oggetto in movimento.

- 1. Cancellare il contenuto di tutte le colonne che si utilizzeranno per i dati acquisiti.
- 2. Accertarsi che i valori dei dati da acquisire siano collegati a nomi di variabile.
- 3. Fare clic sulla cella della formula di colonna (la seconda cella dall'alto) della colonna in cui si intendono acquisire i valori.
- 4. Fare clic su Dati >Acquisizione dati >Automatica.

Viene introdotta un'espressione dell'acquisizione nella cella della formula di colonna con *var* come segnaposto del nome della variabile che si sta acquisendo.

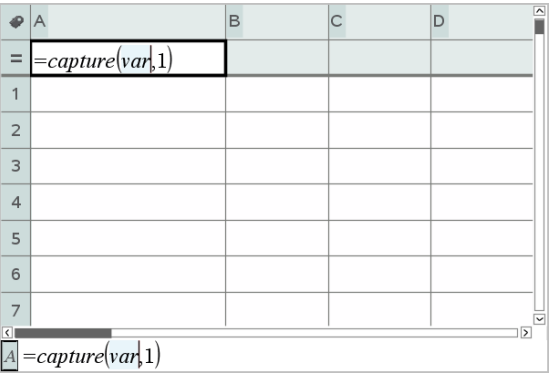

5. Sostituire alle lettere "var" il nome della variabile da acquisire. Ad esempio, digitare **objpathX**. In alternativa, è possibile selezionare il nome di variabile dal menu Variabili.

La cella della formula ora contiene un'espressione simile a **=capture (objpathX,1)**.

```
\boxed{A} = capture (obipath\cancel{X}1)
```
**Nota:** l'argomento "1" indica a Foglio elettronico che le acquisizioni verranno avviate dalla modifica della variabile.

6. Se si desidera che l'acquisizione venga avviata anche mediante modifiche di una o più variabili addizionali, digitare una virgola dopo 1, quindi digitare il nome della variabile o il nome di una lista di variabili.

La cella della formula conterrà un'espressione simile a **=capture (objpathX,1,objpathY)**.

- 7. Premere Invio per completare la formula.
- 8. Se si stanno acquisendo più colonne di dati sincronizzati, impostare colonne addizionali. Ad esempio, è possibile impostare una seconda variabile di acquisizione utilizzando **=capture(objpathY,1,objpathX)**.
- 9. Quando si è pronti per acquisire i valori, iniziare a muovere l'oggetto o avviare l'animazione che li genera in Grafici e geometria.

Ogni valore acquisito viene inserito come elemento alla fine della lista.

# Utilizzo dei dati di una tabella per l'analisi statistica

L'opzione Strumenti del menu Statistica consente di accedere a procedure guidate che semplificano l'analisi statistica dei dati presenti nelle colonne della tabella. È sufficiente specificare la posizione dei dati e Foglio elettronico memorizzerà i risultati in due colonne: una per i nomi dei risultati e una per i valori corrispondenti.

### Rappresentazione grafica di dati statistici

Alcune procedure guidate delle funzioni statistiche visualizzano una casella di controllo Disegna. Per impostazione predefinita, la casella non è selezionata. Selezionandola si crea nella pagina un'area di lavoro di Dati e statistiche, si visualizzano i risultati calcolati in Foglio elettronico e si rappresentano i risultati dell'analisi statistica nell'area di lavoro di Dati e statistiche.

**Nota:** per le funzioni che supportano l'opzione Disegna, tale opzione è disponibile solo se si inserisce la funzione nella cella della formula di una colonna.

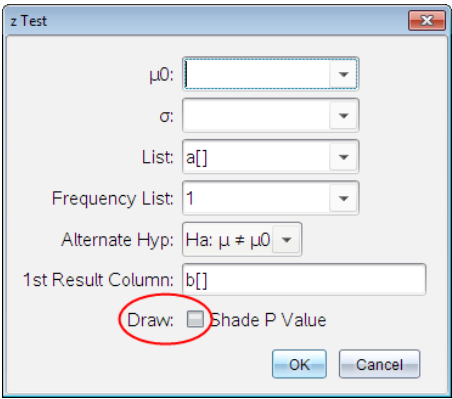

Casella di controllo Disegna (come mostrata nella procedura guidata del z Test).

## Descrizione degli inserimenti statistici

La seguente tabella descrive i diversi inserimenti utilizzati nelle procedure guidate di Foglio elettronico.

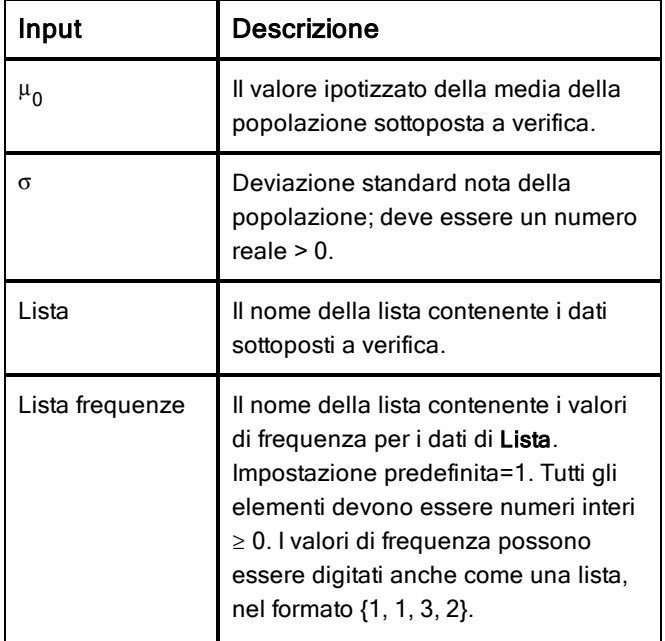

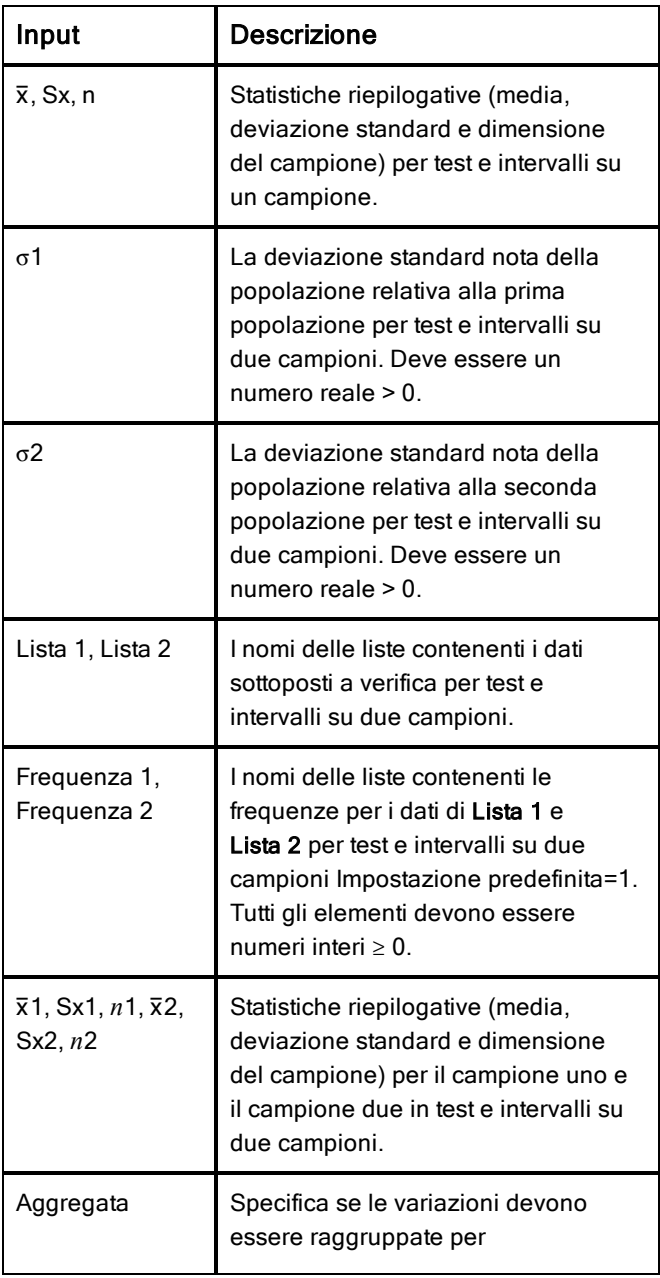

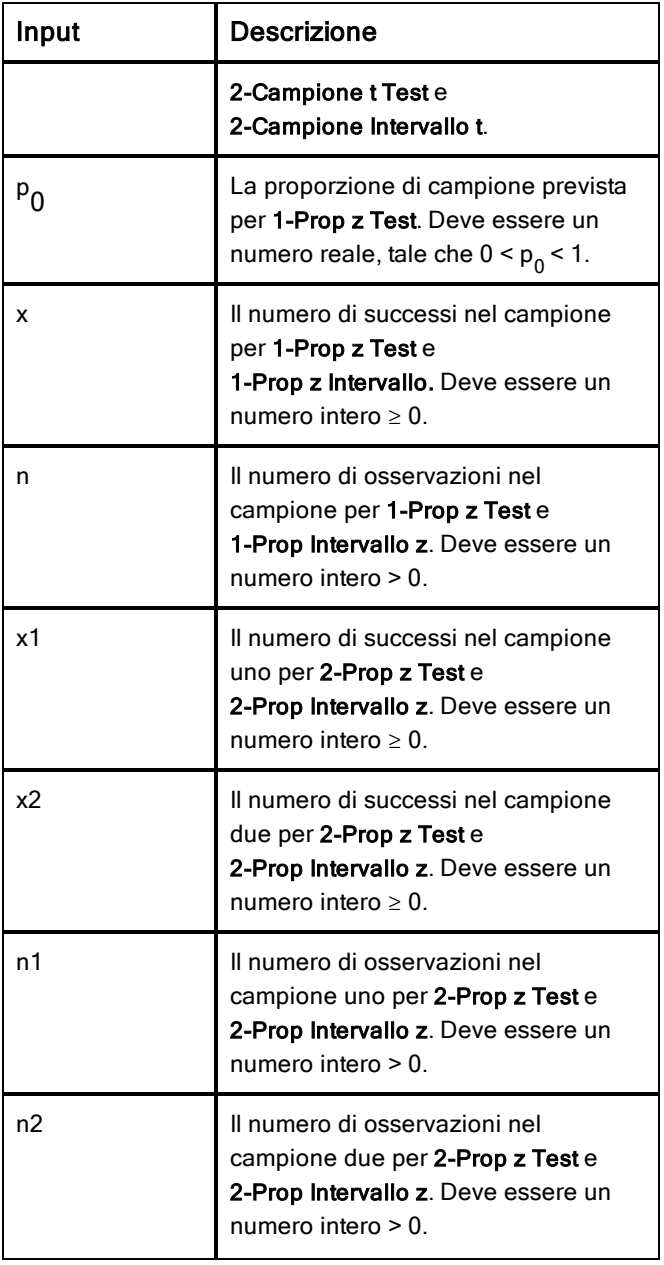

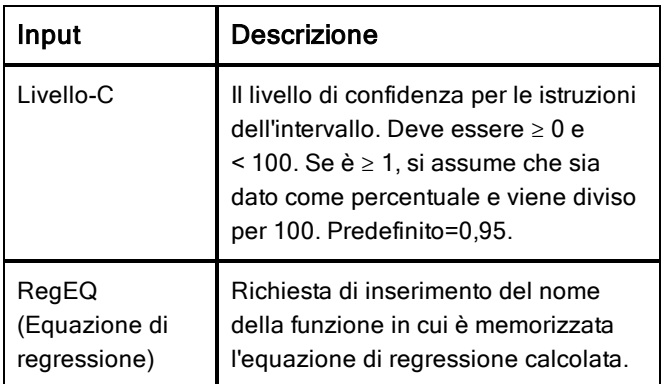

# Calcoli statistici

### Esecuzione di un calcolo statistico

È possibile eseguire calcoli statistici per analizzare dati. L'esempio seguente adatta un modello di regressione lineare y=mx+b a due liste nelle colonne A e B.

1. Nel menu Statistica, selezionare Calcoli statistici > Regressione lineare (mx+b) per scegliere il modello di regressione.

Viene visualizzata la finestra di dialogo Regressione lineare (mx+b).

- 2. Digitare **a[]** come colonna per la Lista X.
- 3. Digitare **b[]** come colonna per la Lista Y.
- 4. Per memorizzare l'equazione di regressione in una variabile determinata, sostituire a Salva equazione di regressione in con il nome della variabile.
- 5. Digitare **c[]** come colonna per 1° risultato.

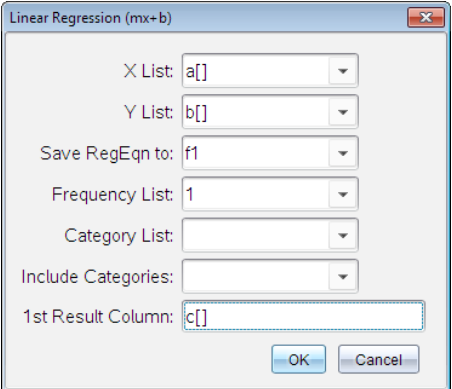

#### 6. Fare clic su OK.

Foglio elettronico inserisce due colonne: una contenente i nomi dei risultati e una contenente i valori corrispondenti.

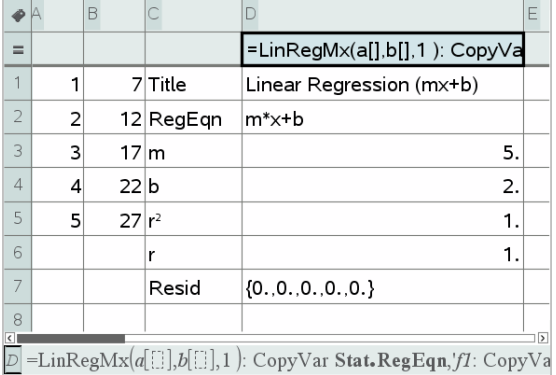

**Nota:** i risultati sono collegati ai dati sorgente. Ad esempio, se viene modificato un valore nella colonna A, l'equazione di regressione viene aggiornata automaticamente.

#### Memorizzazione di risultati statistici

Foglio elettronico memorizza i risultati statistici utilizzando un nome di gruppo di variabili nel formato stat.*nnn*, dove *nnn* è il nome del risultato (ad esempio, stat.RegEqn e stat.Resid). L'uso di nomi standard per le variabili semplifica

l'identificazione e il successivo impiego di variabili statistiche. Se si desidera utilizzare un nome di gruppo di variabili personalizzato invece del nome standard, è possibile modificare la formula nella cella della formula di colonna.

Si potrebbe utilizzare la seguente formula per memorizzare i risultati nel gruppo di variabili MystatsB.

**=LinRegMx(a[],b[],1 ): CopyVar Stat., MystatsB.**

Successivamente è possibile visualizzare i risultati inserendo la seguente espressione nell'applicazione Calcolatrice o in un'altra colonna dell'applicazione Foglio elettronico:

**MystatsB.results**

### Calcoli statistici supportati

Il menu Calcoli statistici consente di selezionare i calcoli illustrati sotto. Per ulteriori informazioni, consultare la Guida di riferimento TI-Nspire™ .

#### Statistiche <sup>a</sup> una variabile (OneVar)

Analizza dati con una variabile misurata. È possibile specificare una lista di frequenze opzionale. I dati statistici restituiti utilizzando questa tecnica di analisi sono:

- Media del campione,  $\bar{x}$
- Somma dei dati,  $\Sigma x$
- Somma dei quadrati dei dati,  $\Sigma x^2$
- Deviazione standard del campione, s*x*
- Deviazione standard della popolazione,  $\sigma x$
- dimensione del campione, n
- X-min
- primo quartile,  $Q_1$
- Mediana
- $\cdot$  terzo quartile,  $Q_2$
- X-max
- Somma dei quadrati delle deviazioni, SSx =  $\Sigma (x \overline{\mathrm{x}})^2$
#### Statistiche <sup>a</sup> due variabili (TwoVar)

Analizza dati appaiati. *Lista 1* è la variabile indipendente. *Lista 2* è la variabile dipendente. È possibile specificare una lista di frequenze opzionale. I dati statistici restituiti utilizzando questa tecnica di analisi sono:

per ciascuna lista:

- Media del campione,  $\bar{x}$  o  $\bar{v}$
- Somma dei dati,  $\Sigma x$  o  $\Sigma y$
- Somma dei quadrati dei dati,  $\Sigma x^2$  o  $\Sigma y^2$
- deviazione standard del campione, sx = s<sub>n-1</sub>x o sy = s<sub>n-1</sub>y
- deviazione standard della popolazione, σx = σ<sub>n</sub>x oppure σy = σ<sub>n</sub>y
- X-min o Y-min
- primo quartile,  $Q_1X$  o  $Q_1Y$
- Mediana
- terzo quartile,  $\mathrm{Q}^{}_3 \mathrm{X}$  or  $\mathrm{Q}^{}_3 \mathrm{Y}$
- X-max o Y-max
- Somma dei quadrati delle deviazioni, SSx =  $\Sigma(x \overline{x})^2$  o SSy =  $\Sigma(y \overline{y})^2$

Altri dati:

- dimensione del campione per ciascun set di dati, n
- $\Sigma xy$
- coefficiente di correlazione, R.

#### Regressione lineare (mx+b) (LinRegMx)

Approssima l'equazione del modello y=ax+b ai dati utilizzando un adattamento dei minimi quadrati. Visualizza valori per m (pendenza) e b (intercetta-y).

#### Regressione lineare (a+bx) (LinRegBx)

Approssima l'equazione del modello y=a+bx ai dati utilizzando un adattamento dei minimi quadrati. Visualizza valori per **a** (intercetta-y), **b** (pendenza), r $^2$  e r.

#### Linea mediana-mediana (MedMed)

Approssima l'equazione del modello y=mx+b ai dati utilizzando la tecnica della linea mediana-mediana (linea di resistenza), calcolando i punti generici x1, y1,  $x2, y2, x3$  e y3. -La linea mediana medianavisualizza valori per m (pendenza) e b (intercetta-y).

#### Regressione quadratica (QuadReg)

Adatta il polinomio di secondo grado y=ax<sup>2</sup>+bx+c ai dati. Visualizza valori per **a**, **b**, **c** e **R**<sup>2</sup>. Per tre punti, l'equazione è un adattamento polinomiale; per quattro o più punti è una regressione polinomiale. Sono necessari almeno tre punti.

#### Regressione cubica (CubicReg)

Approssima il polinomio di terzo grado y=ax3+bx2+cx+d ai dati Visualizza valori per **a**, **b**, **c**, **d**, e **R**<sup>2</sup>. Per quattro punti l'equazione è un adattamento polinomiale; per cinque o più punti è una regressione polinomiale. Sono necessari almeno quattro punti.

#### Regressione quartica (QuartReg)

Approssima il polinomio di quarto grado y=ax<sup>4</sup>+bx<sup>3</sup>+cx<sup>2</sup>+dx+e ai dati Visualizza valori per **a**, **b**, **c**, **d**, **e**, e  $\mathsf{R}^2$ . Per cinque punti l'equazione è un adattamento polinomiale; per sei o più punti è una regressione polinomiale. Sono necessari almeno cinque punti.

#### Regressione su potenza, (PowerReg)

Approssima l'equazione del modello y=axb ai dati utilizzando un adattamento dei minimi quadrati su valori trasformati  $ln(x)$  e  $ln(y)$ . Visualizza valori per a, b, r <sup>2</sup> e r.

#### Regressione esponenziale (ExpReg)

Approssima l'equazione del modello y=ab<sup>x</sup> ai dati utilizzando un adattamento dei minimi quadrati su valori trasformati x e ln(y). Visualizza valori per **a**, **b**, **r**<sup>2</sup> e r.

#### Regressione logaritmica (LogReg)

Approssima l'equazione del modello y=a+b ln(x) ai dati utilizzando un adattamento dei minimi quadrati su valori trasformati ln(x) e y. Visualizza valori per **a**, **b**, **r**<sup>2</sup> e **r**.

#### Regressione sinusoidale (SinReg)

Approssima l'equazione del modello y=a sin(bx+c)+d ai dati utilizzando un adattamento iterativo dei minimi quadrati Visualizza valori per a, b, c e d. Sono necessari almeno quattro punti. Sono necessari almeno due punti per ciclo al fine di evitare false stime di frequenza.

**Nota:** l'output di SinReg è sempre espresso in radianti, indipendentemente dall'impostazione della modalità Radianti/Gradi.

#### Regressione logistica (d=0) (Logistic)

Approssima l'equazione del modello y=c/(1+a\*e bx) ai dati utilizzando un adattamento iterativo dei minimi quadrati. Visualizza valori per a, b e c.

#### Regressione logistica ( $d\neq 0$ ) (LogisticD)

Approssima l'equazione del modello  $y=c(1+a*e(-bx))+d$  ai dati utilizzando un adattamento iterativo dei minimi quadrati. Visualizza valori per a, b, c e d.

#### Regressione lineare multipla (MultReg)

Calcola la regressione lineare multipla della lista Y sulle liste X1, X2, …, X10.

## Distribuzioni

#### Calcolo di una distribuzione

Esempio: Calcolare una distribuzione per approssimare il modello di distribuzione Fdp normale.

- 1. Fare clic sulla cella della formula di colonna (la seconda cella dall'alto) nella colonna A.
- 2. Fare clic su Statistiche > Distribuzioni > Fdp normale per scegliere il modello di distribuzione.

Viene visualizzata la finestra di dialogo Fdp normale con i campi per l'inserimento o la selezione degli argomenti per il calcolo.

- Premere Tab secondo necessità per passare da un campo all'altro e completare ogni argomento. I valori possono essere digitati direttamente oppure selezionati dall'elenco a discesa.
- **Valore X:** Fare clic sulla freccia dell'elenco a discesa per scegliere una lista dell'attività per fornire i valori x per il calcolo.
- **Mean (Media):** Digitare un valore per la media oppure fare clic sulla freccia dell'elenco a discesa per selezionare una variabile che la contenga.
- **Deviazione standard:** Digitare un valore per la deviazione standard oppure selezionare una variabile che la contenga.

3. Fare clic sulla casella Disegna per visualizzare la distribuzione tracciata in Dati e statistiche.

**Nota:** l'opzione Disegna non è disponibile per tutte le distribuzioni.

4. Fare clic su OK.

Foglio elettronico inserisce due colonne: una contenente i nomi dei risultati e una contenente i valori corrispondenti. I risultati vengono tracciati in Dati e statistiche.

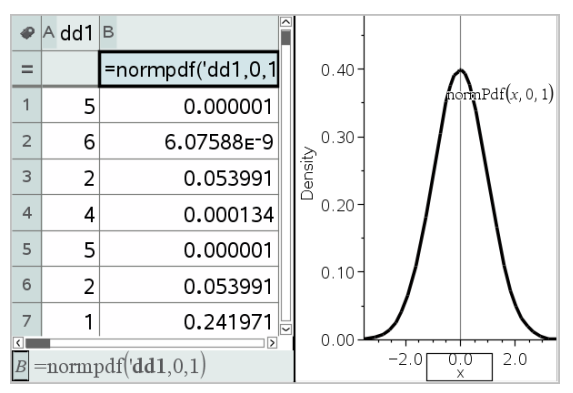

**Nota:** i risultati sono collegati ai dati sorgente. Ad esempio, se si cambia un valore nella colonna A, l'equazione viene automaticamente aggiornata.

#### Funzioni di distribuzione supportate

Le seguenti distribuzioni sono disponibili dall'applicazione Foglio elettronico. Per ulteriori informazioni su queste funzioni, vedere la Guida di riferimento TI-Nspire™.

- Per ottenere un solo risultato della distribuzione sulla base di un solo valore, introdurre la funzione in un'unica cella.
- Per ottenere una lista di risultati della distribuzione sulla base di una lista di valori, introdurre la funzione in una cella della formula di colonna. In questo caso, specificare una lista (colonna) che contenga valori. Per ciascun valore nella lista, la distribuzione restituisce un risultato corrispondente.

**Nota:** per le funzioni di distribuzione che supportano l'opzione Disegna (normFDP,  $t$  FDP,  $\gamma^2$  Fdp, e F Fdp), tale opzione è disponibile solo se si inserisce la funzione di distribuzione in una cella della formula.

#### Fdp normale (normPdf)

Calcola la funzione della densità di probabilità (fdp) per la distribuzione normale in corrispondenza di un valore *x* specificato. I valori predefiniti sono media  $μ=0$  e deviazione standard  $σ=1$ . La funzione della densità di probabilità (fdp) è:

$$
f(x) = \frac{1}{\sqrt{2\pi}\sigma} e^{-\frac{(x-\mu)^2}{2\sigma^2}}, \sigma > 0
$$

questa distribuzione viene utilizzata per determinare la probabilità di occorrenza di un dato valore in una distribuzione normale. L'opzione Disegna è disponibile quando la funzione FDP normale viene attivata da una cella della formula.

Quando si accede a distribuzioni da una cella della formula, è necessario selezionare una lista valida dal menu a discesa onde evitare risultati inattesi. Se si accede da una cella, occorre specificare un numero per il valore x. La distribuzione restituisce la probabilità che si produca il valore specificato.

#### Cdf normale (normCdf)

Calcola la probabilità della distribuzione normale tra *Estremo inferiore* ed *Estremo superiore* per la media specificata, μ (default=0), e la deviazione standard, σ (default=1). È possibile fare clic sulla casella Disegna - Area ombreggiatura per ombreggiare l'area tra gli estremi inferiore e superiore. Modifiche dei valori iniziali di *Estremo Inferiore* e *Estremo Superiore* aggiornano automaticamente la distribuzione.

Questa distribuzione è utile per determinare la probabilità di occorrenza di qualsiasi valore compreso tra gli estremi inferiore e superiore nella distribuzione normale. Equivale a calcolare l'area sotto la curva normale specificata tra gli estremi.

#### Normale inversa (invNorm)

Calcola la funzione della distribuzione normale cumulata inversa per una data *area* sotto la curva della distribuzione normale specificata da media, μ, e deviazione standard,  $\sigma$ .

Questa distribuzione è utile per determinare il valore x dei dati nell'area da 0 a x<1 quando il percentile è noto.

## Fdp <sup>t</sup> (tFdp)

Calcola la funzione di densità di probabilità (fdp) per la distribuzione t- a un valore *x* specificato. *gl* (gradi di libertà) deve essere > 0. La funzione della densità di probabilità (Fdp) è:

$$
f(x) = \frac{\Gamma[(df+1)/2]}{\Gamma(df/2)} \frac{(1+x^2/dt)^{-(df+1)/2}}{\sqrt{\pi df}}
$$

Questa distribuzione è utile per determinare la probabilità di occorrenza di un valore quando la deviazione standard della popolazione non è nota e la dimensione del campione è piccola. L'opzione Disegna è disponibile quando la funzione t Fdp viene attivata da una cella della formula.

#### Fdr <sup>t</sup> (tFdr)

Calcola la probabilità di distribuzione t di Student tra *Estremo inferiore* ed *Estremo superiore* per i *gl* (gradi di libertà) specificati. È possibile fare clic sulla casella Disegna - Area ombreggiatura per ombreggiare l'area tra gli estremi. Modifiche dei valori iniziali di *Estremo Inferiore* e *Estremo Superiore* aggiornano automaticamente la distribuzione.

Questa distribuzione è utile per determinare la probabilità di occorrenza di un valore all'interno di un intervallo definito dagli estremi inferiore e superiore di una popolazione normalmente distribuita quando la deviazione standard della popolazione non è nota.

#### <sup>t</sup> inversa (invt)

Calcola la funzione della probabilità di distribuzione t - cumulata inversa specificata dal grado di libertà, gl, per una data area sottesa dalla curva

Questa distribuzione è utile per determinare la probabilità di occorrenza di dati nell'area da 0 a x<1. Questa funzione viene utilizzata quando la media della popolazione e/o la deviazione standard della popolazione non è nota.

# $\chi^{\mathbf{2}}$  Fdp ( $\chi^{\mathbf{2}}$  Fdp())

Calcola la funzione di densità di probabilità (fdp) per la distribuzione  $\chi^2$ (chi-quadro) a un valore *x* specificato. *gl* (gradi di libertà) deve essere un numero intero > 0. La funzione della densità di probabilità (Fdp) è:

$$
f(x) = \frac{1}{\Gamma(df/2)} (1/2)^{df/2} x^{df/2 - 1} e^{-x/2}, x \ge 0
$$

Questa distribuzione è utile per determinare la probabilità di occorrenza di un dato valore da una popolazione con una distribuzione  $\chi^2$ . L'opzione Disegna è disponibile quando la funzione  $\chi^2$  **Fdp** viene attivata da una cella della formula.

# $\chi^{\mathbf{2}}$  Fdr ( $\chi^{\mathbf{2}}$  Fdr())

Calcola la probabilità della distribuzione c <sup>2</sup> (chi-quadro) tra *Estremo inferiore* ed *Estremo superiore* per i *gl* (gradi di libertà) specificati. È possibile fare clic sulla casella Disegna - Area ombreggiatura per ombreggiare l'area tra gli estremi inferiore e superiore. Modifiche dei valori iniziali di *Estremo inferiore* e *Estremo superiore* aggiornano automaticamente la distribuzione.

Questa distribuzione è utile per determinare la probabilità di occorrenza di un valore all'interno degli estremi specificati di una popolazione con una distribuzione  $\chi^2$ .

## $F$  Fdp ( $F$  Fdp())

Calcola la funzione di densità di probabilità (fdp) per la distribuzione F a un valore *x* specificato.*gl (gradi di libertà) numeratore* e *gl denominatore* devono essere numeri interi > 0. La funzione della densità di probabilità (Fdp) è:

$$
f(x) = \frac{\Gamma[(n+d)/2]}{\Gamma(n/2)\Gamma(d/2)} \left(\frac{n}{d}\right)^{n/2} x^{n/2 - 1} (1 + nx/d)^{-(n+d)/2}, x \ge 0
$$

dove *n* = gradi di libertà del numeratore *d* = gradi di libertà del denominatore

Questa distribuzione è utile per determinare la probabilità di due campioni di avere la medesima varianza. L'opzione Disegna è disponibile quando la funzione F Fdp viene attivata da una cella della formula.

## $F$  *Fdr* (*F Fdr*(*)*)

Calcola la probabilità della distribuzione F tra *Estremo inferiore*ed *Estremo superiore* per il *glNumer* (gl, gradi di libertà) e *glDenom* specificati. È possibile fare clic sulla casella Disegna - Area ombreggiatura per ombreggiare l'area tra gli estremi inferiore e superiore. Modifiche dei valori iniziali di *Estremo inferiore* e *Estremo superiore* aggiornano automaticamente la distribuzione.

Questa distribuzione è utile per determinare la probabilità che una singola osservazione rientri nell'intervallo compreso tra Estremo Inferiore e Estremo Superiore.

#### Pdf binomiale (binomPdf())

Calcola una probabilità in corrispondenza di *x* per la distribuzione binomiale discreta con il *numero di prove* e la probabilità di successo (p) specificati per ogni prova Il parametro *x* può essere un numero intero o una lista di numeri interi. 0<p<1 deve essere vero. *numero di prove* deve essere un numero intero > 0. Se non si specifica *x*, viene restituita una lista di probabilità da 0 a *numero di prove*. La funzione della densità di probabilità (Fdp) è:

$$
f(x) = {n \choose x} p^{x} (1-p)^{n-x}, x = 0,1,...,n
$$

```
dove n = numero di prove
```
Questa distribuzione è utile per determinare la probabilità di successo in una prova del tipo "testa o croce", al lancio <sup>n</sup> Ad esempio, si potrebbe usare questa distribuzione per predire la probabilità che esca "testa" al quinto lancio di "testa o croce"

#### Cdf binomiale (binomCdf())

Calcola la probabilità cumulata per la distribuzione binomiale discreta con il numero di prove n e le probabilità di successo p per ciascuna prova.

Questa distribuzione è utile per determinare la probabilità di successo in una prova prima che tutte le prove siano completate. Ad esempio, se è uscito testa e si pianifica di giocare 10 lanci di testa o croce, questa distribuzione predirebbe la possibilità di ottenere testa almeno una volta ogni 10 lanci.

#### Pdf Poisson (poissPdf())

Calcola la probabilità in corrispondenza di *x* per la distribuzione discreta di Poisson con la media specificata, μ, che deve essere un numero reale > 0. *x* può essere un numero intero o una lista di numeri interi. La funzione della densità di probabilità (Fdp) è:

 $f(x) = e^{-\mu} \mu^x/x! x = 0,1,2,...$ 

Questa distribuzione è utile per determinare la probabilità di ottenere un certo numero di esiti favorevoli prima che inizi la prova. Ad esempio, si potrebbe usare questo calcolo per prevedere quante volte uscirà "testa" in otto lanci di "testa o croce".

#### Fdr Poisson (poissFdr())

Calcola la probabilità cumulata per la distribuzione discreta di Poisson con la media  $\bar{x}$  specificata

Questa distribuzione è utile per determinare la probabilità che si verifichi un certo numero di esiti favorevoli tra gli estremi superiore e inferiore di una prova. Ad esempio, si potrebbe usare questo calcolo per prevedere quante volte uscirà "testa" tra il lancio n. 3 e il lancio n. 8 di "testa o croce".

#### Fdp geometrico (geomFdp())

Calcola una probabilità in corrispondenza di *x*, il numero della prova in cui si è verificato il primo caso favorevole, per la distribuzione geometrica discreta con la probabilità di esiti favorevoli p specificata  $0 \leq p \leq 1$  deve essere vero. *x* può essere un numero intero o una lista di numeri interi. La funzione della densità di probabilità (fdp) è:

 $f(x) = p(1-p)^{x-1}, x = 1,2,...$ 

Questa distribuzione è utile per determinare il numero più probabile di prove prima di ottenere un esisto positivo. Ad esempio, si potrebbe usare questo calcolo per prevedere il numero di lanci di "testa o croce" da giocare prima di ottenere "testa".

#### Fdr geometrico (geomFdr())

Calcola una probabilità geometrica cumulata da Estremo inferiore a Estremo superiore con la probabilità di esiti favorevoli p specificata.

Questa distribuzione è utile per determinare la probabilità associata al primo esito favorevole che si verifica durante le prove da 1 a *n*. Ad esempio, si potrebbe usare questo calcolo per determinare la probabilità che esca "testa" al lancio 1, 2, 3, ..., *n*.

# Intervalli di confidenza

## Intervalli di confidenza supportati

I seguenti intervalli di confidenza sono disponibili dall'applicazione Foglio elettronico. Per ulteriori informazioni su queste funzioni, vedere la Guida di riferimento TI-Nspire™.

## Intervallo <sup>z</sup> (zInterval)

Calcola un intervallo di confidenza per una media  $\mu$  non nota di una popolazione quando la deviazione standard  $\sigma$  della popolazione è nota. L'intervallo di confidenza calcolato dipende dal livello di confidenza specificato dall'utente.

Questo test è utile per determinare la misura dello scostamento di una media della popolazione da una media del campione prima di indicare una deviazione significativa.

#### Intervallo <sup>t</sup> (tInterval)

Calcola un intervallo di confidenza per una media,  $\mu$ , non nota di una popolazione quando la deviazione standard  $\sigma$ , della popolazione non è nota. L'intervallo di confidenza calcolato dipende dal livello di confidenza specificato dall'utente.

Questo test è utile per esaminare se l'intervallo di confidenza associato a un livello di confidenza contenga il valore assunto nell'ipotesi. Allo stesso modo di Intervallo z, questo intervallo di confidenza contribuisce a determinare la misura dello scostamento di una media della popolazione da una media del campione prima di indicare una deviazione significativa quando la media della popolazione non è nota.

#### Intervallo <sup>z</sup> su 2 campioni (zInterval\_2Samp)

Calcola un intervallo di confidenza per la differenza tra due medie della popolazione ( $\mu_1$ – $\mu_2$ ) quando entrambe le deviazioni standard della popolazione ( $\sigma_1$ e $\sigma_2$ ) sono note. L'intervallo di confidenza calcolato dipende dal livello di confidenza specificato dall'utente.

Questo test è utile per determinare se esiste un significato statistico tra le medie di due campioni della stessa popolazione. Ad esempio, questo test potrebbe determinare se c'è significatività tra la media del punteggio del test di ingresso all'università delle studentesse e la media del punteggio del testo di ingresso degli studenti della stessa scuola.

## <sup>t</sup> Interval su 2 campioni (tInterval\_2Samp)

Calcola un intervallo di confidenza per la differenza tra due medie della popolazione ( $\mu_1$ – $\mu_2$ ) quando entrambe le deviazioni standard della popolazione ( $\sigma_1$ e  $\sigma_2$ ) non sono note. L'intervallo di confidenza calcolato dipende dal livello di confidenza specificato dall'utente.

Questo test è utile per determinare se esiste un significato statistico tra le medie di due campioni della stessa popolazione. Viene utilizzato al posto dell'intervallo di confidenza z su 2 campioni se la popolazione è troppo grande da misurare per poter determinare la deviazione standard.

#### <sup>z</sup> Interval su 1 proporzione (zInterval\_1Prop)

Calcola un intervallo di confidenza per una proporzione di esiti favorevoli non nota. Utilizza come input il numero di esiti favorevoli nel campione *x* e il numero di osservazioni nel campione *n*. L'intervallo di confidenza calcolato dipende dal livello di confidenza specificato dall'utente.

Questo test è utile per determinare la probabilità di ottenere un dato numero di successi per un dato numero di prove. Ad esempio, in un casinò si utilizzerebbe questo test per determinare se le vincite osservate in una slot machine dimostrano un tasso di vincita coerente.

#### Intervallo <sup>z</sup> su 2 proporzioni (zInterval\_2Prop)

Calcola un intervallo di confidenza per la differenza tra la proporzione di successi in due popolazioni (p<sub>1</sub>-p<sub>2</sub>). Utilizza come input il numero di successi in ciascun campione (x<sub>1</sub> e x<sub>2</sub>) il numero di osservazioni in ciascun campione (*n* + e *n* 2). L'intervallo di confidenza calcolato dipende dal livello di confidenza specificato dall'utente.

Questo test è utile per determinare se due percentuali di successo differiscono a causa di qualcosa di diverso da un errore di campionamento o da una deviazione standard. Ad esempio, uno scommettitore potrebbe usare questo test per determinare se nel lungo termine conviene giocare a un dato gioco o su una data macchina piuttosto che a un altro gioco o su un'altra macchina.

#### <sup>t</sup> Interval regressione lineare (LinRegtIntervals)

Calcola un intervallo di confidenza T su una regressione lineare per il coefficiente di pendenza b. Se l'intervallo di confidenza contiene 0, questa è una prova insufficiente per indicare che i dati mostrano una relazione lineare.

#### Intervalli regressioni multiple (MultRegIntervals)

Calcola l'intervallo di confidenza della previsione di regressione multipla per y calcolato e una confidenza per y.

# Test statistici

## Test statistici supportati

I test di ipotesi sono disponibili dall'applicazione Foglio elettronico. Per ulteriori informazioni su queste funzioni, vedere la Guida di riferimento TI-Nspire™.

Alcune procedure guidate dei test statistici visualizzano una casella di controllo Disegna. Per impostazione predefinita, la casella non è selezionata. Selezionandola si crea nella pagina un'area di lavoro di Dati e statistiche e vi si tracciano i risultati.

#### z test (zTest)

Esegue un test d'ipotesi su un'unica media non nota di una popolazione,  $\mu$ , quando la deviazione standard della popolazione,  $\sigma$ , è nota. Viene verificata l'ipotesi nulla H<sub>0</sub>: µ=µ<sub>0</sub> in contrapposizione a una delle alternative seguenti.

- $H_a: \mu \neq \mu_0$
- $H_a: \mu < \mu_0$
- $H_a: \mu > \mu_0$

Questo test viene utilizzato per grandi popolazioni distribuite normalmente. La deviazione standard deve essere nota.

Questo test è utile per determinare se la differenza tra una media del campione e una media della popolazione è statisticamente significativa quando si conosce la deviazione reale di una popolazione.

#### t test (tTest)

Esegue una verifica dell'ipotesi su un'unica media  $\mu$  non nota di una popolazione quando la deviazione standard  $\sigma$  della popolazione non è nota Viene verificata l'ipotesi nulla H<sub>0</sub>: µ=µ<sub>0</sub> in contrapposizione a una delle alternative seguenti.

- $H_a: \mu \neq \mu_0$
- $H_a: \mu < \mu_0$
- $H_a: \mu > \mu_0$

Questo test è simile a z Test, ma viene utilizzato quando la popolazione è piccola e distribuita normalmente. Questo test viene utilizzato con maggior frequenza di z Test perché in statistica si incontrano più facilmente popolazioni campione piccole anziché grandi.

Questo test è utile per determinare se due popolazioni normalmente distribuite hanno medie uguali oppure per determinare se una media del campione differisce da una media della popolazione in maniera significativa e la deviazione standard della popolazione non è nota.

## Z Test su 2 campioni (zTest\_2Samp)

Verifica la parità delle medie di due popolazioni ( $\mu_1$  e  $\mu_2$ ) basate su campioni indipendenti quando le deviazioni standard di entrambe le popolazioni ( $\sigma^{}_1$ e  $\sigma^{}_{2}$ ) sono note. Viene verificata l'ipotesi nulla H<sub>0</sub>: µ<sub>1</sub>=µ<sub>2</sub> in contrapposizione a una delle alternative seguenti.

- $H_a: \mu_1 \neq \mu_2$
- $H_a: \mu_1 < \mu_2$
- $H_a: \mu_1 > \mu_2$

## <sup>t</sup> Test su 2 campioni (tTest\_2Samp)

Verifica la parità delle medie di due popolazioni (µ<sub>1</sub> e µ<sub>2</sub>) basate su campioni indipendenti quando nessuna delle deviazioni standard delle popolazioni ( $\sigma_1$ o  $\sigma_2$ ) è nota. Viene verificata l'ipotesi nulla H $_0$ :  $\mu_1$ = $\mu_2$  in contrapposizione a una delle alternative seguenti.

- $H_a: \mu_1 \neq \mu_2$
- $H_a: \mu_1 < \mu_2$
- $H_a: \mu_1 > \mu_2$

#### <sup>z</sup> Test su 1 proporzione (zTest\_1Prop)

Esegue una verifica su una proporzione (prop) di successi non nota Utilizza come input il numero di esiti favorevoli nel campione *x* e il numero di osservazioni nel campione *n*. **1-Prop z Test** Verifica l'ipotesi nulla H<sub>0</sub>: prop=p<sub>0</sub> in contrapposizione a una delle alternative seguenti.

- $H_a$ : prop $\neq p_0$
- $H_a$ : prop<p<sub>0</sub>
- $H_a:prop > p_0$

Questo test è utile per determinare se la probabilità di successo vista nel campione è significativamente differente dalla probabilità della popolazione oppure se è dovuta a un errore di campionamento, deviazione o altri fattori.

## <sup>z</sup> Test su 2 proporzioni (zTest\_2Prop)

Esegue un test per confrontare la proporzione di successi ( $p_1 e p_2$ ) di due popolazioni. Utilizza come input il numero di successi in ciascun campione (*x* 1 e *x* 2 ) e il numero di osservazioni in ciascun campione (*n* 1 e *n* 2 ). 2-Prop z Test Verifica l'ipotesi nulla H<sub>0</sub>: p<sub>1</sub>=p<sub>2</sub> (utilizzando la proporzione del campione aggregata Ç) in contrapposizione a una delle alternative seguenti.

- $H_a: p_1 \neq p_2$
- $H_a: p_1 < p_2$
- $H_a: p_1 > p_2$

Questo test è utile per determinare se la probabilità di successo vista in due campioni è uguale.

# c *2*GOF (<sup>c</sup> *2*GOF)

Esegue una verifica per confermare che i dati del campione appartengono a una popolazione conforme a una data distribuzione. Ad esempio,  $\chi^2$  GOF può confermare che i dati del campione provenivano da una distribuzione normale.

# $\chi^{\mathbf{2}}$  test 2 dimensioni ( $\chi^{\mathbf{2}}$ 2 dimensioni)

Esegue un test chi quadrato per associazione sulla tabella a due dimensioni dei totali nella matrice *Osservati* specificata. L'ipotesi nulla H<sub>0</sub> per una tabella a due dimensioni è: non esiste alcuna associazione tra variabili di riga e variabili di colonna. L'ipotesi alternativa è: le variabili sono in relazione tra loro.

## 2 campioni FTest (FTest\_2campioni)

Esegue un test F-per comparare due deviazioni standard della popolazione  $(\sigma_1 \mathrel{\mathsf{e}} \sigma_2)$ . Le medie e le deviazioni standard delle popolazioni sono tutte non 1 2 note. 2-campioni FTest, che utilizza il rapporto di varianze del campione Sx1<sup>2</sup>/Sx2<sup>2</sup>, verifica l'ipotesi nulla H<sub>0</sub>:  $\sigma_1 = \sigma_2$  in contrapposizione a una delle alternative seguenti.

- $H_a: \sigma_1 \neq \sigma_2$
- $H_a: \sigma_1 < \sigma_2$
- $H_a: \sigma_1 > \sigma_2$

Di seguito viene fornita la definizione di 2-campioni FTest.

 $Sx1, Sx2 =$  Deviazioni standard dei campioni con n<sub>1</sub>-1 e n<sub>2</sub>-1 gradi di libertà *gl*, rispettivamente.

N1

F = Statistica F = 
$$
\left(\frac{Sx1}{Sx2}\right)^2
$$
  
\n $df(x, n_1-1, = Fpdf()$  con gradi di libertà  $gl, n_1-1$  e  $n_2-n_2-1$   
\n $p$  = valore *p* riportato

**2-campioni FTest** per l'ipotesi alternativa  $\sigma^{}_{1}$  >  $\sigma^{}_{2}$ .

$$
p = \int_{F}^{a} f(x, n_1 - 1, n_2 - 1) dx
$$

**2-campioni FTest** per l'ipotesi alternativa  $\sigma_1$ <  $\sigma_2$ .

$$
p = \int_{0}^{F} f(x, n_1 - 1, n_2 - 1) dx
$$

**2-campioni FTest** per l'ipotesi alternativa  $\sigma_1 \neq \sigma_2$ . Gli estremi devono soddisfare quanto segue:

$$
\frac{p}{2} = \int_{0}^{L_{bnd}} f(x, n_1 - 1, n_2 - 1) dx = \int_{U_{bnd}}^{\infty} f(x, n_1 - 1, n_2 - 1) dx
$$

dove: [*Lbnd,Ubnd*]=estremo inferiore ed estremo superiore

La statistica F- viene utilizzata come estremo che produce l'integrale più piccolo. L'estremo rimanente viene selezionato per ottenere il rapporto di uguaglianza dell'integrale precedente.

#### <sup>t</sup> Test regressione lineare (LinRegtTest)

Calcola una regressione lineare sui dati assegnati e un *t* test sul valore della pendenza  $\beta$  e il coefficiente di correlazione  $\rho$  per l'equazione  $y=\alpha+\beta x$ . Verifica l'ipotesi nulla H<sub>0</sub>: β=0 (in modo equivalente, ρ=0) in contrapposizione a una delle alternative seguenti.

- $\cdot$  H<sub>a</sub>:  $\beta \neq 0$  e  $\rho \neq 0$
- $H_a$ :  $\beta$ <0 e  $\rho$ <0
- $H_a$ :  $\beta > 0$  e  $\rho > 0$

#### Test regressioni multiple (MultRegTest)

Calcola una regressione lineare sui dati assegnati e fornisce la statistica della verifica F per la linearità.

Per ulteriori informazioni, consultare la Guida di riferimento TI-Nspire<sup>™</sup>.

## ANOVA (ANOVA)

Esegue l'analisi a una dimensione della varianza per confrontare le medie di un numero di popolazioni compreso tra 2 e 20. La procedura di confronto di queste medie di ANOVA prevede l'analisi della varianza nei dati del campione. Viene verificata l'ipotesi nulla H<sub>0</sub>:  $\mu_1 = \mu_2 = ... = \mu_k$  in contrapposizione all'alternativa H<sub>a</sub>: non tutti i valori µ<sub>1</sub>...µ<sub>k</sub> sono uguali.

La verifica ANOVA è un metodo per determinare se esiste una differenza significativa tra i gruppi se confrontata con la differenza che si produce in ciascun gruppo.

Questo test è utile per determinare se la variazione dei dati da campione a campione mostra un'influenza statisticamente significativa di qualche altro fattore oltre alla variazione stessa dei set di dati. Ad esempio, l'incaricato per gli acquisti degli imballaggi per una ditta di spedizione desidera valutare tre diversi produttori di imballaggi. Riceve tre campioni di imballaggi da tutti i fornitori. ANOVA può aiutarlo a determinare se le differenze tra ciascun gruppo di campioni sono significative rispetto alle differenze all'interno di ciascun gruppo di campioni.

#### ANOVA <sup>a</sup> 2 variabili (ANOVA2way)

Esegue l'analisi a due dimensioni della varianza per confrontare le medie di un numero di popolazioni compreso tra due e 20. Il riepilogo dei risultati è memorizzato nella variabile *stat.results*.

L'analisi ANOVA a due variabili della varianza esamina gli effetti di due variabili indipendenti e contribuisce a determinare se questi interagiscono con la variabile dipendente. (In pratica, se due variabili indipendenti interagiscono, il loro effetto combinato può essere maggiore o minore dalla somma degli impatti di ogni singola variabile).

Questo test è utile per valutare le differenze, in modo simile all'analisi ANOVA, ma con l'aggiunta di un'altra potenziale influenza. Per continuare con l'esempio degli imballaggi di ANOVA, ANOVA a due variabili potrebbe esaminare l'influenza del materiale degli imballaggi sulle differenze riscontrate.

#### Selezione di un'ipotesi alternativa  $( \neq$  < >)

La maggior parte degli editor di statistica inferenziale per le verifiche delle ipotesi richiedono di selezionare una delle tre ipotesi alternative.

- La prima è un'ipotesi alternativa di tipo  $\neq$ , come ad esempio  $\mu\neq\mu$ 0 per il z Test.
- La seconda è un'<ipotesi alternativa, come ad esempio  $\mu$ 1< $\mu$ 2 per il 2-campioni t Test.
- La terza è un'>ipotesi alternativa di tipo, come ad esempio p1>p2 per il 2-Prop z Test.

Per selezionare un'ipotesi alternativa, spostare il cursore sull'alternativa appropriata, quindi premere Invio.

#### Selezione dell'opzione Aggregata

L'opzione Aggregata (solo 2-Campioni t Test e 2-Campioni t Intervallo) specifica se le varianze devono essere aggregate per il calcolo.

- Selezionare No per non aggregare le varianze. Le varianze della popolazione possono essere disuguali.
- Selezionare Sì per aggregare le varianze. Si assume che le varianze della popolazione siano uguali.

Per selezionare l'opzione Aggregata, selezionare Sì dall'elenco a discesa

# Operazioni con tabelle delle funzioni

L'applicazione Foglio elettronico consente di visualizzare una tabella di valori di funzione per qualsiasi funzione dell'attività corrente. È possibile modificare le impostazioni della tabella, eliminare colonne, inserire valori per funzioni multiple e modificare l'espressione che definisce una funzione senza uscire dall'applicazione Foglio elettronico.

#### Commutazione a una tabella

1. Nell'applicazione Foglio elettronico:

Windows: premere Ctrl+T.

Mac $@:$  premere  $H + T$ .

Palmare: premere  $[\vec{r}]$ .

Foglio elettronico scompare e viene visualizzata una tabella vuota con un elenco delle funzioni disponibili nell'attività.

**Nota:** se in precedenza è stata visualizzata una tabella per una funzione dall'applicazione Foglio elettronico, per impostazione predefinita la tabella include quella funzione.

- 2. Scegliere il nome della funzione di cui si desiderano visualizzare i valori. I valori della funzione selezionata vengono elencati nella prima colonna della tabella.
- 3. Per spostarsi nelle celle adiacenti, premere ▲ oppure ▼. Premere Tab per spostarsi dal corpo della tabella (celle) alle due righe superiori (celle dei nomi e delle formule di colonna).
- 4. Per nascondere la tabella di valori e tornare a Foglio elettronico, ripetere il punto 1.

#### Modifiche da una tabella

È possibile modificare la tabella dei valori di una funzione utilizzando gli strumenti nel menu Tabella.

- ▶ Per rimuovere una colonna dalla tabella, selezionare una cella e scegliere Elimina colonna.
- ▶ Per visualizzare l'elenco delle funzioni, fare clic su una cella in una colonna e selezionare Scegli. Scegliere una cella in una colonna vuota, a meno che non si stiano sostituendo valori già visualizzati. Fare clic su una funzione nell'elenco per aggiungere i valori alla colonna.

Nota: è anche possibile fare clic sulla freccia dell'elenco a discesa nella cella in cima a una colonna per visualizzare l'elenco di funzioni dell'attività.

▶ Fare clic su Modifica espressione per cambiare l'espressione che definisce una funzione. È anche possibile modificare l'espressione direttamente dalla riga di introduzione sotto la tabella.

**Nota:** quando si modifica l'espressione di una funzione, quest'ultima viene automaticamente modificata nell'applicazione utilizzata per la sua definizione. Ad esempio, se nella tabella si modifica una funzione di Grafici e geometria, i valori della tabella e il grafico della funzione vengono entrambi aggiornati.

▶ Scegliere Modifica impostazioni tabella per modificare le impostazioni predefinite della tabella.

Viene visualizzata la finestra di dialogo Tabella. Premere Tab per spostarsi da un campo a un altro e digitare o selezionare i nuovi valori per le impostazioni predefinite della tabella:

- Inizio tabella: digitare il valore da utilizzare come primo valore della tabella di valori.
- Incremento tabella: digitare un valore per l'intervallo tra i valori.
- Indipendente e **Dipendente**: Fare clic sulla freccia a discesa per scegliere Auto o Chiedi come metodo per riempire una colonna con i valori delle variabili indipendenti e dipendenti. Auto riempie la tabella a partire dal valore iniziale della tabella predefinito e visualizza un valore indipendente e dipendente per ogni passaggio. Chiedi

consente di selezionare una cella e premere Invio per generare un valore per una cella.

# Applicazione Dati e statistiche

L'applicazione Dati e statistiche fornisce gli strumenti per:

- Visualizzare insiemi (set) di dati in tipi di diagramma diversi.
- Manipolare direttamente variabili per esplorare e visualizzare le relazioni tra i dati Le modifiche apportate ai dati in un'applicazione vengono applicate dinamicamente a tutte le applicazioni collegate.
- Esplorare la tendenza centrale e altre tecniche statistiche di riepilogo.
- Adattare le funzioni ai dati.
- Creare curve di regressione per diagrammi a dispersione.
- Rappresentare graficamente test e risultati di ipotesi (z-test e t-test) sulla base di statistiche riepilogative, definizioni o dati.

#### Inserimento di una pagina di Dati e statistiche.

Per iniziare un nuovo documento con una pagina di Dati e statistiche vuota: Dal menu principale File, fare clic su Nuovo documento e quindi su Aggiungi Dati e statistiche.

Palmare: premere  $\boxed{\text{from}}$  e selezionare Dati e statistiche **In**.

Per aggiungere una pagina Dati e statistiche nell'attività corrente di un documento esistente:

Dalla barra degli strumenti, fare clic su Inserisci > Dati e statistiche.

Palmare: premere  $\sqrt{det}$  e selezionare **Inserisci > Dati e statistiche**.

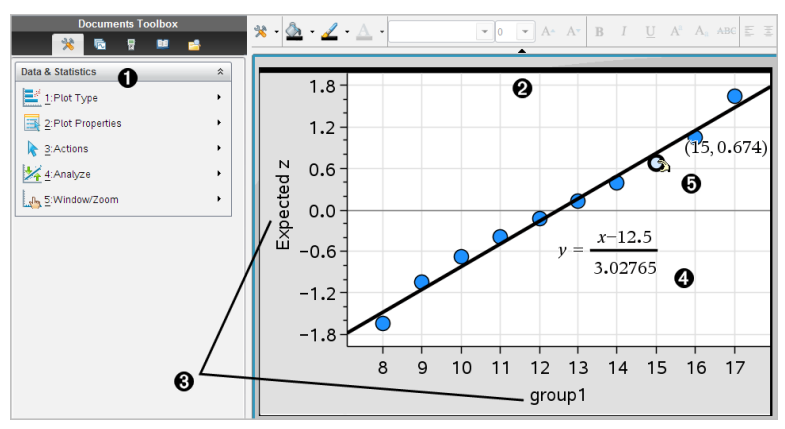

- À Menu di Dati e statistiche
- **A** Area di lavoro
- $\bigotimes$  Spazi per l'aggiunta di variabili sull'asse x e sull'asse y
- **<sup>4</sup>** Rappresentazione della probabilità normale con espressione
- Ä Punti dati con coordinate

## Operazioni di base in Dati e statistiche

L'applicazione Dati e statistiche consente di esplorare e visualizzare dati e rappresentare graficamente statistiche inferenziali. L'applicazione Foglio elettronico può essere utilizzata in concomitanza con l'applicazione Dati e statistiche. Gli strumenti Diagramma di riepilogo e Grafico rapido di Foglio elettronico aggiungono automaticamente un'applicazione Dati e statistiche per la visualizzazione dei diagrammi. È possibile accedere a una lista creata in un'attività (utilizzando le applicazioni Foglio elettronico o Calcolatrice) come variabile in qualsiasi applicazione di TI-Nspire™ in quella attività.

## Utilizzo del diagramma dei casi predefinito

Dati e statistiche traccia i dati numerici e alfabetici (categorici) contenuti nelle variabili. Quando si inserisce l'applicazione Dati e statistiche in un'attività che include liste, nell'area di lavoro viene visualizzato un diagramma dei casi predefinito.

Il diagramma dei casi è paragonabile all'avere un mazzo di carte contenenti informazioni e a sparpagliarle a caso sul tavolo. È possibile fare clic su un punto per visualizzare le informazioni contenute in quella determinata "carta". Oppure trascinare un punto per "raggruppare" le "carte" in base alla variabile di intestazione.

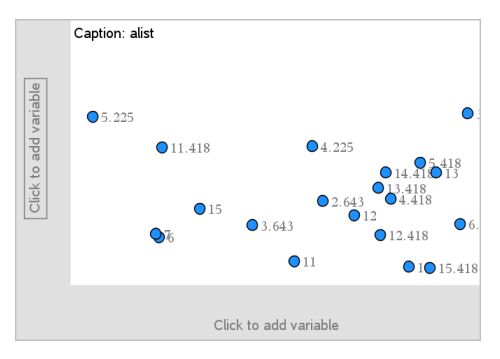

- Fare clic sul nome di variabile visualizzato dopoDidascalia per utilizzare il diagramma dei casi.
	- Scegliere <None> per rimuovere il diagramma dei casi predefinito.
	- Scegliere il nome di una variabile per impostarla come variabile del diagramma dei casi corrente.
	- Soffermare il puntatore su un punto di dati per visualizzare informazioni riepilogative.
	- Trascinare un punto verso un asse per vedere come si raggruppano i punti.
	- Attivare lo strumento Traccia grafico e premere ◄ o ► per spostarsi tra i punti.

Quando si aggiunge una variabile a un asse, il diagramma di quella variabile sostituisce il diagramma dei casi predefinito. Quest'ultimo viene rivisualizzato se si rimuove la variabile tracciata da ogni asse.

#### Utilizzo del menu contestuale

Il menu contestuale fornisce gli strumenti di uso più frequente con l'oggetto selezionato. Offre inoltre opzioni diverse a seconda dell'oggetto attivo e dell'attività in corso.

Per aprire il menu contestuale di un oggetto:

Windows®: fare clic con il pulsante destro del mouse sull'oggetto.

Mac®: mantenere premuto il tasto  $\mathcal H$  e fare clic sull'oggetto.

Palmare: spostarsi sull'oggetto e premere [ctrl] menu.

Il menu contestuale include l'opzione Colore. Utilizzare questa opzione per modificare il colore dei dati.

Nel menu contestuale compaiono anche altre opzioni appropriate ai vari diagrammi.

#### Selezione di dati e visualizzazione di informazioni riepilogative

Quando ci si sofferma su una parte di un diagramma, Dati e statistiche visualizza informazioni riepilogative dei dati rappresentati.

- 1. Soffermare il puntatore su un'area di interesse in un diagramma per visualizzare i valori dei dati o informazioni riepilogative. Ad esempio, è possibile soffermare il puntatore sul centro di un diagramma a riquadri per visualizzare i dati riepilogativi della mediana.
- 2. Fare clic una volta per selezionare una rappresentazione dei dati in un diagramma.

I punti dei dati appaiono profilati in grassetto per segnalarne la selezione. È possibile fare clic su un punto una seconda volta per deselezionarlo oppure fare clic su altri punti da aggiungere alla selezione.

#### Tracciamento di variabili

Per tracciare delle variabili, iniziare con un'attività che includa un'applicazione Dati e statistiche e delle liste create nell'applicazione Foglio elettronico o Calcolatrice.

1. Fare clic sullo spazio per l'aggiunta di variabili in prossimità del centro di un asse.

Se sull'asse non è tracciata alcuna variabile, viene visualizzato il suggerimento Fare clic o premere Invio per aggiungere una variabile.

2. Fare clic sul suggerimento Fare clic o premere Invio per aggiungere una variabile.

Un elenco mostra i nomi delle variabili disponibili.

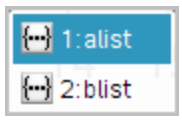

3. Fare clic sul nome della variabile da tracciare.

**Nota:** per convenzione, la variabile indipendente viene visualizzata sull'asse-x.

Il diagramma predefinito per una sola variabile è il diagramma a punti. I punti nel diagramma dei casi predefinito vengono riposizionati per rappresentare gli elementi della variabile selezionata in un diagramma a punti.

4. (Facoltativo) Fare clic sullo spazio per l'aggiunta di variabili vicino al centro dell'altro asse per tracciare una seconda variabile.

Il diagramma predefinito per due variabili è il diagramma a dispersione. I punti vengono spostati per rappresentare gli elementi di entrambe le variabili come un diagramma a dispersione.

5. (Facoltativo) Ripetere i punti da 1 a 3 per scegliere altre variabili da rappresentare sull'asse verticale.

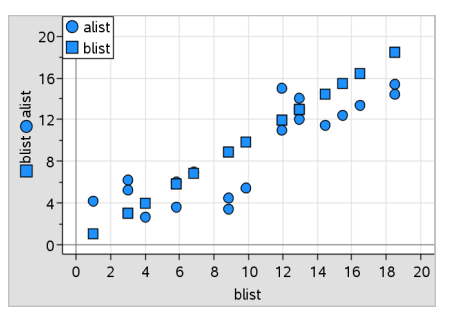

Il nome di ogni variabile aggiunta viene inserito alla fine dell'etichetta sull'asse. La forma predefinita dei punti cambia per consentire di distinguere i dati e viene visualizzata una legenda per l'identificazione delle forme.

- 6. Modificare, analizzare o esplorare i dati tracciati.
	- Rimuovere o modificare la variabile su un asse facendo nuovamente clic sullo spazio per l'aggiunta di variabili.
	- Visualizzare i dati tracciati in un altro tipo di diagramma supportato selezionando uno strumento dal menu Tipi diagramma .
	- Scegliere lo strumento Traccia grafico nel menu Analizza e premere ◄ o ► per spostarsi tra i punti del diagramma.
	- Le liste che vengono tracciate come variabili possono includere casi incompleti o mancanti. (Un caso sono i dati contenuti in una riga di celle nell'applicazione Foglio elettronico). L'applicazione Foglio elettronico visualizza uno spazio vuoto come trattino basso

("\_") e Dati e statistiche non traccia alcun punto di dati per una cella vuota.

#### Manipolazione dei dati tracciati

È possibile manipolare i punti nell'area di lavoro Dati e statistiche per esplorarne gli effetti. Ad esempio, è possibile esplorare in che modo un dato gruppo di valori influisce sulla mediana.

È possibile spostare un punto solo nelle direzioni consentite dalla sua definizione. Se in Foglio elettronico si definisce una lista con una formula, è possibile che i punti in Dati e statistiche non si spostino per via dei vincoli imposti dalla formula. Ad esempio, è possibile manipolare un diagramma che rappresenta il risultato di y=x, tuttavia è possibile spostarsi solo lungo una retta.

Non è possibile spostare punti che rappresentano dati in una variabile bloccata o dati che rappresentano un valore categorico.

1. Nell'area di lavoro Dati e statistiche, fare clic su una rappresentazione di dati, ad esempio una barra di un istogramma o un'asta di un diagramma a riquadri, che non sia bloccata o vincolata da una formula.

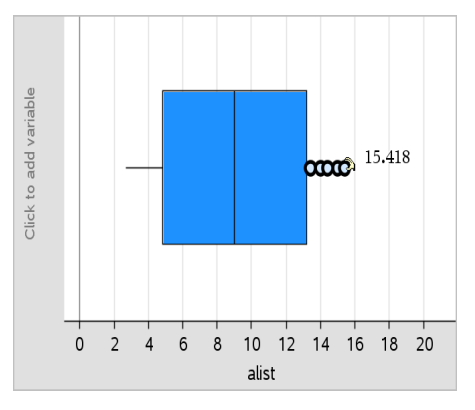

Il cursore si trasforma in una mano aperta per indicare che i dati possono essere spostati.

2. Trascinare la selezione per esplorare in che modo valori diversi del punto influenzino il grafico.

Palmare: Premere  $\left[\begin{array}{c|c}\n\hline\n\text{er}\n\end{array}\right]$  per afferrare e quindi sfiorare o utilizzare i tasti freccia per trascinare.

Mentre si trascina, il valore cambia e tale cambiamento viene visualizzato nell'area di lavoro.

# Panoramica sui dati grezzi <sup>e</sup> di riepilogo

È possibile generare una rappresentazione grafica utilizzando direttamente dati grezzi o una tabella di riepilogo.

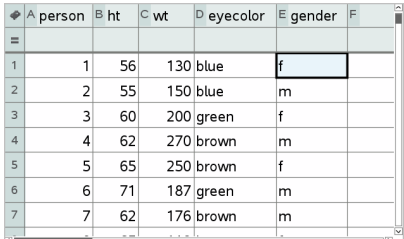

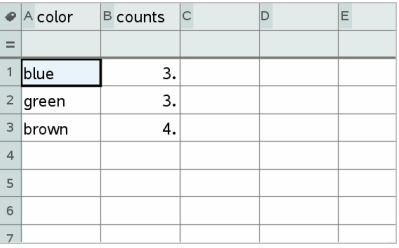

Dati grezzi Tabella di riepilogo per il colore degli occhi in base ai dati grezzi

- I dati grezzi si compongono di una lista singola come, ad esempio, una lista del colore degli occhi. Quando si crea un diagramma utilizzando dati grezzi, Dati e statistiche effettua il conteggio delle occorrenze. La rappresentazione grafica diretta dei dati grezzi offre flessibilità nell'analizzarli.
- Una tabella di riepilogo si compone di due liste come, ad esempio, il colore degli occhi (la Lista X o Y ) e il conteggio delle occorrenze del colore degli occhi (la Lista di riepilogo). Per ulteriori informazioni, vedere il capitolo Utilizzo di Foglio elettronico.

# Operazioni con tipi di diagramma numerici

I diagrammi possono rappresentare i dati di una variabile in diversi modi. La scelta di un diagramma appropriato può agevolare la visualizzazione dei dati. Ad esempio, è possibile osservare la forma e la diffusione dei dati in un tipo di diagramma, mentre un altro tipo di diagramma può aiutare a determinare il metodo migliore per valutare statisticamente i dati.

## Creazione di diagrammi a punti

Il diagramma a punti, noto anche come grafico delle frequenze, rappresenta i dati di una sola variabile ed è il tipo di diagramma predefinito per i dati numerici. Quando si traccia una variabile come diagramma a punti, ogni punto rappresenta un valore della lista. I singoli punti vengono visualizzati sull'asse in corrispondenza del valore che rappresentano.

- 1. Per creare un diagramma a punti, fare clic sullo spazio per l'aggiunta di variabili al centro di un asse e fare clic sul nome di una variabile numerica. Per ulteriori informazioni, vedere Tracciamento di variabili.
- 2. (Facoltativo) Per dividere un diagramma a punti in base alla categoria, fare clic sullo spazio per l'aggiunta di variabili sull'altro asse e scegliere la lista che contiene i dati della categoria corrispondente.
- 3. (Facoltativo) Per tracciare più diagrammi a punti, scegliere Aggiungi variabile X nel menu Proprietà diagramma e fare clic su una variabile numerica dall'elenco che appare.

Nell'area di lavoro viene visualizzato un altro diagramma a punti e il nome della variabile tracciata viene aggiunto alle etichette di entrambi gli assi.

- 4. Esplorare i dati tracciati.
	- Soffermare il puntatore su un punto per visualizzare i valori dei dati.
	- Trascinare un punto per spostarlo. Mentre si sposta un punto, i valori a esso associati cambiano nella visualizzazione dell'area di lavoro e nella lista della variabile.
	- Attivare lo strumento Traccia grafico e premere ◄ o ► per spostarsi tra i punti nell'ordine della lista. Mentre ci si sposta in modalità di tracciamento, i punti interessati vengono ingranditi e appaiono profilati in grassetto.

## Creazione di diagrammi a riquadri

Lo strumento Diagramma a riquadri traccia i dati a una variabile in un diagramma a riquadri modificato. Le "aste" si estendono da ciascuna estremità del riquadro, o fino a 1,5 volte l'intervallo interquartile o fino alla fine dei dati, qualunque sia il primo dei valori. I punti che si trovano a 1,5 \* intervallo interquartile oltre i quartili vengono tracciati singolarmente, oltre le aste. Questi punti sono i potenziali dati anomali. Quando non esiste alcun dato anomalo, per l'estremità di ciascuna asta occorre specificare i valori x-min e x-max.

I diagrammi a riquadri sono utili per confrontare due o più set di dati che utilizzano la stessa scala. Se un set di dati è particolarmente esteso, un diagramma a riquadri può essere utile anche per esplorarne la distribuzione. 1. Fare clic sullo spazio per l'aggiunta di variabili al centro di un asse. Il diagramma predefinito per una sola variabile numerica è il diagramma a punti. Per ulteriori informazioni, vedere Tracciamento di variabili.

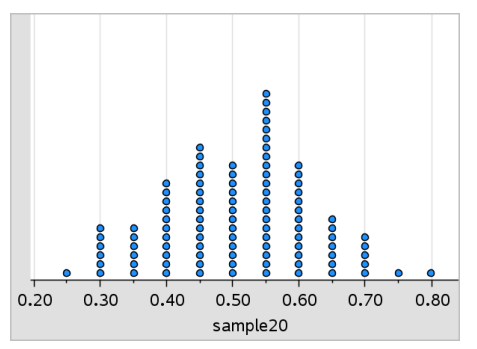

**Nota:** se nell'area di lavoro sono tracciate due variabili, è possibile creare un diagramma a punti rimuovendo una variabile. Scegliere Rimuovi variabile X o Rimuovi variabile Y dal menu Tipo diagramma.

2. Dal menu Tipo diagramma, fare clic su Diagramma a riquadri.

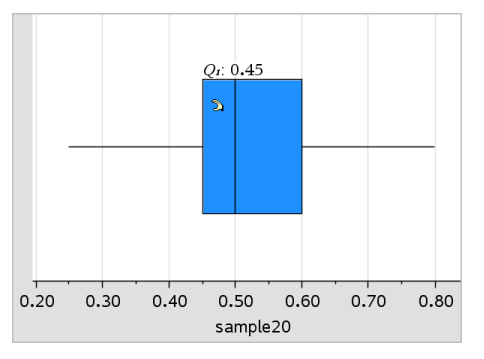

Nell'area di lavoro di Dati e statistiche viene visualizzato un diagramma a riquadri modificato.

**Nota:** è possibile dividere un diagramma a riquadri in base alla categoria aggiungendo una lista che contiene dati categorici corrispondenti all'asse y.

3. (Facoltativo) Per aggiungere altre variabili per raffrontare i diagrammi a riquadri su uno stesso asse, fare clic su Aggiungi variabile X nel menu Proprietà diagramma.

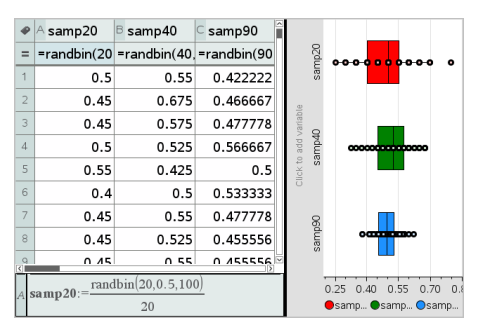

Ad esempio, è possibile utilizzare diversi diagrammi a riquadri per confrontare le distribuzioni delle proporzioni del campione. Nell'esempio, la proporzione "true" è .5 e la dimensione del campione varia da n=20 a n=40 a n=90.

#### **Note**:

- È possibile creare un diagramma a riguadri con freguenza scegliendo Aggiungi variabile X oppure Aggiungi variabile Y nel menu Proprietà diagramma.
- $\dot{\mathsf{E}}$  possibile specificare una variabile molte volte quando si scelgono le variabili da tracciare come diagrammi a riquadri.
- La variabile utilizzata per fornire informazioni di frequenza viene aggiunta all'etichetta sull'asse orizzontale nel formato: *x\_ nomevariabile*{*listafrequenze\_nome*}.
- 4. Puntare e fare clic sulle regioni del diagramma a riquadri da esplorare e analizzare i dati che esso rappresenta.
	- Soffermare il puntatore su una regione o su un'asta per visualizzare i dettagli della porzione del diagramma che interessa. Viene mostrata anche l'etichetta del quartile corrispondente alla selezione.
	- Fare clic su una regione del diagramma a riquadri per selezionare i punti o le aste. Fare nuovamente clic per rimuovere la selezione.
	- È possibile selezionare qualsiasi diagramma a riquadri che non includa dati di frequenza e scegliere Diagramma a punti dal menu contestuale per modificare il tipo di diagramma.
	- Trascinare una selezione per spostarla ed esplorare altre possibilità per i dati.
	- Utilizzare i tasti freccia per spostare un punto di dati un pixel alla volta.
- Attivare lo strumento Traccia grafico e premere ◄ o ► per spostarsi tra i punti e le regioni del grafico. Mentre il cursore si sposta, vengono visualizzati i valori di Q1, mediana, Q3 ed estremi delle aste/dati anomali.
- 5. Cambiare il tipo di diagramma da diagramma a riquadri modificato in diagramma a riquadri standard scegliendo Estendi aste diagramma a riquadri dal menu Proprietà diagramma.

Il diagramma a riquadri viene ridisegnato come diagramma a riquadri standard con aste estese.

Le aste del diagramma a riquadri standard utilizzano i punti minimo e massimo della variabile e i dati anomali non sono identificati. Le aste del diagramma si estendono dal punto del dato minimo del set (x-min) al primo quartile (Q1) e dal terzo quartile (Q3) al punto massimo (x-max). Il riquadro viene definito da Q1, Med (mediana) e Q3.

**Nota:** è possibile fare clic su Mostra dati anomali diagramma a riquadri nel menu Proprietà diagramma per tornare al diagramma a riquadri modificato.

#### Rappresentazione grafica di un istogramma

Un istogramma traccia dati a una variabile e ne rappresenta la distribuzione. Il numero di barre visualizzate dipende dal numero di punti e dalla loro distribuzione. Un valore che cade in corrispondenza del bordo di una barra viene conteggiato nella barra sulla destra.

#### Creazione di un istogramma da dati grezzi

1. Creare la lista che si desidera tracciare come istogramma. Per esempio, è possibile inserire o raccogliere dati come lista denominata su una pagina di Foglio elettronico.

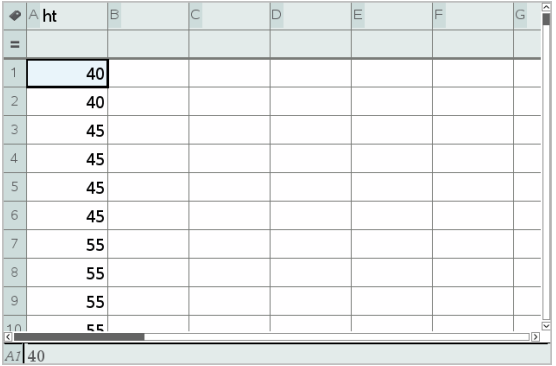

- 2. Su una pagina Dati e statistiche, fare clic sull'asse x o y e selezionare la lista come dati da tracciare.
- 3. Dal menu Tipi di diagramma, fare clic sullo strumento Istogramma.

I dati formano le barre di un istogramma, con la Frequenza tracciata come impostazione predefinita sull'asse non selezionato.

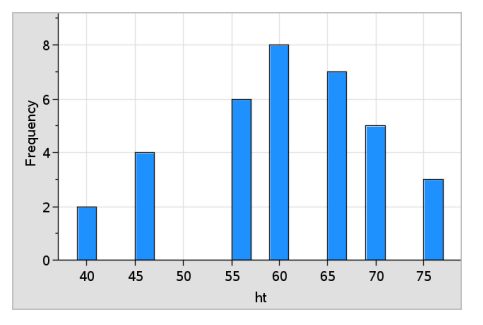

- 4. Esplorare i dati.
	- Soffermarsi con il puntatore su una barra per visualizzarne le informazioni.
	- Fare clic su una barra per selezionarla. Fare nuovamente clic sulla barra per deselezionarla.
	- Regolare la larghezza e il numero di barre trascinando il lato di una barra.

**Nota:** le barre non sono regolabili nei diagrammi categorici o in diagrammi in cui si selezionano larghezze di barre variabili.

- Nel menu Analizza, fare clic su Traccia grafico e premere ◄ o ► per passare tra le barre e visualizzare i loro valori.

#### Regolazione della scala di un istogramma di dati grezzi

- 1. Dal menu Proprietà diagramma, fare clic su Proprietà istogramma e scegliere Scala istogramma.
- 2. Scegliere il formato della scala dell'istogramma.
	- Frequenza visualizza i dati in base al numero di valori che rientrano in ciascuna barra. Questa è la modalità di rappresentazione dei dati predefinita.
	- Percentuale visualizza i dati nell'istogramma in base al valore percentuale di ciascun gruppo dell'intero set di dati.
	- Densità visualizza i dati in base alla densità di ciascun gruppo all'interno del set di dati

#### Creazione di un istogramma con frequenza <sup>o</sup> dati riepilogativi

1. In una pagina di Foglio elettronico, creare due liste: una contenente le "barre", quali le altezze in una popolazione (*ht*) e l'altra contenente le frequenze di tali altezze (*freq*).

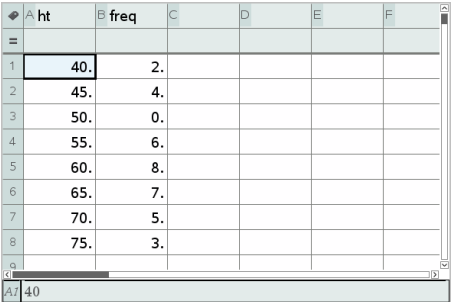

- 2. In una pagina di Dati e statistiche, accedere al menu contestuale dell'asse x e selezionare Aggiungi variabile X con lista di riepilogo.
- 3. Selezionare *ht* come Lista X e *freq* come Lista di riepilogo.

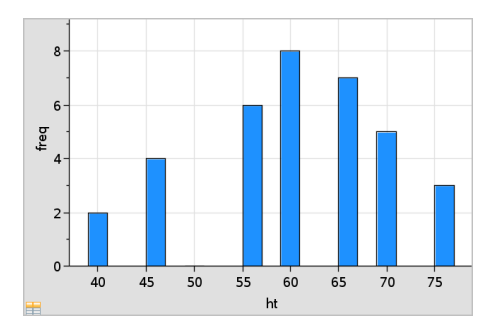

**Nota:** nell'utilizzare i dati di riepilogo, l'impostazione in modo significativo dei dati e delle barre viene lasciata all'utente.

#### Impostazioni larghezza barre uguali

Come impostazione predefinita, le larghezze delle barre sono fissate su uguale. È possibile specificare la larghezza e l'allineamento di barre di uguale larghezza.

1. Dal menu Proprietà diagramma, fare clic su Proprietà istogramma > Impostazioni barra e selezionare Larghezza barre uguale.

Viene visualizzata la finestra di dialogo Impostazioni larghezza barre uguali.

2. Digitare valori per impostare Larghezza e Allineamento delle barre.

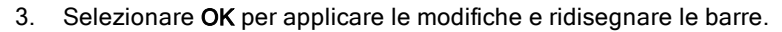

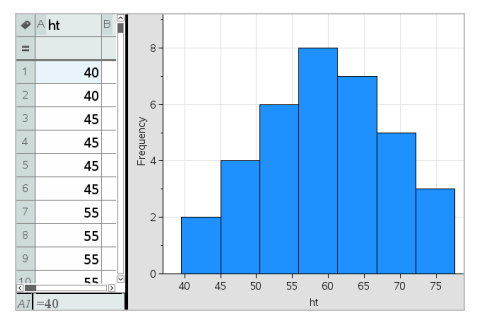

Tanto i dati rappresentati dalle barre quanto il valore digitato per l'allineamento influiscono sulla posizione delle barre nella scala.

#### Impostazioni larghezze di barre variabili

È possibile impostare larghezze di barre variabili su una lista di estremi barre.

1. Creare una lista denominata contenente i valori degli estremi.

Per esempio, una lista di estremi definito come {60,70,100,110} creerà barre a 60 fino a 70, 70 fino a 100 e 100 fino a 110.

**Nota:** i dati devono rientrare nelle larghezze di barre specificate. Per esempio, un punto dati di 115 sarebbe esterno alle barre sopra specificate e darebbe un errore Posizione dati/barre non corrispondente.

- 2. Dal menu Proprietà diagramma, fare clic su Proprietà istogramma>Impostazioni barra e selezionare Larghezza barre variabile. Viene visualizzata la finestra di dialogo Impostazioni larghezza barre variabile.
- 3. Selezionare la lista di estremi come Lista di estremi barre.
- 4. Selezionare OK per applicare le modifiche e ridisegnare le barre.

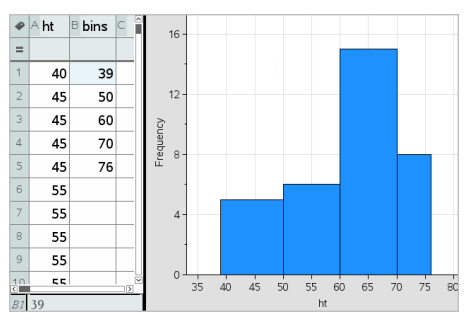

**Nota:** non è possibile modificare la larghezza delle barre variabile trascinandone gli estremi; è necessario modificare la lista di estremi o reimpostare le barre di larghezza uguale.

#### Creazione di una rappresentazione della probabilità normale

Una rappresentazione della probabilità normale mostra un set di dati in relazione al quartile corrispondente *(z)* della distribuzione normale standard. È possibile utilizzare le rappresentazioni della probabilità normale per valutare l'appropriatezza del modello normale per i dati.

- 1. Scegliere o creare i dati da utilizzare per la rappresentazione della probabilità normale. Utilizzare una lista denominata in Foglio elettronico o Calcolatrice.
- 2. Tracciare i dati in uno dei modi seguenti:
- Creare un diagramma a punti selezionando una colonna e scegliendo Grafico rapido.
- Aggiungere un'area di lavoro di Dati e statistiche. Fare clic sullo spazio per l'aggiunta di variabili di un asse e sul nome della lista di dati per tracciare la variabile.
- 3. Nel menu Tipi di diagramma, selezionare Rappresentazione della probabilità normale.

I dati vengono rappresentati graficamente nell'area di lavoro di Dati e statistiche. È possibile esaminare il grafico per confrontare la variabile normale in relazione al quartile.

- 4. Esplorare i dati rappresentati nel grafico della probabilità normale.
	- Soffermare il puntatore su un punto per visualizzarne il valore.
	- Fare clic per selezionare un punto. Fare nuovamente clic per deselezionarlo.
	- Fare clic su più punti per selezionarli.
	- Attivare lo strumento Traccia grafico e premere ◄ o ► per spostarsi tra i punti e visualizzare valori.

#### Creazione di un diagramma a dispersione

Un diagramma a dispersione mostra la relazione tra due set di dati. È inoltre possibile rappresentare graficamente un diagramma a dispersione utilizzando lo strumento Grafico rapido nell'applicazione di Foglio elettronico.

1. Nell'area di lavoro di Dati e statistiche, fare clic sullo spazio per l'aggiunta di variabili e selezionare la variabile contenente i dati da rappresentare su un asse.

Il diagramma della variabile selezionata viene visualizzato sull'asse.

2. Fare clic sullo spazio per l'aggiunta di variabili dell'altro asse e selezionare la variabile contenente i dati da tracciare.

I punti si spostano per rappresentare i dati nell'intervallo selezionato.
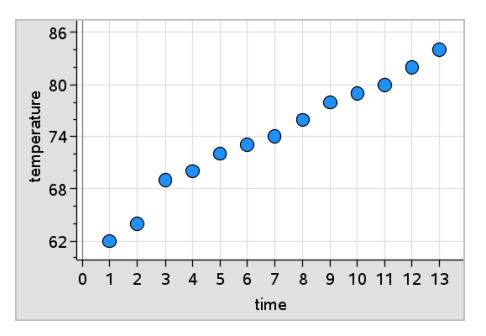

- 3. Analizzare ed esplorare i dati nel diagramma.
	- Fare clic su un punto per selezionarlo.
	- Soffermare il puntatore su un punto di dati per visualizzare dati riepilogativi.
	- Lavorare con i dati utilizzando gli strumenti disponibili nel menu Analizza. Ad esempio, scegliere lo strumento Traccia grafico e premere ◄ o ► per spostarsi nel diagramma.
- 4. (Facoltativo) Per tracciare altre liste in relazione all'asse-x, fare clic con il pulsante destro del mouse sull'asse-y e selezionare Aggiungi variabile.

## Creazione di un diagramma X-Y

Un diagramma X-Y è un diagramma a dispersione in cui i punti vengono tracciati e collegati nell'ordine in cui appaiono nelle due variabili. Come i diagrammi a dispersione, questi diagrammi descrivono la relazione tra due set di dati.

Per convenzione, la colonna di dati a sinistra viene rappresentata sull'asse orizzontale.

- 1. Creare un diagramma a dispersione. Per ulteriori informazioni, vedere Creazione di un diagramma <sup>a</sup> dispersione.
- 2. Nel menu Tipo diagramma, fare clic sullo strumento Diagramma XY linea. I punti di ciascun set di dati vengono collegati tra loro da una linea.

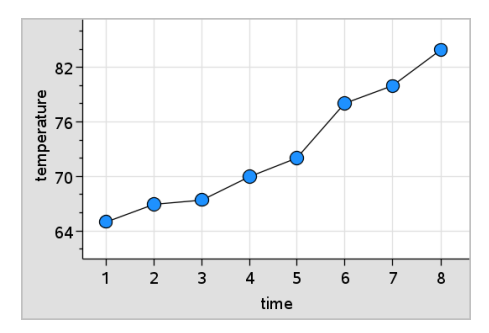

**Nota:** i punti vengono collegati nell'ordine in cui appaiono nella variabile lista rappresentata sull'asse orizzontale. Per modificare l'ordine, utilizzare lo strumento Ordina di Foglio elettronico.

- 3. Analizzare ed esplorare i dati nel diagramma.
	- Soffermare il puntatore su un punto di dati per visualizzare dati riepilogativi.
	- Lavorare con i dati utilizzando gli strumenti disponibili nel menu Analizza. Ad esempio, scegliere lo strumento Traccia grafico e premere i tasti freccia per spostarsi tra i punti nel diagramma e visualizzare i valori.

# Operazioni con tipi di diagramma categorici

È possibile ordinare e raggruppare dati utilizzando tipi di diagramma categorici:

- Diagramma a punti
- Diagramma a barre
- Diagramma a torta

I tipi di diagramma categorici possono essere utilizzati per confrontare le rappresentazioni dei dati di diagrammi diversi. Quando, in un'attività, viene utilizzata la stessa variabile (lista) per un diagramma a punti e per un diagramma a barre o a torta, selezionando un punto o un settore circolare in uno dei tracciati si seleziona il punto, il settore circolare o la barra corrispondente in tutti gli altri diagrammi che includono quella variabile.

## Creazione di un diagramma a punti

Questo è il tipo di diagramma predefinito per i dati categorici.

Quando si traccia una variabile, il valore di ciascuna cella viene rappresentato come un punto e impilato sul punto dell'asse corrispondente al valore della cella.

1. In Foglio elettronico, creare un foglio di calcolo che includa almeno una colonna di valori di stringa che possano essere utilizzati come categorie di dati.

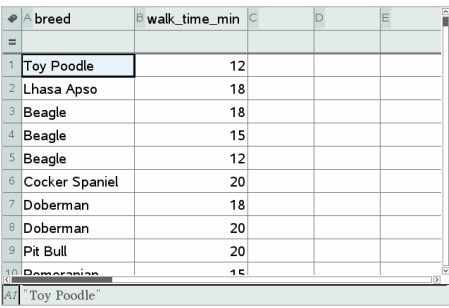

**Nota:** per digitare una stringa in Foglio elettronico, racchiudere i caratteri tra virgolette.

2. Inserire una pagina di Dati e statistiche nell'attività.

Note:

- è anche possibile utilizzare lo strumento Grafico rapido di Foglio elettronico per aggiungere automaticamente una pagina di Dati e statistiche e tracciare la colonna selezionata.
- La nuova area di lavoro di Dati e statistiche visualizza un diagramma dei casi predefinito con un titolo, un nome di variabile e punti non tracciati per la variabile. È possibile fare clic sul nome di variabile nel titolo per scegliere un'altra variabile da visualizzare in anteprima, oppure trascinare un punto predefinito verso un asse per tracciare la variabile corrente.
- 3. Avvicinarsi al centro di entrambi gli assi e fare clic nell'area Aggiungi lista. Viene visualizzato l'elenco delle variabili.

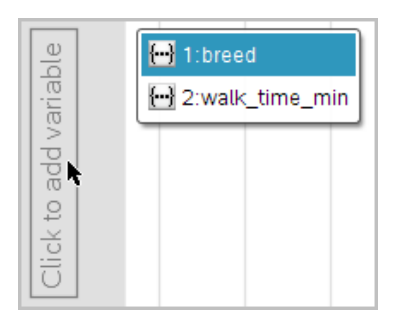

4. Fare clic sulla lista che contiene le categorie da utilizzare per ordinare i dati.

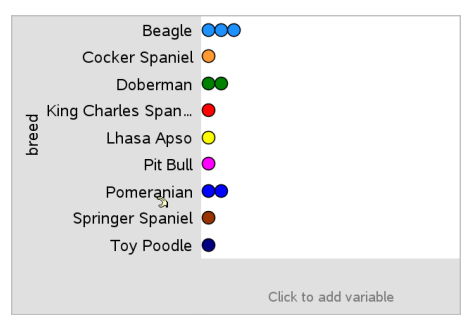

Nell'area di lavoro viene tracciato un diagramma a punti. L'applicazione etichetta l'asse con il nome della variabile e visualizza un punto per ogni istanza di una categoria.

- 5. Esplorare i dati tracciati.
	- Soffermare il puntatore su un punto del diagramma per visualizzare valori di dati.
	- Fare clic su un punto per selezionarlo. Fare nuovamente clic su un punto per deselezionarlo o rimuoverlo da una selezione di più punti.
	- Attivare lo strumento Traccia grafico e premere < o ▶ per spostarsi tra i punti di dati nell'ordine della lista. Mentre ci si sposta in modalità di tracciamento, i punti interessati appaiono profilati in grassetto.

## Creazione di un diagramma a barre

Allo stesso modo dei diagrammi a punti, i diagrammi a barre visualizzano dati categorici. La lunghezza di una barra rappresenta il numero di casi nella categoria.

- 1. Fare clic sullo spazio per l'aggiunta di variabili di un asse e scegliere il nome di una variabile categorica. Per ulteriori informazioni, vedere Creazione di un diagramma <sup>a</sup> punti.
- 2. Nel menu **Tipo diagramma**, fare clic su **Diagramma a barre**.

Il diagramma a punti si trasforma in una rappresentazione a barre dei dati.

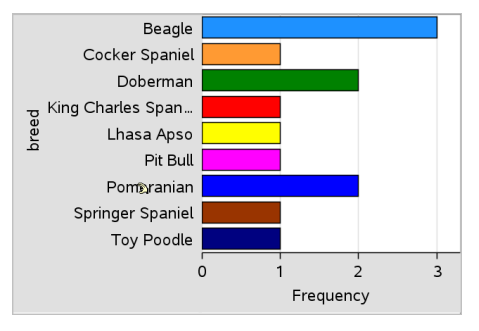

- 3. Esplorare i dati del diagramma.
	- Soffermare il puntatore su una barra per visualizzare un riepilogo della categoria (il numero di casi e la percentuale tra tutte le categorie).
	- Attivare lo strumento Traccia grafico e premere ◄ o ► per spostarsi tra le barre e visualizzare informazioni riepilogative.

## Creazione di un diagramma a barre da una tabella di frequenze o dati di riepilogo

1. In una nuova pagina di Dati e statistiche, creare un diagramma a barre con frequenza o dati di riepilogo scegliendo Aggiungi variabile X dal menu Proprietà diagramma.

**Nota:** è inoltre possibile creare un diagramma a barre con frequenza scegliendo Aggiungi variabile con lista di riepilogo dal menu contestuale nell'area Aggiungi variabile di un asse.

- 2. Selezionare la variabile prescelta dal menu di popup.
- 3. Impostare l'altezza delle barre con la variabile di riepilogo selezionando Aggiungi elenco di riepilogo dal menu Proprietà diagramma.
- 4. Selezionare la lista di riepilogo dalle scelte di popup.

Il diagramma a barre viene tracciato nell'area di lavoro. L'icona nell'angolo inferiore sinistro segnala che il diagramma in questione è stato generato utilizzando i dati di riepilogo.

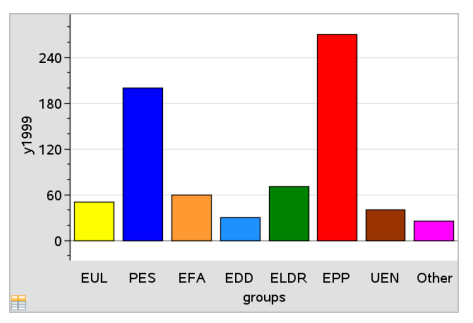

- 5. Soffermare il puntatore su una barra per visualizzare un riepilogo della categoria oppure utilizzare lo strumento Traccia grafico del menu Analizza per spostarsi tra tutte le barre che visualizzano i riepiloghi.
- 6. (Opzionale) Aggiungere liste di riepilogo per creare diagrammi a barre comparativi.

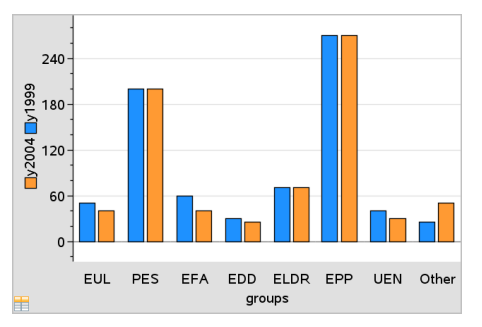

#### Creazione di un diagramma a torta

Un grafico a torta rappresenta i dati categorici in un formato circolare e utilizza un settore circolare adeguatamente proporzionato per ciascuna categoria.

- 1. Creare un diagramma a punti nell'area di lavoro
- 2. Nel menu **Tipi di diagramma**, fare clic su **Diagramma a torta**.

I punti si spostano in base alla categoria nei segmenti del grafico a torta.

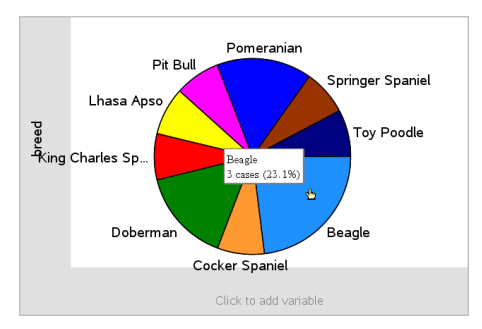

3. Soffermare il puntatore su un segmento per visualizzare un riepilogo della categoria oppure utilizzare lo strumento Traccia grafico del menu Analizza per spostarsi tra i segmenti che visualizzano tutti i riepiloghi. Il riepilogo mostra il numero di casi della categoria e la percentuale tra tutti i casi.

**Nota:** è possibile passare da un diagramma a barre generato utilizzando dati di riepilogo a un diagramma a torta.

### Creazione di un diagramma a barre comparativo

Utilizzabile per esplorare i dati in tabelle a doppia entrata.

1. Inserire i dati grezzi in una pagina di Foglio elettronico.

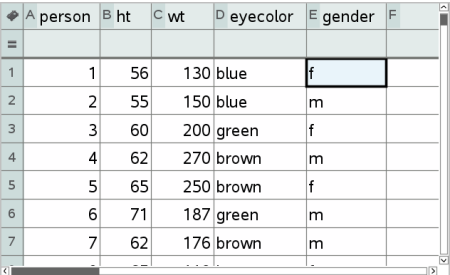

2. Nel menu della barra degli strumenti Inserisci, fare clic su Dati e statistiche.

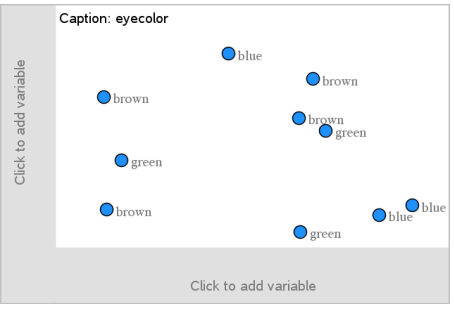

**Nota:** in base ai dati inseriti, la schermata visualizzata potrebbe essere diversa da quella illustrata.

- 3. Fare clic sul campo Fare clic per aggiungere variabile e selezionare colore occhi quale variabile per l'asse x.
- 4. Nel menu Tipo diagramma, fare clic su Diagramma a barre.

Viene eseguita una rappresentazione grafica della frequenza dei dati relativi al colore degli occhi.

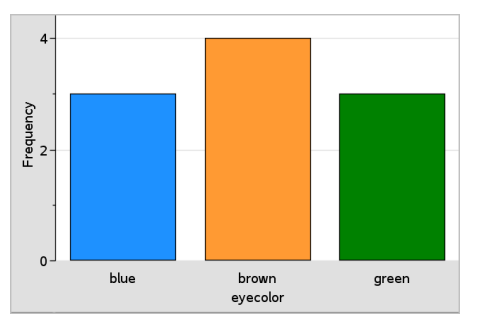

5. Per suddividere i dati del colore degli occhi per sesso, selezionare il menu Proprietà diagramma, fare clic su Dividi categorie in base a variabile e quindi fare clic su gender (sesso).

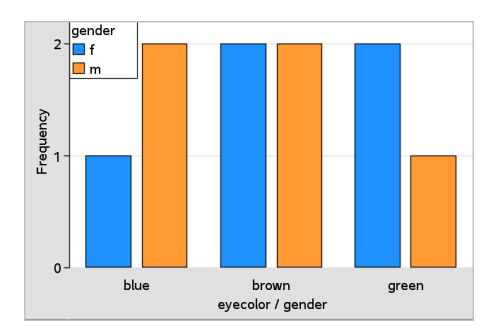

## Suddivisione di un diagramma numerico per categorie

È possibile utilizzare una divisione categorica per ordinare i valori tracciati su un asse.

1. Aprire un'attività che includa una pagina di Foglio elettronico oppure creare i dati da tracciare nell'applicazione di Foglio elettronico.

In questo esempio, le liste contengono la razza canina e informazioni sulla passeggiata giornaliera.

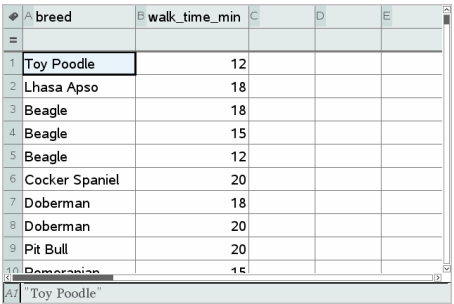

- 2. Fare clic sulla lettera della colonna (B).
- 3. Dal menu Dati di Foglio elettronico, fare clic sullo strumento Grafico rapido.

Lo strumento Grafico rapido aggiunge una pagina di Dati e statistiche. Dati e statistiche traccia la variabile e le etichette sull'asse orizzontale.

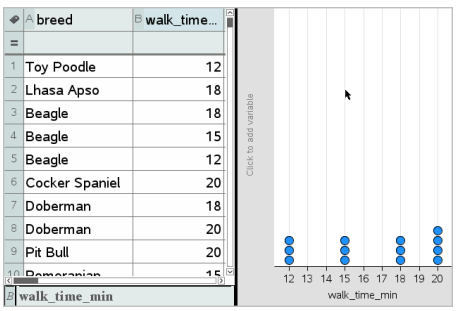

4. Per tracciare i dati numerici per ciascuna categoria, soffermare il puntatore sullo spazio per l'aggiunta di variabili vicino al centro dell'asse verticale e fare clic sul suggerimento Fare clic o premere Invio per aggiungere una variabile.

Viene visualizzata la lista delle variabili disponibili.

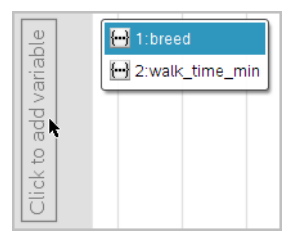

5. Nella lista delle variabili, fare clic sul nome della variabile della categoria. Dati e statistiche etichetta l'asse verticale e traccia i dati numerici di ciascuna categoria.

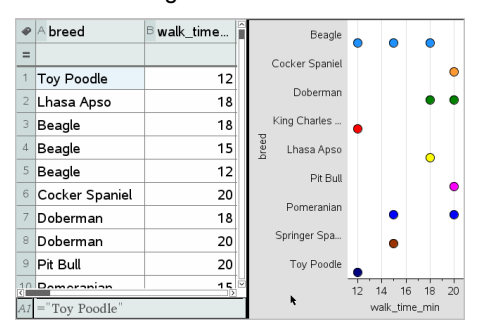

# Esplorazione dei dati

È possibile manipolare ed esplorare i dati tracciati.

## Spostamento di punti o di barre di dati

1. Fare clic senza rilasciare sul punto o sulla barra desiderata.

Il puntatore si trasforma in una mano aperta  $\mathfrak{D}$ .

2. Trascinare e rilasciare il punto o la barra nella nuova posizione. Spostando il punto, i valori di x e di y cambiano.

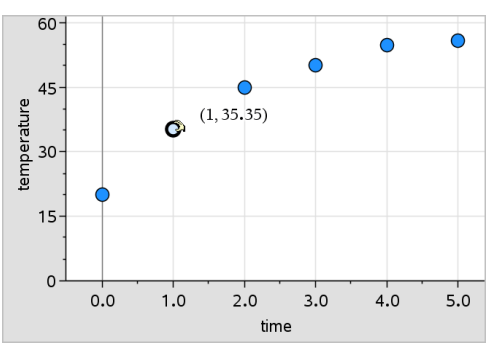

Se si sta lavorando con dati di Foglio elettronico, i dati corrispondenti al punto o alla barra originale vengono automaticamente aggiornati nella/e colonna/e originale/i di Foglio elettronico allo spostamento del punto.

È inoltre possibile spostare punti o barre modificando i valori in Foglio elettronico o in Calcolatrice. I dati verranno aggiornati in tutte le rappresentazioni.

## Spostamento di più punti

1. Posizionare il puntatore sopra ciascun punto di dati da selezionare. Quando il puntatore si trasforma in una mano aperta ��, fare clic per aggiungere il punto alla selezione.

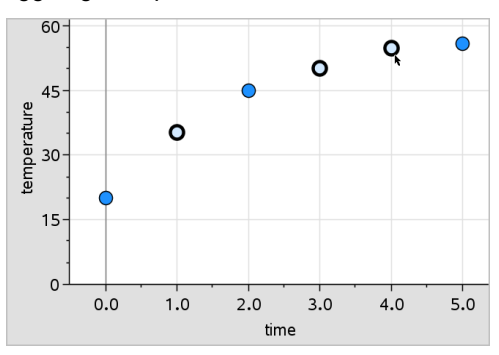

In alternativa, è possibile trascinare un rettangolo di selezione attorno a un gruppo di punti per selezionarli.

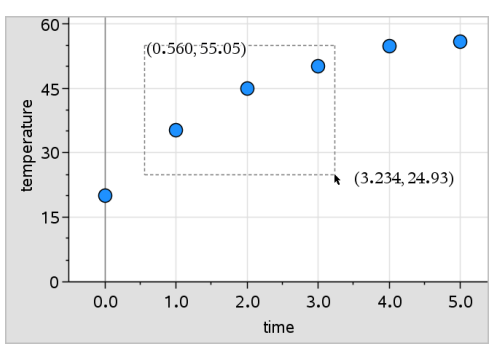

2. Trascinare uno qualsiasi dei punti selezionati, per spostarli tutti.

**Nota:** quando in Foglio elettronico una lista è definita come formula, vengono spostati solo i punti che soddisfano la formula.

#### Ordinamento delle categorie rappresentate graficamente

È possibile ordinare le categorie rappresentate graficamente per lista, valore o alfabeticamente in base al nome della categoria stessa.

- 1. Fare clic sull'area di lavoro che contiene i dati rappresentati graficamente.
- 2. Nel menu Azioni, fare clic su Ordina e sul tipo di ordinamento.

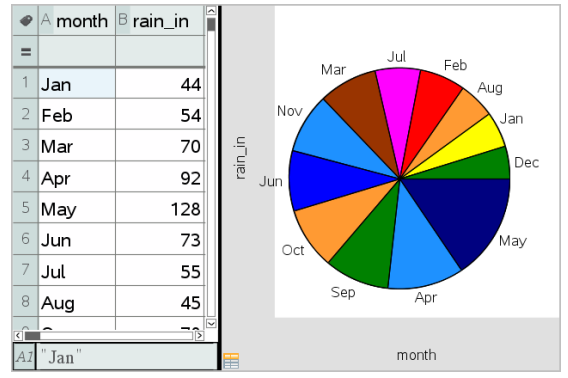

Mesi elencati cronologicamente ma ordinati per valore (quantità di precipitazioni)

**Nota:** è possibile personalizzare l'ordine delle categorie facendo clic su un'etichetta e trascinandola.

## Tracciamento di un valore

È possibile rappresentare graficamente un valore su un diagramma esistente. Tale valore viene visualizzato come una linea verticale nell'area di lavoro.

1. Dal menu Analizza selezionare Traccia valore.

Nell'area di lavoro viene visualizzato un riquadro di testo con un'espressione predefinita.

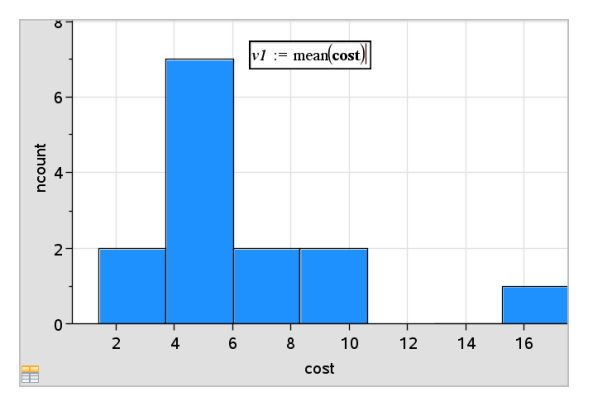

2. Digitare il valore da tracciare e premere Invio. In questo esempio, il valore è v1:= mean(cost).

La linea viene tracciata in corrispondenza del valore specificato, perpendicolarmente all'asse. Se sono presenti più diagrammi nell'area di lavoro, viene visualizzato un segmento di dati per ogni diagramma.

**Nota:** se si utilizza una tabella di frequenze per generare un istogramma, fare riferimento alla lista di frequenze della propria espressione. Ad esempio, digitare l'espressione "v1:= mean(List, FreqList)" nel riquadro per l'immissione del dato.

3. Fare clic sulla linea per visualizzare il valore.

**Nota**: fare doppio clic sul valore per modificare l'espressione.

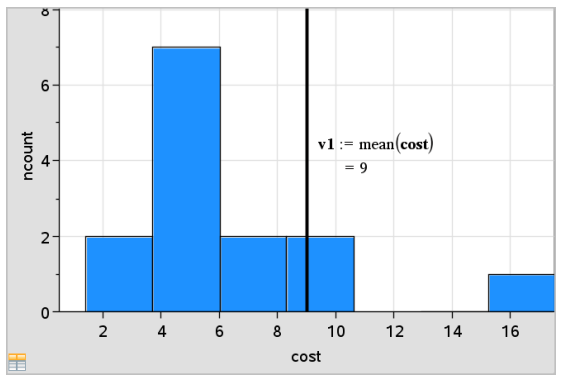

Traccia valore con valore visualizzato

È possibile utilizzare Traccia valore per un singolo numero o un'espressione che dia come risultato un numero. Se il valore dipende dai dati, come **mean**, quando si trascina un punto o si apportano modifiche in Foglio elettronico, la linea viene aggiornata per riflettere la modifica, consentendo di studiare l'influenza dei punti sul calcolo.

### Rimozione di un valore tracciato

- 1. Selezionare la linea del valore tracciato.
- 2. Nel menu Azioni, selezionare Rimuovi valore tracciato.

## Modifica del tipo di diagramma

È possibile modificare il tipo di diagramma,per visualizzare rappresentazioni diverse di dati.

Nel menu Tipo diagramma, fare clic su un nuovo tipo di diagramma. Sono disponibili solo i tipi di diagramma supportati. Ad esempio, i tipi di diagramma a una variabile sono disponibili solo quando è tracciata una sola variabile su un asse.

I dati vengono rappresentati nel nuovo formato di diagramma.

**Nota:** le opzioni non sono disponibili nel menu se i dati tracciati non possono essere rappresentati dal tipo di diagramma. Ad esempio, se nell'area di lavoro è visualizzato un diagramma a dispersione, non è possibile creare un diagramma a riquadri senza prima rimuovere la variabile dall'asse y.

## Modifica della scala di un grafico

È possibile modificare la scala degli assi utilizzando traslazione e dilatazione. Il puntatore si trasforma a indicare se nelle aree degli assi sono disponibili traslazione  $(\oplus)$  o dilatazione  $(\ast)$ .

#### Traslazione

Una traslazione sposta un sistema di assi di una distanza fissa nella direzione specificata. Gli assi originali mantengono la stessa forma e dimensioni.

1. Posizionare il puntatore sopra un segno di graduazione o un'etichetta in prossimità nella terza parte centrale degli assi. Il puntatore si trasforma in ö.

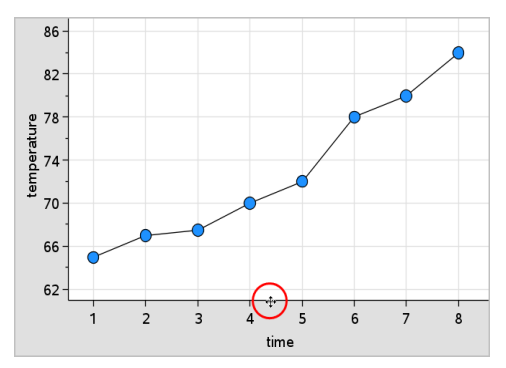

2. Fare clic per afferrare. Il puntatore si trasforma in una mano nell'atto di afferrare  $\mathbb{U}$ . Trascinare nella posizione desiderata e rilasciare.

#### Dilatazione

La dilazione mantiene la forma degli assi, ma ne allunga o accorcia le dimensioni.

1. Posizionare il puntatore sopra un segno di graduazione o un'etichetta in prossimità delle estremità degli assi. Il puntatore si trasforma in  $\div$  sull'asse verticale o in  $\div$  se è posizionato sull'asse orizzontale.

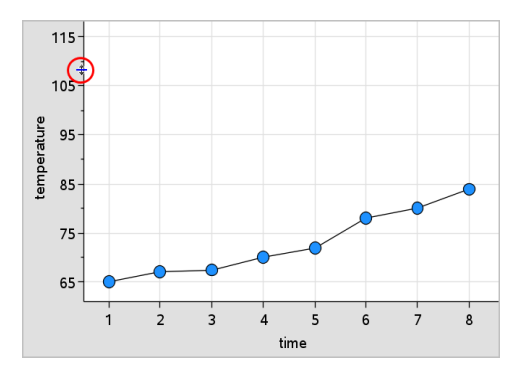

2. Fare clic per afferrare. Il puntatore si trasforma in una mano aperta  $\mathfrak{D}$ . Trascinare nella posizione desiderata e rilasciare.

## Aggiunta di una linea mobile

È possibile aggiungere una linea mobile a un diagramma. Spostando e ruotando la linea nell'area di lavoro si modifica la funzione che la descrive.

Dal menu Analizza, fare clic su Aggiungi linea mobile.

La linea mobile viene visualizzata ed etichettata con la funzione che la descrive. In questo esempio, Dati e statistiche memorizza l'espressione della linea mobile nella variabile *m1*.

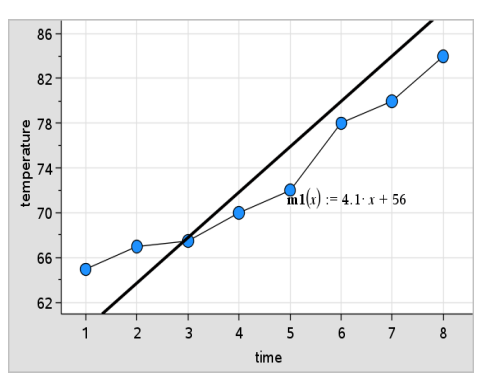

## Rotazione di una linea mobile

- 1. Fare clic e afferrare un'estremità della linea. Il puntatore si trasforma in  $\Omega$ .
- 2. Trascinare per ruotare e modificare la pendenza della linea.

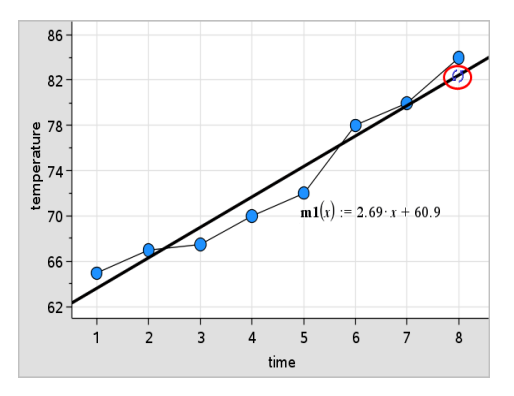

La funzione m1(x) viene aggiornata con le modifiche relative alla posizione della linea mobile.

#### Modifica dell'intercetta

1. Fare clic al centro della linea mobile.

Il puntatore si trasforma in  $\ddagger$ .

2. Trascinare per modificare l'intercetta.

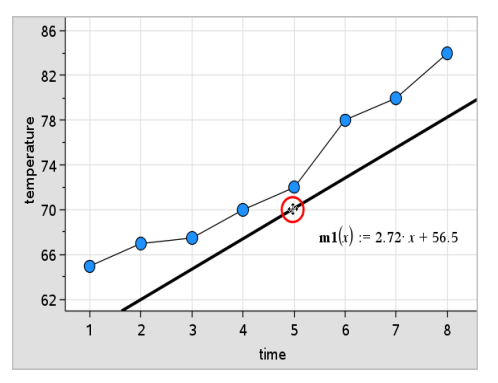

Il numero alla fine dell'equazione cambia a indicare la modifica dell'intercetta.

**Nota:** la linea mobile viene memorizzata come funzione utilizzabile per la previsione nell'applicazione Calcolatrice.

#### Blocco dell'intercetta a zero

È possibile bloccare l'intercetta della linea mobile a zero.

Dal menu Analizza selezionare Blocca intercetta a zero.

È possibile sbloccare l'intercetta scegliendo Sblocca intercetta linea mobile nel menu Analizza.

#### Tracciamento di una linea mobile

È possibile tracciare una linea mobile per prevedere e analizzare valori.

1. Fare clic sulla linea.

Il puntatore si trasforma.

- 2. Dal menu Analizza, fare clic su Traccia grafico per abilitare la modalità di tracciamento per la linea. La rotazione della linea non è supportata in questa modalità
- 3. Premere ◄ o ► (tasti freccia sinistra o destra) per percorrere la linea mobile.

Se le variabili tracciate cambiano, i punti sul grafico e la linea vengono automaticamente aggiornati.

## Visualizzazione di una retta di regressione

È possibile visualizzare una linea di regressione quando un diagramma a dispersione o un diagramma X-Y sono presenti nell'area di lavoro. Lo studio della linea di regressione può aiutare a capire il rapporto tra due variabili.

- 1. Con un diagramma a dispersione o un diagramma X-Y di due variabili nell'area di lavoro, fare clic sul menu Analizza, scegliere Regressione e visualizzare l'elenco delle regressioni.
- 2. Fare clic sul tipo di linea di regressione da visualizzare. Ad esempio, scegliere Mostra lineare (mx+b) per tracciare una linea di regressione lineare come quella mostrata nel seguente esempio.

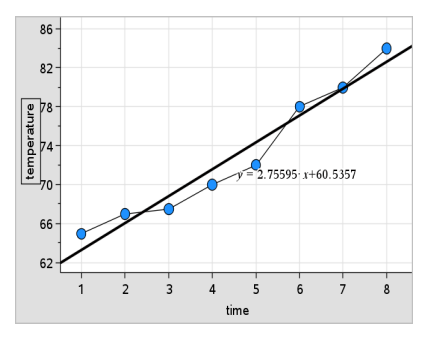

Selezionando la linea di regressione, ne viene visualizzata l'espressione.

## Visualizzazione dei quadrati dei residui

È possibile visualizzare i quadrati dei residui in un diagramma. I quadrati dei residui possono aiutare a valutare l'appropriatezza del modello ai dati.

**Nota:** questo strumento è disponibile solo quando nell'area di lavoro è presente una curva di regressione o mobile.

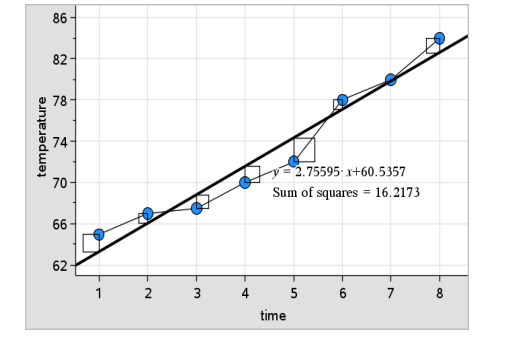

Dal menu Analizza, fare clic su Residui > Mostra quadrati dei residui.

La somma di quadrati viene aggiornata ad ogni modifica della linea o dei dati.

## Visualizzazione di un tracciato residuo

È possibile visualizzare un diagramma dei residui per determinare la bontà dell'adattamento della linea ai dati. L'area di lavoro deve includere un diagramma a dispersione e una o più linee mobili, regressioni o funzioni tracciate perché sia disponibile l'opzione Mostra diagramma dei residui.

▶ Con un diagramma a dispersione, una linea di regressione e/o una linea mobile nell'area di lavoro, fare clic sul menu Analizza, quindi su Mostra diagramma dei residui > Residui.

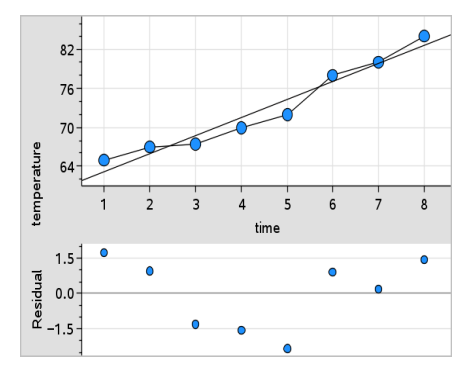

#### **Note:**

- Se si tracciano molteplici regressioni o funzioni e linee mobili, è possibile selezionare ciascuna di esse facendo clic sulla linea per mostrarne il diagramma dei residui.
- Fare clic e mantenere premuto su un punto del diagramma dei residui per vedere il residuo.
- Nell'area di lavoro viene visualizzato il diagramma dei residui per la regressione o la funzione selezionata.
- Per coerenza nel confronto dei set di dati, i diagrammi dei residui non vengono riscalati quando si passa da una funzione o regressione a un'altra.
- Selezionare una funzione o una regressione prima di visualizzare un diagramma dei residui. Se non vi è alcuna funzione o regressione selezionata e ve ne sono diverse tracciate, Dati e statistiche seleziona arbitrariamente la funzione o la regressione per visualizzarne il diagramma dei residui.
- Gli assi possono essere regolati facendo clic su di essi e trascinando.

## Rimozione di un diagramma dei residui

Con un diagramma a dispersione, una linea di regressione e/o una linea mobile nell'area di lavoro, selezionare il menu Analizza, quindi Nascondi diagramma dei residui.

## Utilizzo degli strumenti di Finestra/Zoom

Utilizzare gli strumenti di Finestra/Zoom per ridefinire il grafico in modo da visualizzare meglio i punti di interesse. Gli strumenti di Finestra/Zoom includono:

- Impostazioni finestra: visualizza una finestra di dialogo Impostazioni finestra che consente di immettere i valori di x-min, x-max, y-min e y-max per gli assi.
- Zoom dati: regola il fattore di zoom in modo da visualizzare tutti i dati tracciati.
- Zoom avanti: consente di definire il centro dell'area di ingrandimento. Il fattore di ingrandimento è circa 2.
- Zoom indietro: consente di definire il centro dell'area di rimpicciolimento. Il fattore di rimpicciolimento è circa 2.

## Utilizzo dello strumento Impostazioni finestra

1. Nel menu Finestra/Zoom, fare clic su Impostazioni finestra.

Viene visualizzata la finestra di dialogo Impostazioni finestra. I valori correnti di x-min, x-max, y-min e y-max sono visualizzati nei rispettivi campi.

**Nota:** è possibile modificare solo le caselle appropriate, a seconda che nell'area di lavoro siano presenti uno o due assi.

- 2. Sovrascrivere i valori esistenti con i nuovi valori.
- 3. Selezionare OK per applicare le modifiche e ridisegnare il diagramma.

#### Utilizzo di Zoom dati

Nel menu Finestra/Zoom, selezionare Zoom dati.

La scala dell'area di lavoro viene modificata per visualizzare tutti i dati tracciati.

#### Utilizzo dello strumento Zoom avanti

- 1. Nel menu Finestra/Zoom, fare clic su Zoom avanti.
- 2. Nell'area di lavoro, fare clic sul punto centrale dell'area di interesse, che diventerà il centro dell'azione di ingrandimento.

Il diagramma viene ridisegnato per ingrandire la porzione di diagramma centrata sul punto selezionato nel passaggio precedente.

## Utilizzo di Zoom indietro

- 1. Nel menu Finestra/Zoom, fare clic su Zoom indietro.
- 2. Nell'area di lavoro, fare clic sul punto centrale dell'area di interesse, che diventerà il centro dell'azione di rimpicciolimento.

Il diagramma viene ridisegnato per visualizzare una porzione più grande del diagramma centrata sul punto selezionato nel passaggio precedente.

## Rappresentazione grafica di funzioni

È possibile rappresentare graficamente funzioni digitandole in Dati e statistiche o dopo averle definite in altre applicazioni.

## Rappresentazione grafica di funzioni con lo strumento Traccia funzione

È possibile utilizzare la strumento Traccia funzione in un'area di lavoro che già contenga un diagramma. Traccia funzione consente di specificare e rappresentare una funzione da confrontare con un diagramma esistente.

Per utilizzare lo strumento Traccia funzione:

- 1. Creare o aprire un'attività che includa variabili (da Foglio elettronico) tracciate in un'area di lavoro di Dati e statistiche. Accertarsi che l'area di lavoro contenga una scala sia per l'asse orizzontale che per l'asse verticale.
- 2. Dal menu Analizza, fare clic su**Traccia funzione**.

Nell'area di lavoro viene visualizzato un riquadro per l'inserimento della funzione.

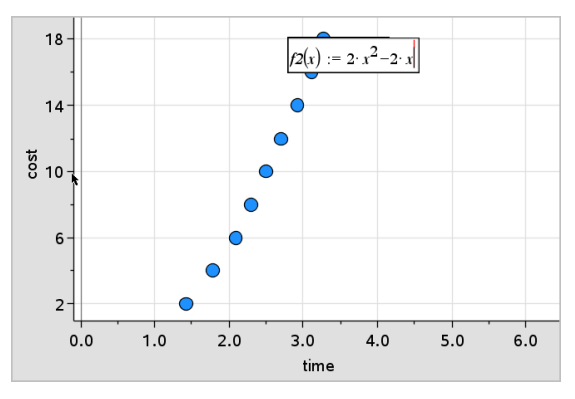

**Nota**: è possibile modificare l'espressione della funzione digitata nel riquadro di inserimento. Tuttavia, la funzione rappresentata in Dati e statistiche non può essere manipolata o spostata nell'area di lavoro. Per queste operazioni occorre utilizzare Grafici e geometria.

3. Digitare la funzione nel riquadro di inserimento e premere Invio.

**Nota:** volendo è possibile rinominare la funzione sovrascrivendo f1(x): con un altro nome.

La funzione viene rappresentata graficamente nell'area di lavoro e salvata come variabile per l'uso in altre applicazioni.

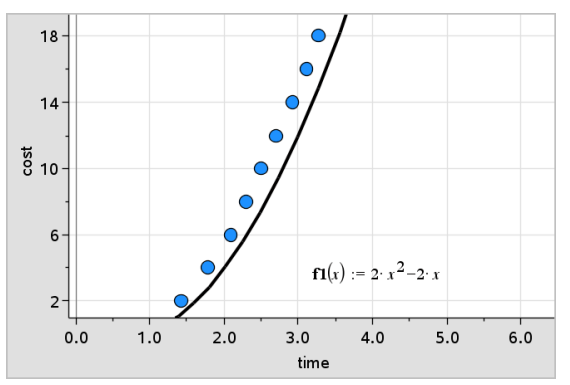

## Inserimento di funzioni da altre applicazioni

È possibile inserire una funzione che è stata definita come variabile in un'altra applicazione, quali ad esempio Foglio elettronico, Grafici e geometria o Calcolatrice.

- 1. Aggiungere una variabile a ciascun asse. È possibile accedere a qualsiasi variabile definita in un'applicazione Foglio elettronico o Calcolatrice all'interno dell'attività dalla lista delle variabili.
- 2. Dal menu Analizza, fare clic su**Traccia funzione**.

Nell'area di lavoro viene visualizzato un riquadro per l'inserimento della funzione.

 $f(x) =$ 

3. Fare clic su **nella barra degli strumenti**. Palmare: premere  $\lceil \frac{var}{\rceil} \rceil$ .

Viene visualizzata una lista di variabili disponibili nell'attività.

4. Fare clic per selezionare la variabile contenente la funzione da tracciare.

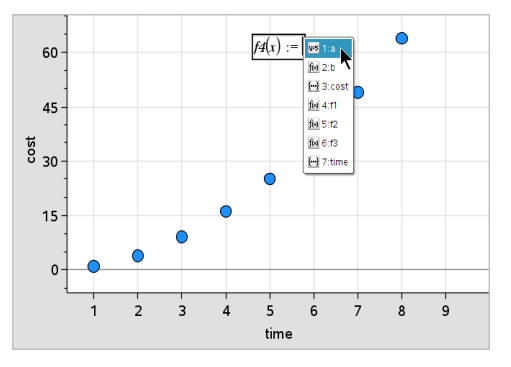

Nell'esempio seguente, la variabile *a* contiene la funzione  $f(x)=x^2$ .

5. Premere Invio.

La funzione viene tracciata nell'area di lavoro.

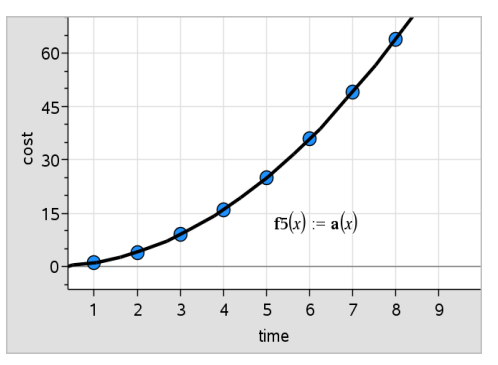

## Modifica di una funzione

È possibile modificare una funzione e aggiornarla nell'area di lavoro.

- 1. È possibile modificare una funzione facendo doppio clic sull'equazione e apportando le variazioni richieste.
- 2. Premere Invio dopo aver apportato tutte le modifiche per visualizzare gli aggiornamenti nell'area di lavoro.

## Utilizzo di funzioni di Dati e statistiche in altre applicazioni

Le funzioni di Dati e statistiche sono memorizzate come variabili e possono essere utilizzate in altre applicazioni proprio come qualsiasi variabile. È incluso il supporto per tutti i tipi di funzione.

**Nota:** per la numerazione delle funzioni viene utilizzato il successivo numero disponibile. Se in Grafici e geometria sono state definite le funzioni  $f(x)$  e f2(x), la prima funzione creata in Dati e statistiche sarà f3(x).

### Utilizzo di Mostra FDP normale

È possibile approssimare i dati tracciati nell'area di lavoro di Dati e statistiche in relazione alla funzione della densità di probabilità normale. Questo strumento sovrappone la funzione della densità di probabilità normale utilizzando la media e la deviazione standard dei dati nell'istogramma.

Per visualizzare la funzione della densità di probabilità normale per i dati da tracciare:

- 1. Aggiungere una variabile all'asse x.
- 2. Dal menu Tipo diagramma), fare clic sullo strumento Istogramma.

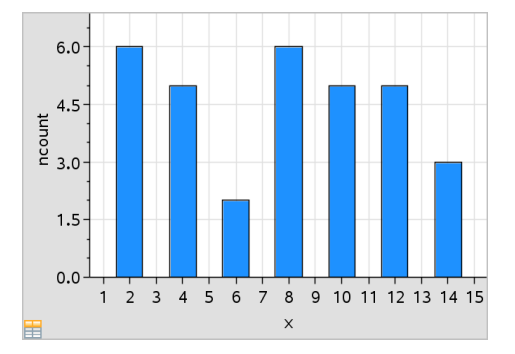

**Nota:**Mostra FDP normale è disponibile solo quando il tipo di diagramma è un istogramma

3. Dal menu Analizza selezionare Mostra FDP normale.

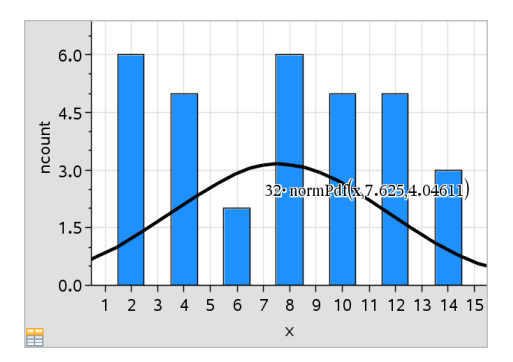

Nell'area di lavoro viene tracciata la funzione FDP normale per il grafico. Se selezionata, viene visualizzata l'espressione utilizzata per calcolare la FDP.

È possibile selezionare Nascondi FDP normale nel menu Analizza per rimuovere FDP.

## Utilizzo di Ombreggiatura sotto funzione

Utilizzare Ombreggiatura sotto funzione per trovare l'area di una regione selezionata al di sotto di una funzione rappresentata nell'area di lavoro.

- 1. Selezionare una qualsiasi funzione rappresentata nell'area di lavoro Dati e statistiche. Ad esempio, selezionare una FDP normale già rappresentata.
- 2. Dal menu Analizza, fare clic su Ombreggiatura sotto funzione.

Il puntatore si trasforma in una linea verticale punteggiata e viene visualizzato l'estremo  $+/- \infty$  quando si posiziona il mouse in prossimità dell'estremo sinistro o destro. È possibile fare clic quando appare  $\infty$  per impostarlo come estremo.

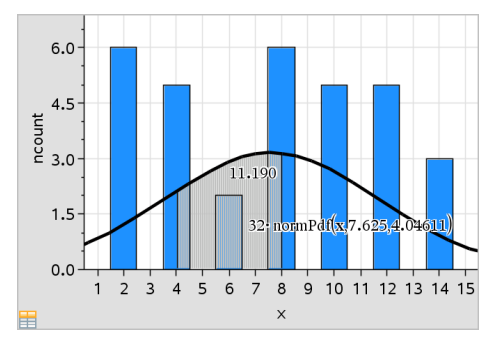

- 3. Selezionare un punto sulla curva e fare clic per indicare dove inizia l'ombreggiatura sotto la funzione. La direzione in cui si sposta il cursore successivamente determina la posizione della regione ombreggiata: a sinistra, a destra o al centro della curva.
- 4. Selezionare un punto sulla curva e fare clic per indicare l'estremo finale dell'area ombreggiata. In base ai punti selezionati, viene ombreggiata una regione sotto la funzione.

È possibile utilizzare Ombreggiatura sotto funzione nei seguenti modi:

- Selezionare la regione per visualizzare i valori dei punti nell'area ombreggiata.
- Per rimuovere l'ombreggiatura, fare clic con il pulsante destro del mouse oppure premere Ctrl-clic sulla regione ombreggiata e scegliere Rimuovi regione ombreggiata.
- Per cambiare il colore di riempimento dell'area ombreggiata, fare clic con il pulsante destro del mouse oppure premere Ctrl-clic sulla regione ombreggiata, scegliere Colore, quindi Riempimento e fare clic su un colore.
- Utilizzare Traccia valore per impostare il valore dell'estremo su un numero esatto. Quando un estremo per l'ombreggiatura è impostato su un valore tracciato, è possibile modificare quest'ultimo per aggiornare l'ombreggiatura.
- Modificare una regione ombreggiata facendo clic sul bordo all'estremo iniziale o finale e trascinandolo.

# Utilizzo di Traccia grafico

La funzione Traccia grafico consente di spostarsi da un punto a un altro del grafico per analizzare le variazioni nei dati. Può essere utilizzata per esplorare i dati dei seguenti grafici.

- Grafici delle funzioni Traccia funzione e Mostra PDF normale
- Curve di distribuzione (create nell'applicazione Foglio elettronico)
- Linee mobili
- Regressioni
- Diagrammi dei casi
- Diagrammi a punti
- Diagrammi a dispersione e diagrammi X-Y
- Diagrammi a riquadri
- Istogrammi
- Diagrammi a barre
- Diagrammi a torta

## Per utilizzare Traccia grafico

- 1. Dal menu Analizza, fare clic su Traccia grafico.
- 2. Premere ◄ o ► per spostarsi nel grafico.

Mentre ci si sposta in modalità di tracciamento, i dati rappresentati vengono ingranditi e appaiono profilati in grassetto.

# Personalizzazione dell'area di lavoro

## Operazioni con i colori

Tutti i punti di una variabile tracciata vengono visualizzati nello stesso colore per distinguerli dai punti delle altre variabili. I dati tracciati per categoria e i diagrammi suddivisi appaiono automaticamente in colori diversi per facilitare il riconoscimento dei dati.

Per dare risalto ad alcune parti di un lavoro o per distinguere, è possibile cambiare il colore predefinito dei dati di una variabile.

- Applicare colori di riempimento a oggetti, ad esempio un'ombreggiatura, o cambiare il colore dei punti di una variabile.
- Applicare colore a linee tracciate (ad esempio linee di regressione) o linee mobili.

I palmari TI-Nspire™ non a colori visualizzano gli oggetti a colori mediante sfumature di grigio. Le informazioni sul colore sono memorizzate nel documento, salvo se si modifica il colore dal palmare. Volendo, è possibile lavorare in modalità scala di grigi in modo che gli oggetti nel software del desktop vengano visualizzati similmente a come appaiono sul palmare.

## Inserimento di un'immagine di sfondo

Quando si usa il software del computer, è possibile inserire un'immagine quale sfondo pagina di Dati e statistiche. Il formato del file dell'immagine può essere .bmp, .jpg o .png.

- 1. Dal menu Inserisci, fare clic su Immagine.
- 2. Scorrere le immagini e selezionare quella da inserire.
- 3. Selezionarla e fare clic su Apri.

L'immagine viene inserita come sfondo.

Per ulteriori informazioni, vedere il capitolo Operazioni con immagini.

## Operazioni con il testo

Lo strumento Inserisci testo consente di digitare una descrizione testuale dei particolari dei diagrammi nell'area di lavoro.

1. Nel menu **Azioni**, fare clic su **Inserisci testo**.

Viene visualizzata una casella di testo.

2. Digitare note o descrizioni nel riquadro di testo.

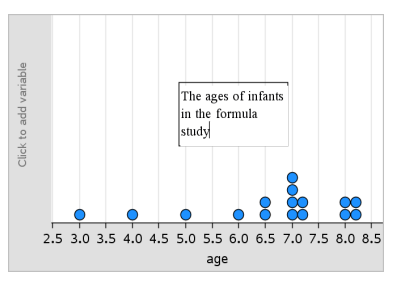

- 3. Personalizzare il testo in base alle necessità.
	- Spostare il cursore sui bordi del riquadro per trascinarli e modificare la larghezza o l'altezza del riquadro.
	- Fare clic e trascinare il riquadro per avvicinarlo agli oggetti a cui fa riferimento il testo.
	- Scorrere per visualizzare ulteriore testo nel riquadro facendo clic sulle frecce in alto e in basso che si trovano sul bordo dello stesso.
	- Fare clic all'esterno del riquadro di testo per uscire dallo strumento Testo.
	- Nascondere il testo selezionando il menu Azioni, quindi fare clic su Nascondi testo.
	- Modifica del colore del testo.

# Regolazione dei valori delle variabili con un cursore <sup>a</sup> scorrimento

Nelle applicazioni Grafici, Geometria e Dati & Statistiche, un cursore a scorrimento consente di regolare o animare l'assegnazione del valore per una variabile numerica.

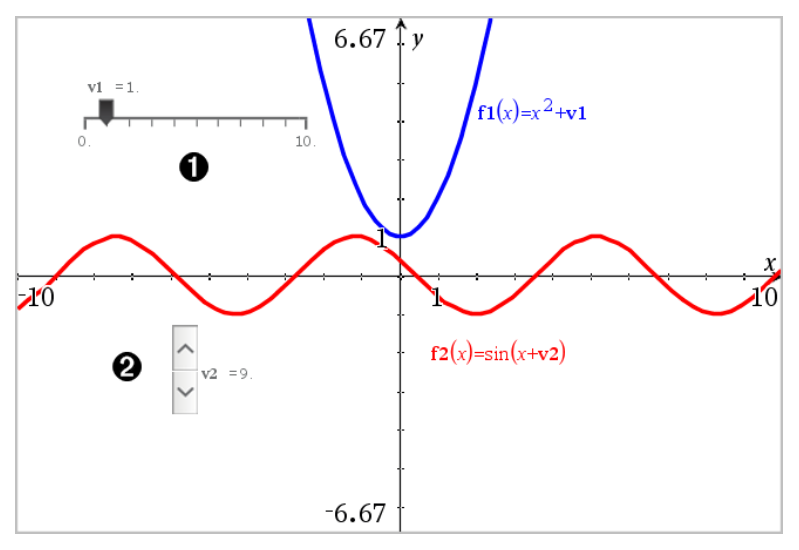

Cursore a scorrimento orizzontale per la regolazione della variabile *v1*.

**2** Cursore a scorrimento verticale iconizzato per la regolazione della variabile *v2*.

#### Inserimento di un cursore a scorrimento

- 1. Partire da una pagina Grafici, Geometria o Dati & Statistiche.
- 2. Dal menu Azioni, selezionare Inserisci cursore a scorrimento. Si apre la schermata Impostazioni del cursore a scorrimento.

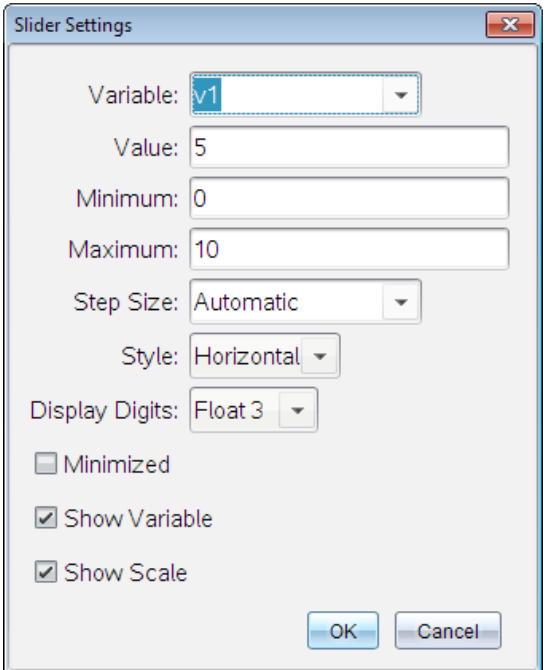

- 3. Inserire i valori desiderati.
- 4. Fare clic su OK.

Il cursore viene visualizzato nell'area di lavoro. Le maniglie del cursore consentono di spostarlo o estenderlo. Per rimuovere le maniglie, fare clic su uno spazio vuoto nell'area di lavoro.

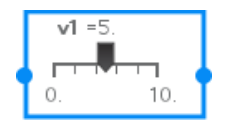

5. Per regolare la variabile, far scorrere il cursore (o fare clic sulle frecce sul cursore iconizzato).

#### Lavorare con il cursore

Utilizzare le opzioni del menu contestuale per spostare o eliminare il cursore e per avviare o interrompere l'animazione. Inoltre, è possibile modificare le impostazioni del cursore.

1. Visualizzare il menu contestuale del cursore.

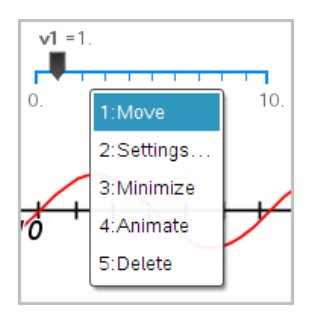

2. Fare clic su un'opzione per selezionarla.

# Statistiche inferenziali

È possibile esplorare test di ipotesi e distribuzioni delle probabilità utilizzando l'applicazione Dati e statistiche, dopo aver inserito i dati in una pagina di Foglio elettronico.

## Disegno di diagrammi delle statistiche inferenziali

Il seguente esempio utilizza l'opzione Disegna della funzione normCdf() per rappresentare graficamente un modello di distribuzione.

- 1. In una pagina di Foglio elettronico, selezionare la cella della formula di colonna (seconda cella dall'alto) nella colonna A.
- 2. Nel menu Statistiche, fare clic su Distribuzioni e quindi Cdf normale.

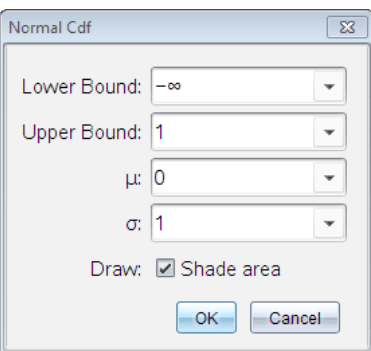

- 3. Digitare i parametri del diagramma nella procedura guidata Cdf normale.
- 4. Selezionare la casella Disegna per visualizzare la distribuzione rappresentata graficamente e ombreggiata in Dati e statistiche.

**Nota:** l'opzione Disegna non è disponibile per tutte le distribuzioni.

#### 5. Fare clic su OK.

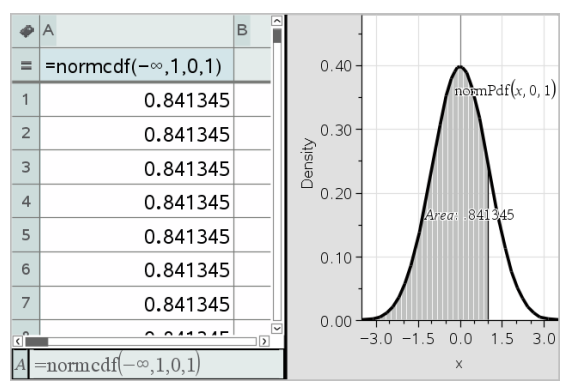

## Esplorazione dei diagrammi delle statistiche inferenziali

Dopo aver disegnato un diagramma, come nell'esempio precedente, è possibile esplorare l'effetto della modifica di un estremo superiore.

▶ Nel diagramma Dati e statistiche, trascinare la linea verticale che rappresenta l'estremo superiore verso sinistra o destra.

Durante il trascinamento, la formula subisce un aggiornamento e l'area di ombreggiatura viene ricalcolata.

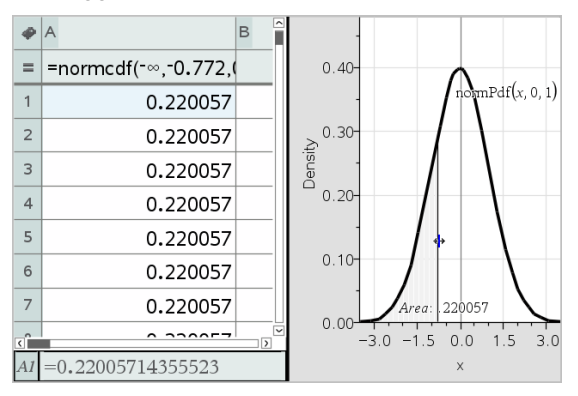

# Applicazione Notes

L'applicazione Notes consente di creare e condividere documenti di testo utilizzando il palmare TI-Nspire™ e il software del computer. Utilizzare Notes per:

- creare appunti di studio per incrementare l'apprendimento, dimostrare la comprensione di concetti appresi in classe e ripassare per gli esami.
- Modificare in collaborazione assegnando ruoli diversi ai vari utenti utilizzando il documento, in modo che tutte le modifiche vengano visualizzate in un formato di testo diverso.
- Creare e calcolare espressioni matematiche.
- Creare formule chimiche ed equazioni correttamente formattate.

## Aggiunta di una pagina Notes

Per iniziare un nuovo documento con una pagina Notes vuota:

Dal menu principale File, fare clic su Nuovo documento e quindi su Aggiungi Notes.

Palmare: premere @ on e selezionare Notes **E**.

▶ Per aggiungere una pagina Notes nell'attività corrente di un documento esistente:

Dalla barra degli strumenti, fare clic su Inserisci > Notes.

Palmare: premere  $\sqrt{det}$  e selezionare Inserisci > Notes.

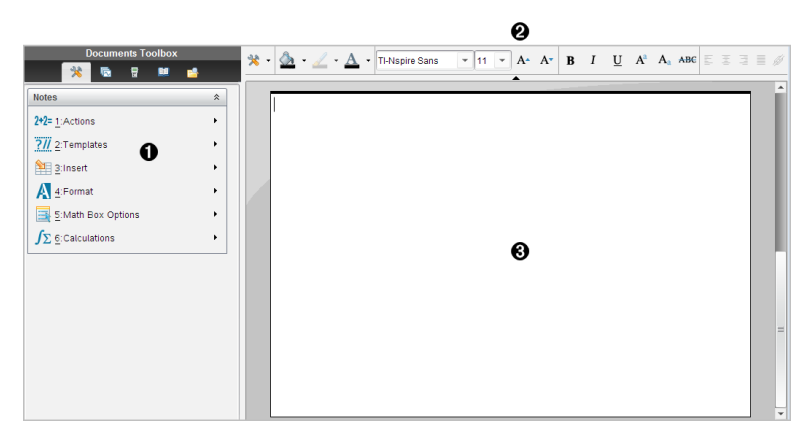

À Strumenti di Notes – Sempre disponibile nell'area di lavoro di Notes.

- Á Barra di formattazione del testo -- Consente di cambiare dimensioni, colore, grassetto e altre proprietà del testo.
- Â Area di lavoro di Notes -- area in cui si inserisce e si formatta il testo.

## Utilizzo di modelli in Notes

Utilizzare le opzioni del menu Modelli per selezionare un formato per la pagina di Notes.

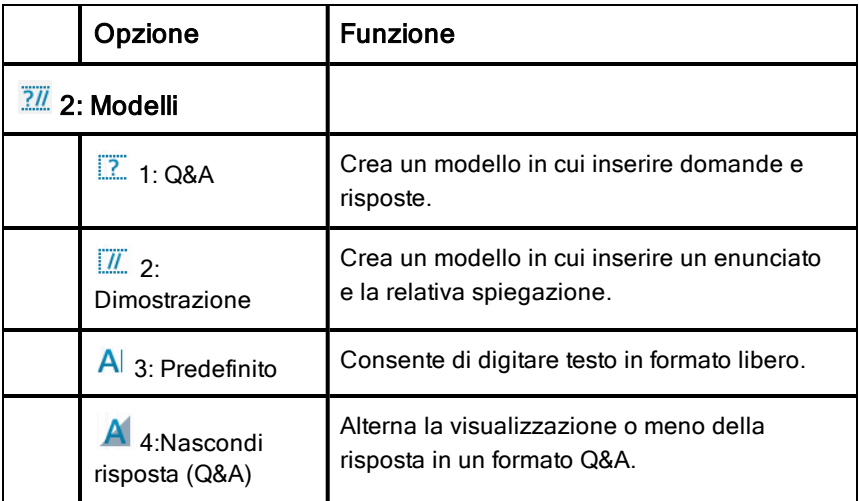

#### Selezione di un modello

Completare i seguenti passaggi per selezionare e applicare un modello:

- 1. Nel menu Notes, fare clic su  $\frac{7}{6}$ .
- 2. Nel menu, selezionare il modello da applicare.

Palmare: Nell'area di lavoro Notes, premere <sub>[menu</sub>], quindi premere ► per visualizzare le opzioni del menu.

La pagina Notes viene visualizzata nel formato selezionato.

#### Utilizzo del modello Q&A

Il modello Q&A può essere utilizzato per creare sia le domande che le risposte.
Offrendo la possibilità di mostrare o nascondere le risposte, consente di creare domande di verifica e di nasconderne le risposte. Se si utilizza il documento come ausilio di studio, è poi possibile visualizzare le risposte per controllare se sono esatte

Premere Tab per spostare il cursore del testo tra le aree Domanda e Risposta del modello.

#### Utilizzo del modello Dimostrazione

Il modello Dimostrazione fornisce una struttura di massima per la formulazione di enunciati e spiegazioni.

Premere Tab per spostare il cursore del testo tra le aree Istruzioni e Motivi del modello.

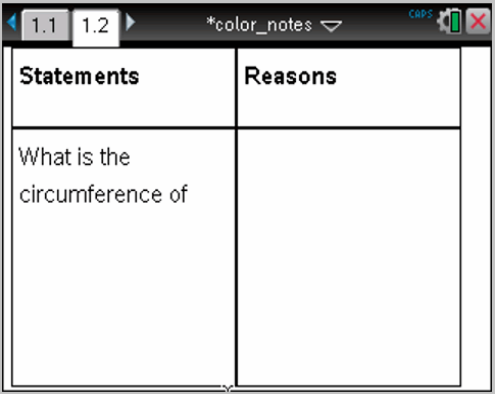

## Formattazione del testo in Notes

La formattazione del testo consente di applicare proprietà visive, quali grassetto e corsivo al testo.

- **Testo normale**. Applicare le combinazioni di formattazione grassetto, corsivo, sottolineato, apice, pedice e barrato. Selezionare il tipo e le dimensioni per ogni carattere.
- **Testo in un riquadro espressione matematica**. Applicare la formattazione e inserire gli esponenti matematici e i pedici matematici per i nomi della variabile. Selezionare il tipo di carattere e le sue dimensioni. Le dimensioni del carattere si applicano a tutto il testo nel riquadro.

• **Testo in un riquadro equazione chimica**. Applicare la formattazione. Selezionare il tipo di carattere e le sue dimensioni. Le dimensioni del carattere si applicano a tutto il testo nel riquadro. Apice e pedice sono gestiti automaticamente.

#### Selezione di testo

Trascinare dal punto iniziale a quello finale per selezionare il testo.

Palmare: se si sta utilizzando il modello Q&A o Dimostrazione, premere  $(\omega)$  per posizionare il cursore nell'area contenente il testo. Utilizzare il touchpad per posizionare il cursore all'inizio o alla fine del testo da selezionare. Mantenere premuto  $\binom{cos}{0}$  e utilizzare il touchpad per selezionare il testo.

#### Applicazione di un formato del testo

- 1. Selezionare il testo da formattare.
- 2. Sulla barra degli strumenti di formattazione, fare clic sulle icone di

formattazione (per esempio  $\mathbf{B}$  per grassetto) per attivarle oppure fare clic per selezionare un tipo di carattere e le sue dimensioni.

Palmare: Fare clic su menu, quindi selezionare Formato > Formato testo.

Le modifiche vengono applicate al testo quando si effettuano le selezioni.

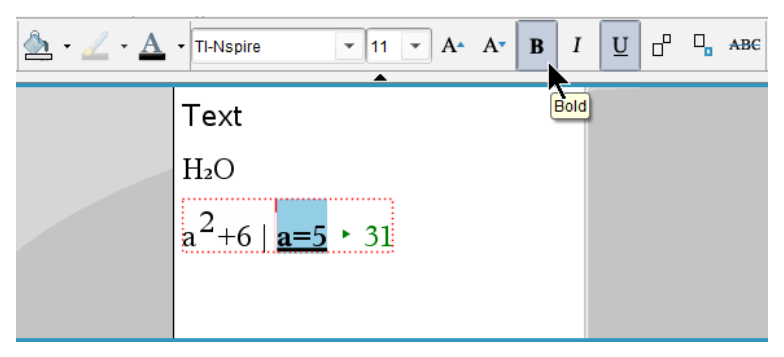

**Nota:** La barra degli strumenti mostra unicamente le icone che sono applicabili al tipo di testo selezionato. Per esempio, apice  $(A^a)$  e pedice (  $\mathbf{A}_a$ ) sono mostrate solo per il testo normale.

## Utilizzo del colore in Notes

Quando si lavora nell'applicazione Notes sul desktop, utilizzare le opzioni  $\Omega$ (colore di riempimento) o  $\triangle$  (colore testo) nella barra degli strumenti dell'area di lavoro Documenti per enfatizzare parole, calcoli e formule.

È possibile inoltre applicare colore al testo quando si lavora nell'applicazione Notes sul palmare TI-Nspire<sup>™</sup> CX.

**Nota:** se si trasferisce un documento che contiene il colore su un palmare TI-Nspire™ che non supporta i colori, questi vengono convertiti in scala di grigi.

#### Modifica dei colori del testo

- 1. Selezionare il testo che si desidera portare a un altro colore. È possibile selezionare una frase, una parola, una singola lettera. È possibile anche selezionare un riquadro espressione matematica, un riquadro equazione chimica o caratteri singoli in un calcolo, una formula, un'equazione chimica o un modello matematico.
- 2. Dalla barra degli strumenti nell'area di lavoro Documenti, fare clic su  $\Delta$ . Palmare: Premere docy, quindi fare clic su Modifica > Colore testo. La tavolozza Colore testo si apre.
- 3. Fare clic sul colore da applicare al testo selezionato.

#### Applicazione di un colore allo sfondo

È possibile applicare un colore allo sfondo per evidenziare i caratteri selezionati in un testo normale, testo in un'espressione matematica o testo in un riquadro equazione chimica.

- 1. Selezionare il testo.
- 2. Dalla barra degli strumenti nell'area di lavoro Documenti, fare clic sulla freccia accanto a  $\mathfrak{D}$ .

Palmare: Premere  $\boxed{\text{doc}$ , quindi premere Modifica > Colore riempimento. La tavolozza Colore riempimento si apre.

3. Fare clic sul colore da applicare al testo selezionato.

## Inserimento di immagini

Quando si lavora sul desktop nell'applicazione Notes, utilizzare l'opzione Immagini nel menu Inserisci per aggiungere un'immagine a una pagina Notes.

**Nota:** l'opzione per l'inserimento di un'immagine non è disponibile quando si lavora su un palmare. Tuttavia, è possibile trasferire un file che contiene un'immagine dal computer al palmare TI-Nspire™ CX mantenendo i colori. Se si trasferisce su un palmare TI-Nspire™, i colori nell'immagine sono convertiti a scala di grigi.

1. Fare clic su Inserisci > Immagine dalla barra degli strumenti Documenti.

Viene aperta la finestra Inserisci immagine.

- 2. Spostarsi sulla cartella in cui è ubicata l'immagine.
- 3. Selezionare l'immagine, quindi fare clic su Apri per inserire l'immagine nell'area di lavoro Notes. Le tipologie valide dei file sono .jpg, .png, o .bmp.
- 4. Per digitare il testo intorno all'immagine, collocare il cursore davanti o dietro l'immagine e quindi digitare il testo.

### Ridimensionamento di un'immagine

Completare la procedura seguente per ridimensionare un'immagine.

- 1. Fare clic sull'immagine per selezionarla.
- 2. Spostare il cursore sul bordo dell'immagine.

Il cursore si trasforma in un simbolo freccia a sinistra.

- 3. Fare clic con il mouse e tenere premuto per attivare lo strumento  $\infty$ , quindi trascinare l'immagine per rimpicciolirla o ingrandirla.
- 4. Rilasciare il pulsante del mouse quando l'immagine viene ridimensionata correttamente.

Per ulteriori informazioni, vedere Operazioni con immagini.

## Inserimento di elementi in una pagina Notes

Quando si lavora nell'applicazione Notes, aprire il menu Inserisci per inserire un'espressione matematica, un'equazione chimica, un simbolo di figura o un commento.

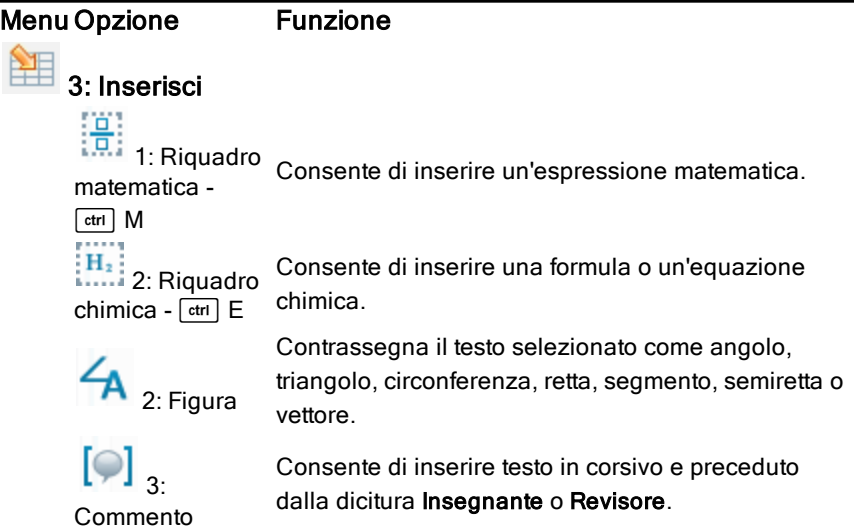

## Inserimento di commenti

Nell'applicazione Notes possono essere inseriti commenti dell'Insegnante o del Revisore. I commenti possono essere facilmente distinti dal testo originale.

- 1. Definire il tipo di commenti che si sta inserendo (Insegnante o Revisore):
	- PC: Dal menu Inserisci, fare clic su Commento e quindi selezionare Insegnante o Revisore.
	- Palmare: Nell'area di lavoro di Notes, premere menul per visualizzare il menu di Notes. Premere Inserisci > Commento, quindi selezionare Insegnante o Revisore.
- 2. Digitare il testo.

Il testo digitato appare in corsivo.

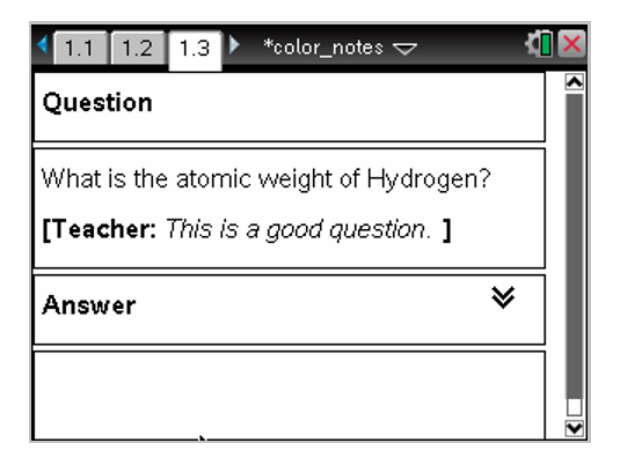

## Inserimento di simboli di figure geometriche

È possibile utilizzare simboli di figure geometriche per designare il testo selezionato come oggetti geometrici, ad esempio un angolo, una circonferenza o un segmento di retta.

Per inserire un simbolo di figura, posizionare il cursore nel punto desiderato, quindi eseguire una delle seguenti operazioni:

- PC: Nel menu Inserisci, fare clic su Forme e quindi selezionare la figura da applicare.
- Palmare: Premere menul per visualizzare il menu di Notes. Sul menu Inserisci, fare clic su Forme e quindi selezionare la figura da applicare.

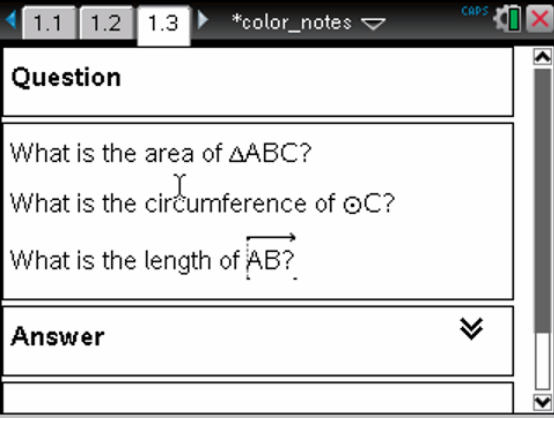

## Introduzione di espressioni matematiche

È possibile includere espressioni matematiche nel testo di Notes utilizzando gli stessi strumenti di altre applicazioni di TI-Nspire™.

I riquadri espressione matematica dispongono di attributi che consentono di controllare il modo in cui viene visualizzata l'espressione.

### Menu Opzione Funzione

# 5: Opzioni Riquadro matematica

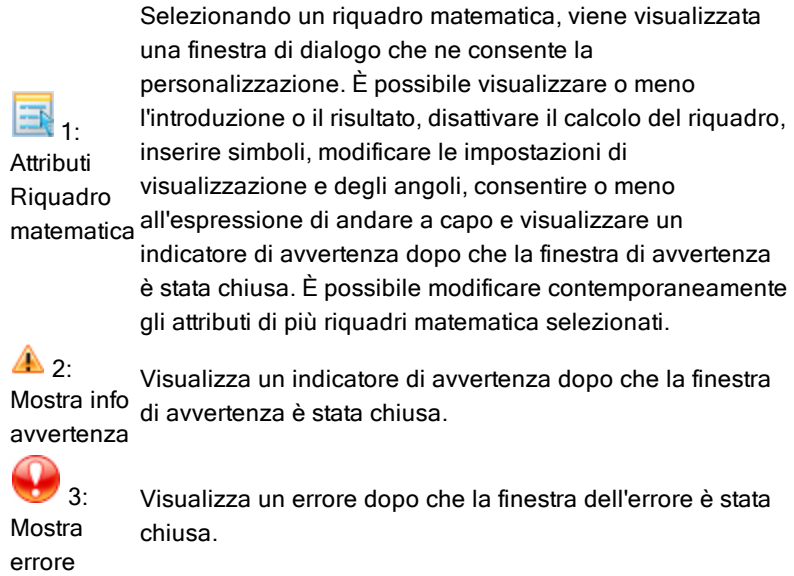

#### Introduzione di un'espressione

- 1. Nell'area di lavoro di Notes posizionare il cursore nel punto in cui si desidera inserire l'espressione. Quindi eseguire una delle seguenti operazioni:
	- Windows®: Nel menu Inserisci, fare clic su Riquadro espressione matematica oppure Ctrl + M.
	- $\n *Mac@*· Pr*emere*  $\mathcal{H} + M$$
	- Palmare: Premere [menu] per aprire il menu Notes. Selezionare Inserisci e quindi fare clic su Riquadro espressione matematica.

2. Digitare l'espressione. È possibile utilizzare il Catalogo, se necessario, per inserire una funzione, un comando, un simbolo o un modello di espressione.

## Calcolo <sup>e</sup> approssimazione di espressioni matematiche

È possibile calcolare o approssimare una o più espressioni e visualizzare i risultati. È inoltre possibile convertire del testo selezionato e più riquadri espressione matematica in un unico riquadro espressione matematica. Notes aggiorna automaticamente le espressioni e tutte le variabili utilizzate.

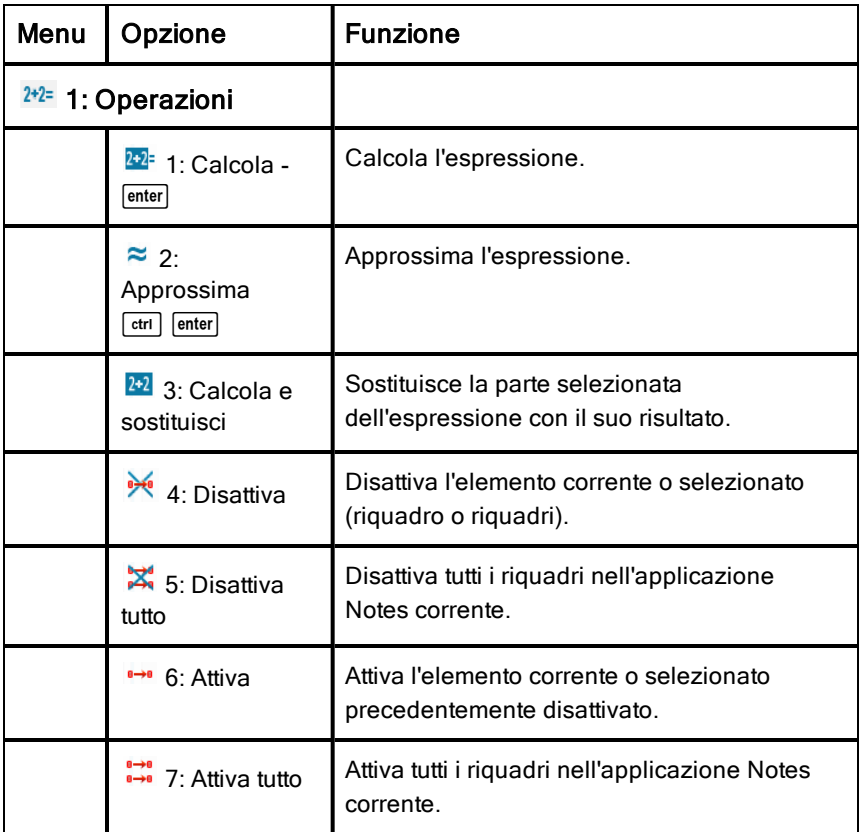

#### Calcolo o approssimazione di un'espressione

Per calcolare o approssimare un'espressione, posizionare il cursore in un punto qualsiasi del riquadro espressione matematica, quindi eseguire le seguenti operazioni:

- Windows®: Nel menu Azioni, selezionare Calcola o Approssima. È anche possibile premere Invio per calcolare o Ctrl + Invio per approssimare.
- Mac®: Premere  $H +$  Invio per approssimare.
- Palmare: premere menul per visualizzare il menu di Notes. Nel menu Azioni, selezionare Calcola.

Al posto dell'espressione viene visualizzato il risultato.

#### Calcolo di una parte di espressione

Per calcolare una parte di un'espressione, selezionare il testo o la parte dell'espressione matematica. Quindi eseguire una delle seguenti operazioni:

Nel menu Azioni, fare clic su Calcola e sostituisci.

Palmare: Premere menul per aprire il menu Notes. Selezionare Azioni e quindi selezionare Calcola selezione.

Il risultato sostituisce solo la parte selezionata.

#### Interruzione di calcoli lunghi

Alcuni calcoli possono richiedere molto tempo. Per indicare che il palmare sta eseguendo un calcolo lungo, Notes visualizza un'icona di occupato. Se impiega più tempo del previsto, un calcolo può essere terminato.

Per arrestare una funzione o un programma in esecuzione, eseguire le seguenti operazioni:

- Windows®: Tenere premuto il tasto F12 e premere Invio più volte.
- Mac®: Tenere premuto il tasto F5 e premere Invio più volte.
- Palmare: Tenere premuto il tasto  $\sqrt{a}$  on e premere enteri più volte.

#### Visualizzazione di avvertenze ed errori

Se un calcolo in Notes produce un'avvertenza o un errore, è possibile che l'avvertenza o l'errore vengano nuovamente visualizzati anche dopo aver chiuso la finestra di dialogo.

Per visualizzare un'avvertenza o un errore in Notes dopo aver chiuso la finestra di dialogo, eseguire una delle seguenti operazioni:

- Windows®: fare clic con il pulsante destro del mouse e selezionare Mostra info avvertenza o Mostra errore.
- $Mac@: \mathcal{H}$  + clic e selezionare Mostra info avvertenza o Mostra errore.

Nota: è possibile modificare le impostazioni in modo che le avvertenze non vengano mai visualizzate. La visualizzazione degli indicatori di avvertenza è controllata dalla finestra di dialogo Attributi Riquadro matematica. Vedere Modifica degli attribuiti dei riquadri espressione matematica.

#### Conversione di elementi selezionati in riquadri Espressione matematica

Per convertire elementi selezionati in riquadri espressione matematica:

- 1. Selezionare il testo o una combinazione di testo e di riquadro espressione matematica esistente, da calcolare.
- 2. Nel menu Azioni, fare clic su Converti in Riquadro espressione matematica.

## Inserimento di equazioni chimiche

I riquadri equazioni chimiche (riquadri chimica) semplificano la digitazione di formule ed equazioni chimiche, quali  $\rm CH_4 + 2O_2 \rightarrow CO_2 + 2H_2O$ .

Quando si digita in un riquadro chimica, la maggior parte del lavoro di formattazione viene gestito automaticamente:

- La correzione della capitalizzazione della maggior parte dei simboli degli elementi, come Ag e Cl, è automatica.
- Le cifre iniziali sono trattate come coefficienti e sono mostrati a dimensione intera. I numeri che seguono un elemento o una parentesi chiusa sono convertiti in pedici.
- Il simbolo uguale "=" è convertito in un simbolo " $\rightarrow$ ".

#### **Note:**

- Le equazioni in un riquadro chimica non possono essere calcolate o bilanciate.
- La capitalizzazione degli elementi potrebbe non funzionare in ogni situazione. Per esempio, per inserire l'anidride carbonica, CO $_{\rm 2^{\prime}}$ , è

necessario capitalizzare manualmente la O. In caso contrario, la digitazione di "**co**" darebbe come risultato "Co," il simbolo del cobalto.

### Inserimento di un'equazione chimica.

- 1. Posizionare il cursore nel punto in cui si desidera l'equazione.
- 2. Nel menu Inserisci, selezionare Riquadro chimica, oppure premere  $Ctrl + E$ .

Viene visualizzato un riquadro di equazione chimica vuoto.

n

3. Digitare l'equazione nel riquadro. Per esempio, per rappresentare l'acido solforico, digitare **h2sO4**, capitalizzando la O manualmente.

Il riquadro chimica formatta automaticamente il testo durante la digitazione:

 $H<sub>2</sub>SO<sub>4</sub>$ 

4. Se sono necessarie apici per le equazioni ioniche, digitare un simbolo di accento circonflesso (^) e quindi il testo.

 $2Mn^2$ 

5. Utilizzare le parentesi per indicare se un composto è solido (s), liquido (l), gassoso (g) o acquoso (aq).

 $2Cl(aq) + 2Ag'(aq) \rightarrow 2AgCl(s)$ 

6. Per uscire dal riquadro chimico, fare clic in qualsiasi area al suo esterno.

## Disattivazione di riquadri espressione matematica

Per impostazione predefinita i calcoli sono attivati, il che significa che i risultati vengono aggiornati automaticamente quando si calcola o si approssima un'espressione. Se non si desidera che i risultati vengano aggiornati automaticamente, è possibile disattivare un riquadro espressione matematica, un gruppo di riquadri o l'intera applicazione.

## Disattivazione di un riquadro o di un gruppo di riquadri

Per disattivare un riquadro o un gruppo di riquadri:

- 1. Selezionare il riquadro o i riquadri da disattivare.
- 2. Disattivare il riquadro o i riquadri selezionati:
- Windows®: fare clic su Azioni > Disattiva (oppure fare clic con il pulsante destro del mouse e selezionare Azioni > Disattiva).
- Mac®: fare clic su Azioni > Disattiva (oppure  $H +$  clic e selezionare Azioni > Disattiva).
- Palmare: premere menu per aprire il menu Notes. Nel menu Azioni, selezionare Disattiva.

Nota: è possibile aggiornare manualmente uno o più riguadri disattivati selezionandoli e utilizzando il processo descritto in Calcolo e approssimazione di espressioni matematiche.

#### Disattivazione di tutti i riquadri in Notes

Per disattivare tutti i riquadri nell'applicazione Notes:

- ▶ Con un documento aperto, posizionare il cursore nell'applicazione Notes da disattivare e selezionare Disattiva tutto.
	- Windows®: Fare clic su Azioni > Disattiva tutto oppure fare clic con il pulsante destro del mouse e selezionare Azioni > Disattiva tutto.
	- Mac®: Fare clic su Azioni > Disattiva oppure  $\mathcal{H}$ + clic e selezionare Azioni > Disattiva.
	- Palmare: premere menu per visualizzare il menu di Notes. Sul menu Azioni, selezionare Disattiva.

Nota: quando si utilizza questa opzione in modelli Q&A e Dimostrazione, Disattiva tutto disattiva solo i riquadri matematica nell'area di lavoro corrente.

## Modifica degli attributi di riquadri espressione matematica

È possibile modificare contemporaneamente gli attributi di uno o più riquadri espressione matematica. Gli attributi in riquadri espressione matematica consentono di fare quanto segue:

- Visualizzare o meno l'introduzione o il risultato o impedire il calcolo del riquadro.
- Inserire un simbolo separatore utilizzando Inserisci simbolo.
- Impostare il numero di cifre da visualizzare nel risultato di un'espressione matematica.
- Selezionare le impostazioni dell'angolo in modo da poter utilizzare sia misure in radianti/gradi che in gradianti nella stessa applicazione Notes.
- Consentire alle espressioni di andare a capo.
- Visualizzare o meno indicatori di avvertenza.

Per modificare gli attributi di uno o più riquadri, eseguire le seguenti operazioni:

- 1. Selezionare il riquadro o i riquadri da modificare.
- 2. Nel menu Opzioni riquadro matematica, fare clic su Attributi riquadro matematica.
- 3. Utilizzare i menu oppure le caselle di selezione.
- 4. Fare clic su OK per salvare o su Annulla per uscire senza salvare le modifiche.

Nota: i riquadri espressione matematica vengono ricalcolati automaticamente dopo la modifica degli attributi e il salvataggio delle modifiche.

#### Annullamento di modifiche ai riquadri espressione matematica

▶ Per annullare le modifiche apportate a un riquadro espressione matematica, premere  $[\text{ctr}]$   $[\mathbf{Z}]$ .

## Utilizzo di calcoli in Notes

Nell'applicazione Notes, utilizzare le opzioni del menu Calcoli per eseguire calcoli. I calcoli sono descritti nella tabella seguente.

#### Informazioni importanti

- Notes non supporta la modifica di programmi. Utilizzare a tale scopo l'Editor di programmi.
- Notes non supporta l'esecuzione di comandi Blocca o Sblocca Utilizzare a tale scopo Calcolatrice.
- Notes non visualizza risultati intermedi ottenuti usando il comando "Disp". Utilizzare a tale scopo Calcolatrice.
- Notes non supporta finestre di dialogo definite dall'utente ottenute usando i comandi "Request," "RequestStr" o "Text". Utilizzare a tale scopo Calcolatrice.
- Notes non supporta l'esecuzione di più comandi di statistica che producono variabili stat.

#### Menu Opzione Funzione

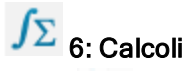

 $\Box$  1: Definisci variabili

 $rac{1}{2}$ .5 Numero Consente di utilizzare gli strumenti del menu Numero di Calcolatrice, inclusi Converti in decimali, Approssima a frazione, Fattori, Minimo comune multiplo, Massimo comune divisore, Resto, Strumenti Frazione, Strumenti Numero e Strumenti Numero complesso.

Consente di utilizzare gli strumenti del menu Algebra di Calcolatrice, inclusi Risolutore numerico, Risolvi sistema di

Consente di utilizzare gli strumenti del menu Analisi matematica, inclusi Derivata numerica in un punto,

equazioni lineari, Strumenti Polinomio.

l'applicazione Calcolatrice.

Consente di definire una variabile in una Nota utilizzando

 $X = 3$ **Algebra** 

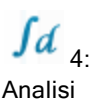

matematica Integrale definito numerico, Somma, Prodotto, Minimo numerico della funzione e Massimo numerico della

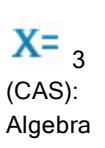

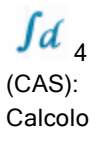

funzione. Consente di utilizzare gli strumenti del menu Algebra di Calcolatrice, inclusi Risolvi, Fattore, Espandi, Zeri, Risolutore numerico, Risolvi sistema di equazioni, Strumenti Polinomiali, Strumenti Frazione, Converti espressione, Trigonometria, Complessi ed Estrai. Consente di utilizzare gli strumenti del menu Analisi matematica, inclusi Derivata, Derivata numerica in un punto, Integrale, Limite, Somma, Prodotto, Minimo funzione, Massimo funzione, Retta tangente, Retta normale, Lunghezza arco, Serie, Risolutore equazioni differenziali, Differenziazione implicita e Calcolo numerico.

Consente di utilizzare gli strumenti del menu Probabilità di Calcolatrice, inclusi Fattoriale, Disposizioni semplici,

Probabilità Combinazioni, Casuale e Distribuzioni.

 $\overline{\mathbf{x}}$  6: **Statistica** 

5:

Consente di utilizzare gli strumenti del menu Statistica di Calcolatrice, inclusi Calcolo statistico, Risultati statistici, Matematica di lista, Operazioni di lista e altri.

### Menu Opzione Funzione

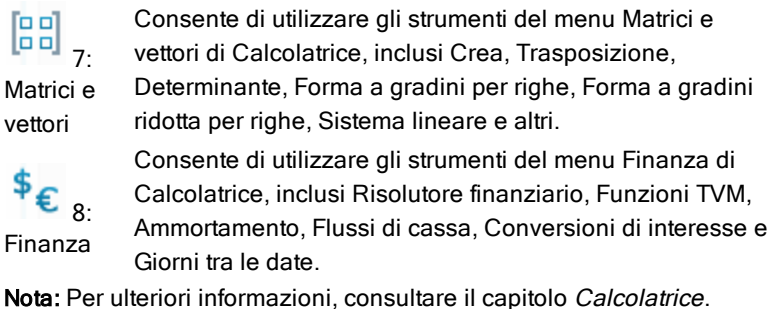

Esplorazione di Notes con esempi

Questa sezione spiega come Notes interagisce con altre applicazioni per aggiornare automaticamente i risultati.

#### Esempio n. 1: utilizzo di Notes per esplorare le radici di una funzione quadratica

- 1. Aprire un nuovo documento e selezionare l'applicazione Notes.
- 2. Definire una funzione in un riquadro matematica e nascondere il risultato utilizzando gli attributi del riquadro matematica.

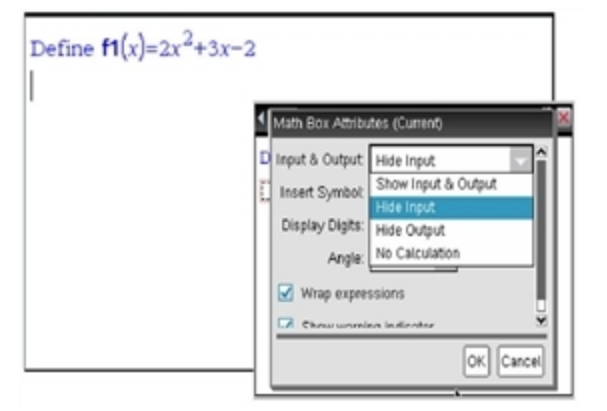

- 3. Digitare altro testo; per esempio: "Le radici reali di f1(x) sono:"
- 4. In un nuovo riquadro matematica, digitare: polyRoots(f1(x),x).
- 5. Premere enter e nascondere l'inserimento di questo riquadro matematica utilizzando la finestra di dialogo Attributi riquadro matematica.
- 6. Utilizzare l'icona della barra degli strumenti Layout pagina per selezionare il layout suddiviso.

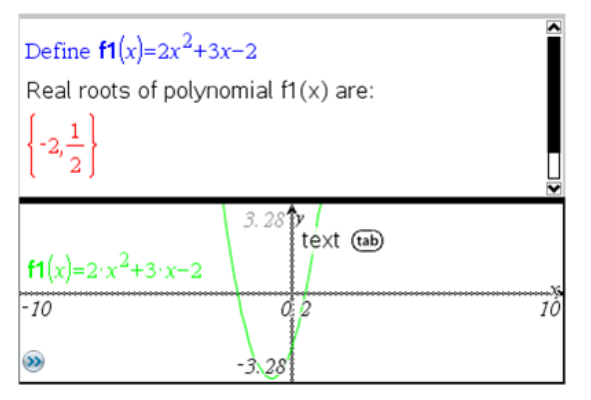

7. Inserire l'applicazione Grafici e tracciare f1(x).

Osservare come le radici di f1 cambiano quando la funzione viene modificata in Grafici.

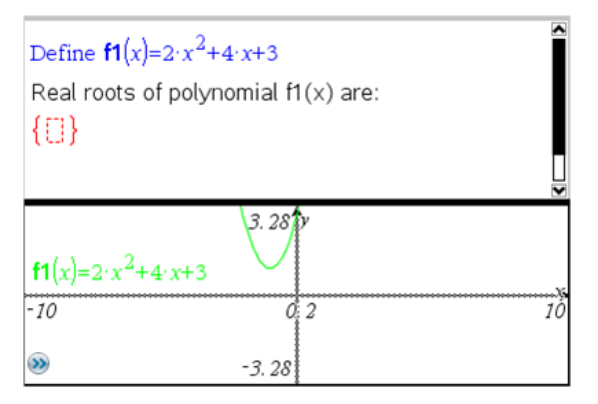

#### Esempio n. 2: utilizzo di Notes per esplorare il campionamento dei dati

In questo esempio, mostriamo come creare una distribuzione del campionamento di medie campione di una data popolazione. Potremo osservare la distribuzione del campionamento che prende forma per una data dimensione del campione e potremo descriverne le caratteristiche. È possibile modificare la popolazione e la dimensione del campione.

- 1. Impostare la popolazione e la dimensione del campione.
	- a) Digitare "Creare dati campione:"
	- b) Inserire un riquadro espressione matematica e definire la popolazione. Ad esempio, digitare "population:=seq(n,n,1,50)".
	- c) Premere Invio e nascondere il risultato utilizzando la finestra di dialogo Attributi Riquadro espressione matematica.
	- d) Inserire un riquadro espressione matematica e definire la dimensione del campione. Ad esempio, digitare "size:=5".
	- e) Premere Invio e nascondere il risultato utilizzando la finestra di dialogo Attributi Riquadro espressione matematica.
- 2. Impostare l'inizializzazione.
	- a) Digitare "Iniziare l'acquisizione dei campioni:"
	- b) Inserire un riquadro espressione matematica e impostare i valori iniziali per il numero di campioni (num) e la lista di medie dei campioni (sampmeans). Tipo:

```
"num:=0:sampmeans:={}"
```
- c) Premere Invio e nascondere il risultato utilizzando la finestra di dialogo Attributi Riquadro espressione matematica.
- d) Disattivare il riquadro espressione matematica utilizzando Azioni > Disattiva. La disattivazione impedirà che il contenuto del riquadro matematica venga sovrascritto al variare dei valori di num e sampmeans. Il riquadro matematica disattivato verrà visualizzato con lo sfondo chiaro.
- 3. Impostare Dati e statistiche per il campionamento.
	- a) Modificare il layout della pagina e inserire Dati e statistiche.
	- b) Fare clic sull'asse orizzontale e inserire la lista sampmeans.
	- c) Modificare le impostazioni della finestra: XMins=1 e XMax = 50.
	- d) È inoltre possibile impostare il diagramma della media delle medie dei campioni utilizzando Analizza > Traccia valore.

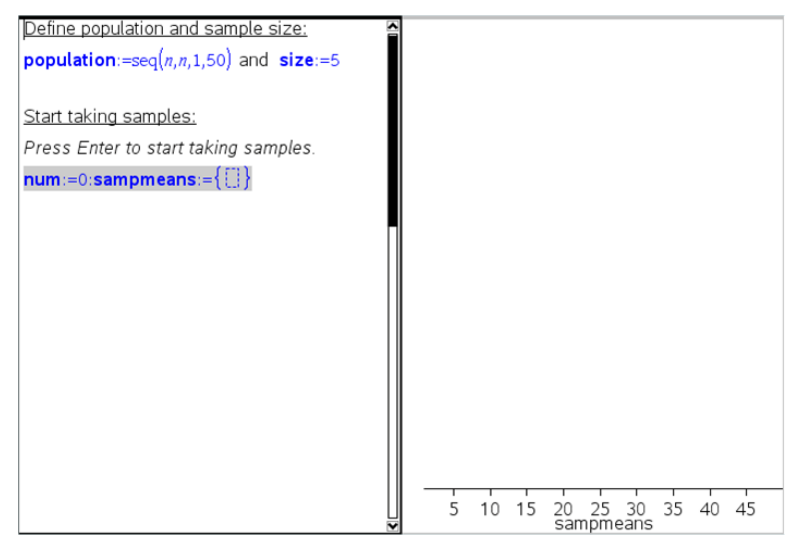

- 4. Inserire le istruzioni per aggiungere dati.
	- a) Digitare "Creare nuovi campioni:"
	- b) Inserire un'espressione matematica per definire il campione (sample) e aggiornare il numero di campioni e la lista delle medie dei campioni. Tipo:

"num:=num+1:sample:=randsamp(population,size): sampmeans:=augment(sampmeans,{mean(sample)})"

- c) Premere Invio, nascondere il risultato e disattivare la possibilità di andare a capo dell'espressione utilizzando la finestra di dialogo Attributi riquadro espressione matematica.
- d) Disattivare il riquadro espressione matematica utilizzando Azioni > Disattiva per evitare che il contenuto del riquadro matematica venga sovrascritto alla reinizializzazione dei valori num e sampmeans.
- e) Creare riquadri espressione matematica che visualizzino il numero corrente di esperimenti (num), il campione (sample) e la lista di medie dei campioni (sampmeans).

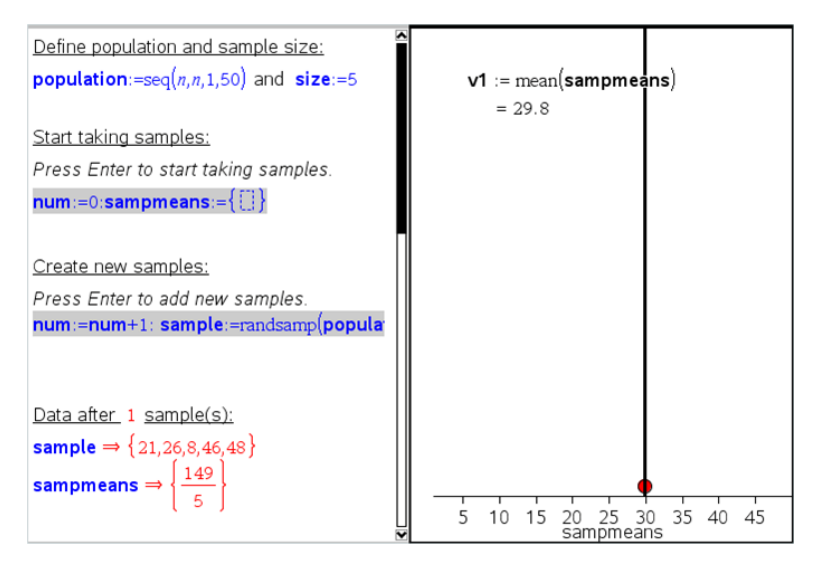

5. Ora si è pronti per l'esplorazione. Aggiungere altri campioni semplicemente premendo *Invio* quando ci si trova nel riquadro espressione matematica, nella sezione "Crea nuovi campioni".

**Nota:** è anche possibile automatizzare il processo di campionamento utilizzando un ciclo For ... EndFor loop.

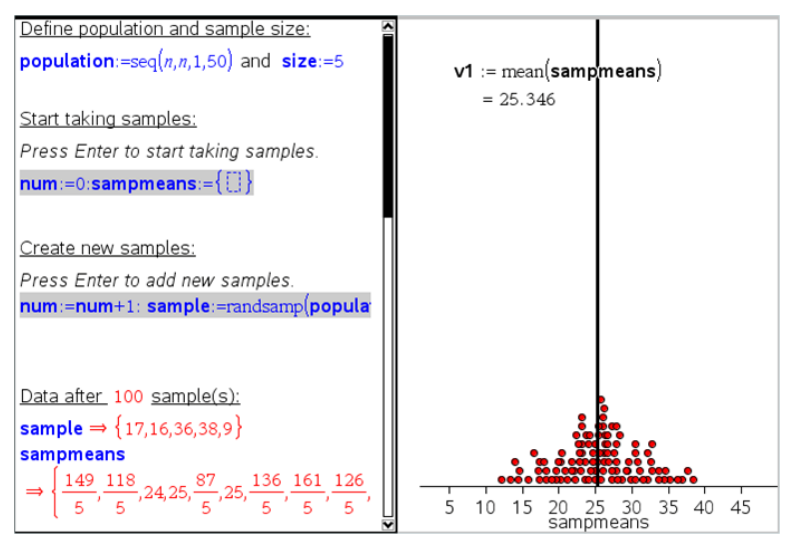

È anche possibile modificare la dimensione del campione e riavviare il campionamento.

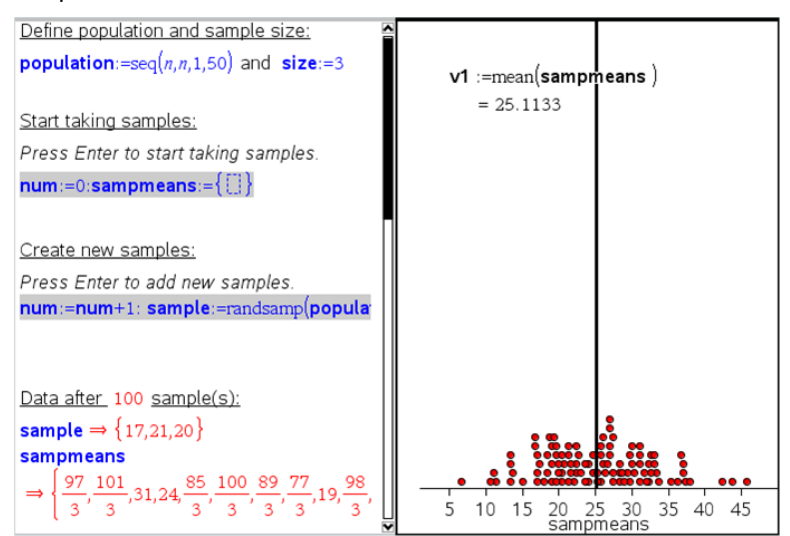

# Acquisizione dati

L'applicazione Vernier DataQuest™ è incorporata nel software TI-Nspire™ e nel sistema operativo (SO) per palmari. L'applicazione consente di effettuare quanto segue:

- Acquisire, visualizzare e analizzare dati del mondo reale utilizzando un palmare TI-Nspire™, un computer Windows® o un computer Mac®.
- Acquisire dati da un massimo di cinque sensori collegati (tre analogici e due digitali) utilizzando l'alloggiamento lab TI-Nspire™.

**Importante:** il palmare TI-Nspire™ CM-C non è compatibile con la basetta lab e supporta solo l'uso di un singolo sensore alla volta.

- Acquisire dati in classe o da postazioni remote utilizzando modalità di acquisizione quali in base al tempo o in base all'evento.
- Acquisire più serie di dati da confrontare.
- Creare un'ipotesi grafica utilizzando la funzione Rappresenta previsione.
- Riprodurre un set di dati per confrontare l'esito all'ipotesi.
- Analizzare i dati utilizzando funzioni quali interpolazione, indice tangenziale o modello.
- Inviare dati acquisiti ad applicazioni TI-Nspire™.

#### Aggiunta di una pagina Vernier DataQuest™

**Nota:** l'applicazione viene avviata automaticamente quando si collega un sensore

L'inizio di un nuovo documento o di una nuova attività per ogni nuovo esperimento garantisce che l'applicazione Vernier DataQuest™ sia impostata sui valori predefiniti.

▶ Per avviare un nuovo documento contenente una pagina di acquisizione dati:

Nel menu principale File, fare clic su Nuovo documento e quindi su Aggiungi Vernier DataQuest™.

Palmare: premere and e selezionare Vernier DataQuest™ .

▶ Per inserire una nuova attività con una pagina di acquisizione dati in un documento esistente:

Nella barra degli strumenti, fare clic su Inserisci > Attività>Vernier DataQuest™.

Palmare: premere docy e selezionare Inserisci > Attività > Vernier DataQuest™.

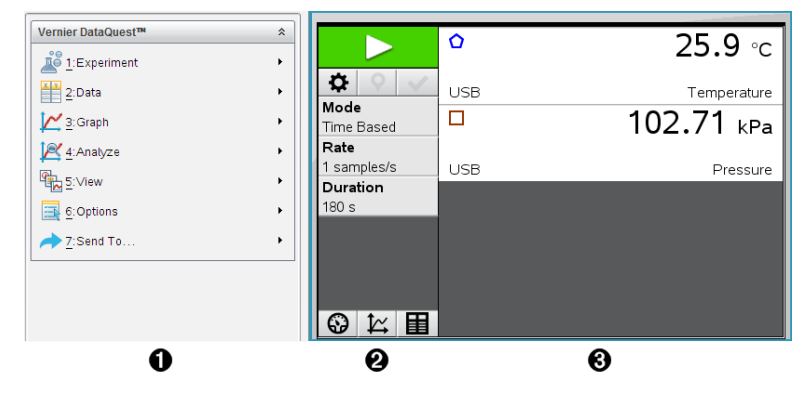

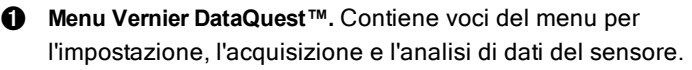

Á **Vista dettagli** Contiene pulsanti per avviare l'acquisizione dei dati  $\Box$ , modificare le impostazioni dell'acquisizione  $\ddot{\bullet}$ . contrassegnare i dati acquisiti  $\vert \mathsf{P} \vert$  archiviare set di dati  $\vert \mathsf{V} \vert$  e schede per gestire più serie di dati.

I pulsanti di selezione della vista permettono di scegliere la Vista misura  $\bigcirc$  . la Vista grafico  $\bigcirc$  o la Vista tabella  $\bigcirc$ .

Â **Area di lavoro Dati.** Le informazioni visualizzate qui dipendono dalla vista.

**Misura**. Visualizza un elenco di sensori che sono attualmente collegati o impostati in anticipo.

**Grafico**. Mostra i dati acquisiti in una rappresentazione grafica o mostra la previsione prima di un'esecuzione di acquisizione dati.

**Tabella**. Mostra i dati acquisiti in colonne e righe.

## Informazioni importanti

#### Sistema operativo richiesto

Per utilizzare l'applicazione Vernier DataQuest™, il SO del palmare TI-Nspire™ deve essere **3.0** o superiore. Le schermate in questo documento sono della versione 3.9 e potrebbero non corrispondere esattamente alle schermate dell'utente. Per aggiornare il SO, visitare il sito [education.ti.com](http://education.ti.com/).

#### Passaggi base per effettuare un esperimento

I seguenti passaggi base sono gli stessi indipendentemente dal tipo di esperimento che si esegue.

- 1. Avviare l'applicazione Vernier DataQuest™.
- 2. Collegare i sensori.
- 3. Modificare le impostazioni del sensore.
- 4. Selezionare la modalità e i parametri di acquisizione.
- 5. Acquisire i dati
- 6. Interrompere l'acquisizione dati.
- 7. Archiviare il set di dati.
- 8. Salvare il documento per salvare tutti i set di dati nell'esperiemento.
- 9. Analizzare i dati.

#### Invio di dati acquisiti ad altre applicazioni TI-Nspire™

È possibile inviare dati acquisiti alle applicazioni Grafici, Foglio & elettronico e Dati & e statistiche.

Nel menu Invia a, fare clic sul nome dell'applicazione.

All'attività corrente viene aggiunta una nuova pagina che riporta i dati.

## Informazioni sui dispositivi di acquisizione

É possibile selezionare da una varietà di sensori e interfacce per acquisire i dati durante l'esecuzione dell'applicazione Vernier DataQuest™ con il software TI-Nspire™.

#### Interfacce del sensore multicanale

Le interfacce del sensore multicanale consentono di collegarsi a più di un sensore alla volta.

#### Interfaccia del sensore

#### **Descrizione**

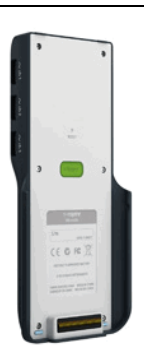

**Basetta TI-Nspire™ Lab Texas Instruments**

computer o come sensore autonomo. L'interfaccia del sensore consente di collegarsi e utilizzare da uno a cinque sensori contemporaneamente. Può essere utilizzata nel laboratorio o in una postazione di acquisizione remota. La basetta lab supporta due sensori digitali e tre sensori analogici.

Questo sensore può essere utilizzato con un palmare,

Inoltre l'alloggiamento lab supporta sensori per l'acquisizione di dati campione, quali misuratore battito cardiaco durante la presa o misuratore di pressione sanguigna.

Dopo aver utilizzato l'alloggiamento lab come sensore remoto, è possibile scaricare dati su un palmare o un computer.

#### Interfacce del sensore a un solo canale

Le interfacce del sensore a un solo canale possono essere collegate solo a un singolo sensore alla volta. Questi sensori dispongono di un connettore mini USB per un palmare o un connettore standard USB per un computer. Per un elenco completo dei sensori compatibili, vedere Sensori compatibili.

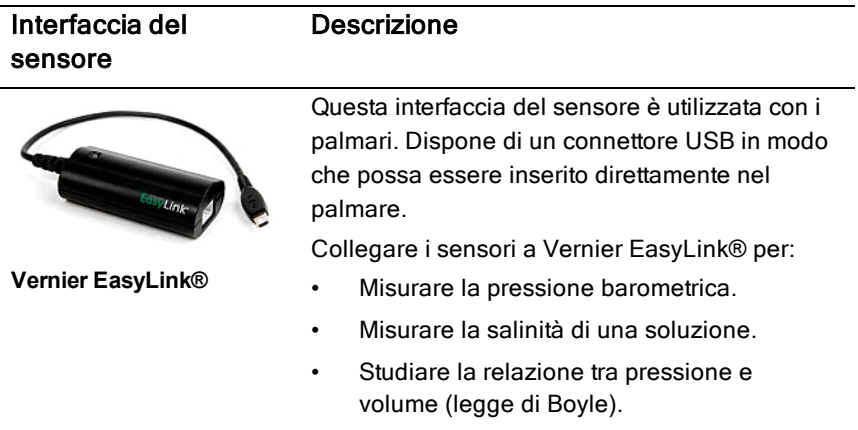

#### Interfaccia del sensore

#### **Descrizione**

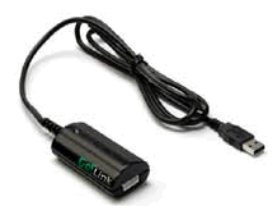

Vernier Go!Link®

Questa interfaccia del sensore è utilizzata con i computer. Dispone di un connettore standard in modo che possa essere inserito direttamente nel computer Windows® o Mac®.

Collegare i sensori a Vernier GoLink® per:

- Misurare l'acidità o l'alcalinità di una soluzione.
- Monitorare i gas che contribuiscono all'effetto serra.
- Misurare il livello del suono in decibel.

#### Tipi di sensori

- **Sensori analogici.** I sensori di temperatura, luce, pH e voltaggio sono sensori analogici e richiedono un'interfaccia del sensore.
- **Sensori digitali.** Fototraguardo, misuratori di radiazione e contagocce sono sensori digitali. Questi sensori possono essere utilizzati unicamente con la basetta TI-Nspire™ Lab.
- **Sensori USB a collegamento diretto.** Questi sensori si collegano direttamente a un palmare o a un computer e non richiedono un'interfaccia del sensore.

#### Sensori per palmari

Di seguito si elencano alcuni sensori che è possibile utilizzare con un palmare.

#### Sensore Descrizione

Questo sensore analogico si collega direttamente ai palmari TI-Nspire™ attraverso la porta mini USB. È utilizzato per esplorare e rappresentare graficamente il movimento.

Questo sensore lancia automaticamente l'applicazione Vernier DataQuest™ quando viene collegato al palmare. L'acquisizione dei dati inizia quando si seleziona la funzione Abbinamento

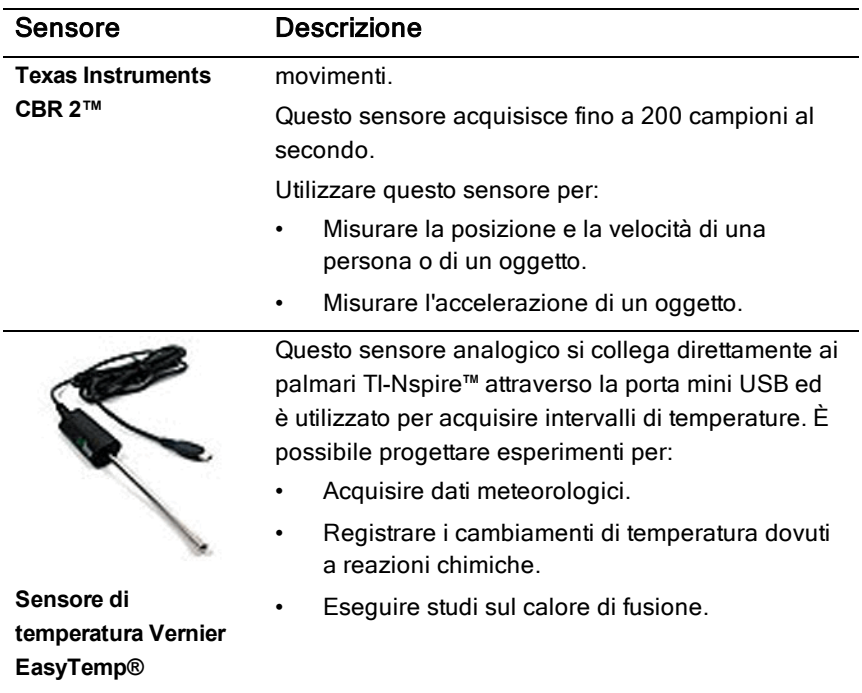

#### Sensori per computer

La seguente tabella elenca alcuni sensori che è possibile utilizzare con un computer.

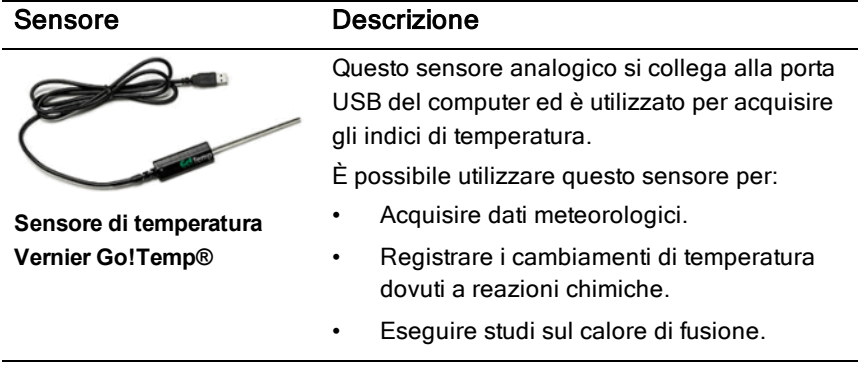

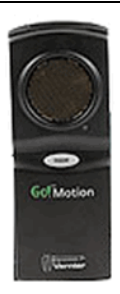

#### Sensore Descrizione

Questo sensore analogico si collega alla porta USB del computer ed è utilizzato per misurare l'accelerazione e la velocità.

Utilizzare questo sensore per:

- Misurare la posizione e la velocità di una persona o di un oggetto.
- Misurare l'accelerazione di un oggetto.

**Sensore di movimento Vernier Go!Motion®**

#### Sensori compatibili

I seguenti sensori possono essere utilizzati con l'applicazione Vernier DataQuest™.

- Accelerometro 25-g
- Rivelatore di tensione 30 volt
- Accelerometro a 3 assi
- Accelerometro low-g
- CBR 2™ si collega direttamente alla porta USB del palmare
- Go!Motion® si collega direttamente alla porta USB del computer
- Sensore di temperatura extra lungo
- Sensore di temperatura in acciaio inossidabile
- Sensore di temperatura superficiale
- Elettrodo iono-selettivo per l'ammonio
- Anemometro
- Barometro
- Sensore di pressione sanguigna
- Sensore di gas CO2
- Elettrodo iono-selettivo per il calcio
- Sensore di carica
- Elettrodo iono-selettivo per il cloruro
- Colorimetro
- Sensore di conducibilità
- Sensore di correnti elevate
- Rilevatore di corrente
- Sonda di tensione differenziale
- Misuratore di radiazione digitale
- Sensore di ossigeno disciolto
- Sensore di forza
- EasyTemp® si collega direttamente alla porta USB del palmare
- Sensore per elettrocardiogramma
- Amplificatore per elettrodo
- Sensore di bassa portata
- Sensore di forza a piatto
- Sensore di pressione del gas
- Go!Motion® si collega direttamente alla porta USB del computer
- Dinamometro manuale
- Misuratore battito cardiaco durante la presa
- Amplificatore per strumentazione
- Rivelatore di luce
- Sensore di campo magnetico
- Kit di fusione
- Microfono
- Elettrodo iono-selettivo per il nitrato
- Sensore di ossigeno gas
- Sensore ORP (Oxidation-Reduction Potential, ossidazione-riduzione potenziale)
- pH-metro
- Sensore di umidità relativa
- Cintura per ritmo respiratorio (richiede sensore di pressione del gas)
- Sensore di movimento rotatorio
- Sensore di salinità
- Sensore di umidità del suolo
- Fonometro
- Spirometro
- Termocoppia
- TI-Luce Venduto solo con CBL 2™
- TI-Temp Venduto solo con CBL 2™
- TI-Voltaggio Venduto solo con CBL 2™
- pH-metro piatto tris compatibile
- Sensore di torbidezza
- Sensore di UVA
- Sensore di UVB
- Sistema a corrente costante Vernier
- Contagocce Vernier
- Termometro a infrarossi Vernier
- Rivelatore di movimento Vernier
- Fototraguardo Vernier
- Rivelatore di tensione
- Sensore di temperatura ad ampio range

## Collegamento dei sensori

I sensori USB a collegamento diretto, quali il sensore di temperatura Vernier Go!Temp® (per computer) o il sensore di temperatura Vernier EasyLink® (per palmari), si collegano direttamente al computer o al palmare e non hanno bisogno di un'interfaccia del sensore.

Altri sensori richiedono un'interfaccia del sensore come l'alloggiamento lab TI-Nspire™.

#### Collegamento diretto

Collegare il cavo sul sensore direttamente alla porta USB del computer o a una porta appropriata sul palmare.

#### Collegamento attraverso l'interfaccia del sensore

1. Collegare il sensore all'interfaccia del sensore utilizzando mini-USB, USB o il connettore BT e il cavo appropriato.

2. Collegare l'interfaccia a un computer o a un palmare utilizzando il connettore e il cavo appropriato.

**Nota:** per collegare un palmare a una basetta TI-Nspire™ Lab, far scorrere il palmare nel connettore in fondo alla basetta lab.

## Impostazione di un sensore offline

È possibile predefinire le impostazioni delle misure di un sensore che non è attualmente collegato a un computer o a un palmare.

Non è possibile utilizzare il sensore offline ma è possibile preparare l'esperimento pertinente e collegare il sensore quando si è pronti per l'acquisizione dei dati. Questa opzione accelera la condivisione di un sensore durante una lezione o un laboratorio quando non vi sono sensori sufficienti per tutti.

1. Nel menu Esperimento, selezionare Impostazione avanzata > Configura sensore > Aggiungi sensore offline.

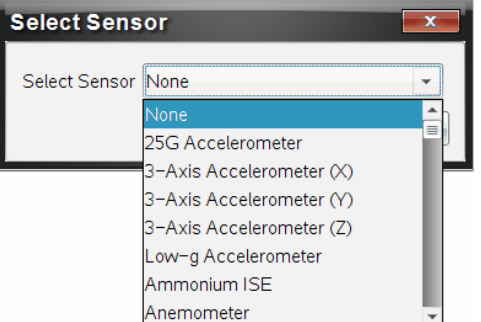

Viene visualizzata la finestra di dialogo Seleziona sensore.

- 2. Selezionare un sensore dall'elenco.
- 3. Fare clic sulla scheda Vista misura  $\mathbf{\Omega}$ .
- 4. Fare clic sul sensore aggiunto e modificarne le [impostazioni](#page-534-0).

Le impostazioni saranno applicate quando si collega il sensore.

#### Rimozione di un sensore offline

- 1. Nel menu Esperimento, selezionare Impostazione avanzata > Configura sensore.
- 2. Selezionare il nome del sensore offline da rimuovere.

<span id="page-534-0"></span>3. Fare clic su Rimuovi.

## Modifica delle impostazioni del sensore

È possibile modificare la modalità in cui i valori del sensore sono visualizzati e memorizzati. Per esempio, quando si utilizza un sensore di temperatura, è possibile modificare l'unità di misura da Centigradi a Fahrenheit.

#### Modifica delle unità di misura del sensore

Le unità di misura dipendono dal sensore selezionato. Per esempio, le unità per il sensore di temperatura Vernier Go!Temp® sono Fahrenheit, Celsius e Kelvin. Le unità per il dinamometro manuale Vernier (un sensore di forza speciale) sono Newton, Libbra e Chilogrammo.

è possibile modificare le unità prima o dopo l'acquisizione dati. I dati acquisiti riflettono la nuova unità di misura.

- 1. Fare clic sulla Vista misura  $\bigcirc$  per visualizzare i sensori collegati e offline.
- 2. Fare clic sul sensore di cui si desidera cambiare l'unità.
- 3. Nella finestra di dialogo Impostazioni misure, selezionare il tipo di unità dal menu Unità di misura.

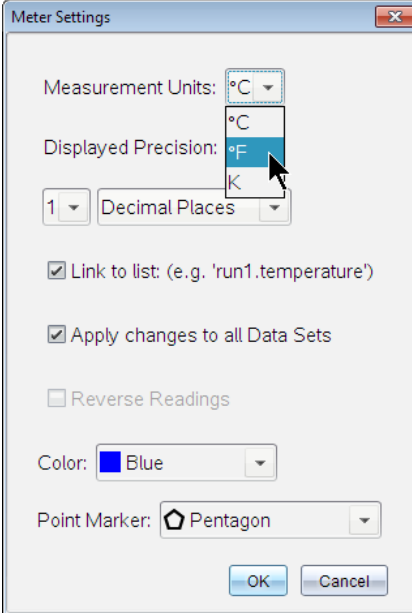

#### Calibrazione di un sensore

Quando il software o il palmare rileva un sensore, la calibrazione per quel sensore viene caricata automaticamente. È possibile calibrare alcuni sensori manualmente. Altri sensori, come per esempio il colorimetro e il sensore di ossigeno disciolto, devono essere calibrati per fornire dati utili.

Le opzioni di calibrazione di un sensore sono tre:

- Introduzione manuale
- Due punti
- Punto singolo

Fare riferimento alla documentazione del sensore per i valori di calibrazione e le procedure specifiche.

#### Impostazione di un sensore a zero

È possibile impostare il valore fisso di alcuni sensori a zero. Non è possibile impostare sensori in cui le misure relative quali forza, movimento e pressione sono comuni a zero. Anche i sensori progettati per misurare condizioni ambientali specifiche quali temperatura, pH, e CO<sub>2</sub> non possono essere<br>. impostati a zero.

- 1. Fare clic sulla Vista misura  $\bigcirc$  per visualizzare i sensori collegati e offline.
- 2. Fare clic sul sensore che si desidera impostare a zero.
- 3. Nella finestra di dialogo Impostazioni misure, fare clic su Zero.

#### Inversione della visualizzazione delle letture di un sensore

Per default, tirando con forza un sensore, si produce una forza positiva e spingendolo si produce una forza negativa. L'inversione del sensore consente di visualizzare la spinta come forza positiva.

- 1. Fare clic sulla Vista misura  $\bigcircled{9}$  per visualizzare i sensori collegati e offline.
- 2. Fare clic sul sensore che si desidera invertire.
- 3. Nella finestra di dialogo Impostazioni misure, fare clic su Letture inverse.

La visualizzazione del sensore ora è invertita. Nella Vista misura, l'indicatore di inversione  $\rightleftarrows$  appare dopo il nome del sensore.

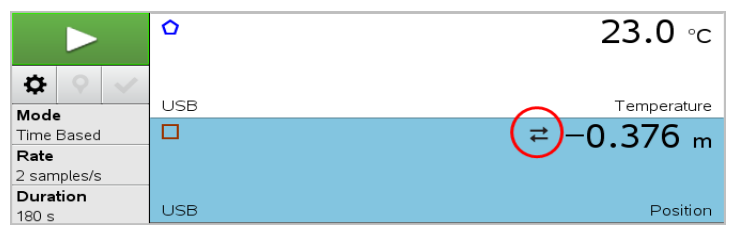

## Acquisizione dei dati

#### Acquisizione dei dati in base al tempo

La modalità di acquisizione in base al tempo acquisisce automaticamente i dati del sensore a intervalli regolari.

1. Collegare il sensore o i sensori.

I nomi dei sensori vengono aggiunti automaticamente all'elenco dei sensori.

2. Dal menu Esperimento, selezionare Nuovo esperimento.

Questo rimuove tutti i dati e ripristina tutte le impostazioni misure ai valori predefiniti.

- 3. Nel menu Esperimento, selezionare Modalità di acquisizione > in base al tempo.
	- a) Selezionare Freq. o Intervallo dall'elenco a discesa e quindi digitare la Frequenza (campioni/secondo) o l'Intervallo (secondi/campione).
	- b) Inserire la Durata dell'acquisizione.

Il numero di punti è calcolato e visualizzato, in base alla frequenza e alla durata. N.B.: l'acquisizione di troppi punti di dati può rallentare le prestazioni del sistema.

- c) Selezionare **Diagramma a nastro** per acquisire campioni in modo continuo, mantenendo solo gli ultimi *n* campioni. (dove "*n*" rappresenta il numero mostrato nel campo Numero di punti.)
- 4. Modificare le [impostazioni](#page-534-0) del sensore come necessario.
- 5. Fare clic su Avvia acquisizione **...**
- 6. Al termine dell'acquisizione dei dati, fare clic su Arresta acquisizione **...** L'esecuzione di set di dati è completa.

#### Acquisizione di eventi selezionati

Utilizzare la modalità di acquisizione di eventi selezionati per acquisire manualmente i campioni. In questa modalità, a ogni campione viene assegnato automaticamente un numero di evento.

1. Collegare il sensore o i sensori.

I nomi dei sensori vengono aggiunti automaticamente all'elenco dei sensori.

2. Dal menu Esperimento, selezionare Nuovo esperimento.

Questo rimuove tutti i dati e ripristina tutte le impostazioni misure ai valori predefiniti.

3. Nel menu Esperimento, selezionare Modalità di acquisizione > Eventi selezionati.

Viene visualizzata la finestra di dialogo Impostazione eventi selezionati.

- Nome. Questo testo è visualizzato nella Vista misura. La prima lettera viene visualizzata come variabile indipendente nella Vista grafico.

- Unità. Questo testo è visualizzato nella Vista grafico insieme al Nome.
- Media oltre 10 s. Questa opzione effettua un computo della media di dieci secondi di dati per ogni punto.
- 4. Modificare le [impostazioni](#page-534-0) del sensore come necessario.
- 5. Fare clic su Avvia acquisizione **. 2.**

L'icona Conserva lettura corrente **di** diventa attiva. Il valore corrente del sensore appare al centro del grafico.

6. Fare clic su Conserva lettura corrente  $\Box$  per acquisire ogni campione. Il punto di dati è rappresentato graficamente e il valore corrente del sensore appare al centro del grafico.

**Nota:** se si seleziona l'opzione Computo della media, viene visualizzato un conto alla rovescia. Quando il conteggio raggiunge lo zero, il sistema riporta su grafico la media.

- 7. Continuare fino alla completa acquisizione di tutti i punti dati desiderati.
- 8. Fare clic su Arresta acquisizione  $\Box$ .

L'esecuzione di set di dati è completa.

#### Acquisizione di eventi con immissione

Utilizzare la modalità di acquisizione di eventi con immissione per acquisire manualmente i campioni. In questa modalità, l'utente definisce il valore indipendente per ogni punto acquisito.

1. Collegare il sensore o i sensori.

I nomi dei sensori vengono aggiunti automaticamente all'elenco dei sensori.

2. Dal menu Esperimento, selezionare Nuovo esperimento.

Questo rimuove tutti i dati e ripristina tutte le impostazioni misure ai valori predefiniti.

3. Nel menu Esperimento, selezionare Modalità di acquisizione > Eventi con immissione.

Viene visualizzata la finestra di dialogo Impostazione Eventi con immissione.

- Nome. Questo testo è visualizzato nella Vista misura. La prima lettera viene visualizzata come variabile indipendente nella Vista grafico.
- Unità. Questo testo è visualizzato nella Vista grafico insieme al Nome.
- Media oltre 10 s. Questa opzione effettua un computo della media di dieci secondi di dati per ogni punto.
- 4. Modificare le [impostazioni](#page-534-0) del sensore come necessario.
- 5. Fare clic su Avvia acquisizione **...**

L'icona Conserva lettura corrente **O** diventa attiva. Il valore corrente del sensore appare al centro del grafico.

6. Fare clic su Conserva lettura corrente  $\Box$  per acquisire un campione.

Viene visualizzata la finestra di dialogo Eventi con immissione.

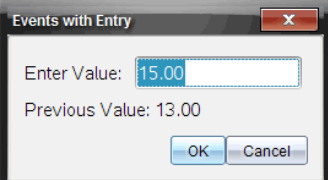

- 7. Digitare un valore iniziale per la variabile indipendente.
- 8. Fare clic su OK.

Il punto di dati è rappresentato graficamente e il valore corrente del sensore appare al centro del grafico.

**Nota:** se si seleziona l'opzione Computo della media, viene visualizzato un conto alla rovescia. Quando il conteggio raggiunge lo zero, il sistema riporta su grafico la media.

- 9. Ripetere i passaggi da 6 a 8 fino a quando tutti i punti dati desiderati vengono acquisiti.
- 10. Fare clic su Arresta acquisizione **...**

L'esecuzione di set di dati è completa.

#### Acquisizione di dati di temporizzazione fototraguardo

La modalità di acquisizione Temporizzazione fototraguardo è disponibile solo quando si utilizza il sensore Fototraguardo Vernier. Questo sensore può temporizzare oggetti che passano attraverso le entrate o oggetti esterni alle
entrate.

1. Collegare il sensore o i sensori Fototraguardo.

I nomi dei sensori vengono aggiunti automaticamente all'elenco dei sensori.

2. Dal menu Esperimento, selezionare Nuovo esperimento.

Questo rimuove tutti i dati e ripristina tutte le impostazioni misure ai valori predefiniti.

- 3. Nel menu Esperimento, selezionare Modalità di acquisizione > Temporizzazione fototraguardo.
- 4. Definire le impostazioni di acquisizione.
- 5. Modificare le [impostazioni](#page-534-0) del sensore come necessario.
- 6. Fare clic su Avvia acquisizione  $\Box$ .
- 7. Al termine dell'acquisizione dei dati, fare clic su Arresta acquisizione **...** L'esecuzione di set di dati è completa.

### Acquisizione dati del contagocce

La modalità di acquisizione Conteggio a gocce è disponibile solo quando si utilizza un sensore ottico Contagocce Vernier. Questo sensore è in grado di calcolare il numero di gocce o registrare la quantità di liquido aggiunta durante un esperimento.

1. Collegare il sensore o i sensori Contagocce.

I nomi dei sensori vengono aggiunti automaticamente all'elenco dei sensori.

2. Dal menu Esperimento, selezionare Nuovo esperimento.

Questo rimuove tutti i dati e ripristina tutte le impostazioni misure ai valori predefiniti.

- 3. Nel menu Esperimento, selezionare Modalità di acquisizione > Conteggio a gocce.
- 4. Definire le impostazioni di acquisizione.
- 5. Modificare le [impostazioni](#page-534-0) del sensore come necessario.
- 6. Fare clic su Avvia acquisizione  $\Box$ .
- 7. Al termine dell'acquisizione dei dati, fare clic su Arresta acquisizione **...**

L'esecuzione di set di dati è completa.

# Utilizzo di marcatori di dati per annotare dati

I marcatori di dati offrono un modo per evidenziare punti di dati specifici, come quando si modifica una condizione. Per esempio, l'utente potrebbe contrassegnare un punto in cui viene aggiunto un elemento chimico a una soluzione o quando il calore è applicato o rimosso. È possibile aggiungere un marcatore con o senza un commento oppure nascondere un commento.

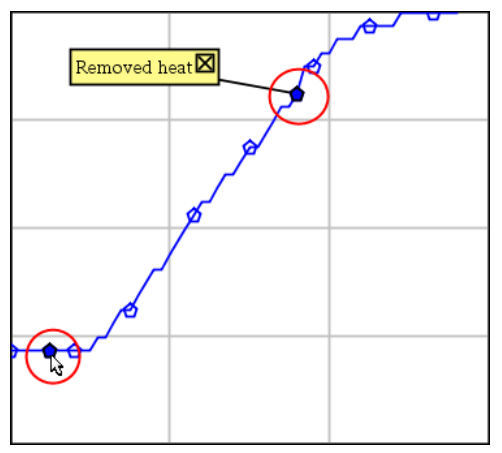

Due marcatori di dati, uno con un commento visualizzato.

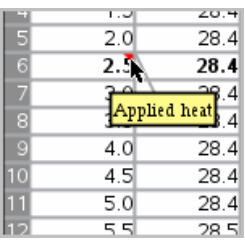

Marcatore mostrato come un triangolo rosso in Vista tabella.

### Aggiunta di un marcatore durante l'acquisizione di dati

**Eare clic su Aggiungi un marcatore di dati**  $\boxed{9}$  per posizionare un marcatore in un punto di dati corrente.

## Aggiunta di un marcatore dopo l'acquisizione di dati

- 1. Nella Vista grafici o tabella, fare clic sul punto in cui si desidera inserire un marcatore.
- 2. Fare clic su Aggiungi un marcatore di dati  $\boxed{\mathsf{P}}$ .

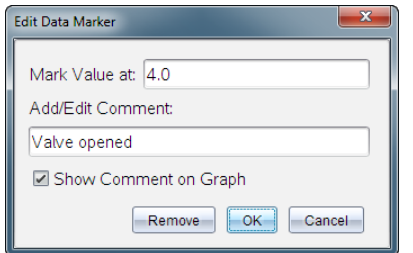

3. Completare le voci nella finestra di dialogo.

#### Aggiunta di un commento a un marcatore esistente

1. Nella Vista dettagli, fare clic per espandere l'elenco di marcatori per il set di dati.

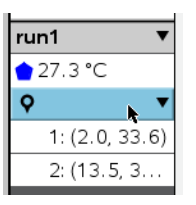

2. Fare clic sulla voce per il marcatore che si desidera cambiare e completare le voci nella finestra di dialogo.

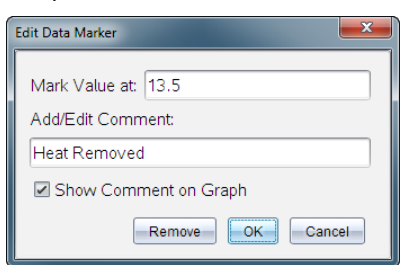

#### Riposizionamento di un marcatore di dati

1. Fare clic per espandere l'elenco di marcatori nella Vista dettagli.

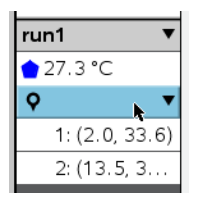

- 2. Fare clic sulla voce per il marcatore che si desidera cambiare.
- 3. Nella finestra di dialogo, digitare un nuovo valore per Segna valore in.

## Spostamento di un commento del marcatore di dati nella Vista grafico

Trascinare il commento per spostarlo. La linea di connessione rimane attaccata al punto di dati.

## Occultamento/Visualizzazione di un commento del marcatore di dati

- Nascondere un commento facendo clic sulla X alla fine del commento.
- Per ripristinare un commento nascosto:
	- a) Fare clic per espandere l'elenco di marcatori nella Vista dettagli.

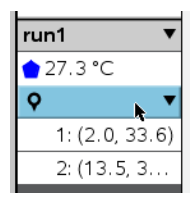

b) Fare clic sulla voce per il marcatore che si desidera cambiare e spuntare Mostra commento sul grafico.

## Rimozione di un marcatore di dati

1. Fare clic per espandere l'elenco di marcatori nella Vista dettagli.

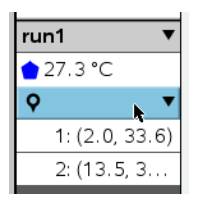

2. Nella finestra di dialogo, fare clic su Rimuovi.

# Acquisizione di dati attraverso un'unità di acquisizione remota

Per acquisire informazioni da un sensore mentre è scollegato, è possibile impostarlo come sensore remoto. Solo la basetta TI-Nspire™ Lab, TI CBR 2™, e Vernier Go!Motion® supportano l'acquisizione di dati remota.

È possibile impostare un'unità di acquisizione remota per avviare l'acquisizione:

- Quando si preme un pulsante di attivazione manuale sull'unità, come sull'alloggiamento lab Tl-Nspire™
- Quando il conto alla rovescia scade su un'unità che supporta un avvio ritardato

### Impostazione dell'acquisizione remota

- 1. Salvare e chiudere tutti i documenti aperti e iniziare con un nuovo documento.
- 2. Collegare l'unità di acquisizione remota al computer o al palmare.
- 3. Modifica delle [impostazioni](#page-534-0) del sensore.
- 4. Fare clic sul pulsante Impostazione acquisizione  $\Phi$ .
- 5. Nella schermata Impostazione acquisizione, spuntare Abilita acquisizione remota.
- 6. Selezionare l'unità di acquisizione remota dall'elenco Dispositivi.
- 7. Specificare il metodo per avviare l'acquisizione:
	- Per avviarla automaticamente dopo un ritardo specificato (sulle unità supportate), digitare il valore di ritardo.
	- Per avviarla quando si preme il pulsante di attivazione manuale (sulle unità supportate), digitare un valore di ritardo pari a 0. Quando si utilizza un ritardo, il pulsante di attivazione manuale sull'alloggiamento lab TI-Nspire™ non influenza l'avvio dell'acquisizione.

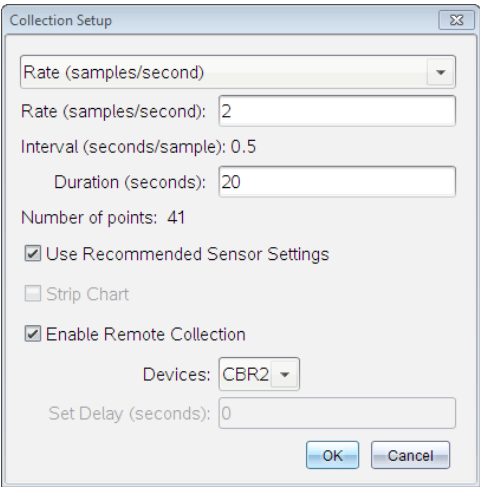

#### 8. Fare clic su OK.

Un messaggio conferma che l'unità è pronta.

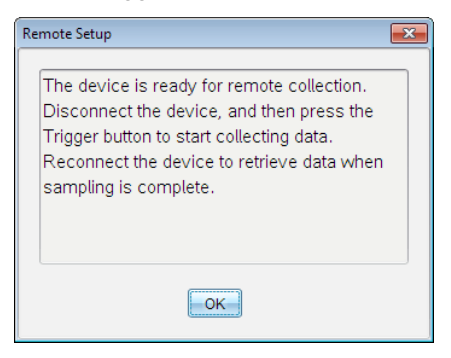

9. Scollegare l'unità.

In base al dispositivo, i LED possono indicare lo stato.

**Rosso**. Il sistema non è pronto.

**Giallo**. Il sistema è pronto ma non sta acquisendo dati.

**Verde**. Il sistema sta acquisendo dati.

10. Per avviare l'acquisizione manualmente, premere il pulsante di attivazione quando si è pronti. Se si avvia l'acquisizione in base a un ritardo, questa si avvierà automaticamente al termine del conto alla rovescia.

## Recupero dei dati remoti

Al termine dell'acquisizione dei dati in modo remoto, è necessario trasferirli sul computer o sul palmare per l'analisi.

- 1. Aprire l'applicazione Vernier DataQuest™.
- 2. Collegare la basetta TI-Nspire™ Lab al palmare o al computer.

Viene visualizzata la finestra di dialogo Dati remoti rilevati.

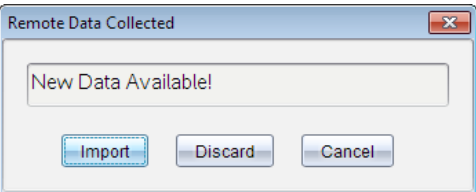

3. Fare clic su **Importa**.

I dati si trasferiscono all'applicazione Vernier DataQuest™.

# Impostazione di un sensore per l'attivazione automatica

Per avviare automaticamente un'acquisizione dei dati basata su una lettura di un sensore specifico, è necessario collegare il sensore e l'alloggiamento lab TI-Nspire™.

- 1. Collegare il sensore.
- 2. Fare clic su Esperimento > Impostazione avanzata > Triggering > Imposta.

Viene visualizzata la finestra di dialogo Configura trigger.

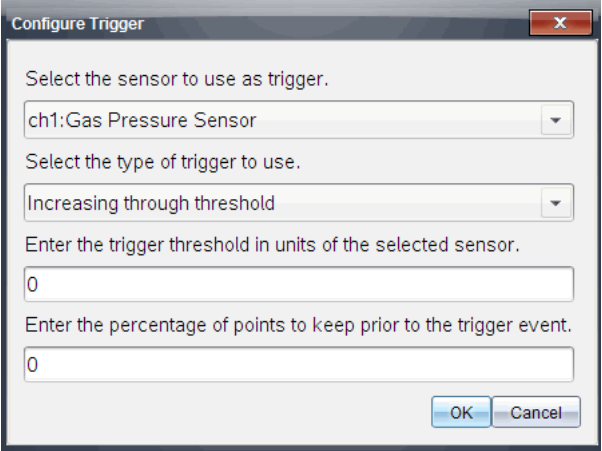

3. Selezionare il sensore dall'elenco a discesa Selezionare il sensore da usare come trigger.

Nota: il menu visualizza i sensori collegati alla basetta TI-Nspire™ Lab.

- 4. Selezionare una delle seguenti opzioni dall'elenco a discesa Seleziona il tipo di trigger da usare.
	- Incremento oltre una soglia. Utilizzare per l'attivazione su valori in aumento.
	- Decremento oltre una soglia. Utilizzare per l'attivazione su valori in diminuzione.
- 5. Digitare il valore appropriato nel campo Immettere la soglia di attivazione in unità del sensore selezionato.

Quando si immette il valore di attivazione, inserire un valore all'interno del campo del sensore.

Se si modifica il tipo di unità dopo aver definito la soglia, il valore si aggiorna automaticamente.

Per esempio, se si utilizza il sensore di pressione Vernier con le unità impostate come atm e successivamente si modificano le unità in kPa, le impostazioni vengono aggiornate.

- 6. Digitare il numero di punti dati da mantenere prima che si verifichi il valore di attivazione.
- 7. Fare clic su OK.

L'attivazione ora è impostata e abilitata se sono stati inseriti i valori.

8. (Facoltativo) Selezionare Esperimento > Impostazione avanzata > Triggering per verificare che l'indicatore attivo sia impostato su Abilitato.

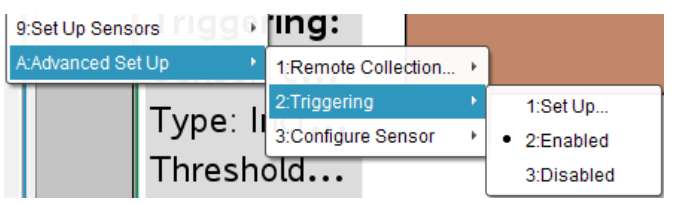

**Importante:** quando l'attivazione (trigger) è abilitata, rimane attiva fino a quando non viene disabilitata o quando si comincia un nuovo esperimento.

## Abilitazione di un trigger disabilitato

Se si impostano i valori di attivazione nell'esperimento attuale, e successivamente si disabilitano, è possibile riabilitare le attivazioni (trigger).

Per abilitare un trigger:

Fare clic su Esperimento > Impostazione avanzata > Triggering > Abilita.

## Disabilitazione di un trigger abilitato

Per disabilitare il trigger attivo.

▶ Fare clic su Esperimento > Impostazione avanzata > Triggering > Disabilita.

# Raccolta <sup>e</sup> gestione di set di dati

Per impostazione predefinita, il pulsante Avvia raccolta **Solut** sovrascrive i dati raccolti con i dati della serie successiva. Per preservare ogni serie, è possibile archiviarla come set di dati. Dopo aver raccolto più set di dati, è possibile sovrapporre qualsiasi loro combinazione nella Visualizzazione grafico.

**Importante:** i set di dati archiviati andranno persi se si chiude il documento senza salvarli. Per avere a disposizione in futuro i dati archiviati, accertarsi di salvare il documento.

## Archiviazione di set di dati

- 1. Raccogliere i dati della prima serie. (Vedere [Acquisizione](#page-536-0) dei dati.)
- 2. Fare clic sul pulsante Archivia set di dati  $\blacktriangleright$ .

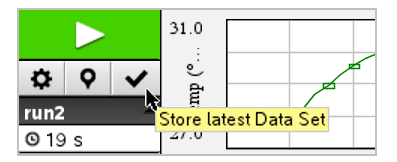

I dati sono archiviati come serie1. Viene creato un nuovo set di dati, serie2, per raccogliere l'elaborazione successiva.

3. Fare clic su Avvia raccolta per raccogliere i dati per serie2.

# Confronto di set di dati

- 1. Fare clic sull'icona Visualizzazione grafico  $\vert k \vert$  per mostrare il grafico.
- 2. Fare clic sul Selettore di set di dati (accanto alla parte superiore della Visualizzazione dettagli) per espandere l'elenco di set di dati.

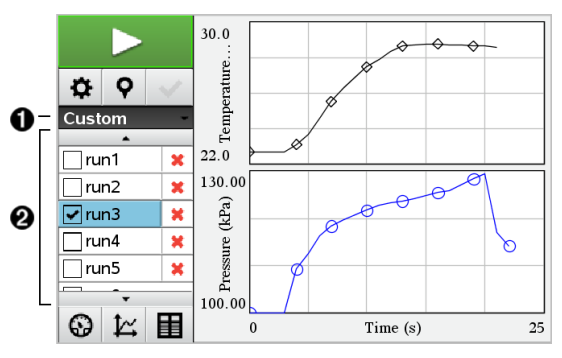

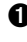

À Il Selettore di set di dati consente di espandere o ridurre l'elenco.

Á L'espansione dell'elenco mostra i set di dati disponibili. Si visualizzeranno i pulsanti di scorrimento necessari per consentire lo scorrimento nell'elenco.

3. Scegliere i set di dati da visualizzare selezionando o deselezionando le caselle di controllo.

Il grafico viene ridimensionato come necessario per mostrare tutti i dati selezionati.

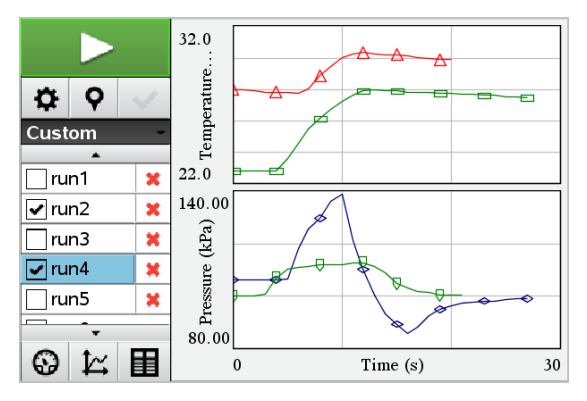

**Suggerimento:** per selezionare rapidamente un singolo set di dati, tenere premuto MAIUSC e fare clic contemporaneamente sul nome corrispondente nell'elenco. Il grafico mostra solo il set selezionato e l'elenco viene compresso immediatamente per consentire di vedere i dettagli dei dati.

## Ridenominazione di un set di dati

Per impostazione predefinita, i set di dati sono denominati serie1, serie2, e così via. Il nome di ogni set di dati è visualizzato nella Vista tabella.

- 1. Fare clic sull'icona della Vista tabella  $\mathbb{H}$  per mostrare la tabella.
- 2. Visualizzare il menu di scelta rapida per la vista tabella e selezionare Opzioni di set di dati > [*nome corrente*].

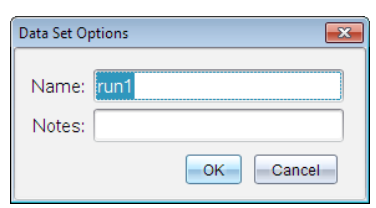

3. Digitare il nuovo **Nome**.

**Nota:** il limite massimo di caratteri è 30. Il nome non può contenere virgole.

4. (Facoltativo) Digitare Note sui dati.

### Eliminazione di un set di dati

1. Fare clic sull'icona Visualizzazione grafico  $|\mathcal{L}|$  per mostrare il grafico.

- 2. Fare clic sul Selettore di set di dati (accanto alla parte superiore della Visualizzazione dettagli) per espandere l'elenco di set di dati.
- 3. Far scorrere l'elenco come necessario e quindi premere sul simbolo Elimina (X) accanto al nome del set di dati.

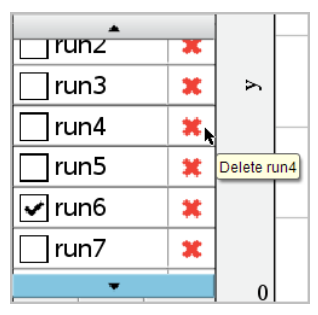

4. Fare clic su OK sul messaggio di conferma.

## Espansione dell'area Visualizza dettagli

▶ Trascinare la delimitazione del bordo destro dell'area Dettagli per aumentarne o ridurne la larghezza.

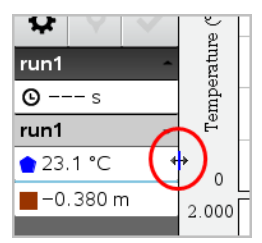

# Analisi di dati acquisiti

Nell'applicazione Vernier DataQuest™, utilizzare Vista grafico per analizzare i dati. Iniziare impostando i grafici e quindi usare strumenti di analisi quali integrali, statistiche e adattamento a curva per indagare la natura matematica dei dati.

**Importante:** gli elementi del menu Grafico e del menu Analizza sono disponibili unicamente quando si opera in Vista grafico.

## Determinazione dell'area sotto un tracciato di dati

Utilizzare Integrale per determinare l'area sotto un tracciato di dati. È possibile trovare l'area sotto tutti i dati o una regione selezionata dei dati.

Per determinare l'area sotto un tracciato di dati:

- 1. Lasciare il grafico deselezionato per esaminare tutti i dati o selezionare un intervallo per esaminare un'area specifica.
- 2. Fare clic su Analizza > Integrale.
- 3. Selezionare il nome della colonna tracciata se esiste più di una singola colonna.

Il tracciato di dati viene mostrato nell'area Visualizza dettagli.

#### Determinazione della pendenza

La tangente mostra una misura del tasso al quale i dati stanno cambiando nel punto che si sta esaminando. Il valore viene etichettato come "Pendenza".

Per determinare la pendenza:

1. Fare clic su Analizza > Tangente.

Un segno di spunta compare nel menu accanto all'opzione.

2. Fare clic sul grafico.

L'indicatore d'esame viene trascinato sul punto dati più vicino.

I valori dei dati tracciati sono mostrati nell'area Visualizza dettagli e nella finestra di dialogo Tutte le informazioni per un grafico.

È possibile spostare la linea d'esame trascinandola, facendo clic su un altro punto o utilizzando i tasti freccia.

### Interpolazione del valore tra due punti di dati

Utilizzare Interpolare per stimare il valore tra due punti dati e per determinare il valore di un adattamento a curva tra e oltre questi punti dati.

La linea d'esame si sposta da punto dati a punto dati. Quando Interpolare è attivo, la linea d'esame si muove tra e oltre i punti dati.

Per usare Interpolare:

1. Fare clic su Analizza > Interpolare.

Un segno di spunta compare nel menu accanto all'opzione.

2. Fare clic sul grafico.

L'indicatore d'esame viene trascinato sul punto dati più vicino.

I valori dei dati tracciati sono mostrati nell'area Visualizza dettagli.

È possibile spostare la linea d'esame muovendo il cursore con i tasti freccia o facendo clic su un altro punto dati.

## Generazione di statistiche

È possibile generare statistiche (minimo, massimo, deviazione standard, media, e numero di campioni) per i dati acquisiti o per un'area selezionata. Inoltre, è possibile generare un adattamento a curva su uno dei vari modelli standard o su un modello definito dall'utente.

- 1. Lasciare il grafico deselezionato per esaminare tutti i dati o selezionare un intervallo per esaminare un'area specifica.
- 2. Fare clic su Analizza > Statistiche.
- 3. Selezionare il nome della colonna tracciata se esiste più di una singola colonna. Per esempio, run1.Pressione.

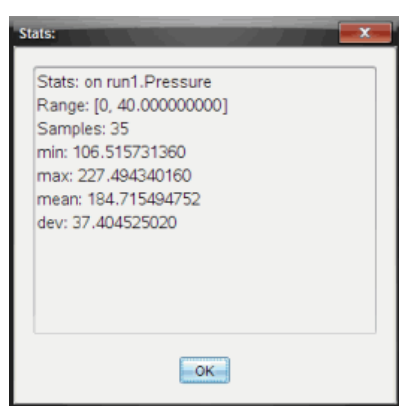

Viene visualizzata la finestra di dialogo Statistiche.

- 4. Rivedere i dati.
- 5. Fare clic su OK.

Per informazioni sulla cancellazione dell'analisi delle statistiche, vedere Rimozione delle opzioni di analisi.

## Generazione di un adattamento a curva

Utilizzare Adattamento a curva per determinare il miglior adattamento a curva corrispondente ai dati. Selezionare tutti i dati o una regione selezionata di dati. La curva viene tracciata sul grafico.

- 1. Lasciare il grafico deselezionato per esaminare tutti i dati o selezionare un intervallo per esaminare un'area specifica.
- 2. Fare clic su Analizza > Adattamento a curva.
- 3. Selezionare un'opzione di adattamento a curva.

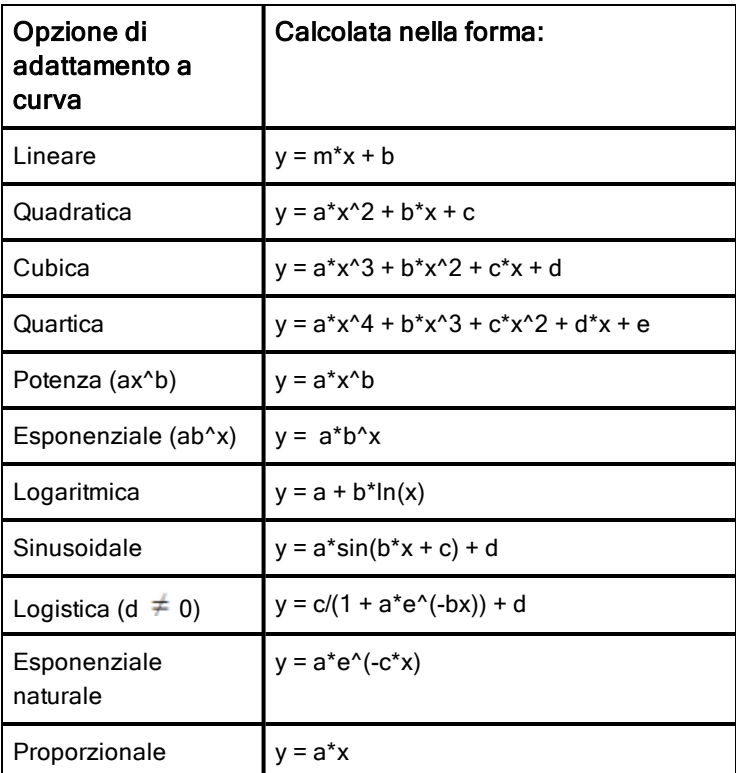

Viene visualizzata la finestra di dialogo Adattamento lineare.

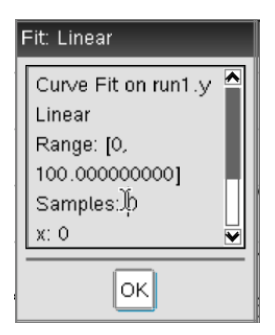

- 4. Fare clic su OK.
- 5. Rivedere i dati.

Per informazioni sulla cancellazione dell'analisi di Adattamento a curva, vedere Rimozione delle opzioni di analisi.

## Rappresentazione grafica di un modello standard o definito dall'utente

Questa opzione fornisce un metodo manuale per tracciare una funzione da adattare ai dati. Utilizzare uno dei modelli predefiniti o inserirne uno personalizzato.

È possibile anche stabilire l'incremento di spin (di valore) da utilizzare nella finestra di dialogo Visualizza dettagli. L'incremento di spin è il valore tramite il quale il coefficiente cambia quando si fa clic sui pulsanti di rotazione nella finestra di dialogo Visualizza dettagli.

Per esempio, se si imposta m1=1 come incremento di spin, quando si fa clic sul pulsante di spin in su, il valore cambia in 1,1, 1,2, 1,3 e così via. Se si fa clic sul pulsante di spin in giù, il valore cambia in, 0,9, 0,8, 0,7, e così via.

#### 1. Fare clic su Analizza > Modello.

Viene visualizzata la finestra di dialogo Modello.

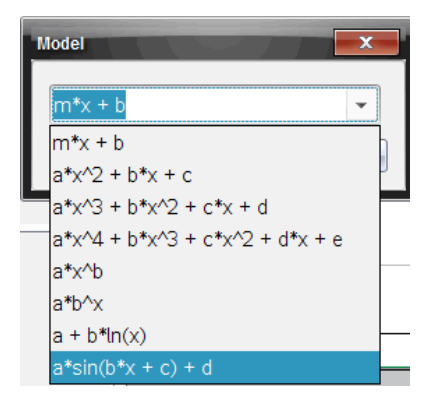

2. Digitare la propria funzione.

—oppure—

Fare clic per selezionare un valore dall'elenco a discesa.

3. Fare clic su OK.

Viene visualizzata la finestra di dialogo Imposta valori coefficiente.

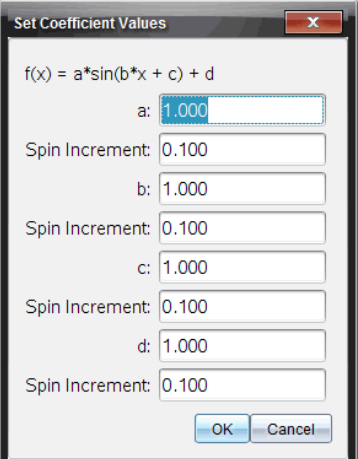

- 4. Digitare il valore per le variabili.
- 5. Digitare la modifica nel valore nei campi Incremento di spin.
- 6. Fare clic su **OK**.

**Nota:** questi valori sono i valori iniziali. È inoltre possibile regolare questi valori nell'area Visualizza dettagli.

Il modello viene mostrato sul grafico con le opzioni di regolazione nell'area Visualizza dettagli e nella finestra di dialogo Tutte le informazioni per un grafico.

7. (Facoltativo) Regolare l'impostazione della finestra per i valori minimo e massimo degli assi . Per ulteriori informazioni, vedere Impostazione degli intervalli dell'asse per un grafico.

Per informazioni sulla cancellazione dell'analisi del modello, vedere Rimozione delle opzioni di analisi.

8. Fare clic su **d** per effettuare ogni regolazione necessaria ai coefficienti. —oppure—

Fare clic sul valore nell'area Visualizza dettagli.

Il grafico è un esempio di un modello con valori regolati.

## Rimozione delle opzioni di analisi

- 1. Fare clic su Analizza > Rimuovi.
- 2. Selezionare la visualizzazione di dati che si desidera rimuovere.

La visualizzazione selezionata viene rimossa dal grafico e dall'area Visualizza dettagli.

# Visualizzazione di dati acquisiti in Vista grafico

Quando si acquisiscono dati, questi vengono scritti sia in Vista grafico che in Vista tabella. Utilizzare la Vista grafico per esaminare i dati rappresentati graficamente.

**Importante:** gli elementi del menu Grafico e del menu Analizza sono attivi unicamente quando si opera in Vista grafico.

## Selezione della Vista grafico

Fare clic sulla scheda Vista grafico  $\mathcal{L}$ .

## Visualizzazione di più grafici

Utilizzare il menu Mostra grafico per mostrare grafici separati quando si utilizza:

- Un sensore che traccia più di una colonna di dati.
- Più sensori con unità definite diverse contemporaneamente.

In questo esempio, due sensori (il sensore di pressione gassosa e il dinamometro manuale) sono stati utilizzati nella stessa serie. L'immagine seguente mostra le colonne Tempo, Forza e Pressione nella Vista tabella per illustrare il motivo per cui vengono visualizzati due grafici.

#### Visualizzazione di uno di due grafici

Quando vengono visualizzati due grafici, il grafico superiore è il Grafico 1 mentre il grafico inferiore è il Grafico 2.

Per visualizzare unicamente il Grafico 1:

▶ Selezionare Grafico > Mostra grafico > Grafico 1.

Viene visualizzato solo il Grafico 1.

Per visualizzare unicamente il Grafico 2:

▶ Selezionare Grafico > Mostra grafico > Grafico 2.

Viene visualizzato solo il Grafico 2.

#### Visualizzazione di entrambi i grafici

Per visualizzare il Grafico 1 e il Grafico 2 insieme:

Selezionare Grafico > Mostra grafico > Entrambi. Vengono visualizzati il Grafico1 e il Grafico2.

## Visualizzazione di grafici nella Vista Layout pagina

Utilizzare la Vista Layout pagina quando Mostra grafico non è la soluzione appropriata per mostrare più di un grafico.

L'opzione Mostra grafico non può essere usata per:

- Più serie che utilizzano un unico sensore.
- Due o più degli stessi sensori.
- Più sensori con la/e stessa/e colonna/e di dati.

Per utilizzare Layout pagina:

- 1. Aprire il set di dati originali che si desiderano visualizzare in due finestre grafico.
- 2. Fare clic su Modifica > Layout pagina > Seleziona layout.
- 3. Selezionare il tipo di layout di pagina che si desidera utilizzare.
- 4. Selezionare Fare clic qui per aggiungere un'applicazione.

#### 5. Selezionare Aggiungere Vernier DataQuest™.

L'applicazione Vernier DataQuest™ viene aggiunta alla seconda vista.

6. Per visualizzare viste separate, fare clic sulla vista che si desidera cambiare e quindi selezionare Vista > tabella.

Viene visualizzata la nuova vista.

- 7. Per mostrare la stessa vista, fare clic sulla vista da cambiare.
- 8. Fare clic su Vista > grafico.

Viene visualizzata la nuova vista.

# Visualizzazione di dati acquisiti in Vista tabella

La Vista tabella offre un altro modo di ordinare e visualizzare i dati acquisiti.

## Selezione della Vista tabella

Fare clic sulla scheda Vista tabella **田** 

## Definizione delle opzioni della colonna

È possibile dare un nome alle colonne e definire i punti decimali e la precisione che si desidera utilizzare.

1. Nel menu Dati, selezionare Opzioni colonna.

**Nota:** è possibile essere nella Vista misura, grafico o tabella e selezionare ugualmente queste opzioni del menu. I risultati saranno ancora visibili.

2. Fare clic sul nome della colonna da definire.

Viene visualizzata la finestra di dialogo Opzioni colonna.

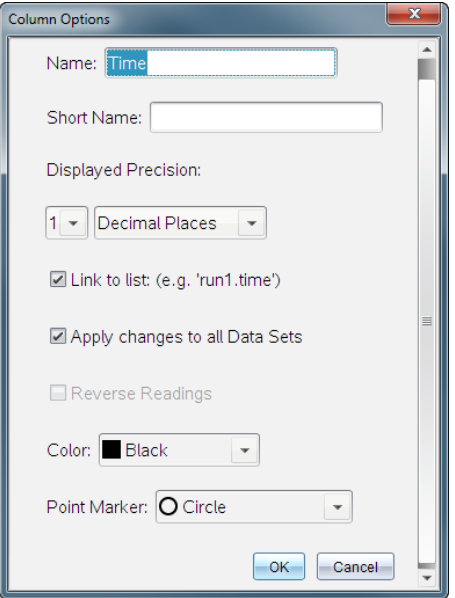

3. Digitare il nome lungo per la colonna nel campo **Nome**.

4. Digitare il nome abbreviato nel campo **Nome breve**.

**Nota:** questo nome viene visualizzato se la colonna non può espandersi per mostrare il nome completo.

- 5. Digitare il numero di unità nel campo Unità.
- 6. Dall'elenco a discesa Precisione visualizzata, selezionare il valore della precisione.

Nota: il valore della precisione fa riferimento alla precisione del sensore.

7. Selezionare Collegamento a elenco per collegarsi alla tabella dei simboli e rendere disponibili queste informazioni alle altre applicazioni TI-Nspire™.

**Nota:** il collegamento è predefinito per la maggior parte dei sensori.

**Importante:** i sensori di frequenza cardiaca e pressione sanguigna richiedono un'enorme quantità di dati per essere di una certa utilità e per default sono non collegati per migliorare la prestazione del sistema.

8. Seleziona Applica modifiche a tutte le serie di dati per applicare queste impostazioni a tutti i set di dati.

9. Fare clic su OK.

Le impostazioni della colonna ora vengono definite con i nuovi valori.

### Creazione di una colonna di valori inseriti manualmente

Per inserire i dati manualmente, aggiungere una nuova colonna. Le colonne del sensore non possono essere modificate ma i dati inseriti manualmente possono essere modificati.

#### 1. Fare clic su Dati > Nuova colonna manuale.

Viene visualizzata la finestra di dialogo Opzioni colonna.

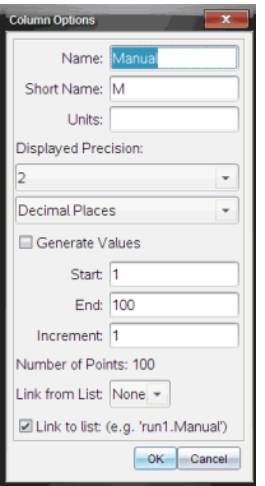

- 2. Digitare il nome lungo per la colonna nel campo **Nome**.
- 3. Digitare il nome abbreviato nel campo **Nome breve**.

**Nota:** questo nome viene visualizzato se la colonna non può espandersi per mostrare il nome completo.

- 4. Digitare le unità da utilizzare.
- 5. Dall'elenco a discesa Precisione visualizzata, selezionare il valore della precisione.

Nota: il valore della precisione fa riferimento alla precisione del sensore.

6. (Facoltativo) Selezionare Applica modifiche a tutte le serie di dati per applicare queste impostazioni a tutti i set di dati.

7. (Facoltativo) Selezionare Genera valori per compilare automaticamente le righe.

Se si seleziona questa opzione, completare i seguenti passaggi:

- a) Digitare un valore di partenza nel campo *Inizio*.
- b) Digitare un valore finale nel campo Fine.
- c) Digitare l'incremento del valore nel campo **Incremento**.

Il numero di punti viene calcolato e mostrato nel campo Numero di punti.

8. Selezionare Collegamento da elenco per collegarsi ai dati in un'altra applicazione TI-Nspire™.

**Nota:** questo elenco viene compilato solo quando i dati esistono nell'altra applicazione e includono un'etichetta della colonna.

9. Selezionare Collegamento a elenco per collegarsi alla tabella dei simboli e rendere disponibili queste informazioni alle altre applicazioni TI-Nspire™.

**Nota:** il collegamento è predefinito per la maggior parte dei sensori.

**Importante:** i sensori di frequenza cardiaca e pressione sanguigna richiedono un'enorme quantità di dati per essere di una certa utilità e per default sono non collegati per migliorare la prestazione del sistema.

10. Fare clic su OK.

Una nuova colonna viene aggiunta alla tabella. Questa colonna può essere modificata.

## Creazione di una colonna di valori calcolati

È possibile aggiungere un'ulteriore colonna al set di dati nel quale i valori vengono calcolati da un'espressione utilizzando almeno una delle colonne esistenti.

Utilizzare una colonna calcolata quando si calcola la derivata per i dati del pH. Per ulteriori informazioni, vedere Regolazione delle impostazioni della derivata.

#### 1. Fare clic su Dati > Nuova colonna calcolata.

Viene visualizzata la finestra di dialogo Opzioni colonna.

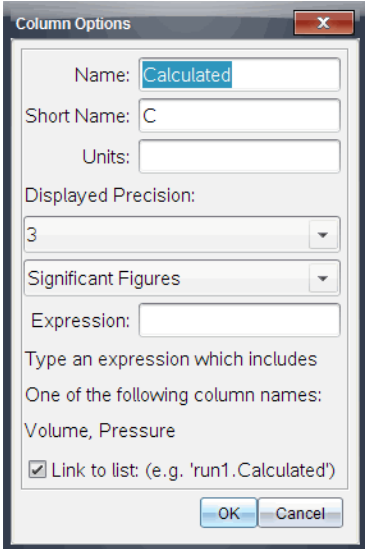

- 2. Digitare il nome lungo per la colonna nel campo Nome.
- 3. Digitare il nome abbreviato nel campo Nome breve.

**Nota:** questo nome viene visualizzato se la colonna non può espandersi per mostrare il nome completo.

- 4. Digitare le unità da utilizzare.
- 5. Dall'elenco a discesa Precisione visualizzata, selezionare il valore della precisione.

Nota: il valore della precisione fa riferimento alla precisione del sensore.

6. Digitare un calcolo includendo uno dei nomi di colonna nel campo **Espressione**.

**Nota:** i nomi di colonna forniti dal sistema dipendono dal sensore/dai sensori selezionati e dalle modifiche effettuate al campo del nome nelle Opzioni colonna.

**Importante:** il campo Espressione fa distinzione tra caratteri minuscoli e maiuscoli. (Esempio: "Pressione" non è uguale a "pressione.")

7. Selezionare Collegamento a elenco per collegarsi alla tabella dei simboli e rendere disponibili queste informazioni alle altre applicazioni TI-Nspire™.

**Nota:** il collegamento è predefinito per la maggior parte dei sensori.

**Importante:** i sensori di frequenza cardiaca e pressione sanguigna richiedono un'enorme quantità di dati per essere di una certa utilità e per default sono non collegati per migliorare la prestazione del sistema.

8. Fare clic su OK.

Viene creata la nuova colonna calcolata.

# Personalizzazione del grafico dei dati acquisiti

È possibile personalizzare il grafico aggiungendo un titolo, modificando i colori e impostando gli intervalli per gli assi.

## Aggiunta di un titolo

Quando si aggiunge un titolo a un grafico, il titolo viene visualizzato nell'area Vista dettagli. Quando si stampa il grafico, il titolo viene stampato sul grafico.

#### 1. Fare clic su Grafico > Titolo Grafico.

Viene visualizzata la finestra di dialogo Titolo Grafico.

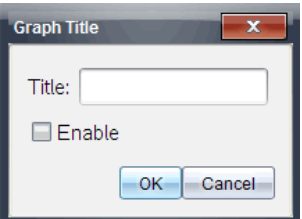

Se sono presenti due grafici nell'area di lavoro, la finestra di dialogo ha due opzioni di titolo.

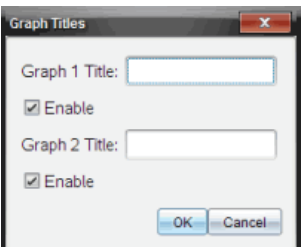

2. Digitare il nome del grafico nel campo Titolo.

—oppure—

a) Digitare il nome del primo grafico nel campo Grafico 1.

- b) Digitare il nome del secondo grafico nel campo Grafico2.
- 3. Selezionare Abilita per mostrare il titolo.

**Nota:** utilizzare l'opzione Abilita per mostrare o nascondere il titolo del grafico quando necessario.

4. Fare clic su **OK**.

Viene mostrato il titolo.

### Impostazione degli intervalli dell'asse

#### Impostazione degli intervalli dell'asse per un grafico

Per modificare l'intervallo minimo e massimo per gli assi x e y:

1. Fare clic su Grafico > Impostazioni finestra.

Viene visualizzata la finestra di dialogo Impostazioni finestra.

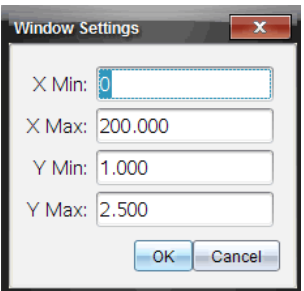

- 2. Digitare i nuovi valori in uno o più dei campi seguenti:
	- X Min
	- X Max
	- Y Min
	- Y Max
- 3. Fare clic su **OK**.

L'applicazione utilizza i nuovi valori per l'intervallo visivo del grafico fino a quando non si modifica l'intervallo o si cambiano i set di dati.

#### Impostazione degli intervalli degli assi per due grafici

Quando si lavora con due grafici, inserire due valori massimo e minimo dell'asse y ma solo un unico insieme di valori massimo e minimo per l'asse x.

#### 1. Fare clic su Grafico > Impostazioni finestra.

Viene visualizzata la finestra di dialogo Impostazioni finestra.

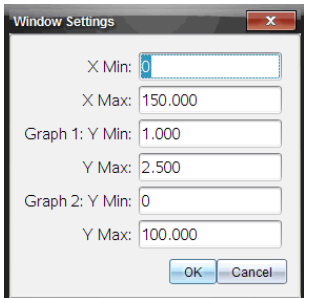

- 2. Digitare i nuovi valori in uno o più dei campi seguenti:
	- X Min
	- X Max
	- Grafico 1: Y Min
	- Y Max
	- Grafico 2: Y Min
	- Y Max
- 3. Fare clic su **OK**.

L'applicazione utilizza i nuovi valori per l'intervallo visivo del grafico fino a quando non si modifica l'intervallo o si cambiano i set di dati.

#### Impostazione dell'intervallo degli assi sullo schermo dei grafici

È possibile modificare l'intervallo minimo e massimo per gli assi x e y direttamente sullo schermo dei grafici.

Selezionare il valore dell'asse da modificare e digitare un nuovo valore.

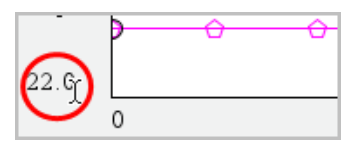

Il grafico viene ridisegnato per riflettere la modifica.

## Selezionare i set di dati da rappresentare graficamente.

1. Nella Vista dettagli a sinistra, fare clic sulla scheda immediatamente sotto i pulsanti di selezione della vista.

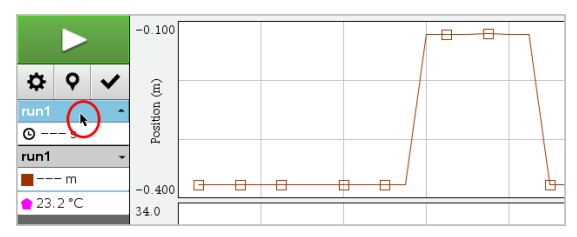

- 2. La Vista dettagli mostra un elenco di set di dati disponibili.
- 3. Utilizzare le caselle di controllo per selezionare i set di dati da rappresentare graficamente.

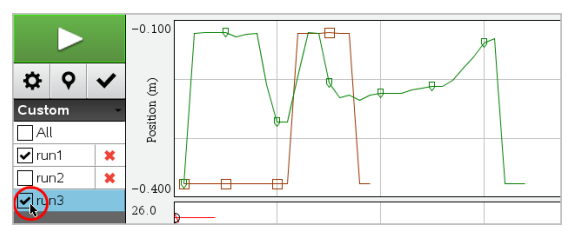

### Scala automatica di un grafico

Utilizzare l'opzione di scala automatica per mostrare tutti i punti tracciati. Scala automaticamente è utile dopo aver cambiato l'intervallo dell'asse x e y o per fare lo zoom avanti o indietro di un grafico. È inoltre possibile definire l'impostazione di scala automatica per utilizzarla durante e dopo un'acquisizione.

#### Scala automaticamente utilizzando il menu dell'applicazione

▶ Fare clic su **Grafico > Scala automaticamente**.

Il grafico ora mostra tutti i punti tracciati.

#### Scala automaticamente utilizzando il menu contestuale

- 1. Aprire il menu contestuale nell'area del grafico.
- 2. Fare clic su Finestra/Zoom > Scala automaticamente.

Il grafico ora mostra tutti i punti tracciati.

#### Definizione di Scala automaticamente durante un'acquisizione

Sono disponibili due opzioni per utilizzare scala automaticamente durante un'acquisizione. Per scegliere un'opzione:

1. Fare clic su Opzioni > Impostazioni Scala automatica.

Viene visualizzata la finestra di dialogo Impostazioni finestra.

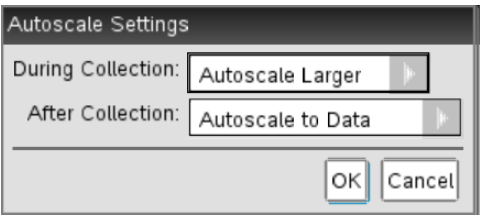

- 2. Fare clic su ► per aprire l'elenco a discesa Durante l'acquisizione.
- 3. Scegliere una delle seguenti opzioni:
	- Scala automaticamente più grande Aumenta il grafico quanto necessario per mostrare tutti i punti durante l'acquisizione.
	- Non scalare automaticamente Il grafico non viene cambiato durante un'acquisizione.
- 4. Fare clic su OK per salvare l'impostazione.

#### Definizione di scala automaticamente dopo un'acquisizione

Sono disponibili tre opzioni per l'impostazione scala automaticamente dopo un'acquisizione. Per impostare la scelta:

1. Fare clic su Opzioni > Impostazioni Scala automatica.

Viene visualizzata la finestra di dialogo Impostazioni finestra.

- 2. Fare clic su ► per aprire l'elenco a discesa Dopo l'acquisizione .
- 3. Scegliere una delle seguenti opzioni:
	- Scala automatica sui dati Espande il grafico per mostrare tutti i punti di dati. Questa opzione è la modalità predefinita.
	- Scala automaticamente da zero Modifica il grafico in modo che tutti i punti di dati che includono il punto di origine vengano visualizzati.
	- Non scalare automaticamente Le impostazioni del grafico non vengono modificate.

4. Fare clic su OK per salvare l'impostazione.

## Selezione di un intervallo di dati

Selezionare un intervallo di dati sul grafico è utile in diverse situazioni, come lo zoom avanti o indietro, per barrare o non barrare dati e per esaminare le impostazioni.

Per selezionare un intervallo:

1. Trascinare nel grafico.

L'area selezionata è indicata dall'ombreggiatura grigia.

- 2. Eseguire una delle seguenti azioni.
	- Zoom avanti o indietro
	- Barrare o non barrare dati
	- Esaminare le impostazioni

## Ingrandimento di un grafico

È possibile ingrandire un sottoinsieme di punti acquisiti. Inoltre è possibile effettuare uno zoom indietro da uno zoom precedente o espandere la finestra del grafico oltre i punti di dati acquisiti.

Per ingrandire un grafico:

- 1. Selezionare l'area che si desidera ingrandire o utilizzare la vista corrente.
- 2. Fare clic su Grafico > Zoom avanti.

Il grafico si adatta per visualizzare solo l'area selezionata.

L'intervallo x selezionato viene utilizzato come nuovo intervallo x. L'intervallo y scala automaticamente per mostrare tutti i punti di dati rappresentati graficamente nell'intervallo selezionato.

Queste immagini mostrano una vista originale e lo zoom avanti eseguito più volte (o come una regione selezionata).

## Riduzione di un grafico

Selezionare Grafico > Zoom indietro.

Il grafico ora è espanso.

Se uno zoom avanti precede uno zoom indietro, il grafico mostra le impostazioni precedenti allo zoom avanti.

Per esempio, se si effettua uno zoom avanti per due volte, il primo zoom indietro mostrerebbe la finestra del primo zoom avanti. Per mostrare l'intero grafico con tutti i punti dati da più zoom avanti, utilizzare Scala automaticamente.

### Impostazione delle opzioni punto

Per indicare la frequenza delle visualizzazioni dei segni sul grafico e se utilizzare una linea di collegamento:

1. Fare clic su Opzioni > Opzioni punto.

Viene visualizzata la finestra di dialogo Opzioni punto.

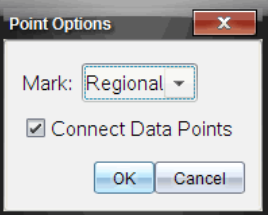

- 2. Selezionare l'opzione Segno dall'elenco a discesa.
	- Nessuno. Nessuna protezione del punto.
	- Regionale. Protezioni periodiche del punto.
	- Tutti. Ogni punto dati come protezione del punto.
- 3. Selezionare Collega punti di dati per visualizzare una linea tra i punti.

—oppure—

Elimina Collega punti di dati per rimuovere la linea tra i punti.

I grafici seguenti mostrano esempi di alcune delle opzioni Segno del punto.

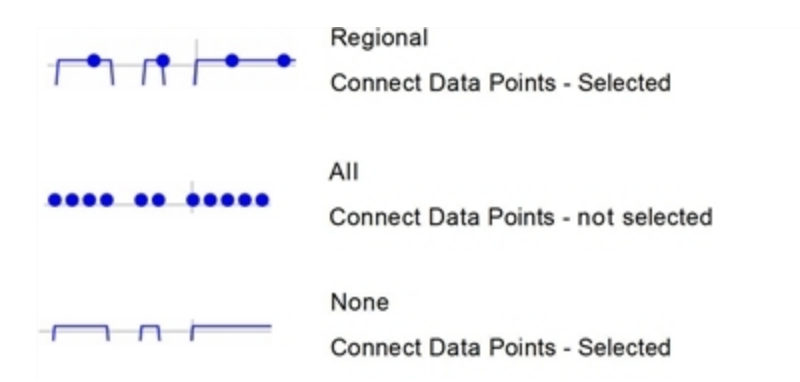

## Modifica del colore di un grafico

1. Fare clic sull'indicatore del punto del grafico per il quale si desidera modificare il colore.

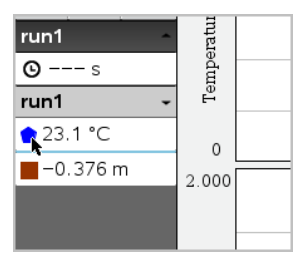

2. Nella finestra di dialogo Opzioni colonna, selezionare il nuovo Colore.

## Selezione di Marcatori di punto

- 1. Fare clic con il pulsante destro del mouse nel grafico per aprire il menu.
- 2. Fare clic su Marcatore di punto.

**Nota:** se vi è un'unica colonna di variabile dipendente, l'opzione Marcatore di punto è preceduta dal nome del set di dati e dal nome della colonna. In caso contrario, l'opzione Marcatore di punto dispone di un menu.

- 3. Selezionare la variabile della colonna da modificare.
- 4. Selezionare il marcatore di punto da impostare.

Il Marcatore di punto si modifica nell'opzione selezionata.

## Selezione di una colonna della variabile indipendente

Utilizzare l'opzione Seleziona colonna dell'asse X per selezionare la colonna utilizzata come variabile indipendente durante la rappresentazione grafica dei dati. La colonna è utilizzata per tutti i grafici.

- 1. Fare clic su Grafico > Seleziona colonna dell'asse X.
- 2. Selezionare la variabile da modificare.

L'etichetta dell'asse x sul grafico si modifica e il grafico viene riordinato utilizzando la nuova variabile indipendente per rappresentare graficamente i dati.

#### Selezione di una colonna della variabile dipendente

Utilizzare l'opzione Seleziona colonna dell'asse Y per selezionare le colonne della variabile dipendente da tracciare sul grafico/sui grafici visualizzati.

- 1. Fare clic su Grafico > Seleziona colonna dell'asse Y.
- 2. Effettuare una delle seguenti selezioni:
	- Una variabile dall'elenco. L'elenco è una combinazione di variabili dipendenti e il numero di set di dati.
	- Altro. Selezionando Altro si apre la finestra di dialogo Seleziona. Utilizzare questa opzione quando si desidera selezionare una combinazione di variabili di set di dati da rappresentare graficamente.

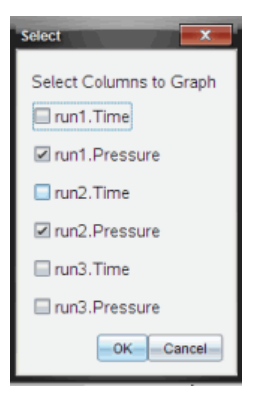

### Visualizzazione e occultamento dei dettagli

È possibile mostrare o nascondere la Vista dettagli a sinistra dello schermo.

▶ Fare clic su Opzioni > Nascondi dettagli oppure Opzioni > Mostra dettagli.

# Sbarramento <sup>e</sup> ripristino dei dati

Lo sbarramento dei dati permette di ometterli temporaneamente dalla Vista grafico e dagli strumenti di analisi.

- 1. Aprire la serie di dati che contiene i dati da barrare.
- 2. Fare clic su Vista tabella  $\boxed{\mathbf{H}}$ .
- 3. Selezionare l'area trascinandola dalla riga iniziale al punto finale.

Lo schermo scorre in modo da visualizzare la selezione.

- 4. Fare clic su Dati > Barra dati.
- 5. Effettuare una delle seguenti selezioni:
	- In un'area selezionata. Barrare i dati dall'area selezionata.
	- Al di fuori dell'area selezionata. Barrare tutti i dati eccetto l'area selezionata.

I dati selezionati sono contrassegnati nella tabella e rimossi dalla Vista grafico.

## Ripristino dei dati barrati

- 1. Selezionare l'insieme di dati da ripristinare o se si desidera ripristinare tutti i dati barrati, cominciare dal passaggio due.
- 2. Fare clic su Dati > Ripristina.
- 3. Effettuare una delle seguenti selezioni:
	- In un'area selezionata Ripristinare i dati nell'area selezionata.
	- Al di fuori dell'area selezionata Ripristinare i dati all'esterno dell'area selezionata.
	- Tutti i dati Ripristinare tutti i dati. Non è necessaria alcuna selezione di dati.

I dati vengono ripristinati.

# Riproduzione dell'acquisizione di dati

Utilizzare l'opzione Riproduci per riprodurre l'acquisizione di dati. Questa opzione permette di:

- Selezionare il set di dati che si desidera riprodurre.
- Sospendere la riproduzione.
- Far avanzare la riproduzione di un punto alla volta.
- Regolare la velocità di riproduzione.
- Ripetere la riproduzione.

### Selezione del set di dati da riprodurre

È possibile riprodurre un set di dati alla volta. Per impostazione predefinita, viene eseguito l'ultimo set di dati utilizzando la prima colonna come colonna base (esempio: riferimento di tempo).

Se sono presenti più set di dati e si desidera un set di dati diverso o una colonna base differente rispetto a quella di default, è possibile selezionare il set di dati da riprodurre e la colonna base.

Per selezionare il set di dati da riprodurre:

#### 1. Fare clic su Esperimento > Riproduci > Impostazioni avanzate.

Viene visualizzata la finestra di dialogo Impostazioni di riproduzione avanzate.

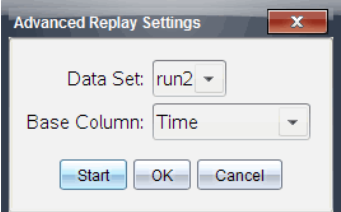

2. Selezionare il set di dati da riprodurre dall'elenco a discesa Set di dati.

**Nota:** modificare l'esecuzione nello strumento di selezione Set di dati, non influenza la scelta della riproduzione. È necessario specificare il set di dati in Esperimento > Riproduci > Impostazioni avanzate.

3. (Facoltativo) Selezionare un nuovo valore dall'elenco a discesa Colonna base.

La colonna selezionata agisce da colonna "Tempo" per la riproduzione.

**Nota:** la colonna base deve essere una lista strettamente crescente di numeri.

4. Fare clic su Start per avviare la riproduzione e salvare le impostazioni.

**Nota:** le opzioni Set di dati e Colonna base si basano sul numero di serie memorizzate e sul tipo di sensore utilizzato.

## Avvio e controllo della riproduzione

▶ Selezionare Esperimento > Riproduci > Inizia riproduzione.

La riproduzione inizia e i pulsanti Comandi di Acquisizione dati si modificano in:

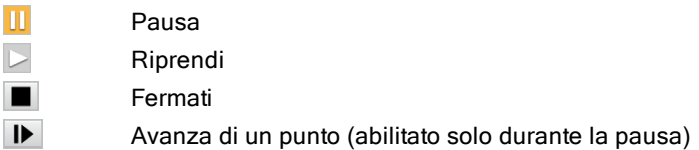

## Regolazione della velocità di riproduzione

Per regolare la velocità di riproduzione:

1. Selezionare Esperimento > Riproduci > Velocità di riproduzione.

Viene visualizzata la finestra di dialogo Velocità di riproduzione.

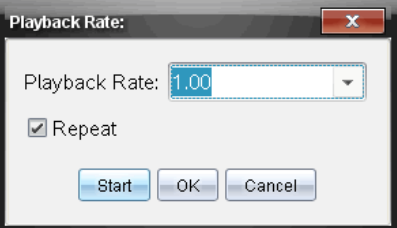

- 2. Nel campo Velocità di riproduzione, fare clic su ▼ per aprire l'elenco a discesa.
- 3. Selezionare la velocità di esecuzione desiderata.

La velocità normale è 1.00. Un valore più alto è più veloce e un valore più basso è più lento.

- 4. Selezionare una delle seguenti opzioni:
	- Fare clic su Start per avviare la riproduzione e salvare le impostazioni.
	- Fare clic su OK per salvare le impostazioni da utilizzare nella riproduzione successiva.
### Ripetizione della riproduzione

- 1. Selezionare Esperimento > Riproduci > Inizia riproduzione.
- 2. Fare clic su Start per avviare la riproduzione e salvare le impostazioni.

### Regolazione delle impostazioni della derivata

Utilizzare questa opzione per selezionare il numero di punti da utilizzare nei calcoli della derivata. Questo valore influenza lo strumento tangente, i valori di velocità e di accelerazione.

Trovare le impostazioni della derivata del pH utilizzando la colonna calcolata.

L'applicazione Vernier DataQuest™ può determinare una derivata numerica da una lista di dati rispetto a un'altra lista di dati. I dati possono essere acquisiti utilizzando sensori, immettendoli manualmente o collegandoli con altre applicazioni. La derivata numerica viene trovata utilizzando la colonna calcolata.

Per determinare la derivata prima numerica della Lista B rispetto alla Lista A, inserire la seguente espressione nella finestra di dialogo delle Opzioni colonna:

#### **derivata(B,A,1,0) o derivata(B,A,1,1)**

Per determinare la derivata seconda numerica della Lista B rispetto alla Lista A, inserire la seguente espressione:

#### **derivata(B,A,2,0) o derivata (B,A,2,1)**

L'ultimo parametro è 0 oppure 1 in base al metodo utilizzato. Quando è 0, viene utilizzata una media ponderata. Quando è 1, viene utilizzato un metodo di derivata "time shifted".

**Nota:** il calcolo della derivata prima (media ponderata) viene utilizzato dallo strumento Tangente per visualizzare la pendenza in un punto di dati quando si esaminano dati. (Analizza > Tangente).

**Nota:** il calcolo della derivata è completamente basato sulla riga. Si consiglia di ordinare i dati della Lista A in ordine ascendente.

#### 1. Fare clic su Opzioni > Impostazioni della derivata.

Viene visualizzata la finestra di dialogo Impostazioni finestra.

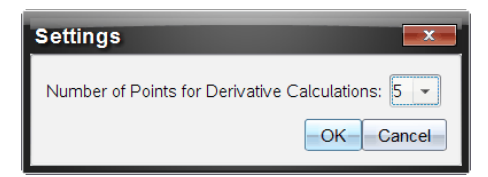

- 2. Selezionare il numero di punti dall'elenco a discesa.
- 3. Fare clic su OK.

### Tracciamento di un grafico predittivo

Utilizzare questa opzione per aggiungere punti al grafico per pronosticare l'esito di un esperimento.

- 1. Fare clic sulla scheda Vista grafico  $\mathbb K$ .
- 2. Dal menu Analizza, selezionare Rappresenta previsione > Disegna.
- 3. Fare clic su ogni area in cui si desidera posizionare un punto.
- 4. Premere Esc per rilasciare lo strumento di disegno.

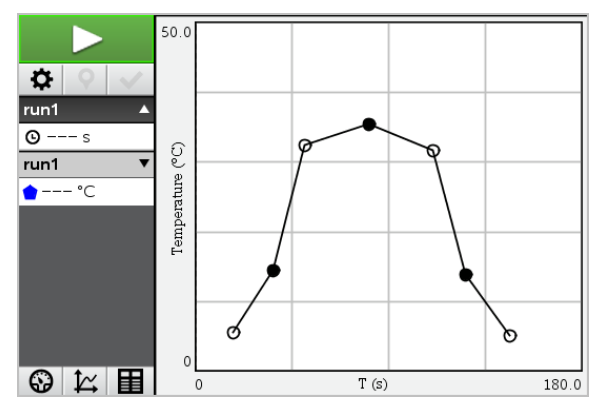

5. Per cancellare la predizione rappresentata, fare clic su Analizza > Rappresenta previsione > Cancella.

### Uso di Abbinamento movimenti

Utilizzare questa opzione per creare un grafico generato casualmente durante la creazione dei grafici della posizione -in relazione- al tempo o della velocità -in relazione- al tempo.

Questa funzione è disponibile unicamente quando si utilizza un rilevatore di movimento come il sensore CBR 2™ o il sensore Go!Motion®.

#### Generazione di un grafico di Abbinamento movimenti

Per generare un grafico:

- 1. Collegare il rilevatore di movimento.
- 2. Fare clic su Vista > grafico.
- 3. Fare clic su Analizza > Abbinamento movimenti.
- 4. Selezionare una delle seguenti opzioni:
	- Nuova corrispondenza di una posizione. Genera un grafico di posizioni casuali.
	- Nuova corrispondenza velocità. Genera un grafico di velocità casuale.

Nota: continuare la selezione di una nuova posizione o di una nuova corrispondenza di velocità per generare un nuovo grafico casuale senza rimuovere il grafico esistente.

### Rimozione di un grafico di Abbinamento movimenti

Per rimuovere il grafico generato:

▶ Fare clic su **Analizza > Abbinamento movimenti > Rimuovi corrispondenza**.

# Stampa dei dati acquisiti

I dati possono essere stampati solo dal computer. È possibile stampare ogni singola vista attiva visualizzata oppure, con l'opzione Stampa tutto:

- Una singola vista dati.
- Tutte le viste dati.
- Una combinazione delle viste dati.

L'opzione Stampa tutto non ha effetto sulle applicazioni esterne all'applicazione Vernier DataQuest™.

### Stampa delle viste dati

Per stampare una vista dati:

1. Nel menu principale (nella parte superiore della finestra), fare clic su File > Stampa.

Viene visualizzata la finestra di dialogo Stampa.

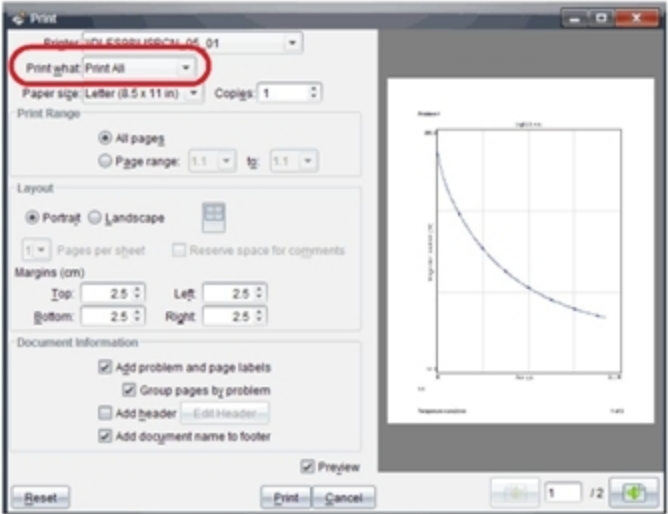

- 2. Selezionare Stampa tutto dall'elenco a discesa Cosa stampare.
- 3. Selezionare ulteriori opzioni, se necessario.
- 4. Fare clic su Stampa per inviare il documento alla stampante.

#### Impostazione delle opzioni per la funzione Stampa tutto

1. Fare clic su Opzioni > Impostazioni Stampa tutto.

Viene visualizzata la finestra di dialogo Impostazioni Stampa tutto.

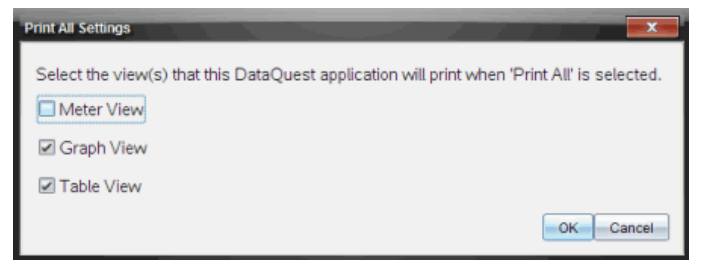

- 2. Selezionare le viste da stampare.
	- Stampa vista corrente. La vista corrente viene inviata alla stampante.
	- Stampa tutte le viste. Tutte e tre le viste (Misura, Grafico e Tabella) sono inviate alla stampante.
- Altro. Solo le viste selezionate sono inviate alla stampante.
- 3. Fare clic su OK.

Le Impostazioni Stampa tutto sono complete e possono essere utilizzate al momento della stampa.

# Librerie

# Che cos'è una libreria?

Una libreria è un documento di TI-Nspire™ contenente un insieme di variabili, funzioni e/o programmi che sono stati definiti come oggetti libreria.

Diversamente dalle variabili, dalle funzioni e dai programmi abituali, che possono essere utilizzati all'interno di una sola attività (l'attività in cui sono definiti), gli oggetti libreria sono accessibili da qualsiasi documento. È anche possibile creare oggetti libreria pubblica che vengono elencati nel Catalogo di TI-Nspire™.

Ad esempio, si supponga di aver creato un documento libreria matrix contenente la funzione libreria pubblica diagwithtrace() e una funzione libreria privata errmsg().

La funzione **diagwithtrace()** visualizza la diagonale di una matrice quadrata e calcola la traccia della matrice. Se l'argomento non è una matrice quadrata, la funzione chiama errmsg(), che dovrebbe restituire una stringa di errore appropriata.

```
Define LibPub diagwithtrace(m)=
Func
\circ diagwithtrace (mat): diagonal with trace
  If rowDim(m) \neq colDim(m) Then
     Return errmsg("not square")
  Else
     Disp diag(m)Return trace(m)EndIf Define LibPriv errmsg(msgcode)=
          Func
          © Private library function errmsg(msgcode)
             If msgcode="not_square" Then
               Return "Error: matrix is not square"
             EndIf
          EndFunc
```
Quindi si potrebbe utilizzare la seguente sintassi per visualizzare la diagonale e calcolare la traccia della matrice *m* definita nell'attività corrente:

```
matrix\trace(m).
```
# Creazione di librerie <sup>e</sup> oggetti libreria

Un documento è considerato una libreria quando viene salvato o copiato nella cartella librerie designata. L'ubicazione predefinita è:

- Windows®: Documenti\TI-Nspire\MieLibrerie.
- Macintosh®: Documenti\TI\_Nspire\MieLibrerie.
- Palmare: MieLibrerie

Se la cartella è stata eliminata per errore, è necessario ricrearla prima di cercare di utilizzare le librerie.

È possibile definire oggetti libreria utilizzando l'Editor di programmi o l'applicazione Calcolatrice. Gli oggetti libreria devono essere definiti con un comando Define e devono risiedere nella prima attività di un documento libreria.

**Nota:** se si utilizza l'Editor di programmi per definire una funzione o un programma libreria, occorre memorizzare l'oggetto e salvare anche il documento. Salvando il documento non si salva automaticamente l'oggetto. Per ulteriori informazioni, vedere il capitolo "Programmazione" nella documentazione.

Per l'attribuzione di nomi a documenti e oggetti libreria valgono restrizioni particolari.

- Un nome di documento libreria deve essere un nome valido di variabile composto da 1 a 16 caratteri, non deve contenere punti e non deve iniziare con un trattino basso.
- Un nome di oggetto libreria deve essere un nome valido di variabile composto da 1 a 15 caratteri. Non deve contenere punti e non deve iniziare con un trattino basso.

# Oggetti libreria privata <sup>e</sup> pubblica

Quando si definisce un oggetto libreria, lo si designa come libreria privata (LibPriv) o libreria pubblica (LibPub).

```
Define a=5
```
*a* non è un oggetto libreria.

#### **Define LibPriv b={1,2,3}**

 *b* è un oggetto libreria privata.

#### $Define LibPub \n function (x) = x^2 - 1$

*func1* è un oggetto libreria pubblica.

Un oggetto libreria privata non viene mostrato nel Catalogo, ma è possibile accedervi digitandone il nome. Questi oggetti sono utili come blocchi integrati che eseguono operazioni base di basso livello. In genere, gli oggetti libreria privata vengono chiamati da funzioni e programmi pubblici.

Un oggetto libreria **pubblica** viene mostrato nella scheda librerie del Catalogo dopo che le librerie sono state aggiornate. È possibile accedere a un oggetto libreria pubblica dal Catalogo oppure digitandone il nome.

Macintosh®: Nella versione 1.4 del software, un documento libreria non può contenere caratteri estesi, quali Ö, á oppure ñ.

**Nota:** in programmi e funzioni libreria pubblica, viene visualizzata automaticamente una riga di commento (©) subito dopo la riga Prgm o Func come guida nel Catalogo. Ad esempio, vi si potrebbe visualizzare un promemoria della sintassi.

#### Utilizzo di abbreviazioni e nomi estesi

Per accedere a un oggetto dalla stessa attività in cui esso è stato definito, è possibile introdurne l'abbreviazione (il nome assegnato all'oggetto nel relativo comando Define). Ciò è valido per tutti gli oggetti definiti, compresi gli oggetti libreria pubblica, libreria privata e non libreria.

È possibile accedere a un oggetto libreria da qualsiasi documento digitandone il nome esteso. Un nome esteso contiene il nome del documento libreria dell'oggetto seguito da una barra retroversa "\" e dal nome dell'oggetto. Ad esempio, il nome esteso dell'oggetto definito come func1 nel documento libreria lib1 è lib1\func1. Per digitare il carattere "\" sul palmare, premere  $\binom{caps}{\hat{v}}$   $\binom{\frac{a}{r}}{r}$ .

**Nota:** se non si riesce a ricordare il nome esatto o l'ordine degli argomenti richiesti per un oggetto libreria privata, è possibile aprire il documento libreria oppure utilizzare l'Editor di programmi per visualizzare l'oggetto. È inoltre possibile utilizzare getVarInfo per visualizzare un elenco di oggetti in una libreria.

# Utilizzo di oggetti libreria

Prima di utilizzare una variabile, una funzione o un programma libreria, accertarsi di aver eseguito questi passaggi:

- L'oggetto è stato definito con il comando Define che specifica inoltre l'attributo LibPriv o LibPub.
- L'oggetto risiede nella prima attività di un documento libreria. Il documento deve risiedere nella cartella librerie designata e deve soddisfare i requisiti di attribuzione dei nomi.
- Se l'oggetto è stato definito utilizzando l'Editor di programmi, esso è stato memorizzato utilizzando Controlla sintassi e salva (Check Syntax & Store) dal menu dell'Editor di programmi.
- Le librerie sono state aggiornate.

#### Aggiornamento delle librerie

- ▶ Aggiornare le librerie per rendere gli oggetti libreria disponibili per i documenti.
	- Dal menu Strumenti (Tools), selezionare Aggiorna librerie (Refresh Libraries).

Palmare: Premere **Getri** menul e selezionare Aggiorna librerie.

### Utilizzo di un oggetto libreria pubblica

- 1. Aggiornare le librerie.
- 2. Aprire l'applicazione di TI-Nspire™ in cui si desidera utilizzare la variabile, la funzione o il programma.

**Nota:** Tutte le applicazioni possono calcolare funzioni, tuttavia solo le applicazioni Calcolatrice e Notes possono eseguire programmi.

- 3. Aprire il Catalogo e utilizzare la scheda librerie per trovare e inserire l'oggetto.
- 4. Se il programma richiede di specificare degli argomenti, digitarli all'interno delle parentesi.

### Utilizzo di un oggetto libreria privata

- 1. Aggiornare le librerie.
- 2. Aprire l'applicazione di TI-Nspire™ in cui si desidera utilizzare la variabile, la funzione o il programma.

**Nota:** Tutte le applicazioni possono calcolare funzioni, tuttavia solo le applicazioni Calcolatrice e Notes possono eseguire programmi.

3. Digitare il nome dell'oggetto, come ad esempio **lib1\func1()**.

Nel caso di una funzione o di un programma, terminare sempre il nome con una parentesi aperta e una chiusa. Per digitare il carattere "\" sul palmare, premere  $\sqrt{2}$ shift

4. Se il programma richiede di specificare degli argomenti, digitarli all'interno delle parentesi.

# Creazione di collegamenti ad oggetti libreria

È possibile rendere più accessibili gli oggetti di una libreria utilizzando il comando libShortcut() per creare collegamenti con essi. In questo modo si crea una gruppo di variabili nell'attività corrente che contiene i riferimenti a tutti gli oggetti nel documento libreria specificato. È possibile scegliere di includere o di escludere gli oggetti libreria privata.

Ad esempio si supponga che il documento libreria linalg contenga le funzioni denominate clearmat, cofactor, gausstep, help, inversestep, kernelbasis, rank e simultstep. Eseguendo libShortcut("linalg", "la") si creerà un gruppo di variabili contenente i seguenti membri:

la.clearmat la.cofactor la.gausstep la.help la.inversestep la.kernelbasis la.rank la.simultstep

È possibile fare riferimento a questi oggetti libreria all'interno dell'attività corrente digitando i loro nomi di variabile oppure selezionandoli dal menu Variables (Variabili).

Per ulteriori informazioni e un esempio sull'uso di libShortcut(), vedere la Guida di riferimento.

# Librerie incluse

Per semplificare l'apprendimento dell'uso delle librerie, l'installazione di TI-Nspire™ include un documento libreria con utili funzioni di algebra lineare. La libreria è denominata linalg o linalgCAS e viene installata nella cartella librerie designata.

**Nota:** l'aggiornamento del sistema operativo del palmare o la reinstallazione del software per computer colloca tutte le librerie incluse nella cartella predefinita. Se si è modificato un oggetto in una libreria inclusa o si è sostituita una libreria inclusa con il proprio documento con lo stesso nome, l'aggiornamento o la reinstallazione del sistema operativo del palmare sovrascriveranno queste modifiche. Questo può avvenire anche quando si sostituiscono le batterie o si ripristina il sistema del palmare.

# Ripristino di una libreria inclusa

Se una libreria inclusa viene elimina o sovrascritta per errore, è possibile ripristinarla dal DVD di installazione.

- 1. Aprire il DVD e spostarsi sulla cartella libs.
- 2. Identificare il file libreria da ripristinare, come ad esempio linalg o linalgCAS per la libreria di algebra lineare.
- 3. Copiare il file.
	- Windows®: Copiare il file nella cartella librerie designata. La cartella predefinita è Documenti \TI-Nspire\MyLib (My Documents\TI-Nspire\MyLib).
	- Macintosh®: Copiare il file nella cartella librerie designata. La cartella predefinita è Documenti/TI-Nspire/MyLib (Documents/TI-Nspire/MyLib).
	- Palmare: Collegare il palmare al computer, aprire il software per il collegamento al PC TI-Nspire™ e copiare il file libreria nella cartella MyLib sul palmare.
- 4. Attivare i nuovi oggetti libreria.
	- Dal menu Strumenti del software TI-Nspire™, selezionare Aggiorna librerie (Refresh Libraries).

Palmare: Premere **Getri** menu e selezionare Aggiorna librerie (Refresh Libraries).

# Guida introduttiva all'Editor di programmi

È possibile creare funzioni o programmi definiti dall'utente digitando istruzioni nella riga di introduzione di Calcolatrice oppure utilizzando l'Editor di programmi L'Editor di programmi offre diversi vantaggi ed è descritto in questo capitolo. Per ulteriori informazioni, vedere il capitolo Calcolatrice.

- L'editor dispone di modelli di programmazione e finestre di dialogo che aiutano a definire funzioni e programmi utilizzando la sintassi corretta.
- L'editor consente di inserire istruzioni multiple di programmazione senza dover specificare una speciale sequenza di tasti per aggiungere ogni riga.
- È possibile creare facilmente oggetti libreria pubblica e privata (variabili, funzioni e programmi). Per ulteriori informazioni, consultare Librerie.

### Avvio dell'Editor di programmi

Per aggiungere una pagina nuova dell'Editor di programmi all'attività corrente:

Dalla barra degli strumenti, fare clic su Inserisci > Editor di programmi > Nuovo.

Palmare: premere docy e selezionare Inserisci > Editor di programmi > Nuovo.

**Nota:** l'editor è accessibile anche dal menu Funzioni e& programmi di una pagina Calcolatrice.

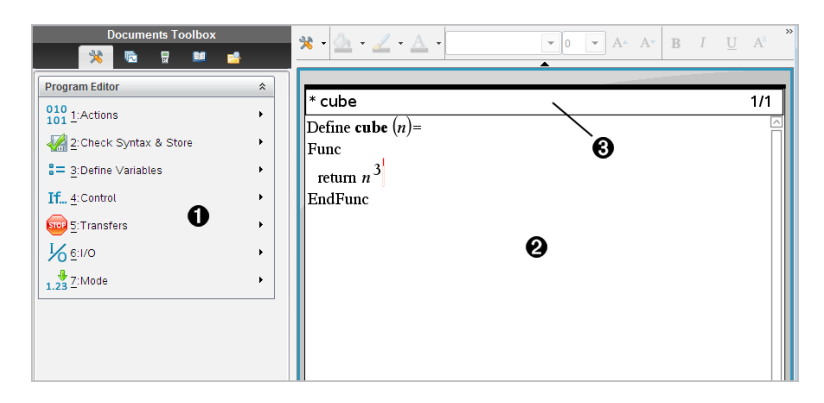

À Menu dell'Editor di programmi– Questo menu è sempre disponibile

nell'area di lavoro dell'Editor di programmi quando si utilizza la modalità di visualizzazione Normale.

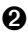

**A** Area di lavoro dell'Editor di programmi

Â La linea di stato mostra le informazioni del numero della riga e il nome della funzione o del programma che si sta modificando. Un asterisco (**\***) indica che l'informazione non è più aggiornata poiché è cambiata dall'ultima volta che se ne è controllata la sintassi e che è stata salvata.

### Definizione di un programma <sup>o</sup> di una funzione

### Avvio di una nuova sessione di Editor di programmi

- 1. Per avviare l'Editor da una pagina di Calcolatrice:
	- Nel menu Inserisci (Insert), selezionare Editor di programmi (Program Editor), quindi selezionare Nuovo (New).
- 2. Per avviare l'editor da una pagina che non è di Calcolatrice:
	- Nel menu Inserisci (Insert), selezionare Editor di programmi (Program Editor), quindi selezionare Nuovo (New).

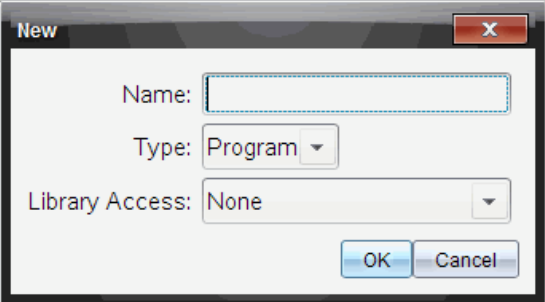

- 3. Digitare un nome per la funzione o il programma che si sta definendo.
- 4. Selezionare il Tipo (Type): Programma (Program) o Funzione (Function).
- 5. Impostare l'Accesso libreria (Library Access):
	- Se si desidera utilizzare la funzione o il programma solo dal documento o dall'attività corrente, selezionare Nessuno (None).
	- Se si desidera che la funzione o il programma sia accessibile da qualsiasi documento, ma non sia visibile nel Catalogo, selezionare LibPriv.
- Se si desidera che la funzione o il programma sia accessibile da qualsiasi documento e sia anche visibile nel Catalogo, selezionare LibPub (mostra nel Catalogo). Per ulteriori informazioni, vedere il capitolo "Librerie".
- 6. Fare clic su OK.

Viene aperta una nuova istanza dell'Editor di programmi, con un modello basato sulle selezioni effettuate.

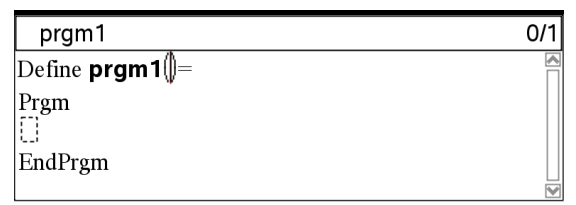

### Introduzione di righe in una funzione o in un programma

L'Editor di programmi non esegue i comandi e non calcola le espressioni in fase di introduzione, ma solo nel momento in cui si calcola la funzione o si esegue il programma.

1. Se la funzione o il programma richiederà all'utente di specificare degli argomenti, digitare i nomi dei parametri tra le parentesi che seguono il nome. Separare i parametri con una virgola.

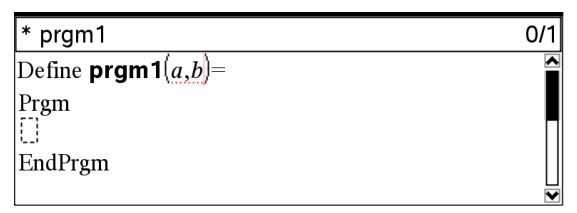

2. Tra le righe Func e EndFunc (o Prgm e EndPrgm), inserire le righe di istruzioni che compongono la funzione o il programma.

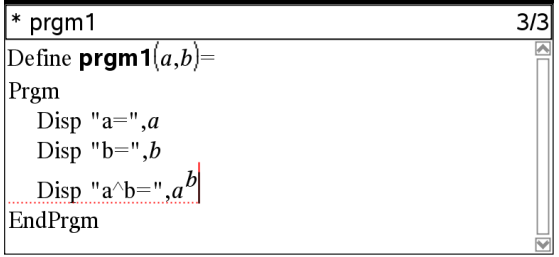

- È possibile digitare i nomi delle funzioni o dei comandi oppure inserirli dal Catalogo.
- La lunghezza di una riga può essere maggiore della larghezza dello schermo; in questo caso, è possibile fare scorrere la riga per visualizzarne l'intero contenuto.
- Dopo aver digitato ciascuna riga, premere enter. Così facendo si inserisce una nuova riga vuota ed è possibile continuare l'introduzione di un'altra istruzione.
- Utilizzare i tasti freccia  $\langle , \rangle$ ,  $\triangle$  e  $\blacktriangleright$  per scorrere la funzione o il programma e inserire o modificare comandi.

### Inserimento di commenti

Un simbolo di commento (©) consente di inserire una nota personale. I commenti possono essere utili per chi visiona o modifica il programma. I commenti non appaiono quando il programma è in esecuzione e non hanno alcun effetto sul flusso del programma.

```
Define LibPub volcyl(ht.r) =
Prgm
\text{Cvolcvl(ht.r)} \Rightarrow volume of cylinder \bigcircDisp "Volume =", approx(\pi \cdot r^2 \cdot ht)©This is another comment.
EndPrgm
```
À Commento che illustra la sintassi richiesta. Poiché questo oggetto libreria è pubblico e questo commento è la prima riga di un blocco Func o Prgm, il commento viene visualizzato nel Catalogo come guida. Per ulteriori informazioni, vedere il capitolo "Librerie".

Per inserire un commento:

- 1. Posizionare il cursore alla fine della riga in cui si desidera inserire un commento.
- 2. Nel menu Azioni (Actions), selezionare Inserisci commento (Insert Comment).
- 3. Digitare il testo del commento dopo il simbolo ©.

### Controllo della sintassi

L'Editor di programmi consente di verificare la correttezza della sintassi della funzione o del programma.

#### Nel menu Controlla sintassi e salva (Check Syntax & Store), selezionare Controlla sintassi (Check Syntax).

Se vengono rilevati errori di sintassi, l'applicazione di controllo visualizza un messaggio di errore e tenta di portare il cursore in prossimità del primo errore in modo che sia possibile correggerlo.

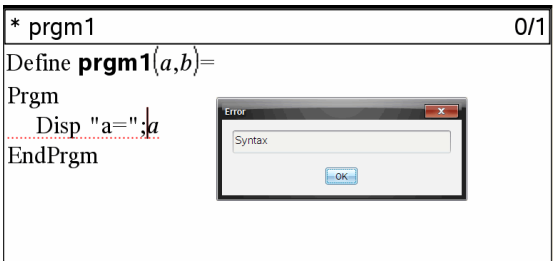

### Salvataggio della funzione o del programma

È necessario salvare la funzione o il programma per renderlo accessibile. L'Editor di programmi controlla automaticamente la sintassi prima di procedere al salvataggio.

Un asterisco (\*) visualizzato nell'angolo superiore sinistro dell'Editor di programmi indica che la funzione o il programma non è stato salvato.

Nel menu Controlla sintassi e salva (Check Syntax & Store), selezionare Controlla sintassi e salva (Check Syntax & Store).

Se vengono rilevati errori di sintassi, l'applicazione di controllo visualizza un messaggio di errore e tenta di portare il cursore in prossimità del primo errore in modo che sia possibile correggerlo.

Se non vengono rilevati errori, viene visualizzato il messaggio "Stored successfully (Salvataggio effettuato correttamente)" sulla riga di stato nella parte superiore dell'Editor di programmi.

**Nota:** se la funzione o il programma è definito come oggetto libreria, occorre inoltre salvare il documento nella cartella della libreria designata e aggiornare le librerie per rendere l'oggetto accessibile ad altri documenti. Per ulteriori informazioni, vedere il capitolo "Librerie".

### Visualizzazione di un programma <sup>o</sup> di una funzione

1. Nel menu Azioni (Actions) selezionare Visualizza (View).

Viene visualizzata la finestra di dialogo Visualizza.

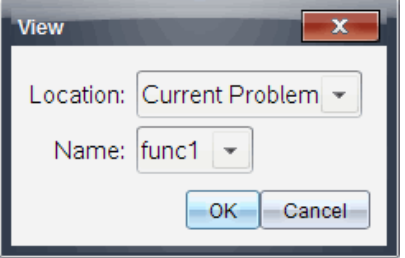

- 2. Se la funzione o il programma è un oggetto libreria, selezionare la relativa libreria dall'elenco Ubicazione (Location).
- 3. Selezionare il nome della funzione o del programma dall'elenco Nome.

La funzione o il programma viene mostrato in un visualizzatore.

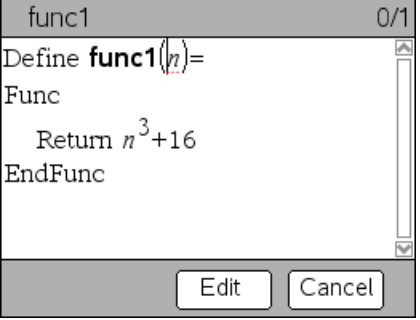

- 4. Utilizzare i tasti freccia per vedere la funzione o il programma.
- 5. Per modificare il programma, fare clic su Modifica (Edit).

**Nota:** Modifica (Edit) può essere selezionato solo per funzioni e programmi definiti nell'attività corrente. Per modificare un oggetto libreria, occorre aprirne prima il documento libreria.

# Apertura di una funzione <sup>o</sup> di un programma per la modifica

È possibile aprire una funzione o un programma solo dall'attività corrente.

**Nota:** non è possibile modificare un programma o una funzione bloccati. Per sbloccare l'oggetto, accedere alla pagina di Calcolatrice e utilizzare il comando unLock.

- 1. Visualizza l'elenco delle funzioni e dei programmi disponibili.
	- Nel menu Azioni (Actions) selezionare Apri (Open).

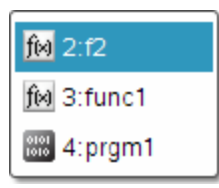

2. Selezionare l'elemento da aprire.

### Importazione di un programma da una libreria

È possibile importare una funzione o un programma definito come oggetto libreria in un Editor di programmi nell'attività corrente. La copia importata non è bloccata, anche se l'originale è bloccato.

1. Nel menu Azioni (Actions), selezionare Importa (Import).

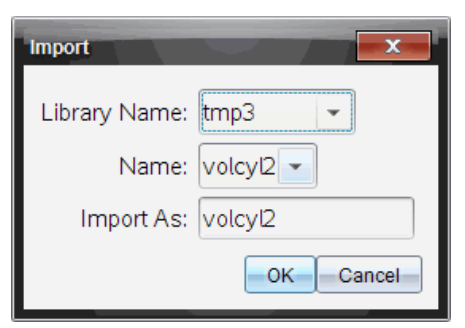

- 2. Selezionare il Nome libreria (Library Name).
- 3. Selezionare il Nome (Name) dell'oggetto.
- 4. Se si desidera che l'oggetto importato abbia un nome diverso, digitare il nome in Importa come (Import As).

### Creazione di una copia di una funzione <sup>o</sup> di un programma

Quando si crea una nuova funzione o un nuovo programma, potrebbe essere più facile iniziare da una copia della funzione o del programma corrente. La copia che si crea non è bloccata, anche se l'originale è bloccato.

- 1. Nel menu Azioni (Actions) selezionare Crea copia (Create Copy).
- 2. Digitare un nuovo nome oppure fare clic su OK per accettare il nome proposto.
- 3. Se si desidera modificare il livello di accesso, selezionare Accesso libreria, quindi selezionare un nuovo livello.

# Ridenominazione di un programma <sup>o</sup> di una funzione

È possibile rinominare e (facoltativamente) modificare il livello di accesso della funzione o del programma corrente.

1. Nel menu Azioni (Actions), selezionare Rinomina (Rename).

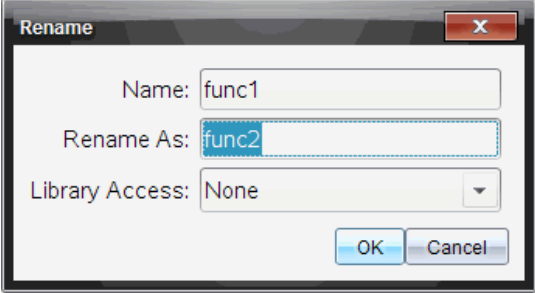

- 2. Digitare un nuovo nome oppure fare clic su OK per accettare il nome proposto.
- 3. Se si desidera modificare il livello di accesso, selezionare Accesso libreria, quindi selezionare un nuovo livello.

### Modifica del livello di accesso libreria

1. Nel menu Azioni (Actions) selezionare Cambia accesso libreria (Change Library Access).

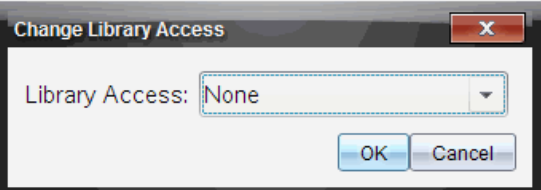

- 2. Selezionare l'Accesso libreria:
	- Se si desidera utilizzare la funzione o il programma solo dal dall'attività corrente di Calcolatrice, selezionare Nessuno (None).
	- Se si desidera che la funzione o il programma sia accessibile da qualsiasi documento, ma non sia visibile nel Catalogo, selezionare LibPriv.
	- Se si desidera che la funzione o il programma sia accessibile da qualsiasi documento e sia anche visibile nel Catalogo, selezionare LibPub.

# Ricerca di testo

1. Nel menu Azioni (Actions), selezionare Trova (Find).

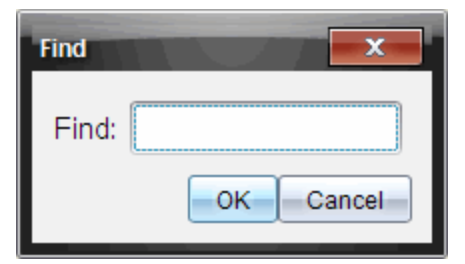

- 2. Digitare il testo da ricercare e fare clic su OK.
	- Il testo, se trovato, viene evidenziato nel programma.
	- Se non viene trovato, appare un messaggio di notifica.

### Ricerca e sostituzione di testo

1. Nel menu Azioni (Actions) selezionare Trova e sostituisci (Find and Replace).

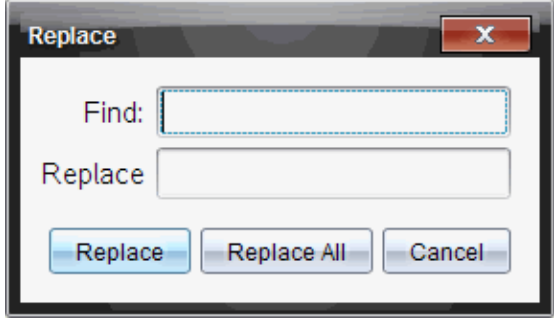

- 2. Digitare il testo da ricercare.
- 3. Digitare il testo sostitutivo.
- 4. Fare clic su Sostituisci per sostituire la prima occorrenza dopo la posizione del cursore, oppure fare clic su Sostituisci tutto per sostituire tutte le occorrenze.

**Nota:** Se il testo viene trovato in un modello matematico, compare un messaggio che vi avverte che il testo sostitutivo sta per rimpiazzare l'intero modello — non soltanto il testo trovato.

### Chiusura della funzione <sup>o</sup> del programma corrente

Nel menu Azioni Actions (Actions) selezionare Chiudi (Close).

Se nella funzione o nel programma ci sono modifiche non ancora salvate, viene chiesto di controllare la sintassi e di salvare prima di chiudere.

# Esecuzione di programmi <sup>e</sup> calcolo di funzioni

Una volta definiti, funzioni e programmi possono essere utilizzati da un'applicazione. Tutte le applicazioni possono calcolare funzioni, tuttavia solo le applicazioni Calcolatrice e Notes possono eseguire programmi.

Le istruzioni del programma vengono eseguite in ordine sequenziale (anche se alcuni comandi alterano il flusso del programma). L'output, se esiste, viene visualizzato nell'area di lavoro dell'applicazione.

- L'esecuzione di un programma continua fino al raggiungimento dell'ultima istruzione o di un comando Stop.
- L'esecuzione di una funzione continua fino al raggiungimento di un comando Return.
- Per arrestare manualmente un programma o una funzione:
	- Windows®: Tenere premuto il tasto F12 e premere Enter più volte.
	- Macintosh®: Tenere premuto il tasto F5 e premere Enter più volte.
	- Palmare: Tenere premuto il tasto **Gione enter proprieta provinte**.

### Utilizzo di abbreviazioni e nomi estesi

Per accedere a un oggetto dalla stessa attività in cui esso è stato definito, è possibile introdurne l'abbreviazione (il nome assegnato all'oggetto nel relativo comando Define). Ciò è valido per tutti gli oggetti definiti, compresi gli oggetti libreria pubblica, libreria privata e non libreria.

È possibile accedere a un oggetto libreria da qualsiasi documento digitandone il nome esteso. Un nome esteso contiene il nome del documento libreria dell'oggetto seguito da una barra retroversa "\" e dal nome dell'oggetto. Ad esempio, il nome esteso dell'oggetto definito come func1 nel documento libreria lib1 è lib1\func1. Per digitare il carattere "\" sul palmare, premere  $\boxed{\hat{v}}$ shift  $\boxed{\div}$ .

**Nota:** se non si riesce a ricordare il nome esatto o l'ordine degli argomenti richiesti per un oggetto libreria privata, è possibile aprire il documento libreria oppure utilizzare l'Editor di programmi per visualizzare l'oggetto. È inoltre possibile utilizzare getVarInfo per visualizzare un elenco di oggetti in una libreria.

### Utilizzo di una funzione o di un programma libreria pubblica

- 1. Accertarsi di avere definito l'oggetto nella prima attività del documento, di averlo memorizzato, di aver salvato il documento libreria nella cartella MieLibrerie e di aver aggiornato le librerie.
- 2. Aprire l'applicazione di TI-Nspire™ in cui si desidera utilizzare la funzione o il programma.

**Nota:** Tutte le applicazioni possono calcolare funzioni, tuttavia solo le applicazioni Calcolatrice e Notes possono eseguire programmi.

3. Aprire il Catalogo e utilizzare la scheda librerie per trovare e inserire l'oggetto.

- Oppure -

Digitare il nome dell'oggetto. Nel caso di una funzione o di un programma, terminare sempre il nome con una parentesi aperta e una chiusa.

libs2\func1 $()$ 

4. Se il programma richiede di specificare uno o più argomenti, digitare i valori o i nomi di variabile all'interno delle parentesi.

libs2\func1(34,power)

5. Premere enter.

#### Utilizzo di una funzione o di un programma libreria privata

Per utilizzare un oggetto libreria privata, è necessario conoscerne il nome esteso. Ad esempio il nome esteso dell'oggetto definito come func1 nel documento libreria lib1 è lib1\func1.

**Nota:** se non si riesce a ricordare il nome esatto o l'ordine degli argomenti richiesti per un oggetto libreria privata, è possibile aprire il documento libreria oppure utilizzare l'Editor di programmi per visualizzare l'oggetto.

- 1. Accertarsi di avere definito l'oggetto nella prima attività del documento, di averlo memorizzato, di aver salvato il documento libreria nella cartella MieLibrerie e di aver aggiornato le librerie.
- 2. Aprire l'applicazione di TI-Nspire™ in cui si desidera utilizzare la funzione o il programma.

**Nota:** Tutte le applicazioni possono calcolare funzioni, tuttavia solo le applicazioni Calcolatrice e Notes possono eseguire programmi.

3. Digitare il nome dell'oggetto. Nel caso di una funzione o di un programma, terminare sempre il nome con una parentesi aperta e una chiusa.

 $\text{libs2}\frac{1}{\text{linc}}$ 

4. Se l'oggetto richiede di specificare uno o più argomenti, digitare i valori o i nomi di variabile all'interno delle parentesi.

libs2\func1(34,power)

5. Premere enter.

### Esecuzione di un programma o di una funzione non libreria

- 1. Accertarsi di essere all'interno della stessa attività in cui è stata definita la funzione o il programma.
- 2. Digitare il nome della funzione o del programma nella riga di introduzione oppure premere [var] per selezionare il nome da un elenco.

È necessario aggiungere sempre una parentesi aperta e una chiusa alla fine del nome.

 $prog1()$ 

Se la funzione o il programma richiede di specificare uno o più argomenti, digitare i valori o i nomi di variabile all'interno delle parentesi.

prog1(34,power)

3. Premere enter.

#### Interruzione di un programma in esecuzione

Durante l'esecuzione di una funzione o di un programma, il puntatore visualizzato è  $\odot$  "occupato".

- ▶ Per arrestare la funzione o il programma:
	- Windows®: Tenere premuto il tasto F12 e premere Enter più volte.
	- Macintosh®: Tenere premuto il tasto F5 e premere Enter più volte.
	- Palmare: Tenere premuto il tasto come e premere enter più volte.

Viene visualizzato un messaggio. Per modificare la funzione o il programma nell'Editor di programmi, selezionare Vai a (Go To). Il cursore viene visualizzato in corrispondenza del comando in cui avviene l'interruzione.

### Inserimento di valori in un programma

È possibile scegliere tra diversi metodi per fornire i valori per il calcolo a una funzione o un programma.

#### Inserimento dei valori nella funzione o nel programma

Questo metodo è utile principalmente per valori che devono essere uguali ogni volta che si utilizza il programma o la funzione.

1. Definire il programma.

Define calculatearea()= Prgm  $w=3$  $h = 23.64$ area:=w\*h EndPrgm

2. Eseguire il programma.

calculatearea() :area 70.92

### Assegnazione di valori a variabili da parte dell'utente

Un programma o una funzione possono fare riferimento a variabili precedentemente create. Per utilizzare questo metodo l'utente deve ricordare i nomi delle variabili e assegnare loro dei valori prima di utilizzare l'oggetto.

1. Definire il programma.

```
Define calculatearea() =Prgm
area:=w*h
EndPrgm
```
2. Indicare le variabili, quindi eseguire il programma.

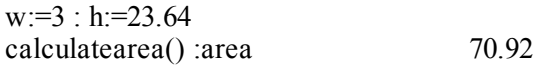

### Specifica dei valori come argomenti da parte dell'utente

Questo metodo consente all'utente di passare uno o più valori come argomenti all'interno dell'espressione che chiama il programma o la funzione.

Il seguente programma, volcyl, calcola il volume di un cilindro. Richiede all'utente di specificare due valori: altezza e raggio del cilindro.

1. Definire il programma volcyl.

```
Definevolcvl(height, radius) =Prgm
Disp "Volume =", approx(\pi \cdot radius^2 \cdot height)EndPrgm
```
2. Eseguire il programma per visualizzare il volume di un cilindro avente altezza di 34 mm e raggio di 5 mm.

 $volcyl(34,5)$   $Volume = 534.071$ 

**Nota:** non occorre utilizzare i nomi dei parametri quando si esegue il programma volcyl, ma si devono specificare due argomenti (come valori, variabili o espressioni). Il primo deve rappresentare l'altezza e il secondo il raggio.

### Richiesta di valori da parte dell'utente (solo programmi)

È possibile utilizzare i comandi Request e RequestStr in un programma per sospenderne l'esecuzione e visualizzare una finestra di dialogo con la richiesta di informazioni all'utente. Questo metodo non prevede che l'utente ricordi i nomi delle variabili o l'ordine in cui sono necessarie.

Non è possibile utilizzare il comando Request o RequestStr in una funzione.

1. Definire il programma.

```
Define calculatearea()=
Prgm
 Request "Width: ",w
 Request "Height: ",h
area:=w*h
EndPrgm
```
2. Eseguire il programma e rispondere alle richieste.

calculatearea() : area Width: 3 (3 inserito come risposta) Height: 23.64 (23.64 inserito come risposta) 70.92

Utilizzare RequestStr invece di Request quando si desidera che il programma interpreti la risposta dell'utente come una stringa di caratteri anziché come un'espressione matematica. In questo caso l'utente non deve racchiudere la risposta tra virgolette ("").

# Visualizzazione delle informazioni

Una funzione o un programma in esecuzione non visualizza risultati intermedi a meno che non si includa un comando per visualizzarli. Questa è una differenza importante tra l'esecuzione di un calcolo sulla riga di introduzione o la sua esecuzione in una funzione o in un programma.

I seguenti calcoli, ad esempio, non visualizzano alcun risultato in una funzione o in un programma (ma se vengono eseguiti sulla riga di comando, il risultato appare).

 $\vdots$  $x=12\cdot 6$  $\cos(\pi/4) \rightarrow$  $\vdots$ 

### Visualizzazione delle informazioni nella cronologia

È possibile utilizzare il comando **Disp** in un programma o in una funzione per visualizzare informazioni, compresi i risultati intermedi, nella cronologia.

```
\vdotsDisp 12-6Disp "Result:",\cos(\pi/4)\vdots
```
### Visualizzazione di informazioni in una finestra di dialogo

È possibile utilizzare il comando Text per sospendere un programma in esecuzione e visualizzare informazioni in una finestra di dialogo. L'utente quindi seleziona OK per continuare oppure Annulla per arrestare il programma.

Non è possibile utilizzare il comando Text in una funzione.

 $\vdots$ Text "Area=" & area  $\vdots$ 

**Nota:** Un risultato visualizzato con Disp o Text non viene automaticamente memorizzato. Se si pensa di richiamare successivamente un risultato, salvarlo in una variabile globale.

 $\vdots$ 

```
\cos(\pi/4) \rightarrow \text{maximum}Disp maximum
 \vdots
```
# Utilizzo di variabili locali

Una variabile locale è una variabile temporanea che esiste solo durante il calcolo di una funzione definita dall'utente o durante l'esecuzione di un programma definito dall'utente.

### Esempio di variabile locale

Il seguente segmento di programma mostra un'istruzione For...EndFor loop (descritta più avanti in questo capitolo). La variabile *i* è il contatore di loop. Nella maggior parte dei casi, la variabile *i* viene utilizzata solo mentre il programma è in esecuzione.

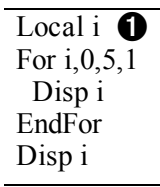

À Dichiara la variabile *i* come variabile locale.

**Nota:** quando possibile, dichiarare come locale qualsiasi variabile che viene utilizzata solo all'interno del programma e che non deve essere disponibile dopo il termine del programma.

### Che cosa provoca un messaggio di errore Variabile non definita?

Un messaggio di errore Variabile non definita appare quando si calcola una funzione definita dall'utente o si esegue un programma definito dall'utente che chiama una variabile locale non inizializzata (nessun valore assegnato).

Ad esempio:

Define  $fact(n)=Func$ Local m  $\hat{\mathbf{O}}$  While n>1  $n \rightarrow m$ :  $n=1 \rightarrow n$ 

 EndWhile Return m EndFunc

 $\bigoplus$  Alla variabile locale *m* non è assegnato un valore iniziale.

#### Inizializzare variabili locali

A tutte le variabili locali deve essere assegnato un valore iniziale prima di essere chiamate.

Define fact(n)=Func Local m:  $1 \rightarrow m$   $\bullet$  While n>1  $n \rightarrow m$ :  $n=1 \rightarrow n$  EndWhile Return m EndFunc

À 1 viene memorizzato come valore iniziale di *m*.

**Nota (CAS):** funzioni e programmi non possono usare una variabile locale per eseguire calcoli simbolici.

### CAS: Esecuzione di calcoli simbolici

Se si desidera che una funzione o un programma eseguano calcoli simbolici, è necessario utilizzare una variabile globale al posto di una locale. Tuttavia, occorre essere certi che la variabile globale non esista già al di fuori del programma. Possono essere utili i seguenti metodi.

- Utilizzare un nome di variabile globale, di solito con due o più caratteri, che probabilmente non esiste al di fuori della funzione o del programma.
- Includere DelVar all'interno di un programma per eliminare una variabile globale, se esiste, prima di chiamarla (DelVar non elimina variabili bloccate o collegate).

# Differenze tra funzioni <sup>e</sup> programmi

Una funzione definita nell'Editor di programmi è molto simile alle funzioni create con il software TI-Nspire™.

- Le funzioni devono restituire un risultato, che può essere rappresentato graficamente o inserito in una tabella. I programmi non possono restituire un risultato.
- È possibile utilizzare una funzione (ma non un programma) all'interno di un'espressione. Ad esempio:  $3 \cdot \text{func1}(3)$  è valida, ma non  $3 \cdot \text{prog1}(3)$ .
- È possibile eseguire programmi solo dalle applicazioni Calcolatrice e Notes. Tuttavia, è comunque possibile calcolare funzioni in Calcolatrice, Notes, Foglio elettronico, Grafici e geometria, Dati e statistiche.
- Una funzione può chiamare qualsiasi variabile; tuttavia può memorizzare un valore solo in una variabile locale. I programmi possono essere memorizzati in variabili locali e globali.

**Nota:** gli argomenti utilizzati per passare valori a una funzione vengono trattati automaticamente come variabili locali. Se si desidera effettuare il salvataggio in altre variabili, occorre dichiararle come locali direttamente nella funzione.

- Una funzione non può chiamare un programma come una sottoroutine, ma può chiamare un'altra funzione definita dall'utente.
- Non è possibile definire un programma all'interno di una funzione.
- Una funzione non può definire una funzione globale, ma può definire una funzione locale.

# Chiamata di un programma da un altro programma

Un programma può chiamare un altro programma come una sottoroutine. La sottoroutine può essere esterna (un programma separato) o interna (inclusa nel programma principale). Le sottoroutine sono utili quando un programma deve ripetere lo stesso gruppo di comandi in più punti diversi.

### Chiamata di un programma separato

Per chiamare un programma separato, adottare la stessa sintassi che si utilizza per eseguire un programma dalla riga di introduzione.

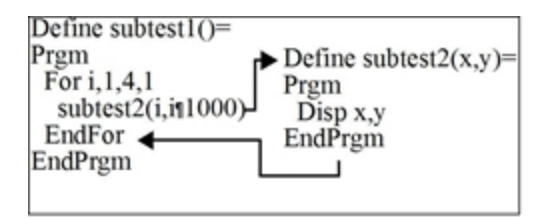

### Definizione e chiamata di una sottoroutine

Per definire una sottoroutine interna, utilizzare il comando Define con Prgm...EndPrgm. Poiché una sottoroutine deve essere definita prima di essere chiamata, è buona pratica definire le sottoroutine all'inizio del programma principale.

Una sottoroutine interna viene chiamata ed eseguita allo stesso modo di un programma separato.

Define subtest $1()=$  Prgm local subtest2  $\bigcirc$ Define subtest2(x,y)=  $\bullet$  Prgm Disp x,y EndPrgm ©Beginning of main program For i,1,4,1 subtest2(i, $I*1000$ )  $\bigodot$  EndFor EndPrgm

**O** Dichiara la sottoroutine come variabile locale.

**A** Definisce la sottoroutine.

Â Chiama la sottoroutine.

**Nota:** utilizzare il menu Var dell'Editor di programmi per inserire i comandi Define e Prgm...EndPrgm.

### Note sull'uso delle sottoroutine

Alla fine di una sottoroutine, l'esecuzione ritorna al programma chiamante. Per uscire da una sottoroutine in qualsiasi momento, utilizzare il comando Return senza argomento.

Una sottoroutine non può accedere a variabili locali dichiarate nel programma chiamante. Analogamente, il programma chiamante non può accedere a variabili locali dichiarate in una sottoroutine.

I comandi Lbl sono locali nei programmi in cui sono inseriti. Di conseguenza, un comando Goto nel programma chiamante non può passare a un'etichetta in una sottoroutine o viceversa.

### Come evitare errori di definizione circolare

Quando si calcola una funzione definita dall'utente o si esegue un programma, è possibile specificare un argomento che includa la stessa variabile che è stata utilizzata per definire la funzione o per creare il programma. Tuttavia, per evitare errori di definizione circolare è necessario assegnare un valore per variabili che vengono utilizzate nel calcolo della funzione o nell'esecuzione del programma. Ad esempio:

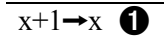

– Oppure –

For i,i,10,1 Disp i  $\bigcirc$ EndFor

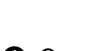

**O** Causa un messaggio di errore Definizione circolare se ad x o ad i non è stato assegnato alcun valore. L'errore non si produce se ad x o ad i è già stato assegnato un valore.

# Controllo del flusso di una funzione <sup>o</sup> di un programma

Quando si esegue un programma o si calcola una funzione, le righe del programma vengono eseguite in ordine sequenziale. Tuttavia. alcuni comandi alterano il flusso del programma. Ad esempio:

- Le strutture di controllo, come ad esempio i comandi If... EndIf, utilizzano una prova condizionale per decidere quale parte eseguire di un programma.
- I comandi loop, come ad esempio For...EndFor, ripetono un gruppo di comandi.

# Utilizzo di If, Lbl <sup>e</sup> Goto per controllare il flusso del programma

Il comando If e diverse strutture If...EndIf consentono di eseguire un'istruzione o un blocco di istruzioni condizionatamente, ossia in base al risultato di una prova (come ad esempio x>5). I comandi Lbl (etichetta) e Goto consentono di passare l'esecuzione a un altro comando o di saltare da un punto a un altro in una funzione o in un programma.

Il comando If e diverse strutture If...EndIf sono elencati nel menu Strutture di controllo dell'Editor di programmi.

Quando si introduce una struttura come If...Then...EndIf, alla posizione del cursore viene inserito un modello. Il cursore viene posizionato in modo tale che sia possibile inserire una prova condizionale.

### Comando If

Per eseguire un solo comando quando una prova condizionale è vera, utilizzare la forma generale:

```
If x>5Disp "x is greater than 5" \bulletDisp x<sup>2</sup>
```
**O** Eseguito solo se x>5; altrimenti, saltato.

**<sup>2</sup>** Visualizza sempre il valore di x.

In questo esempio, si deve memorizzare un valore in x prima di eseguire il comando If

### Strutture If...Then...EndIf

Per eseguire un gruppo di comandi se una prova condizionale è vera, utilizzare la struttura:

If  $x>5$  Then Disp "x is greater than 5"  $\bullet$  $2 \cdot x \rightarrow x \bullet$ EndIf Disp  $x \bigotimes$ 

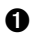

 $\bullet$  Eseguito solo se x>5.

Á Visualizza il valore di: 2x if x>5  $x$  if  $x < 5$ 

**Nota:** EndIf indica la fine del blocco Then che viene eseguito se la condizione è vera.

#### Strutture If...Then...Else... EndIf

Per eseguire un gruppo di comandi se una prova condizionale è vera e un altro gruppo se la condizione è falsa, utilizzare questa struttura:

If  $x>5$  Then Disp "x is greater than 5"  $\bullet$  $2 \cdot x \rightarrow x \bullet$ Else Disp "x is less than or equal to 5"  $\bullet$  $5 \cdot x \rightarrow x$   $\Omega$ EndIf Disp  $x \odot$ 

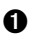

 $\bullet$  Eseguito solo se x>5.

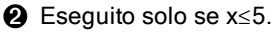

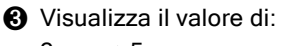

2x se x>5  $5x$  se  $x < 5$ 

### Strutture If...Then...ElseIf... EndIf

Una forma più complessa del comando If consente di eseguire una prova per condizioni multiple. Si supponga che un programma debba sottoporre a prova un argomento fornito dall'utente con quattro opzioni possibili.

Per eseguire la prova per ciascuna opzione (If Opzione=1, If Opzione=2, e così via), utilizzare la struttura If...Then...ElseIf...EndIf.

### Comandi Lbl e Goto

È possibile controllare il flusso anche utilizzando i comandi Lbl (etichetta) e Goto. Questi comandi sono elencati nel menu Trasferimenti (Transfers) dell'Editor di programmi.

Utilizzare il comando Lbl per etichettare (ossia assegnare un nome a) una posizione specifica nella funzione o nel programma.

Lbl *nomeEtichetta* nome da assegnare a questa posizione (utilizzare le stesse convenzioni di assegnazione dei nomi di variabile)

Successivamente, sarà possibile utilizzare il comando Goto in un punto qualsiasi della funzione o del programma per passare l'esecuzione alla posizione corrispondente all'etichetta specificata.

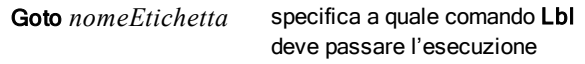

Poiché Goto è un comando non condizionale (passa sempre l'esecuzione all'etichetta specificata), viene spesso utilizzato con un comando If per consentire la specifica di una prova condizionale. Ad esempio:

If  $x>5$ Goto GT5  $\bigcap$ Disp x -------- -------- Á Lbl GT5 Disp "Disp Il numero era >5"

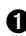

À If x>5 passa l'esecuzione direttamente all'etichetta GT5.

**<sup>2</sup>** In questo esempio, il programma deve includere comandi (come ad esempio Stop) che impediscano l'esecuzione di Lbl GT5 se x≤5.
### Utilizzo di loop per ripetere un gruppo di comandi

Per ripetere lo stesso gruppo di comandi in successione, utilizzare una delle strutture loop. Sono disponibili diversi tipi di loop. Ciascun tipo offre un modo diverso di uscita dal loop, sulla base di una prova condizionale.

I comandi loop e relativi ai loop sono elencati nei menu Strutture di controllo (Control) e Trasferimenti (Transfers) dell'Editor di programmi.

Quando si inserisce una delle strutture loop, alla posizione del cursore viene inserito il relativo modello. È quindi possibile iniziare a introdurre i comandi che verranno eseguiti all'interno del loop.

#### Loop For...EndFor

Un loop For...EndFor utilizza un contatore per controllare il numero di volte che il loop viene ripetuto. La sintassi del comando For è:

**Nota:** il valore finale può essere minore del valore iniziale, purché l'incremento sia negativo.

For *variabile*, *inizio*, *fine* [, [, *incremento*]

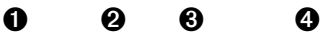

- À *Variabile* è utilizzata come contatore
- **<sup>2</sup>** Valore del contatore utilizzato la prima volta che viene eseguito For
- Â Esce dal loop quando *variabile* supera questo valore
- **<sup>4</sup>** Aggiunto al contatore ad ogni successiva esecuzione di For (se questo valore opzionale viene omesso, *incremento* è 1).

Quando viene eseguito For, il valore di *variabile* viene confrontato con il valore di *finale*. Se *variabile* non è maggiore di *finale*, il loop viene eseguito; altrimenti l'esecuzione passa al successivo comando EndFor.

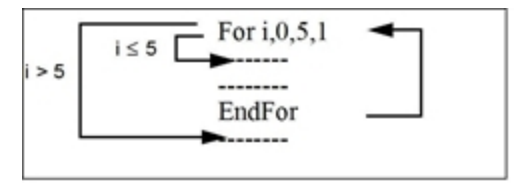

**Nota:** il comando For incrementa automaticamente la variabile contatore in modo che la funzione o il programma possa uscire dal loop dopo un certo numero di ripetizioni.

Alla fine del loop (EndFor), l'esecuzione torna indietro al comando For, dove la variabile viene incrementata e confrontata con *finale*.

Ad esempio:

For i,0,5,1 Disp i  $\bigcap$ EndFor Disp i  $\bigcirc$ 

 $\bigcirc$  Visualizza 0, 1, 2, 3, 4 e 5.

**<sup>2</sup>** Visualizza 6. Quando *variabile* arriva a 6, il loop non viene eseguito.

**Nota:** è possibile dichiarare la variabile contatore come locale se non deve essere salvata al termine della funzione o del programma.

#### Loop While...EndWhile

Un loop While...EndWhile ripete un blocco di comandi fino a quando una condizione specificata non è vera. La sintassi del comando While è:

#### While *condizione*

Quando While viene eseguito, la *condizione* viene controllata. Se la *condizione* è vera, il loop viene eseguito; altrimenti l'esecuzione passa al successivo comando EndWhile.

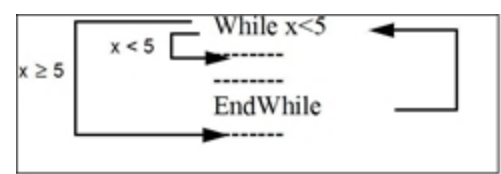

**Nota:** il comando While non cambia automaticamente la condizione. È necessario includere comandi che consentano alla funzione o al programma di uscire dal loop.

Alla fine del loop (EndWhile), l'esecuzione torna indietro al comando While, dove la condizione viene ricontrollata.

Per eseguire il loop la prima volta, la condizione deve essere inizialmente vera.

- Qualsiasi variabile chiamata nella condizione deve essere impostata prima del comando While (è possibile integrare i valori nella funzione o nel programma, oppure è possibile richiedere all'utente di inserirli).
- Il loop deve contenere comandi che cambiano i valori nella condizione, causandone alla fine una condizione falsa. Diversamente, la condizione è sempre vera e la funzione o il programma non possono uscire dal loop (loop infinito).

Ad esempio:

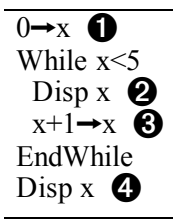

**O** Imposta inizialmente x.

 $\bullet$  Visualizza 0, 1, 2, 3 e 4.

Â Incrementa x.

Ã Visualizza 5. Quando x incrementa a 5, il loop non viene eseguito.

#### Loop Loop...EndLoop

Loop...EndLoop crea un ciclo infinto, che si ripete senza fine. Il comando Loop non ha argomento.

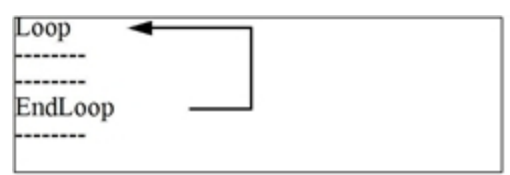

In genere, nel loop si inseriscono comandi che consentono al programma di uscire dal loop. I comandi solitamente utilizzati sono: If, Exit, Goto e Lbl (etichetta). Ad esempio:

 $0 \rightarrow x$ Loop Disp x  $x+1 \rightarrow x$ If  $x>5$  **A**  Exit EndLoop Disp x  $\bigcirc$ 

À Un comando If verifica la condizione.

 $\bullet$  Esce dal loop e passa direttamente qui quando *x* incrementa a 6.

**Nota:** il comando Exit esce dal loop corrente.

In questo esempio, il comando If può essere in qualsiasi punto del loop.

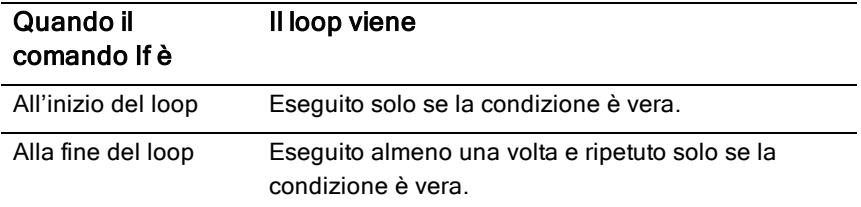

Il comando If può utilizzare anche un comando Goto per trasferire il controllo del programma a un comando Lbl (etichetta) specificato.

#### Ripetizione immediata di un loop

Il comando Cycle trasferisce immediatamente il controllo del programma alla successiva iterazione di un loop (prima che l'iterazione corrente sia completata). Questo comando funziona come For...EndFor, While...EndWhile e Loop...EndLoop.

#### Loop Lbl e Goto

Anche se i comandi Lbl (etichetta) e Goto non sono esattamene comandi loop, possono essere utilizzati per creare un loop infinito. Ad esempio:

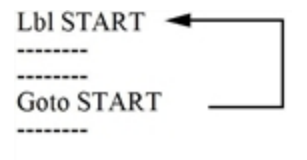

Come con Loop...EndLoop, il loop dovrebbe contenere comandi che consentano alla funzione o al programma di uscire dal loop.

## Modifica delle impostazioni di modalità

Funzioni e programmi possono utilizzare la funzione setMode() per impostare temporaneamente specifiche modalità di calcolo o risultato. Il menu Modo (Mode) dell'Editor di programmi consente di inserire facilmente la sintassi corretta senza dover memorizzare codici numerici.

**Nota:** i cambi di modalità effettuati nella definizione di una funzione o di un programma non persistono al di fuori della funzione o del programma.

#### Impostazione di una modalità

- 1. Posizionare il cursore nel punto in cui si desidera inserire la funzione setMode.
- 2. Nel menu Mode (Modalità), selezionare la modalità da cambiare, quindi selezionare la nuova impostazione.

La sintassi corretta viene inserita alla posizione del cursore. Ad esempio:

setMode(1,3)

### Debug di programmi <sup>e</sup> gestione degli errori

Dopo aver scritto una funzione o un programma, è possibile utilizzare varie tecniche per trovare e correggere errori. È possibile anche inserire un comando di gestione degli errori all'interno della funzione o del programma stesso.

Se la funzione o il programma consente all'utente di effettuare una selezione tra diverse opzioni, accertarsi di eseguire e sottoporre a prova ciascuna opzione.

#### Tecniche di debug

Messaggi di errore run-time possono individuare errori di sintassi, ma non errori nella logica del programma. Possono essere utili le seguenti tecniche.

• Inserire temporaneamente comandi Disp per visualizzare i valori delle variabili critiche.

- A conferma dell'esecuzione di un loop il numero di volte corrette, utilizzare il comando Disp per visualizzare la variabile contatore o i valori nella prova condizionale.
- A conferma dell'esecuzione di una sottoroutine, utilizzare il comando Disp per visualizzare messaggi quali "Entering subroutine" e "Exiting subroutine" all'inizio e alla fine della sottoroutine.
- Per arrestare manualmente un programma o una funzione:
	- Windows®: Tenere premuto il tasto F12 e premere Enter più volte.
	- Macintosh®: Tenere premuto il tasto F5 e premere Enter più volte.
	- Palmare: Tenere premuto il tasto  $G_{\overline{a}}$  en premere enter più volte.

#### Gestione dei comandi di errore

#### Comando Descrizione

Try...EndTry programma di eseguire un comando e, se necessario, di Definisce un blocco che consente a una funzione o a un recuperare da un errore generato da tale comando. ClrErr Cancella lo stato di errore e azzera il numero di errori nella variabile di sistema *errCode*. Per un esempio dell'utilizzo di *errCode*, vedere il comando Try nella Guida di riferimento. PassErr Passa un errore al livello successivo del blocco Try...EndTry.

# Utilizzo dell'Emulatore TI-SmartView™

Con le tre opzioni di layout tra cui scegliere, gli insegnanti possono constatare che l'emulatore agevola le presentazioni in classe. Nel software per gli insegnanti, le opzioni di layout sono:

- Solo palmare
- Tastiera + Schermo affiancato
- Palmare + Schermo affiancato

Nel software per lo studente, TI-SmartView™ emula la tastiera e con la visualizzazione del palmare dà agli studenti la possibilità di usare il software come se fosse un palmare.

### Apertura dell'Emulatore TI-SmartView™

L'emulatore TI-SmartView™ si trova nell'Area di Lavoro Documenti. Per aprire la visualizzazione dell'emulatore:

- 1. Aprire l'Area di Lavoro Documenti.
- 2. Cliccare su **di**, che si trova nella Casella degli Strumenti Documenti.

Nel software per insegnanti, il palmare viene visualizzato con i pannelli del Palmare e Schermo Affiancato aperti in modalità computer come mostrato nell'illustrazione seguente. È possibile utilizzare la tastiera sul palmare emulato, ma il documento non viene visualizzato sullo schermo del palmare emulato fino al momento in cui non si passi alla modalità Palmare.

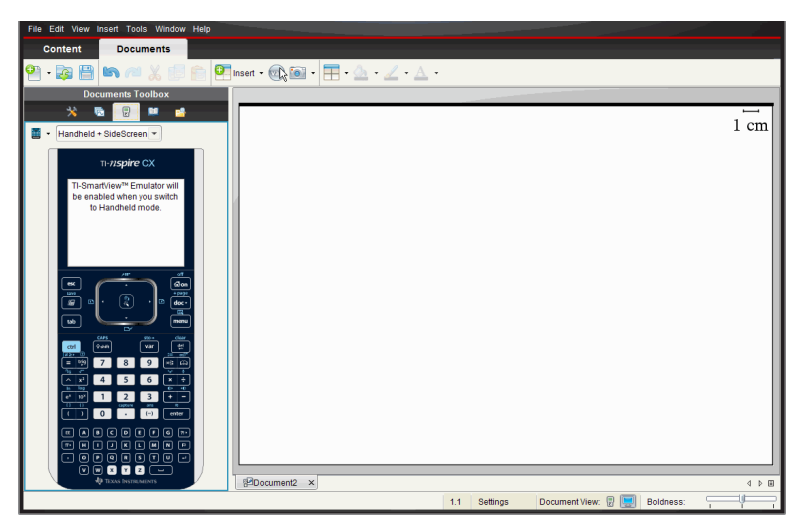

Nel software dello studente, la tastiera TI-Nspire™ CX viene visualizzata con lo schermo affiancato aperto in modalità computer. Si può usare la tastiera sul palmare emulato per occuparsi del documento sullo schermo affiancato sia in modalità computer che palmare.

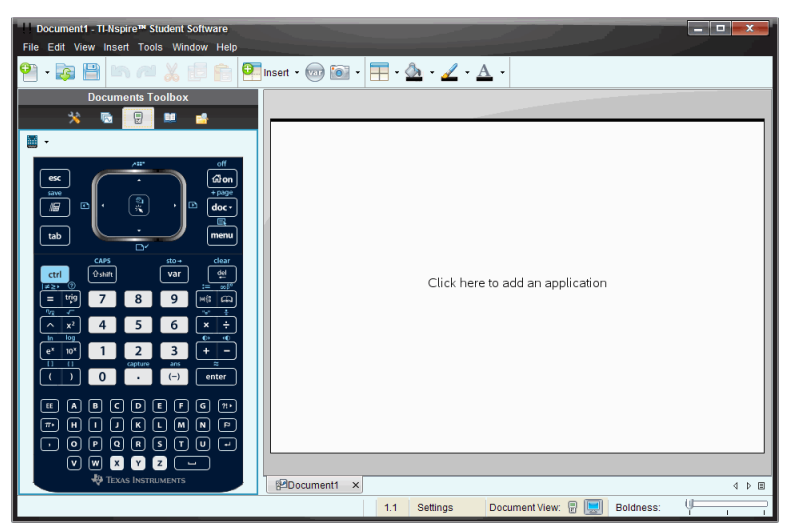

3. Cliccare su Visualizza > Palmare.

```
—oppure—
```
Cliccare **di** sulla barra di stato per passare alla modalità palmare.

### Scelta di una Tastiera

Il cambio di tastiera non influisce su un documento aperto. È possibile cambiare tra tastiere in qualsiasi momento. Per selezionare una tastiera:

- 1. Nel pannello dell'emulatore, cliccare su **per aprile il menu e** selezionare tra una delle opzioni seguenti:
	- TI-Nspire™ CX
	- TI-Nspire™ con Touchpad
	- TI-Nspire™ con Clickpad
- 2. Cliccare su b per selezionare un'opzione di pannello frontale:
	- Normale
	- Contrasto Elevato
	- Profilo

### Scelta di Opzioni di visualizzazione

Nel software degli insegnanti, utilizzare questa opzione per scegliere come visualizzare l'emulatore nella finestra del software.

1. Sul pannello dell'emulatore, cliccare Handheld + SideScreen

—oppure—

#### Cliccare File > Impostazioni > TI-SmartView™.

- 2. Scegliere tra una delle opzioni seguenti:
	- **Solo palmare.** Visualizza il palmare emulato e nasconde l'area di lavoro e gli altri pannelli.

**Nota:** Per mantenere la visualizzazione Solo palmare davanti alle altre finestre di applicazione, cliccare su Sempre in primo piano in alto a destra del pannello TI-SmartView™.

- **Tastiera + Schermo Affiancato.** Apre una visualizzazione ingrandita della tastiera con lo schermo affiancato.
- **Palmare + Schermo Affiancato.** Apre l'intero palmare emulato con lo schermo affiancato.

#### Modifica della larghezza del pannello TI-SmartView™

Per modificare la larghezza del pannello dell'emulatore TI-SmartView™:

▶ Cliccare sul bordo destro del pannello e trascinarlo fino a quando non si arriva alla larghezza desiderata.

#### Modifica della Dimensione dello Schermo nell'Area di lavoro

Se si sceglie la modalità palmare, utilizzare la Scala per modificare la dimensione dello schermo.

▶ Trascinare il cursore fino a quando non si arriva alla percentuale di scala adeguata. Il cursore della scala si trova all'estrema destra della barra di stato, in basso nella finestra di TI-Nspire™. Le percentuali di scala variano tra il 100% e il 200%. La scala predefinita è di 150%.

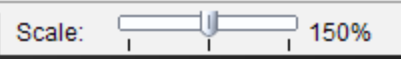

**Nota**: Se si sceglie la modalità computer, è impossibile modificare la dimensione dell'area di lavoro.

## Operazioni in modalità Palmare Emulato

Per inserire dati e lavorare con i file sull'emulatore, è possibile utilizzare la tastiera del computer, la tastiera in TI-SmartView™, i menu e le icone in TI-Nspire™ oppure qualsiasi combinazione degli stessi.

**Nota:** Con uno stesso comando, non è possibile utilizzare una combinazione sia del tastierino che della tastiera. Ad esempio, non è possibile premere Ctrl sulla tastiera e cliccare menul sull'emulatore per aprire un menu contestuale.

In generale, sull'emulatore TI-SmartView™ è possibile eseguire qualsiasi funzione che possa essere fatta sul palmare. I tasti e le applicazioni funzionano allo stesso modo.

**Nota:** Se si passa alla modalità computer, è ancora possibile utilizzare la maggior parte dei tasti sul palmare emulato o sulla tastiera e tutte le battute di tasto appaiono sullo spazio di lavoro. Tuttavia, alcune combinazioni di tasti possono funzionare solo in modalità Palmare.

Cliccando sui tasti dell'emulatore oppure premendo i tasti sulla tastiera con ulteriore attivazione dei tasti sull'emulatore, gli stessi tasti cambiano colore e consentono al pubblico di destinazione di seguire facilmente la procedura. L'ultimo tasto selezionato rimane evidenziato.

Nel software dell'insegnante, lo schermo dell'emulatore e lo schermo affiancato sono entrambi interattivi. È possibile cliccare sulle icone e sugli articoli del menu su entrambi gli schermi. Inoltre è possibile cliccare con il pulsante destro del mouse per visualizzare i menu su entrambi gli schermi.

Tutti i tasti di scelta rapida e la funzionalità delle frecce vanno bene sulla tastiera del computer. Ad esempio, per salvare un documento, è possibile fare **clic**  $\boxed{\text{cm}}$  **S** sul tastierino dell'emulatore oppure premere Ctrl + S sulla tastiera del computer. Quando viene utilizzato il Macintosh®, premere  $H + S$ .

## Utilizzo del Touchpad

È possibile usare il Touchpad sul tastierino in TI-Nspire™ Touchpad e usare o il touchpad su un laptop oppure il mouse per cliccare sul Touchpad. Se si clicca sui settori delle frecce, le aree del touchpad vengono evidenziate.

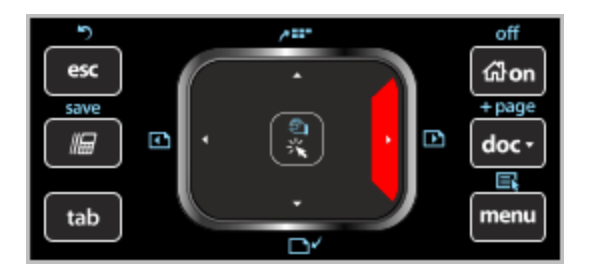

- Cliccando sui tasti  $\langle , \rangle$ ,  $\blacktriangle$ , o  $\blacktriangledown$  sul Touchpad ci si sposta da una voce all'altra del menu.
- Cliccando e tenendo premuta una freccia sul Touchpad consente il movimento continuo nella direzione selezionata.
- Cliccare e fare scorrere il mouse nell'area del Touchpad consente di spostare il puntatore del mouse.
- Cliccare al centro del Touchpad permette la selezione dell'opzione del menu evidenziata.

# Utilizzo del Clickpad

È possibile usare il Clickpad sul tastierino di TI-Nspire™ Clickpad utilizzando o il touchpad sul laptop o il mouse per cliccare sul Clickpad. Le aree del Clickpad vengono evidenziate quando si clicca sui settori delle frecce.

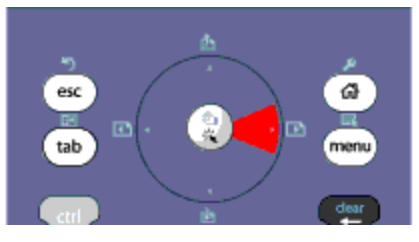

- Cliccando sui tasti  $\langle , \rangle$ ,  $\triangle$ , o  $\blacktriangledown$  sul Clickpad ci si sposta da una voce all'altra del menu.
- Cliccare e tenere premuta una freccia sul Clickpad consente il movimento continuo nella direzione selezionata.
- Cliccare al centro del clickpad permette la selezione dell'opzione del menu evidenziata.

### Utilizzo di Impostazioni <sup>e</sup> Stato

Quando si lavora con l'emulatore TI-SmartView™, è possibile modificare le Impostazioni Generali e le Impostazioni del Documento. Per ulteriori informazioni, consultare Utilizzo dell'area di lavoro Documenti.

È possibile visualizzare tutte le altre impostazioni, ma non si può modificarle nell'ambito dell'emulatore TI-SmartView™. Ad ogni modo, la possibilità di visualizzare queste opzioni offre agli insegnanti uno strumento per mostrare agli studenti come configurare un palmare.

Visualizzare le impostazioni e lo stato:

- 1. Cliccare su @ ner accedere allo schermo Home.
- 2. Cliccare su Impostazioni.

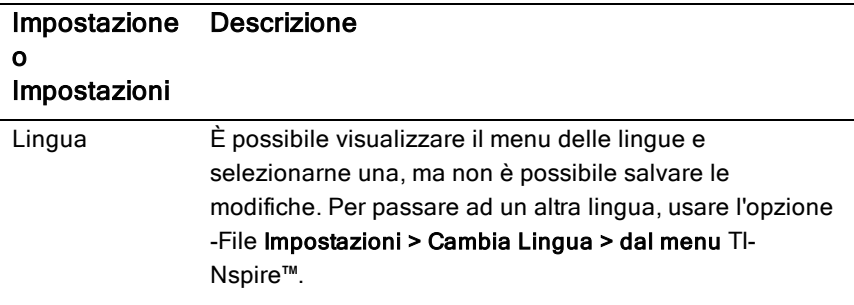

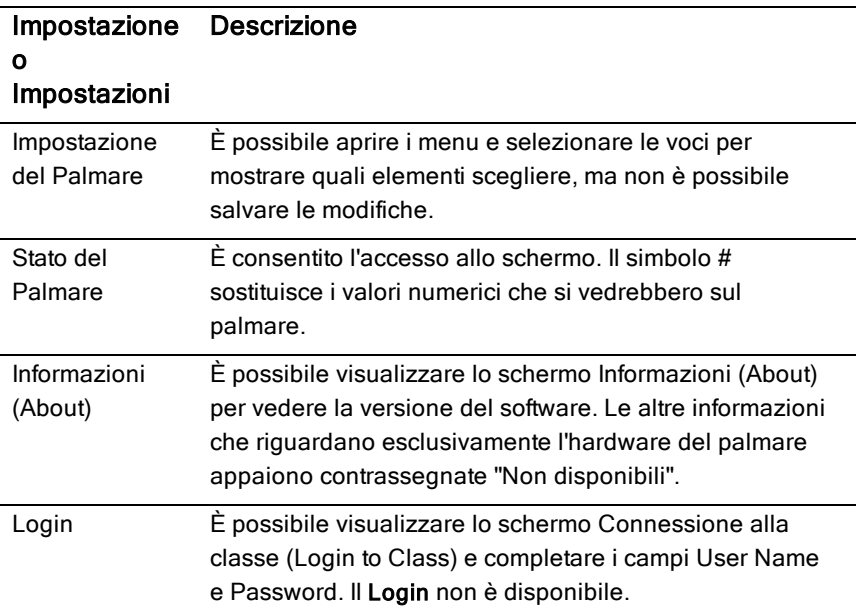

## Modifica delle Opzioni TI-SmartView™

È possibile modificare le opzioni dell'emulatore, anche nel caso in cui il pannello dell'emulatore sia chiuso.

1. Nel software dell'insegnante, cliccare su File > Impostazioni > Opzioni TI-SmartView™.

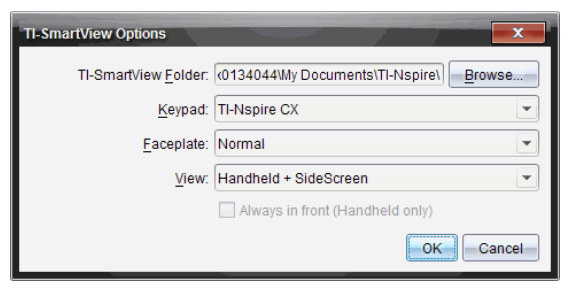

La finestra di dialogo Opzioni TI-SmartView™ si apre.

Nel software dello studente, cliccare su File > Impostazioni > Opzioni Tastiera.

La finestra di dialogo Opzioni Tastiera si apre.

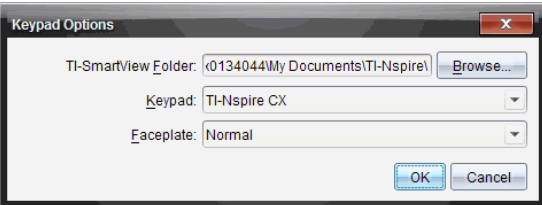

2. Cliccare su Sfoglia per cambiare la cartella dove vengono salvati i documenti che si possono aprire nella cartella Documenti quando viene utilizzato l'emulatore.

**Importante**: Se si cambia il percorso di TI-SmartView™, è anche necessario copiare o spostare la cartella MyLib ed incollarla sul nuovo percorso per vedere gli oggetti della libreria.

L'ubicazione predefinita è

- Windows®: Documents\TI-Nspire\MyLib
- Mac®: Documents/TI-Nspire/MyLib

**Nota:** Chiudere e riaprire l'applicazione TI-Nspire™ affinché le librerie riflettano il cambiamento.

- 3. Cliccare su  $\blacktriangleright$  per aprire il menu e selezionare una tastiera.
- 4. Cliccare su  $\blacktriangleright$  per aprire il menu e selezionare il frontalino.
- 5. Nel software dell'insegnante, cliccare su  $\blacktriangledown$  per aprire il menu e selezionare una vista. Se si seleziona Solo palmare, scegliere Sempre in primo piano (Always in Front) per mantenere la finestra in alto rispetto alle altre applicazioni aperte.
- 6. Cliccare su OK per salvare le impostazioni.

### Operazioni con i Documenti

È possibile aprire numerosi documenti nell'area di lavoro selezionando File > Aprire Documento dal menu oppure utilizzando i tasti di scelta rapida. Quando si passa da un documento all'altro, il palmare emulato mostra soltanto il documento corrente. È possibile inserire pagine e attività utilizzando i menu e le icone di TI-Nspire™, i tasti di scelta rapida o i menu e i tasti di scelta rapida di TI-SmartView™.

**Nota**: Non è possibile lavorare con i documenti PublishView™ usando l'emulatore TI-SmartView™. Quando si crea o si apre un documento PublishView™, lo stesso viene aperto in modalità Computer.

### Apertura di un Documento

È possibile aprire un documento navigando sull'emulatore allo stesso modo in cui si apre un documento sul palmare oppure cliccando su File > Apri Documento.

Quando si apre un documento utilizzando l'emulatore, è possibile aprire soltanto i documenti che si trovano nella cartella visualizzata sull'emulatore (di solito la cartella Documenti, a meno che nelle impostazioni in TI-SmartView™ non sia stata specificata una cartella diversa). Quando si apre un documento dal percorso del menu, è possibile sfogliare e trovare qualsiasi documento TI-Nspire™ nel computer o in rete. Se si apre un documento utilizzando il palmare emulato, lo stesso sostituisce il documento aperto in precedenza.

**Nota**: Il documento non può essere aperto e viene visualizzato un messaggio di errore, qualora il nome del percorso del file per il documento superi 256 caratteri. Per evitare che si verifichi questo errore, è bene scegliere dei nomi corti per i file e le cartelle oppure trasferire i file avanti nel percorso del file.

#### Salvataggio di un Documento

Il documento viene salvato con lo stesso percorso da dove era stato aperto il file, quando lo stesso documento è stato salvato dal menu File > Salva Documento , o tramite l'icona corrispondente, i tasti di scelta rapida della tastiera, o il tastierino emulato o i menu dell'emulatore. Per salvare il file in un altro percorso o con un nome diverso, cliccare su File > Salva con nome.

# Utilizzo di Cattura Schermo (Screen Capture)

Per catturare lo schermo corrente, premere su Ctrl + J (Mac®:  $H + J$ ) sulla tastiera oppure sul palmare emulato. L'immagine viene automaticamente posta negli Appunti e nella finestra di Cattura Schermo di TI-Nspire™. È possibile incollare l'immagine in un'altra applicazione senza dover eseguire un'ulteriore procedura. Questa funzione è disponibile solo quando il pannello TI-SmartView™ è attivato e l'area di lavoro si trova in modalità Palmare.

Tutte le altre funzioni di cattura dello schermo funzionano nello stesso modo in cui operano in altre aree del software TI-Nspire™. Per ulteriori informazioni, consultare Cattura Schermo.

# Scrittura di script Lua

L'Editor di script consente di creare e presentare simulazioni collegate in modo dinamico, utilità flessibili ed efficaci e altri contenuti formativi per esplorare concetti matematici e scientifici. Quando si apre un documento contenente uno script, gli script si avviano automaticamente come programmato. Per visualizzare l'applicazione dello script in funzione, la pagina contenente l'applicazione dello script deve essere attiva.

L'Editor di script è concepito per insegnanti e altri autori che hanno familiarità con le operazioni in un ambiente di scripting Lua. Lua è un linguaggio di scripting efficace, veloce, leggero pienamente supportato dai documenti TI-Nspire™ e PublishView™. I documenti contenenti applicazioni di script possono essere aperti su palmari TI-Nspire™ e nel Riproduttore di documenti TI-Nspire™. L'applicazione di script funziona su un palmare o un Riproduttore di documenti ma non è possibile visualizzare o modificare lo script.

Fare riferimento a queste risorse per utilizzare l'Editor di script e creare degli script:

- Premere F1 per accedere alla guida TI-Nspire™ che include la guida all'Editor di script.
- Premere F2 per ulteriori risorse TI-Nspire™ quali campioni di script e un link a Libreria di scripting API di TI-Nspire™. (Queste informazioni sono inoltre disponibili su [education.ti.com/nspire/scripting.](http://education.ti.com/nspire/scripting))
- Visitare lua.org per maggiori informazioni su Lua.

### Descrizione dell'Editor di script

Con l'Editor di script, è possibile inserire, modificare, salvare, eseguire ed eseguire il debug delle applicazioni di script nei documenti TI-Nspire™ (file .tns) e Publishview™ (file .tnsp).

- Le applicazioni di script funzionano all'interno di documenti, attività e pagine allo stesso modo delle altre applicazioni di TI-Nspire™.
- Quando si crea un nuovo documento o se ne apre uno esistente, è possibile inserire o modificare un'applicazione di script all'interno di una pagina o all''interno di un'area di lavoro di una pagina suddivisa.
- Nel layout della pagina suddivisa, è possibile aggiungere un'applicazione di script a ogni area di lavoro di una pagina. Una pagina può essere suddivisa in un massimo di quattro quadranti.
- È possibile aggiungere immagini ad applicazioni di script. Vedere il capitolo Inserimento di immagini.
- Se si chiude il documento di TI-Nspire™ o PublishView™ senza salvarlo, tutto il lavoro effettuato con l'Editor di script viene perso.

### Esplorazione dell'interfaccia dell'Editor di script

La finestra dell'Editor di script si visualizza quando si apre una nuova applicazione di script o se ne modifica una esistente in un documento TI-Nspire™ o PublishView™.

Selezionare le opzioni per creare nuovi script o modificare script esistenti dal menu Inserisci nell'area di lavoro Documenti quando un documento è aperto.

**Nota:** anche se non è etichettata, in TI-Nspire™ Student Software e TI-Nspire™ CAS Student Software, l'area di lavoro Documenti è l'area di lavoro predefinita.

La figura seguente mostra l'Editor di script con uno script esistente.

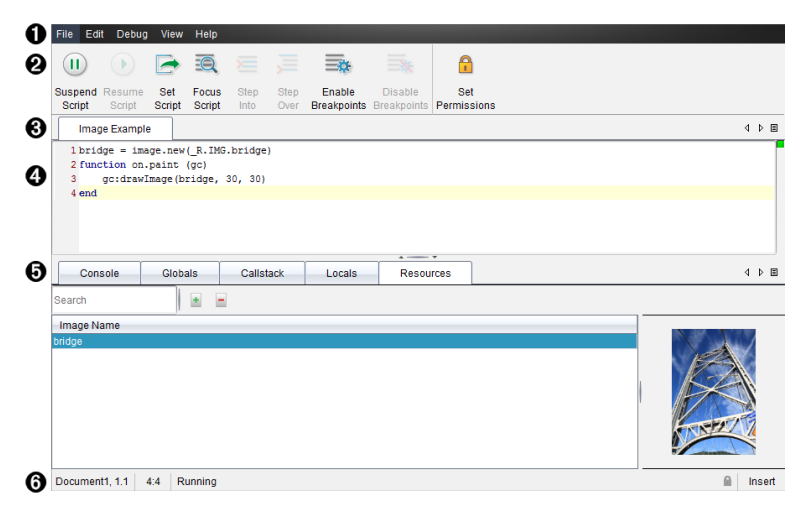

À **Barra dei menu**. Contiene opzioni per lavorare con l'Editor di script.

Á **Barra degli strumenti**. Fornisce gli strumenti per le funzioni comuni dell'Editor di script. Vedere il capitolo Utilizzo della barra degli strumenti. Â **Titolo script**. Mostra il titolo dello script. Fare clic con il pulsante destro del mouse sul titolo per cambiarlo oppure fare clic su Modifica > Imposta Titolo script.

- Ã **Casella di testo**. Fornisce uno spazio per digitare il testo dello script.
- Ä **Pannello degli strumenti**. Mostra i dati dello script. Vedere il capitolo Utilizzo del pannello degli strumenti.
- Å **Barra di stato**. Visualizza lo stato operativo dello script. Vedere il capitolo Utilizzo della barra di stato.

### Utilizzo della barra degli strumenti

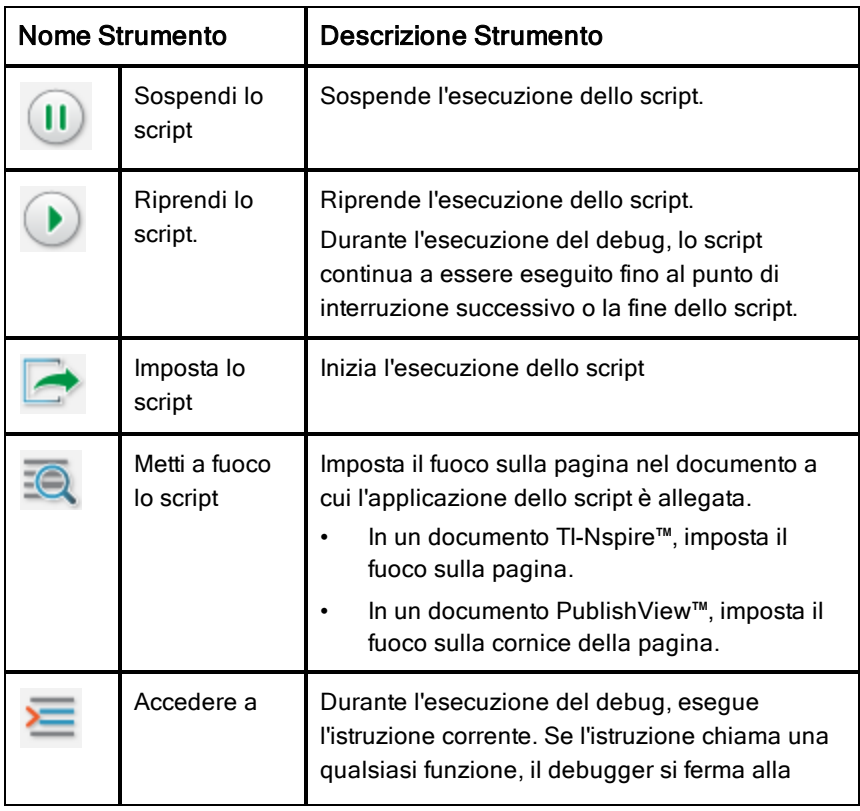

La tabella seguente spiega le opzioni della barra degli strumenti.

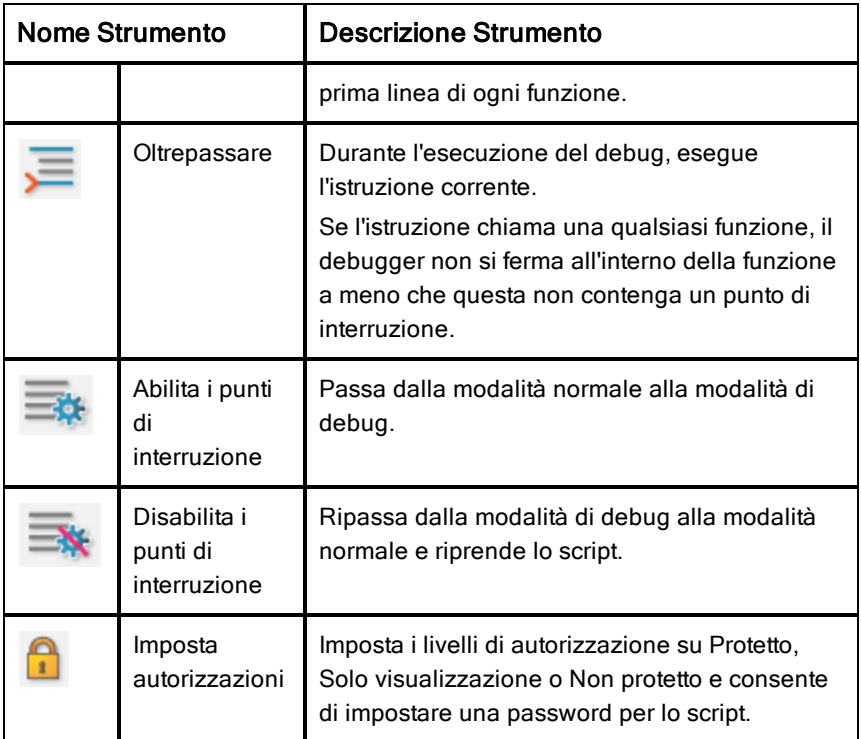

#### Utilizzo del Pannello strumenti

Nella parte inferiore della finestra, il Pannello strumenti mostra i dati dello scripting. Per ulteriori informazioni, consultare il capitolo Esecuzione del debug degli script.

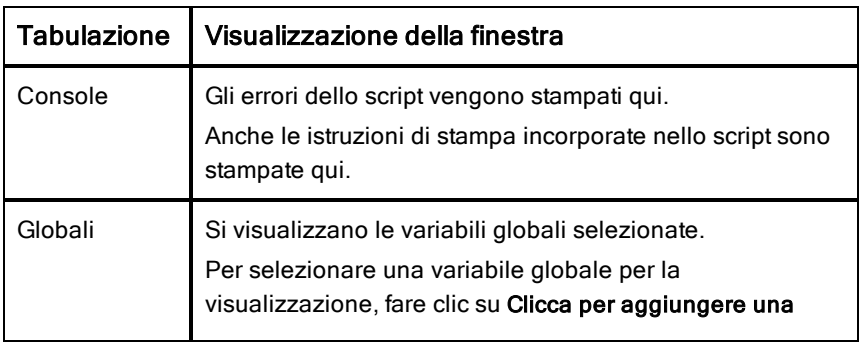

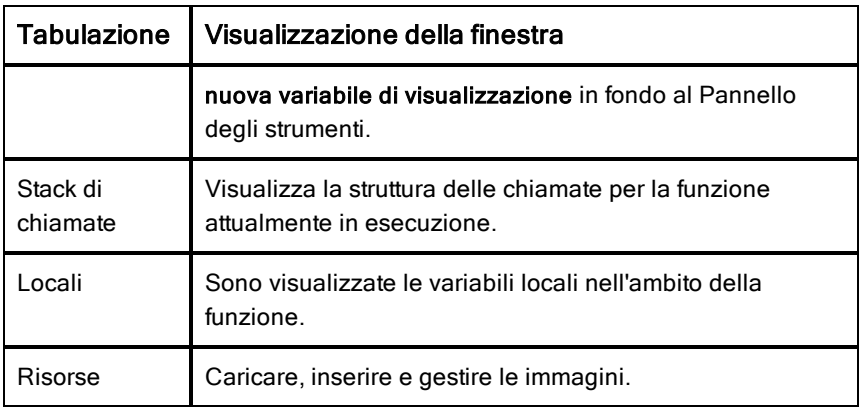

#### Utilizzo della barra di stato

La barra di stato in fondo alla finestra mostra i dati di base dello script, come descritto nell'esempio seguente: stopwatch, 1.1, 4:1, In esecuzione.

- Nome del documento a cui è allegata l'applicazione dello script (stopwatch)
- Numero di attività e di pagina (1.1)
- Riga e carattere dello script,  $(4:1$  riga di descrizione 4 e carattere 1)
- Stato operativo dello script  $(In *escuzione*)$ . Notare i possibili stati:
	- Modalità Normale: In esecuzione, In pausa o Errore
	- Modalità Debugging In esecuzione (debugging), In pausa o Errore

### Inserimento di nuovi script

Per inserire una nuova applicazione di script e nuovi script, seguire i passaggi successivi.

- 1. Aprire il documento in cui si vuole aggiungere lo script. Può essere un documento nuovo o esistente.
- 2. Fare clic su Inserisci > Editor dello script > Inserisci script.

Viene inserita un'applicazione di script e visualizzata la finestra di dialogo Titolo dello script.

**Nota:** TI-Nspire™ Student Software e TI-Nspire™ CAS Student Software si aprono automaticamente nell'area di lavoro Documenti.

- 3. Digitare un titolo dello script. (La lunghezza massima di questo campo è 32 caratteri)
- 4. Fare clic su OK.

La finestra dell'Editor di script si apre mostrando uno script vuoto.

5. Digitare il testo nelle righe dello script.

**Nota:** alcuni caratteri "wide" UTF-8 non standard potrebbero non essere visualizzati correttamente. Per questi caratteri, si raccomanda vivamente di utilizzare la funzione string.uchar.

- 6. Quando lo script è completo, fare clic su Imposta script per eseguirlo.
	- In un documento TI-Nspire™, l'applicazione di script viene inserita in una nuova pagina. Quando la pagina che contiene l'applicazione dello script è attiva, la Casella degli strumenti Documenti è vuota.
	- In un documento PublishView™, una cornice contenente l'applicazione dello script viene aggiunta alla pagina attiva. È possibile spostare o ridimensionare questa cornice allo stesso modo di un oggetto di PublishView™ e aggiungere altri oggetti di PublishView™ alla pagina.
- 7. Per visualizzare l'applicazione di script, fare clic su Metti a fuoco lo script.

### Modifica degli script

Completare la seguente procedura per modificare uno script esistente.

- 1. Aprire il documento di TI-Nspire™ o PublishView™ che contiene lo script. La pagina che contiene lo script deve essere attiva.
- 2. Selezionare la pagina e l'area di lavoro che contiene lo script.
- 3. Fare clic su Inserisci > Editor di script > Modifica script.

L'Editor di script si apre mostrando lo script. Se l'area di lavoro selezionata nella pagina non contiene uno script, Modifica script viene visualizzata in grigio.

Se lo script è protetto da password, la finestra di dialogo Protetto da password si apre richiedendo una password.

- 4. Apportare le modifiche desiderate.
	- Per indicare commenti, utilizzare trattini doppi (--) all'inizio di ogni riga di commento.

• Per modificare il titolo, fare clic su Modifica > Imposta titolo dello script oppure fare clic con il pulsante destro del mouse sul titolo e selezionare Imposta titolo dello script.

#### **Note**:

- alcuni caratteri UTF-8 non standard potrebbero non essere visualizzati correttamente. Per questi caratteri, si raccomanda vivamente di utilizzare la funzione string.uchar.
- La funzione di stampa potrebbe produrre risultati inattesi per caratteri non–UTF-8.
- Alcuni caratteri non stampabili restituiti dalla funzione on.save saranno scartati.
- 5. Per eseguire lo script, fare clic su **Imposta script**.

Eventuali errori sono visualizzati nell'area Console nel Pannello strumenti.

6. Per visualizzare l'applicazione dello script (script in esecuzione), fare clic su Metti a fuoco lo script.

### Modifica delle opzioni di visualizzazione

Per cambiare le opzioni di visualizzazione:

- ▶ Per eliminare i dati di scripting nel Pannello degli strumenti e ripristinare i valori predefiniti dell'editor, fare clic su Visualizza > Ripristino delle impostazioni predefinite di Editor.
- ▶ Per visualizzare il titolo dello script nel documento e prima di ogni istruzione di stampa nella Console, fare clic su Visualizza > Titolo in Vista Documento.
- ▶ Per nascondere o mostrare le etichette della barra degli strumenti, fare clic su Visualizza > Barra degli strumenti etichette di testo.
- ▶ Per nascondere o mostrare il Pannello degli strumenti o le sue aree, fare clic su Visualizza > Pannello degli strumenti e selezionare l'opzione appropriata.
- ▶ Per creare gruppi di schede quando più script sono aperti, fare clic con il pulsante destro del mouse su un titolo e selezionare Nuovo gruppo orizzontale o Nuovo gruppo verticale.

### Impostazione del livello API minimo

Ogni versione del software T-Nspire™ include un supporto API per un set specifico di funzionalità di script Lua. L'impostazione del livello API minimo per uno script consente di specificare un set minimo di funzionalità necessarie per uno script.

Se un utente cerca di eseguire uno script su un sistema che non soddisfa il livello API minimo dello script, riceve una notifica e l'esecuzione dello script non può essere effettuata.

#### Per impostare il livello API minimo per uno script:

- 1. Determinare il livello minimo richiesto dallo script.
	- L'impostazione di un livello troppo basso per il set di funzionalità dello script può comportare un errore di script su una versione software precedente.
	- L'impostazione di un livello troppo alto può far sì che lo script si rifiuti di avviarsi su una versione software precedente che supporta il set di funzionalità.
- 2. Nel menu File Editor di script, selezionare Imposta livello API minimo.
- 3. Nella finestra di dialogo, digitare il livello minimo utilizzando il formato *principale***.***secondario*. Per esempio, è possibile digitare **2.3**.

Per eseguire lo script sarà necessario questo livello API o un livello superiore.

### Salvataggio delle applicazioni di script

Selezionando Imposta script si ripristina (aggiorna) un'applicazione di script in un documento TI-Nspire™ o PublishView™. Tuttavia, lo script e l'applicazione di script non vengono salvati fino al salvataggio del documento. Se si chiude il documento o il software TI-Nspire™ senza salvare, il documento sullo script viene perso.

Per accertarsi che l'applicazione di script svenga salvata al termine del lavoro, seguire i passaggi seguenti.

- 1. Dalla finestra dell'Editor di script, fare clic su Imposta script per reimpostare (aggiornare) l'applicazione di script nel documento.
- 2. Da un documento aperto, fare clic su File > Salva documento per salvare le modifiche al documento TI-Nspire™ o PublishView™.

**Nota:** per accertarsi che venga eseguito il back-up dello script, impostare lo script e salvare il documento frequentemente.

### Gestione delle immagini

Per inserire un'immagine in un'applicazione di script, seguire i passaggi seguenti.

#### Aggiungere un'immagine a Risorse

- 1. Fare clic sulla scheda Risorse.
- 2. Fare clic sul pulsante  $\pm$ .
- 3. Fare clic sul nome del file immagine.
- 4. Fare clic su Apri.
- 5. Accettare il nome predefinito dell'immagine o rinominare l'immagine digitando un nuovo nome nella casella. (Ad es: nuovaimmagine)
- 6. Fare clic su OK.

**Nota:** la miniatura dell'immagine sarà visualizzata nell'angolo in basso a destra dello schermo. Il nome del file immagine apparirà in un elenco di immagini nella parte inferiore sinistra dello schermo.

7. Fare clic con il pulsante destro del mouse sul nome di un'immagine per rinominare, copiare il nome, visualizzare un'anteprima o rimuovere l'immagine. È anche possibile fare clic sul pulsante  $\Box$  per rimuovere un'immagine.

#### Aggiungere più immagini a Risorse

- 1. Fare clic sulla scheda Risorse.
- 2. Fare clic sul pulsante  $\pm$ .
- 3. Selezionare Valori separati da virgola (\*.csv) dal menu Tipo di file.
- 4. Selezionare il file .csv desiderato.

**Nota**: il formato .csv è costituito da due colonne separate da virgola. La prima colonna si riferisce al nome locale della risorsa immagine utilizzata nel codice. La seconda colonna si riferisce al percorso assoluto all'immagine sul sistema corrente.

#### **Esempio per Windows**:

bridge,C:\images\bridge.jpg

house,C:\images\house.jpg

- 5. Fare clic su Apri.
- 6. Fare clic con il pulsante destro del mouse sul nome di un'immagine per rinominare, copiare il nome, visualizzare un'anteprima o rimuovere l'immagine. È anche possibile fare clic sul pulsante  $\Box$  per rimuovere un'immagine.

### Creare uno script per richiamare un'immagine

1. Digitare uno script nella casella della riga dello script nel modo seguente:

```
myimage = image.new(R.IMG.img 1)
```
function on.paint (gc)

```
gc:drawImage (myimage, 30, 30)
```
end

**Nota:** sostituire img\_1 (sopra) con il nome della propria immagine.

- 2. Per salvare lo script, fare clic su Imposta script. L'immagine sarà visualizzata nella schermata Anteprima documento.
- 3. Fare clic su Metti a fuoco lo script per impostare lo stato attivo per la pagina nel documento dove si desidera fissare l'applicazione di script.

**Nota:** un documento TI-Nspire imposta lo stato attivo per la pagina; un documento PublishView™ imposta lo stato attivo per la cornice della pagina.

### Creare uno script per richiamare più immagini

1. Digitare uno script nella casella della riga dello script nel modo seguente: myima =  $\{\}$ 

```
for name, data in pairs (RIMG)
```

```
myimg [name] = image.new(data)
```
end

```
function on.paint (gc)
```

```
gc:drawImage (myimg[imagename], 30, 30)
```
end

- 2. Per salvare lo script, fare clic su *Imposta script*. L'immagine sarà visualizzata nella schermata Anteprima documento.
- 3. Fare clic su Metti a fuoco lo script per impostare lo stato attivo per la pagina nel documento dove si desidera fissare l'applicazione di script.

**Nota:** un documento TI-Nspire imposta lo stato attivo per la pagina; un documento PublishView™ imposta lo stato attivo per la cornice della pagina.

### Impostazione delle autorizzazioni per gli script

È possibile impostare i livelli di autorizzazione per uno script e specificare una password per proteggere uno script. Utilizzare i seguenti passaggi.

- 1. Nella finestra Editor dello script, fare clic su File > **Imposta autorizzazioni**. Viene visualizzata la finestra di dialogo Imposta autorizzazioni.
- 2. Nell'area Livello di autorizzazione, selezionare il livello di sicurezza appropriato.
	- **Protetto**. Lo script può essere eseguito ma non visualizzato o modificato.
	- **Sola visualizzazione**. Lo script può essere visualizzato ma non modificato.
	- **Non protetto**. Lo script può essere visualizzato e modificato.
- 3. Per proteggere uno script, indicare una password nell'area Sicurezza.

**Nota:** prestare attenzione nell'impostare le password perché non possono essere recuperate.

4. Fare clic su **OK**.

Facendo clic successivamente su Inserisci > Editor di script > Modifica script. una finestra di dialogo Protetto da password si aprirà richiedendo la password. Fare clic su una di queste opzioni:

- Per modificare lo script, inserire la password e fare clic su OK.
- Per la sola visualizzazione dello script, non inserire la password e fare clic su Visualizza.

### Esecuzione del debug degli script

È possibile eseguire il debug degli script per individuare errori runtime e tracciare il flusso dell'esecuzione. Durante l'esecuzione del debug, i dati sono visualizzati nel Pannello degli strumenti.

Per abilitare la modalità debugging o disabilitarla tornando a quella normale, fare clic su Debug > Abilita i punti di interruzione o Disabilita i punti di interruzione.

**Nota:** quando si disabilitano i punti di interruzione, l'esecuzione dello script viene sempre ripresa.

- ▶ Durante l'esecuzione del debug, fare clic su Accedere a e Oltrepassare come appropriato. Vedere il capitolo Esplorazione dell'interfaccia dell'Editor di script.
- ▶ Per impostare i punti di interruzione, fare doppio clic nello spazio all'estrema sinistra del numero della riga. I punti di interruzione sono disabilitati fino a quando non viene selezionato Abilita punti di interruzione.
- ▶ Fare attenzione a questi fattori durante l'esecuzione del debug:
	- I punti di interruzione nei programmi collaterali non sono supportati.
	- Se un punto di interruzione è impostato in una funzione che è una richiamata, il debugger potrebbe non fermarsi nel punto di interruzione.
	- Il debugger potrebbe non fermarsi in funzioni quali per esempio on.save, on.restore e on.destroy.

Nella barra degli strumenti, Accedere a e Oltrepassa sono attivi quando i punti di interruzione sono abilitati.

▶ Per sospendere e riprendere l'esecuzione dello script, fare clic su Sospendi lo script e Riprendi script. Quando lo script viene ripreso, viene eseguito fino al punto di interruzione successivo riscontrato o fino alla fine dello script. Uno script può essere sospeso in modalità normale o debugging.

# Utilizzo del menu Guida

Utilizzare il menu Guida per trovare informazioni per utilizzare il software in modo più produttivo. È possibile:

- Aprire il file PDF della guida (premere F1 oppure fare clic su Guida).
- Aprire il file della guida online (premere F2 oppure fare clic su Guida in linea).
- Attivare la licenza del software.
- Registrare il prodotto TI.
- Esplorare le risorse di TI come Activities Exchange, per avere accesso a lezioni, quiz e altre attività istruttive condivise dagli insegnanti.
- Esplorare la risoluzione dei problemi online o eseguire TI-Nspire™ Diagnostics.
- Verificare la presenza di aggiornamenti per il software o per i sistemi operativi dei palmari TI-Nspire™ e l'alloggiamento lab TI-Nspire™.
- Verificare la versione del software in uso.

### Attivazione della licenza software

- 1. Accertarsi che il computer sia collegato a Internet.
- 2. Fare clic sul menu Guida, selezionare Attiva per aprire la Procedura guidata di attivazione di Texas Instruments.
- 3. Selezionare Attiva la Licenza e poi fare clic su Avanti.

Viene visualizzata la finestra di dialogo 'Completare l'Attivazione del Software'.

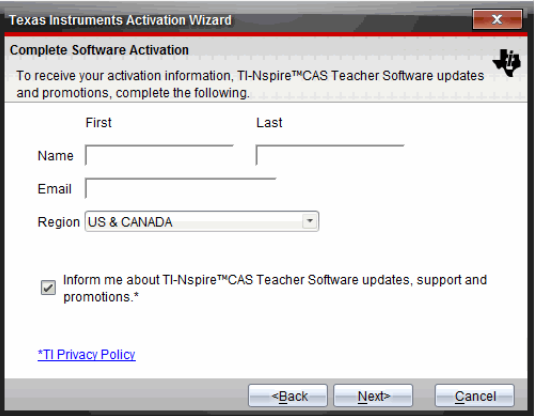

- 4. Compilare i campi del nome e dell'indirizzo e-mail, quindi selezionare la regione di residenza, se è diversa da quella predefinita. Se si desidera ricevere email da TI su aggiornamenti, supporto e promozioni, accertarsi che la casella sia selezionata.
- 5. Fare clic su Avanti.

Si apre la finestra di dialogo 'Attiva il Software'.

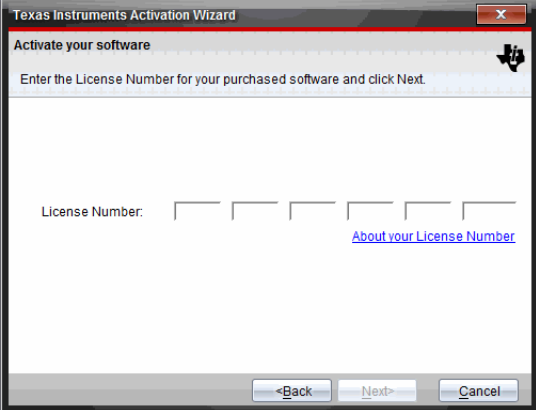

- 6. Inserire il numero di licenza.
- 7. Fare clic su Avanti.

Si apre la finestra 'Accordo Licenza'.

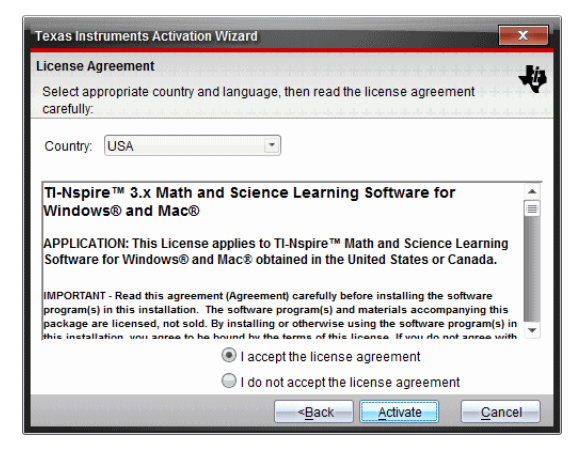

- 8. Nel campo Paese, selezionare il proprio paese dal menu a discesa se diverso da quello predefinito.
- 9. Leggere l'Accordo di Licenza, quindi selezionare l'opzione di accettazione.
- 10. Fare clic su Attiva. Il numero di licenza viene convalidato confrontandolo con il database TI per verificare che sia valido.

Se il numero di licenza è valido, viene visualizzata la finestra di dialogo Attivazione riuscita. se il numero di licenza non è valido, accertarsi di aver inserito i numeri correttamente. Se il problema persiste, contattare l'Assistenza TI.

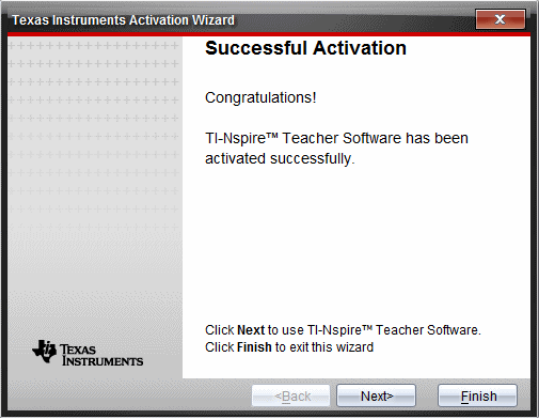

- 11. Fare clic su Avanti per continuare o selezionare Fine per completare l'installazione con le impostazioni predefinite.
- 12. Quando richiesto, fare clic su OK per accettare l'ubicazione predefinita della cartella TI-Nspire™. Se necessario, passare alla cartella sul computer in cui si desiderano memorizzare i documenti e i file TI-Nspire™.
- 13. Selezionare se sostituire o meno i documenti con lo stesso nome.

Il software viene avviato e si apre la Schermata di Benvenuto.

### Registrazione del prodotto

- 1. Accertarsi che il computer sia collegato a Internet.
- 2. Dal menu Guida, selezionare Registra per accedere al sito di registrazione del prodotto TI.
- 3. Seguire le istruzioni sul sito.

## Download dei manuali più recenti

- 1. Accertarsi che il computer sia collegato a Internet.
- 2. Dal menu Guida, selezionare Scarica ultima versione del Manuale. Il sito web Education Technology (Tecnologia dell'Istruzione) si apre con la scheda Manuali attiva.
- 3. Fare clic sul titolo del Manuale che si desidera scaricare.

Si apre una versione in PDF del Manuale sul desktop.

### Esplorazione delle Risorse TI

Il menu Guida fornisce inoltre link a risorse e siti web di TI.

- Selezionare Guida > Visita education.ti.com per accedere al sito web Texas Instruments Education Technology.
- Selezionare Guida > Visita Activities Exchange per accedere al sito Texas Instruments Activities Exchange, un forum dove si può effettuare la ricerca in base all'argomento per trovare attività didattiche pronte all'uso di matematica e scienze adatte per la scuola dal livello secondario fino al livello universitario.

Nota: le attività disponibili per il download possono variare a seconda della regione geografica in cui si trova l'utente.

▶ Selezionare Guida > Esplora la risoluzione dei problemi online per accedere alla Knowledge Base TI dove si possono trovare informazioni generali, assistenza per la risoluzione di problemi, consigli per l'utilizzo dei prodotti e informazioni specifiche sui prodotti TI.

## Esecuzione di TI-Nspire™ Diagnostics

In caso di problemi con il software, questa opzione consente di avviare un breve programma di diagnostica che assisterà il personale dell'assistenza TI a risolvere il problema. Non è necessario essere collegati a Internet per eseguire la diagnostica; tuttavia, il collegamento in Internet è necessario per inviare il file del registro all'Assistenza TI. Per eseguire la diagnostica:

#### 1. Dal menu Guida, selezionare Esegui TI-Nspire™ Diagnostics.

Viene visualizzata la finestra di dialogo Diagnostica del software.

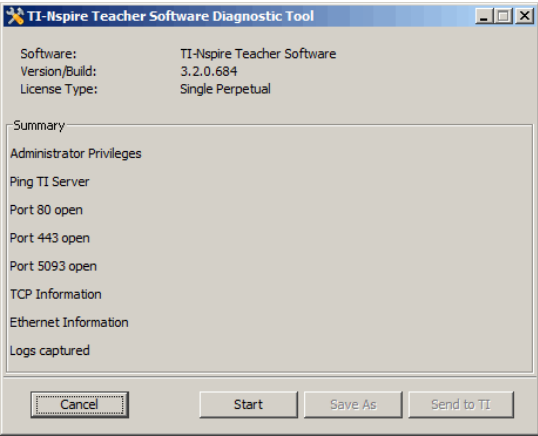

2. Fare clic su Avvia per eseguire il programma.

Viene creato il file del registro (log) e viene aperta la finestra di dialogo Salva.

3. Aprire la cartella in cui salvare il file e fare clic su Salva con nome.

La finestra di dialogo Rapporto Diagnostica si apre fornendo il nome del file zip creato ed il percorso dove è stato salvato.

- 4. Fare clic su OK.
- 5. Viene visualizzata la finestra di dialogo Diagnostica del software:
	- fare clic su *Invia a TI* per inviare il file all'Assistenza TI.
- Fare clic su Riavvia per avviare nuovamente il programma di diagnostica.
- Fare clic su Annulla per uscire, quindi fare clic su OK per confermare e chiudere la finestra di dialogo.

### Aggiornamento del software TI-Nspire™

#### Aggiornamento del software

- 1. Accertarsi che il computer sia collegato a Internet.
- 2. Chiudere tutti i documenti aperti.
- 3. Dal menu Guida, selezionare Verifica la presenza di aggiornamenti e notifiche.
	- Se il software è aggiornato, viene visualizzato un messaggio di conferma.
	- Se il software non è aggiornato, viene chiesto di aggiornarlo.
- 4. Fare clic su Aggiorna per scaricare e installare l'aggiornamento, oppure fare clic su Chiudi per annullare.

Un indicatore di stato mostra il progresso del download. se si riceve un messaggio di errore di connessione, controllare il collegamento a Internet e riprovare.

**Nota per gli utenti che aggiornano TI-Nspire™ Navigator™ Teacher Software o TI-Nspire™ Navigator™ NC Teacher Software:** il portfolio e le registrazioni della classe si trovano sul computer in forma di database. Poiché il nuovo software potrebbe presentare funzionalità non supportate nella struttura del database precedente, i vecchi dati potrebbero dover essere convertiti. Quando è necessaria una conversione, uno strumento di Aggiornamento del database aiuta a effettuare un backup del vecchio database. Lo strumento è visualizzato durante il primo avvio del software aggiornato.

#### Gestione del controllo automatico

Il controllo automatico utilizza Internet per verificare eventuali aggiornamenti ogni volta che si apre il software TI-Nspire™. Se il sistema non è aggiornato, si riceve una notifica. Il controllo automatico può essere attivato o disattivato.

1. Dal menu Guida, selezionare Verifica la presenza di aggiornamenti e notifiche.

- 2. Contrassegnare o deselezionare la casella di controllo Verifica disponibilità di aggiornamenti.
- 3. Fare clic su Chiudi.

### Aggiornamento del SO su un palmare collegato

**Nota:** per evitare di perdere dati non salvati, chiudere tutti i documenti sul palmare prima di aggiornarne il sistema operativo.

- 1. Accertarsi che il computer sia collegato a Internet.
- 2. Nella Casella degli strumenti Documenti, fare clic sulla scheda Esplora contenuto **per visualizzare i palmari collegati.**
- 3. Selezionare il palmare che si sta aggiornando.
- 4. Dal menu Guida, selezionare Verifica disponibilità di aggiornamenti del SO.
	- Se il sistema operativo è aggiornato, sarà visualizzato un messaggio di conferma.

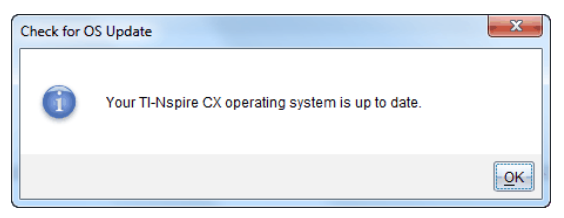

• Se il sistema operativo non è aggiornato, il software TI-Nspire™ chiede di installare il sistema operativo più recente. Se il file del SO aggiornato non è già disponibile sul computer, è possibile scegliere una destinazione per il file.

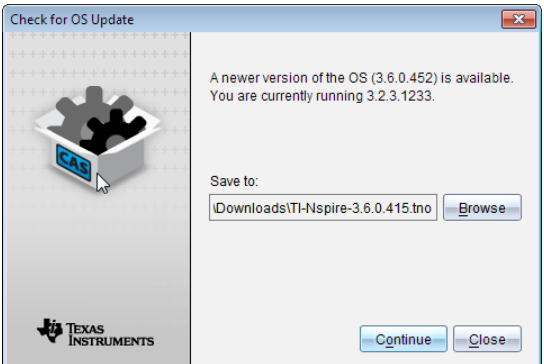

5. Fare clic su Continua e seguire i suggerimenti per installare il sistema operativo sul palmare, oppure fare clic su Chiudi per annullare.

Al termine dell'aggiornamento, il palmare si riavvia automaticamente.

### Visualizzazione della versione del software e informazioni legali

1. Dal menu Guida, selezionare Informazioni sul Software TI-Nspire™<Product Name>.

**Nota**: per aprire questa schermata non occorre essere collegati a Internet.

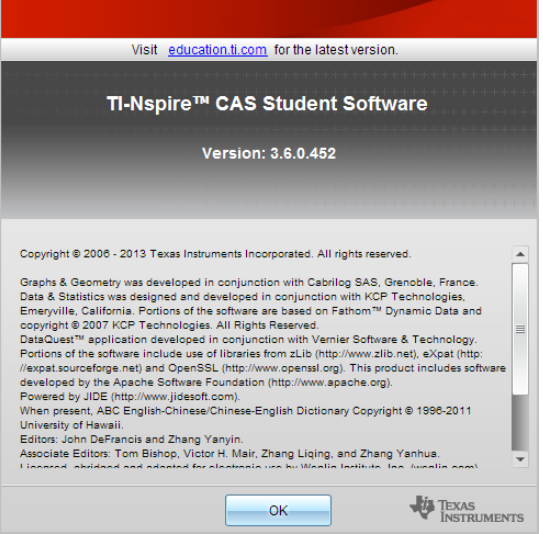
2. Fare clic su OK per chiudere la finestra.

# <span id="page-648-0"></span>Contributo per migliorare il prodotto

Questo prodotto include una funzionalità che può aiutare TI a migliorarlo attraverso la raccolta automatica di informazioni anonime sull'uso e sull'affidabilità del prodotto.

**Nota:** in base all'installazione del proprio software, si potrebbe visualizzare la seguente schermata al primo avvio del software. È possibile accedere alla funzionalità anche manualmente.

- 1. Dal menu Help (?), selezionare Miglioramenti del prodotto.
- 2. Leggere le informazioni sullo schermo e fare clic su uno dei pulsanti:
	- Per consentire la raccolta delle informazioni, fare clic su Sì desidero collaborare.
	- Per impedire la raccolta, fare clic su No grazie.

# Servizi e assistenza di Texas Instruments

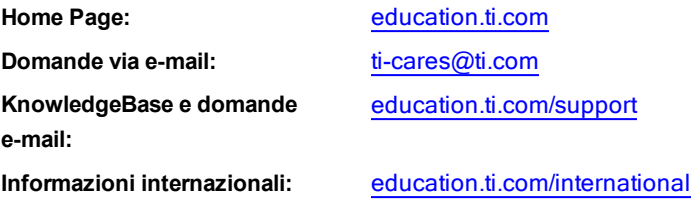

# Informazioni su servizi <sup>e</sup> garanzia

Per informazioni sulla durata e i termini della garanzia oppure sui servizi per i prodotti, fare riferimento alla garanzia inclusa con questo prodotto oppure contattare il rivenditore/distributore locale di Texas Instruments.

# Indice

# (  $( |, \text{commento} \dots 1 |, \dots 592$  $( |, \text{commento} \dots 1 |, \dots 592$

### A

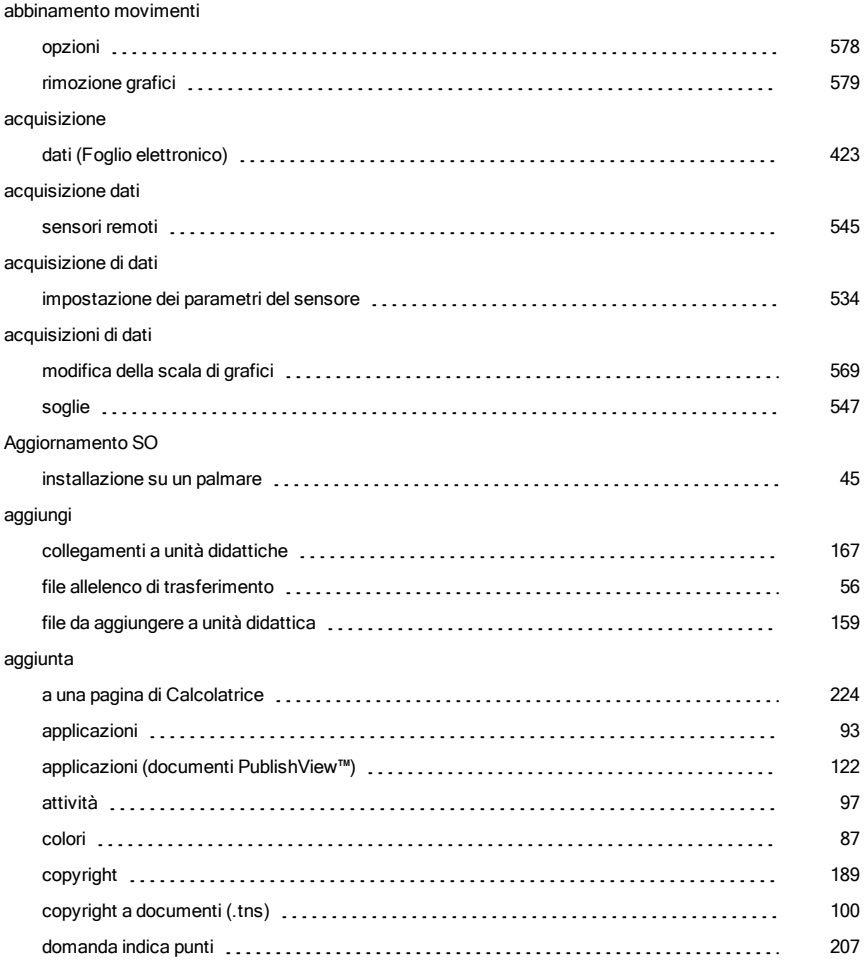

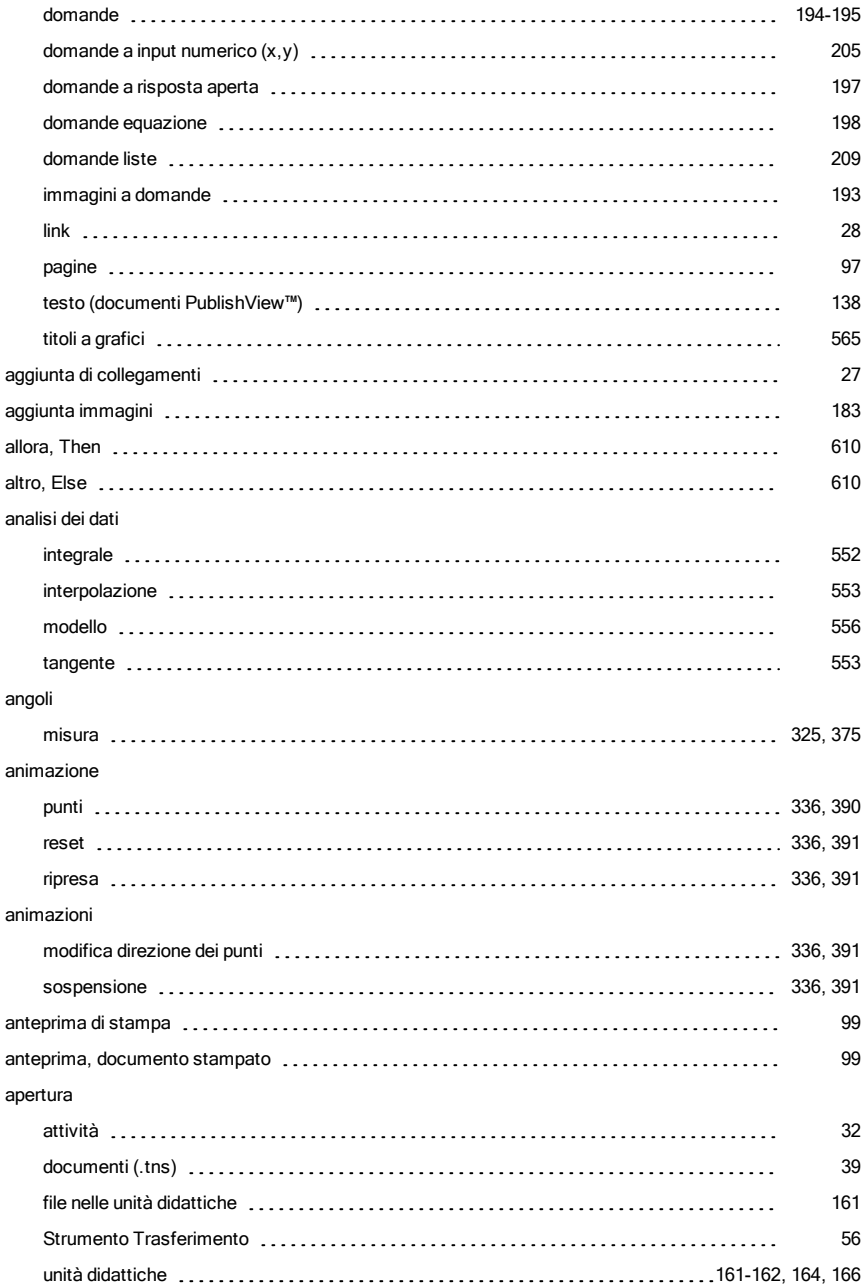

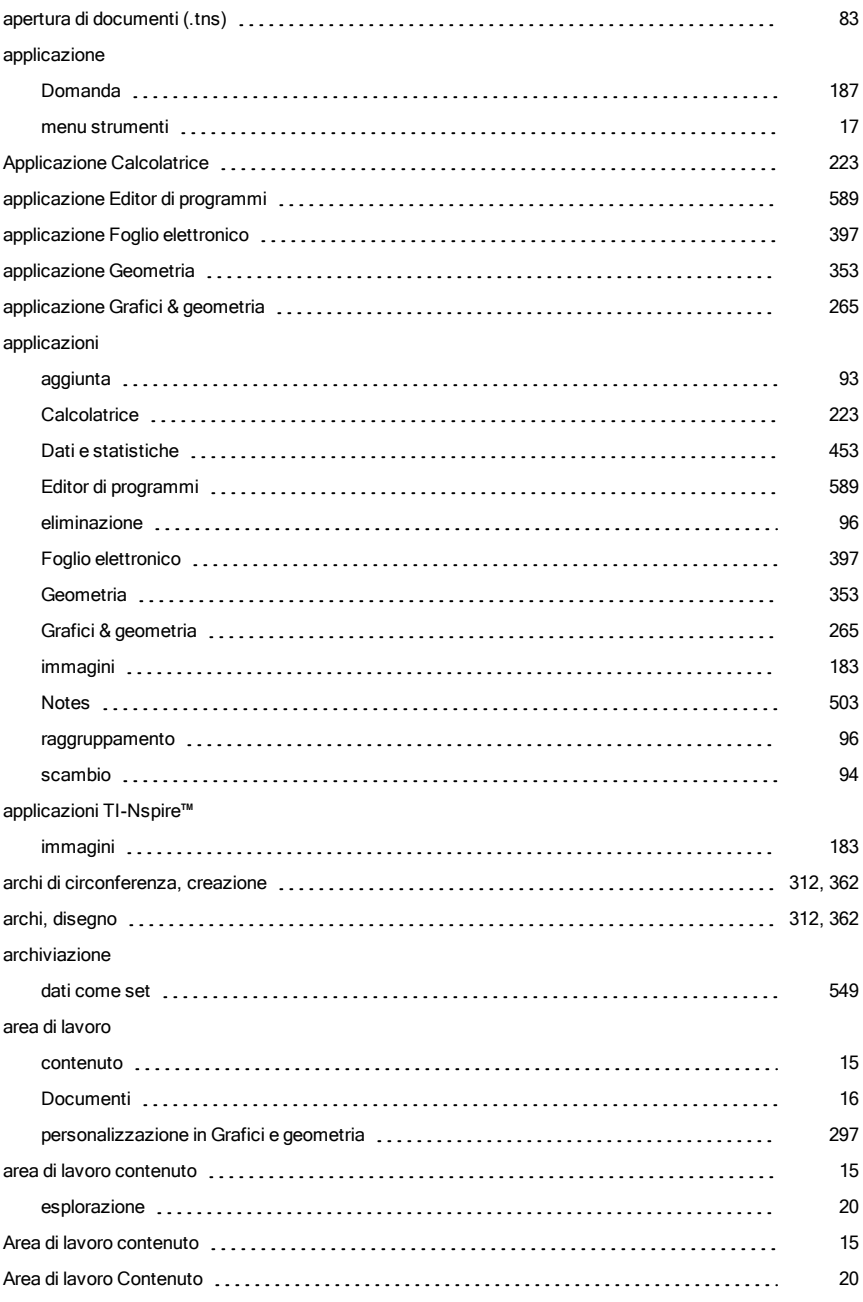

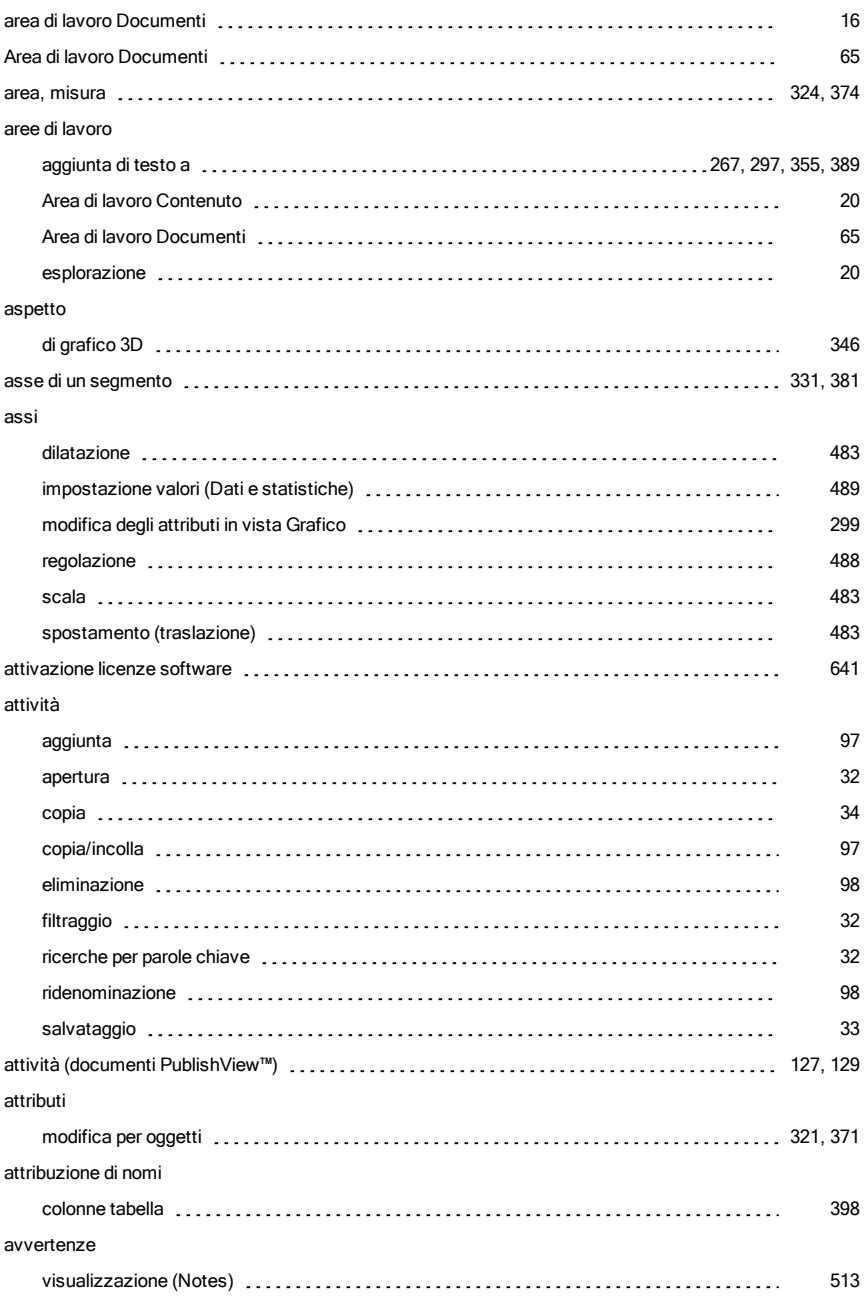

#### avvio

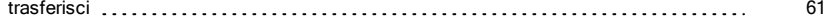

### B

### backup

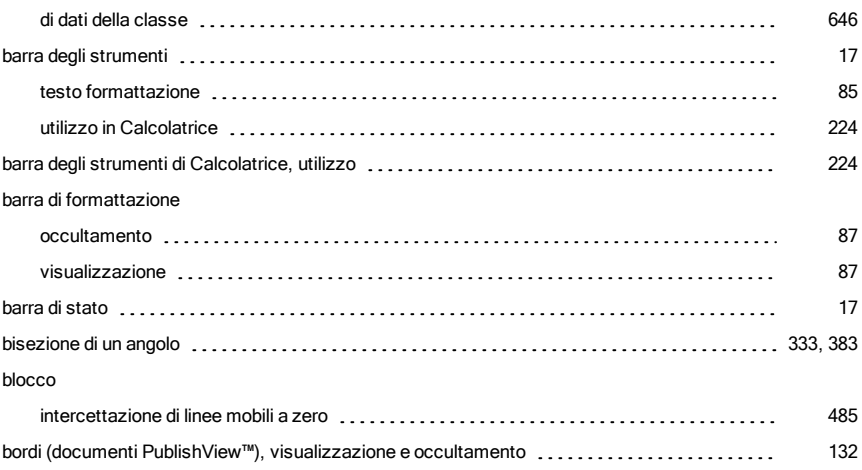

## C

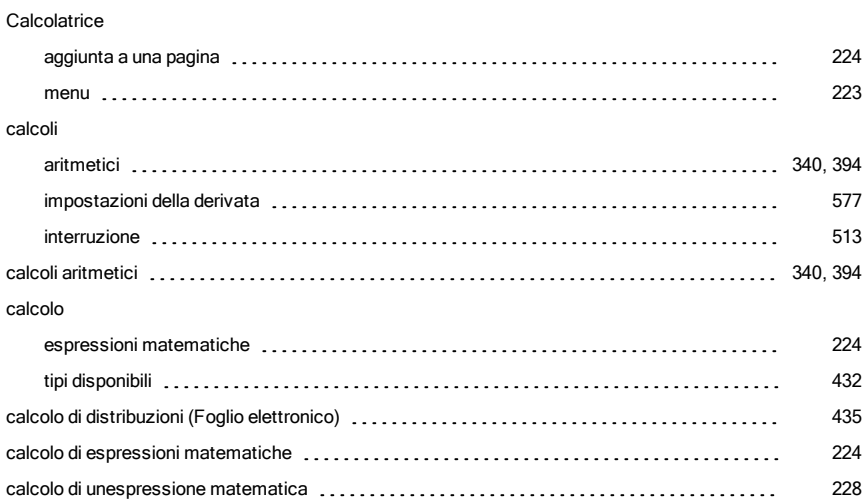

### cambio

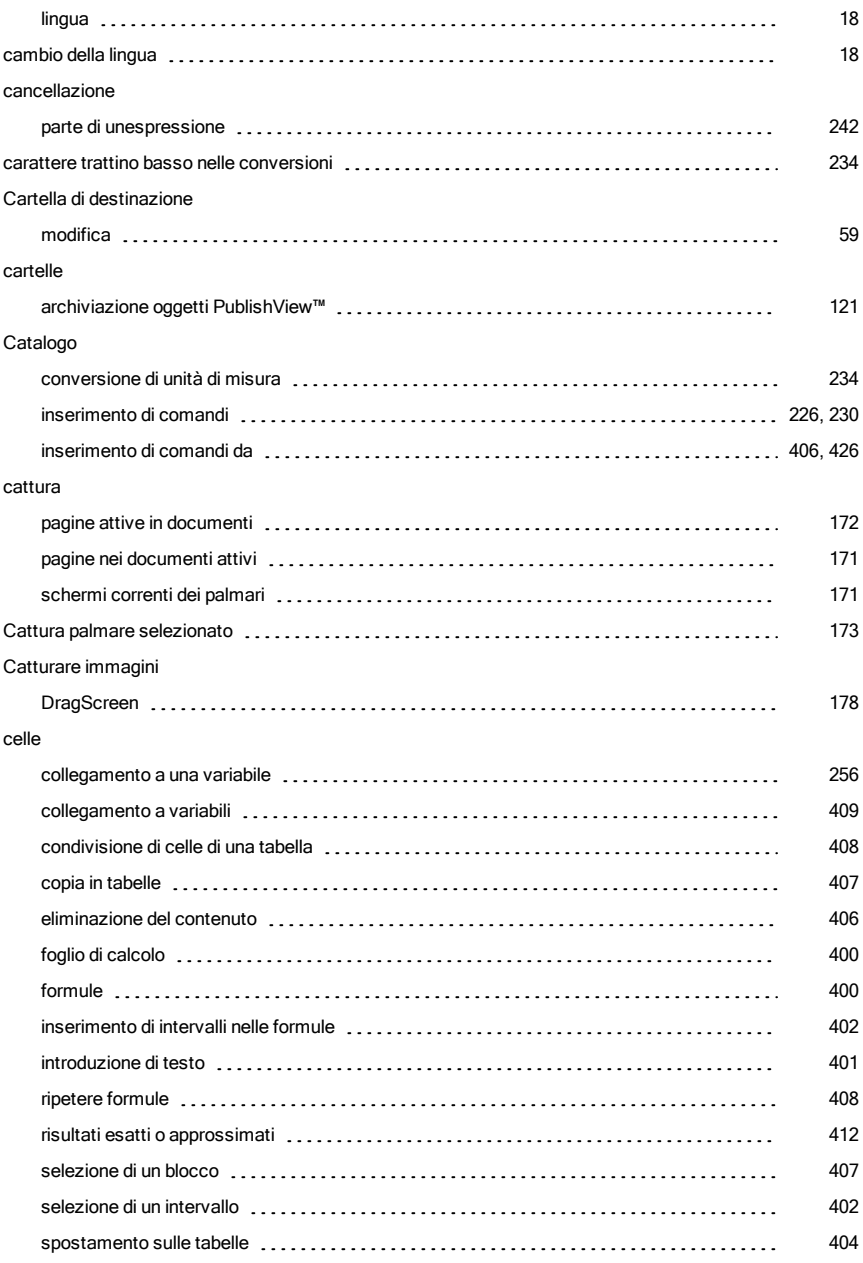

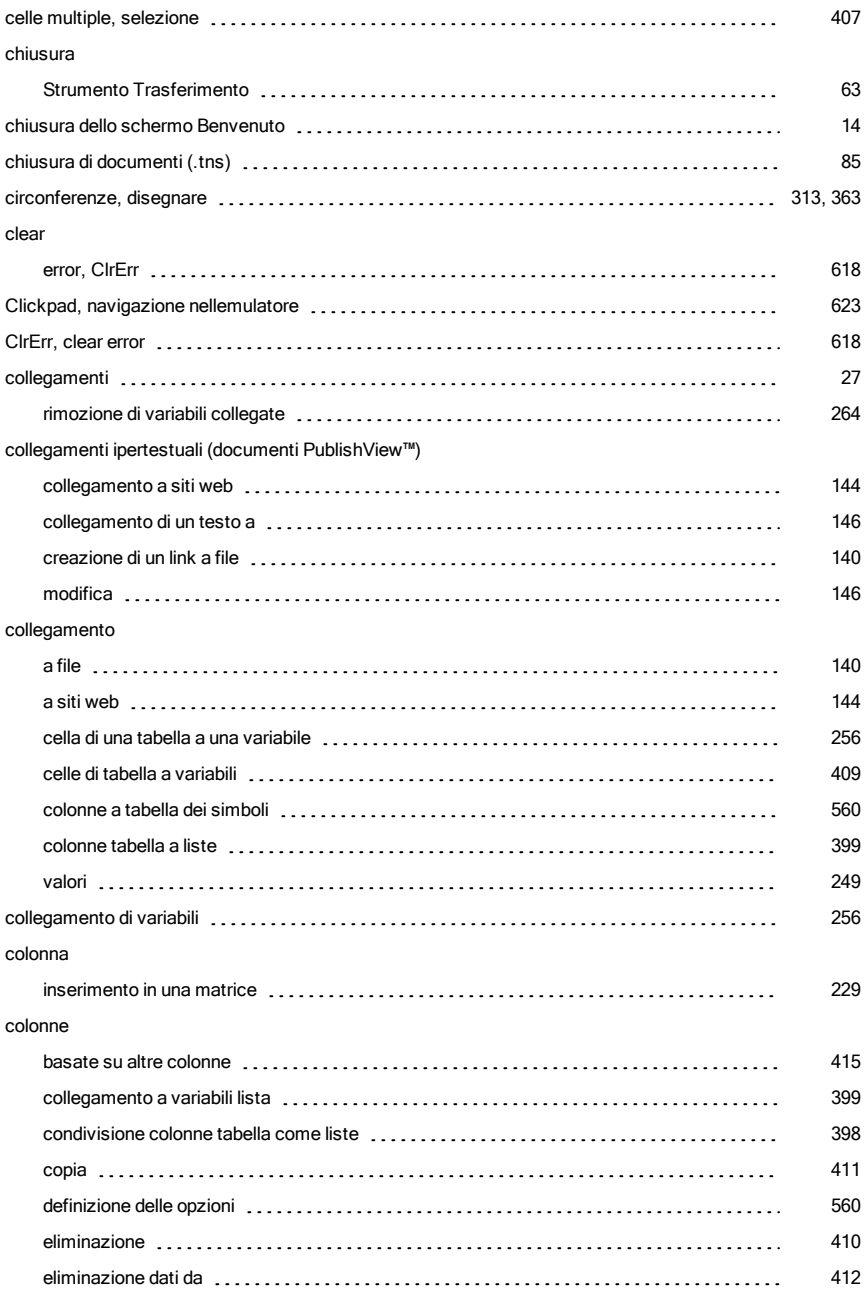

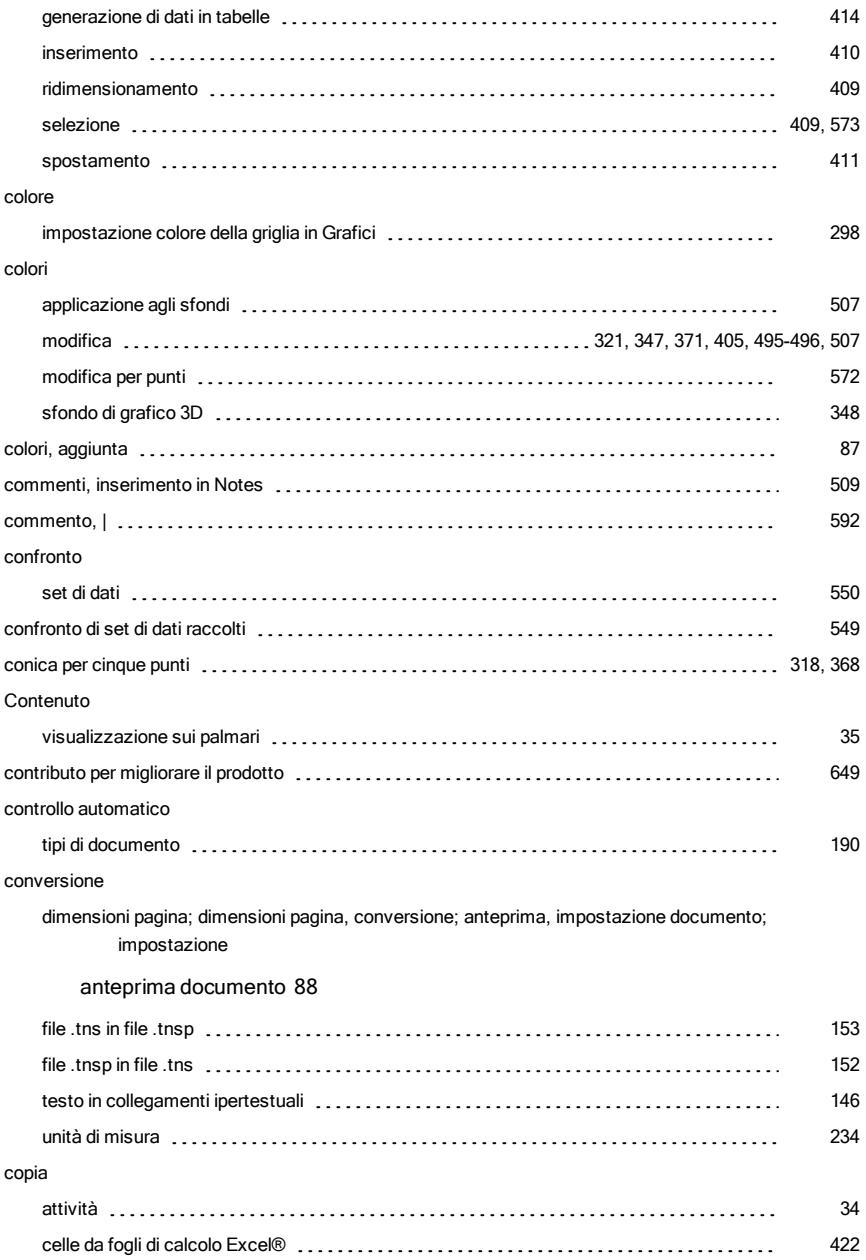

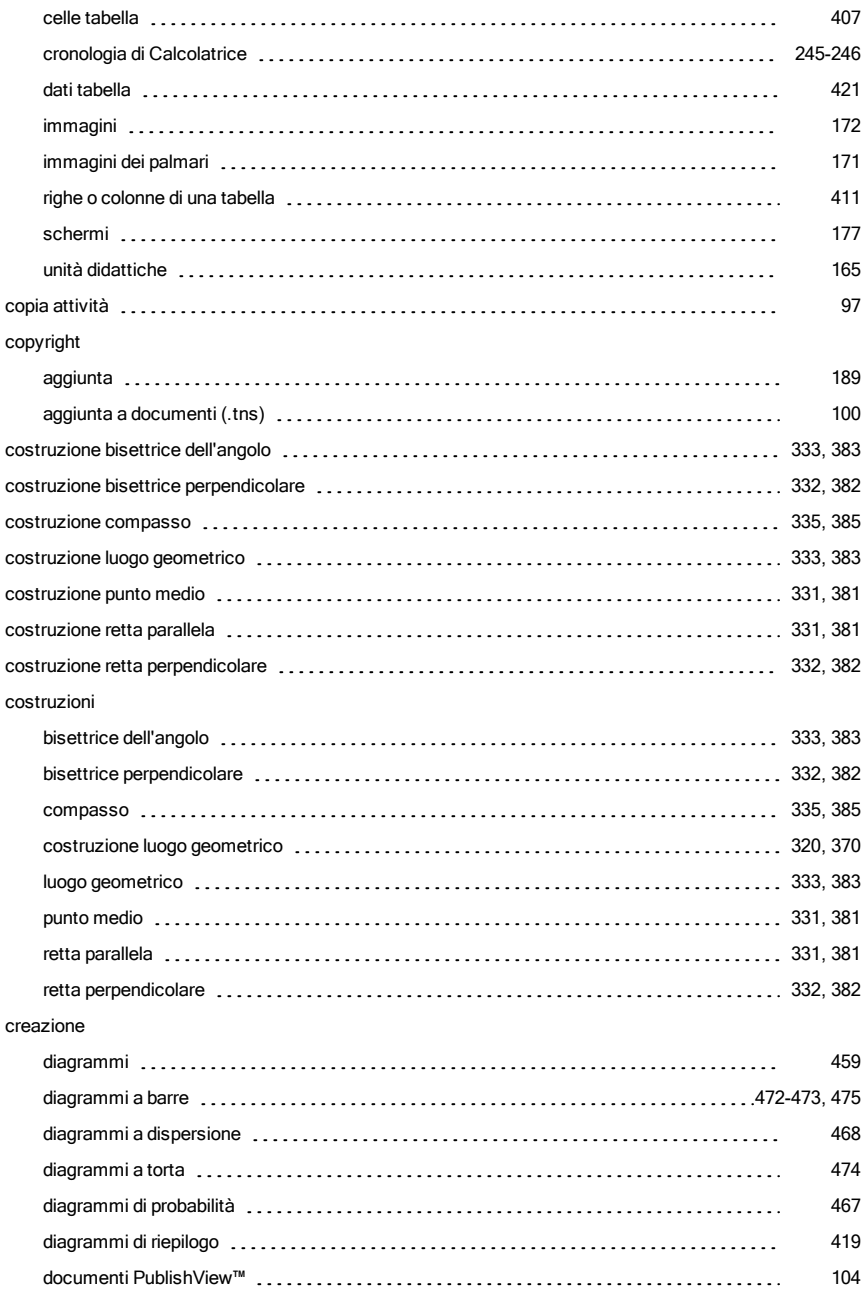

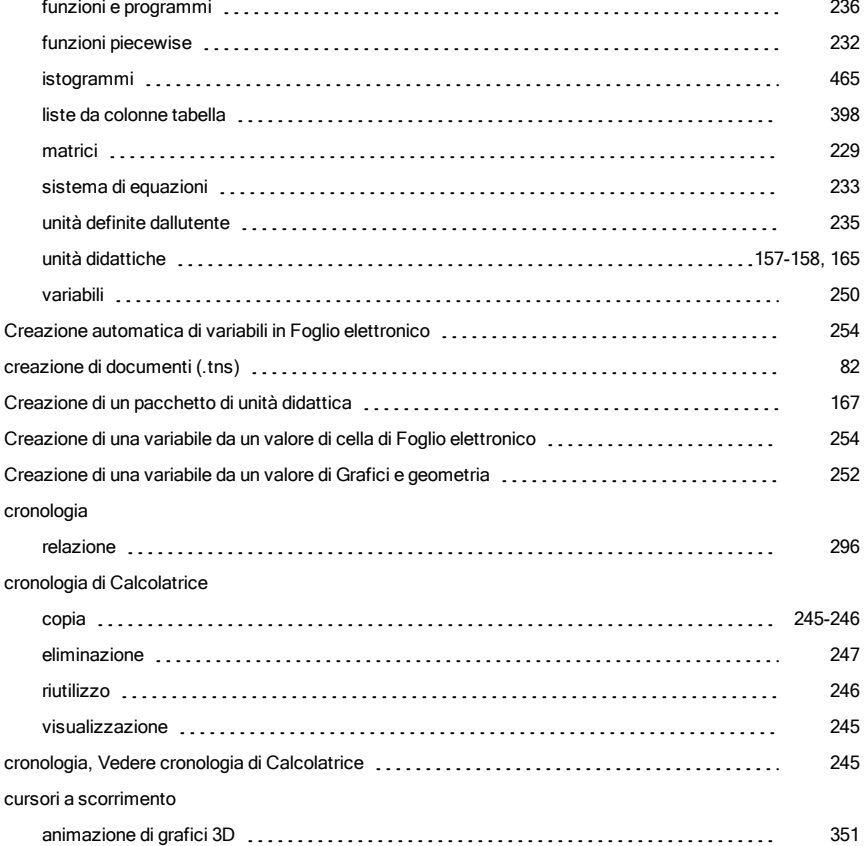

### D

### dati

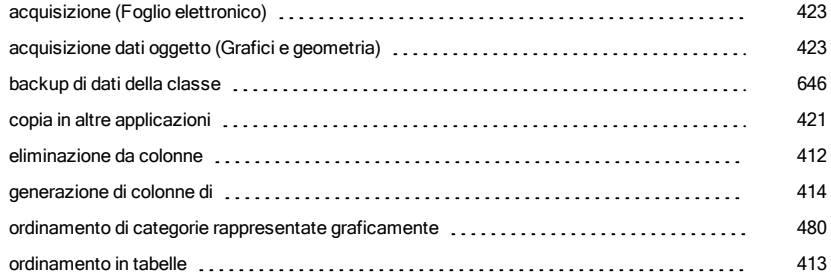

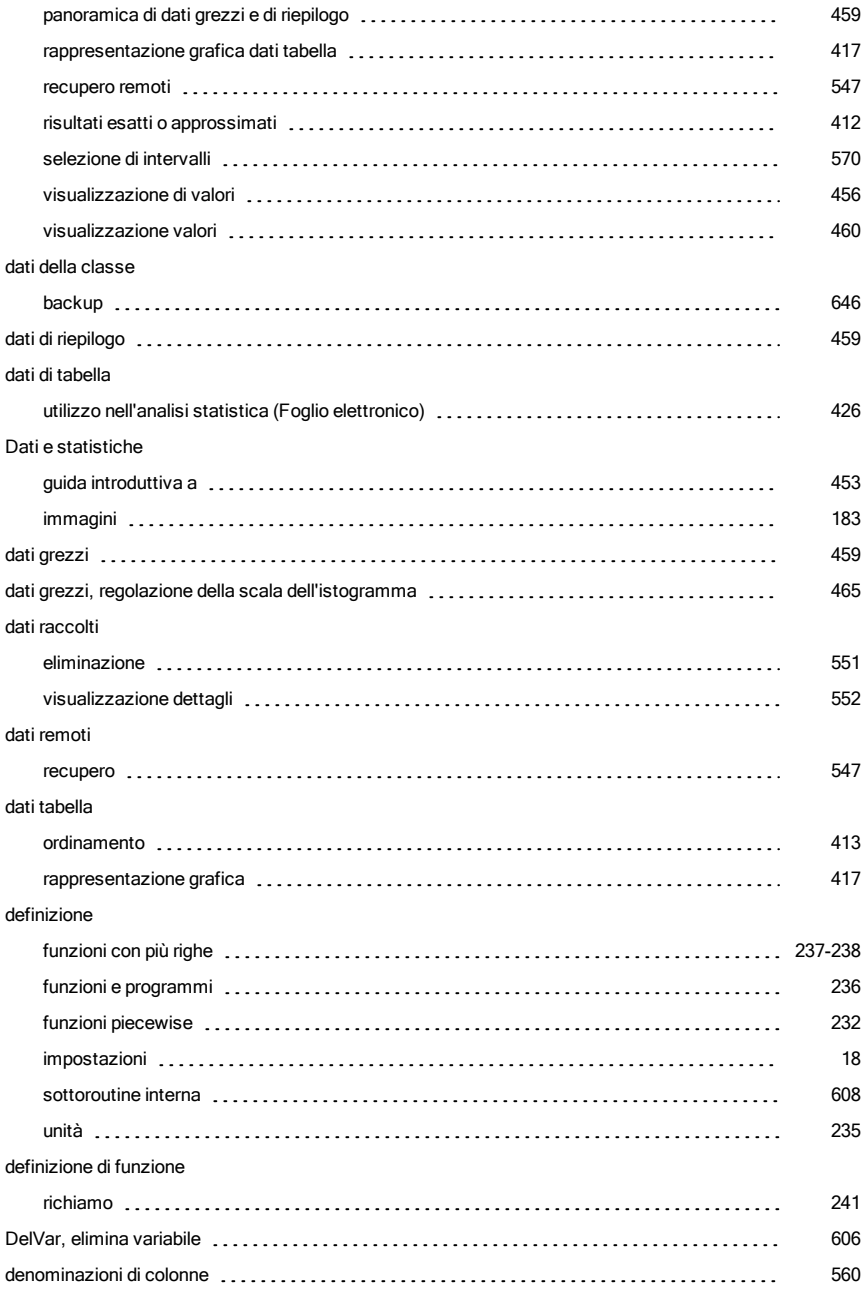

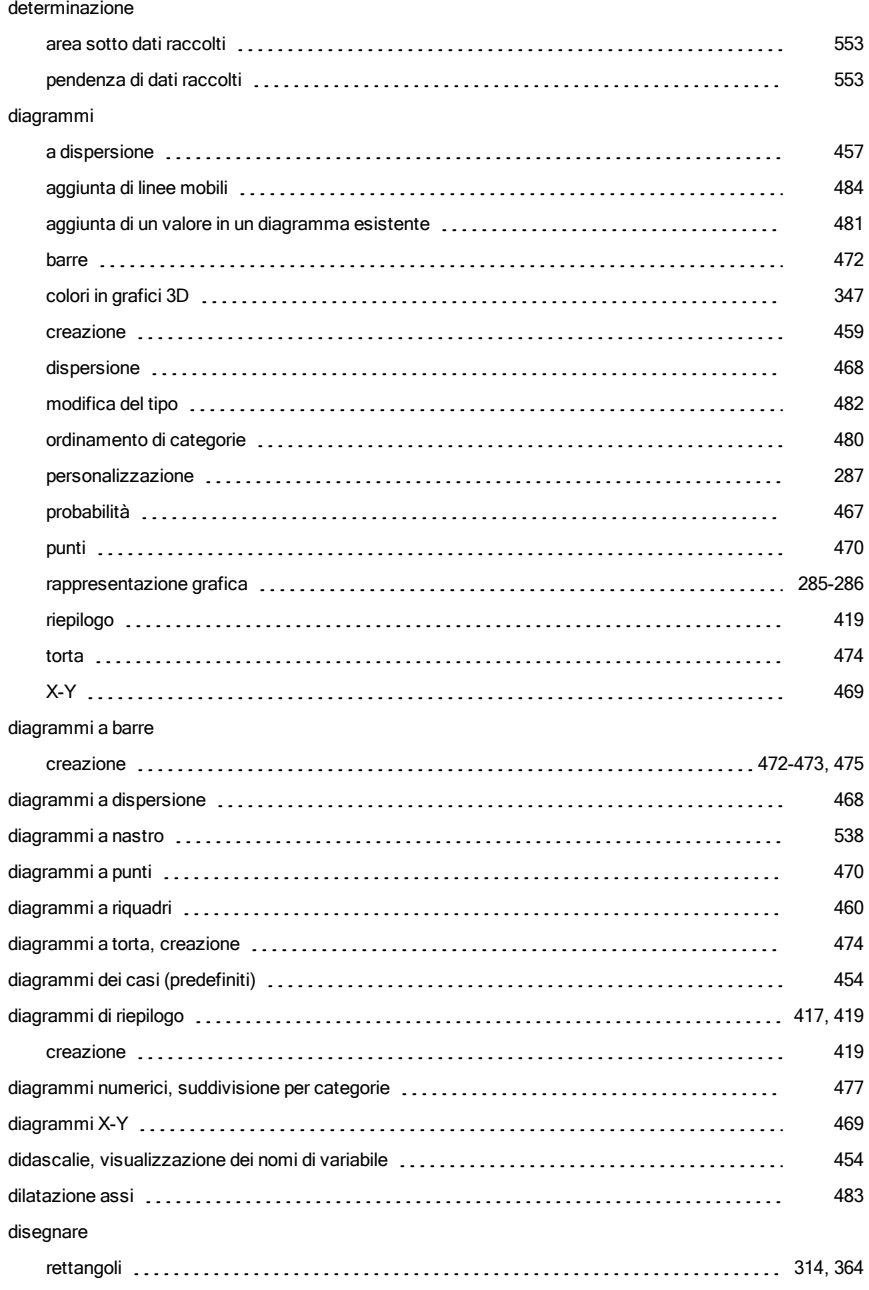

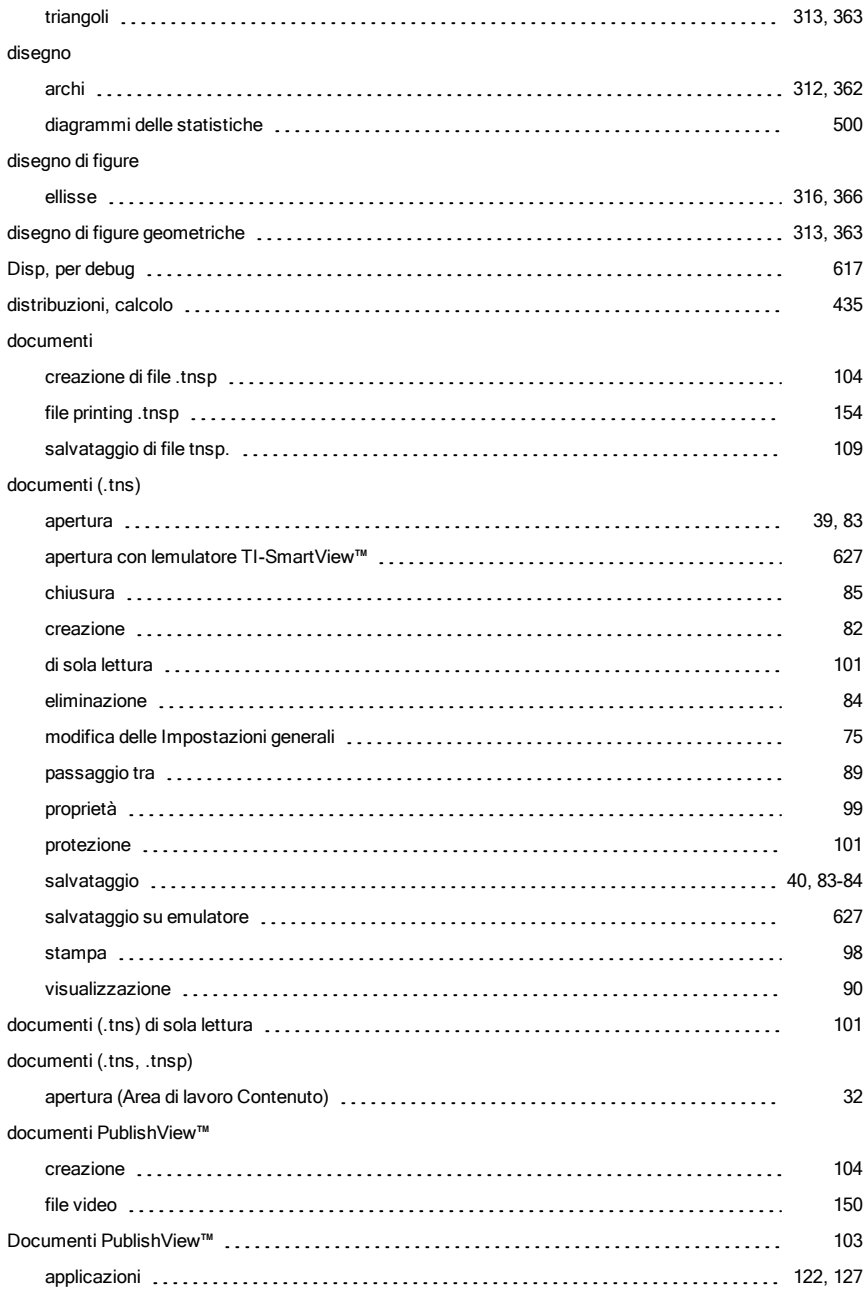

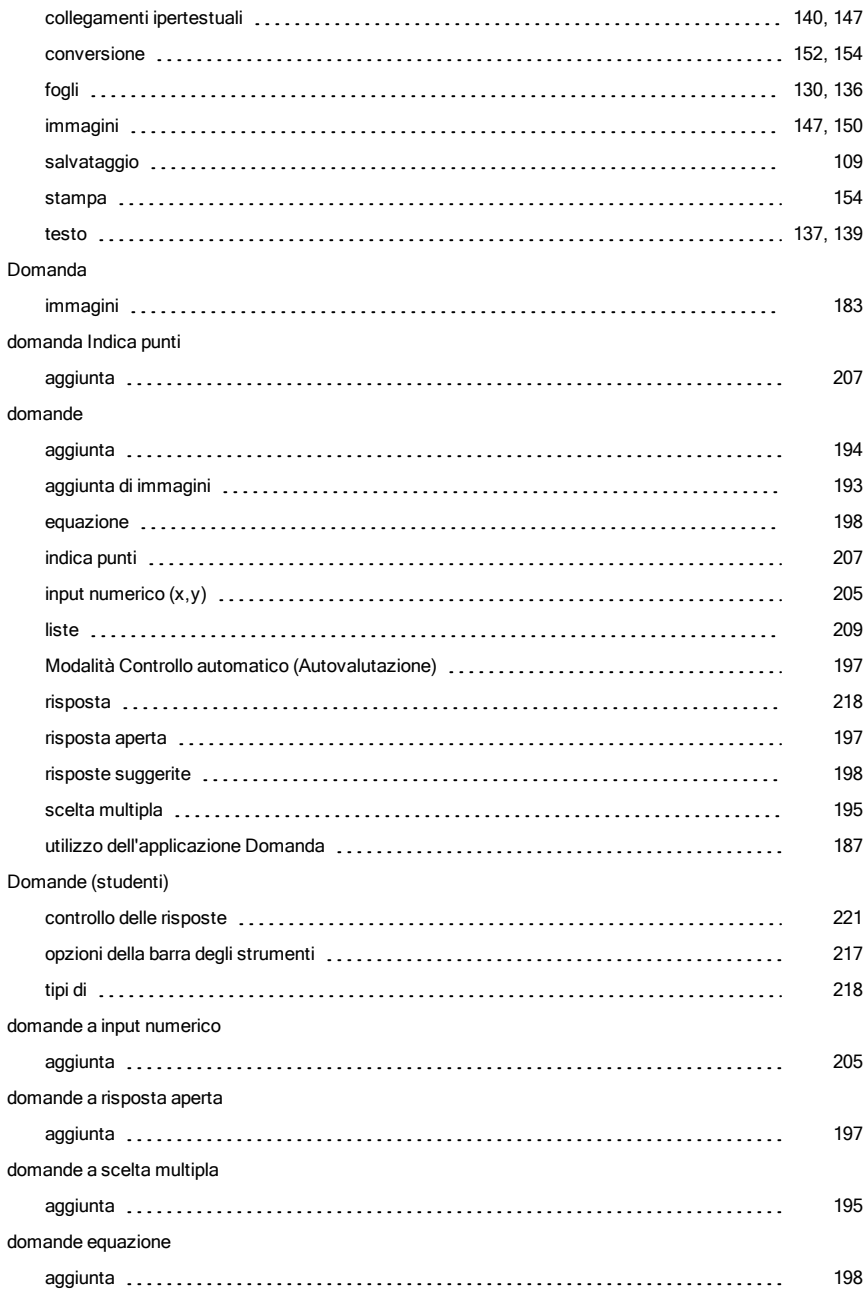

#### domande liste

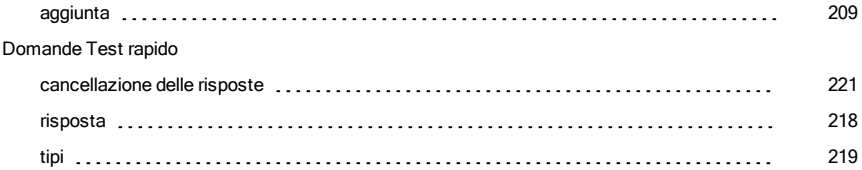

# elementi, eliminazioni dalle liste [400](#page-399-1) Elenco di trasferimento rimozione file [58](#page-57-0) elimina file [60](#page-59-0) unità didattiche **[166-167](#page-165-1)** (166-167) controllere in termine in termine in termine in termine in termine in termin eliminazione applicazioni [96](#page-95-0) attività [98](#page-97-0) collegamenti [27](#page-26-1) collegamenti ipertestuali (documenti PublishView™) [147](#page-146-0) contenuto delle celle di una tabella estabella estabella estabella estabella estabella estabella estabella est cronologia di Calcolatrice (1, 1, 2000) cronometeri e secondo controlleri di calcolatrice di controlleri di co dati da colonne (1990) (1990) (1990) (1990) (1990) (1990) (1990) (1990) (1990) (1990) (1990) (1990) (1990) (19 documenti (.tns) [84](#page-83-0) elementi dalle liste [400](#page-399-1) immagini (Documenti PublishView™) [150](#page-149-1) Oggetti PublishView™ [120](#page-119-0) pagine [96](#page-95-2) righe e colonne di una tabella [410](#page-409-0) variabile, DelVar [606](#page-605-0) variabili [264](#page-263-0) eliminazione immagini (1990) ([186](#page-185-0)0) (1860) (1860) (1860) (1860) (1860) (1860) (1860) (1860) (1860) (1860) (186 ellisse come figura geometrica [316](#page-315-0), [366](#page-365-0) else if. ElseIf (1990) contracts are conserved as the contract of the electronic contracts of the electronic co

ElseIf, else if [610](#page-609-0)

#### Indice 667

#### E

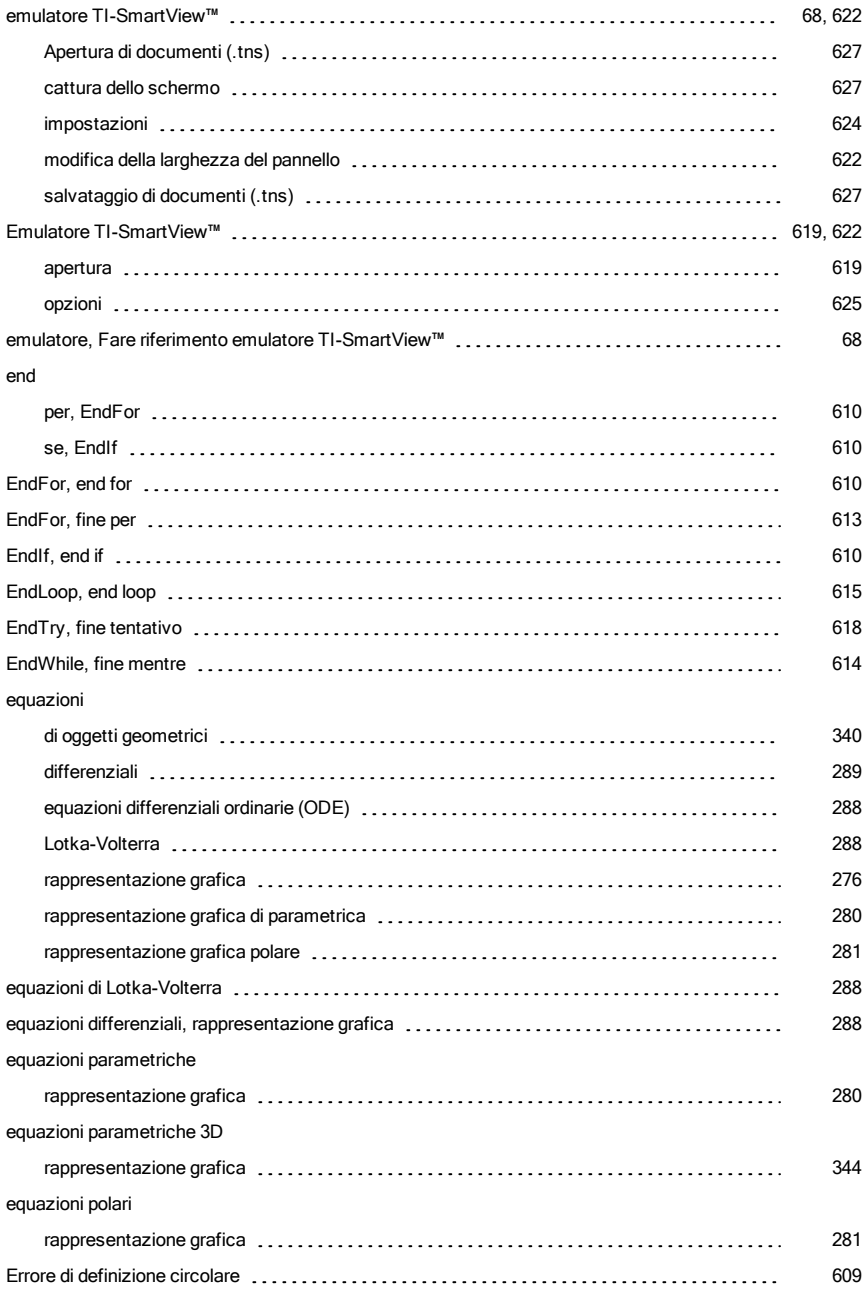

# visualizzazione (Notes) [513](#page-512-0) errori e soluzione dei problemi Definizione circolare este and the contract of the contract of the contract of the contract of the contract of the contract of the contract of the contract of the contract of the contract of the contract of the contract of passa errore, PassErr (1990), et al. (1990), et al. (1990), et al. (1990), et al. (1990), et al. (1990), et al programmi [617](#page-616-1) errors and troubleshooting clear error, ClrErr [618](#page-617-0) esegui programma, Prgm [608](#page-607-0) espansione dell'area visualizza dettagli elecconomico espansione dell'area visualizza dettagli elecconomico es esperimenti passaggi di base [527](#page-526-0) Esplora contenuto [70](#page-69-0) esplorazione area di lavoro contenuto [20](#page-19-0) riquadro risorse [21](#page-20-0) Esplorazione dell'area di lavoro Documenti [16](#page-15-0) espressioni [294](#page-293-0) calcolo [513](#page-512-2) copia da cronologia di Calcolatrice [245-246](#page-244-0) eliminazione di una parte **[242](#page-241-0)** minimizione di una parte  $\cdots$  242 introduzione con una procedura guidata [230](#page-229-0), [426](#page-425-0) introduzione da un modello [228](#page-227-1) introduzione e calcolo [224](#page-223-0) introduzione nelle tabelle [401](#page-400-0) modifica [241](#page-240-1), [346](#page-345-1) modifica funzioni in tabelle [450](#page-449-0) selezione (Notes) [508](#page-507-0) selezione in Calcolatrice e conservance e conservance e conservance e conservado e conservado e conservado e c uso dei simboli e conserva e conserva e conserva e conserva e conserva e conserva e conserva e conserva e cons variabili [250](#page-249-1) espressioni con istruzioni multiple [258](#page-257-0) espressioni matematiche con istruzioni multiple [258](#page-257-0) introduzione e calcolo **[224](#page-223-0)** introduzione e calcolo **224** modifica [241](#page-240-1)

errori

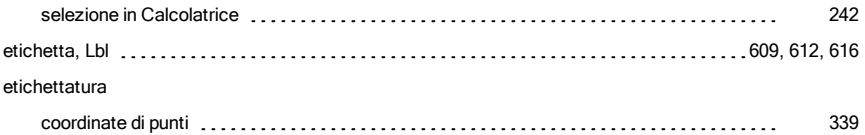

### F

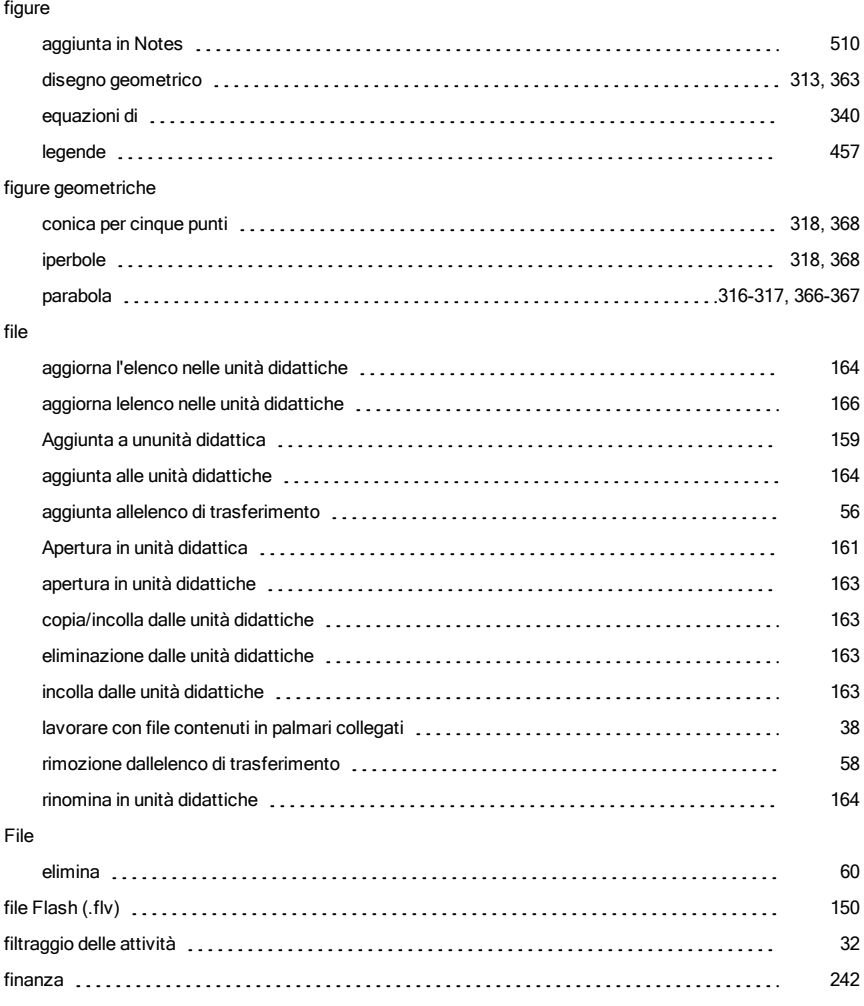

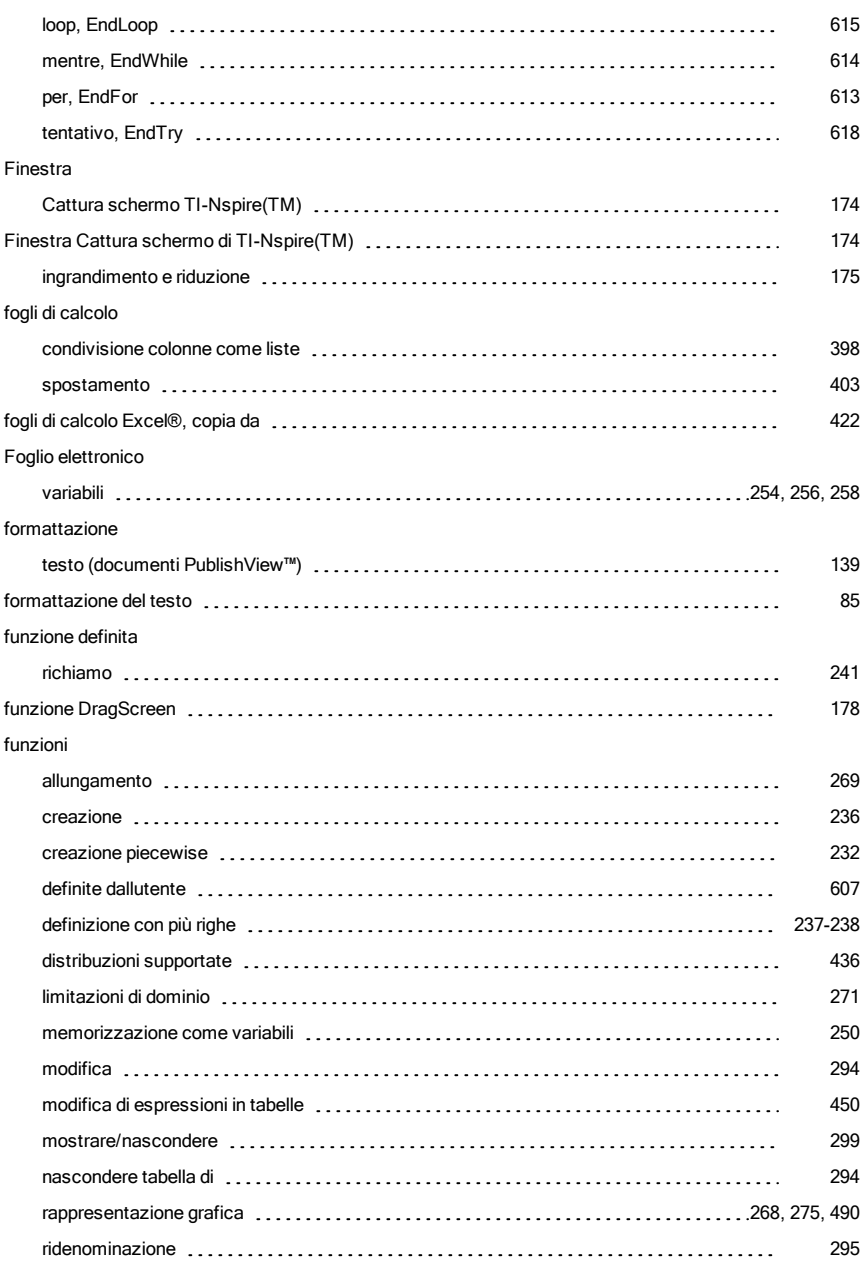

fine

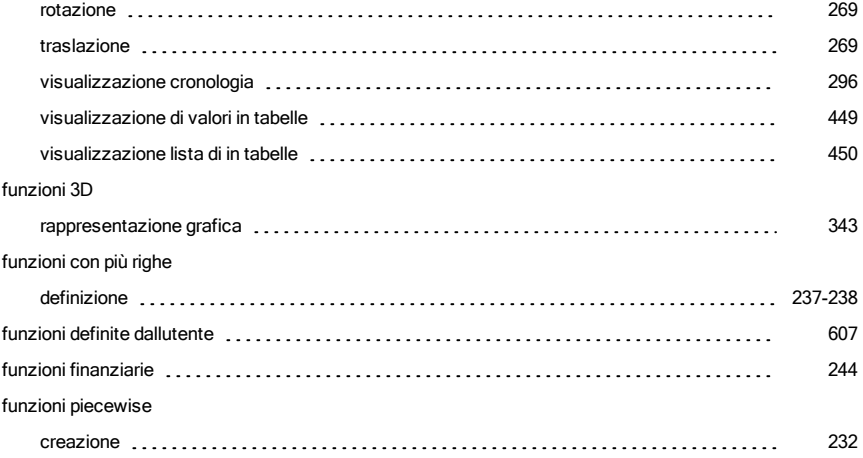

## G

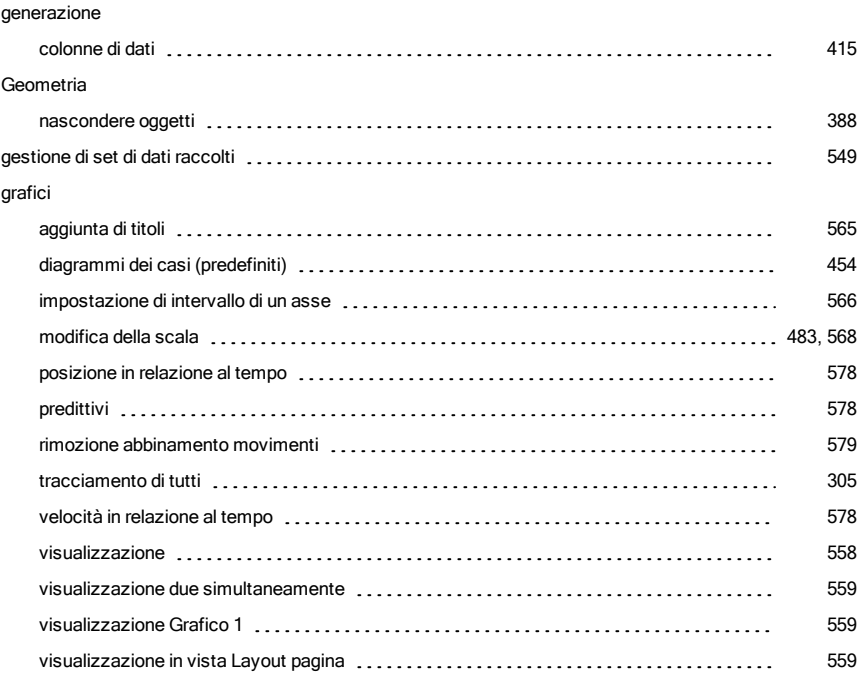

### grafici 3D

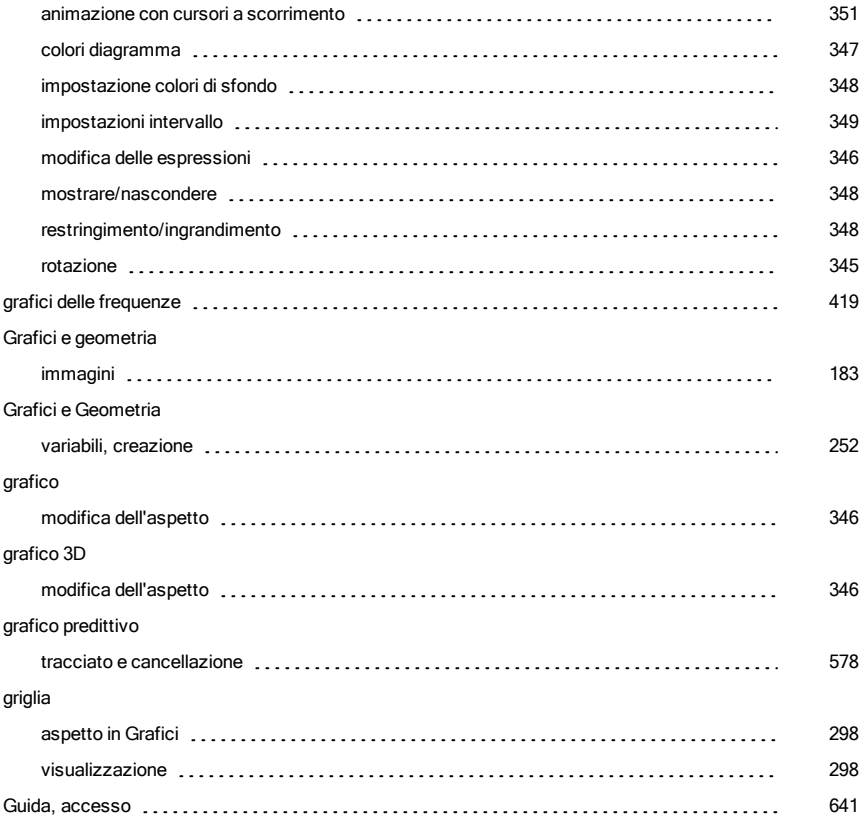

## I

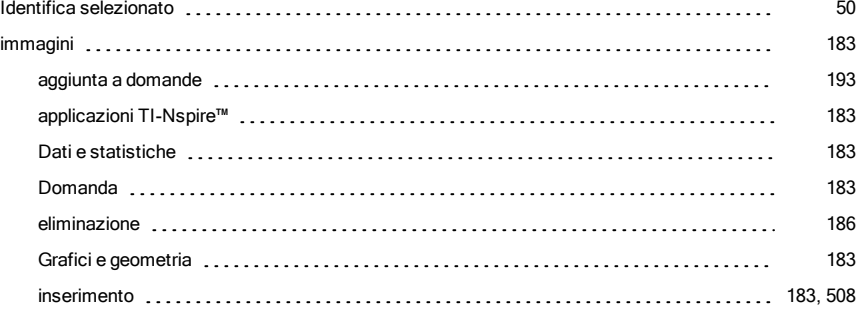

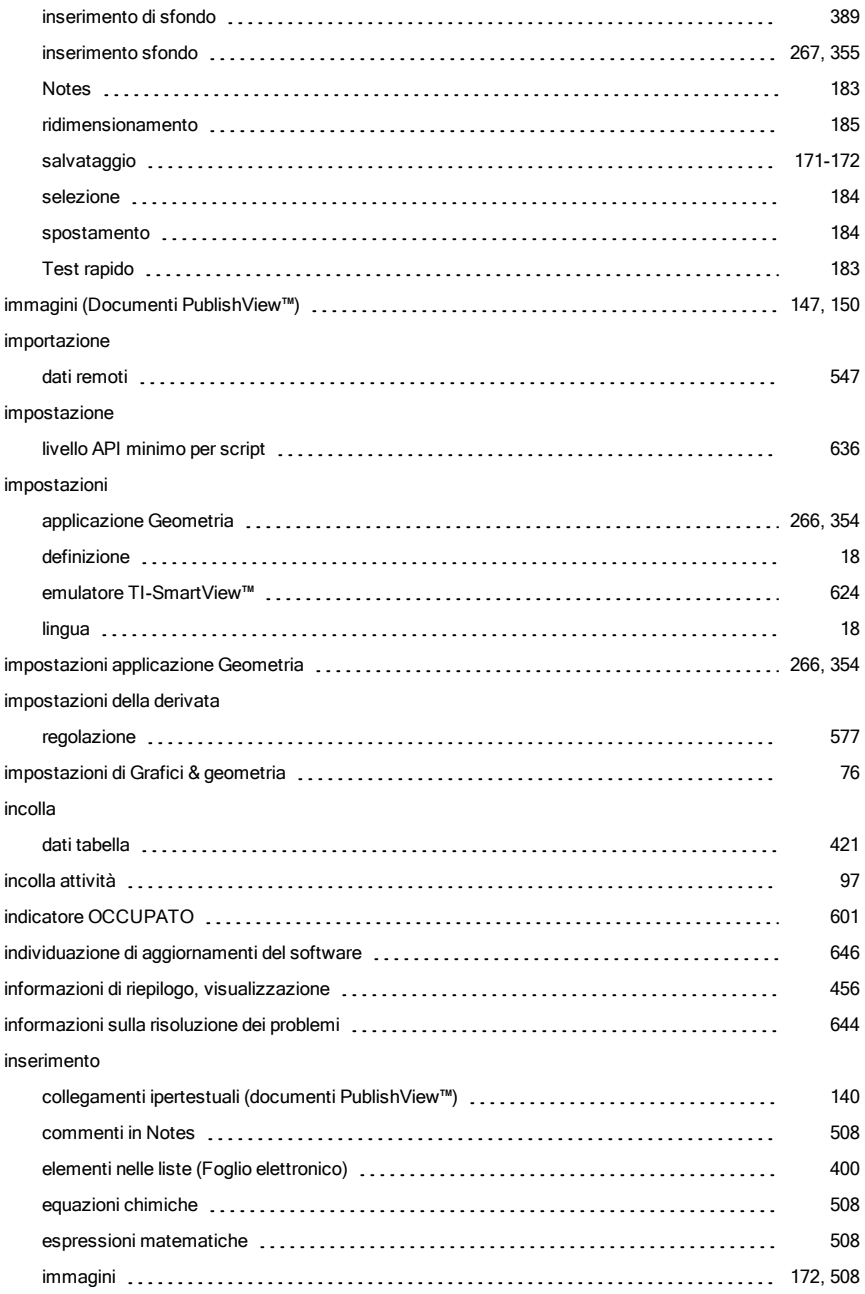

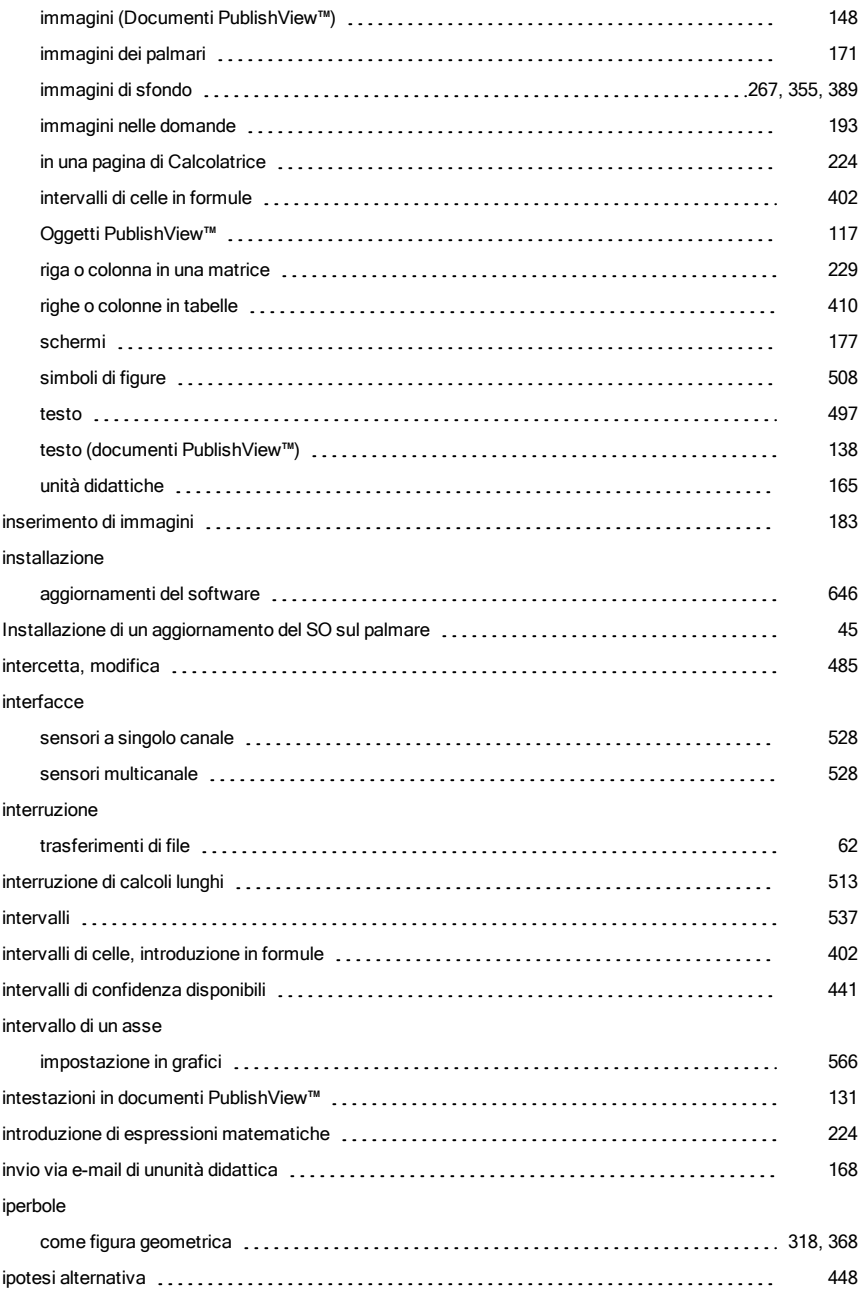

### istogrammi

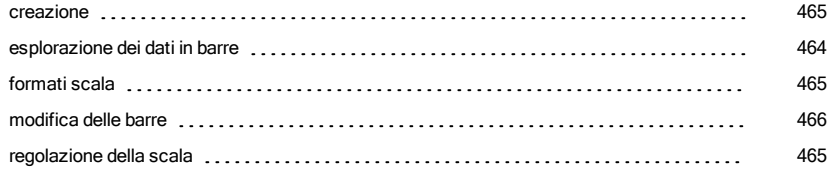

### L

#### LED

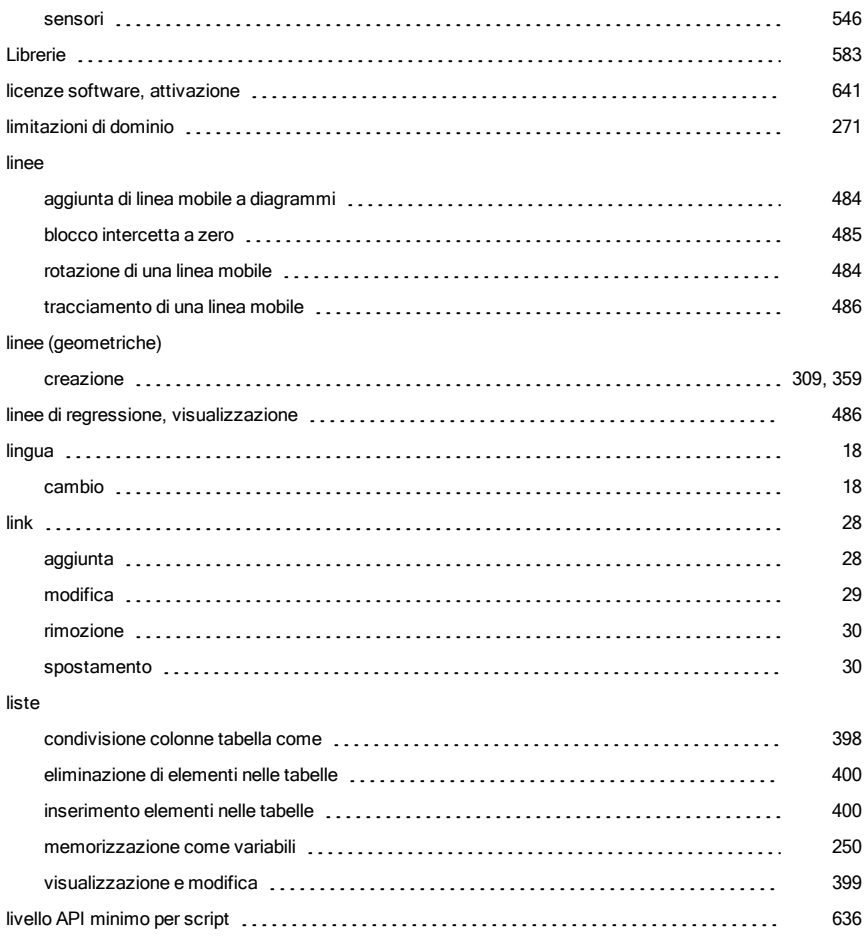

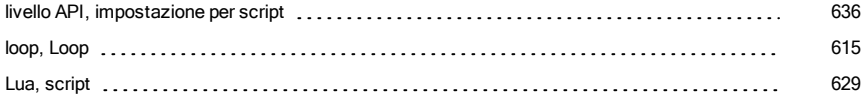

### M

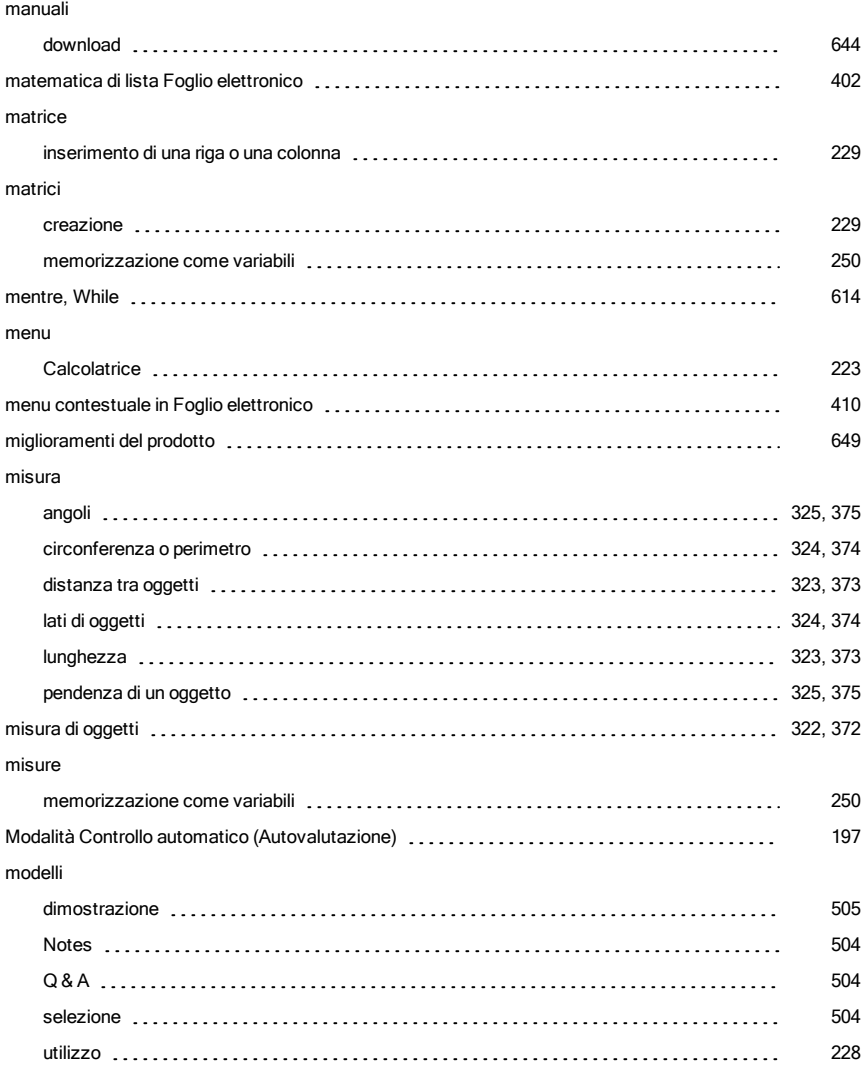

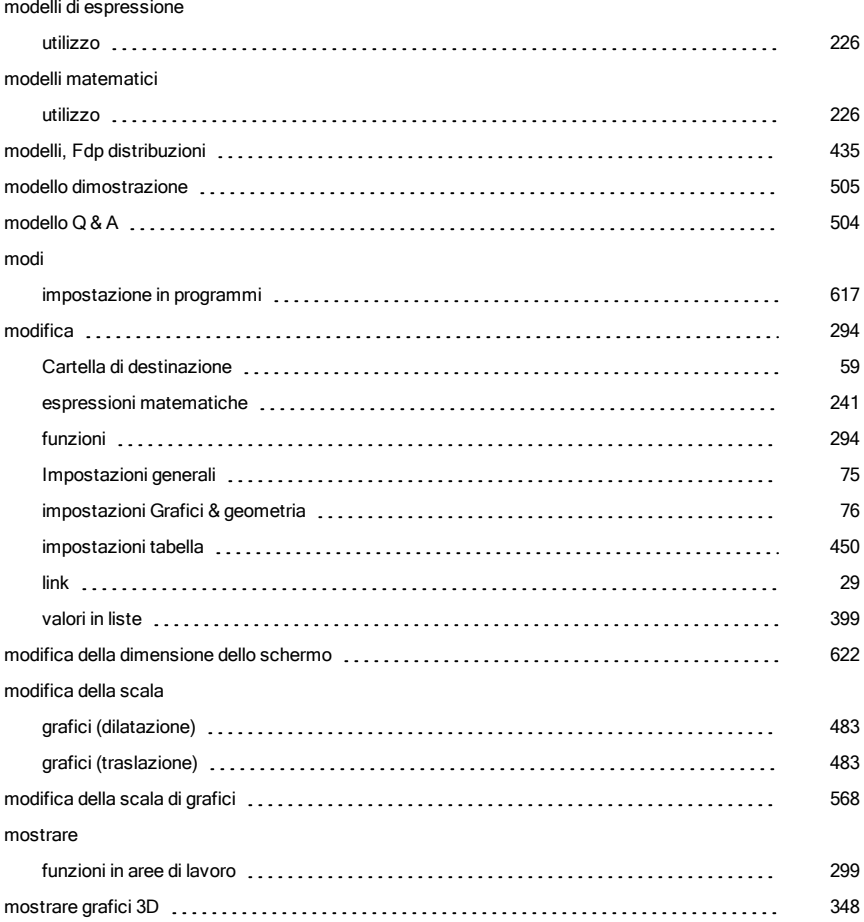

## N

## nascondere funzioni in aree di lavoro e concernamente contra concernamento control control control control control control control control control control control control control control control control control control control contro grafici 3D [348](#page-347-1) oggetti in Geometria [388](#page-387-0) tabella di funzioni [294](#page-293-1) nome variabili (conflitti di nome) [409](#page-408-3)

#### Notes

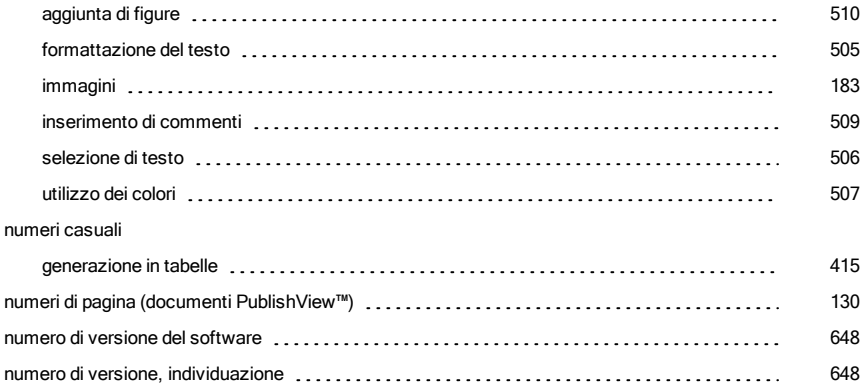

### O

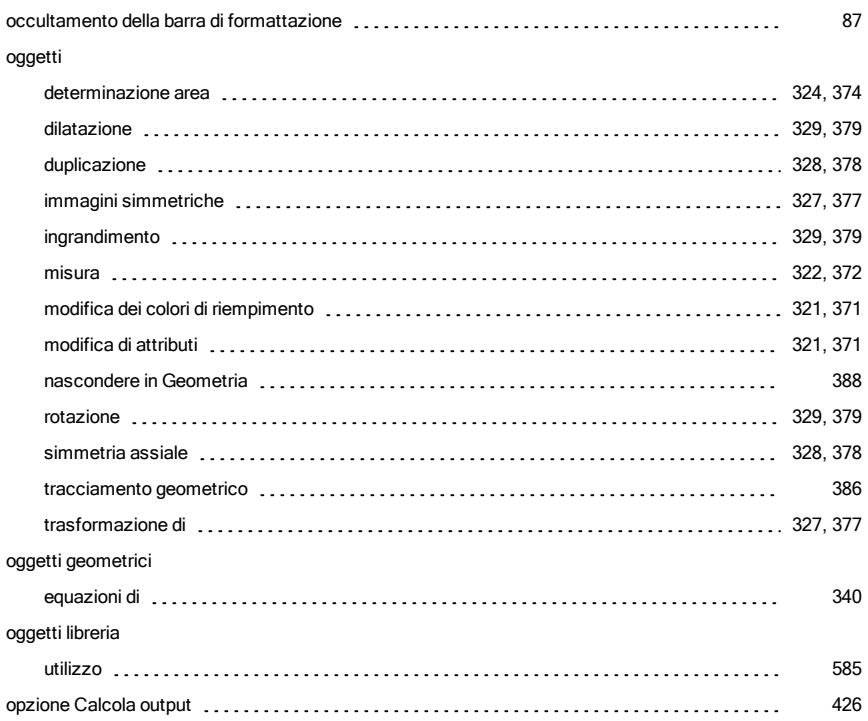

#### opzioni

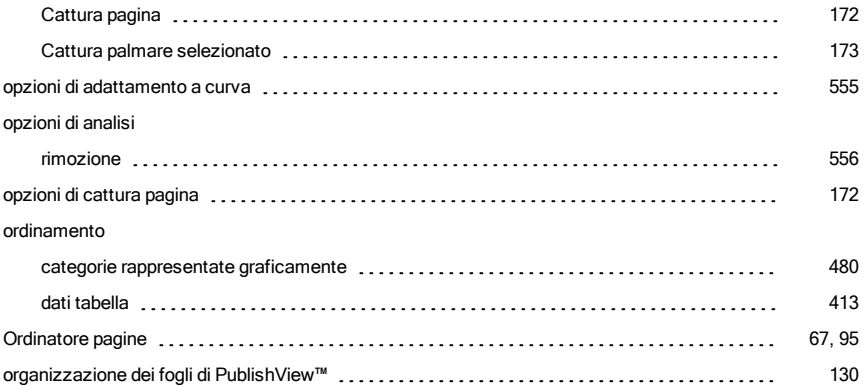

### P

#### pagine

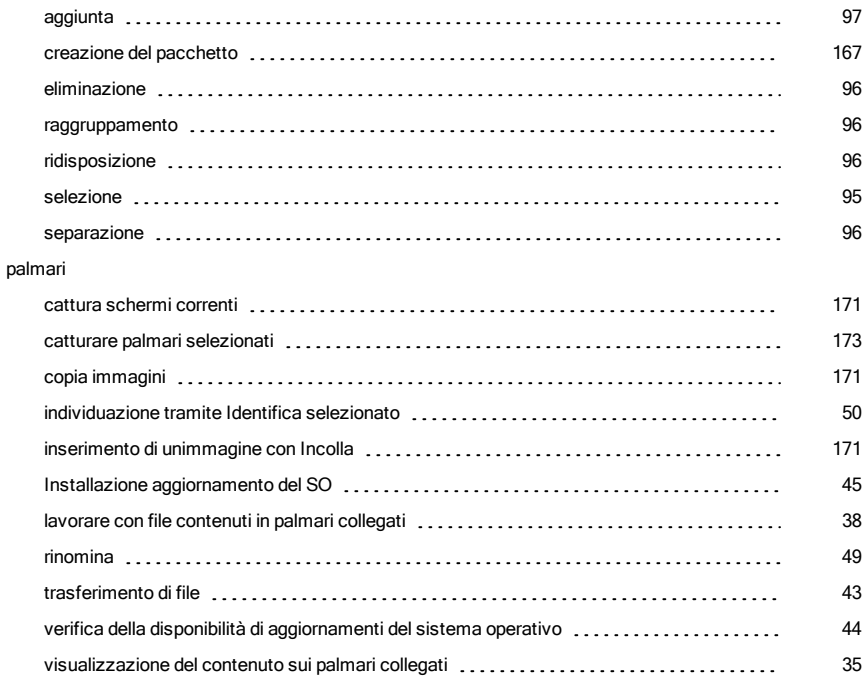

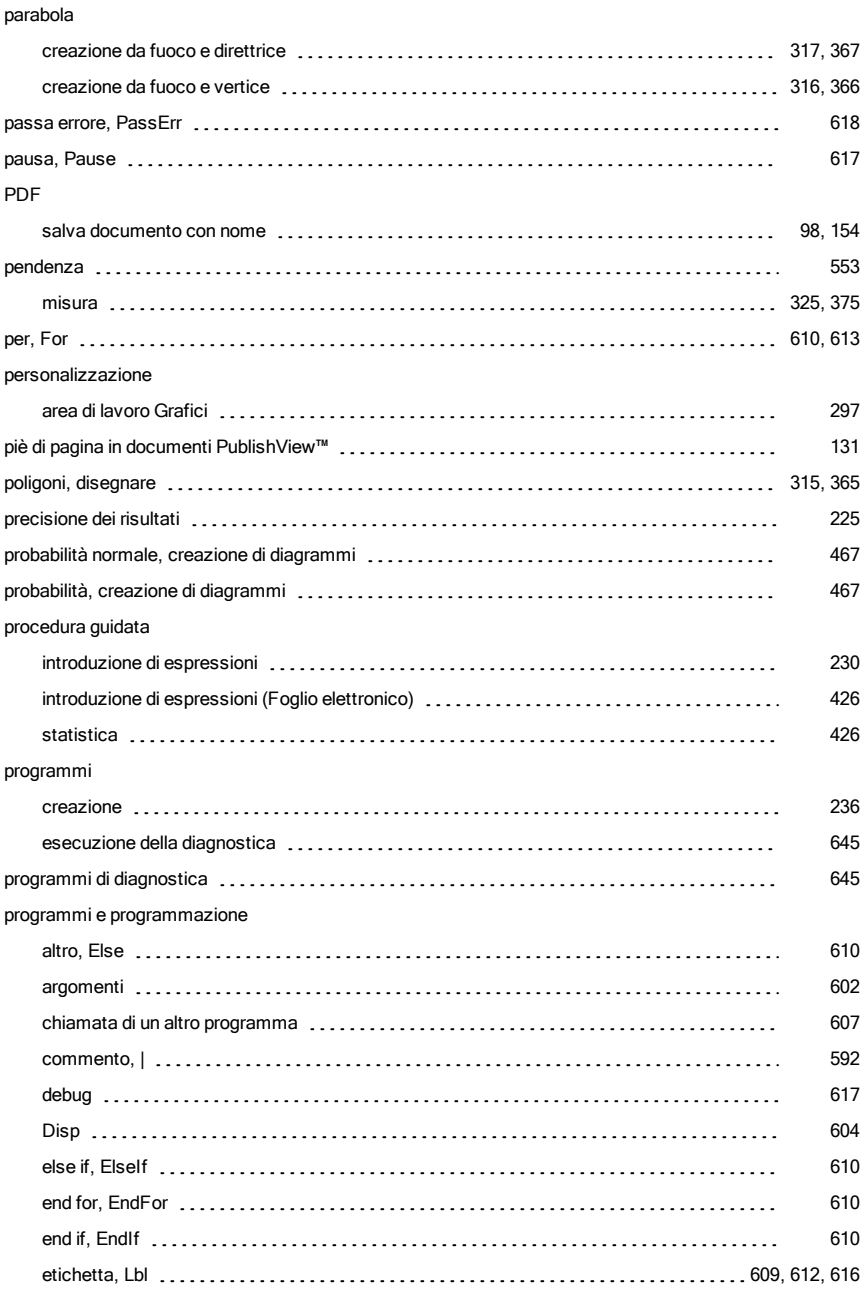

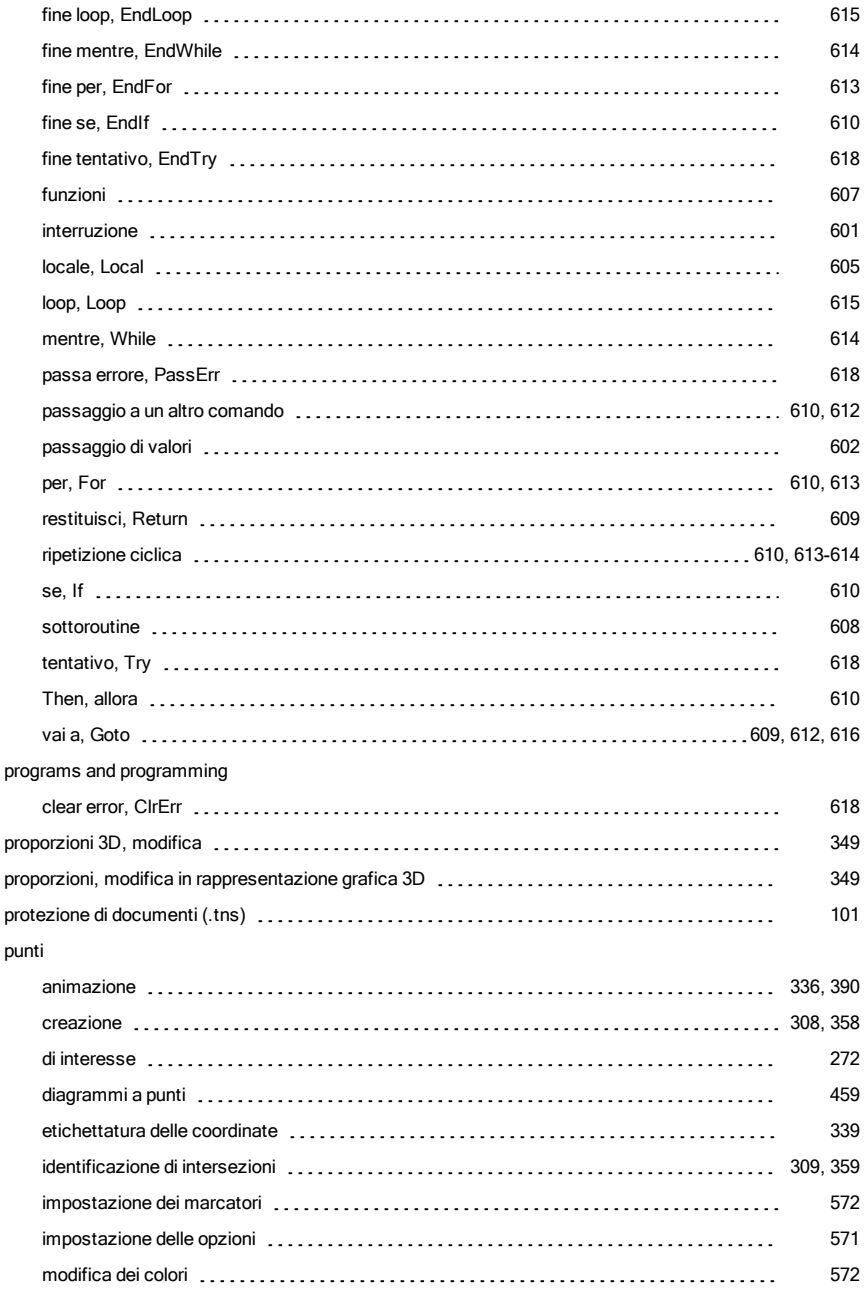

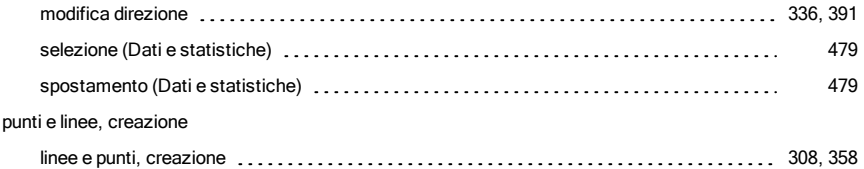

# Q

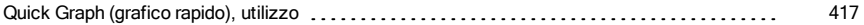

# R

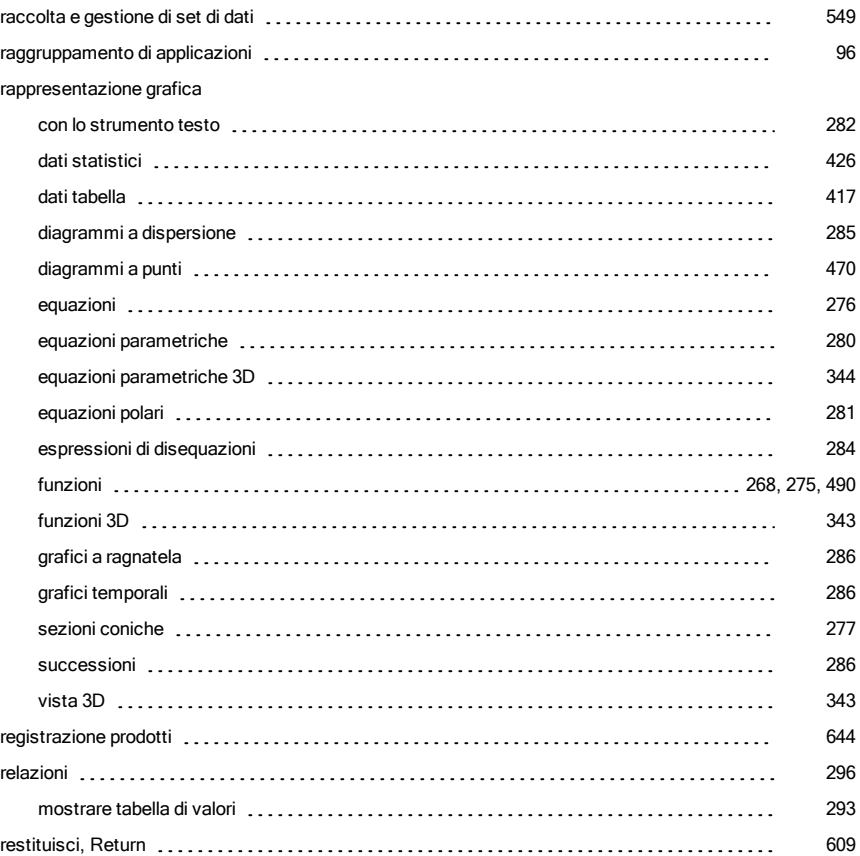

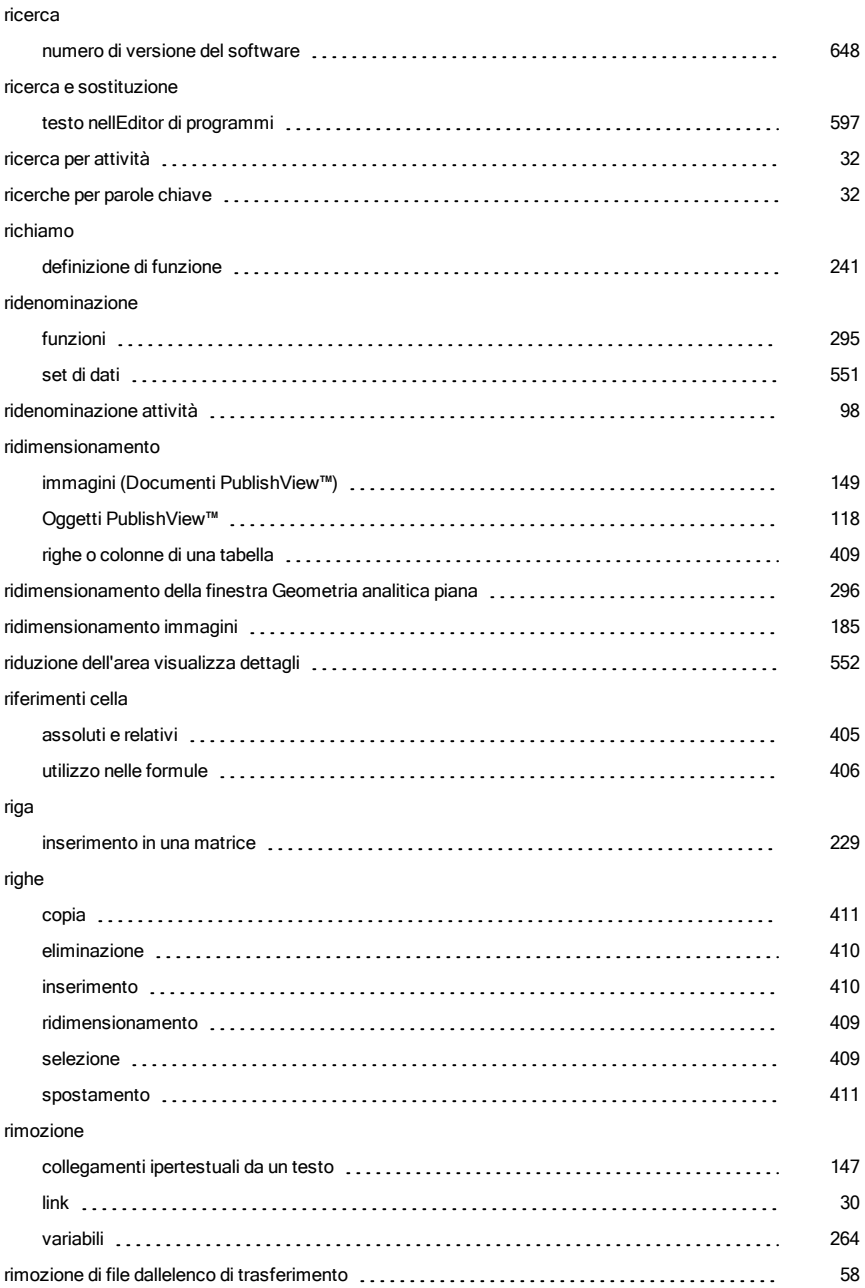
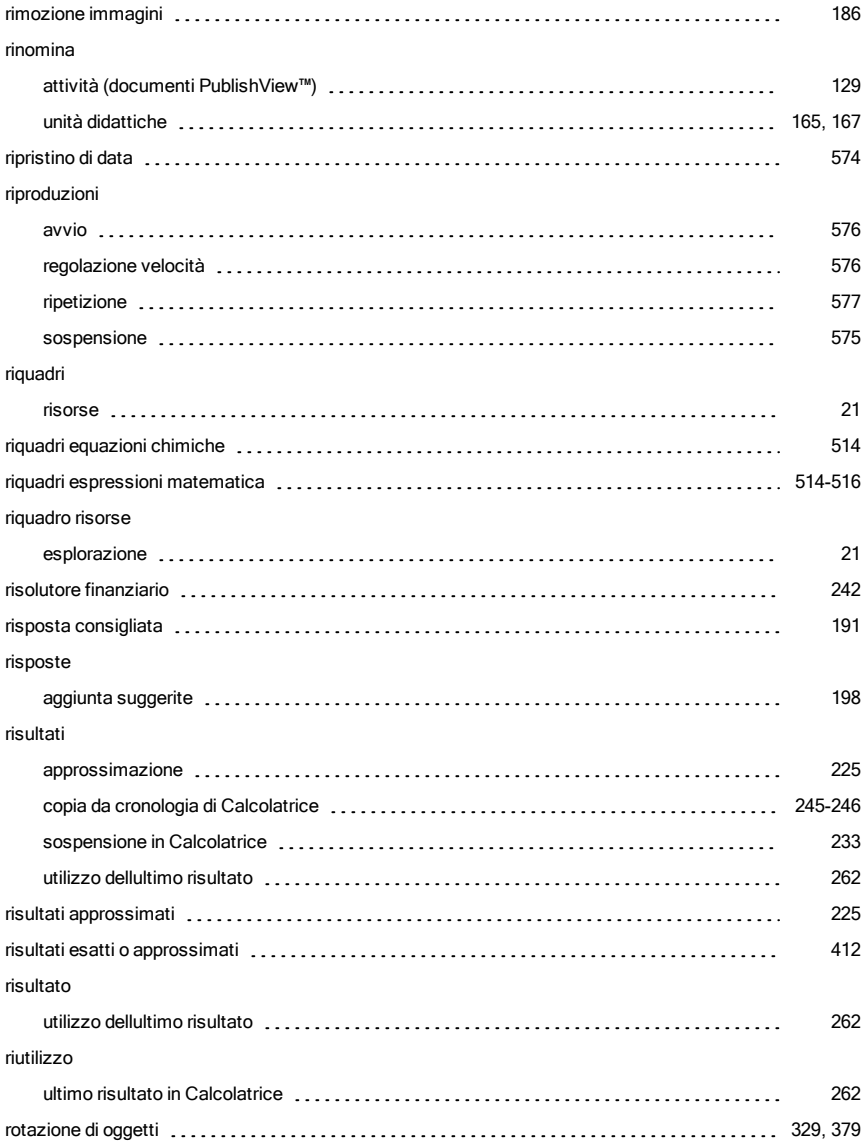

## S

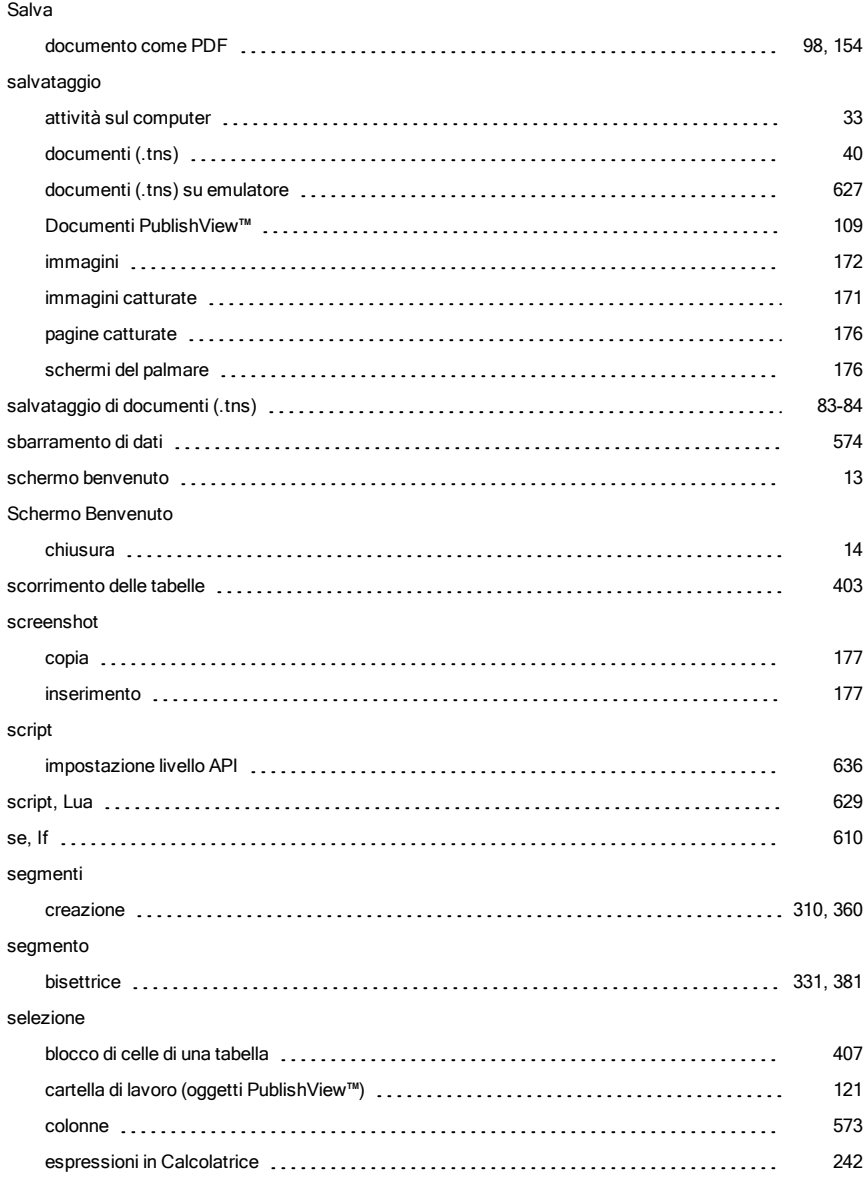

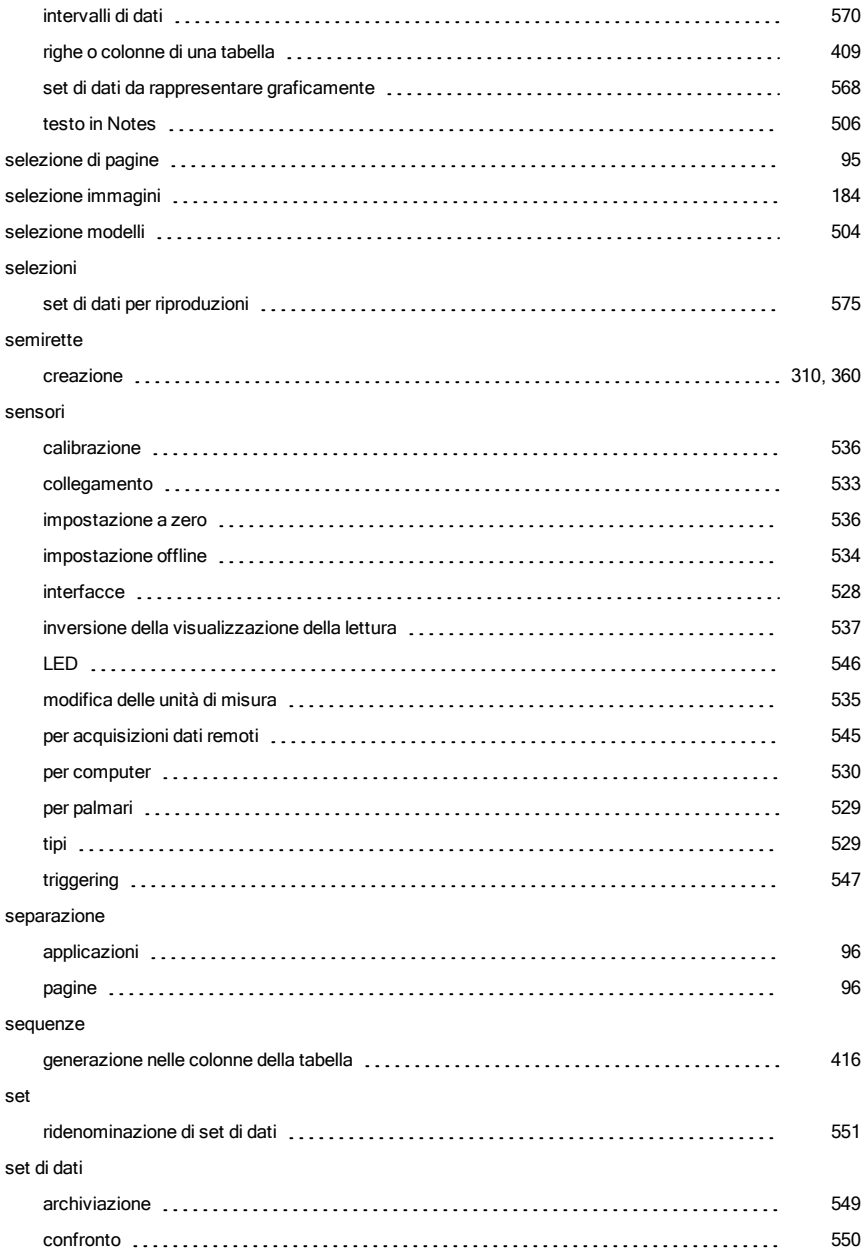

eliminazione raccolti

set di dati raccolti [551](#page-550-1)

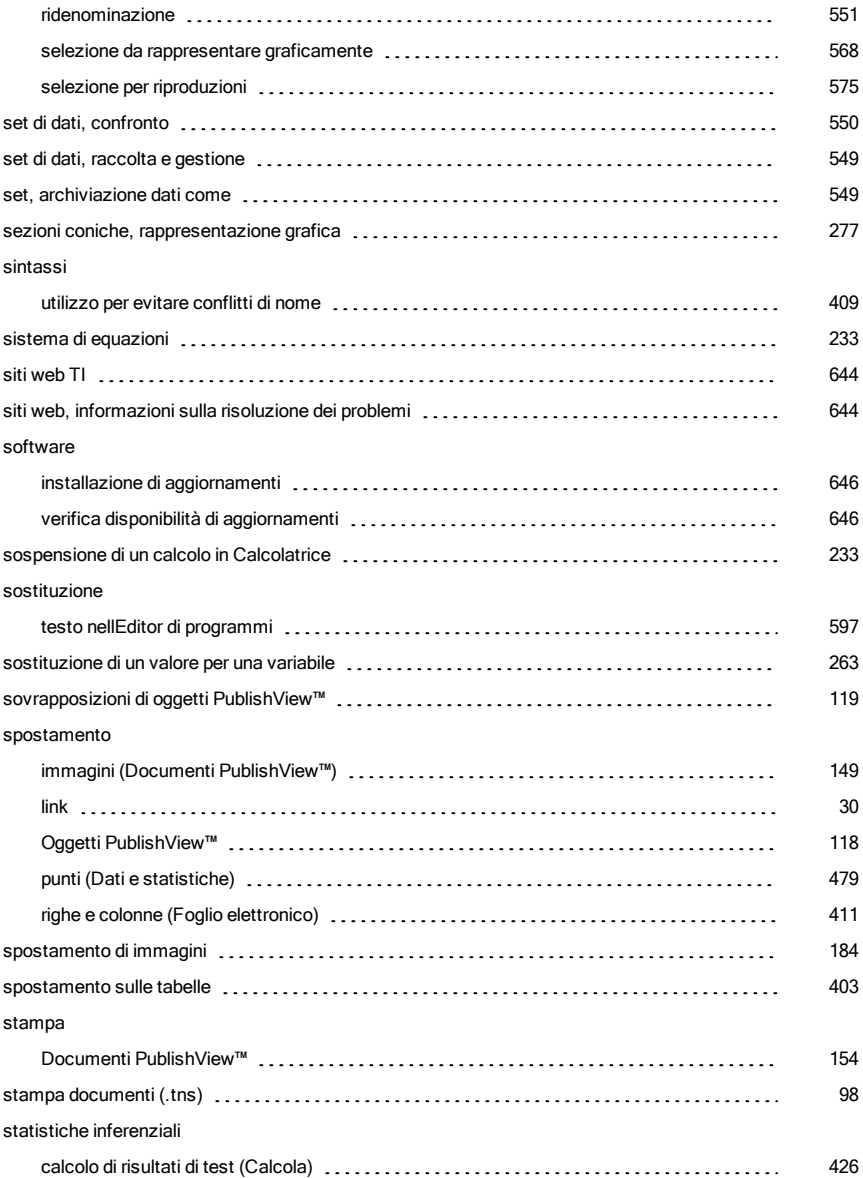

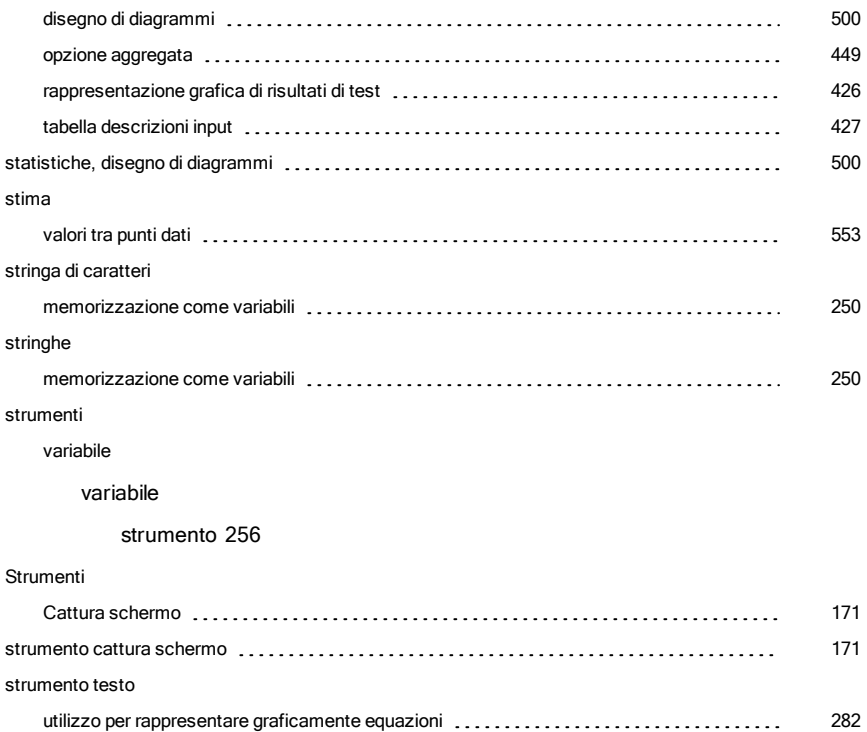

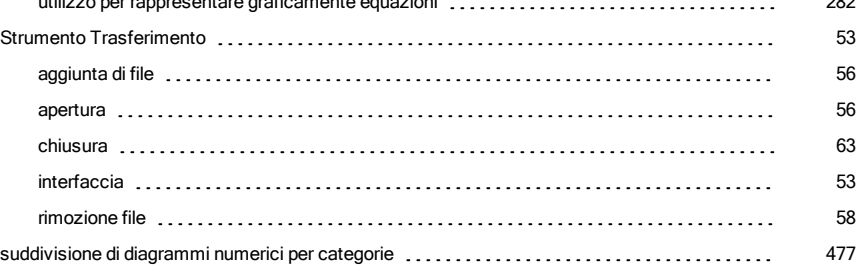

#### T

## tabella dei simboli collegamento di colonne a [560](#page-559-0) tabella di valori [293](#page-292-0) tabelle collegamento colonne a liste [399](#page-398-0)

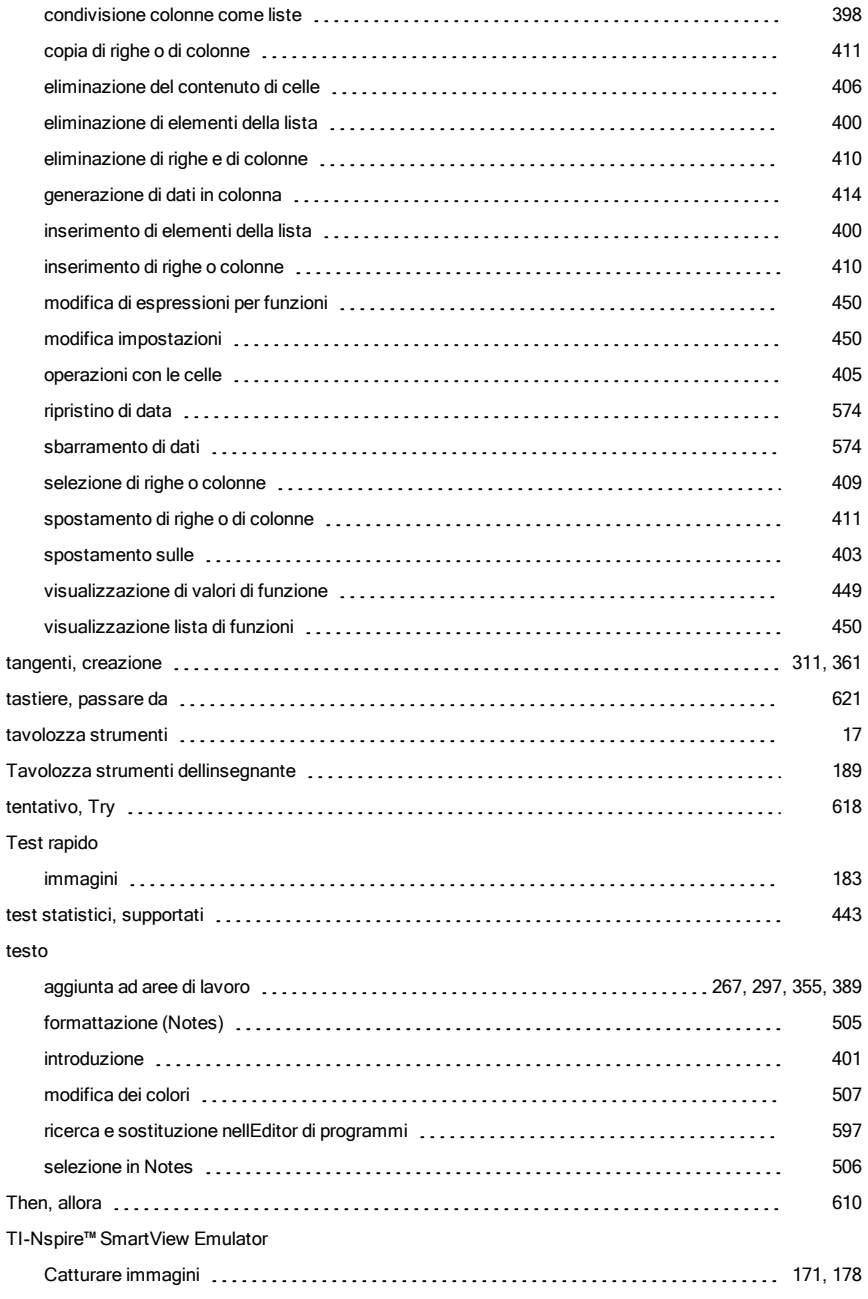

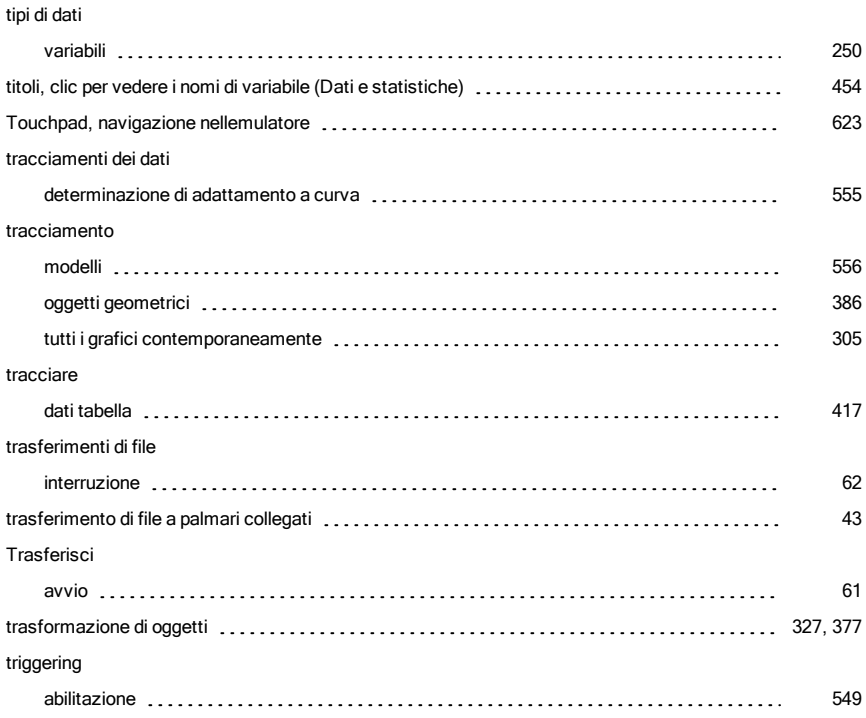

# U

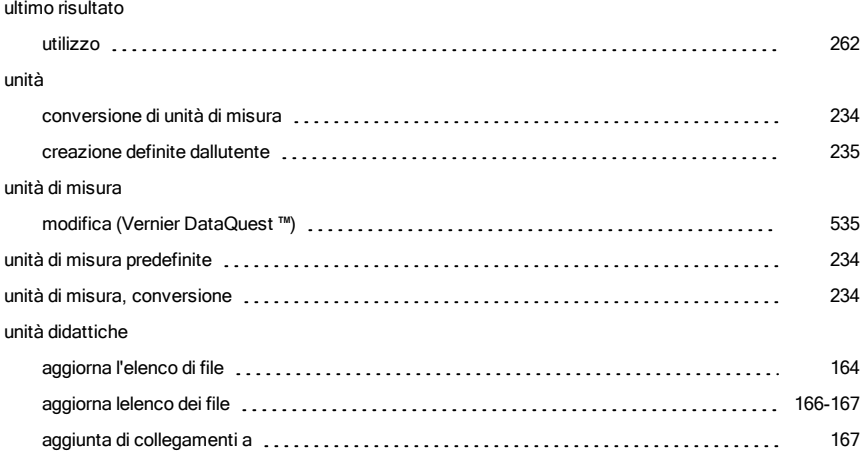

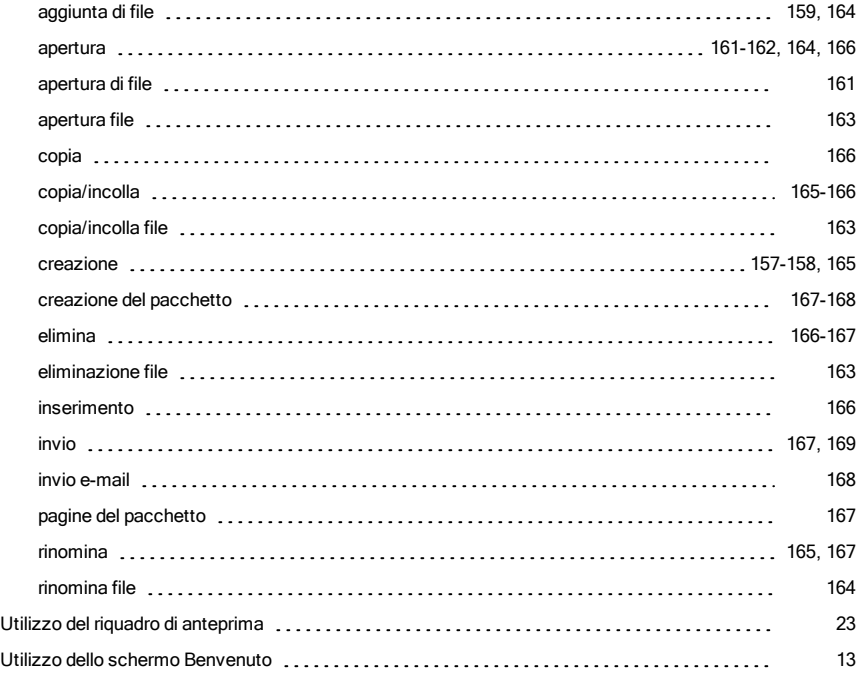

### V

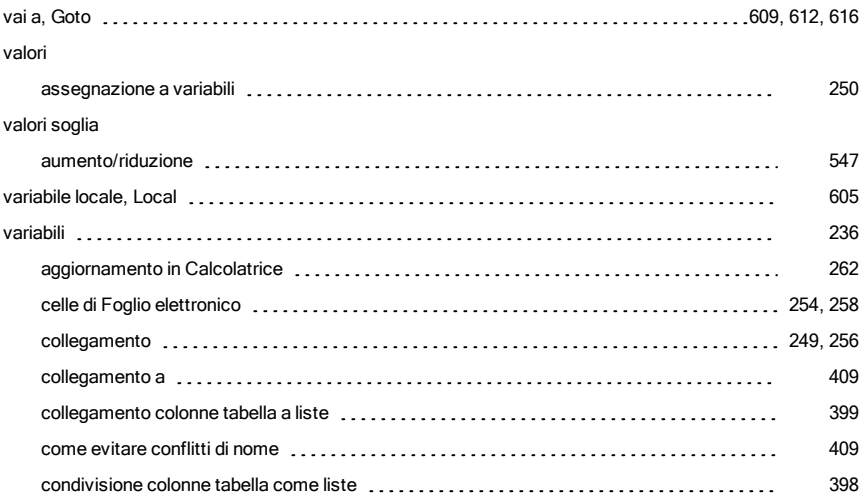

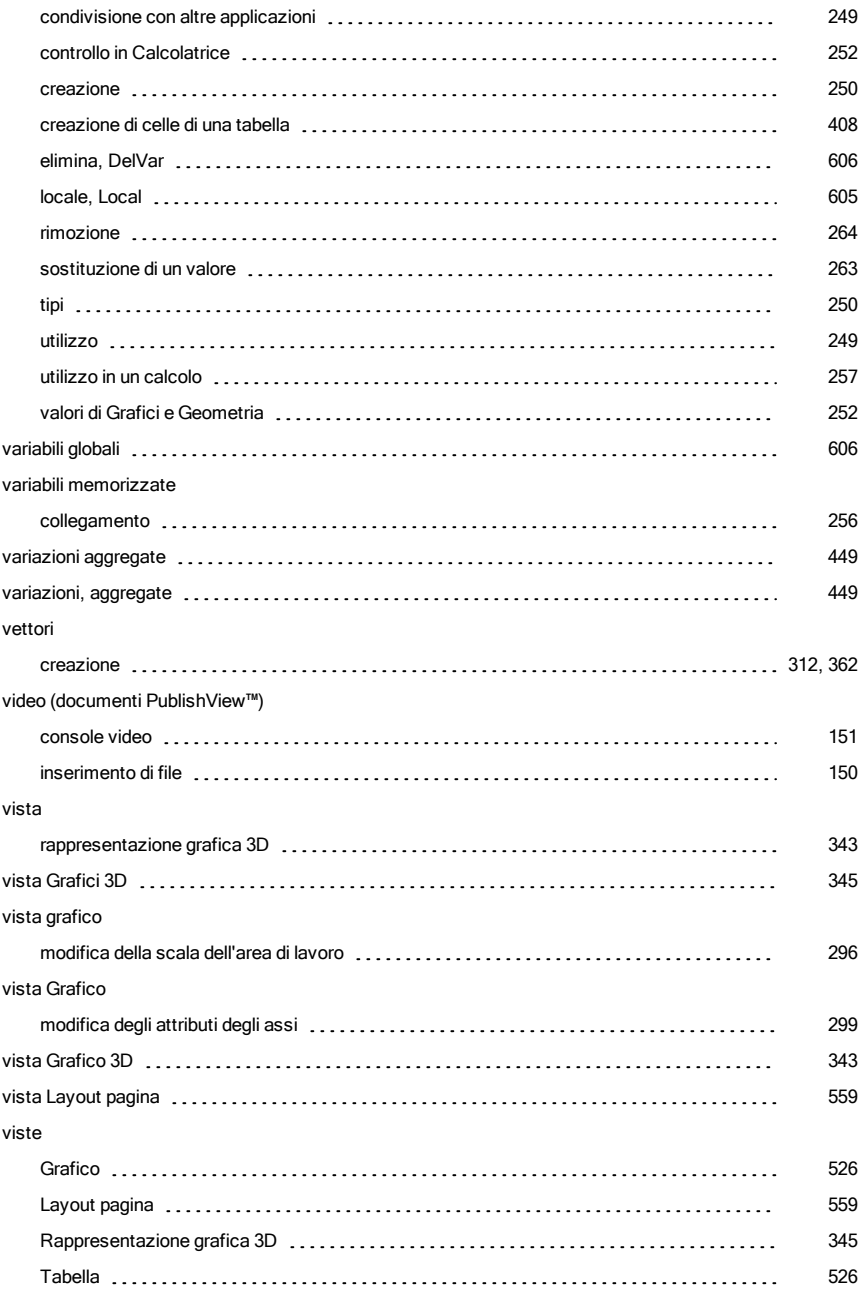

#### visual.

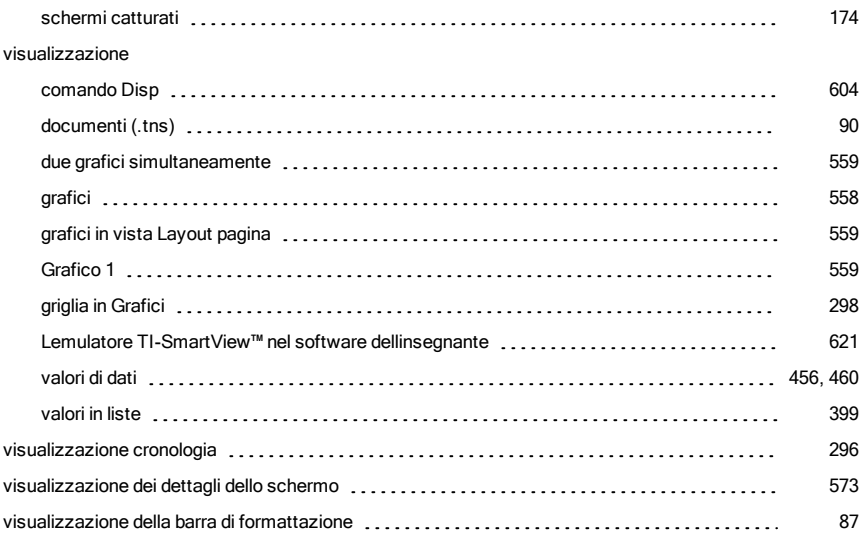

## Z

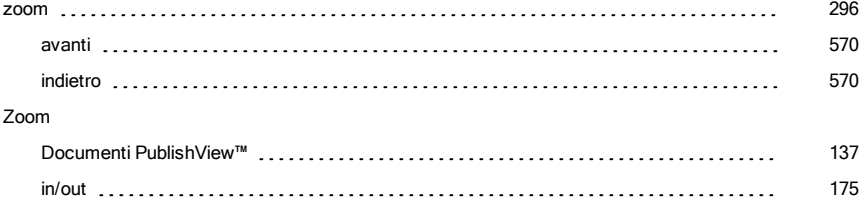